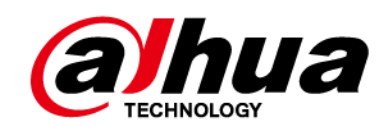

# **Domo de velocidad de red Dahua y cámara PTZ Web 3.0**

**Manual de usuario**

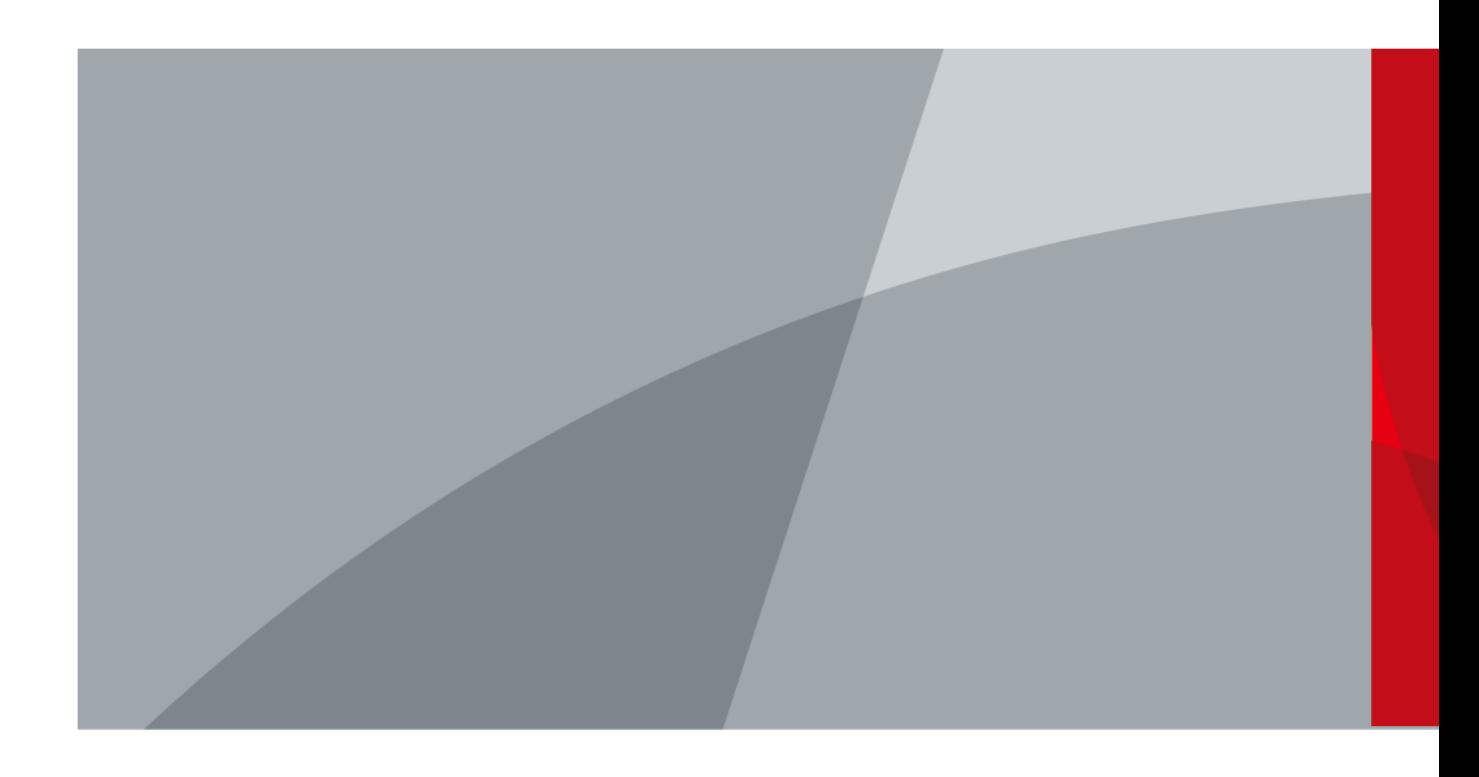

ZHEJIANG DAHUA VISION TECHNOLOGY CO., LTD. V3.0.1

# **Prefacio**

### General

El manual presenta las funciones y operaciones de la interfaz web del domo de velocidad de red y la cámara PTZ (en lo sucesivo, "el Dispositivo").

#### Instrucciones de seguridad

Las siguientes palabras de advertencia categorizadas con un significado definido pueden aparecer en el manual.

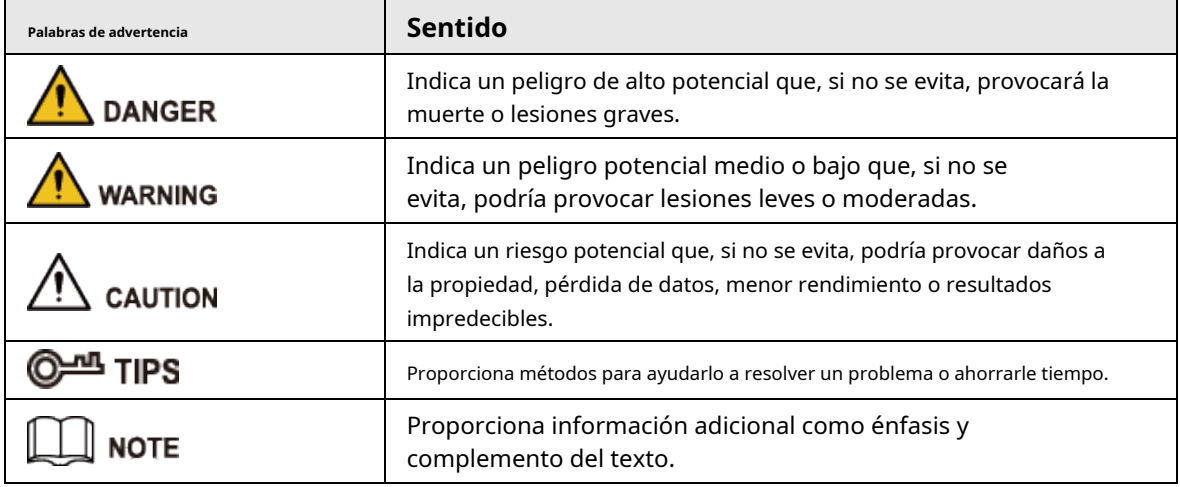

### Revisión histórica

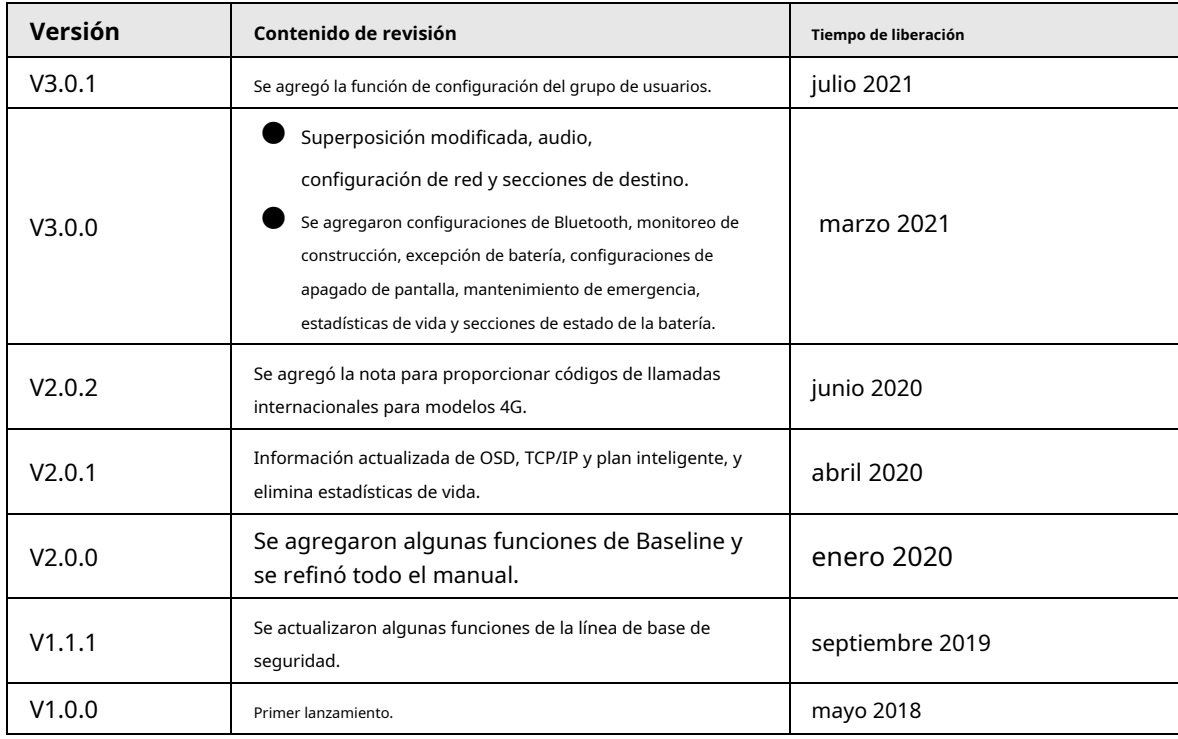

## Sobre el Manual

● El manual es solo para referencia. Si hay inconsistencia entre el manual y el producto real, prevalecerá el producto real.

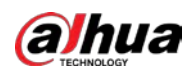

- No somos responsables de ninguna pérdida causada por las operaciones que no cumplen con el manual.
- El manual se actualizaría de acuerdo con las últimas leyes y reglamentos de las regiones relacionadas. Para obtener información detallada, consulte el manual en papel, el CD-ROM, el código QR o nuestro sitio web oficial. Si hay inconsistencia entre el manual en papel y la versión electrónica, prevalecerá la versión electrónica.
- Todos los diseños y el software están sujetos a cambios sin previo aviso por escrito. Las actualizaciones del producto pueden causar algunas diferencias entre el producto real y el manual. Póngase en contacto con el servicio de atención al cliente para obtener el programa más reciente y la documentación complementaria.
- Todavía puede haber desviación en los datos técnicos, descripción de funciones y operaciones, o errores en la impresión. Si tiene alguna duda o disputa, consulte nuestra explicación final.
- Actualice el software del lector o pruebe con otro software del lector convencional si no se puede abrir el manual (en formato PDF).
- Todas las marcas comerciales, marcas comerciales registradas y nombres de compañías en el manual son propiedad de sus respectivos dueños.
- Visite nuestro sitio web, comuníquese con el proveedor o el servicio al cliente si ocurre algún problema al usar el dispositivo.
- Si hay alguna duda o controversia, consulte nuestra explicación final.

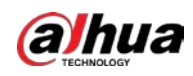

# **Medidas de seguridad y advertencias importantes**

El manual le ayudará a utilizar el Dispositivo correctamente. Lea atentamente el manual antes de utilizar el Dispositivo y guárdelo para futuras consultas.

### Requisitos de operación

- Evite el estrés intenso, las vibraciones violentas y las salpicaduras de agua durante el transporte, el almacenamiento y la instalación. El paquete completo es necesario durante el transporte. No asumimos ninguna responsabilidad por cualquier daño o problema causado por el paquete incompleto durante el transporte.
- Para evitar daños, proteja el dispositivo de caídas y vibraciones intensas. Organice a más de una persona para mover el Dispositivo cuando sea necesario.
- Abroche el gancho de seguridad antes de instalar el Dispositivo si está incluido.
- Mantenga el Dispositivo alejado de dispositivos que generen campos electromagnéticos como televisores, transmisores de radio, dispositivos electromagnéticos, máquinas eléctricas, transformadores y parlantes; de lo contrario, la calidad de la imagen se verá afectada.
- Mantenga el dispositivo alejado del humo, el vapor, el calor y el polvo.
- No instale el dispositivo cerca de hornos de calefacción, focos y otras fuentes de calor. Si se instala en el techo, en la cocina o cerca de la sala de calderas, la temperatura del Dispositivo podría aumentar.
- No desmonte el Dispositivo; de lo contrario, podría causar peligros o daños en el dispositivo. Póngase en contacto con su distribuidor local o centro de servicio al cliente para la configuración interna o los requisitos de mantenimiento.
- Asegúrese de que no haya ninguna sustancia explosiva metálica o inflamable en el Dispositivo; de lo contrario, podría provocar un incendio, un cortocircuito u otros daños. Apague el dispositivo y desconecte el cable de alimentación inmediatamente si cae agua o líquido en el dispositivo. Y póngase en contacto con su distribuidor local o centro de atención al cliente. Evite que el agua de mar o la lluvia erosionen el Dispositivo.
- Evite apuntar la lente a una fuente de luz intensa, incluida la luz solar y la luz incandescente; de lo contrario, la lente podría dañarse.
- Para el dispositivo compatible con láser, no apunte el láser directamente a los ojos. Y mantenga una distancia adecuada del inflamable para evitar incendios.
- Limpie la caja con un paño suave. Para eliminar la suciedad, puede sumergir el paño suave en un detergente adecuado, escurrirlo y luego secar la carcasa con un paño suave. No utilice gasolina, diluyente de pintura u otros productos químicos para limpiar la carcasa; de lo contrario, podría resultar en la transfiguración del recinto o en la pintura. Lea todos los manuales incluidos antes de usar el paño químico. Evite el contacto prolongado entre el material de plástico o caucho y la carcasa; de lo contrario, podría dañar el dispositivo y descascararse la pintura.
- Se recomienda que utilice el dispositivo con un dispositivo a prueba de rayos para un mejor efecto a prueba de rayos.
- Comuníquese con su distribuidor local o centro de servicio al cliente si el Dispositivo es anormal. No desmonte ni repare el Dispositivo usted mismo. No asumimos ninguna responsabilidad por ningún problema causado por modificaciones no autorizadas, desmontaje o reparación, instalación o uso incorrecto y uso excesivo de ciertos componentes.

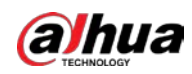

### Requisitos para el Personal de Instalación y Mantenimiento

- Contar con certificados o experiencias relacionadas con la instalación y mantenimiento del circuito cerrado de televisión (CCTV), y contar con certificados relacionados con trabajos en altura.
- Tener conocimientos básicos y habilidades de instalación del sistema CCTV.
- Tener conocimientos básicos y técnica de operación para cableado de baja tensión y conexión de circuitos electrónicos de baja tensión.
- Tener la capacidad de leer y comprender el manual.

#### Requisitos para levantar el dispositivo

- Utilice dispositivos de elevación seguros adecuados para el lugar de instalación y el modo de instalación del producto.
- Asegúrese de que las herramientas seleccionadas alcancen la altura de instalación y tengan un alto rendimiento de seguridad.

#### requerimientos de energía

- Todas las instalaciones y operaciones deben cumplir con las normas locales de seguridad eléctrica.
- La fuente de alimentación debe cumplir con los requisitos de ES1 en el estándar IEC 62368-1 y no ser superior a PS2. Tenga en cuenta que los requisitos de la fuente de alimentación están sujetos a la etiqueta del dispositivo.
- Utilice el adaptador de corriente recomendado por el fabricante.
- No conecte varios dispositivos a un adaptador de corriente; de lo contrario, podría provocar un sobrecalentamiento o un incendio si supera la carga nominal.
- Asegúrese de que la alimentación esté apagada cuando conecte los cables, instale o desinstale el dispositivo.
- Apague el dispositivo y desconecte el cable de alimentación inmediatamente si sale humo, olor desagradable o ruido del dispositivo. Y póngase en contacto con su distribuidor local o centro de atención al cliente.

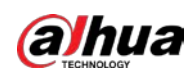

# Tabla de contenido

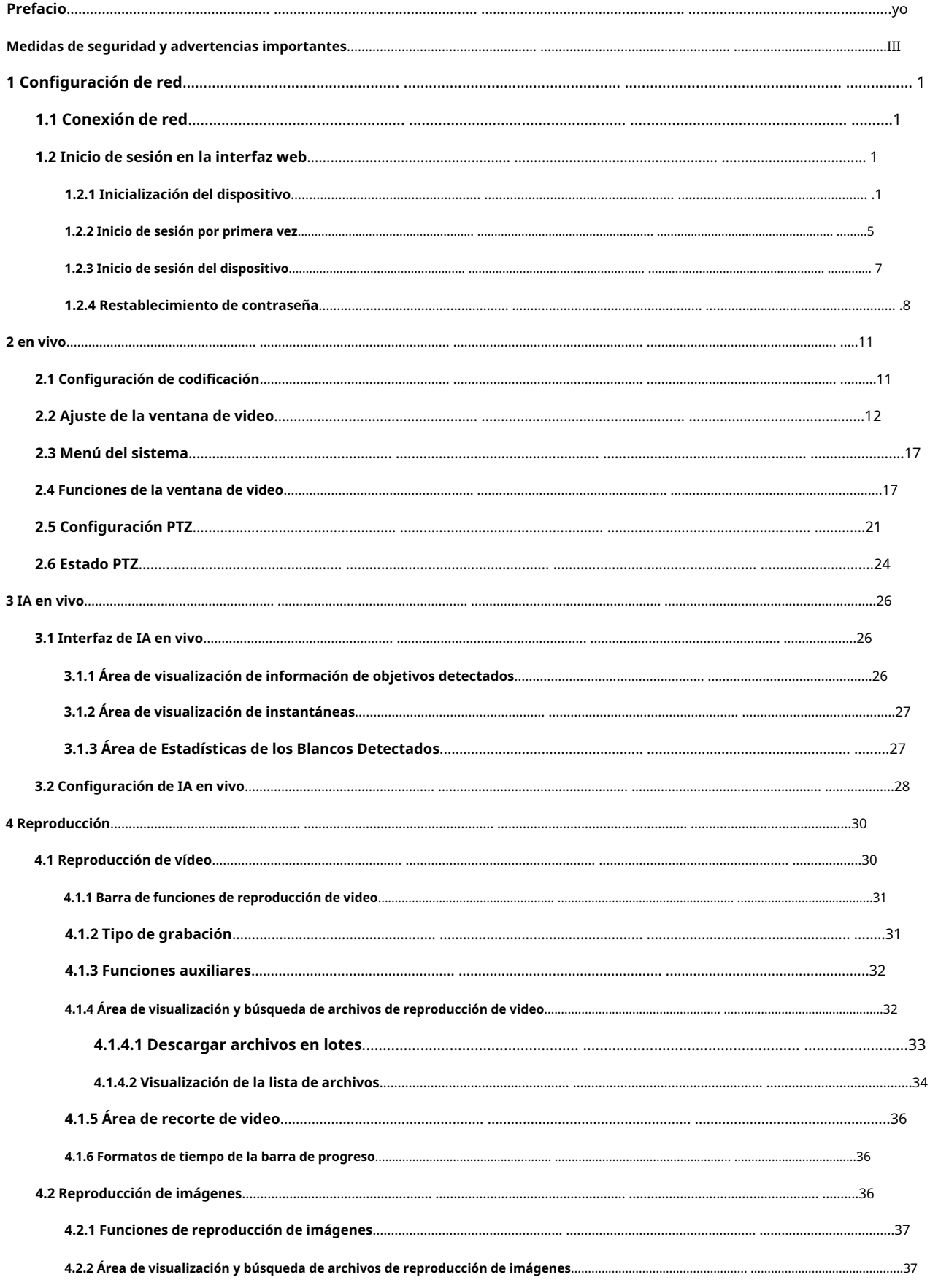

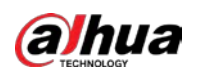

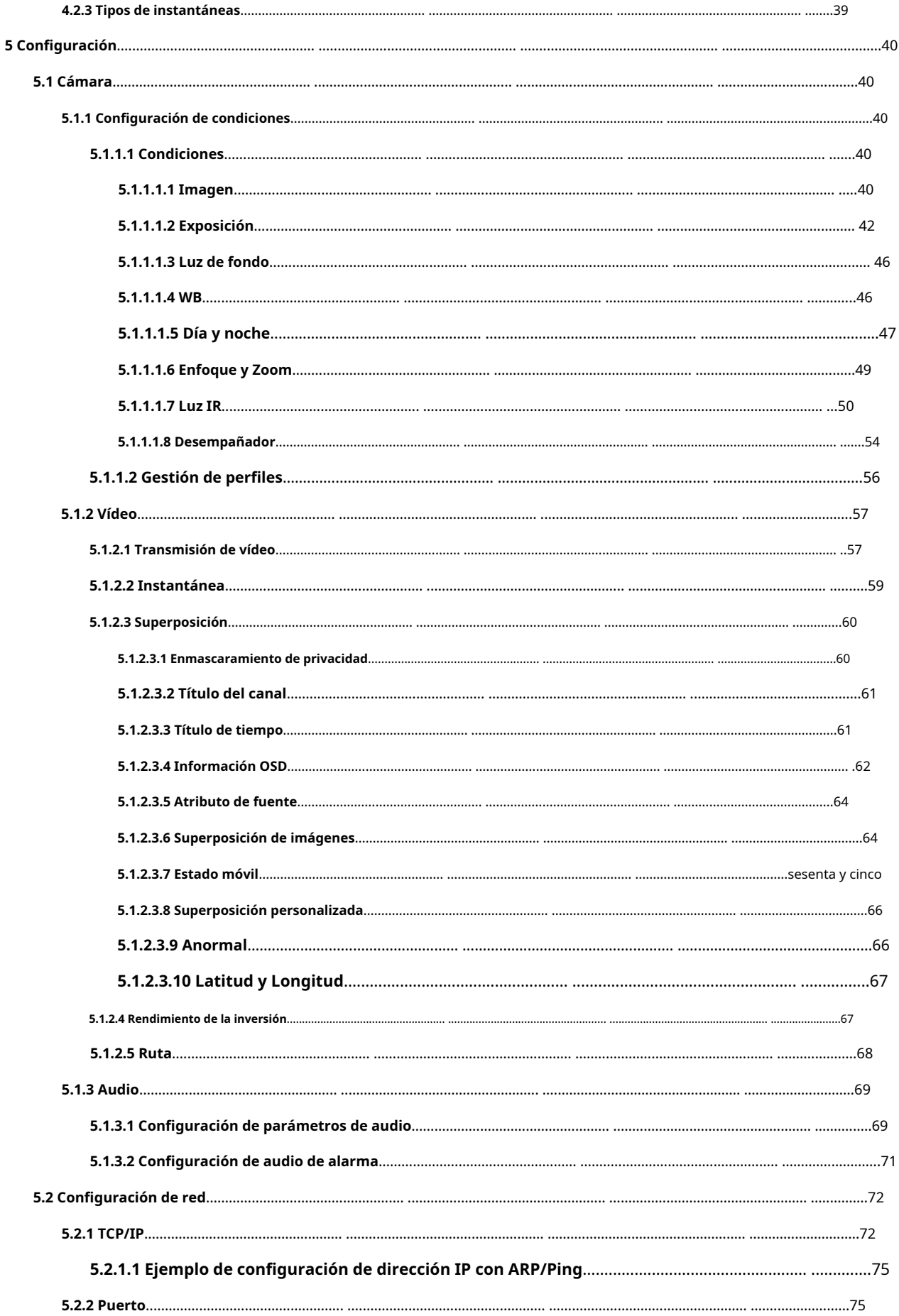

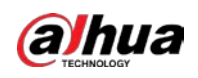

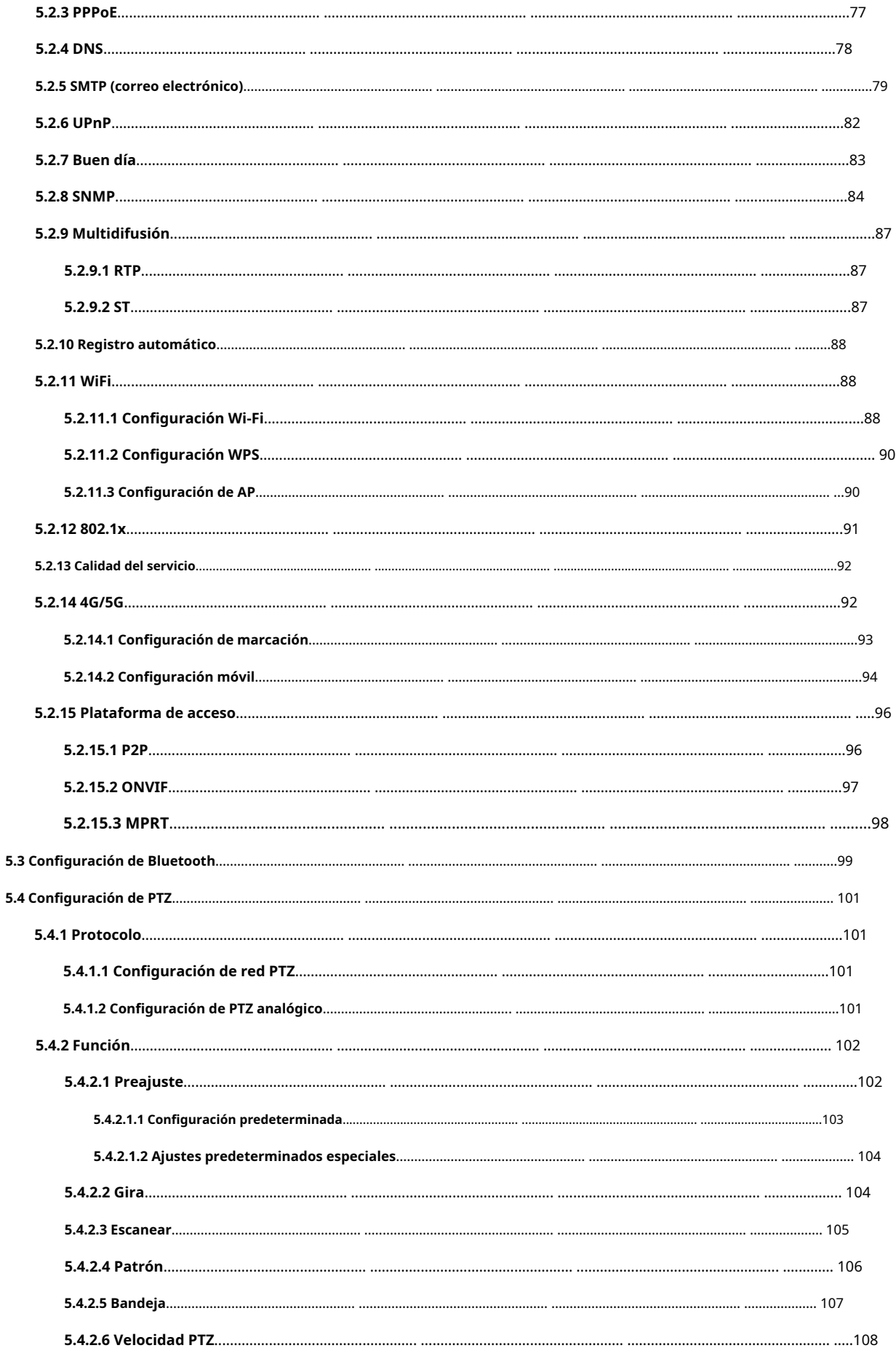

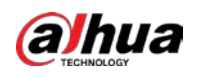

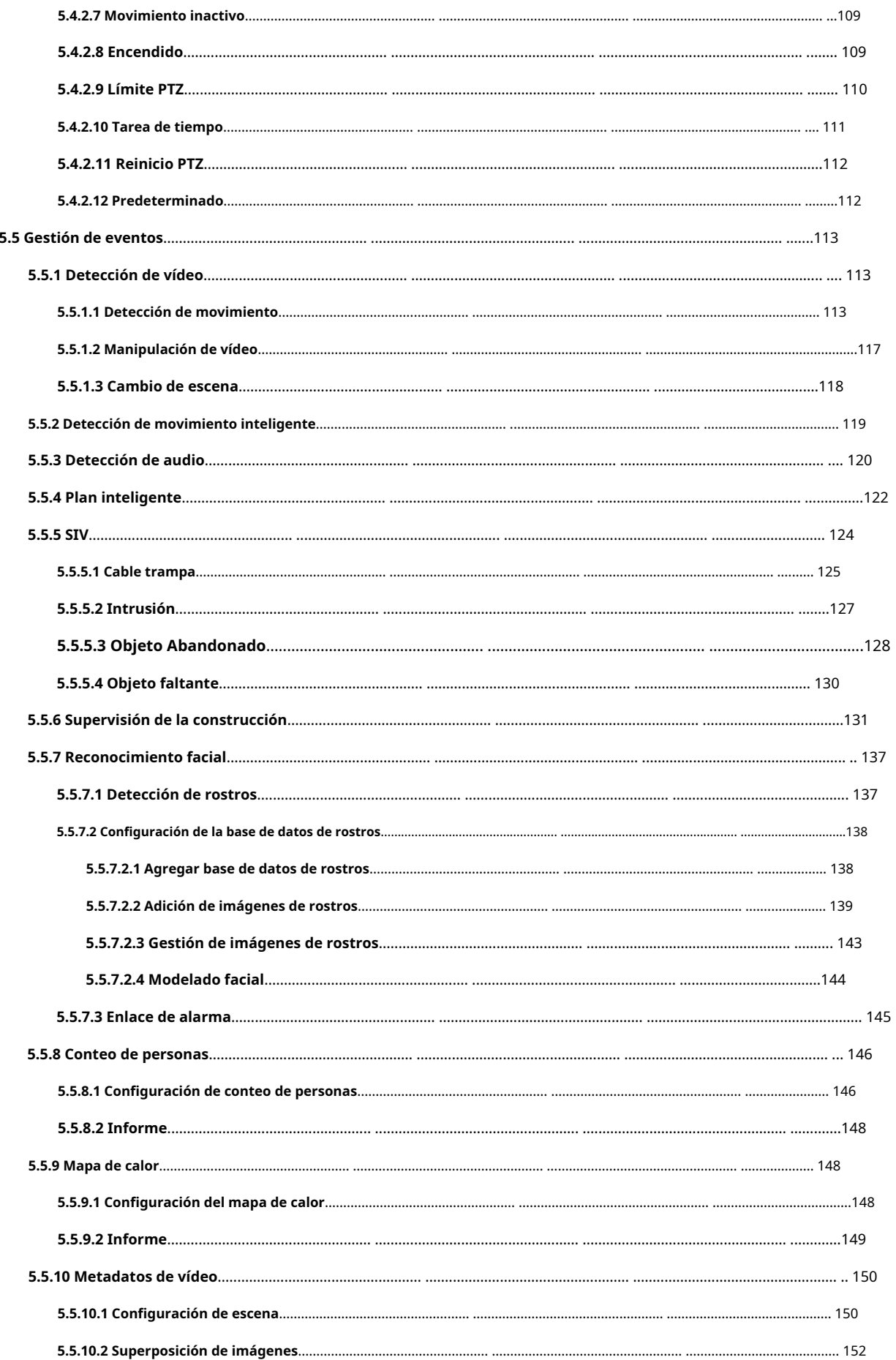

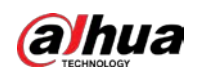

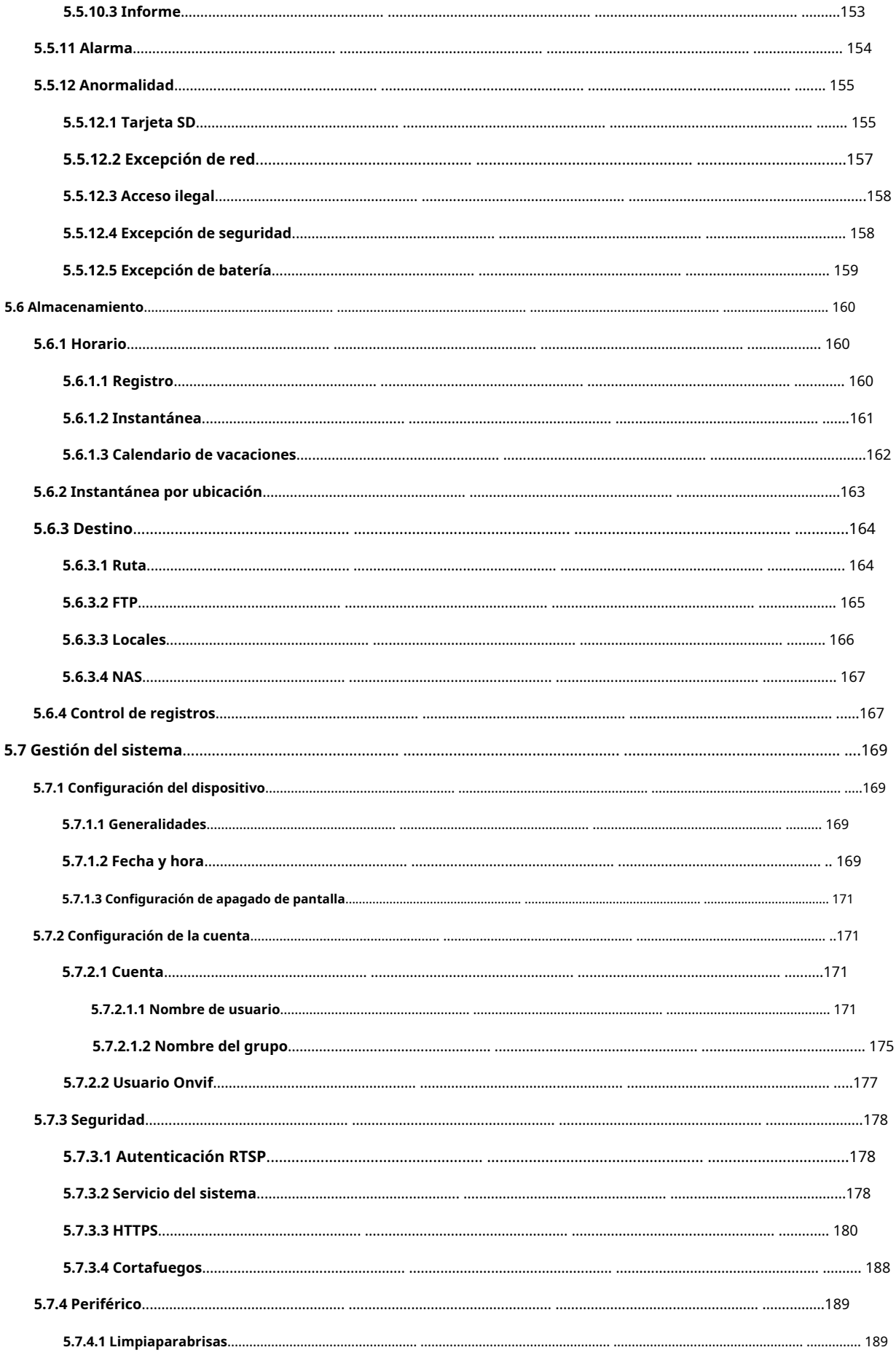

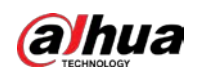

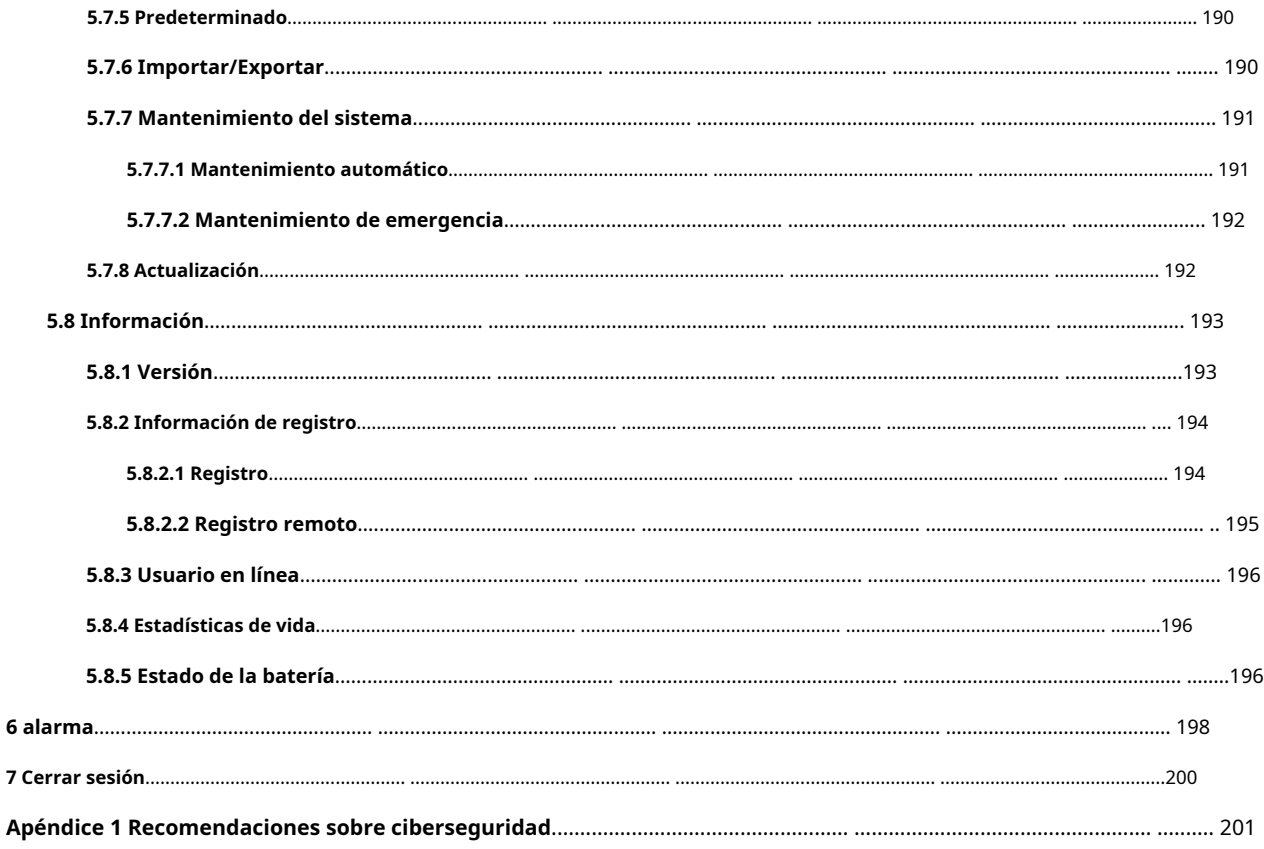

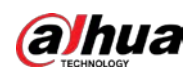

# **1 Configuración de red**

# **1.1 Conexión de red**

 $\Box$ 

Para ver la interfaz web en su PC, primero conecte el dispositivo a la PC. Existen principalmente dos modos de conexión entre el Dispositivo y la PC.

Los modelos presentados en las figuras son solo de referencia y prevalecerá el producto real.

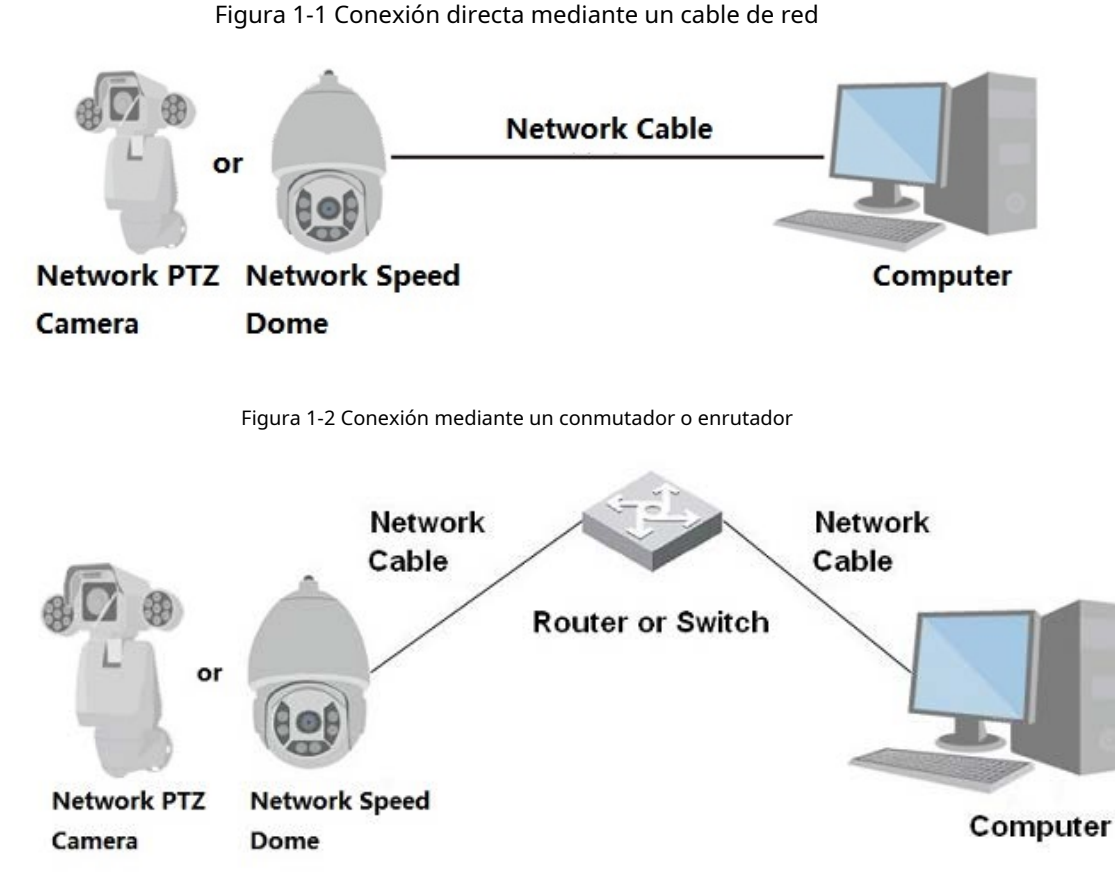

Todos los dispositivos tienen la misma dirección IP (192.168.1.108 por defecto) cuando salen de fábrica. Para que el dispositivo acceda a la red sin problemas, planifique razonablemente el segmento de IP disponible de acuerdo con el entorno de red práctico.

# **1.2 Inicio de sesión en la interfaz web**

### **1.2.1 Inicialización del dispositivo**

Para el uso por primera vez o después de haber restaurado el Dispositivo a los valores predeterminados, debe inicializar el Dispositivo realizando los siguientes pasos.

Paso 1 Abra el navegador, ingrese la dirección IP del dispositivo en la barra de direcciones y luego presione la tecla Enter.

1

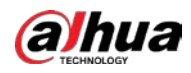

los**Configuración de país/región**se muestra la interfaz. Selecciona el**País/Región**,**Idioma** y**Estándar** 

**de vídeo**según sea necesario.

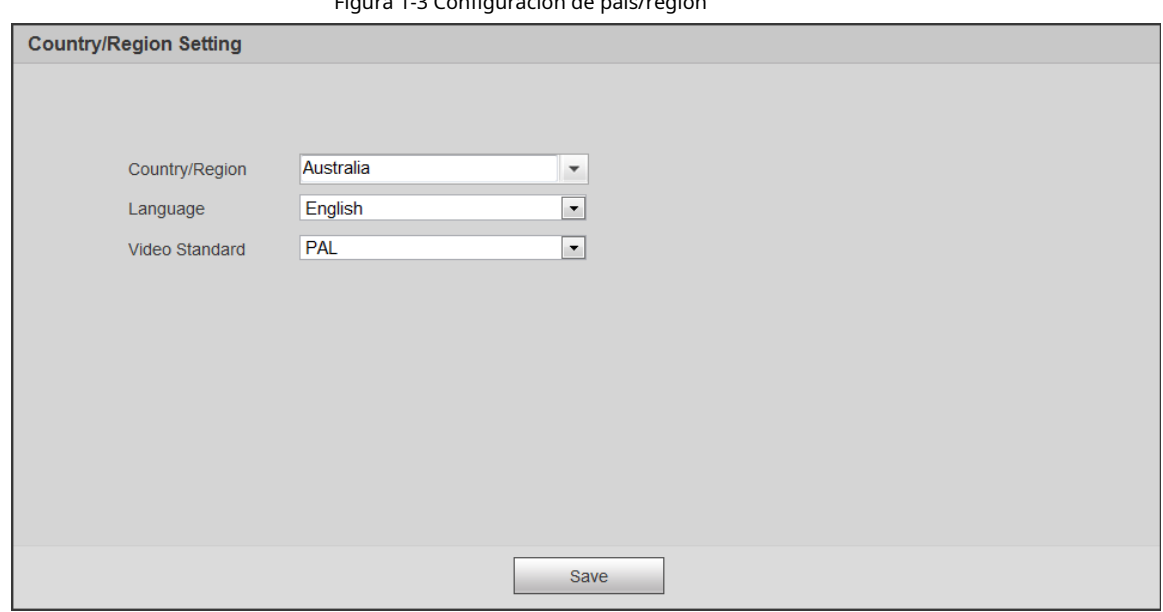

Figura 1-3 Configuración de país/región

Paso 2 Hacer clic**Ahorrar**, y el**Configuración de zona horaria**se muestra la interfaz.

Configurar parámetros de tiempo.

Figura 1-4 Configuración de zona horaria

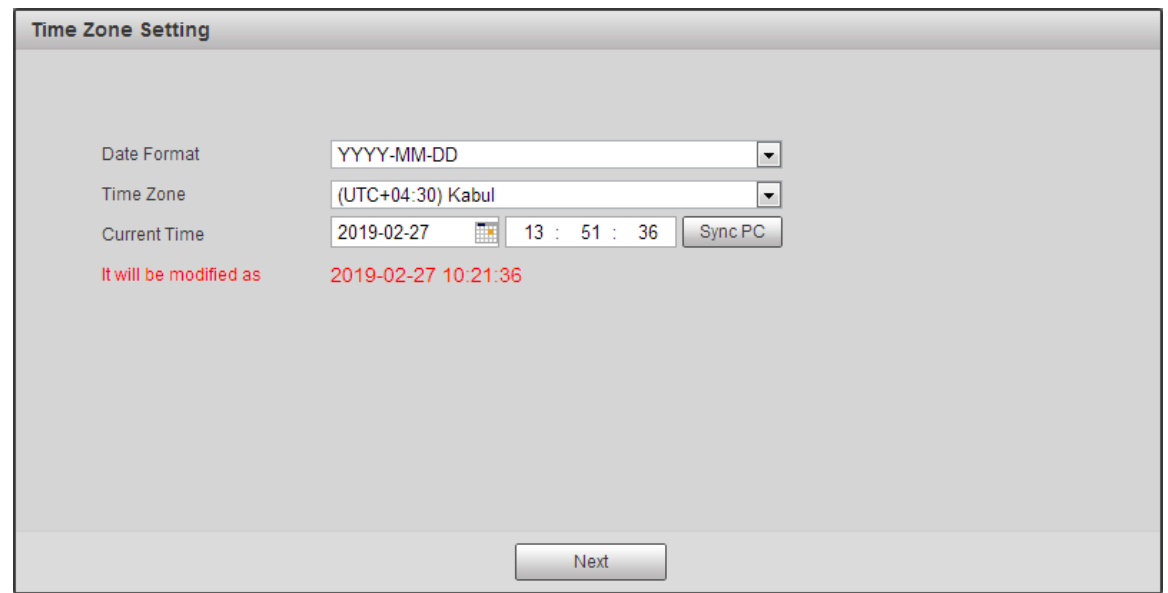

Paso 3 Hacer clic**próximo**.

los**Inicialización del dispositivo**se muestra la interfaz. Para la interfaz, vea la Figura 1-5. Para la descripción de los parámetros, consulte la Tabla 1-1.

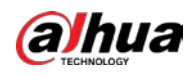

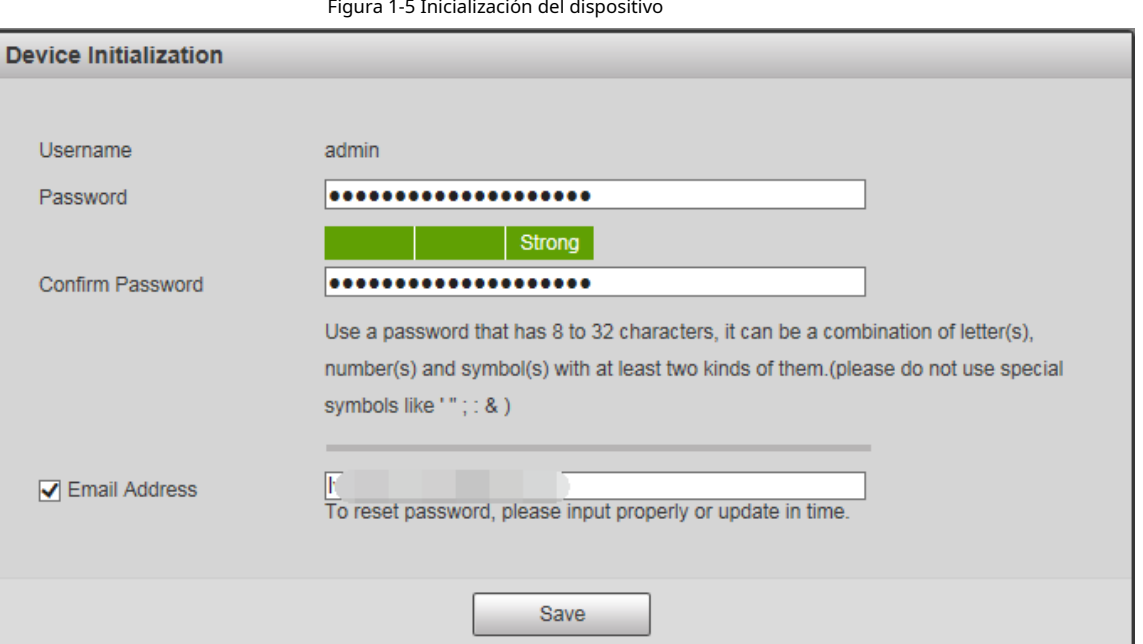

Tabla 1-1 Descripción del parámetro de inicialización del dispositivo

| Parámetro                       | Descripción                                                                                                    |  |  |
|---------------------------------|----------------------------------------------------------------------------------------------------|--|--|
| Nombre de usuario               | Es administrador por defecto.                                                                                                    |  |  |
| Clave                           | La contraseña debe constar de 8 a 32 caracteres que no estén en blanco y contener al<br>menos dos tipos de caracteres entre mayúsculas, minúsculas, números y caracteres<br>especiales (excepto ' "; : &). Establezca una contraseña de alta seguridad de acuerdo con<br>el mensaje de seguridad de la contraseña. Asegúrese de que la nueva contraseña sea la<br>misma que la contraseña de confirmación. |  |  |
| Confirmar contraseña            | Ingrese la contraseña de confirmación que será la misma que la contraseña que<br>ingresó.                                                                                                    |  |  |
| Dirección de correo electrónico | Establezca la dirección de correo electrónico que se utiliza para restablecer la contraseña.<br>La dirección de correo electrónico está habilitada de forma predeterminada. Puede desactivar la función según<br>sea necesario.                                                                                                    |  |  |

Paso 4 Hacer clic**Ahorrar**.

los**Acuerdo de licencia de usuario final**se muestra la interfaz.

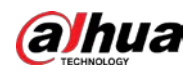

#### Figura 1-6 Acuerdo de licencia de usuario final

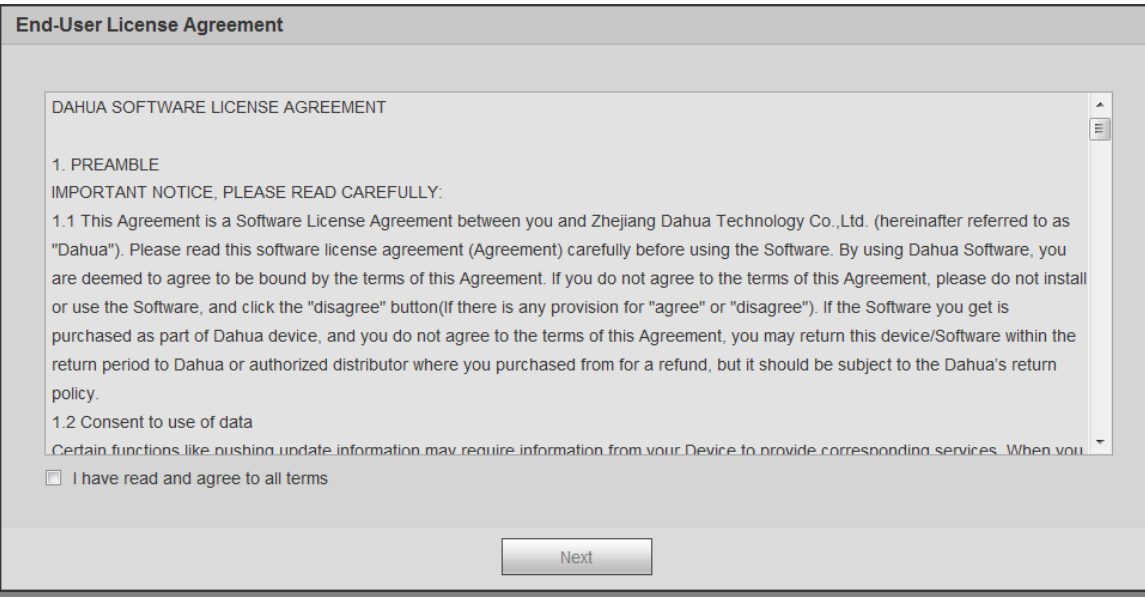

Paso 5 Seleccione**He leído y estoy de acuerdo con todos los términos**casilla de verificación y, a continuación, haga clic

en**próximo**. los**P2P**se muestra la interfaz.

#### Figura 1-7 Interfaz P2P

```
P2P
```
 $P2P$ 

To assist you in remotely managing your device, the P2P will be enabled. After enabling P2P and connecting to Internet, we need to collect IP address, MAC address, device name, device SN, etc. All collected info is used only for the purpose of remote access. If you don't agree to enable P2P function, please deselect the check box.

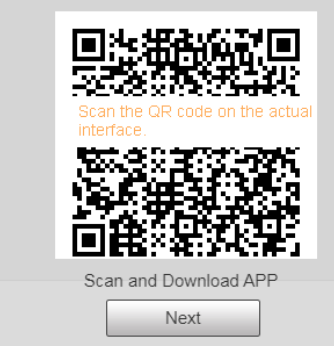

Paso 6 Escanee el código QR en la interfaz, descargue la aplicación y luego finalice las configuraciones de acuerdo con las instrucciones en su dispositivo móvil. Después de eso, haga clic en**próximo**. los **Actualización en línea**se muestra la interfaz.

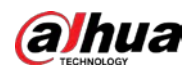

#### Figura 1-8 Actualización en línea

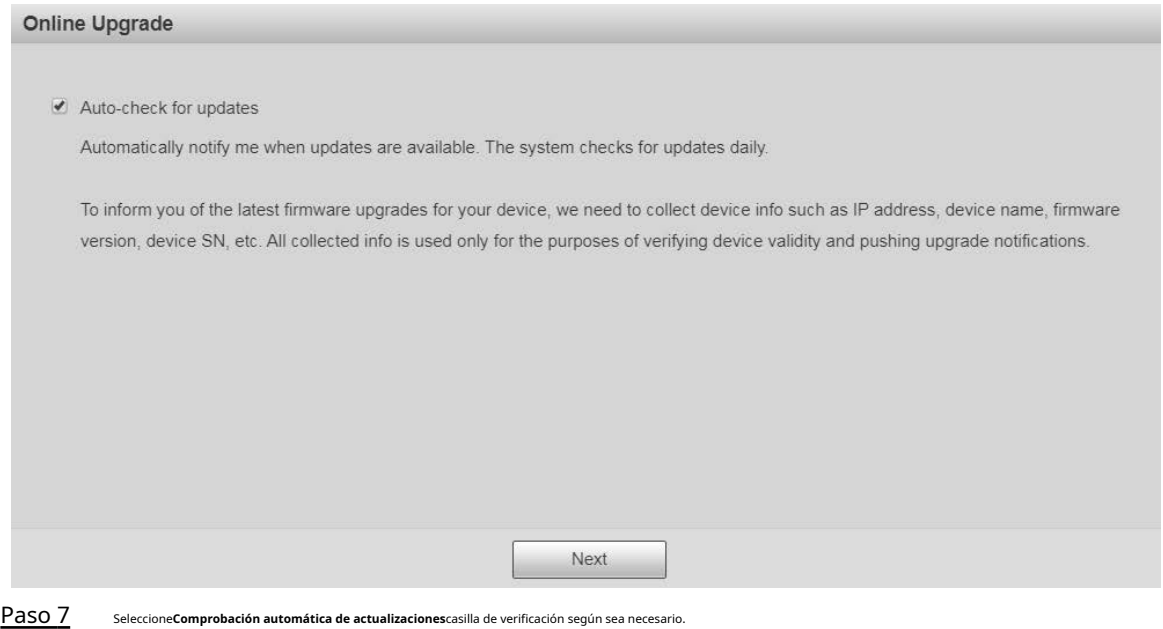

Una vez habilitada la función, el dispositivo buscará actualizaciones una vez al día automáticamente. Habrá un aviso del sistema si hay alguna actualización disponible.

Paso 8 Hacer clic**próximo**y se muestra la interfaz de inicio de sesión.

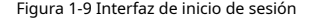

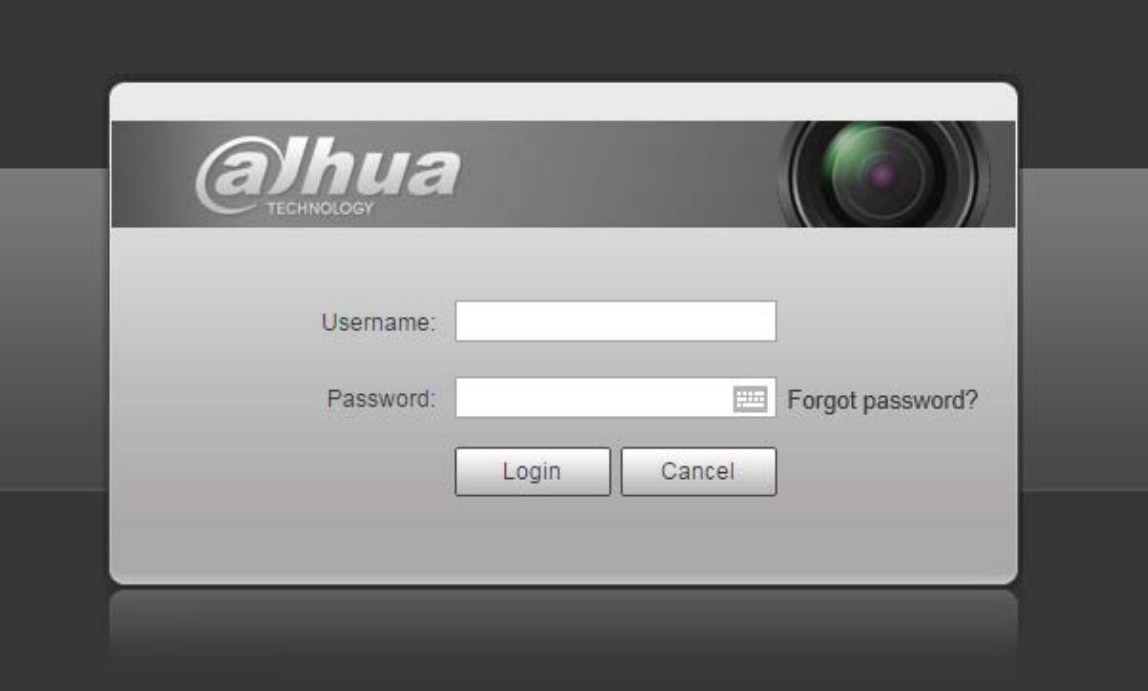

#### **1.2.2 Inicio de sesión por primera vez**

Debe descargar e instalar el complemento para iniciar sesión por primera vez. Paso

1 Abra el navegador, ingrese la dirección IP del dispositivo en la barra de direcciones y luego presione Entrar.

Ingrese el nombre de usuario y la contraseña, y luego haga clic en Paso 2

**Acceso**. Se muestra la interfaz web.

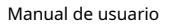

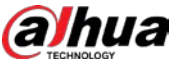

 $\Box$ 

- Si ingresa la contraseña incorrecta 5 veces, la cuenta se bloqueará durante 5 minutos. Después del tiempo bloqueado, puede volver a iniciar sesión en la interfaz web.
- Puede configurar el número de intentos de contraseña permitidos y el tiempo bloqueado en "5.5.12.3 Acceso ilegal".
- Paso 3 Descargue e instale el complemento de acuerdo con las instrucciones en pantalla después de iniciar sesión en la interfaz web.

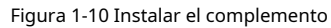

| alhua       |                              |              |              |                                                        |      |          |                |              |                                       |
|-------------|------------------------------|--------------|--------------|--------------------------------------------------------|------|----------|----------------|--------------|---------------------------------------|
|             |                              |              |              |                                                        | Live | Playback | <b>Setting</b> | <b>Alarm</b> | Logout                                |
| Main Stream | Sub Stream 1                 | Sub Stream 2 | Protocol TCP | $\overline{\mathsf{v}}$                                |      |          |                |              | ◁▧▩⋏◦◕▄▧▴▴▒◘◘◘◘♦◑♦≬◎                  |
|             |                              |              |              |                                                        |      |          |                |              | <b>PTZ Control</b><br>Joystick        |
|             |                              |              |              |                                                        |      |          |                |              | $\bullet$ 0<br>$\bullet$              |
|             |                              |              |              |                                                        |      |          |                |              | <b>OO</b><br>O                        |
|             |                              |              |              |                                                        |      |          |                |              | $\bullet\bullet\bullet$               |
|             |                              |              |              |                                                        |      |          |                |              | Speed(1-8): $5 \times$                |
|             |                              |              |              | Please click here to download and install the plug-in. |      |          |                |              | Zoom $\bigoplus$<br>-                 |
|             |                              |              |              |                                                        |      |          |                |              | Focus (<br>$\qquad \qquad -$          |
|             |                              |              |              |                                                        |      |          |                |              | $(+)$<br>Iris<br>$-$                  |
|             |                              |              |              |                                                        |      |          |                |              | <b>PTZ Function</b><br>Scan<br>$\vee$ |
|             |                              |              |              |                                                        |      |          |                |              | $1 - 5$                               |
|             |                              |              |              |                                                        |      |          |                |              | $\blacktriangleright$ Start<br>Stop   |
|             |                              |              |              |                                                        |      |          |                |              |                                       |
|             | 100% ES 0031 R20 + 6 PTZ 0 0 |              |              |                                                        |      |          |                |              |                                       |

Paso 4 Después de instalar el complemento, la interfaz web se actualizará automáticamente y el video se mostrará en la**Vivir**interfaz.

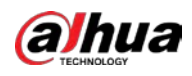

#### Figura 1-11 Interfaz en vivo

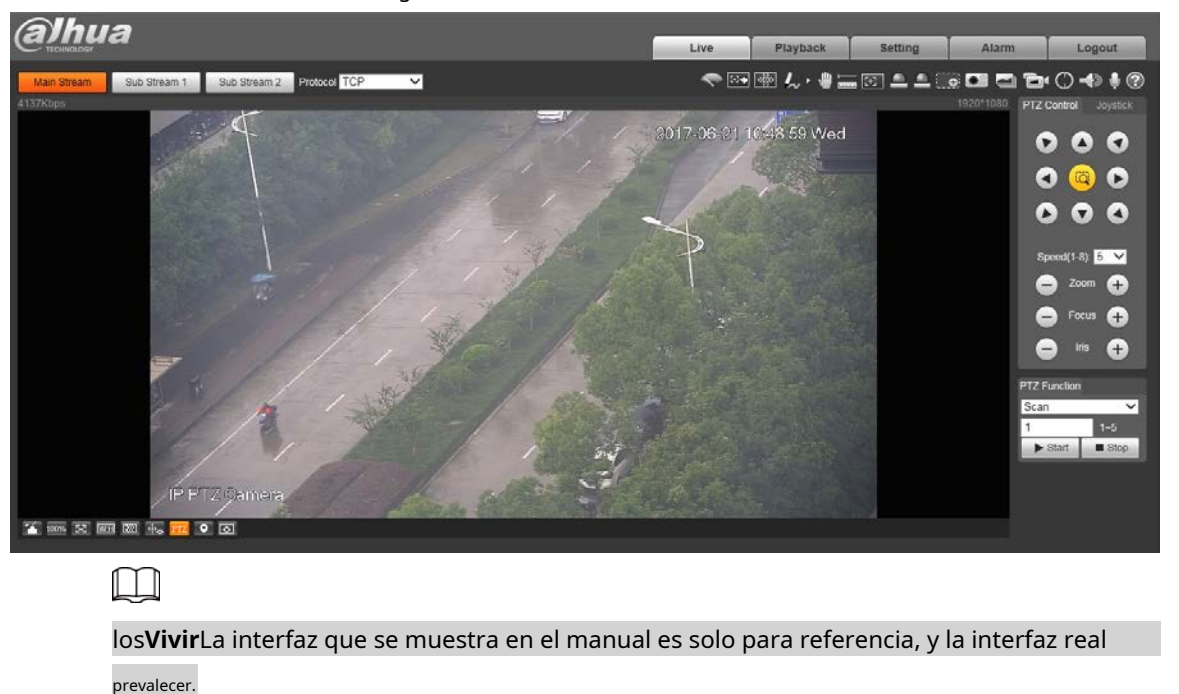

#### **1.2.3 Inicio de sesión del dispositivo**

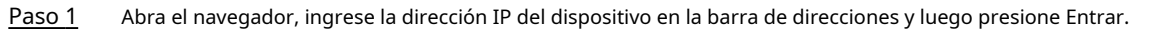

#### los**Acceso**se muestra la interfaz.

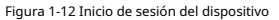

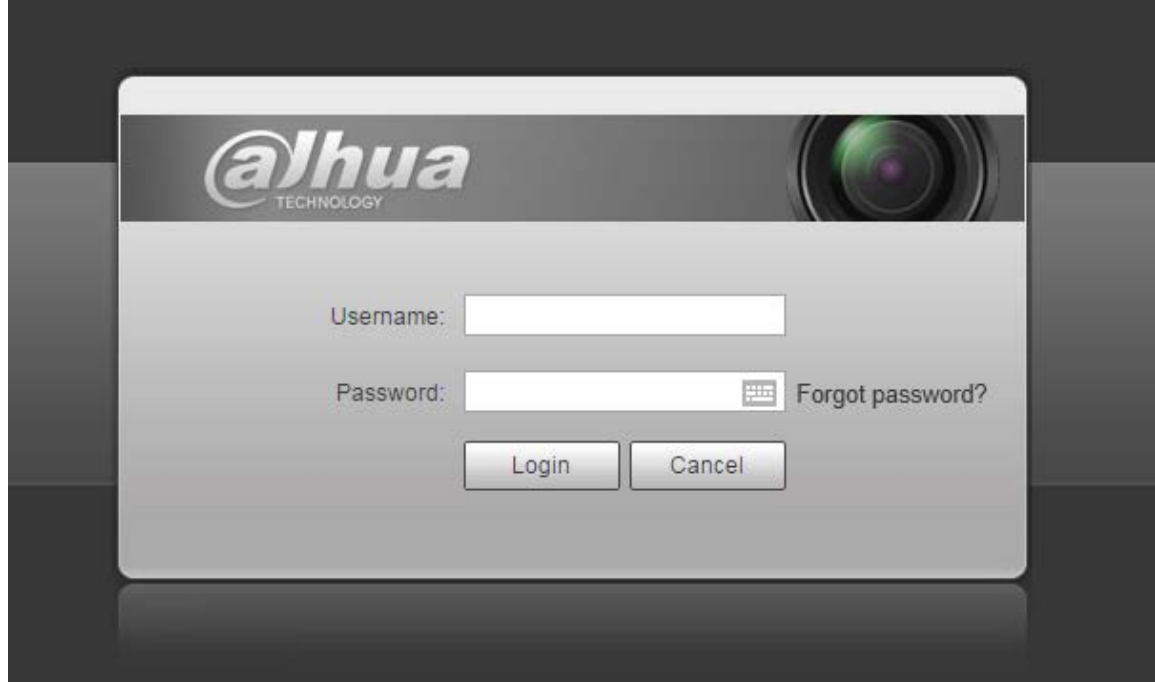

Paso 2 Ingrese el nombre de usuario y la contraseña, y luego haga clic en**Acceso**.

Se muestra la interfaz web y el video se muestra en la**Vivir**interfaz.

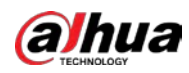

# $\Box$

- Si ingresa la contraseña incorrecta 5 veces, la cuenta se bloqueará durante 5 minutos. Después del tiempo bloqueado, puede volver a iniciar sesión en la interfaz web.
- Puede establecer el número de intentos de contraseña permitidos y el tiempo de bloqueo. Para más detalles, consulte "5.5.12.3 Acceso ilegal".

#### **1.2.4 Restablecimiento de contraseña**

Si olvida la contraseña del usuario administrador, puede establecer la contraseña a través de la dirección de correo electrónico

proporcionada.

 $\Box$ 

Antes de restablecer la contraseña, debe proporcionar la dirección de correo electrónico por adelantado. Para más detalles, consulte

"1.2.1 Inicialización del dispositivo" o "5.7.3.2 Servicio del sistema".

Paso 1 Abra el navegador, ingrese la dirección IP del dispositivo en la barra de direcciones y luego presione Entrar.

#### los**Acceso**se muestra la interfaz.

Figura 1-13 Inicio de sesión

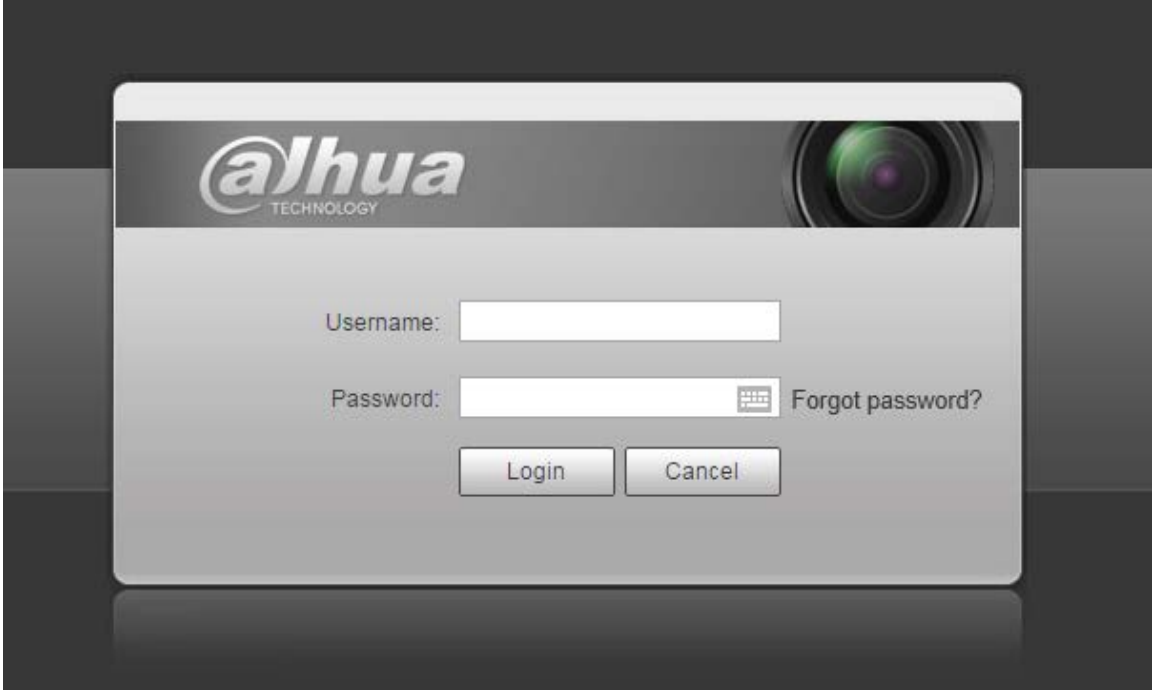

Paso 2 Hacer clic**¿Se te olvidó tu contraseña?**, y el**Inmediato**se muestra la interfaz.

#### Figura 1-14 Aviso

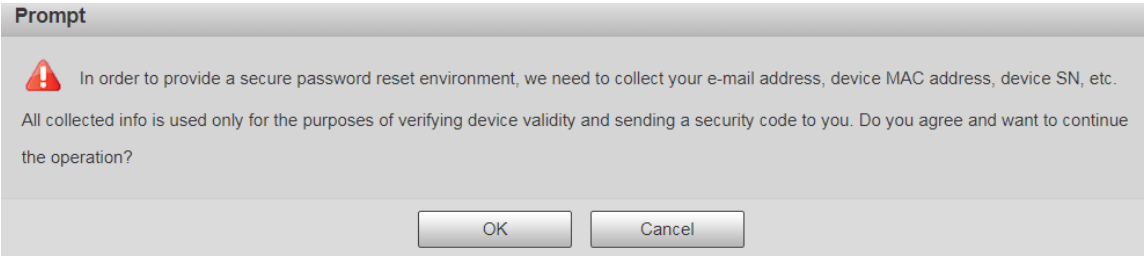

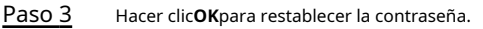

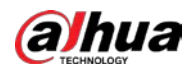

#### los**Restablecer la contraseña (1/2)**se muestra la interfaz.

⁄^

si haces clic**OK**, su dirección de correo electrónico, dirección MAC, número de serie del dispositivo y otros

se podría recopilar información.

Figura 1-15 Restablecer la contraseña (1)

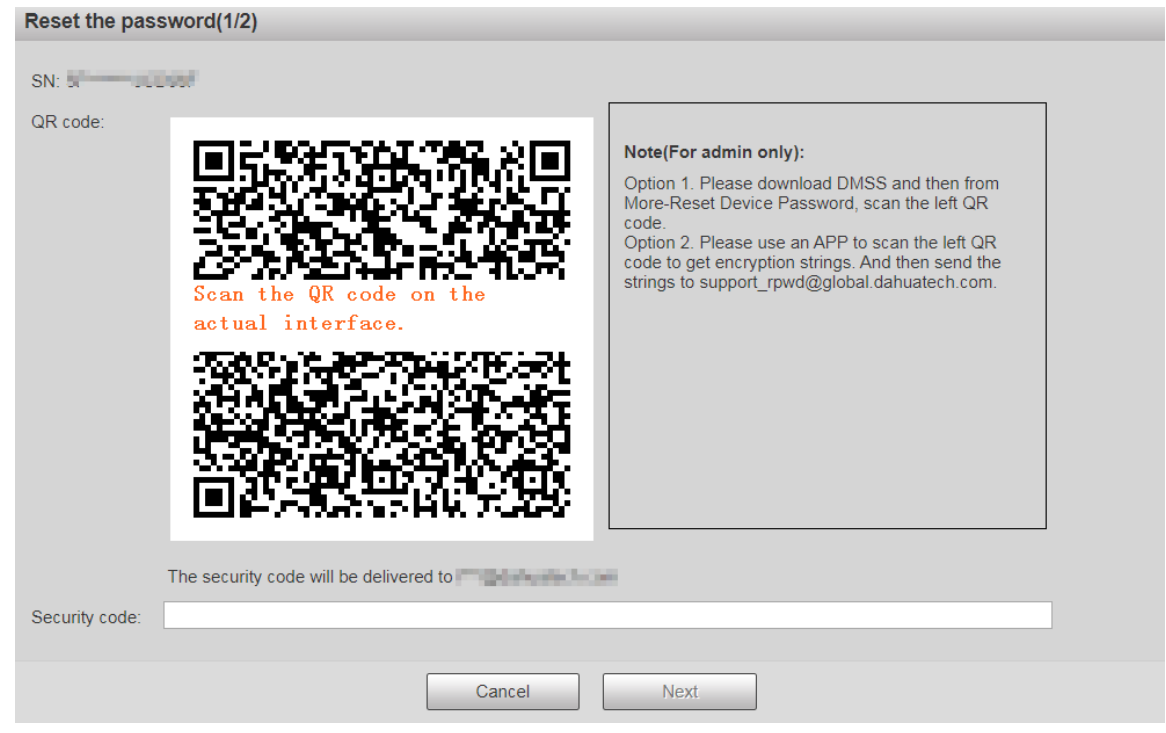

Paso 4 Escanee el código QR en la interfaz real de acuerdo con las instrucciones y luego ingrese el código de seguridad recibido en el buzón.

 $\Box$ 

Restablezca la contraseña con el código de seguridad que recibió dentro de las 24 horas, de lo contrario, el

el código no será válido.

Paso 5 Hacer clic**próximo**.

los**Restablecer la contraseña (2/2)**se muestra la interfaz.

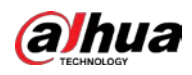

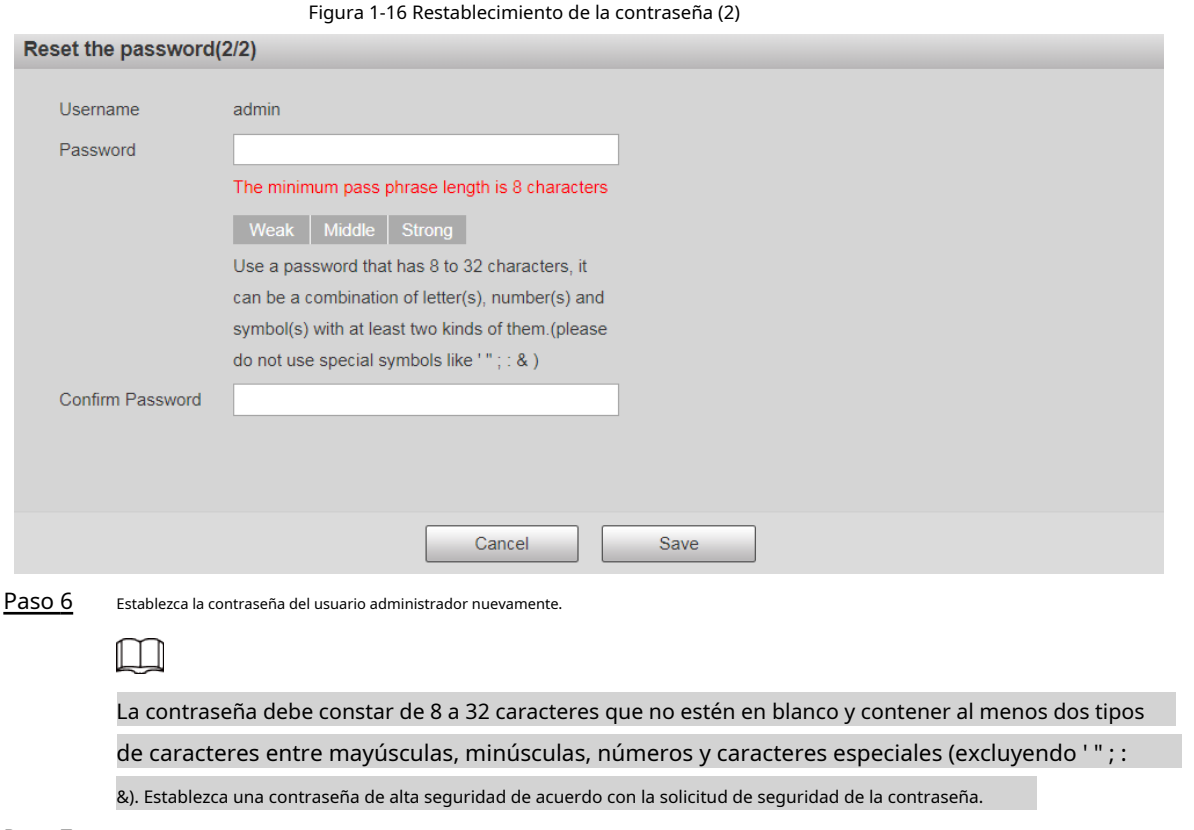

Paso 7 Hacer clic**Ahorrar**.

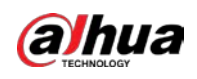

## **2 en vivo**

Haga clic en el**Vivir**pestaña y la**Vivir**se muestra la interfaz.

#### Figura 2-1 Interfaz en vivo

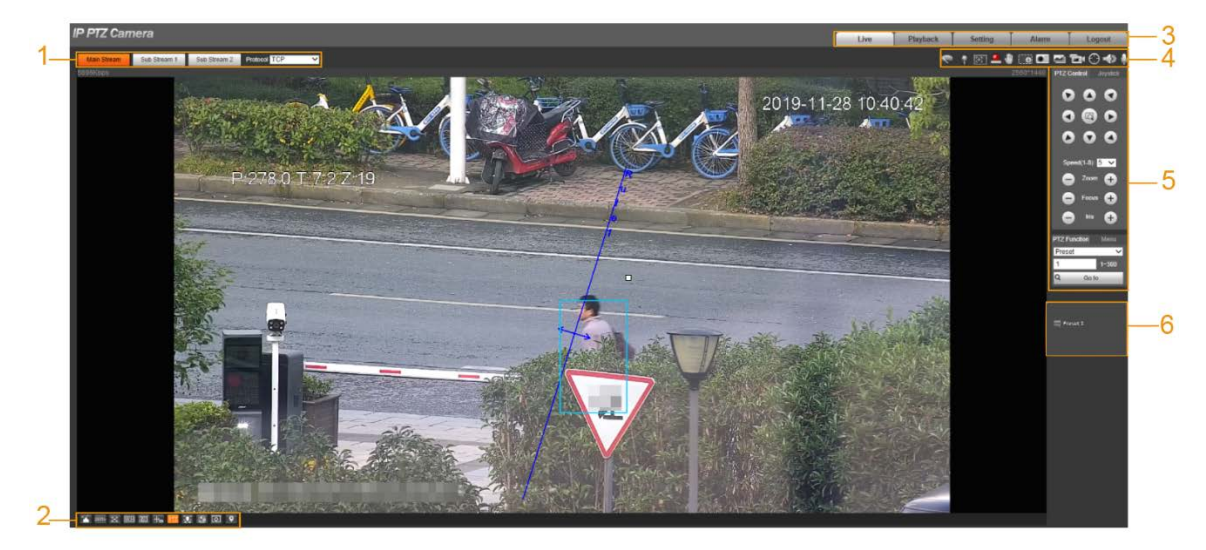

#### Tabla 2-1 Descripción de las barras de funciones

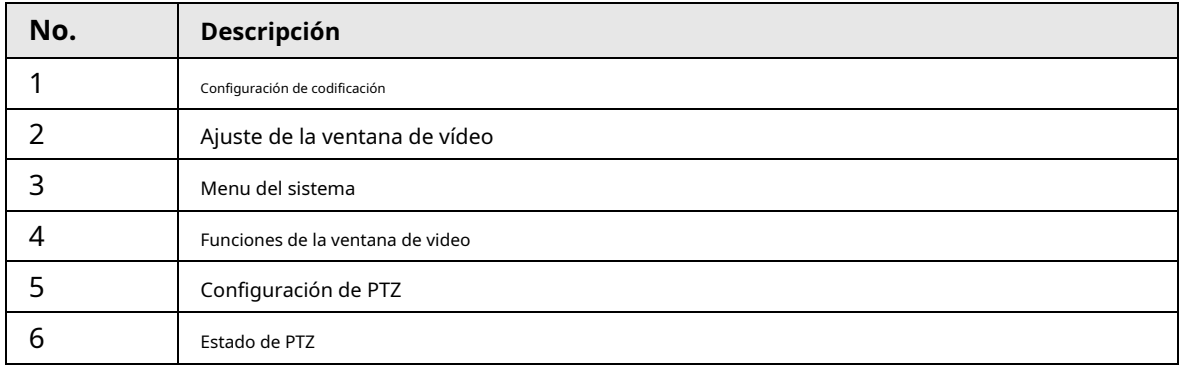

### **2.1 Configuración de codificación**

Algunos dispositivos no admiten dos flujos secundarios.

Para el área de configuración de codificación, consulte la Figura 2-2. Para la descripción del parámetro, consulte la Tabla 2-2.

Figura 2-2 Configuración de codificación

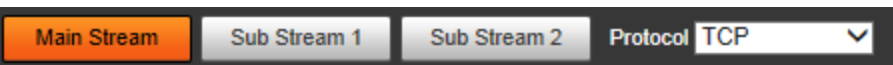

Tabla 2-2 Descripción del parámetro de configuración de codificación

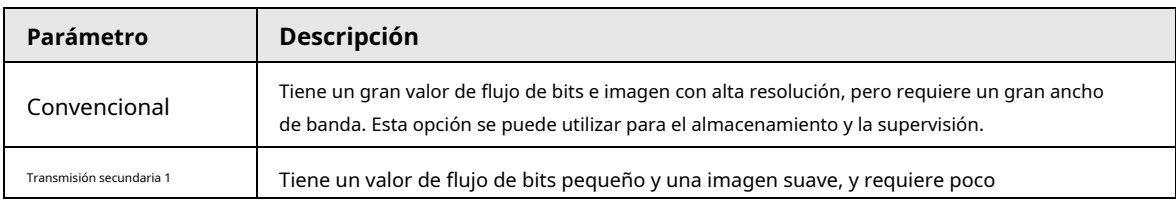

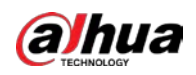

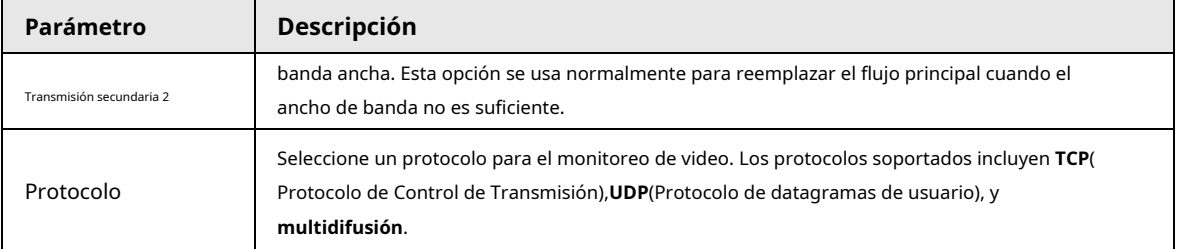

# **2.2 Ajuste de la ventana de video**

Para la barra de ajuste de la ventana de video, vea la Figura 2-3. Para obtener una descripción de los parámetros, consulte la Tabla 2-3.

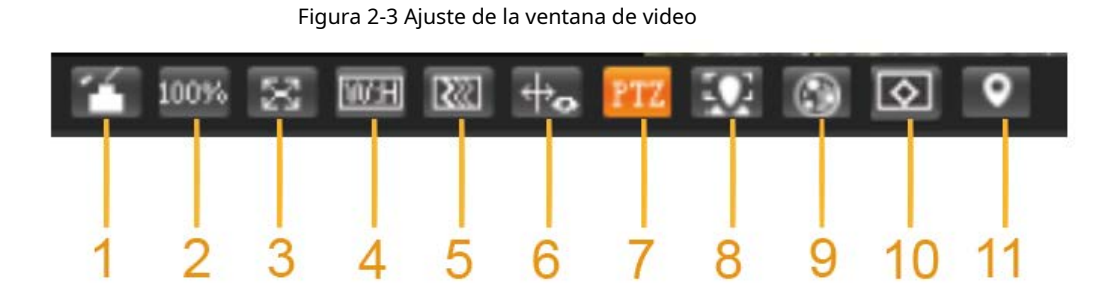

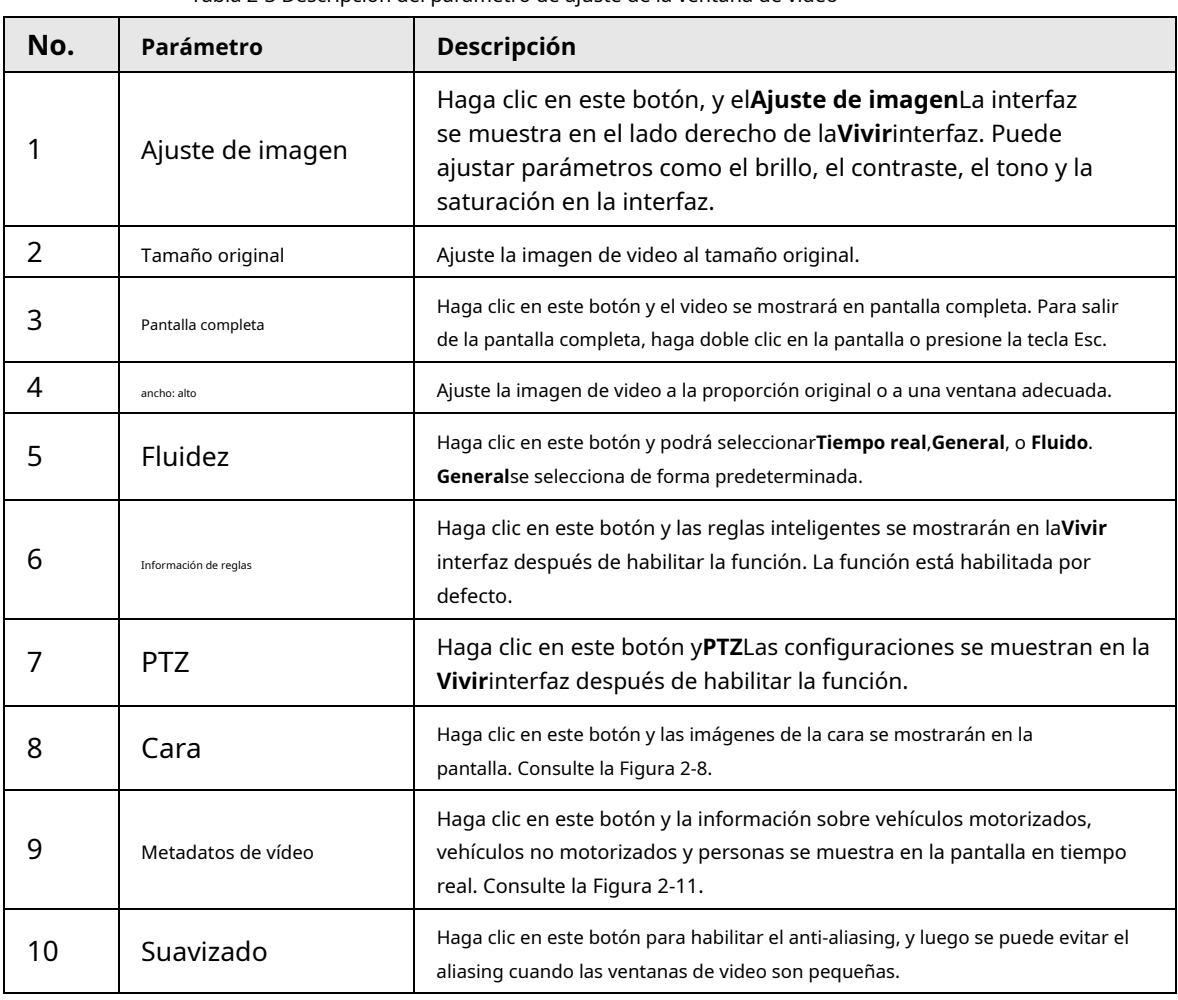

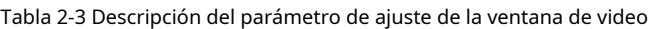

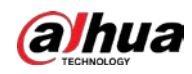

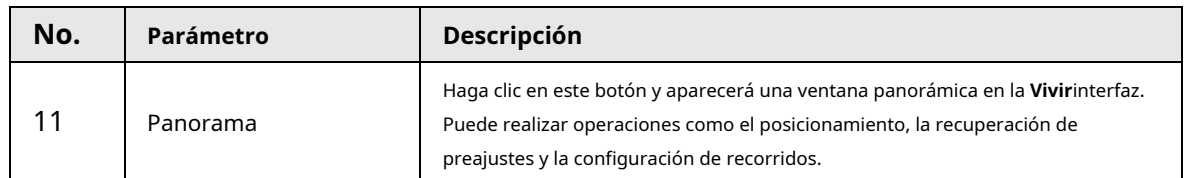

# Ajuste de imagen

Para**Ajuste de imagen**interfaz, consulte la Figura 2-4. Para obtener una descripción de los parámetros, consulte la Tabla 2-4.

# Image Adjustment EE 64 64  $\pm$ 64 64 Reset

### Figura 2-4 Ajuste de imagen

Tabla 2-4 Descripción del parámetro de ajuste de imagen

| Parámetro | Descripción                                                                              |
|-----------|------------------------------------------------------------------------------------------|
|           | Ajuste el brillo de la imagen.                                                           |
|           | Ajuste el contraste de la imagen.                                                        |
|           | Ajuste el tono de la imagen.                                                             |
|           | Ajuste la saturación de la imagen.                                                       |
| Reset     | Restaure el brillo, el contraste, la saturación y el tono a los valores predeterminados. |

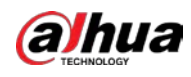

# $\Box$

Solo se pueden configurar el brillo, el contraste, el matiz y la saturación de la imagen de vista en vivo en la interfaz web.

ajustado con esta función. Para ajustar el brillo, el contraste, el matiz y la saturación del dispositivo, debe

puede ir a**Ajuste**>**Cámara**>**Condiciones**.

### Panorama

Figura 2-5 Interfaz panorámica

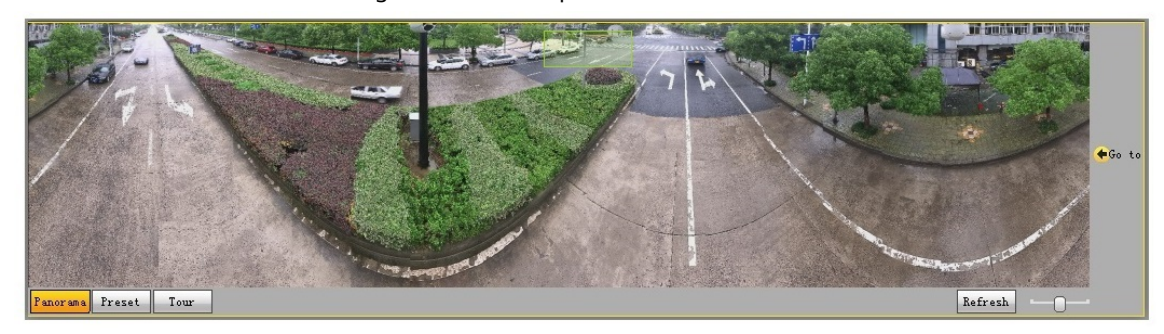

- Puede realizar el posicionamiento en esta ventana dibujando un cuadro con el botón izquierdo del ratón. El área localizada se muestra en la**Vivir**interfaz y ampliada.
- Después de hacer clic**Actualizar**, el Dispositivo gira de 0 a 360 grados en horizontal y de 6 a 65 grados en vertical para obtener una nueva imagen panorámica.
- Puede ajustar el tamaño de la imagen panorámica arrastrando la barra de relación de pantalla

Puedes hacer clic Preset para llamar a un preajuste correspondiente en el lado derecho de la ventana. Para el

interfaz, consulte la Figura 2-6. Para saber cómo configurar un preajuste, consulte "5.4.2.1 Preajuste".

#### Figura 2-6 Preajuste

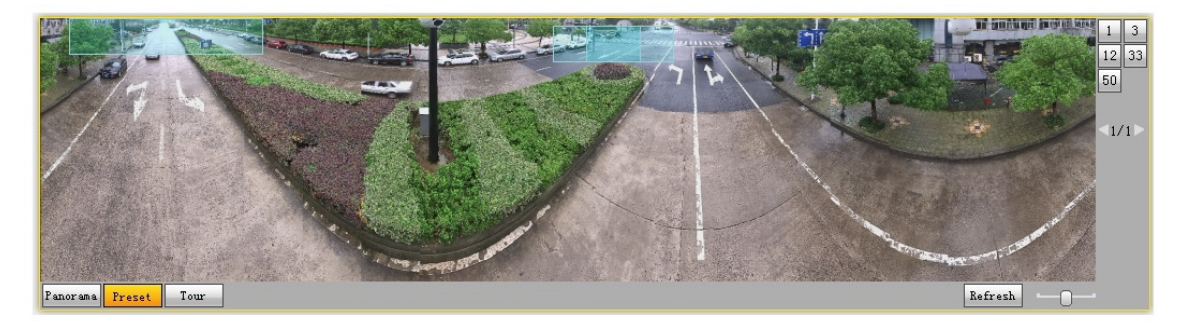

Puedes hacer clic

Tour

para llamar a un recorrido correspondiente en el lado derecho de la ventana. Para el

interfaz, consulte la Figura 2-7. Para saber cómo configurar un recorrido, consulte "5.4.2.2 Recorrido".

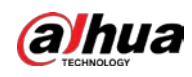

Figura 2-7 Recorrido

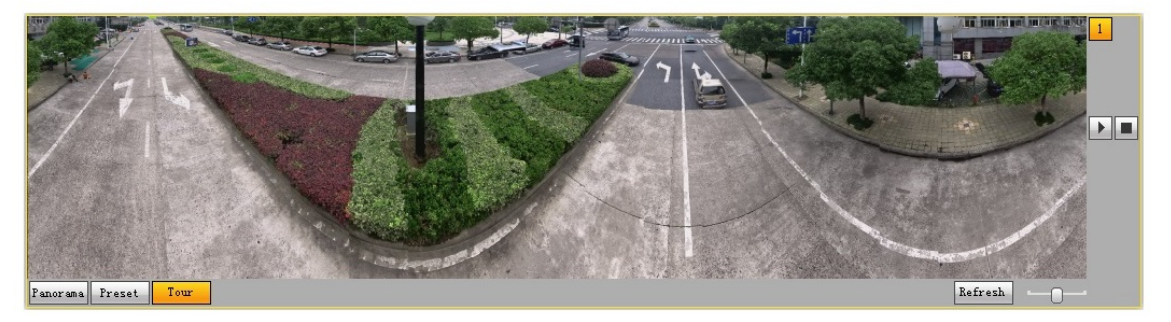

# Cara

Para el**Cara**interfaz, consulte la Figura 2-8. El resultado del reconocimiento facial se muestra en el lado izquierdo y la imagen y los atributos del rostro capturados se muestran en el lado derecho.

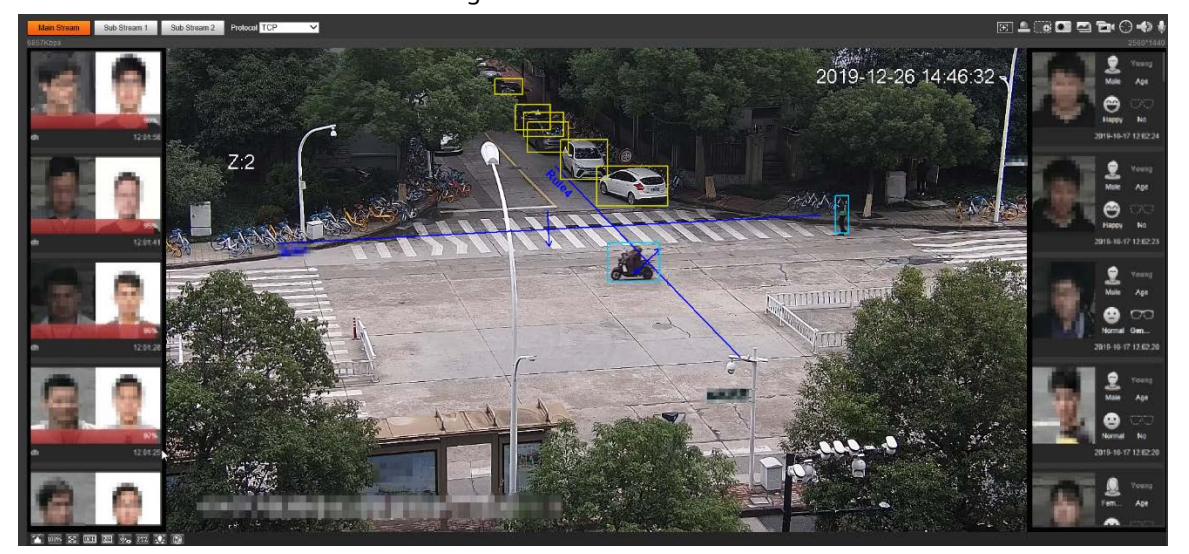

Figura 2-8 Cara

● Área de visualización de resultados de reconocimiento facial: muestra las imágenes de rostros pequeños capturados, las imágenes de rostros correspondientes en la base de datos y las similitudes entre ellos. Después de hacer clic en la imagen, se muestran los atributos y detalles.

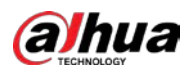

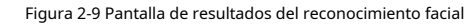

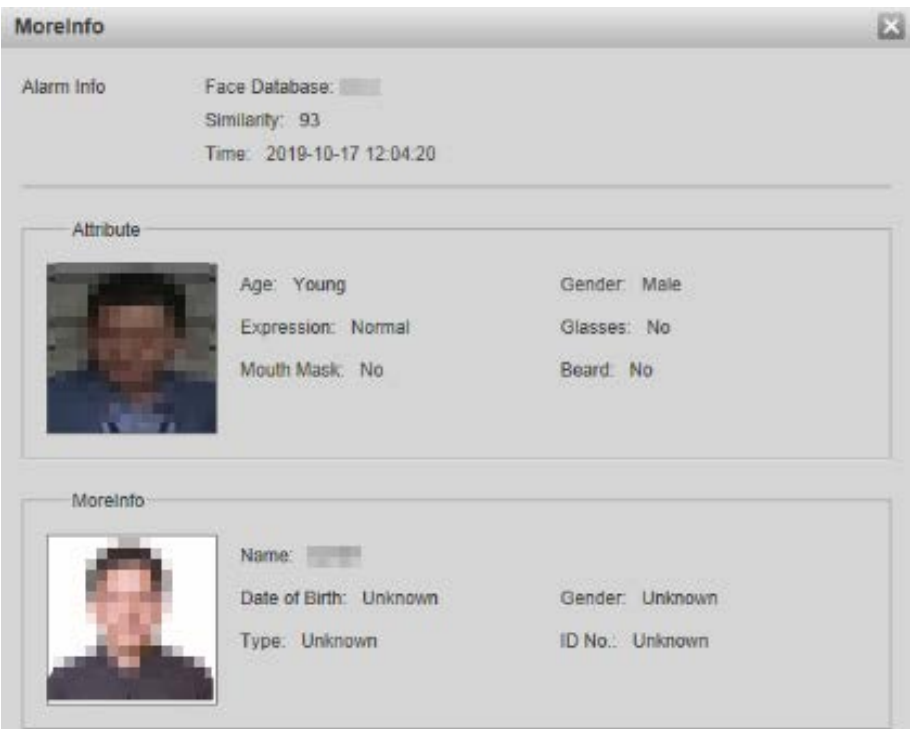

 $\blacktriangleright$  Área de visualización de rostros y atributos: muestra las imágenes de rostros pequeños capturados e información como el sexo, la edad y la expresión. Después de hacer clic en la imagen, se muestran los detalles.

Figura 2-10 Visualización de caras y atributos

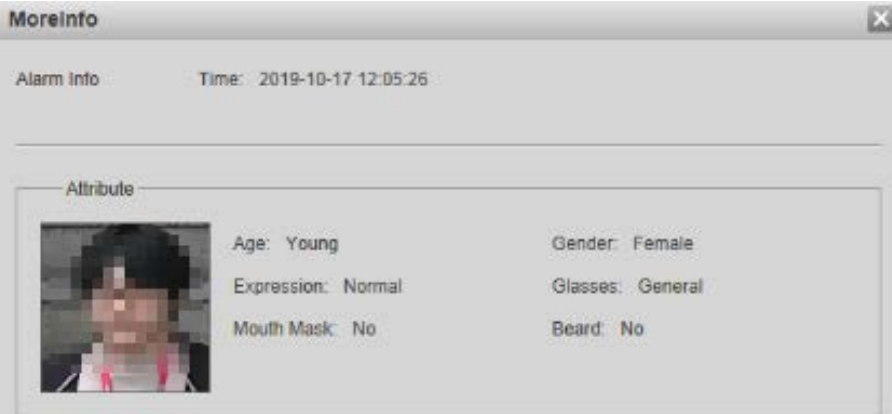

#### Metadatos de vídeo

Para la interfaz, consulte la Figura 2-11. La información del vehículo motorizado se muestra en el lado derecho, y la información sobre vehículos humanos y no motorizados se encuentra en la parte inferior de la interfaz. Para obtener más detalles, consulte "5.5.10 Metadatos de video".

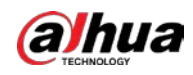

#### Figura 2-11 Metadatos de video

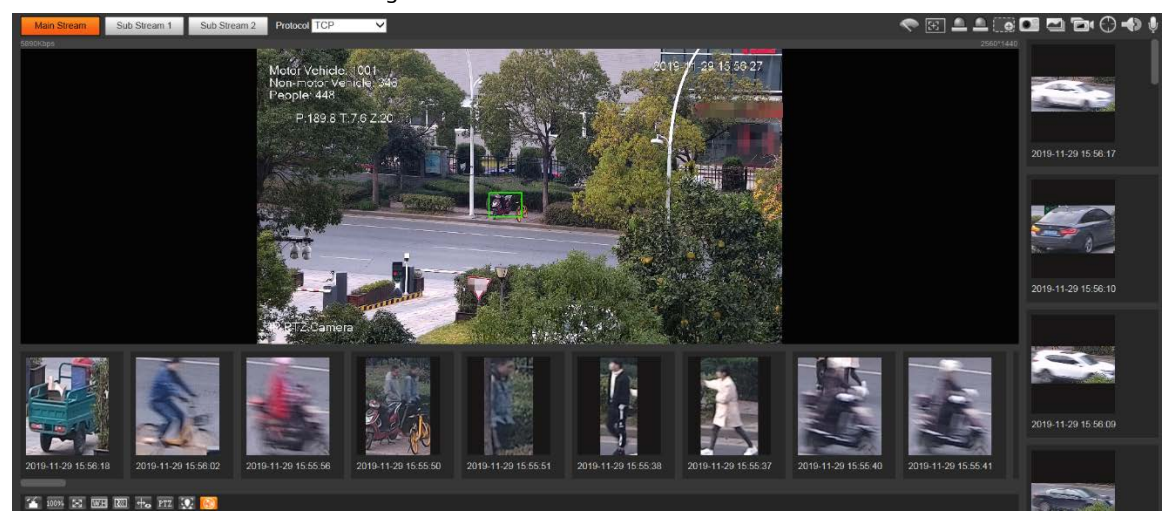

# **2.3 Menú del sistema**

Para acceder a una interfaz, haga clic en la pestaña correspondiente en el menú del sistema.

Figura 2-12 Menú del sistema

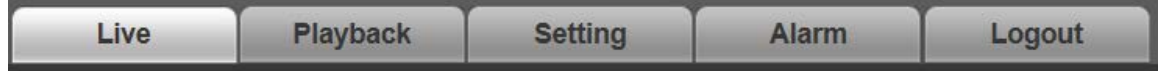

### **2.4 Funciones de la ventana de video**

Para los botones de función de la ventana de video, vea la Figura 2-13. Para la descripción de los parámetros, consulte la Tabla 2-5.

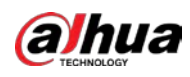

Figura 2-13 Botones de función de la ventana de video

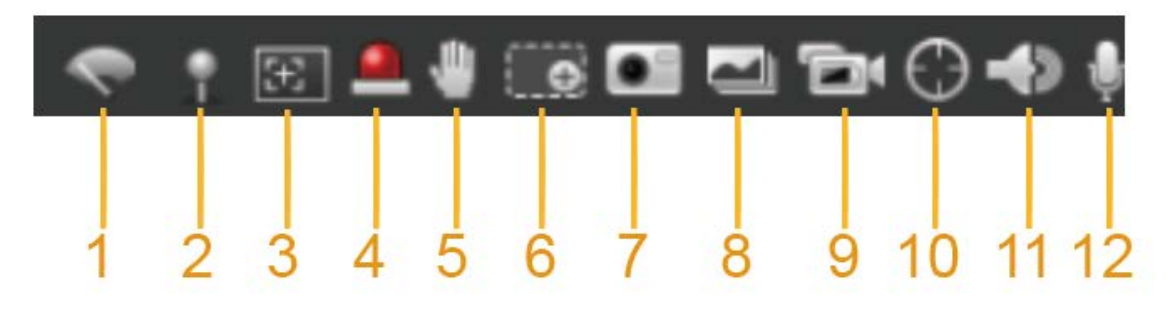

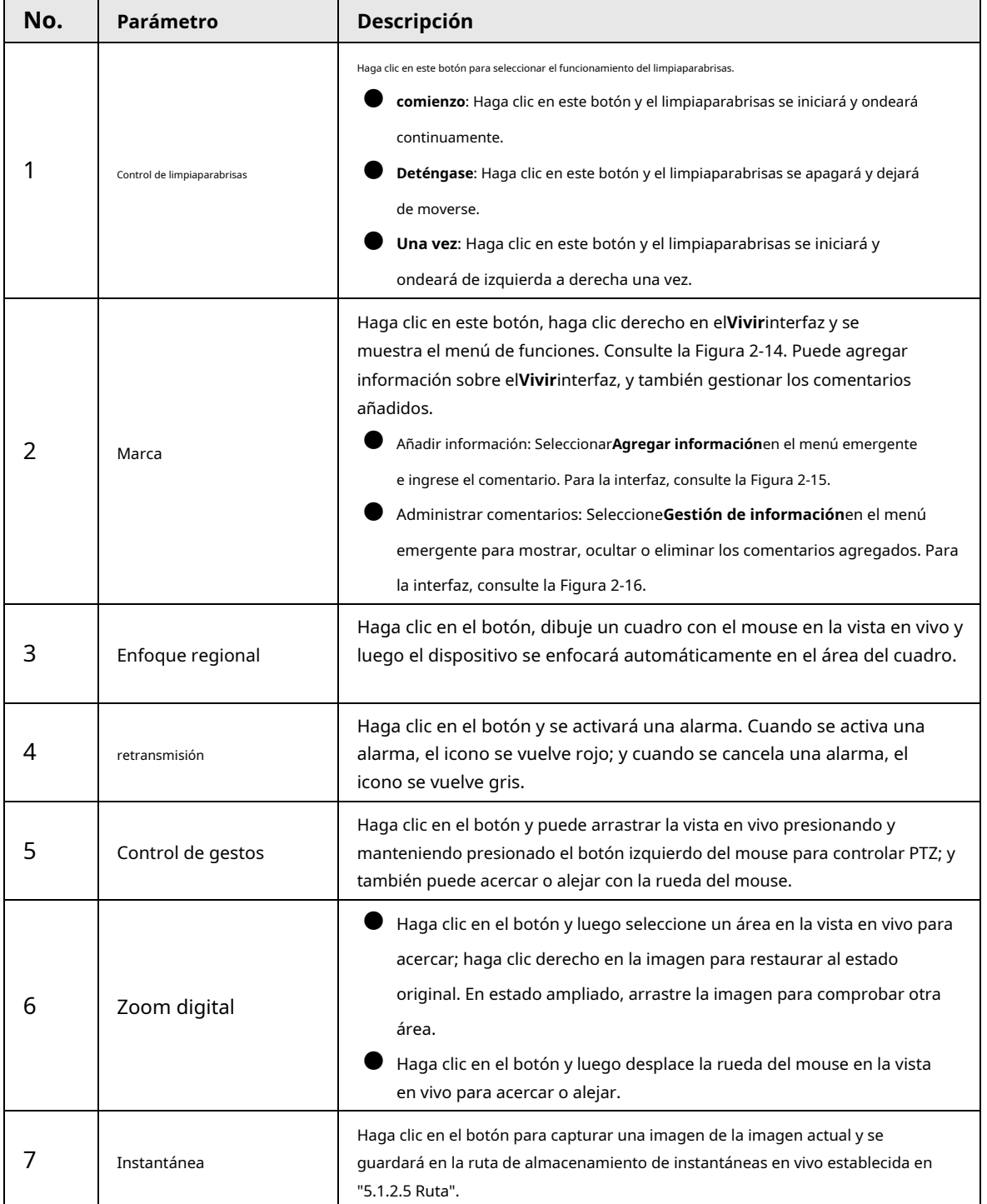

Tabla 2-5 Descripción del botón de función de la ventana de video

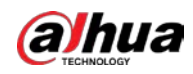

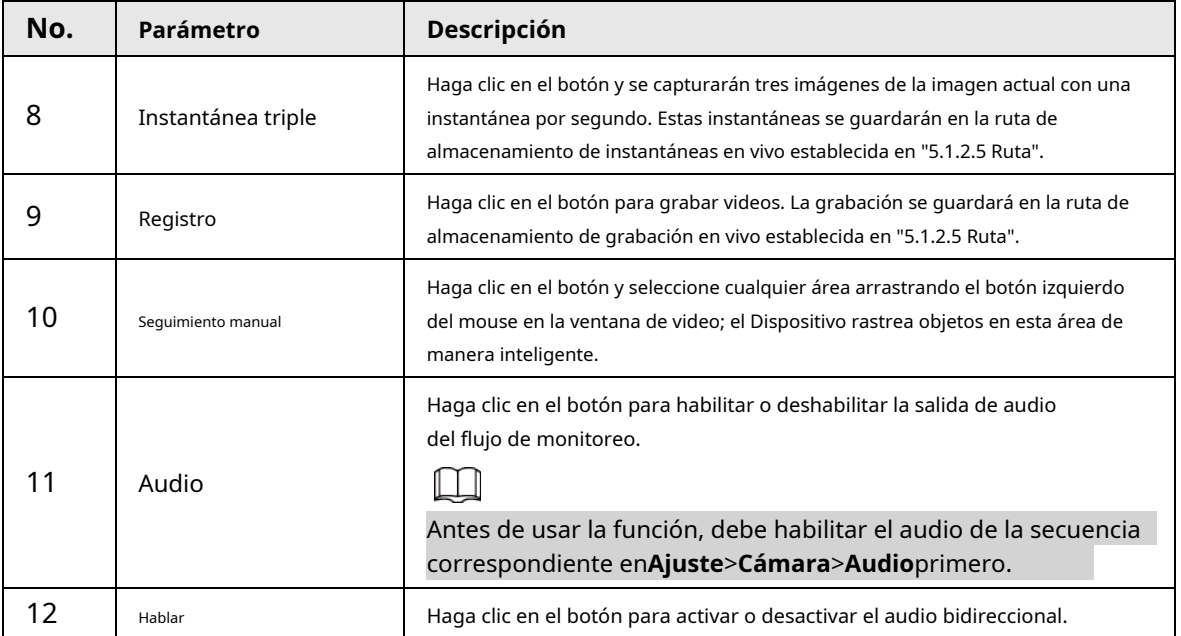

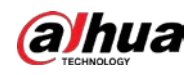

#### Figura 2-14 Marca: menú

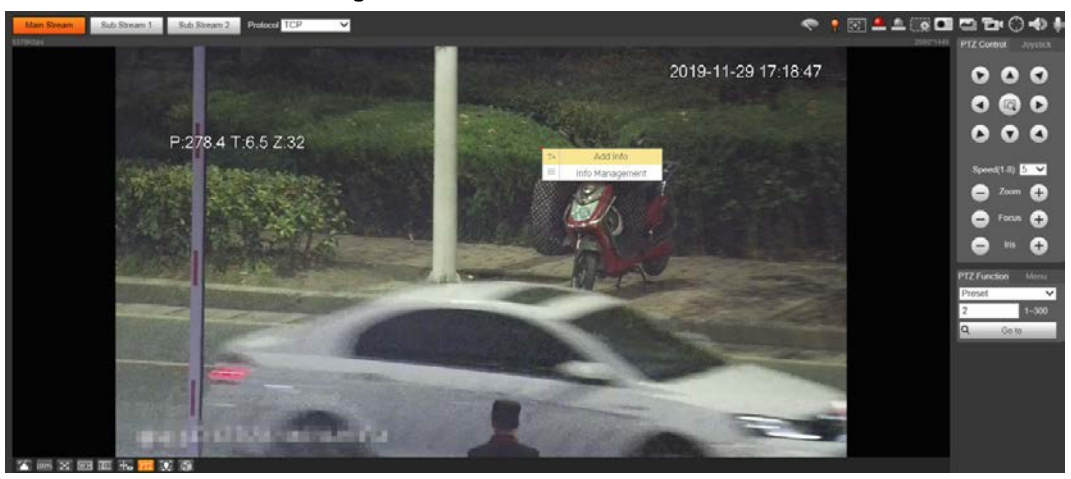

Figura 2-15 Marca: agregar comentarios

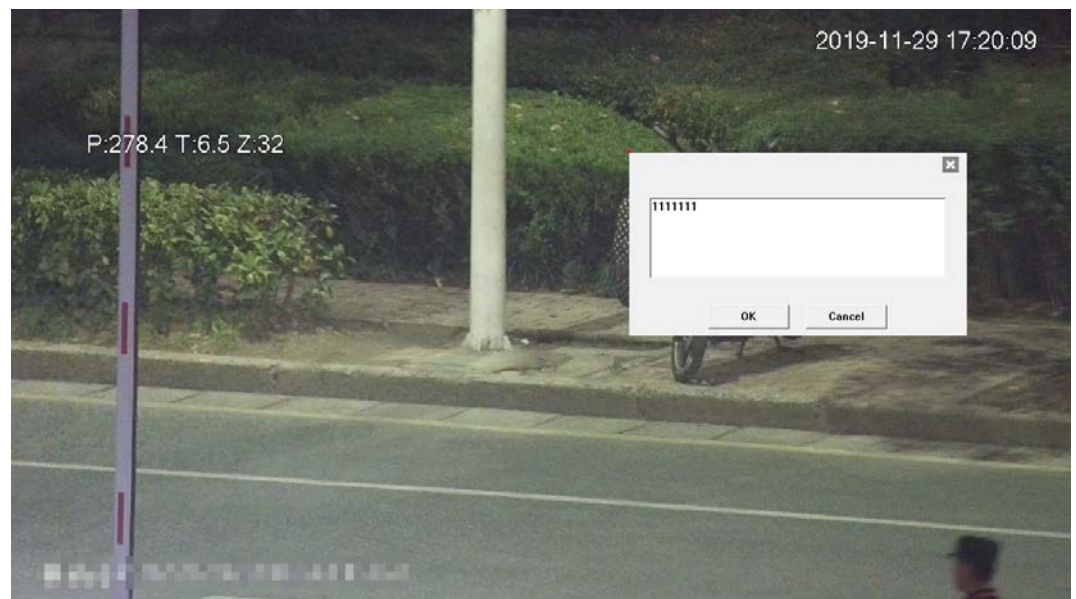

Figura 2-16 Marcar: administrar comentarios

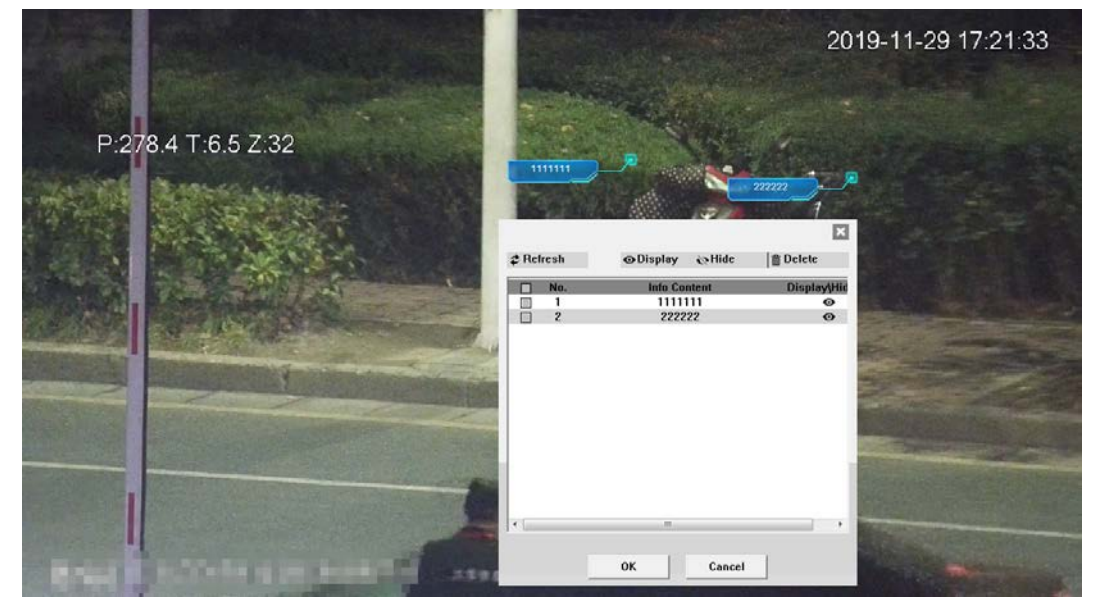

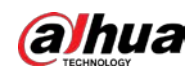

# **2.5 Configuración PTZ**

Puede controlar PTZ utilizando el**Control PTZ**panel o joystick. También puede establecer preajustes, escaneado y otras funciones en el**Función PTZ**área.

## Control PTZ

Antes de usar el**Control PTZ**panel, debe configurar el protocolo PTZ seleccionando**Ajuste**>**PTZ**>

#### **Protocolo**.

 $\square$ 

Para**Control PTZ**panel, consulte la Figura 2-17. Para obtener una descripción de los parámetros, consulte la Tabla 2-6.

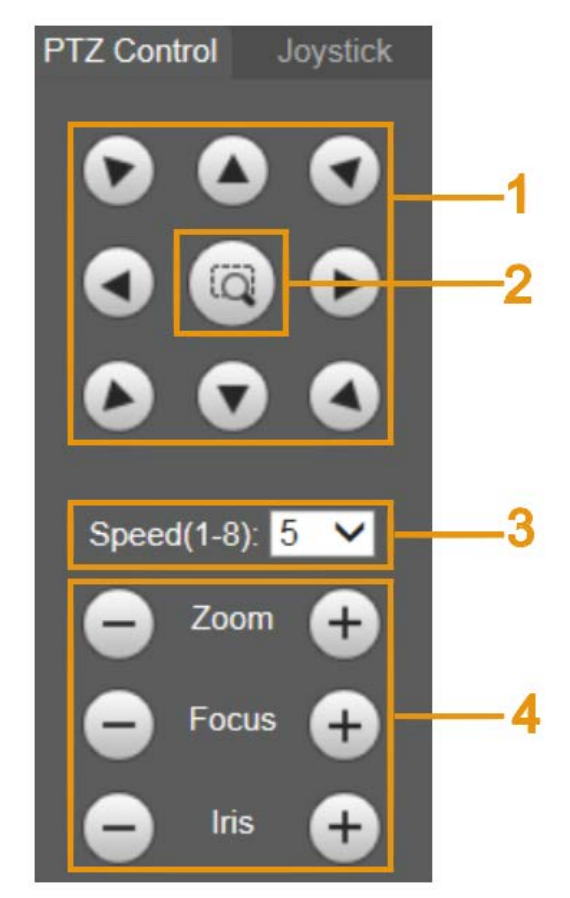

Figura 2-17 Control PTZ

Tabla 2-6 Descripción de los parámetros de control de PTZ

| No. | Parámetro            | Descripción                                                                                                    |
|-----|----------------------|----------------------------------------------------------------------------------------------------|
|     | Botones de dirección | Hay 8 direcciones: arriba, abajo, izquierda, derecha, arriba a la izquierda, arriba a la<br>derecha, abajo a la izquierda y abajo a la derecha.                                  |
|     | Posición             | Proporciona una función de posicionamiento rápido. Dibuje un<br>cuadro en la vista en vivo con el mouse, y luego el PTZ gira y se<br>enfoca en el área seleccionada rápidamente. |
|     | Velocidad            | La velocidad de cambio de la dirección PTZ. Cuanto mayor sea el<br>valor, mayor será la velocidad.                                                                               |

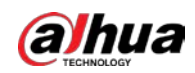

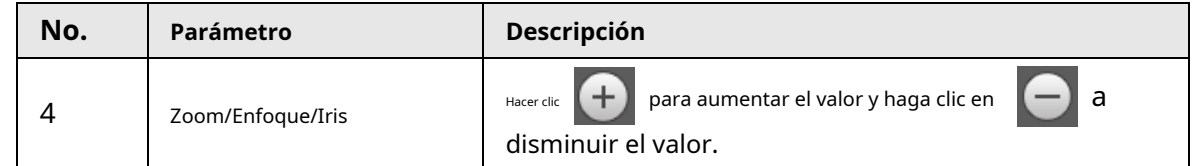

Palanca de mando

Puede arrastrar el botón central para simular las operaciones del joystick para controlar la rotación del dispositivo. Para la interfaz de operación, consulte la Figura 2-18. Las configuraciones de velocidad, zoom, enfoque e iris son las mismas que las de**Control PTZ** panel.

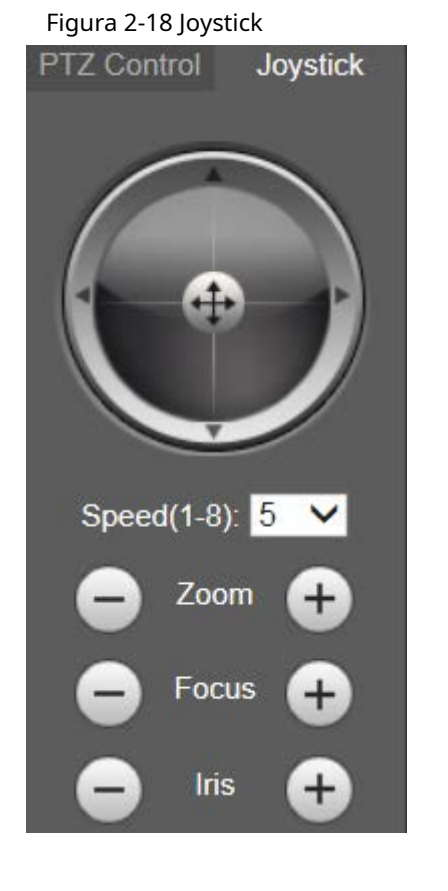

### Funciones PTZ

El PTZ admite múltiples funciones. Seleccione una función, haga clic en Start  $Q$  Q Go to

usar la función y luego haga clic en  $\parallel$ <sup>stop</sup> para dejar de usar la función. Para la configuración

interfaz, consulte la Figura 2-19. Para conocer las funciones y configuraciones admitidas, consulte la Tabla 2-7.

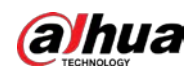

#### Figura 2-19 Funciones PTZ

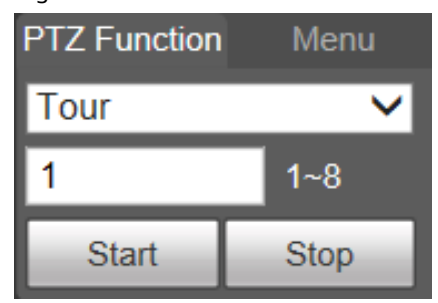

Tabla 2-7 Descripción de las funciones de PTZ

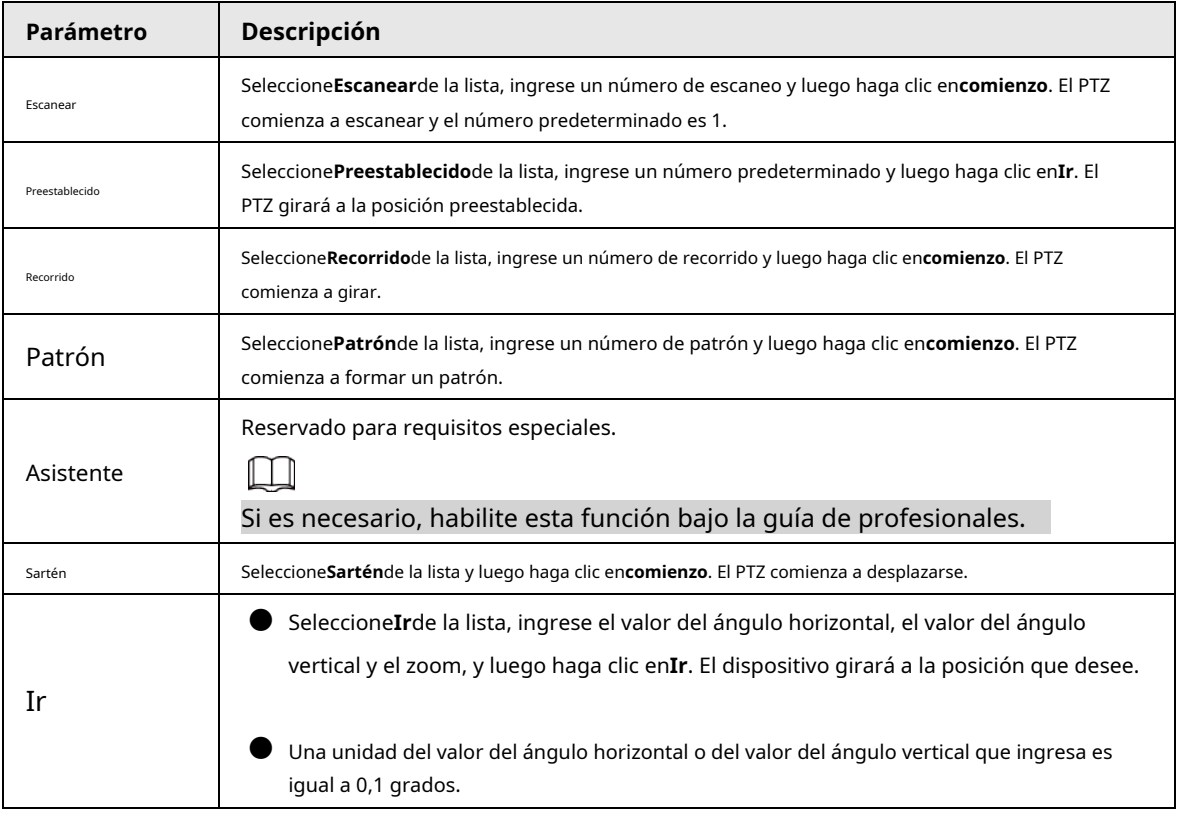

# Menú

Para la interfaz del menú, vea la Figura 2-20. Para la descripción de los parámetros, consulte la Tabla 2-8.

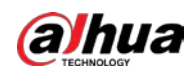

Figura 2-20 Interfaz de menú

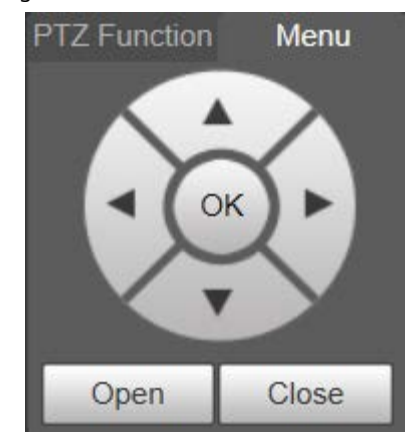

Tabla 2-8 Descripción de los parámetros del menú

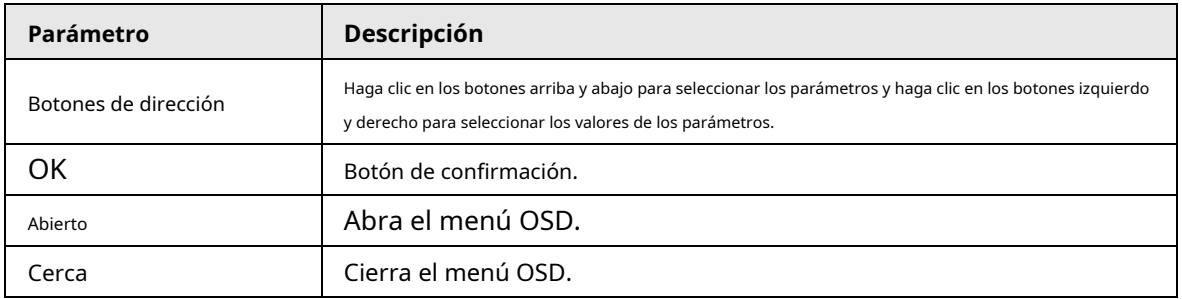

Hacer clic**Abierto**para abrir el menú OSD. El menú OSD se muestra en la vista en vivo.

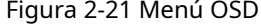

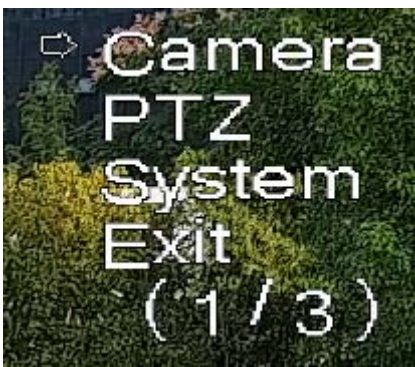

Puede finalizar los siguientes ajustes a través del menú.

● Configuración de la cámara: para obtener más información, consulte "5.1 Cámara".

● Configuración de PTZ: para obtener más información, consulte "5.4 Configuración de PTZ".

Gestión del sistema: para obtener más información, consulte "5.7 Gestión del sistema".

# **2.6 Estado PTZ**

Sobre el**Vivir**interfaz, el estado de PTZ se muestra en la esquina inferior derecha.

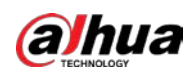

## $\Box$ La función está disponible en modelos selectos.

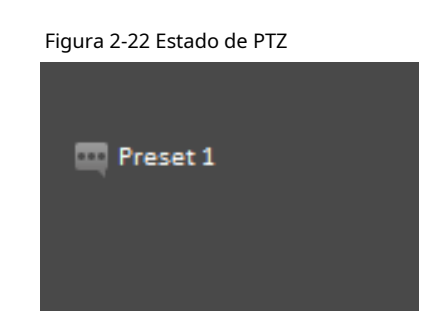

Cuando la vida útil de PTZ esté cerca del umbral, se mostrará una advertencia en la**Vivir**interfaz.

some functions will be locked  $20°9-03-1408.1342$  $0.00$  $0 0 0$  $000$  $\bullet$  $5$ å  $\square$  $\bullet$  $\bullet$  $\bullet$  $\bullet$  $\mathcal{L}$ With SHEET + HOOO

Figura 2-23 Advertencia (1)

Figura 2-24 Advertencia (2)

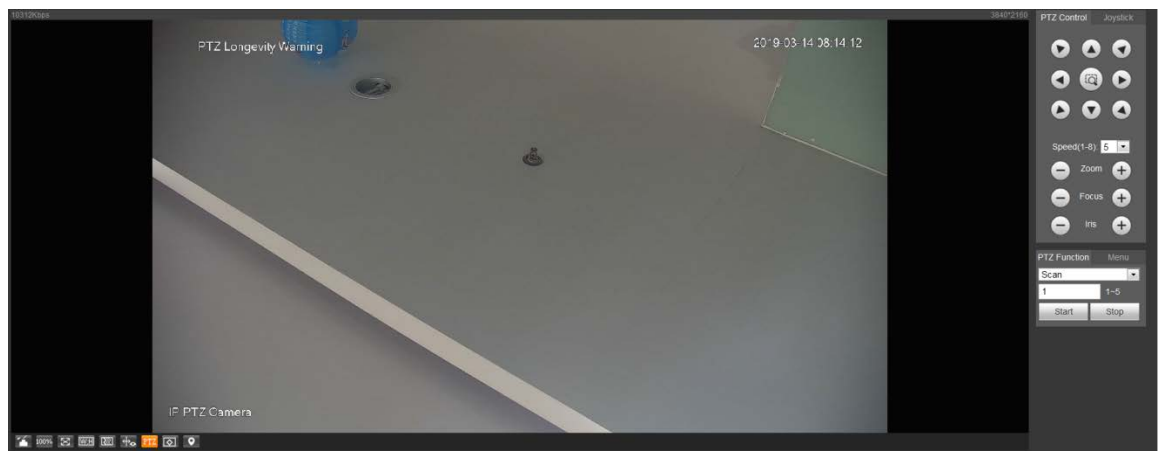
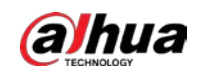

# **3 IA en vivo**

Puede comprobar la información de los rostros humanos detectados, cuerpos humanos, vehículos motorizados y vehículos no motorizados.

 $\Box$ 

Esta función está disponible en modelos seleccionados.

## **3.1 Interfaz de IA en vivo**

Para el**IA en vivo**interfaz, consulte la Figura 3-1. Para obtener una descripción del diseño, consulte la Tabla 3-1.

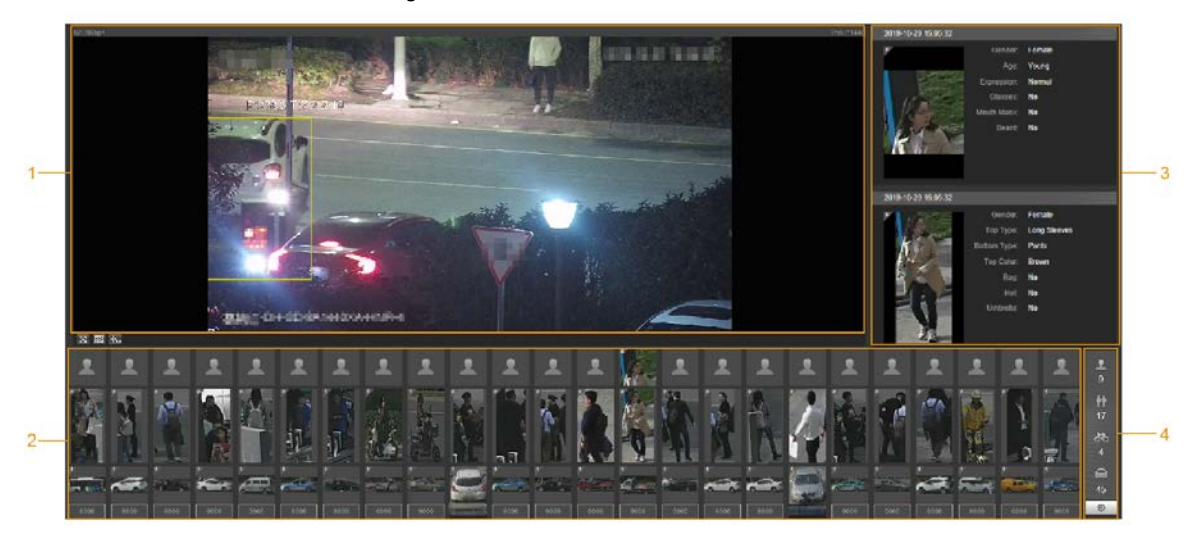

Figura 3-1 Interfaz en vivo de IA

Tabla 3-1 Descripción de la interfaz de AI en vivo

| No. | <b>Función</b>                                               |
|-----|--------------------------------------------------------------|
|     | Vista en vivo                                                |
|     | Área de visualización de instantáneas                        |
|     | Área de visualización de información de objetivos detectados |
|     | Área de estadísticas de los objetivos detectados             |

### **3.1.1 Área de visualización de información de objetivos detectados**

Esta área muestra la información de los objetivos capturados en tiempo real.

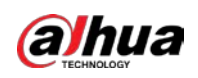

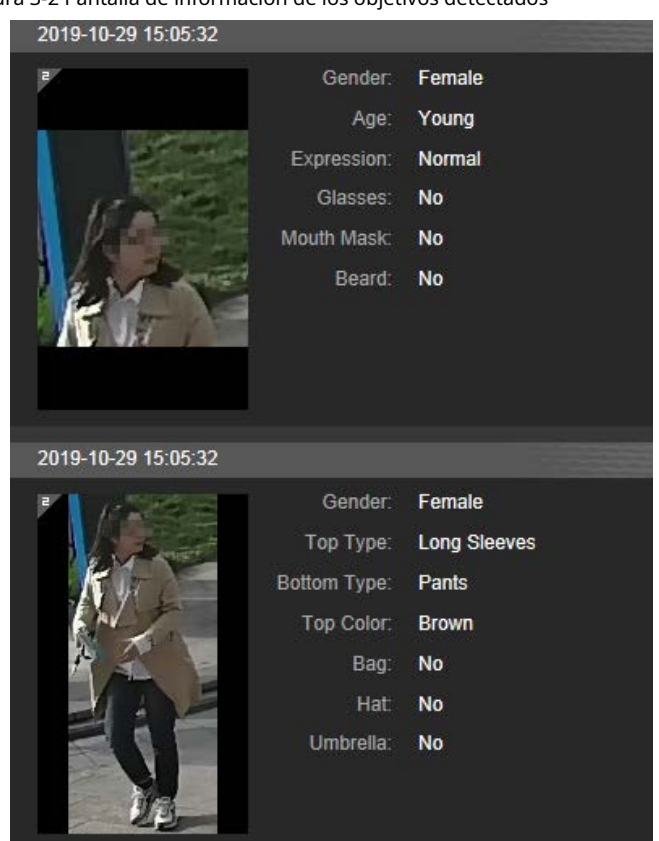

#### Figura 3-2 Pantalla de información de los objetivos detectados

### **3.1.2 Área de visualización de instantáneas**

Esta área muestra las instantáneas de los objetivos detectados. Haga clic en cualquier instantánea para ver la información del objetivo detectado en el área de visualización de información.

Figura 3-3 Área de visualización de instantáneas

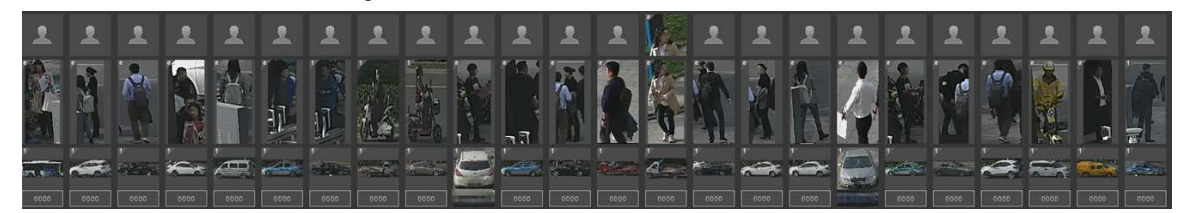

# **3.1.3 Área de Estadísticas de los Blancos Detectados**

Esta área muestra el número del objetivo capturado en tiempo real.

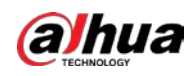

#### Figura 3-4 Área de estadísticas de los objetivos detectados

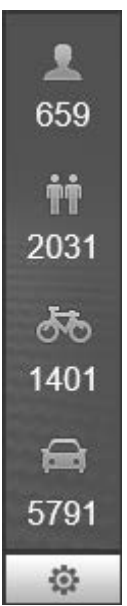

Tabla 3-2 Descripción del área de estadísticas de los objetivos detectados

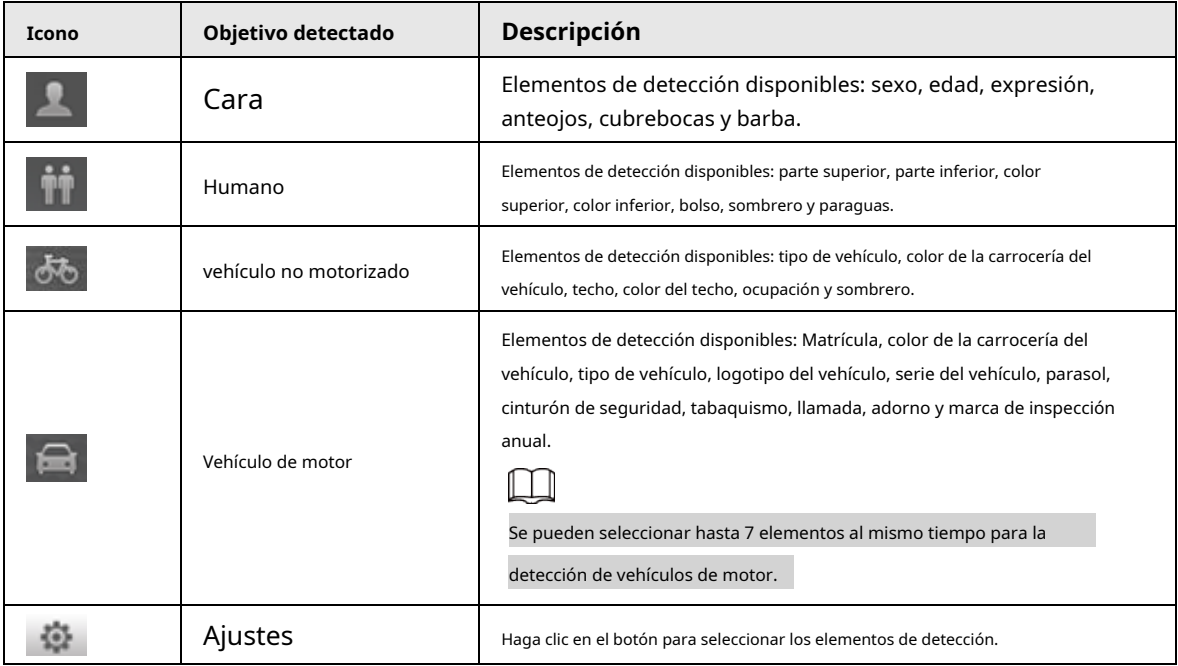

### **3.2 Configuración de IA en vivo**

requisitos previos

Seleccione**Ajuste**>**Evento**>**Plan inteligente**y luego habilite**Detección de rostro**,**Reconocimiento facial**o**Metadatos de vídeo**.

Para conocer el método para habilitar la función, consulte "5.5.4 Smart Plan". Para conocer las operaciones, consulte "5.5.7 Reconocimiento facial" o "5.5.10 Metadatos de video".

### Procedimiento

Paso 1 Haga clic en el**IA en vivo**pestaña.

los**IA en vivo**se muestra la interfaz. Consulte la Figura 3-5. El área de visualización de información de los

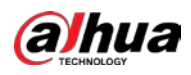

los objetivos están en el lado derecho; el área de visualización de instantáneas está en la parte inferior; el área de estadísticas de los

objetivos detectados se encuentra en la esquina inferior derecha.

11 年度1 发热 ٠ ٠ о o  $\cdot$ 

Paso 2 Hacer dicemple para configurar los elementos de detección de los objetivos.

Figura 3-6 Interfaz de selección de elementos de detección

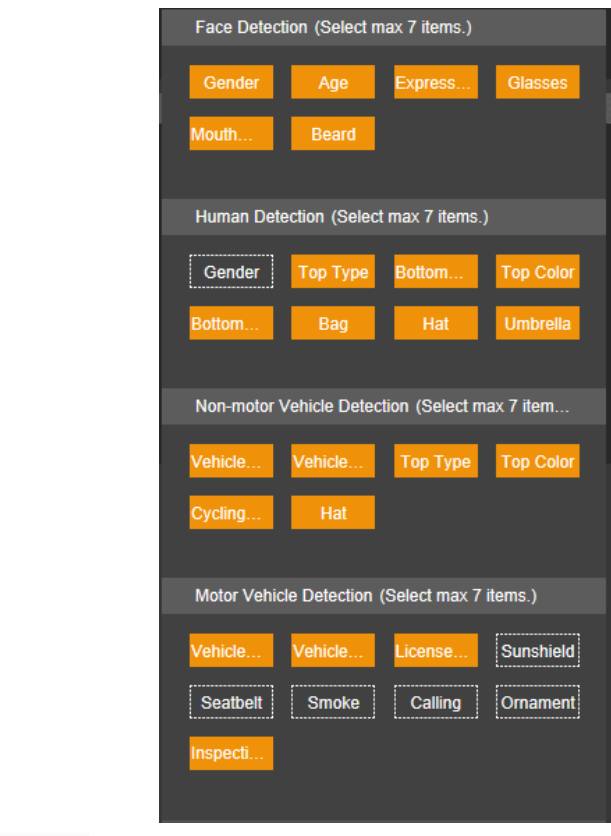

Paso 3 Hacer clic **Paso 3** Hacer clic **para completar la configuración**.

#### Figura 3-5 Interfaz en vivo de IA

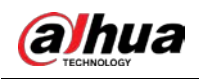

# **4 Reproducción**

Puede ver las imágenes y videos guardados en el**Reproducción**interfaz.

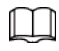

Antes de usar la función, debe configurar el período, el método de almacenamiento y el control de registro de

Grabación e instantánea primero. Para obtener más información, consulte "5.6 Almacenamiento".

Haga clic en el**Reproducción**pestaña y la**Reproducción**se muestra la interfaz.

Figura 4-1 Interfaz de reproducción

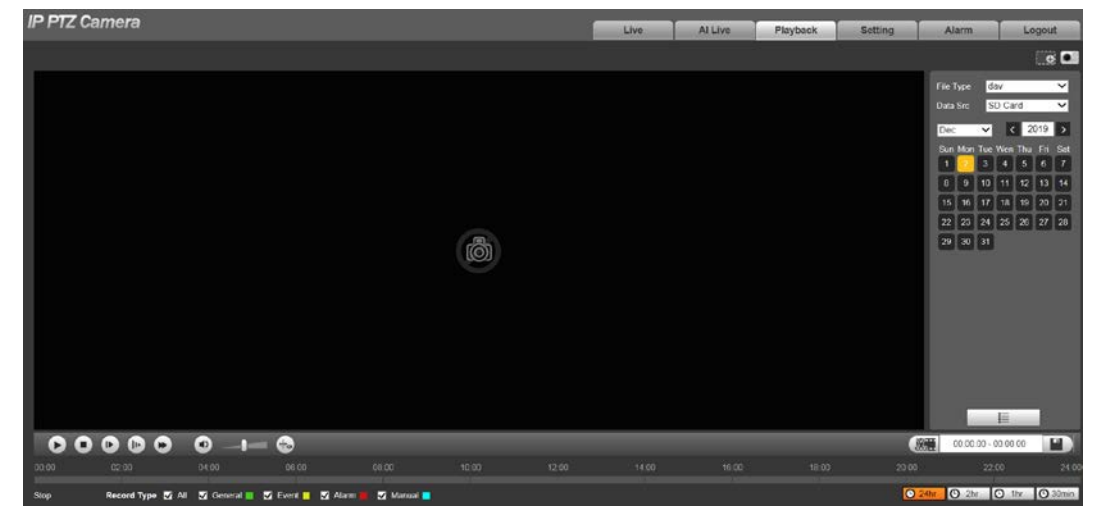

### **4.1 Reproducción de vídeo**

Seleccione**día**desde el**Tipo de archivo**lista, y se muestra la interfaz de reproducción de vídeo. Consulte la Figura 4-2. Para obtener una descripción de los parámetros, consulte la Tabla 4-1.

#### Figura 4-2 Reproducción de video

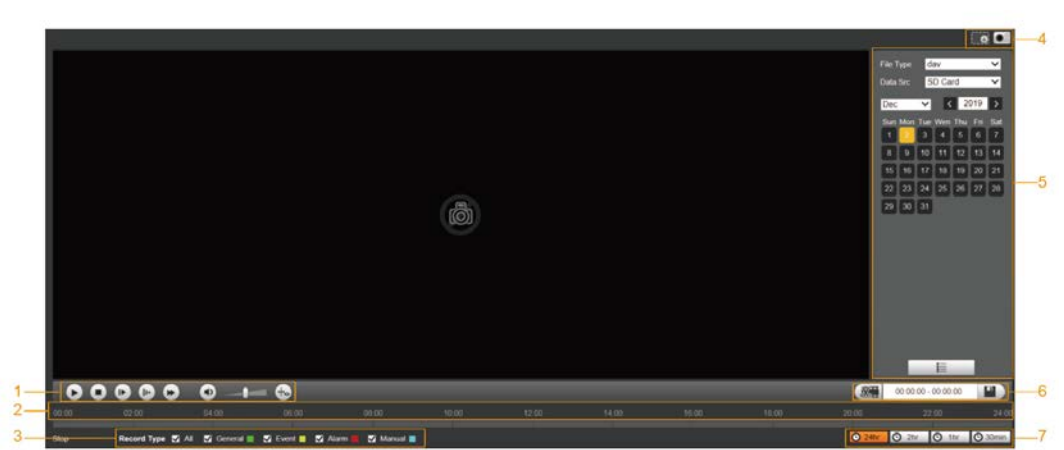

Tabla 4-1 Descripción del parámetro de reproducción de video

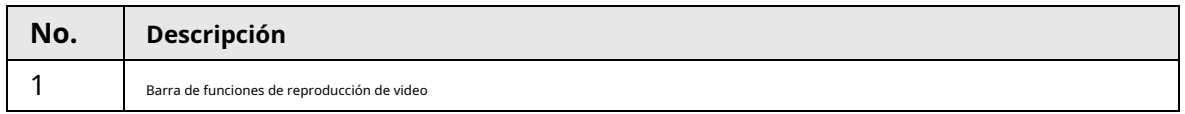

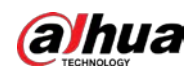

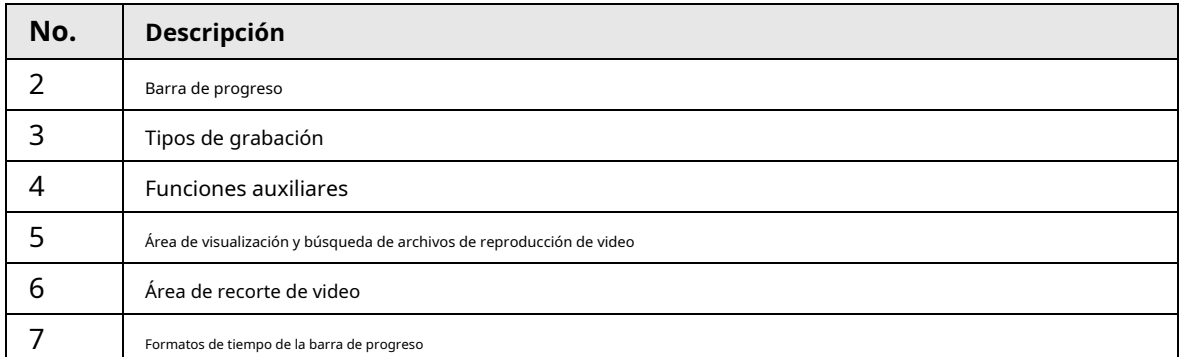

#### **4.1.1 Barra de funciones de reproducción de video**

Para la barra de funciones de reproducción de video, vea la Figura 4-3. Para la descripción de los parámetros, consulte la Tabla 4-2.

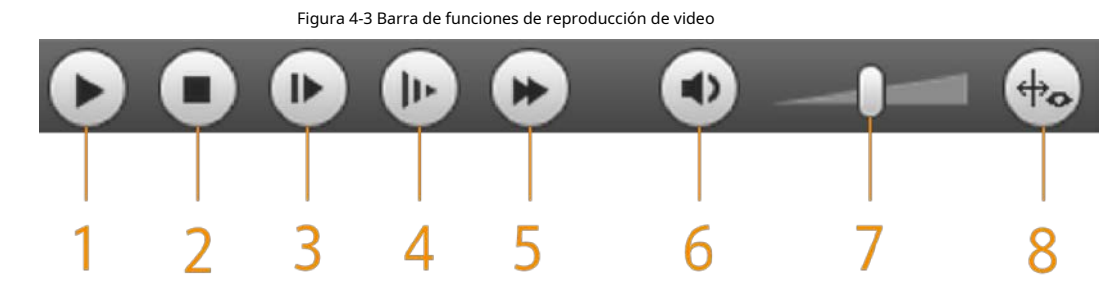

Tabla 4-2 Descripción de la barra de funciones de reproducción de video

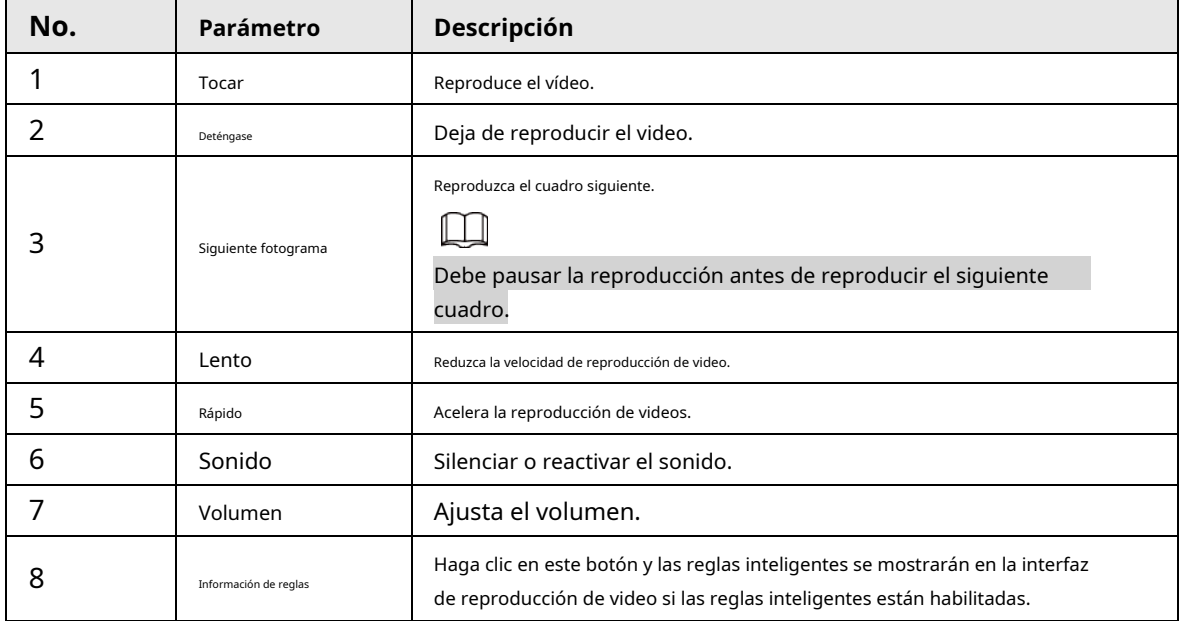

# **4.1.2 Tipo de grabación**

Seleccione un tipo de grabación y luego solo los archivos de los tipos seleccionados se mostrarán en la barra de progreso y la lista de archivos.

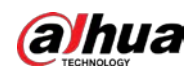

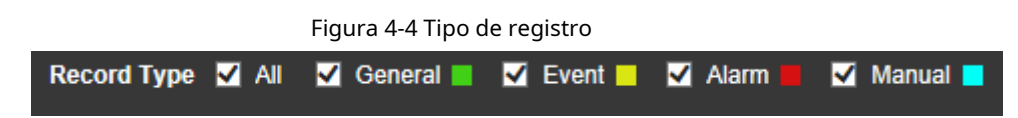

# **4.1.3 Funciones auxiliares**

Para las funciones auxiliares, consulte la Figura 4-5. Para la descripción de los parámetros, consulte la Tabla 4-3.

Figura 4-5 Funciones auxiliares

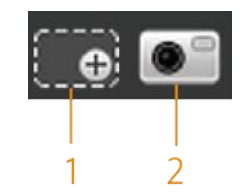

Tabla 4-3 Descripción de los parámetros de las funciones auxiliares

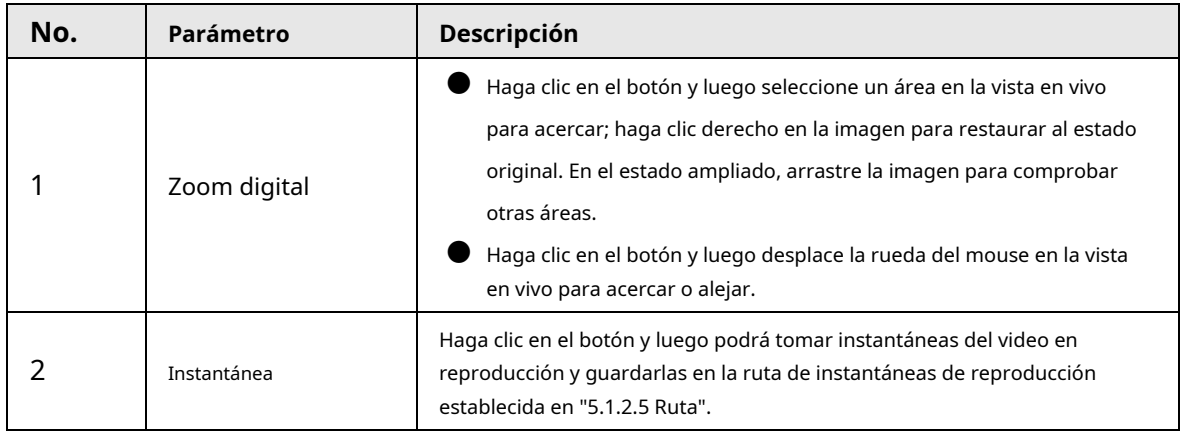

### **4.1.4 Área de visualización y búsqueda de archivos de reproducción de video**

Hay videos e instantáneas en días con sombreado azul. Consulte la Figura 4-6. Para la descripción de los parámetros, consulte la Tabla 4-4.

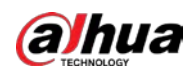

Figura 4-6 Archivo de reproducción (1)

| <b>File Type</b> |                     |                        | dav |                        |     | œ.         |
|------------------|---------------------|------------------------|-----|------------------------|-----|------------|
| Data Src         |                     | SD Card                |     |                        | ×   |            |
| Jul              |                     | $\left  \cdot \right $ |     | $\vert$ < $\vert$ 2018 |     | $\,$       |
|                  | Sun Mon Tue Wen Thu |                        |     |                        | Fri | <b>Sat</b> |
| 1                | $\overline{a}$      | 3                      | 4   | 5                      | 6   | 7          |
| 8                | 9                   | 10                     | 11  | 12                     | 13  | 14         |
| 15               | 16                  | 17                     | 18  | 19                     | 20  | 21         |
| 22               | 23                  | 24                     | 25  | 26                     | 27  | 28         |
| 29               | 30                  | 31                     |     |                        |     |            |
|                  |                     |                        |     |                        |     |            |
|                  |                     |                        |     |                        |     |            |
|                  |                     |                        |     |                        |     |            |
|                  |                     |                        |     |                        |     |            |
| B.               |                     |                        |     |                        |     |            |

Tabla 4-4 Descripción del parámetro del archivo de reproducción (1)

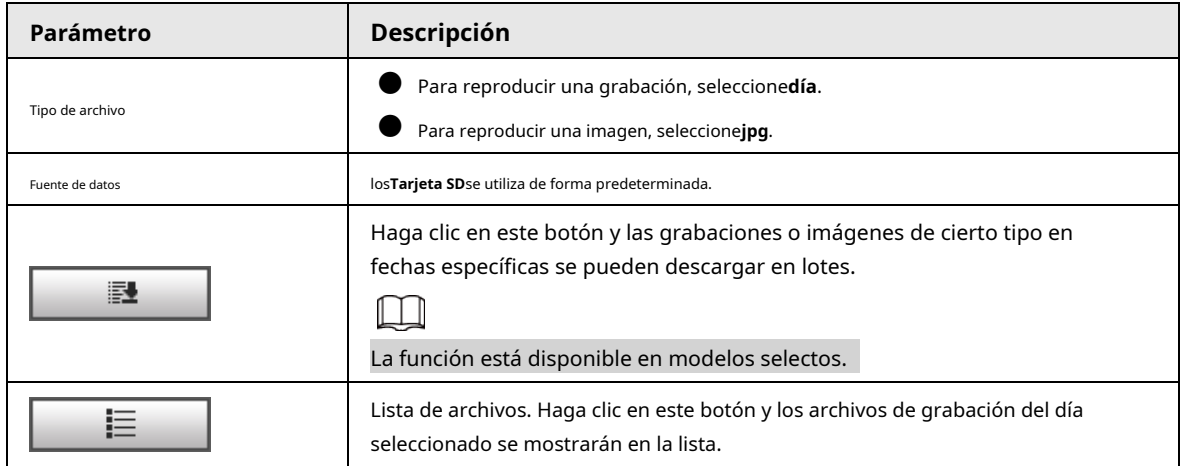

### **4.1.4.1 Descargar archivos en lotes**

Paso 1 Hacer clic

謎

los**Descarga por lotes**se muestra la interfaz.

.

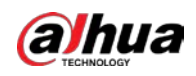

#### Figura 4-7 Descarga por lotes

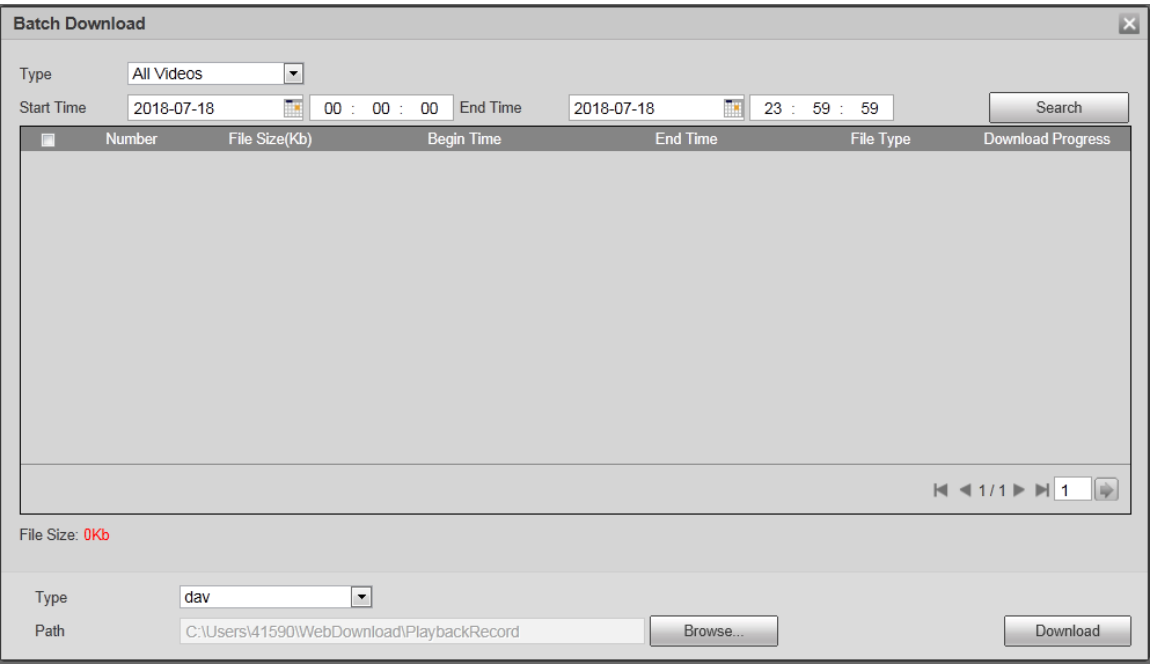

### Paso 2 Configure los parámetros según sea necesario.

#### Tabla 4-5 Descripción de los parámetros de descarga por lotes

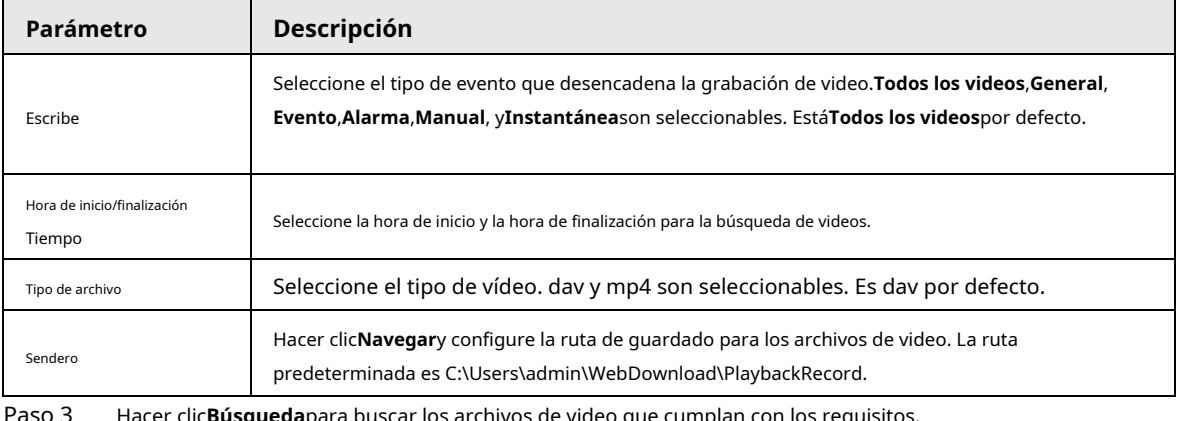

<u>aso 3</u> Hacer clic**Búsqueda**para buscar los archivos de video que cumplan con los requisitos.

Paso 4 Seleccione el video y luego haga clic en**Descargar**.

Los archivos de video se descargan y guardan en la ruta de guardado.

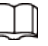

ſ

Puede seleccionar varios archivos para descargarlos.

### **4.1.4.2 Visualización de la lista de archivos**

Paso 1 Haga clic en un día con sombreado azul y se mostrará una barra de progreso del archivo de grabación con diferentes colores en el eje de tiempo.

● Verde: Representa videos generales.

● Amarillo: Representa videos de detección de movimiento.

- Rojo: Representa videos de alarma.
- Azul: Representa videos grabados manualmente.

Paso 2 Haga clic en cualquier parte de la barra de progreso y el video se reproducirá desde ese momento.

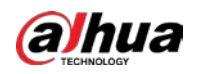

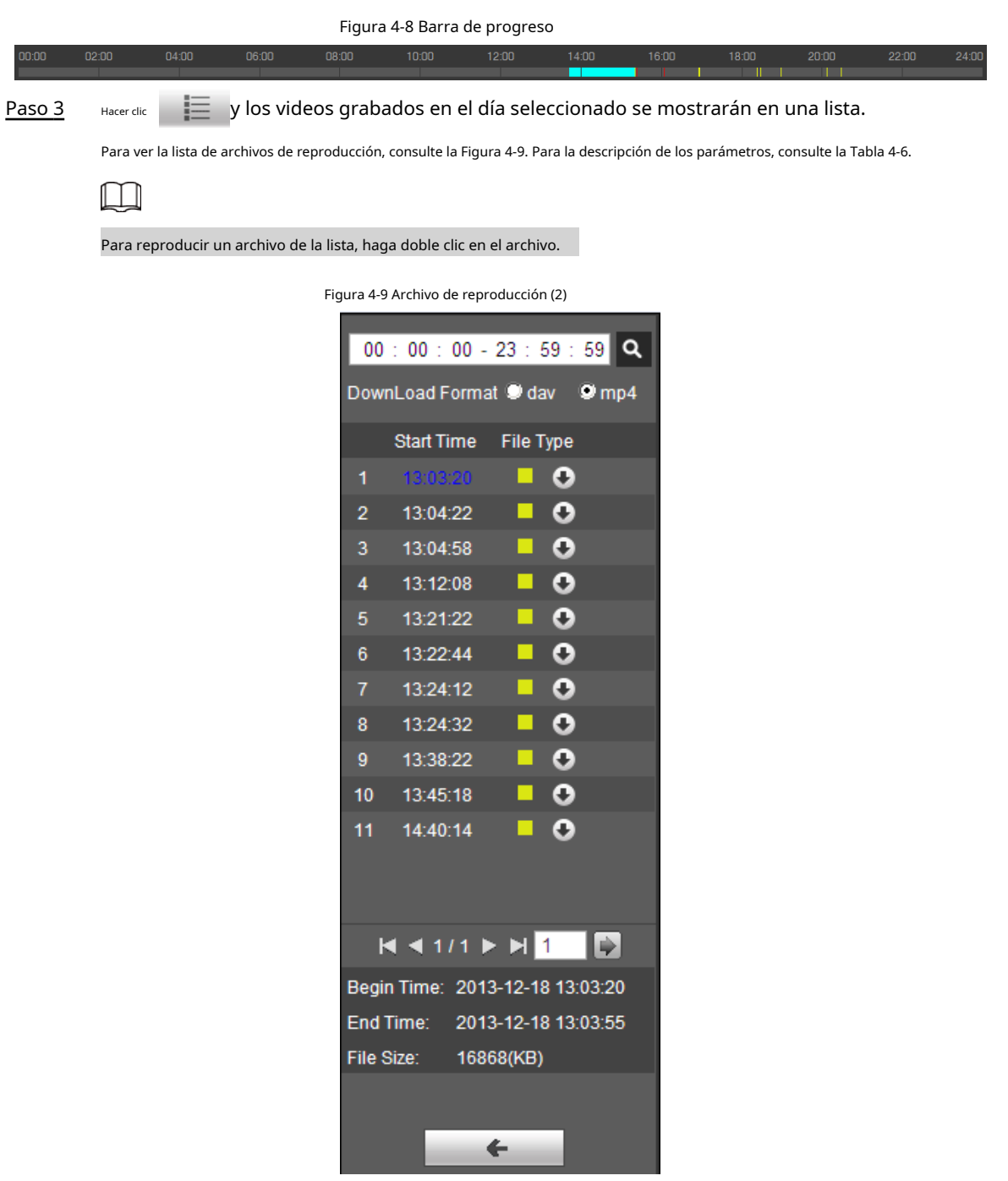

Tabla 4-6 Descripción del parámetro del archivo de reproducción (2)

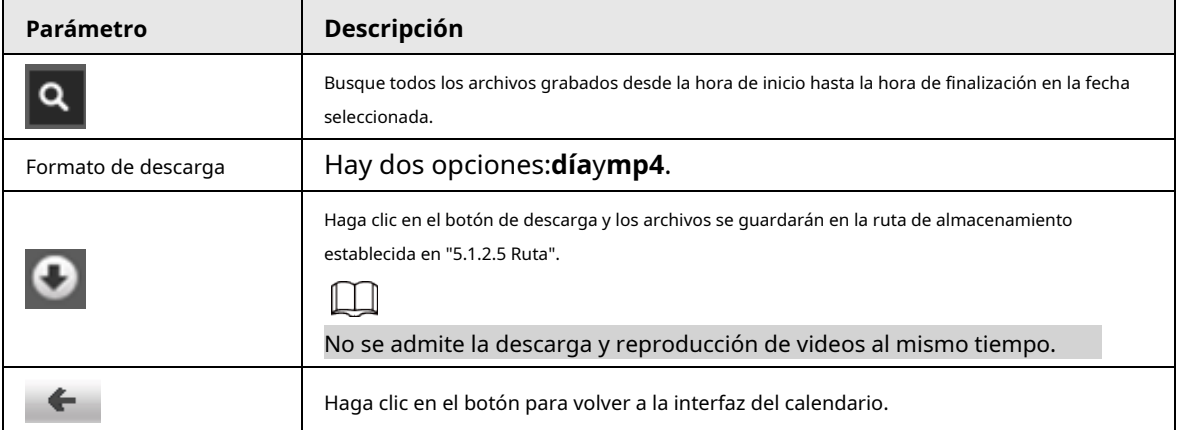

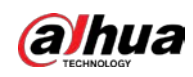

## **4.1.5 Área de recorte de video**

Puede recortar los videos en esta área.

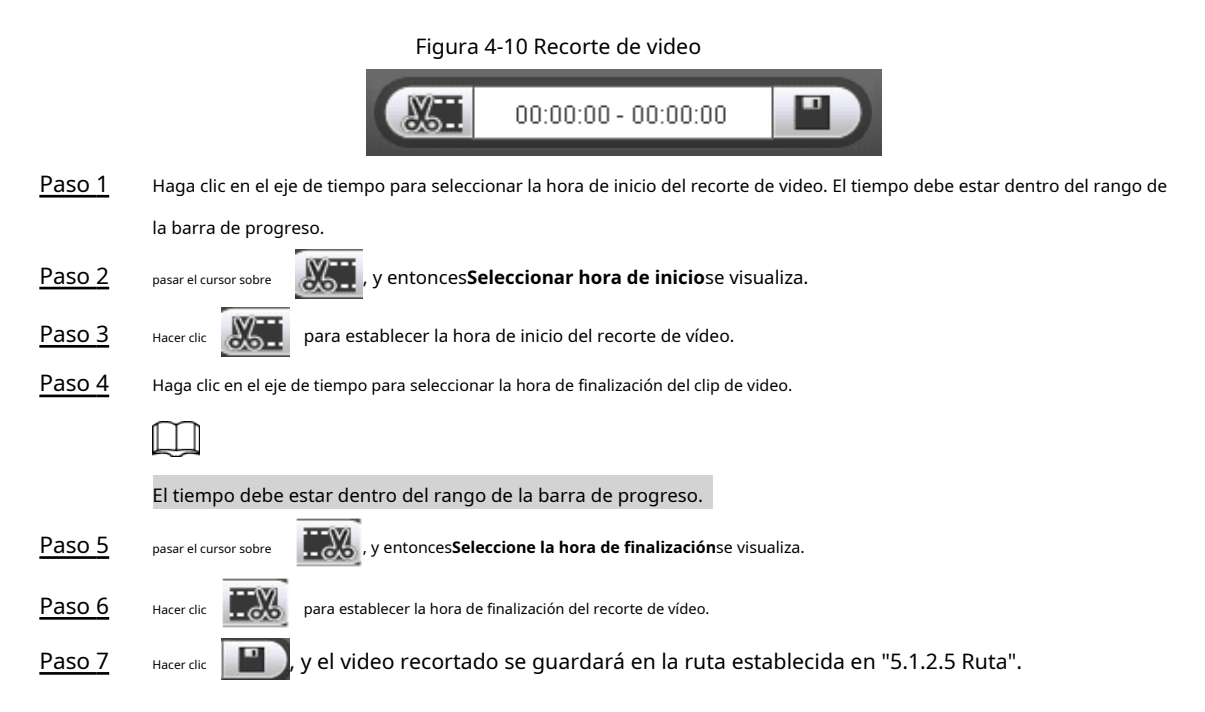

### **4.1.6 Formatos de tiempo de la barra de progreso**

Para el formato de tiempo de la barra de progreso, consulte la Figura 4-11. Para la descripción de los parámetros, consulte la Tabla 4-7.

Figura 4-11 Formatos de tiempo de la barra de progreso

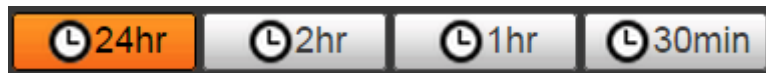

Tabla 4-7 Descripción del formato de hora de la barra de progreso

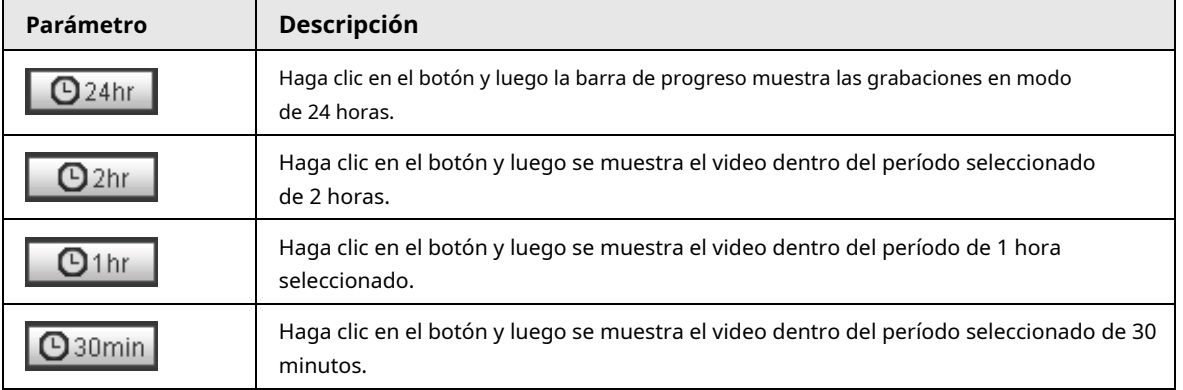

### **4.2 Reproducción de imágenes**

Seleccione**jpg**desde el**Tipo de archivo**lista. Para la interfaz de reproducción de imágenes, consulte la Figura 4-12. Para la

descripción de los parámetros, consulte la Tabla 4-8.

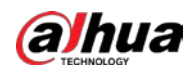

#### Figura 4-12 Reproducción de imágenes

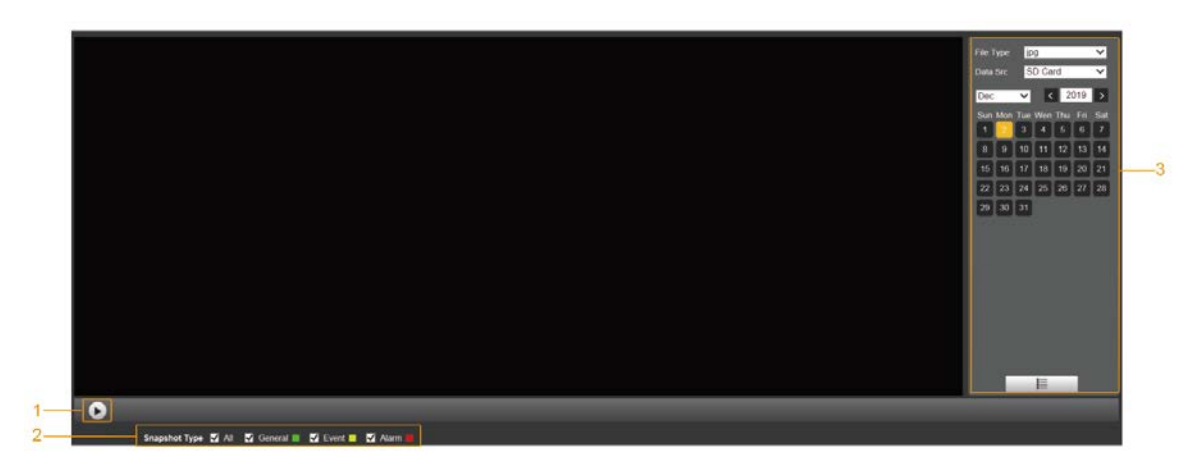

Tabla 4-8 Descripción del parámetro de reproducción de imágenes

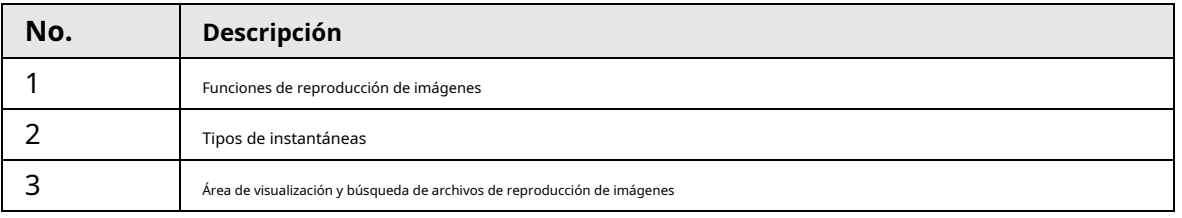

### **4.2.1 Funciones de reproducción de imágenes**

Para los botones de reproducción de imágenes, consulte la Figura 4-13.

Figura 4-13 Botones de reproducción de imágenes

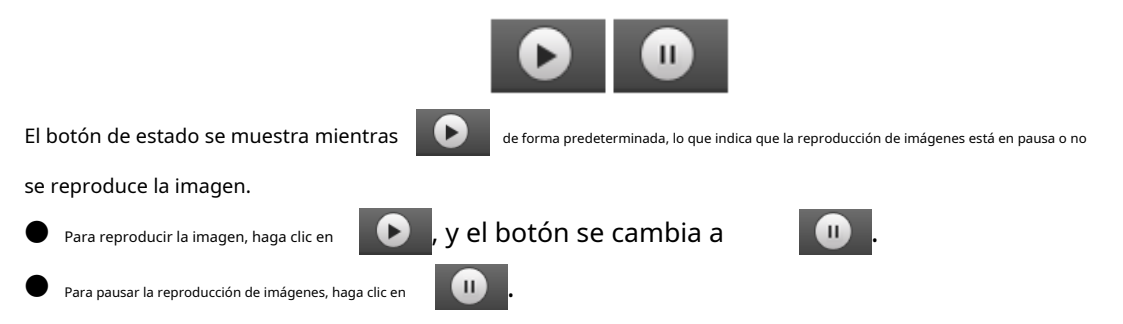

### **4.2.2 Área de visualización y búsqueda de archivos de reproducción de imágenes**

Para la interfaz del archivo de reproducción, consulte la Figura 4-14 y la Figura 4-15. Para obtener una descripción de los botones de la interfaz, consulte la Tabla 4-9.

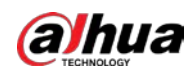

Figura 4-14 Archivo de reproducción (1)

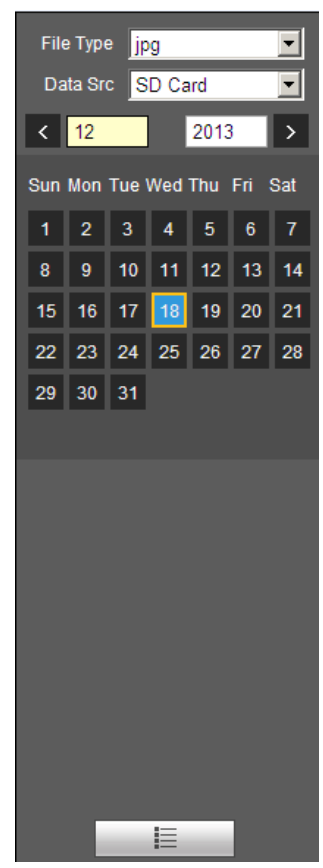

Tabla 4-9 Descripción del botón

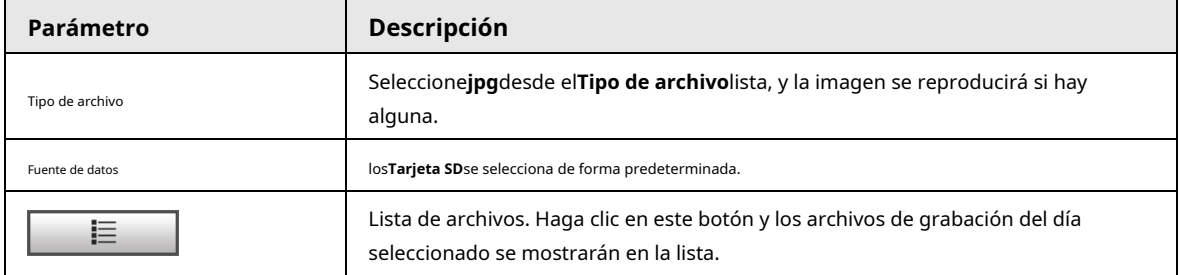

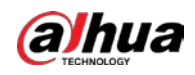

Figura 4-15 Archivo de reproducción (2)

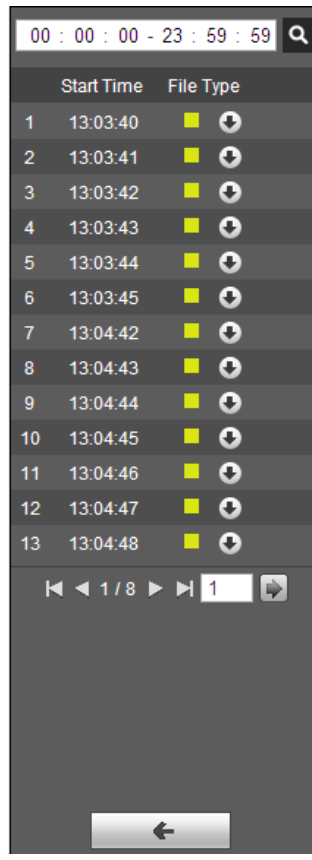

Paso 1  $H_{\text{Hacer dilc}} \quad \equiv \quad \text{y}$  las instantáneas de un día seleccionado se mostrarán en una lista.

Paso 2 Para reproducir una instantánea, haga doble clic en el archivo correspondiente.

Tabla 4-10 Descripción del parámetro del archivo de reproducción

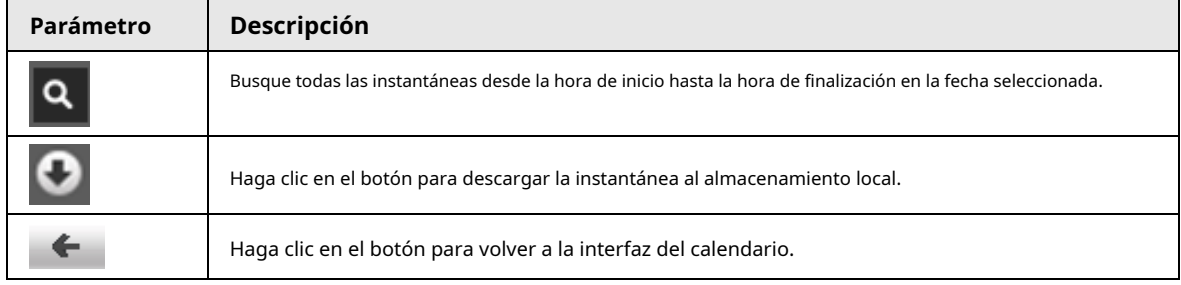

### **4.2.3 Tipos de instantáneas**

Después de seleccionar un tipo de instantánea, solo los archivos del tipo seleccionado se muestran en la lista de archivos.

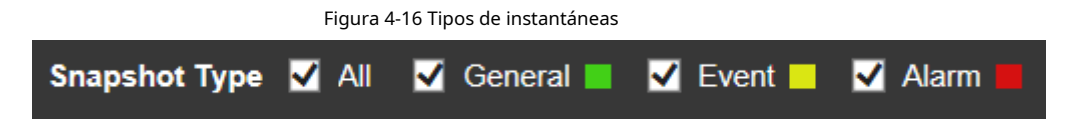

### **5 Configuración**

# **5.1 Cámara**

### **5.1.1 Configuración de condiciones**

Esta sección describe cómo configurar los atributos de la cámara y administrar los perfiles.

### **5.1.1.1 Condiciones**

### **5.1.1.1.1 Imagen**

Puede configurar los atributos de la cámara y los parámetros de la imagen para lograr el mejor efecto de visualización. Paso

### 1 Seleccione**Ajuste**>**Cámara**>**Condiciones**>**Condiciones**>**Imagen**.

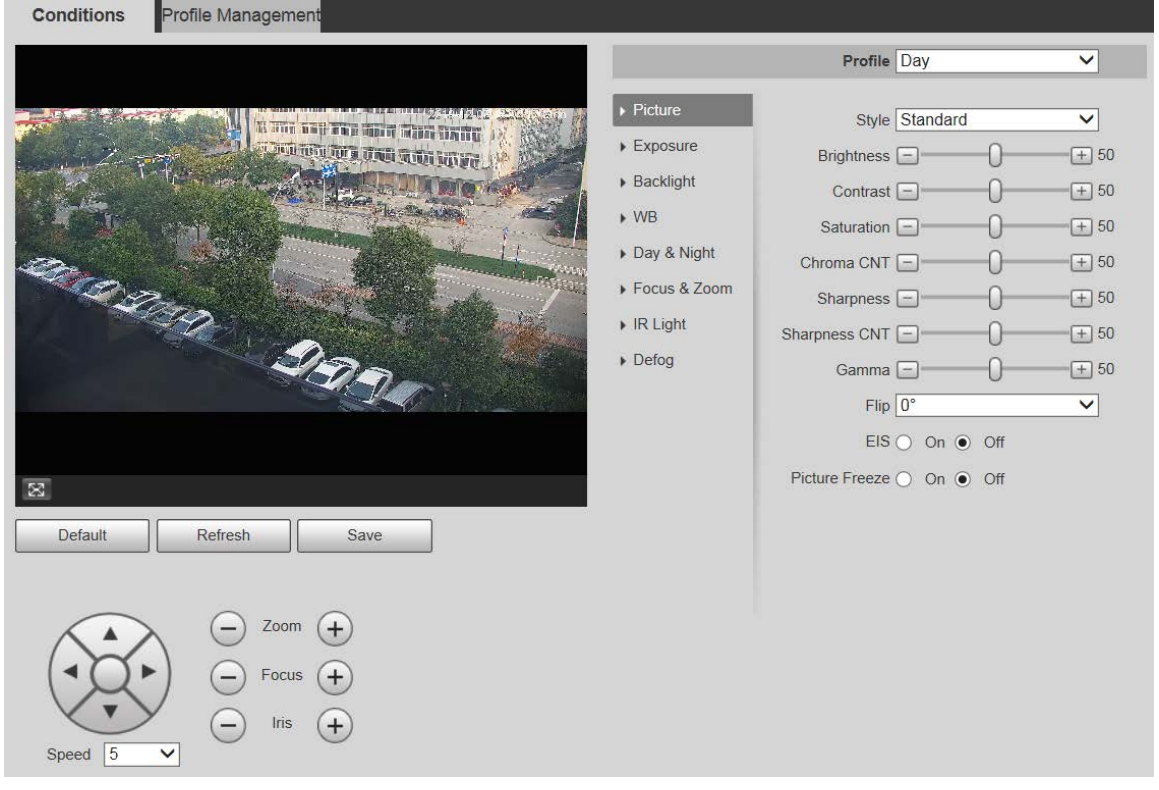

### Figura 5-1 Interfaz de imagen

Paso 2 Configure los parámetros según sea necesario.

Tabla 5-1 Descripción del parámetro de configuración de imagen

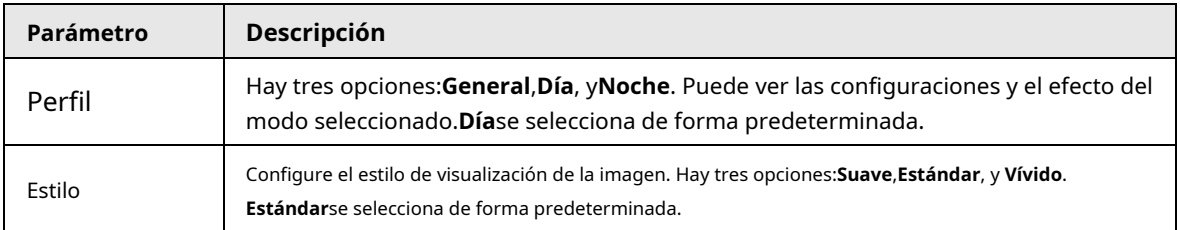

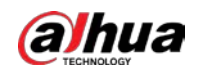

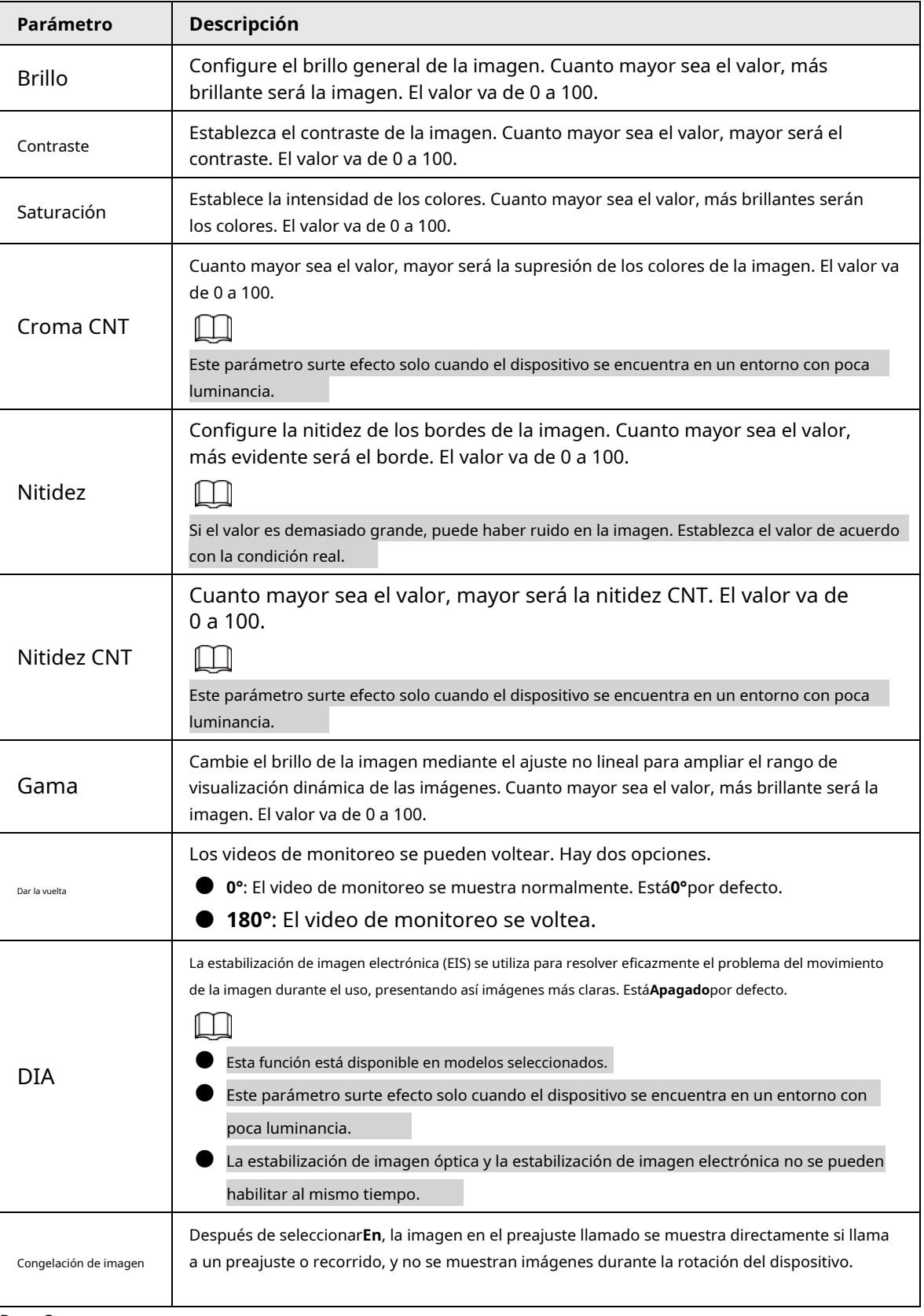

Paso 3 Hacer clic**Ahorrar**.

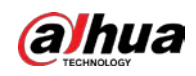

### **5.1.1.1.2 Exposición**

Puede controlar la cantidad de luz por unidad de área que llega al sensor de imagen electrónico ajustando los parámetros en el**Exposición**interfaz. Paso 1

#### Seleccione**Ajuste**>**Cámara**>**Condiciones**>**Condiciones**>**Exposición**.

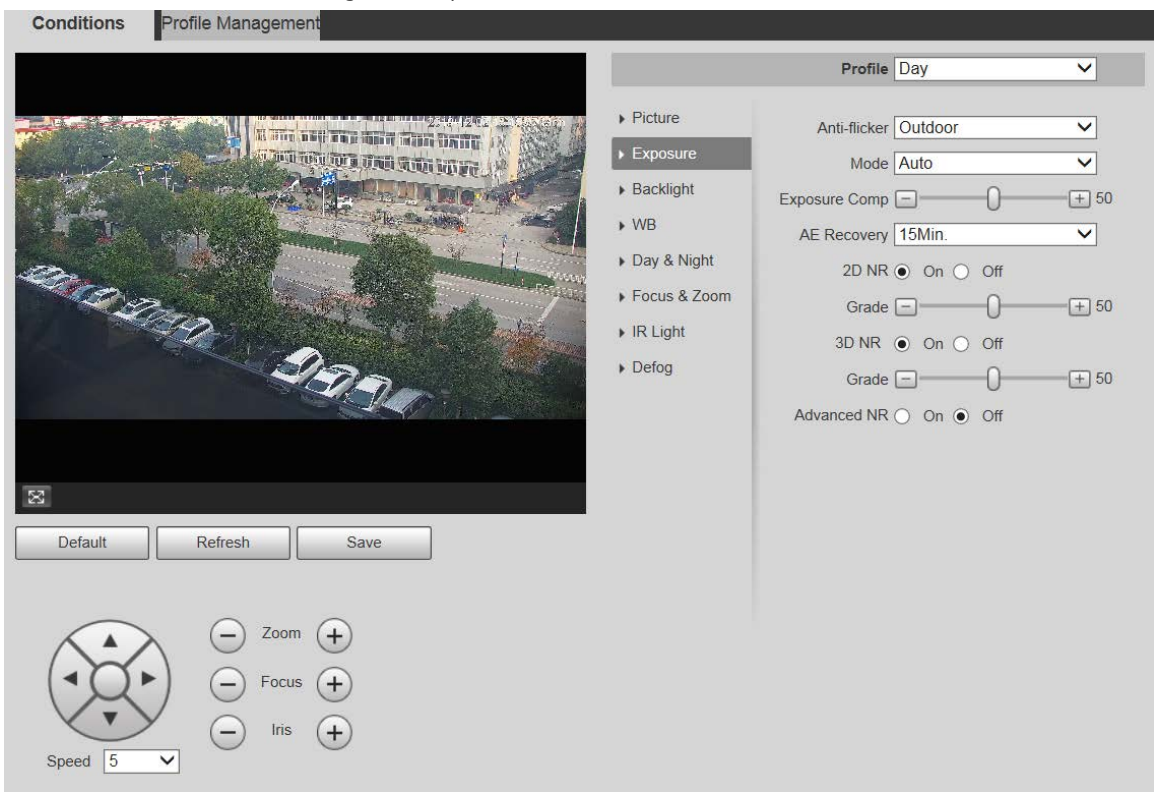

Figura 5-2 Exposición: modo automático

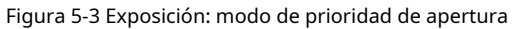

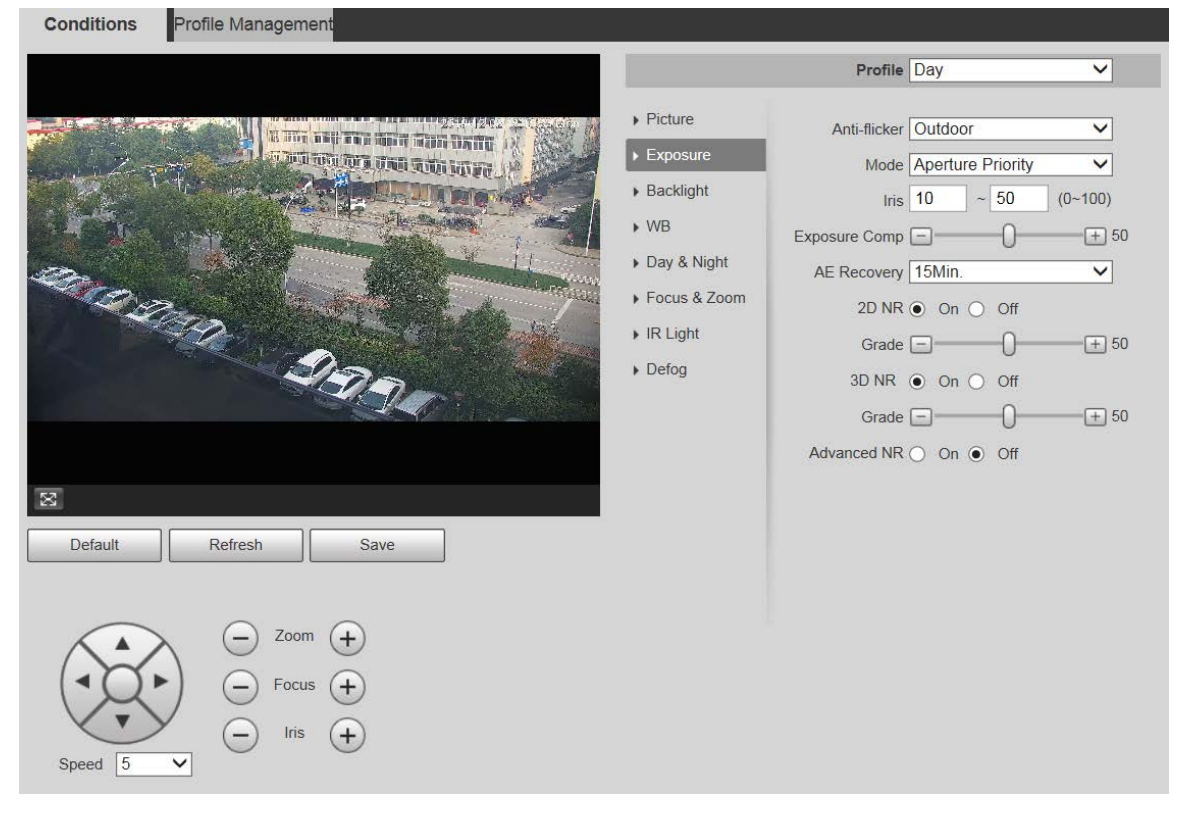

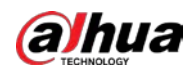

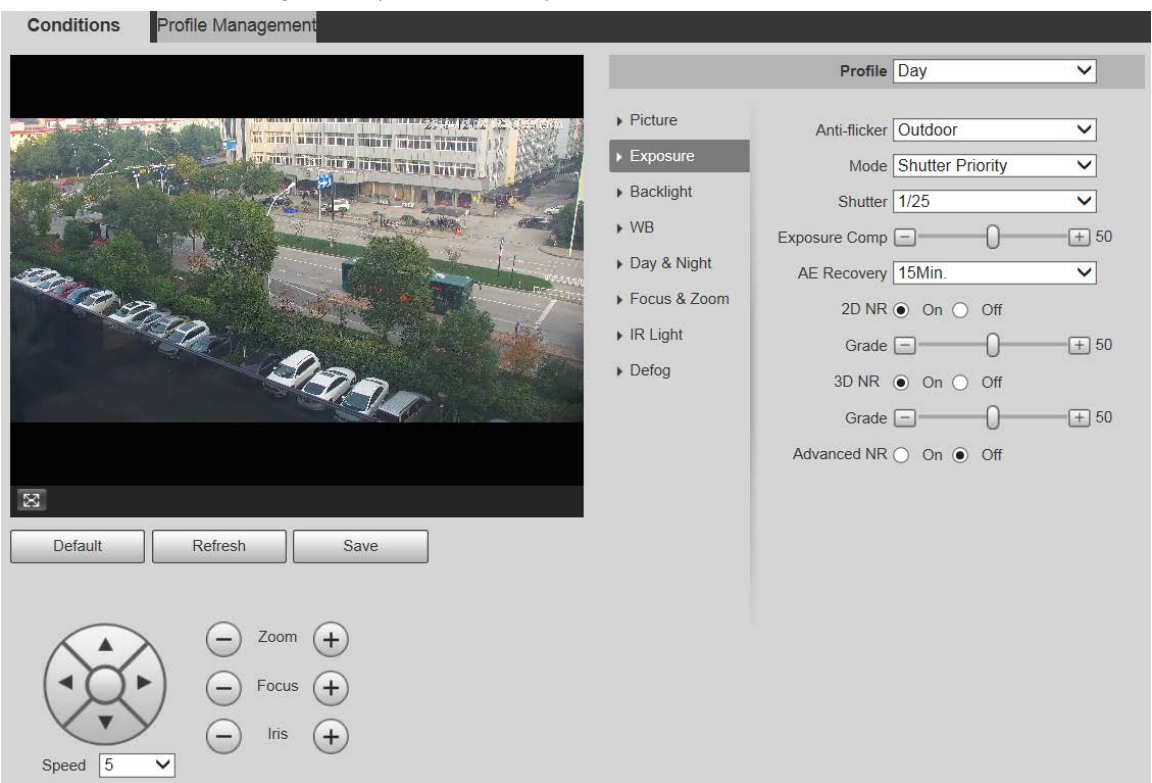

Figura 5-4 Exposición: modo de prioridad de obturador

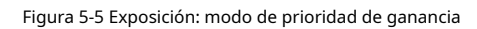

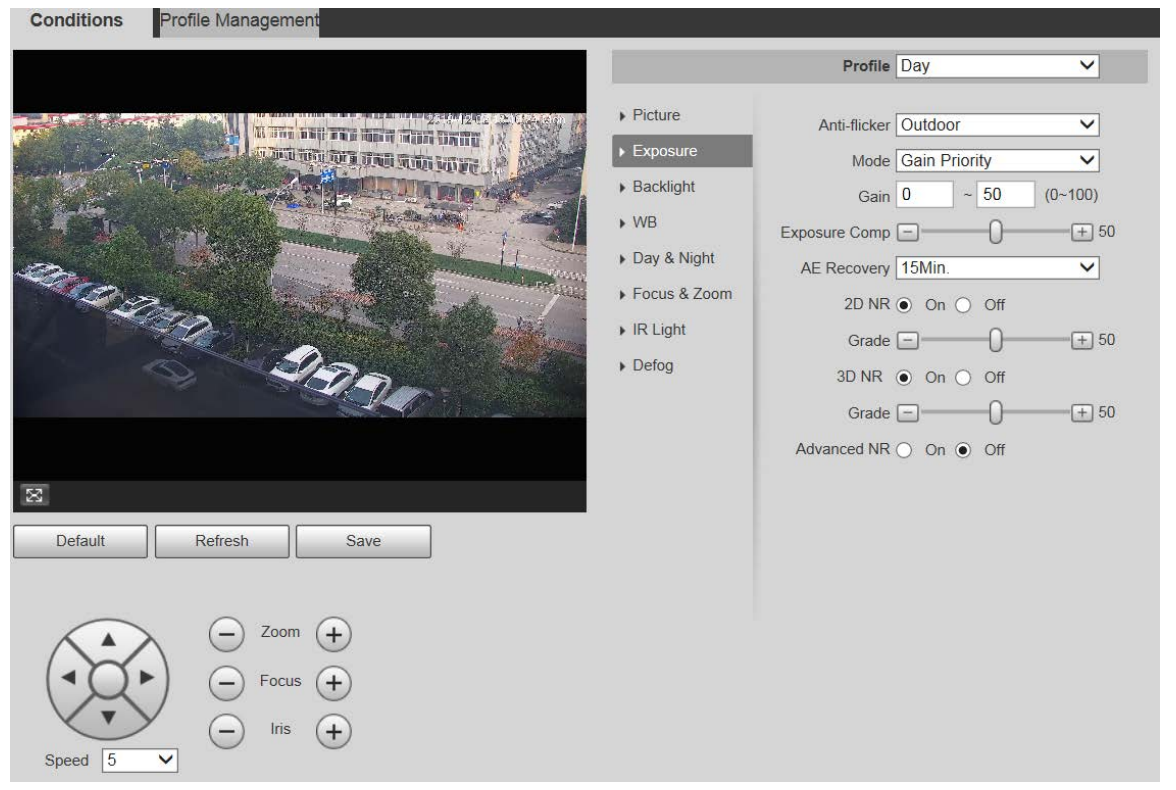

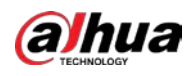

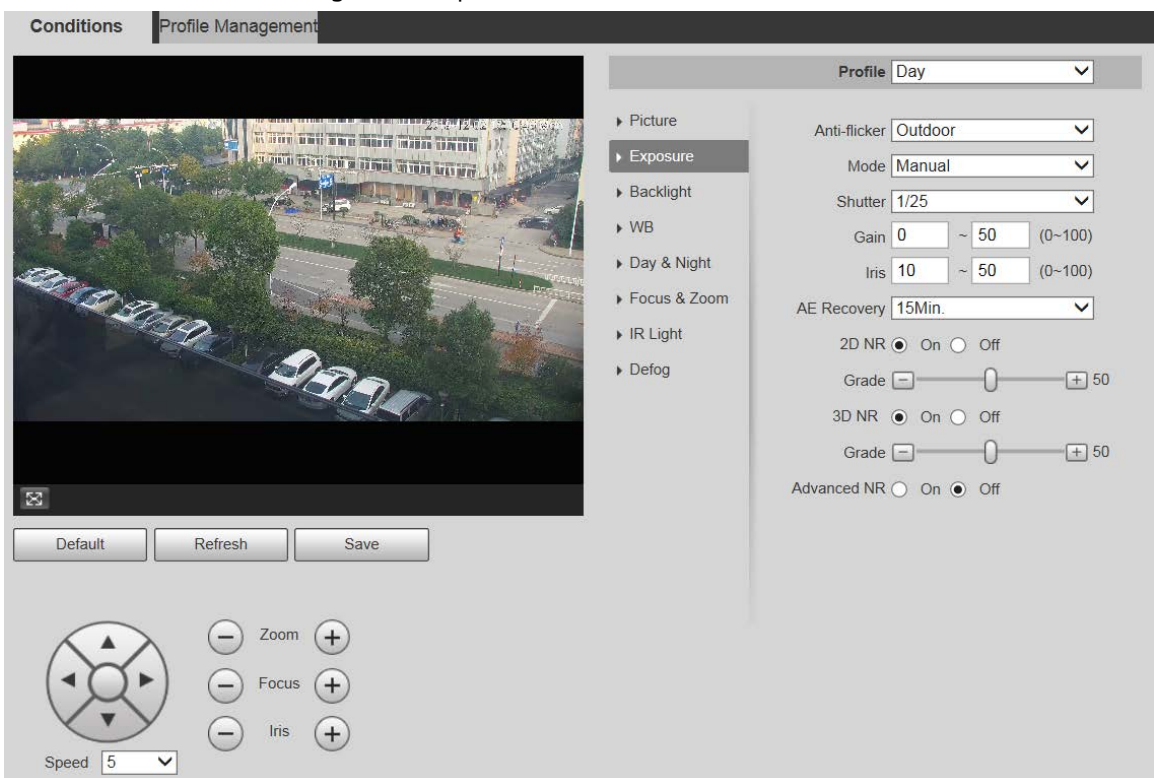

### Figura 5-6 Exposición: modo manual

Paso 2 Configure los parámetros según sea necesario.

Tabla 5-2 Descripción del parámetro de ajuste de exposición

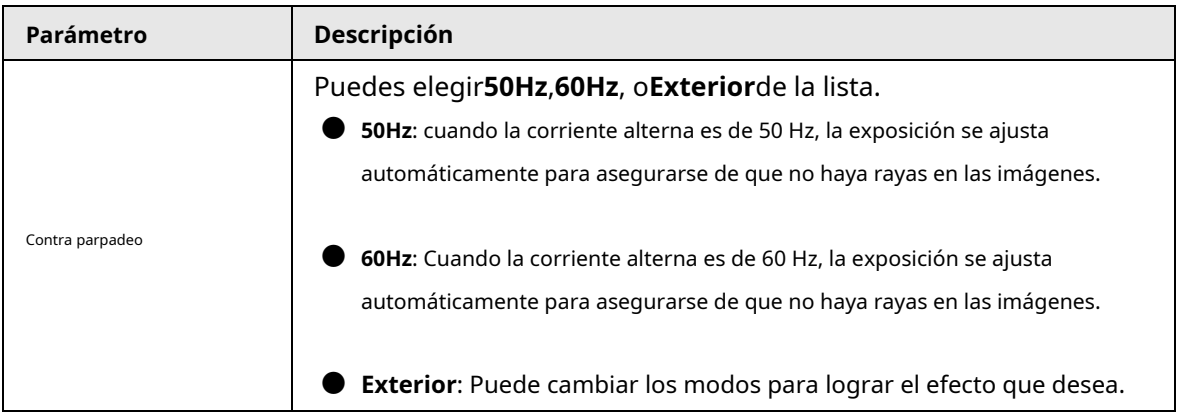

44

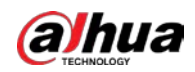

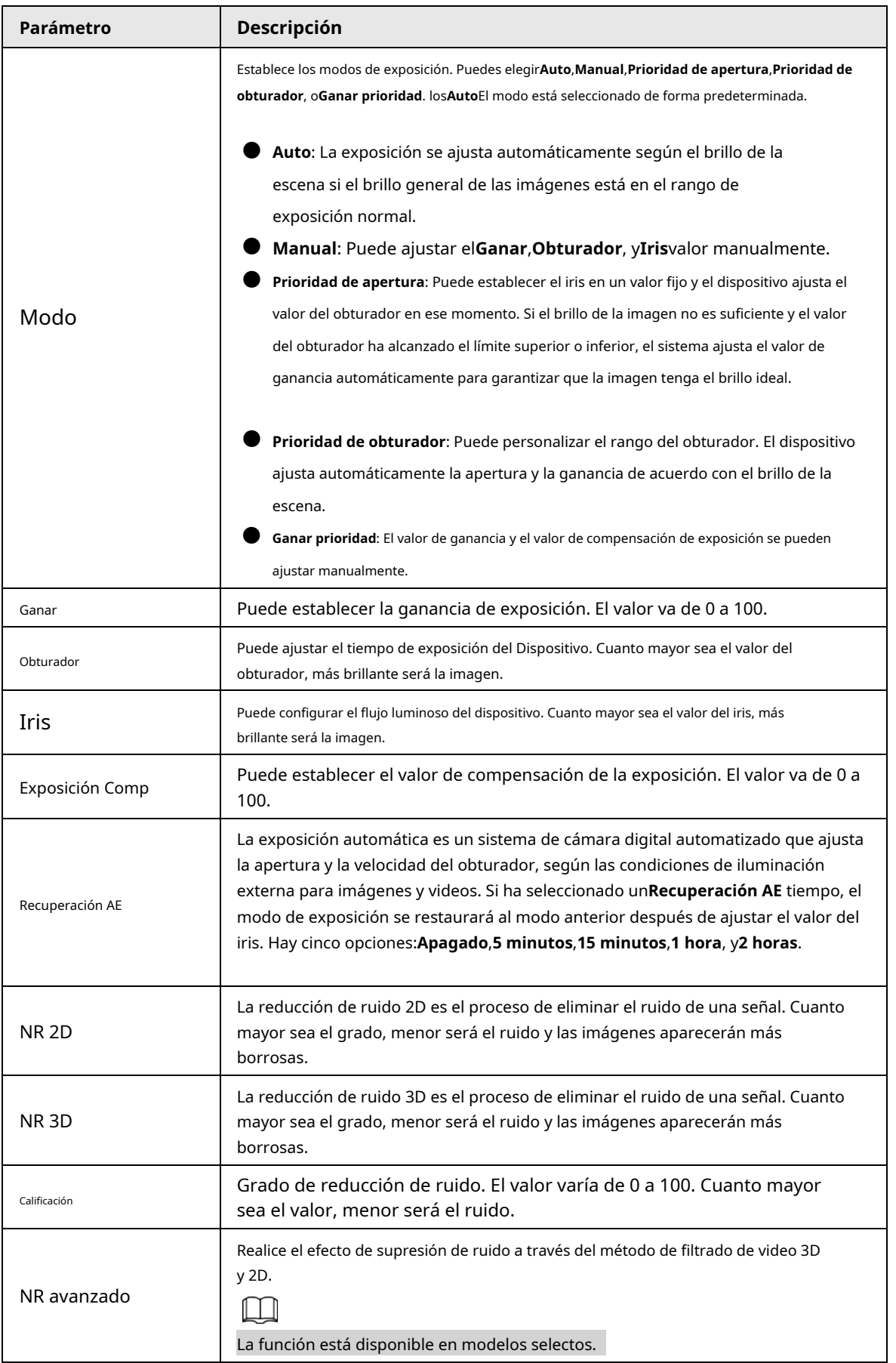

Paso 3 Hacer clic**Ahorrar**.

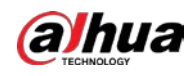

### **5.1.1.1.3 Luz de fondo**

### $\Box$

La función de retroiluminación no se puede configurar si la función de desempañado está habilitada. Habrá un aviso en La interfaz.

Puede usar esta función para ajustar el modo de compensación de contraluz de la pantalla de monitoreo. Paso

1 Seleccione**Ajuste**>**Cámara**>**Condiciones**>**Condiciones**>**Iluminar desde el fondo**.

Figura 5-7 Configuración de la retroiluminación

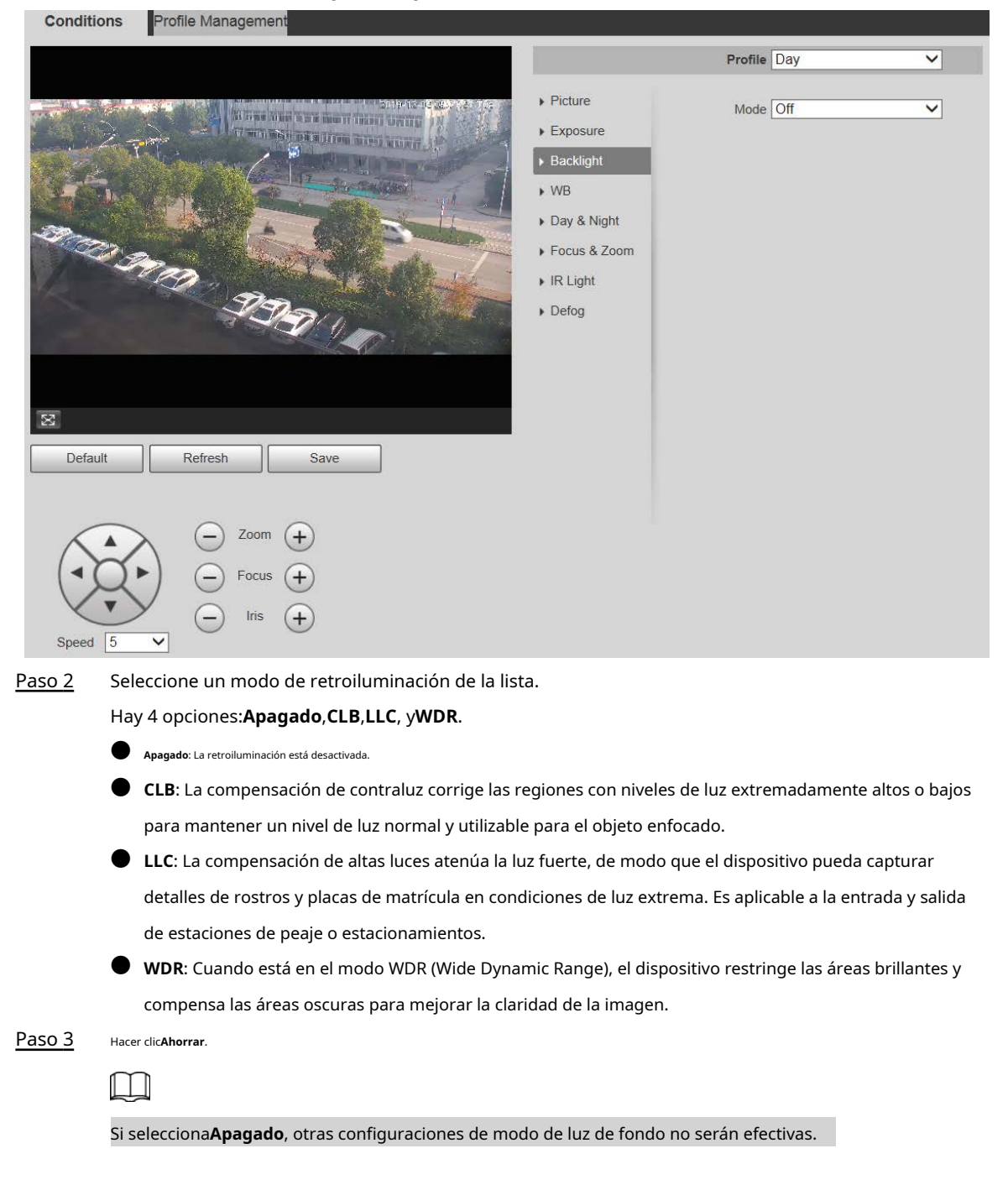

### **5.1.1.1.4 WB**

En este modo, puede hacer que un objeto blanco se muestre claramente en la imagen de video en todos los entornos.

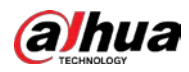

### Paso 1 Seleccione**Ajuste**>**Cámara**>**Condiciones**>**Condiciones**>**WB**.

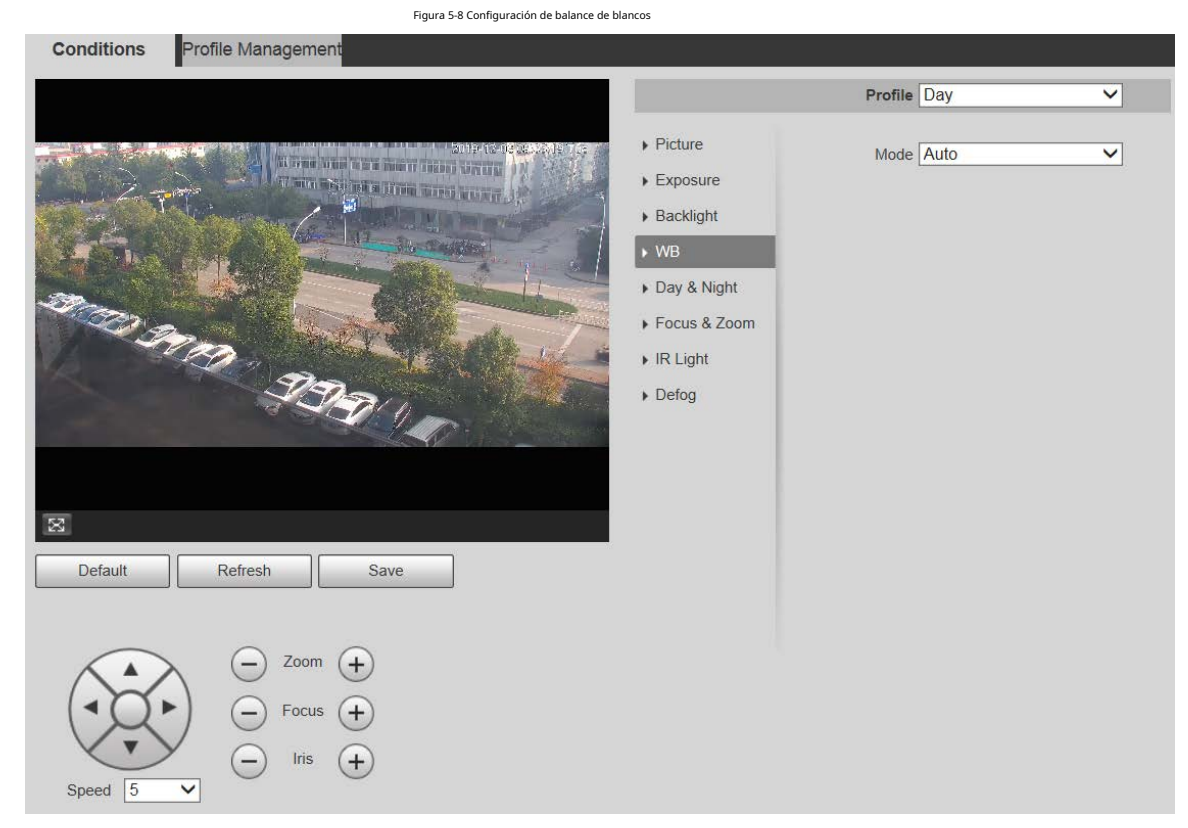

#### Paso 2 Seleccione el modo WB de la lista.

Puede seleccionar de**Auto**,**Interior**,**Exterior**,**ATW**,**Manual**,**lámpara de sodio**,**Natural**, y **Farola**.**Auto**se selecciona de forma predeterminada. Hacer clic**Ahorrar**.

Paso 3

### **5.1.1.1.5 Día y noche**

Esta función le permite cambiar entre el modo de color y el modo de blanco y negro, asegurando una pantalla de monitoreo clara en un ambiente oscuro.

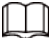

La función de desempañado no se puede configurar si**día y noche**la función está habilitada. Habrá un aviso en

La interfaz.

Paso 1 Seleccione**Ajuste**>**Cámara**>**Condiciones**>**Condiciones**>**día y noche**.

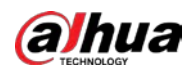

#### Figura 5-9 Configuración de día y noche

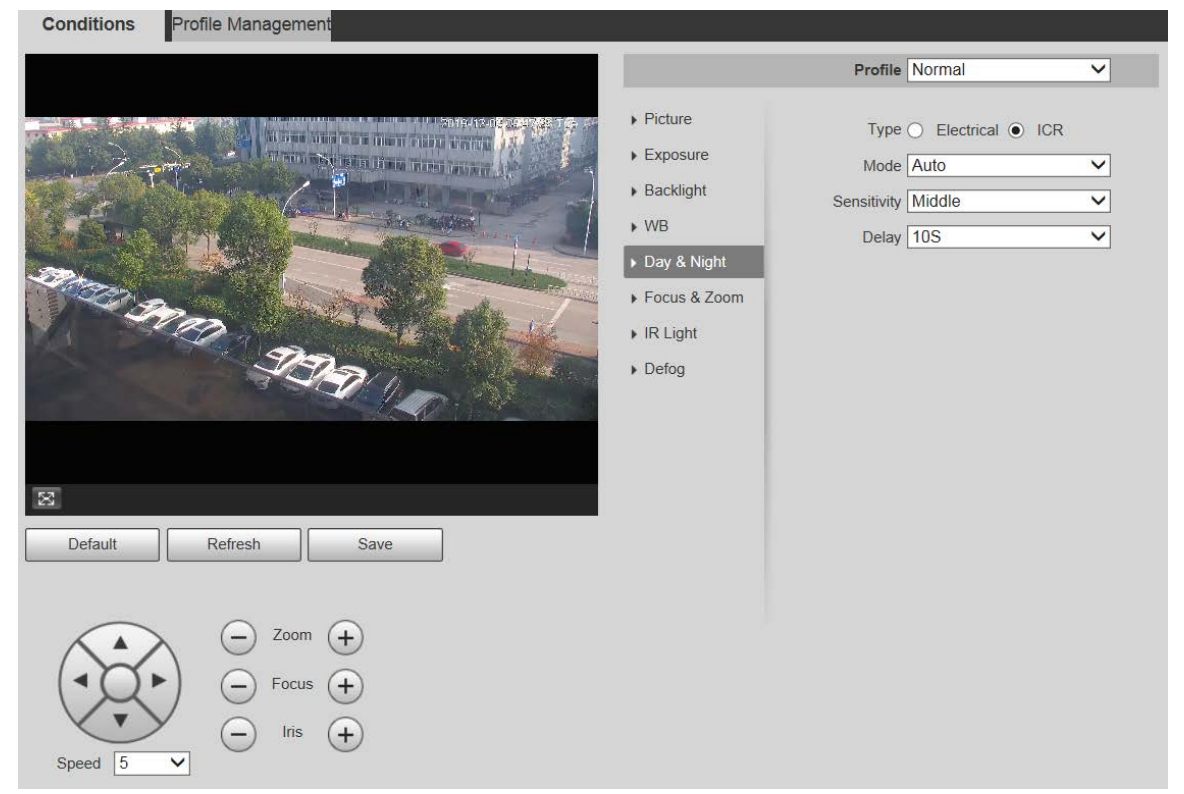

Paso 2 Configure los parámetros según sea necesario.

### Tabla 5-3 Descripción del parámetro día y noche

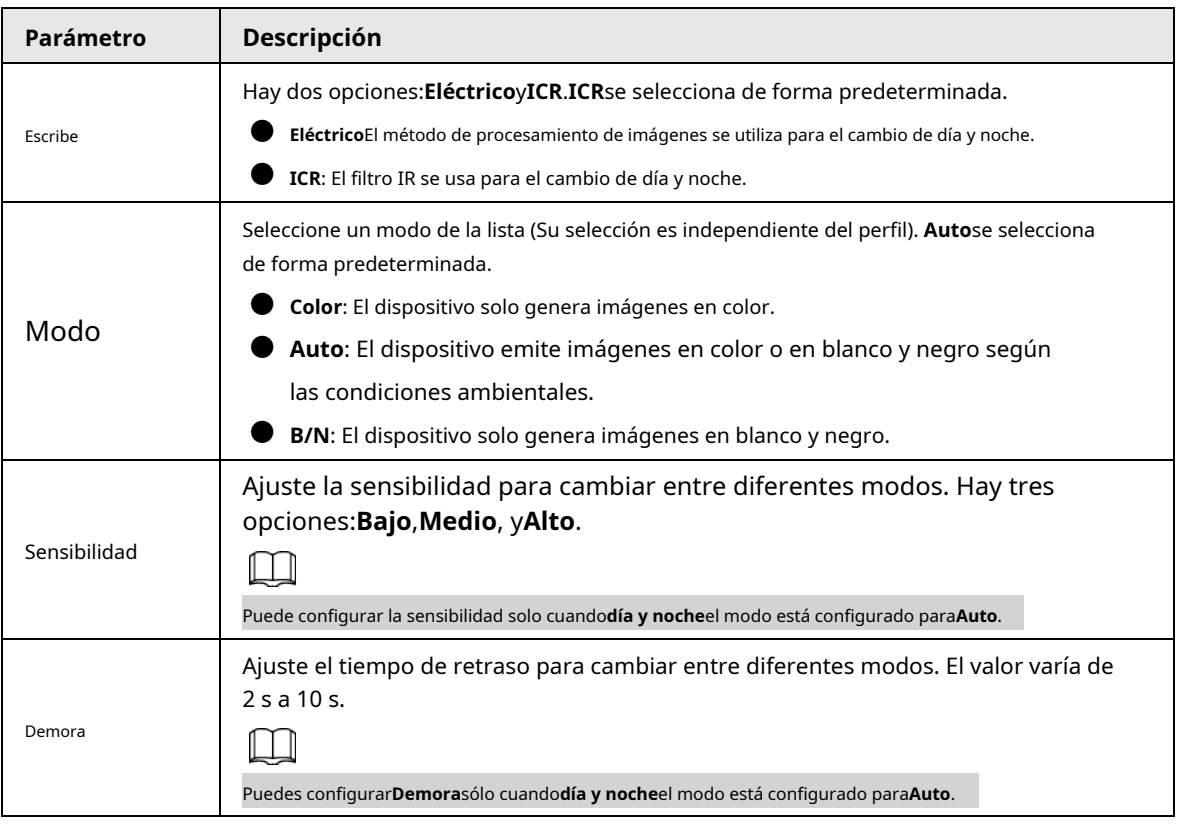

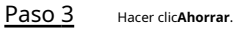

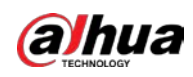

### **5.1.1.1.6 Enfoque y Zoom**

El zoom digital se refiere a capturar una parte de la imagen para ampliarla. Cuanto mayor sea el aumento, más borrosas se volverán las imágenes.

### Paso 1 Seleccione**Ajuste**>**Cámara**>**Condiciones**>**Condiciones**>**Enfoque y acercamiento**.

**Conditions** Profile Management Profile Day  $\blacktriangledown$  $\triangleright$  Picture 2019-12-03 09:58:01 Digital Zoom  $\bigcirc$  On  $\circledcirc$  Off  $\blacktriangleright$  Exposure  $\sqrt{1 + 100}$ Zoom Speed  $\Box$  $\triangleright$  Backlight Mode Semi Auto  $\overline{\mathsf{v}}$ SALA LEXANDER LEIGHA  $W$ Focus Limit Auto  $\overline{\mathsf{v}}$ **TELEVISION AND TELEVISION** Day & Night Sensitivity Default  $\overline{\mathbf{v}}$ Focus & Zoom  $PFA \odot \odot n \odot \text{Off}$  $\triangleright$  IR Light Lens Initialization  $\triangleright$  Defog  $\overline{\mathbb{R}}$ Default Refresh Save Zoom Speed  $\overline{\mathsf{v}}$ l£

Paso 2 Configure cada parámetro según sea necesario.

#### Tabla 5-4 Descripción de los parámetros de enfoque y zoom

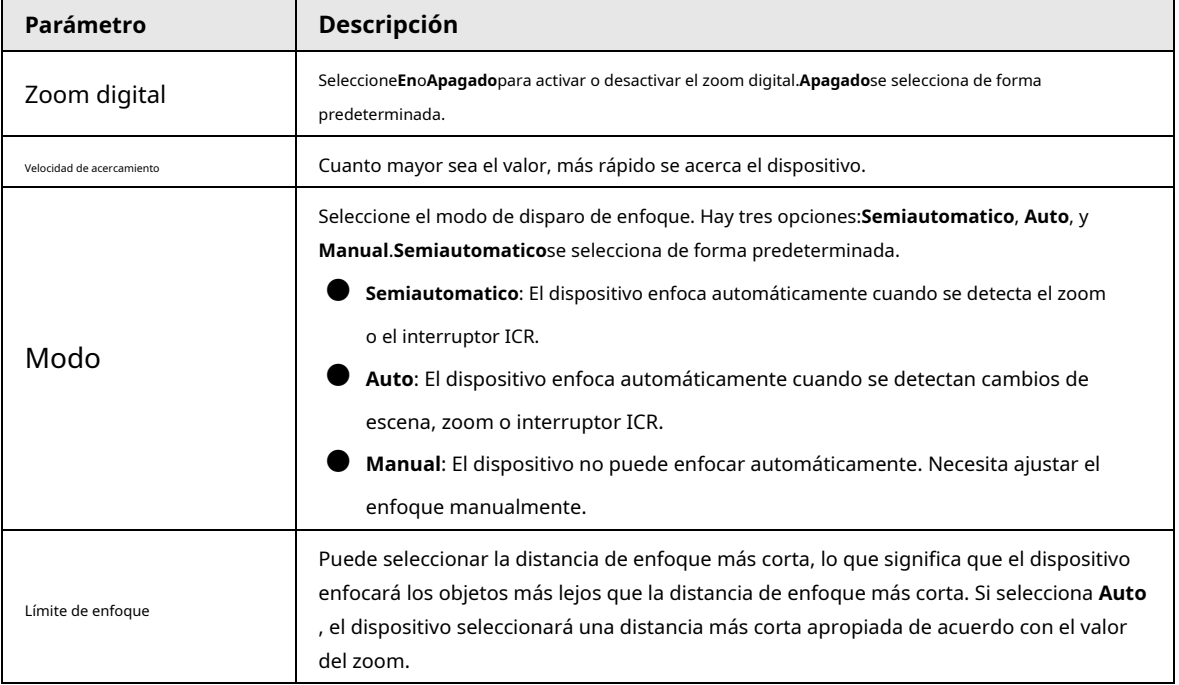

Figura 5-10 Configuración de enfoque y zoom

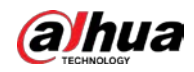

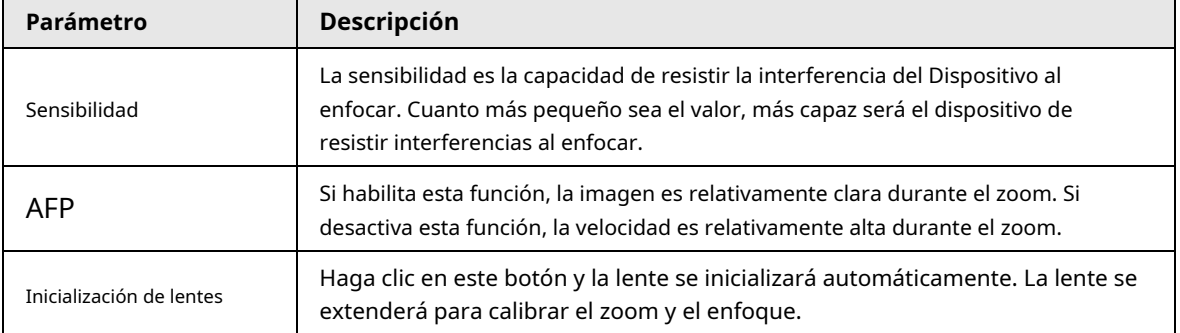

Paso 3 Hacer clic**Ahorrar**.

### **5.1.1.1.7 Luz IR**

Los iluminadores comunes se clasifican en luces IR infrarrojas, luces blancas y luces láser. Los diferentes modelos de dispositivos admiten diferentes tipos de iluminadores y tienen diferentes interfaces de configuración. Prevalecerá la interfaz real. Esta sección describe cómo configurar estos tipos de luces.

## Luz IR/Luz Blanca

Estas son las condiciones para usar luz IR y luz blanca.

● Cuando el modo día y noche está configurado en**B/N**, la pantalla de monitoreo es en blanco y negro. En este caso, se utiliza luz IR.

● Cuando el modo día y noche está configurado en**Color**, la pantalla de seguimiento está coloreada. En este caso, se utiliza luz blanca.

● Cuando el modo día y noche está configurado en**Auto**, el color de la pantalla de monitoreo cambia con las condiciones de luz ambiental y el iluminador varía con la pantalla de monitoreo. En**B/N**modo, la luz IR está encendida; en**Color**modo, la luz blanca se enciende.

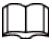

Algunos modelos están equipados con fotorresistor que puede encender diferentes tipos de iluminadores basados en el brillo ambiental.

Realice los siguientes pasos para configurar los iluminadores.

Paso 1 Seleccione**Ajuste**>**Cámara**>**Condiciones**>**Condiciones**>**luz infrarroja**.

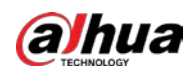

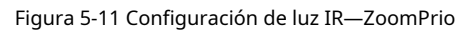

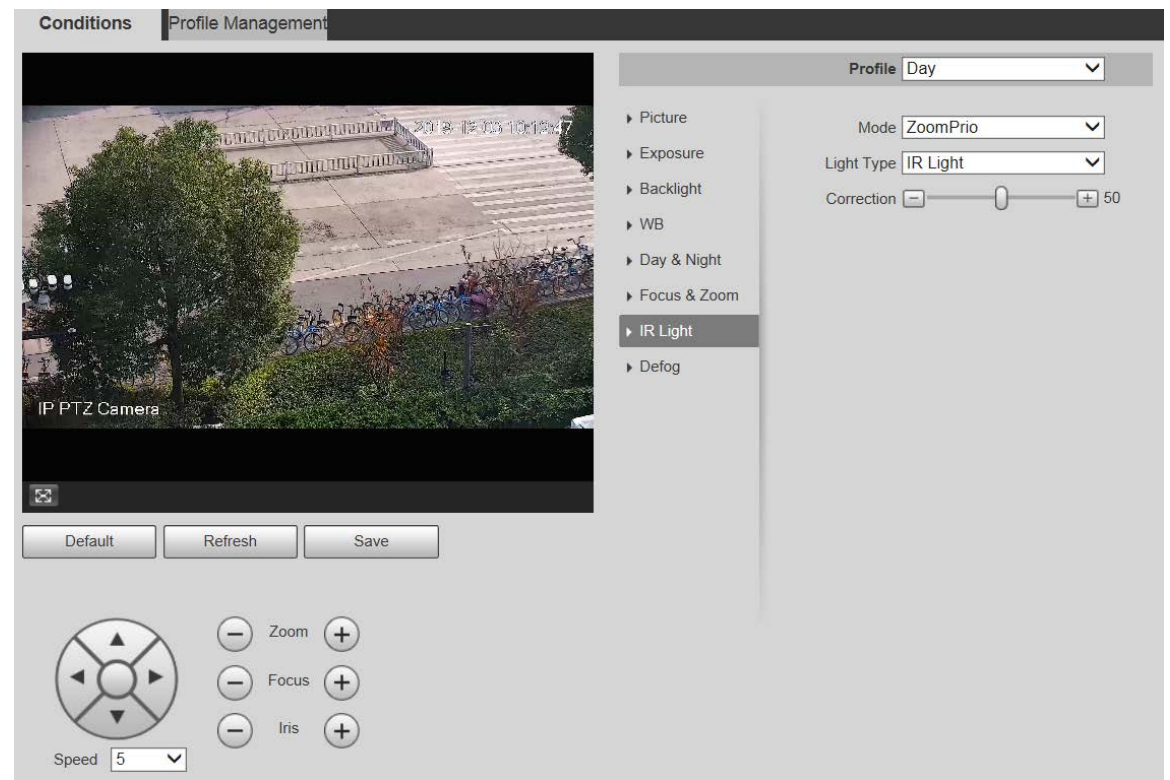

### Figura 5-12 Configuración de la luz IR: SmartIR

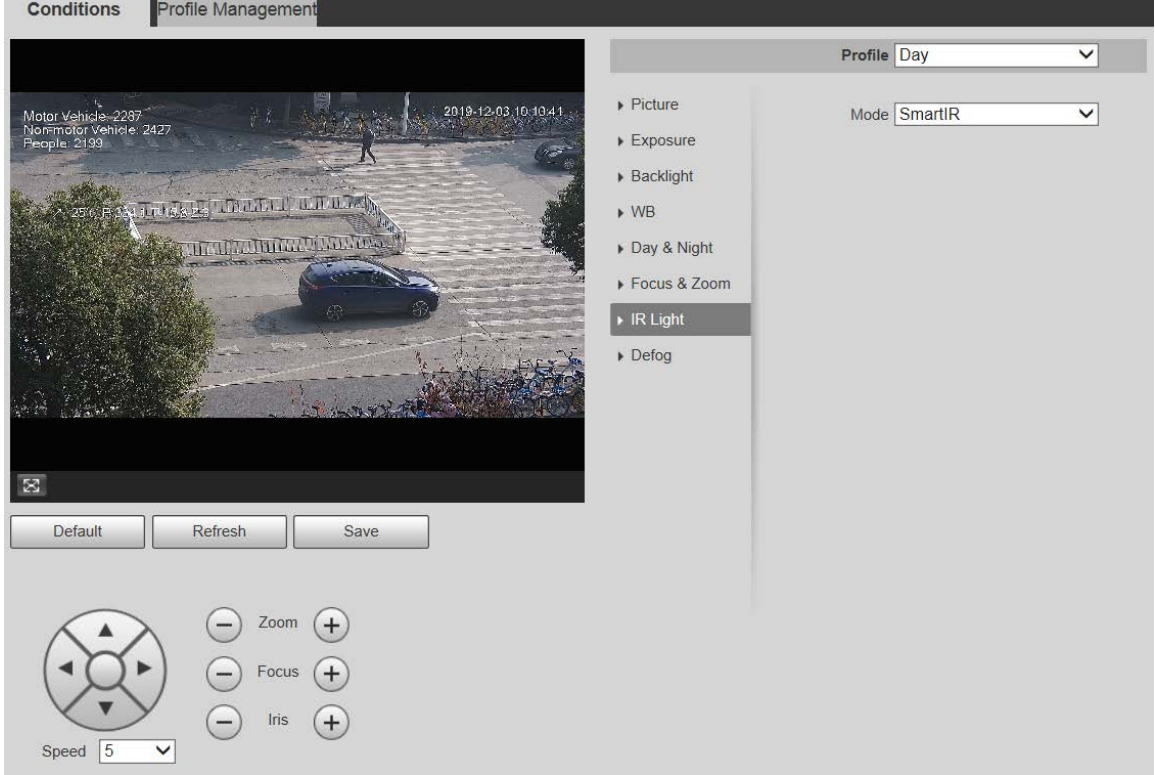

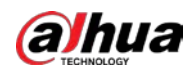

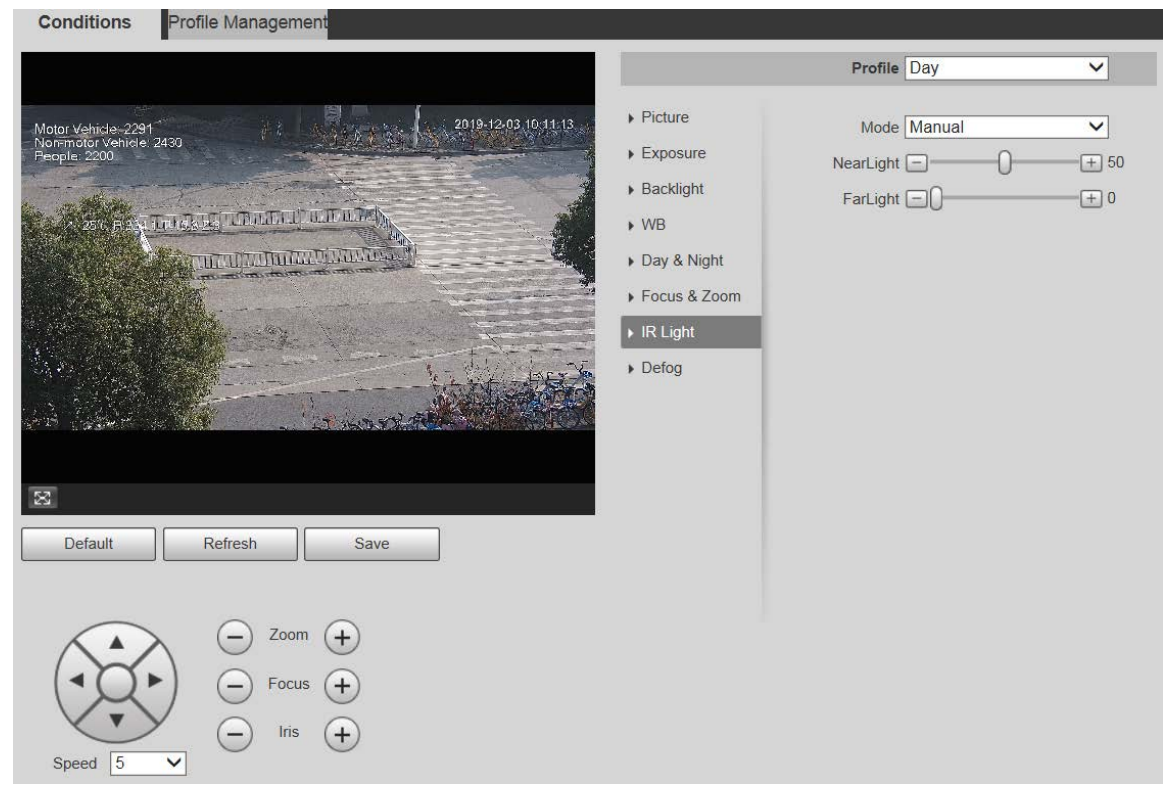

#### Figura 5-13 Configuración de la luz IR—manual

Figura 5-14 Ajuste de luz IR: apagado

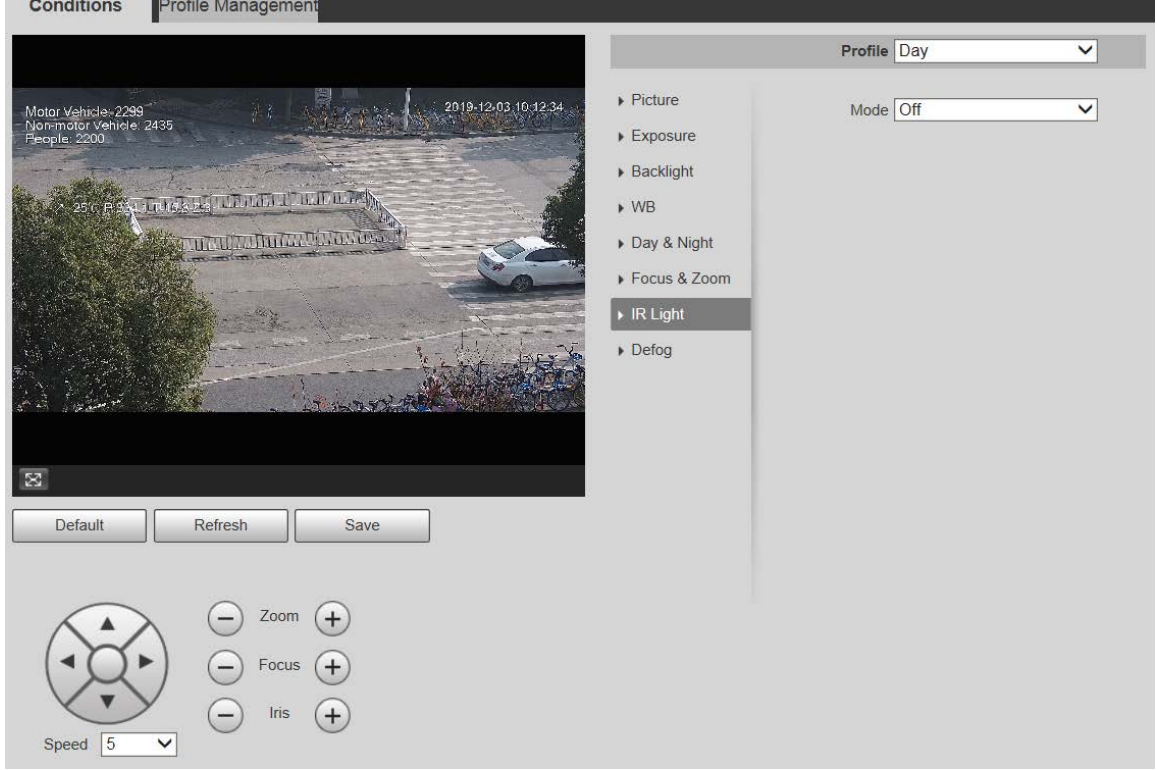

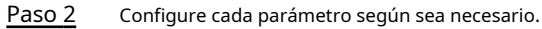

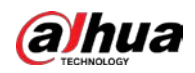

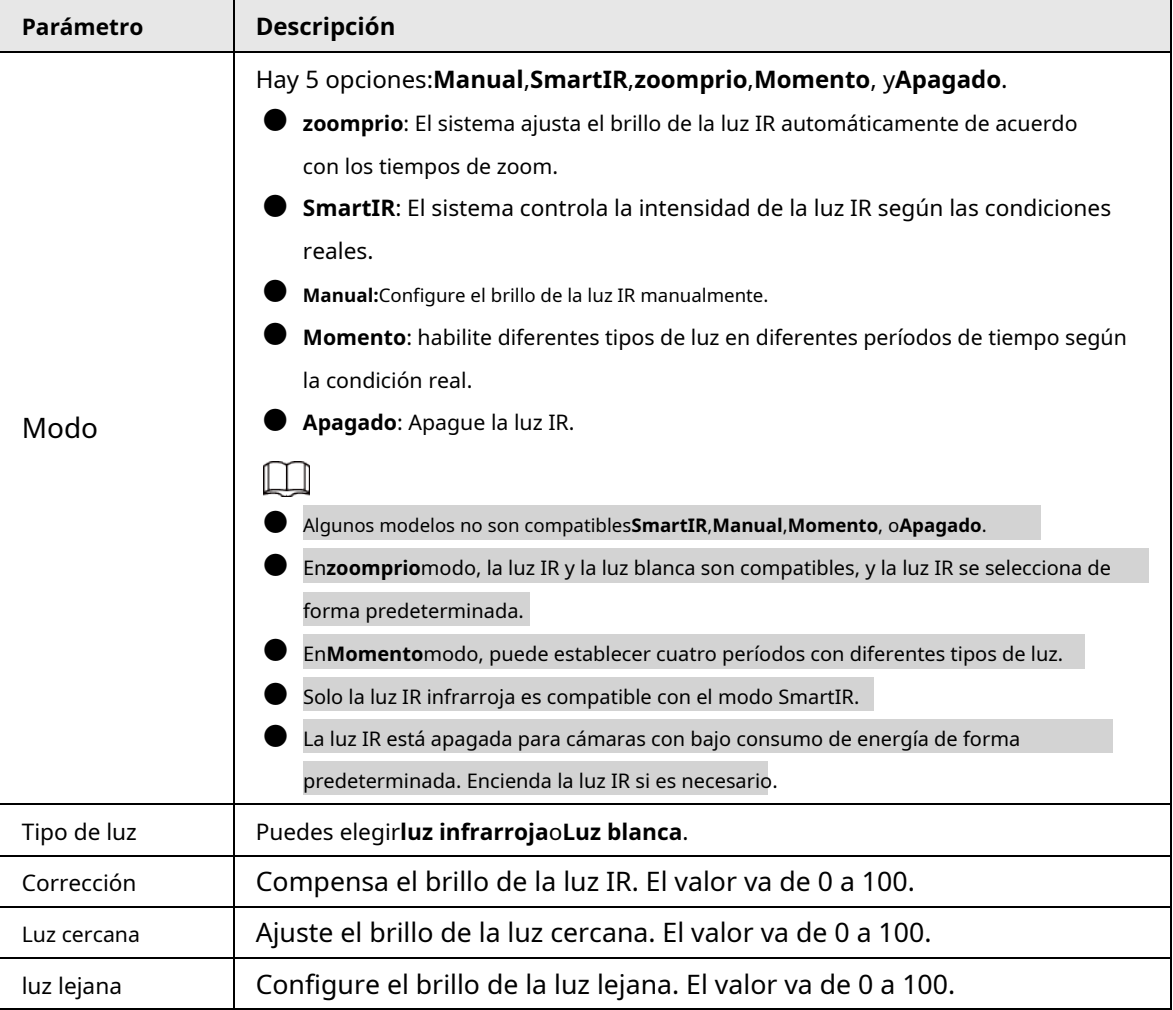

Tabla 5-5 Descripción del parámetro de luz IR

Paso 3 Hacer clic**Ahorrar**.

# Luz laser

La luz láser compensa el entorno ambiental cuando se usa para monitoreo a larga distancia.

Paso 1 Seleccione**Ajuste**>**Cámara**>**Condiciones**>**Condiciones**>**luz infrarroja**.

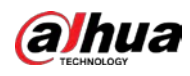

#### Figura 5-15 Configuración de luz láser

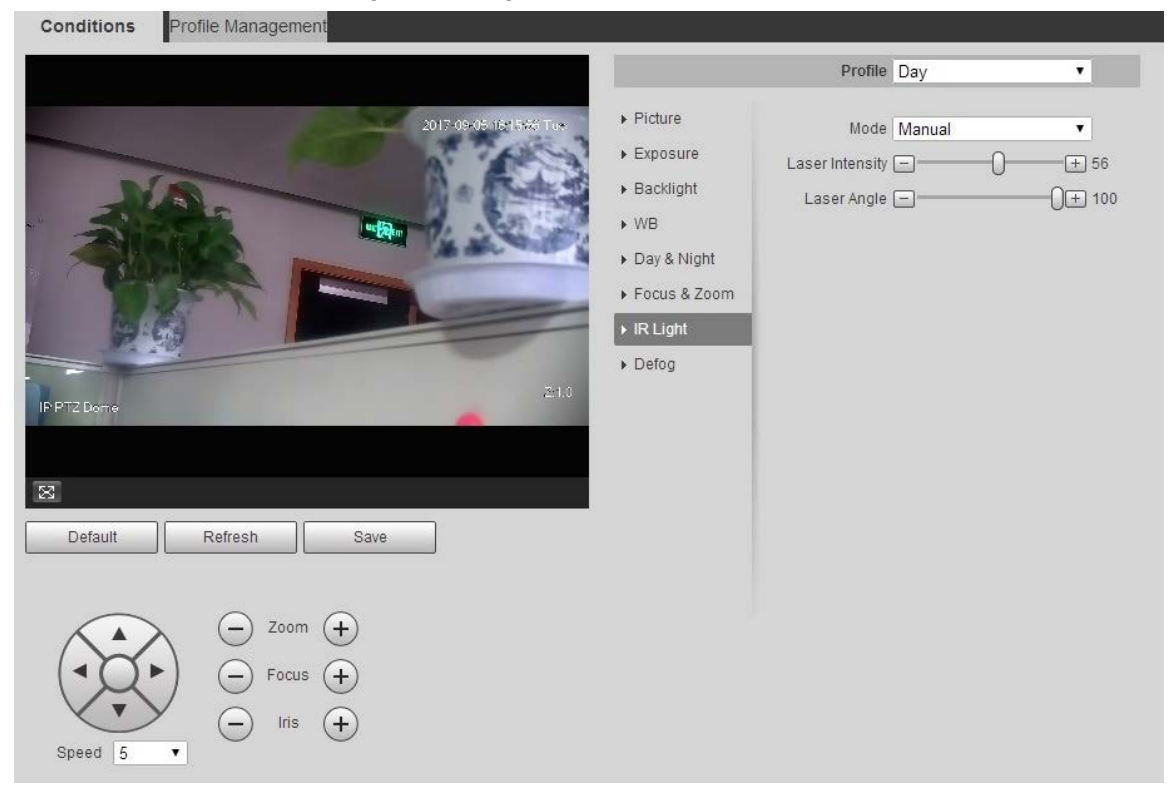

Paso 2 Configure el parámetro según sea necesario.

Tabla 5-6 Descripción del parámetro de configuración de la luz láser

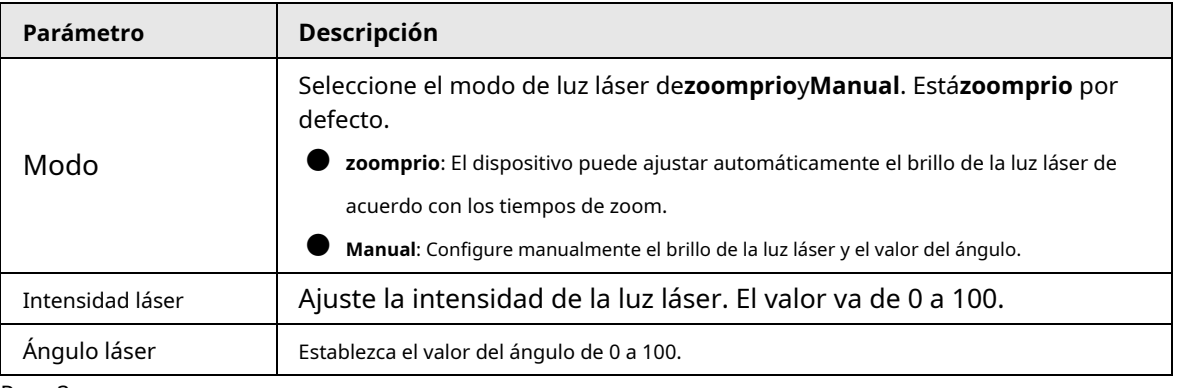

Paso 3 Hacer clic**Ahorrar**.

#### **5.1.1.1.8 Desempañador**

### $\Box$

La función de desempañado no se puede configurar si la función de retroiluminación está habilitada. Habrá un aviso en La interfaz.

La calidad de la imagen disminuye si el dispositivo se instala en un entorno con niebla o brumoso. Puede habilitar el desempañador para mejorar la calidad de la imagen.

Paso 1 Seleccione**Ajuste**>**Cámara**>**Condiciones**>**Condiciones**>**desempañar**.

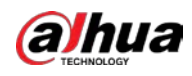

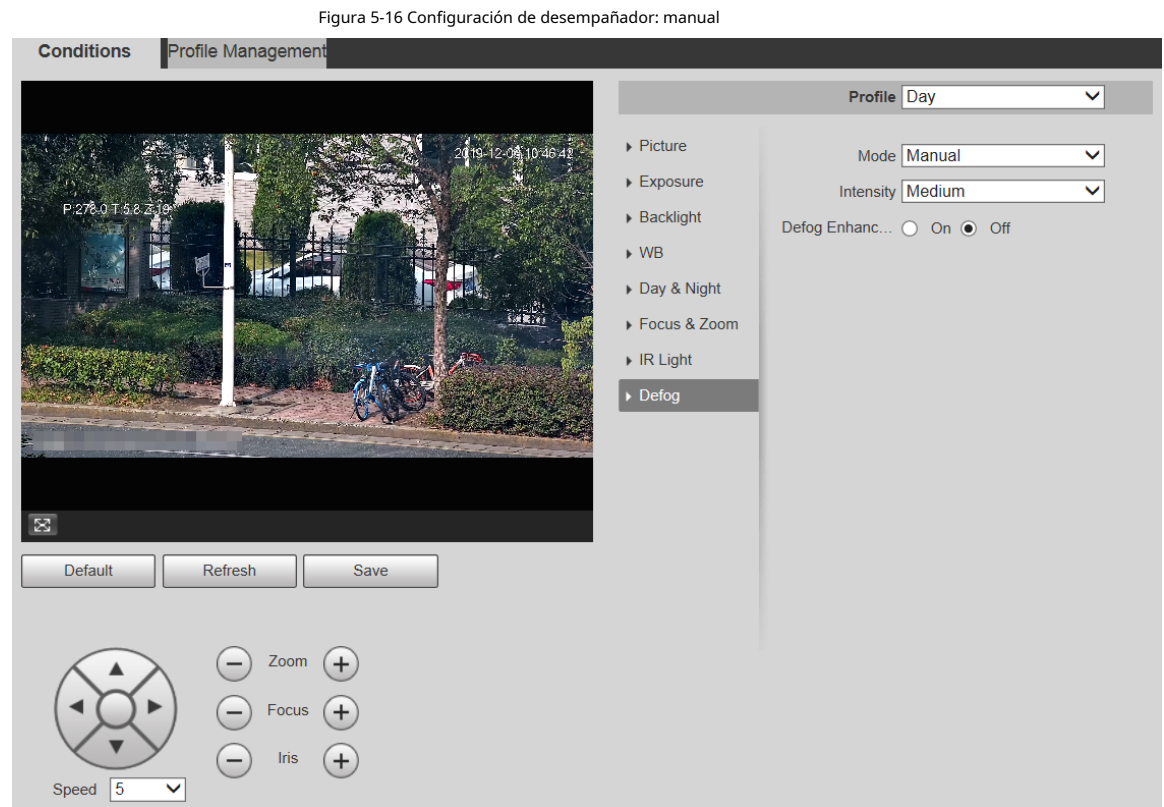

Figura 5-17 Configuración de desempañador: automático

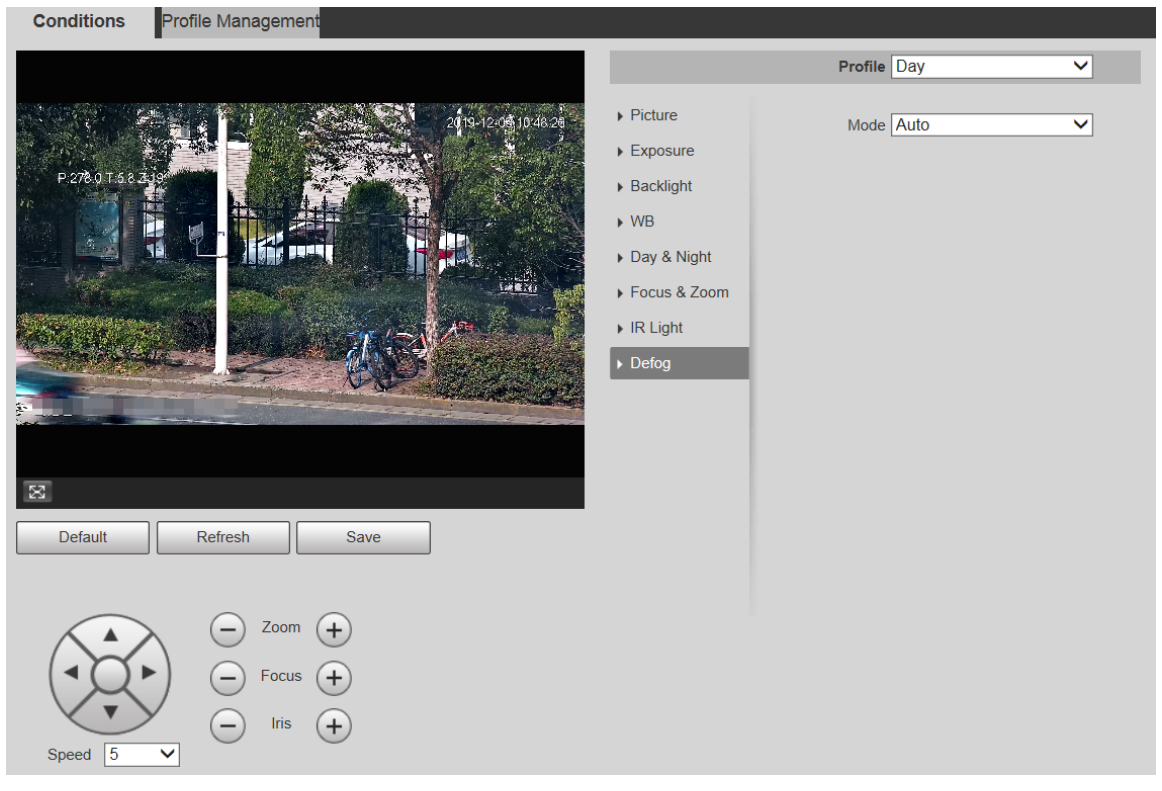

Paso 2 Configure los parámetros según sea necesario.

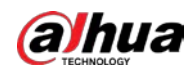

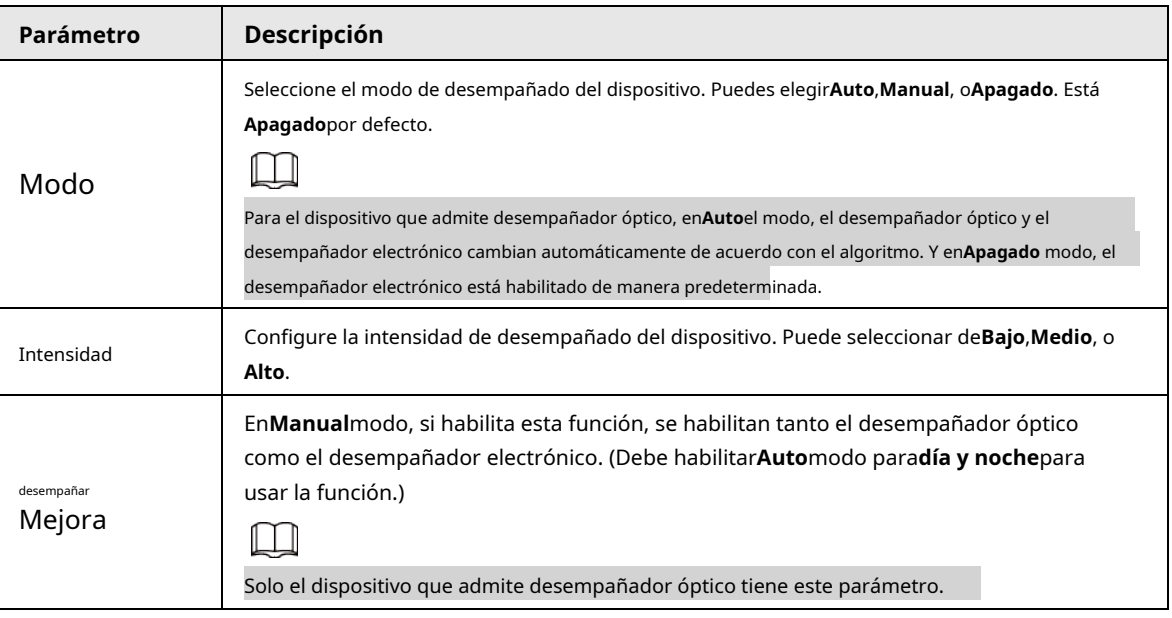

Tabla 5-7 Descripción del parámetro de desempañado

Paso 3 Hacer clic**Ahorrar**.

# **5.1.1.2 Gestión de perfiles**

Paso 1 Seleccione**Ajuste**>**Cámara**>**Condiciones**>**Gestión de perfiles**. los

**Gestión de perfiles**se muestra la interfaz. Seleccione el modo de

gestión de perfiles. Paso 2

Hay tres opciones:**General**,**Tiempo completo**y**Calendario.**

● Si selecciona**General**, la monitorización se basa en la configuración general del Dispositivo.

Figura 5-18 Gestión de perfiles: general

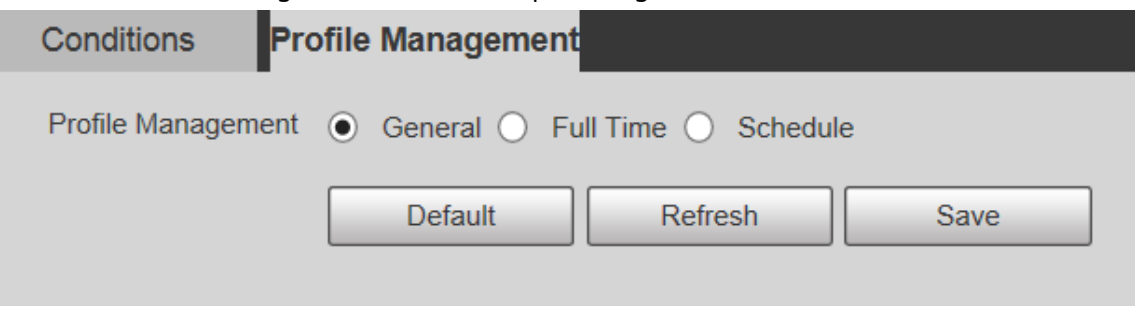

● Si selecciona**Tiempo completo**,**Día**y**Noche**son seleccionables, y el perfil de propiedad de la cámara correspondiente es de día o de noche.

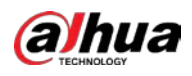

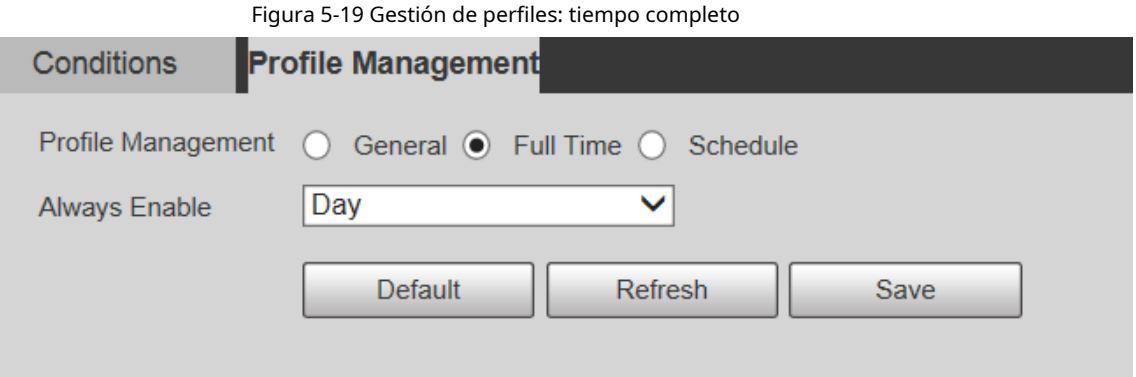

● Si selecciona**Calendario**, puede seleccionar un período para la configuración de día y otro período para la configuración de noche. Por ejemplo, puede establecer la configuración diurna de 6:00 a 18:00 y la configuración nocturna de 18:00 a 6:00 del día siguiente.

Figura 5-20 Gestión de perfiles: programación

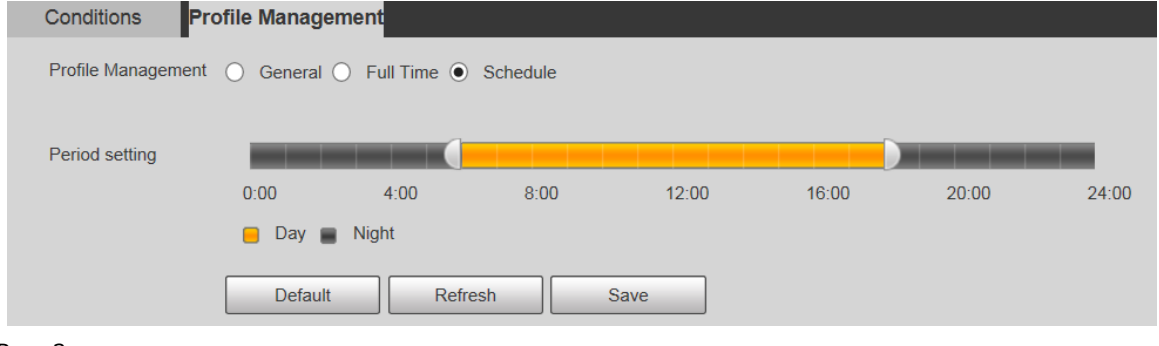

Paso 3 Hacer clic**Ahorrar**.

# **5.1.2 Vídeo**

Puede configurar la transmisión de video, la transmisión de instantáneas, la superposición de video, el ROI y la ruta de almacenamiento del dispositivo.

### **5.1.2.1 Transmisión de vídeo**

Esta sección describe cómo configurar el flujo de video para la pantalla de monitoreo.

Paso 1 Seleccione**Ajuste**>**Cámara**>**Video**>**Video**.

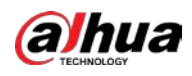

Figura 5-21 Configuración de transmisión de video

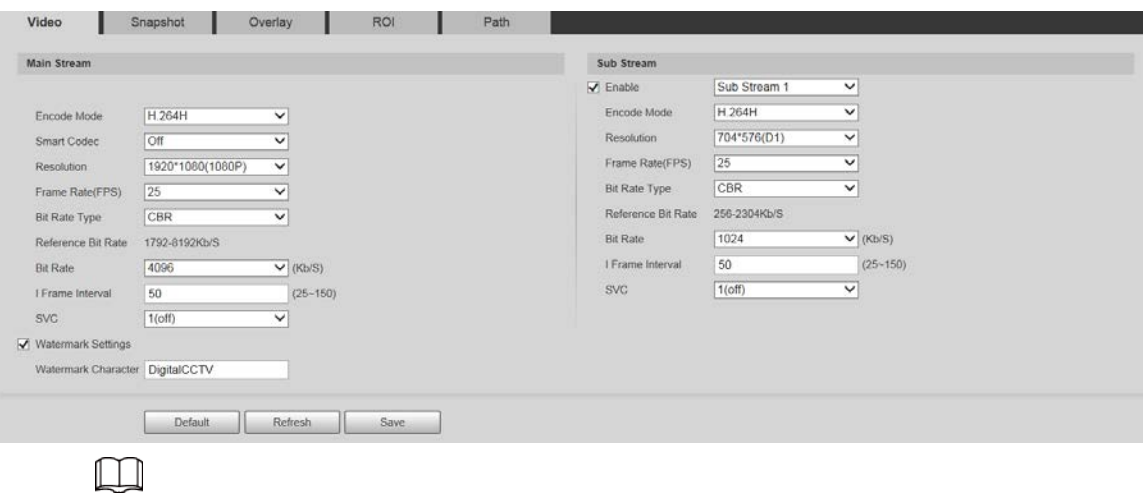

- Las interfaces de configuración de transmisión pueden variar según los dispositivos y el prevalecerá la interfaz.
- $\bullet$  La tasa de bits predeterminada de diferentes dispositivos puede variar y prevalecerá el producto real.

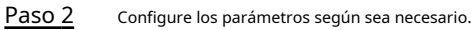

Tabla 5-8 Descripción del parámetro de transmisión de video

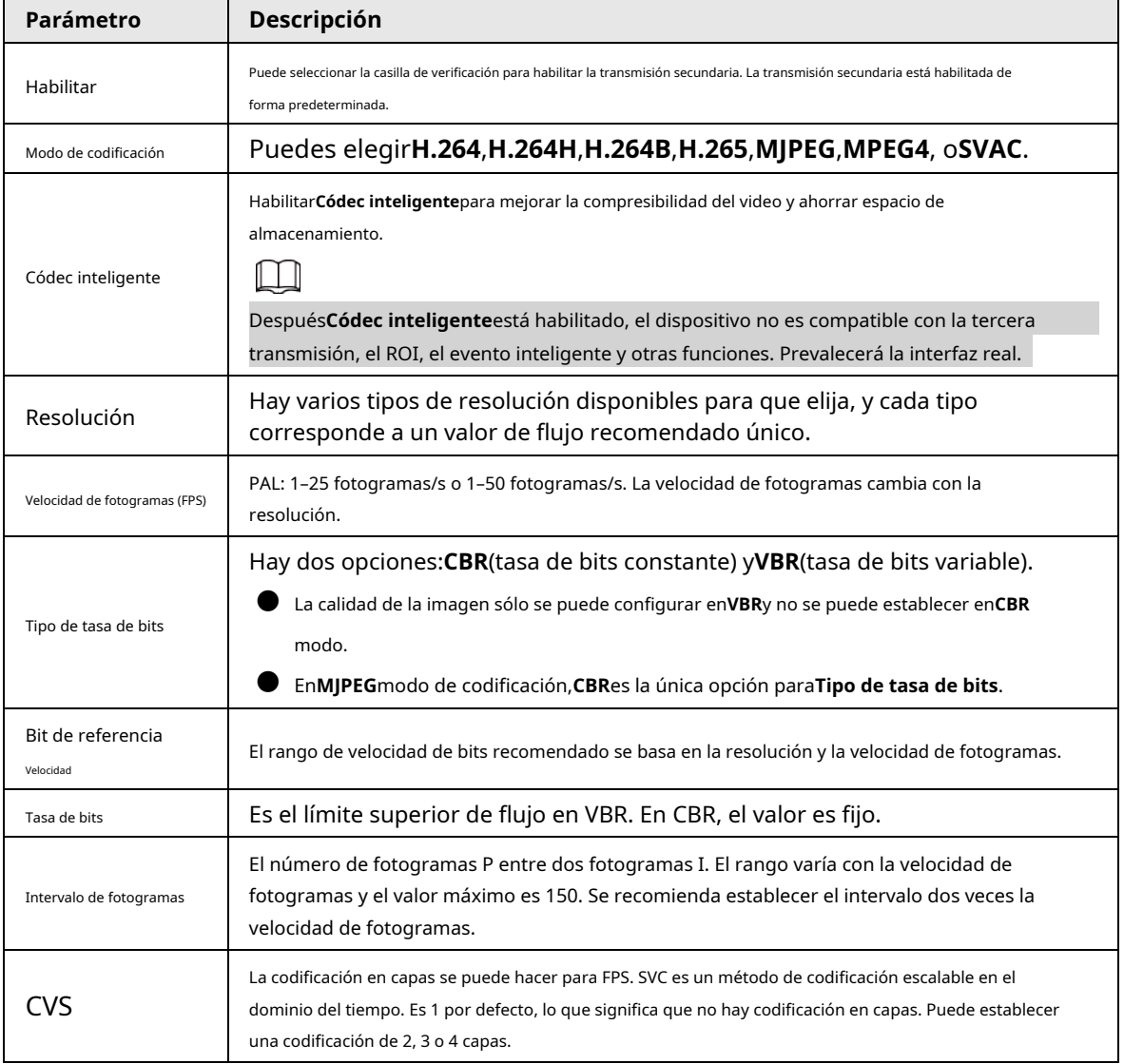

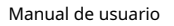

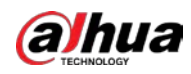

| Parámetro              | Descripción                                                                                                    |  |  |
|------------------------|----------------------------------------------------------------------------------------------------|--|--|
| Filigrana<br>Ajustes   | Puede verificar la marca de agua para verificar si el video ha sido manipulado.                                                                                                    |  |  |
| Filigrana<br>Personaje | Puede verificar la marca de agua para verificar si el video ha sido manipulado. Seleccione<br>Configuración de marca de aguacasilla de verificación para habilitarCarácter de marca de agua. El<br>carácter de la marca de aqua es <b>DigitalCCTV</b> por defecto, y usted puede modificarlo.<br>El carácter de marca de aqua consta de hasta 128 caracteres de letras, símbolos |  |  |

Paso 3 Hacer clic**Ahorrar**.

### **5.1.2.2 Instantánea**

Esta sección describe cómo configurar secuencias para instantáneas. Paso

### 1 Seleccione**Ajuste**>**Cámara**>**Video**>**Instantánea**.

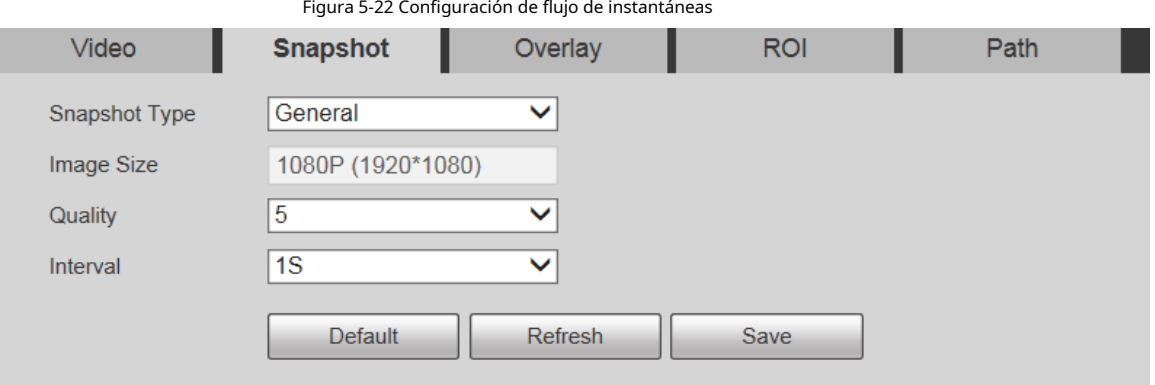

Paso 2 Configure los parámetros según sea necesario.

Tabla 5-9 Descripción del parámetro de flujo de instantáneas

| Parámetro           | <b>Descripción</b>                                                                                                    |  |  |  |  |
|---------------------|----------------------------------------------------------------------------------------------------|--|--|--|--|
|                     | Puedes elegirGeneraloEvento.                                                                                                    |  |  |  |  |
|                     | Generalse refiere a capturar imágenes dentro del rango de tiempo establecido en el programa.                                          |  |  |  |  |
|                     | Para obtener más información, consulte "5.6.1 Programación".                                                                          |  |  |  |  |
| Tipo de instantánea | Eventosignifica capturar imágenes cuando se activa la detección de movimiento, la                                                     |  |  |  |  |
|                     | manipulación de video o las alarmas locales. Para saber cómo habilitar instantáneas                                                   |  |  |  |  |
|                     | para detección de movimiento, manipulación de video o alarmas locales, consulte "5.5                                                  |  |  |  |  |
|                     | Gestión de eventos".                                                                                                    |  |  |  |  |
| Tamaño de la imagen | Es la misma que la resolución del flujo principal de la instantánea seleccionada y<br>no se puede modificar en esta interfaz.         |  |  |  |  |
| Calidad             | Puede configurar la calidad de la instantánea de 1 a 6 niveles. El nivel 1 es el nivel<br>más bajo y el nivel 6 es el nivel más alto. |  |  |  |  |
| Intervalo           | Establece la frecuencia de las instantáneas. Puede seleccionar de 1 s a 7 s o<br>personalizado.                                       |  |  |  |  |

Paso 3 Hacer clic**Ahorrar**.

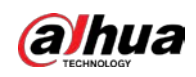

### **5.1.2.3 Superposición**

Configure la información superpuesta y se mostrará en la**Vivir**interfaz.

#### **5.1.2.3.1 Enmascaramiento de privacidad**

Puede habilitar esta función cuando necesite proteger la privacidad de algunas áreas de la imagen de video.

#### Procedimiento

#### Paso 1 Seleccione**Ajuste**>**Cámara**>**Video**>**Cubrir**>**Enmascaramiento de privacidad**.

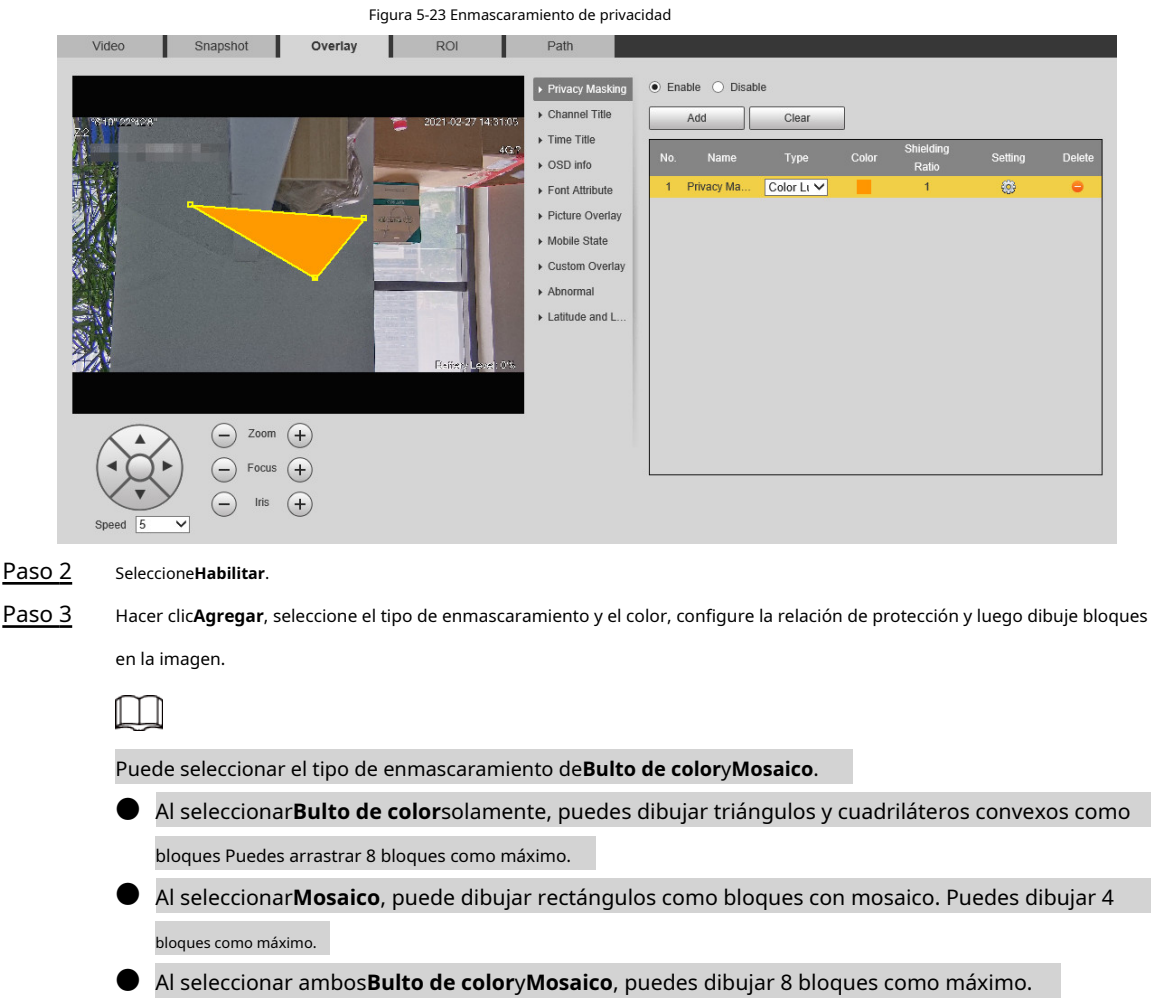

### Operaciones relacionadas

### ● Ver y editar el bloque

Seleccione la regla de enmascaramiento de privacidad que se va a editar en la lista, luego la regla se resalta y el marco de bloque se muestra en la imagen. Puede editar el bloque seleccionado según sea necesario, incluso mover la posición y ajustar el tamaño.

● Editar el nombre del bloque

Haga doble clic en el nombre del bloque para editarlo.

### ● Eliminar el bloque

 $\Diamond$  Hacer clic para borrar bloques uno por uno.

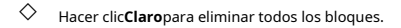

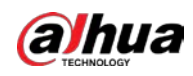

### **5.1.2.3.2 Título del canal**

### Puede habilitar esta función cuando necesite mostrar el título del canal en la imagen de video. Paso 1

### Seleccione**Ajuste**>**Cámara**>**Video**>**Cubrir**>**Título del canal**.

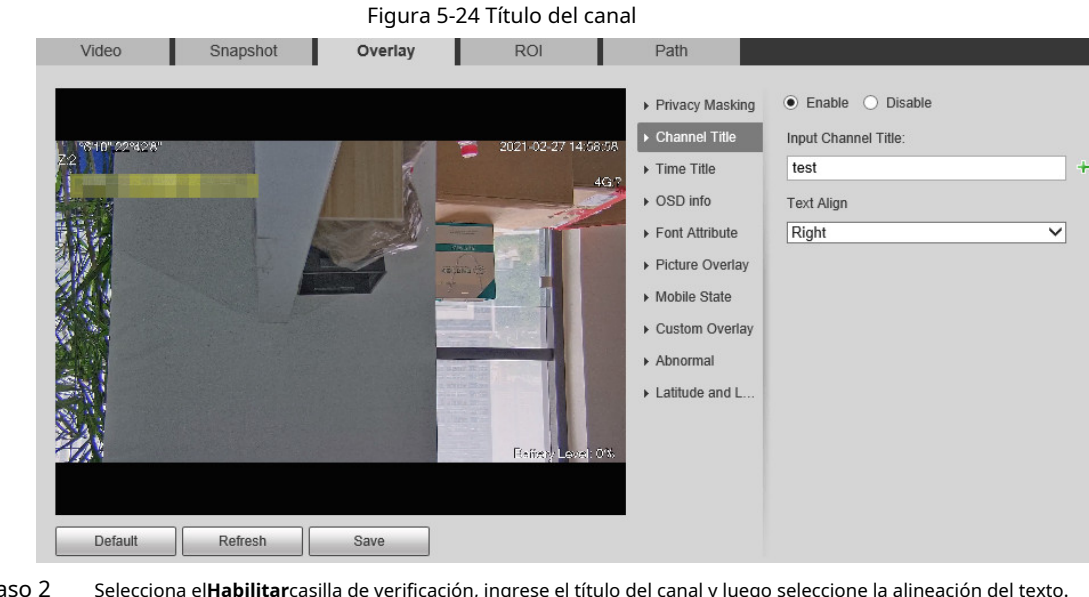

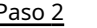

 $\sim$ 

Paso 2 Selecciona el**Habilitar**casilla de verificación, ingrese el título del canal y luego seleccione la alineación del texto.

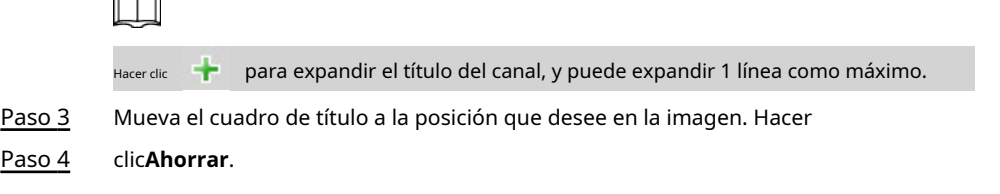

### **5.1.2.3.3 Título de tiempo**

Puede habilitar esta función cuando necesite mostrar el tiempo en la imagen de video. Paso

1 Seleccione**Ajuste**>**Cámara**>**Video**>**Cubrir**>**Título de tiempo**.
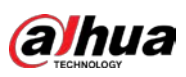

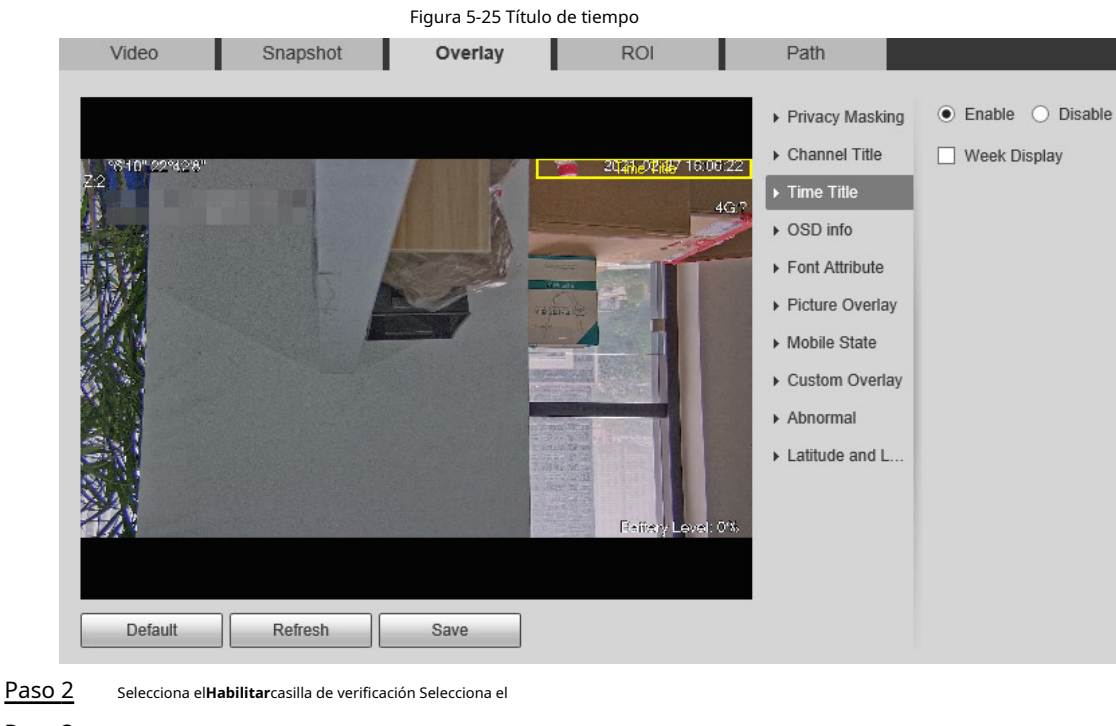

Paso 3 **Visualización de la semana**casilla de verificación

Paso 4 Mueva el cuadro de tiempo a la posición que desee en la imagen. Hacer clic

Paso 5 **Ahorrar**.

#### **5.1.2.3.4 Información OSD**

Puede habilitar esta función si desea mostrar el título preestablecido, la temperatura, la advertencia de vida útil de PTZ, las coordenadas, el zoom, la dirección norte, el patrón, RS-485, la información de la batería y otra información en la imagen de video.

Paso 1 Seleccione**Ajuste**>**Cámara**>**Video**>**Cubrir**>**Información OSD**.

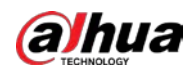

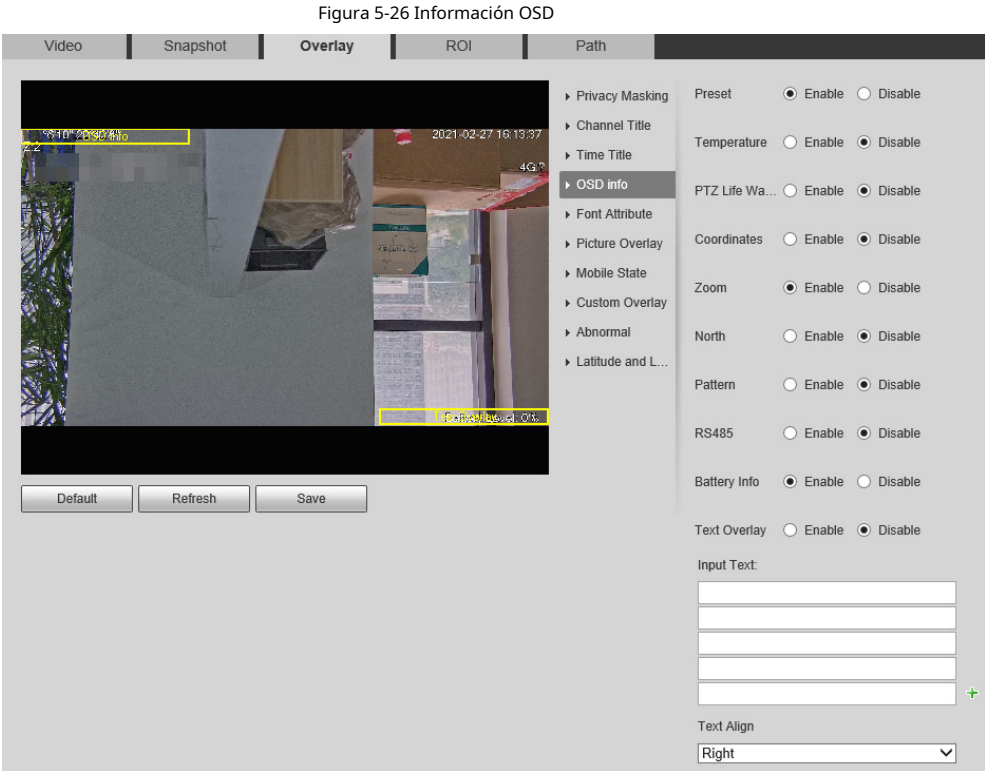

Paso 2 Configurar la información OSD.

Tabla 5-10 Descripción de la información OSD

| Parámetro                  | Descripción                                                                                                    |  |
|----------------------------|----------------------------------------------------------------------------------------------------|--|
| Preestablecido             | SeleccioneHabilitar, y el nombre del preajuste se muestra en la imagen cuando la<br>cámara cambia al preajuste, y desaparecerá 3 s después.<br>Para algunos dispositivos, puede configurar la duración del título predeterminado que se<br>muestra en la pantalla. Puede seleccionar deDeshabilitar,5s,15s,Mostrar permanentemente,<br><b>vDisfraz.</b> |  |
| La temperatura             | Seleccione <b>Habilitar</b> y se muestra la temperatura interna del<br>dispositivo actual.                                                                                                    |  |
| Advertencia de vida de PTZ | Cuando la vida útil de PTZ esté cerca del umbral, se mostrará una advertencia en la<br>imagen de video. Esta información OSD está habilitada de forma predeterminada.                                                                                                    |  |
| Coordenadas                | SeleccioneHabilitary la información de las coordenadas PTZ se muestra en la<br>imagen.                                                                                                    |  |
| <b>Zoom</b>                | Seleccione Habilitary la información de zoom se muestra en la imagen. Por<br>P 89.4 T 12/013-12<br>ejemplo,<br>significa tasa de zoom de 12x.                                                                                                    |  |
| Norte                      | Seleccione <b>Habilitar</b> y la dirección norte se muestra en la imagen.                                                                                                    |  |
| Patrón                     | Seleccione Habilitary la información del patrón se muestra en la imagen.                                                                                                    |  |
| <b>RS485</b>               | SeleccioneHabilitary la información de comunicación RS-485 se muestra en la<br>imagen.                                                                                                    |  |
| Información de bateria     | SeleccioneHabilitary el nivel de la batería se muestra en la imagen.                                                                                                    |  |
| superposición de texto     |                                                                                                    |  |
| Texto de entrada           | Seleccione Habilitare ingrese texto, y el texto se muestra en la imagen.                                                                                                    |  |

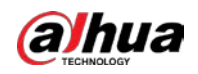

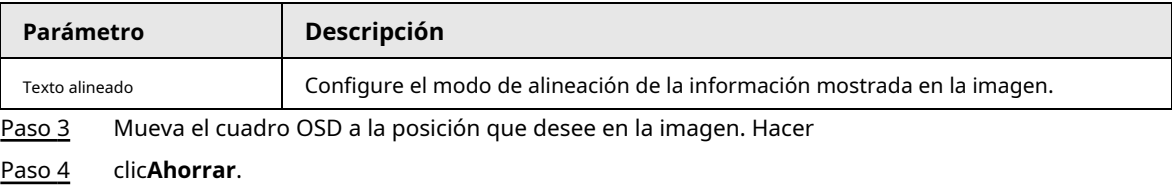

#### **5.1.2.3.5 Atributo de fuente**

Puede habilitar esta función si necesita ajustar el tamaño de fuente y el color en la imagen de video. Paso 1

#### Seleccione**Ajuste**>**Cámara**>**Video**>**Cubrir**>**Atributo de fuente**.

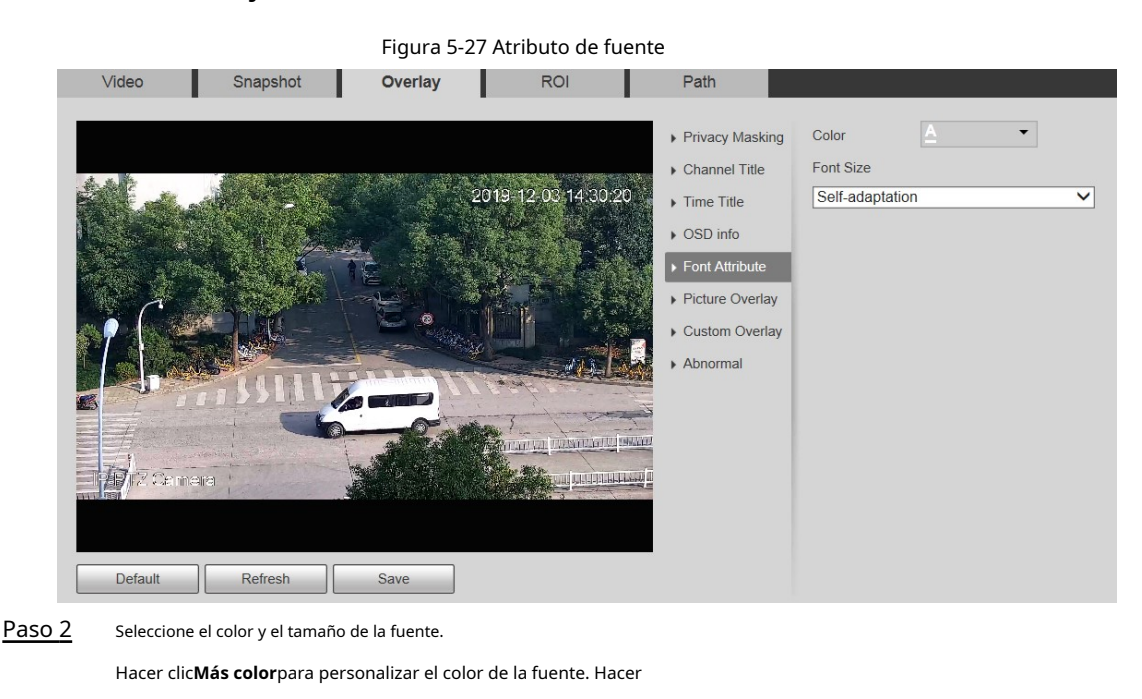

Paso 3 clic**Ahorrar**.

#### **5.1.2.3.6 Superposición de imágenes**

Puede habilitar esta función si necesita mostrar una imagen en la imagen de video.

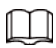

La superposición de texto y la superposición de imágenes no se pueden habilitar al mismo tiempo.

Paso 1 Seleccione**Ajuste**>**Cámara**>**Video**>**Cubrir**>**superposición de imágenes**.

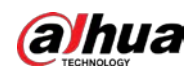

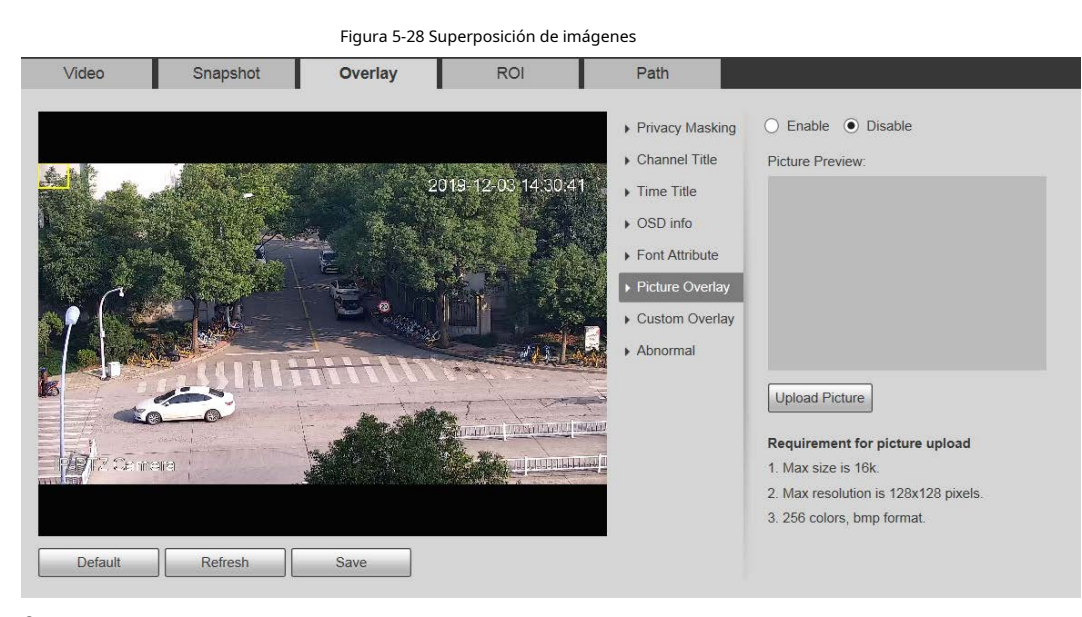

Paso 2 Selecciona el**Habilitar**casilla de verificación, haga clic en**Subir foto**y, a continuación, seleccione la imagen que desee superponer.

La imagen se muestra en la imagen de vídeo.

- Mueva la imagen superpuesta a la posición que desee en la imagen. Hacer clic Paso 3
- **Ahorrar**. Paso 4

### **5.1.2.3.7 Estado móvil**

Puede habilitar esta función si desea mostrar el estado móvil en la imagen. Paso

1 Seleccione**Ajuste**>**Cámara**>**Video**>**Cubrir**>**Estado móvil**.

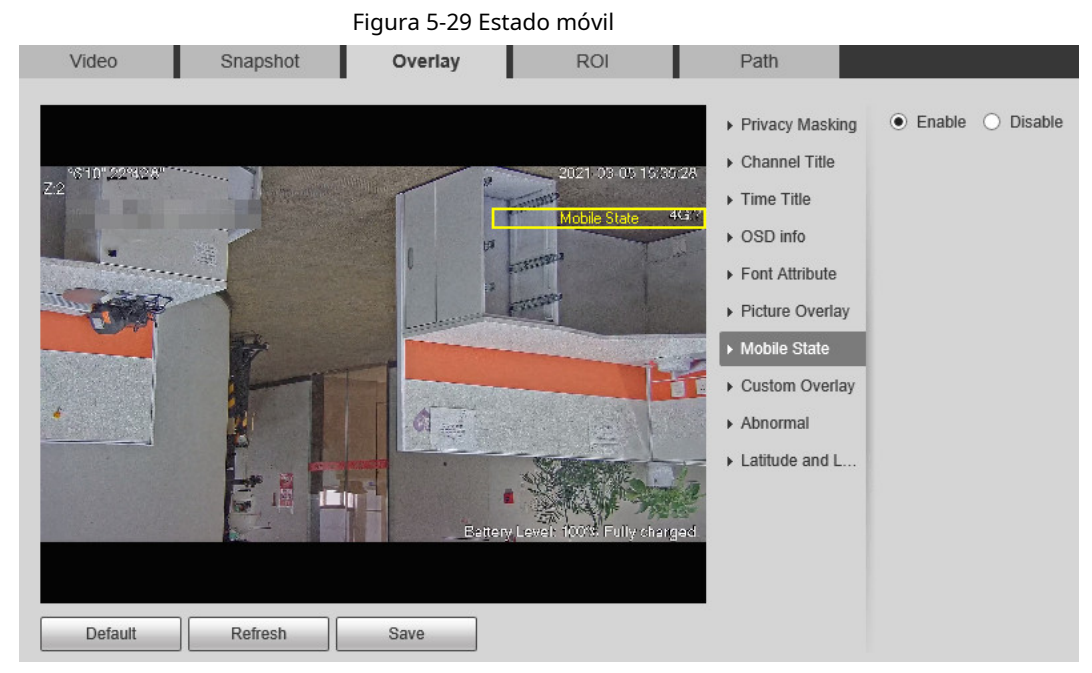

#### Paso 2 Selecciona el**Habilitar**caja.

Paso 3 Arrastre el cuadro de estado móvil a la posición que desee en la imagen. Hacer

#### Paso 4 clic**Ahorrar**.

La información del estado del móvil se muestra en la imagen.

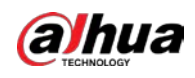

#### **5.1.2.3.8 Superposición personalizada**

Puede habilitar esta función si necesita mostrar información personalizada en la imagen de video. Paso 1

#### Seleccione**Ajuste**>**Cámara**>**Video**>**Cubrir**>**Superposición personalizada**.

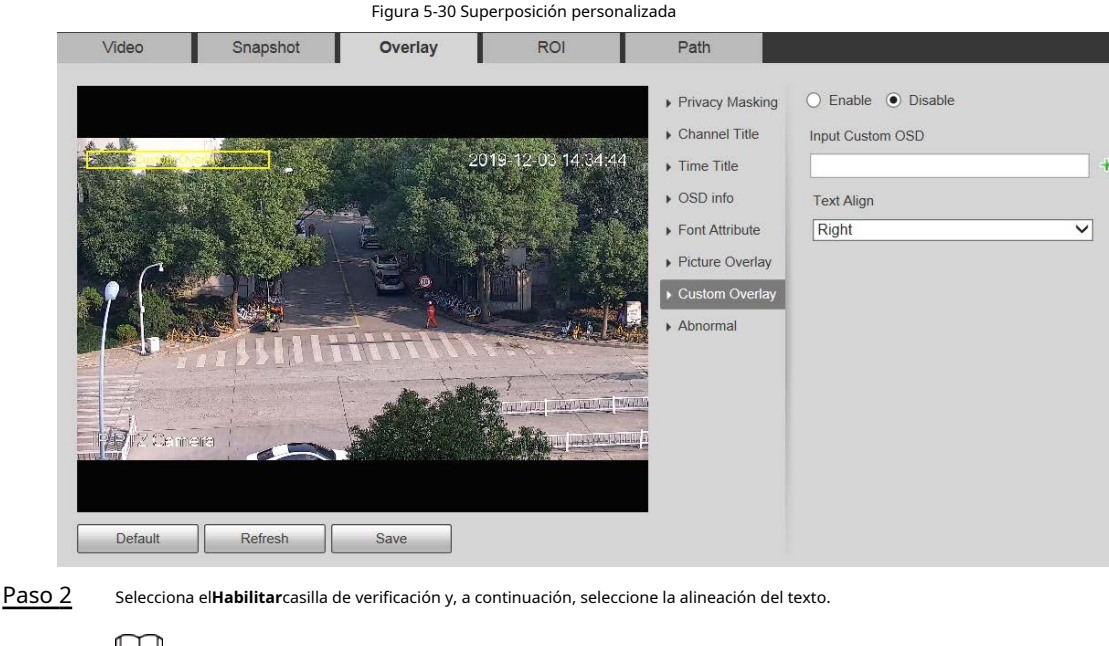

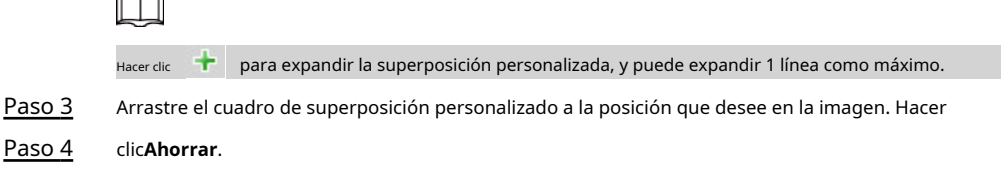

### **5.1.2.3.9 Anormal**

Puede habilitar esta función si desea mostrar información de excepción en la imagen. Paso

1 Seleccione**Ajuste**>**Cámara**>**Video**>**Cubrir**>**Anormal**.

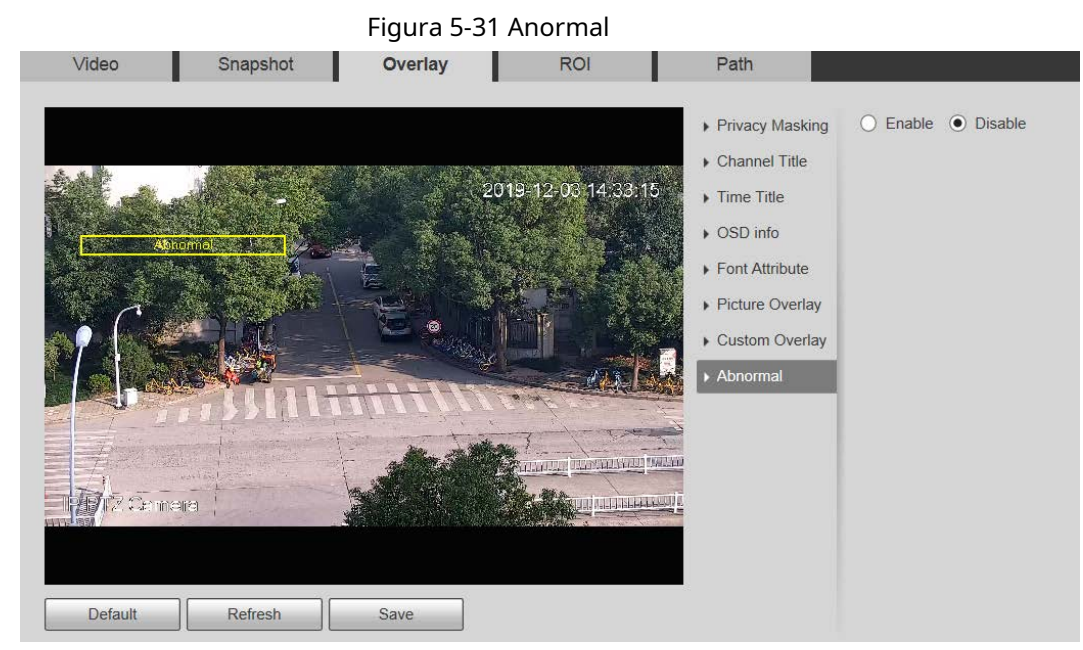

Paso 2 Selecciona el**Habilitar**caja.

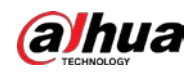

Paso 3 Arrastre el cuadro a la posición que desee en la imagen. Hacer clic

Paso 4 **Ahorrar**.

La información de excepción se muestra en la imagen.

### **5.1.2.3.10 Latitud y Longitud**

Puede habilitar esta función si necesita mostrar la latitud y la longitud en la imagen de video.

Paso 1 Seleccione**Ajuste**>**Cámara**>**Video**>**Cubrir**>**Latitud y longitud**.

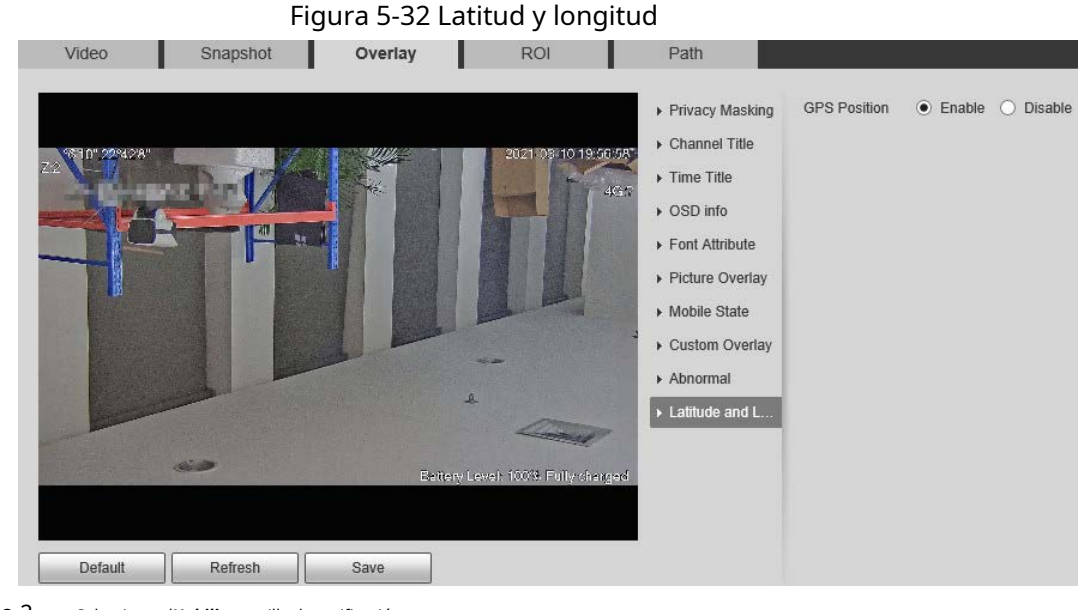

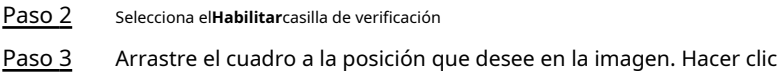

Paso 4 **Ahorrar**.

**5.1.2.4 Rendimiento de la inversión**

Puede establecer una región de monitoreo clave como ROI (región de interés) y configurar la calidad de imagen de esta región.

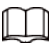

El ROI está disponible en modelos selectos.

Paso 1 Seleccione**Ajuste**>**Cámara**>**Video**>**ROI**.

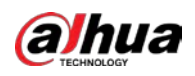

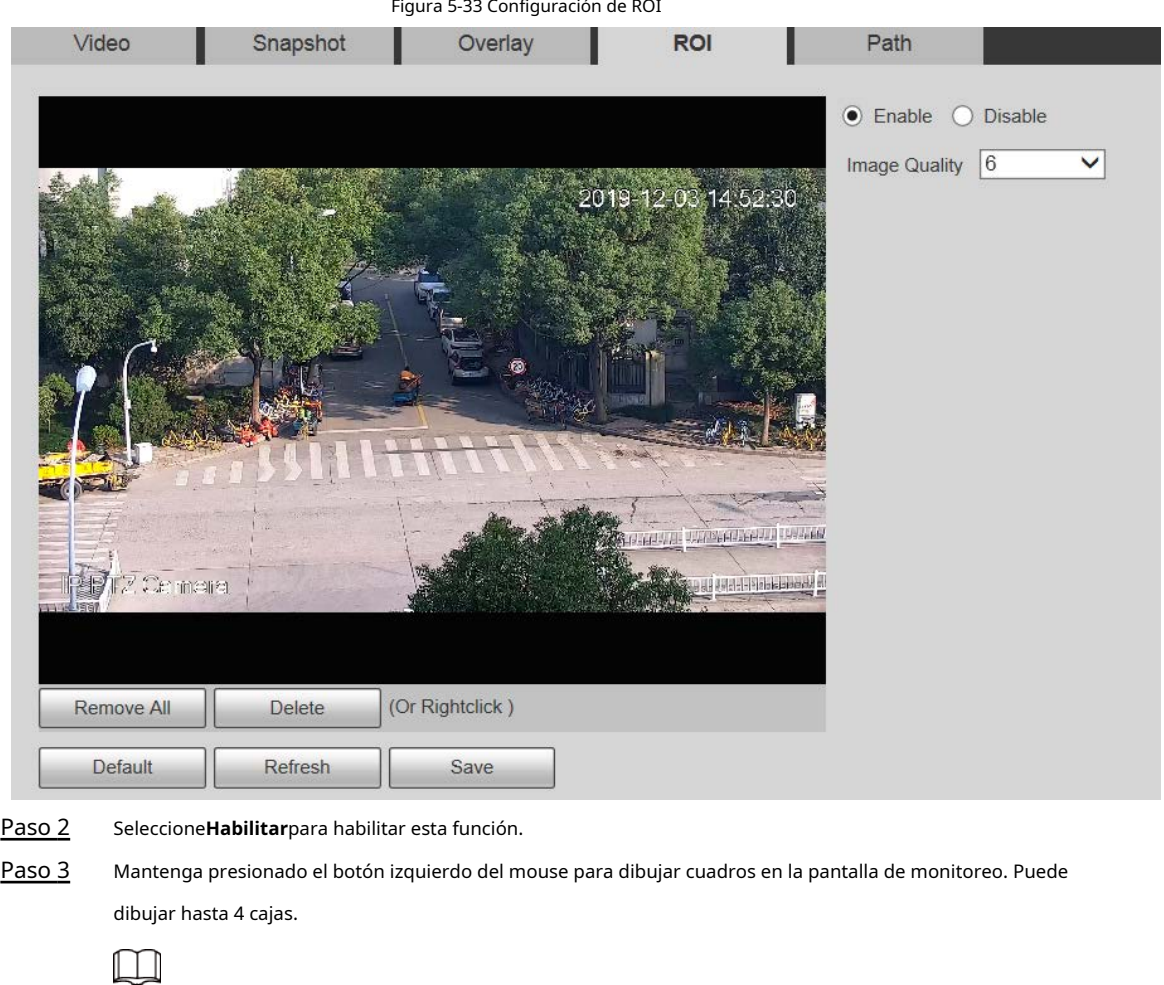

- Hacer clic**Borrar**o haga clic con el botón derecho para eliminar los cuadros dibujados.
- **We Hacer clicEliminar todo**para borrar todas las casillas.

Configure la calidad de imagen del ROI. Hacer

- Paso 4 Paso 5
- clic**Ahorrar**.

### **5.1.2.5 Ruta**

La ruta de almacenamiento está asociada con la instantánea y la grabación en el**Vivir**interfaz. Puede establecer la ruta de**Instantánea en vivo**y**Grabación en vivo**respectivamente.

La ruta de almacenamiento está asociada con la instantánea, los archivos descargados y recortados en el**Reproducción** interfaz. Puede establecer la ruta de**Instantánea de reproducción**,**Descarga de reproducción**, y**Videoclips** respectivamente.

Paso 1 Seleccione**Ajuste**>**Cámara**>**Video**>**Sendero**.

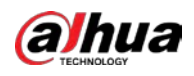

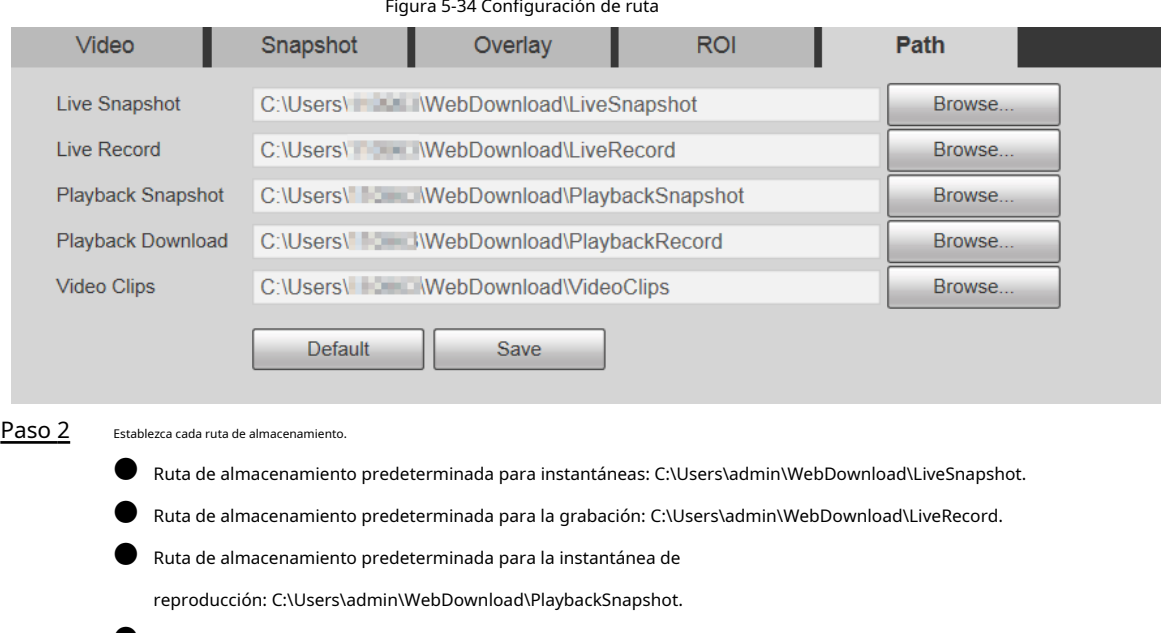

- Ruta de almacenamiento predeterminada para la descarga de reproducción: C:\Users\admin\WebDownload\PlaybackRecord.
- Ruta de almacenamiento predeterminada para videoclips: C:\Users\admin\WebDownload\VideoClips. Hacer clic

Paso 3 **Ahorrar**.

# **5.1.3 Audio**

Puede configurar los parámetros de audio y el audio de la alarma.

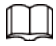

La función está disponible en modelos selectos.

### **5.1.3.1 Configuración de parámetros de audio**

Puede configurar el tipo de entrada de audio, el volumen y más. Después de habilitar la transmisión principal o la transmisión secundaria, la transmisión de red contiene audio y video; de lo contrario, es solo transmisión de video.

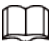

Antes de habilitar la subtransmisión de audio, vaya a**Ajuste**>**Cámara**>**Video**>**Video**para habilitar el video en sub corriente.

Paso 1 Seleccione**Ajuste**>**Cámara**>**Audio**>**Audio**.

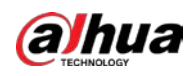

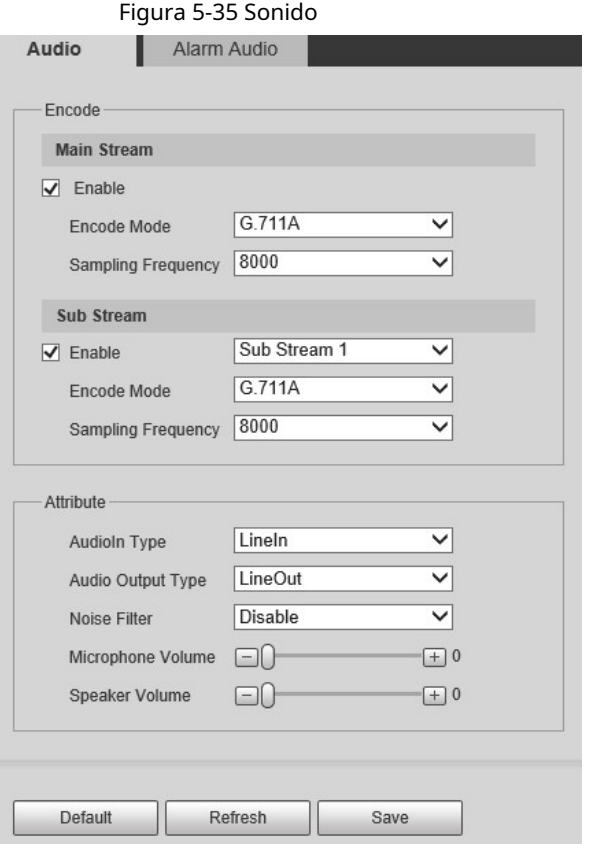

Paso 2 Habilite el audio en la transmisión principal o en la transmisión

Paso 3 secundaria. Configurar parámetros de audio.

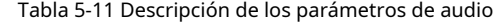

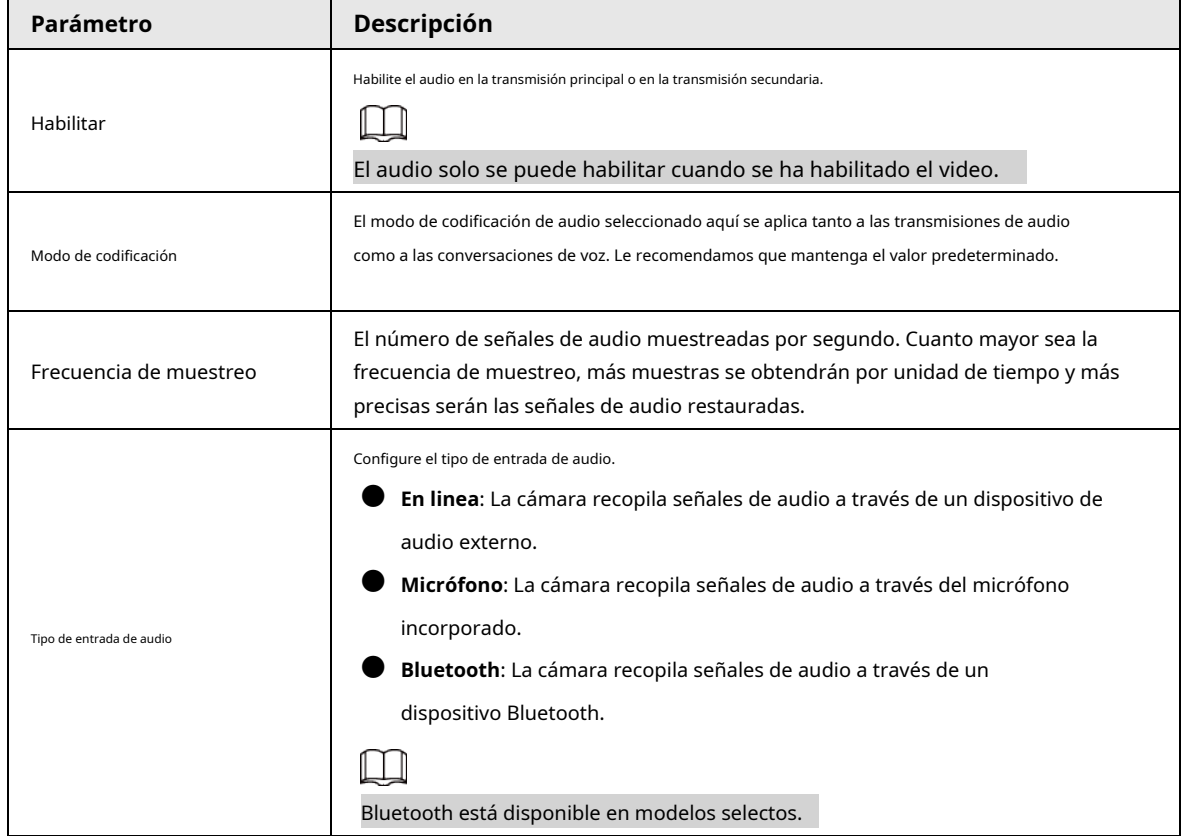

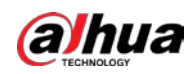

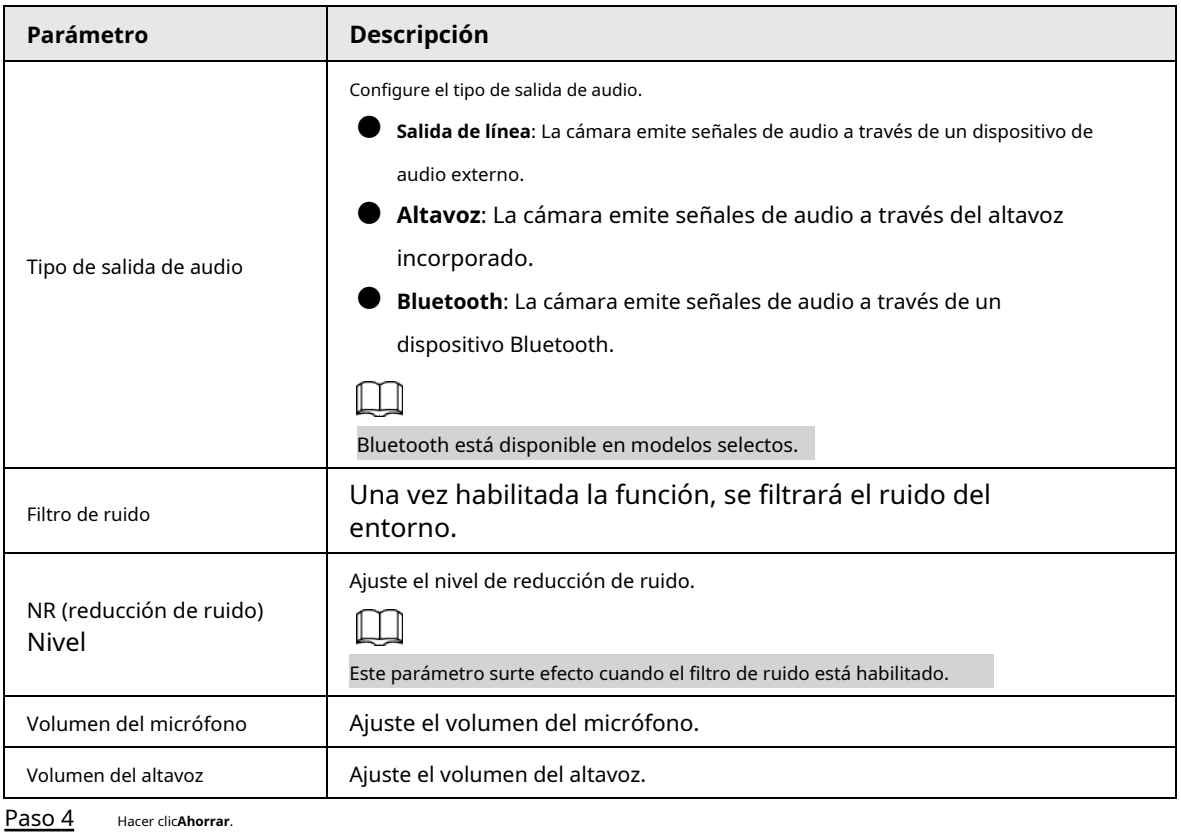

**5.1.3.2 Configuración de audio de alarma**

Puede configurar el audio de la alarma para que se reproduzca cuando se activa una alarma. Para algunos dispositivos, puede grabar o cargar audios de alarma.

#### Procedimiento

Paso 1 Seleccione**Ajuste**>**Cámara**>**Audio**>**Sonido de alarma**.

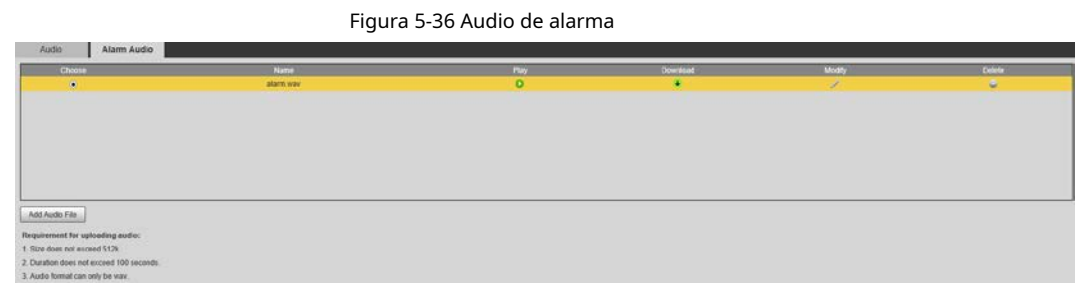

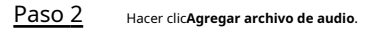

Figura 5-37 Agregar archivo de audio

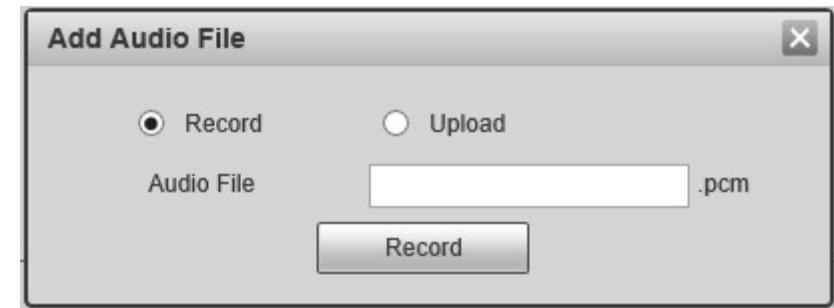

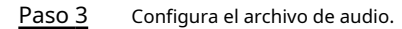

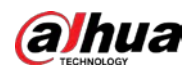

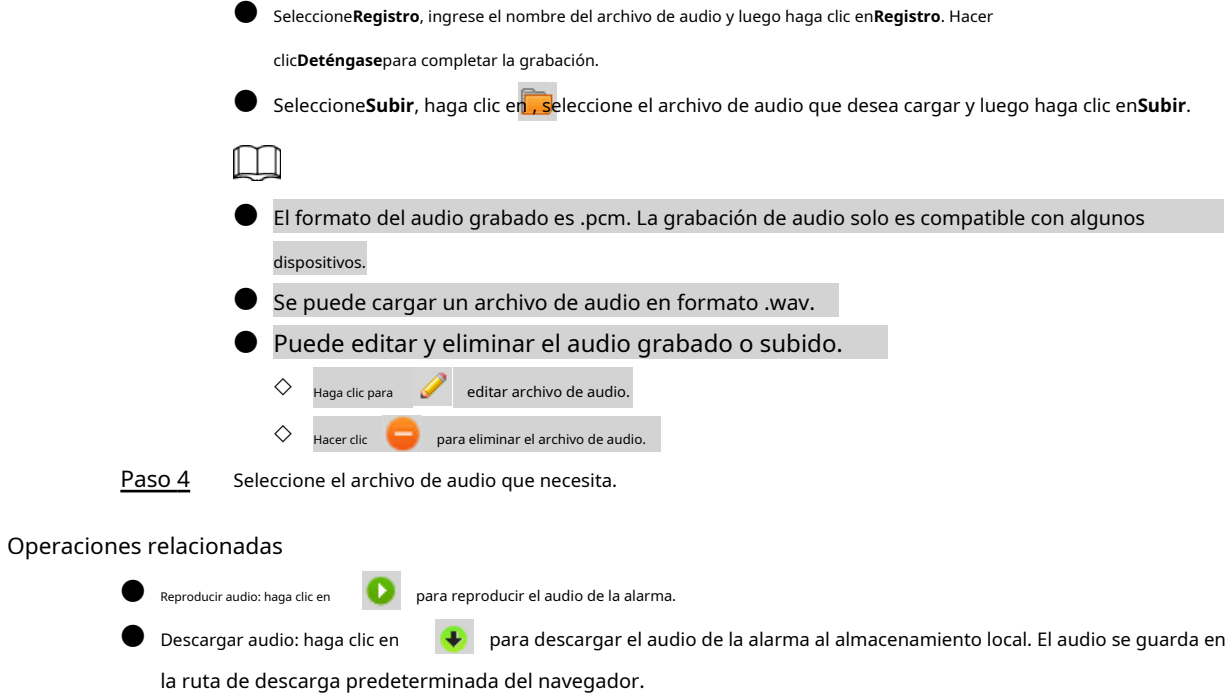

# **5.2 Configuración de red**

# **5.2.1 TCP/IP**

Puede configurar la dirección IP y el servidor DNS del dispositivo para conectarlo a otros dispositivos en la red.

requisitos previos

Antes de configurar los parámetros de la red, asegúrese de que el Dispositivo esté conectado a la red correctamente.

● Si no hay un enrutador en la red, asigne una dirección IP en el mismo segmento de red.

● Si hay un enrutador en la red, configure la puerta de enlace y la máscara de subred correspondientes.

#### Procedimiento

Paso 1 Seleccione**Ajuste**>**La red**>**TCP/IP**.

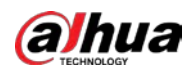

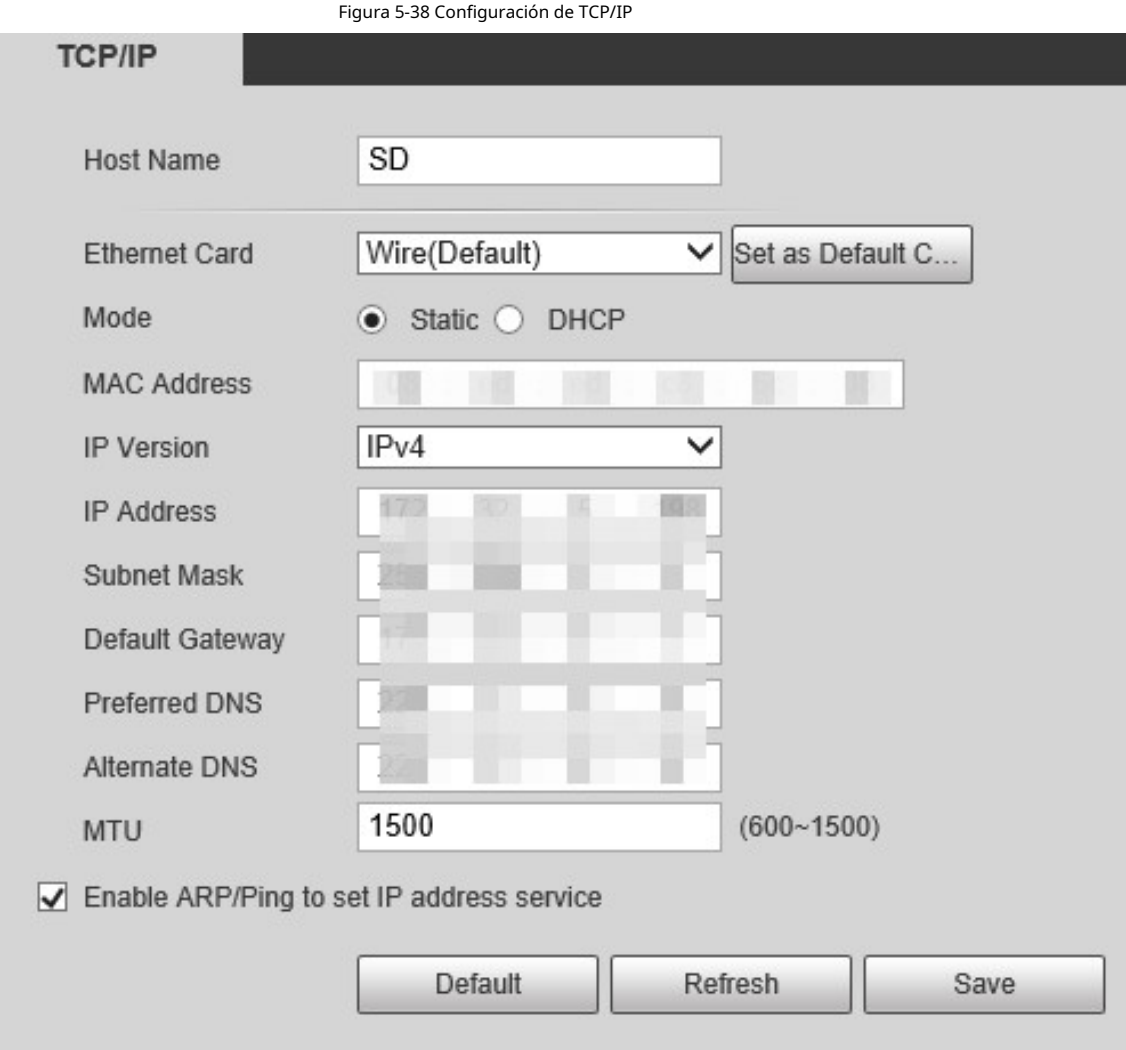

Paso 2 Establezca los parámetros de TCP/IP.

Tabla 5-12 Descripción del parámetro TCP/IP

| Parámetro                              | <b>Descripción</b>                                                                                                    |  |  |
|----------------------------------------|----------------------------------------------------------------------------------------------------|--|--|
| Nombre de anfitrión                    | Establezca el nombre del dispositivo actual. El nombre de host puede ser inglés o<br>chino dentro de los 63 bytes.                                                                                                    |  |  |
| Tarjeta Ethernet                       | Seleccione la tarjeta Ethernet a configurar. Cablese selecciona de forma<br>predeterminada.<br>Si el dispositivo está configurado con varias tarjetas Ethernet, se puede cambiar la tarjeta<br>Ethernet predeterminada. Si restablece la tarjeta Ethernet predeterminada, reinicie el<br>dispositivo.                                                |  |  |
| Establecer como tarjeta predeterminada | Haga clic para configurar la tarjeta Ethernet actual como la tarjeta predeterminada.                                                                                                    |  |  |
| Modo                                   | EstáticoyDHCPlos modos están disponibles.<br>SiDHCPestá seleccionado, la dirección IP se obtiene automáticamente. En este caso, la<br>dirección IP, la máscara de subred y la puerta de enlace no se pueden configurar.<br>SiEstático está seleccionado, debe configurar la dirección IP, la máscara de subred<br>y la puerta de enlace manualmente. |  |  |

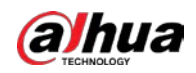

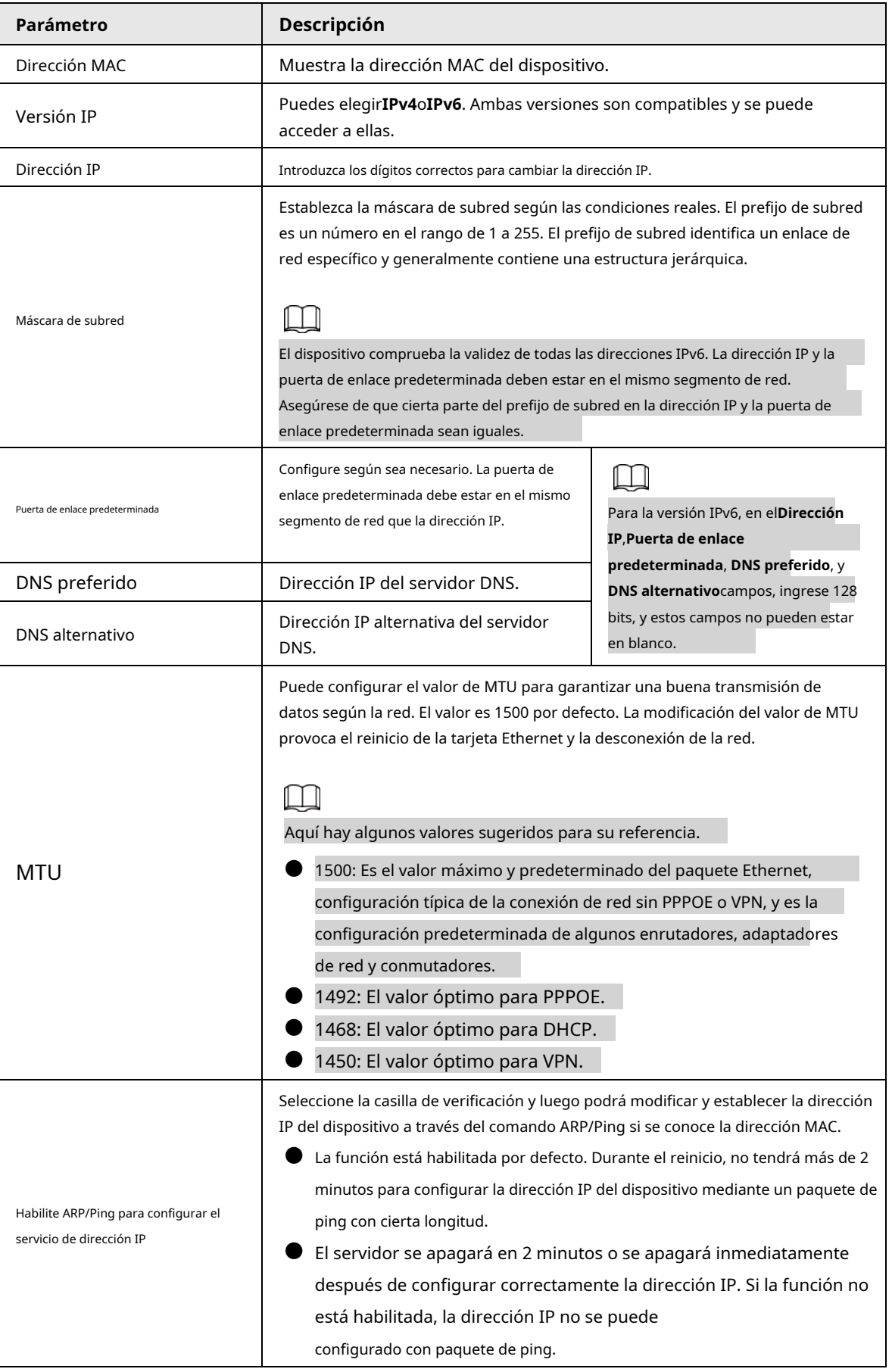

Paso 3 Hacer clic**Ahorrar**.

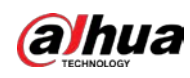

## **5.2.1.1 Ejemplo de configuración de dirección IP con ARP/Ping**

- Paso 1 Para obtener una dirección IP utilizable, asegúrese de que el Dispositivo y su PC estén en la misma LAN.
- Paso 2 Obtenga la dirección MAC de la etiqueta del dispositivo.
- Paso 3 Abra el editor de comandos en la PC e ingrese el siguiente comando.

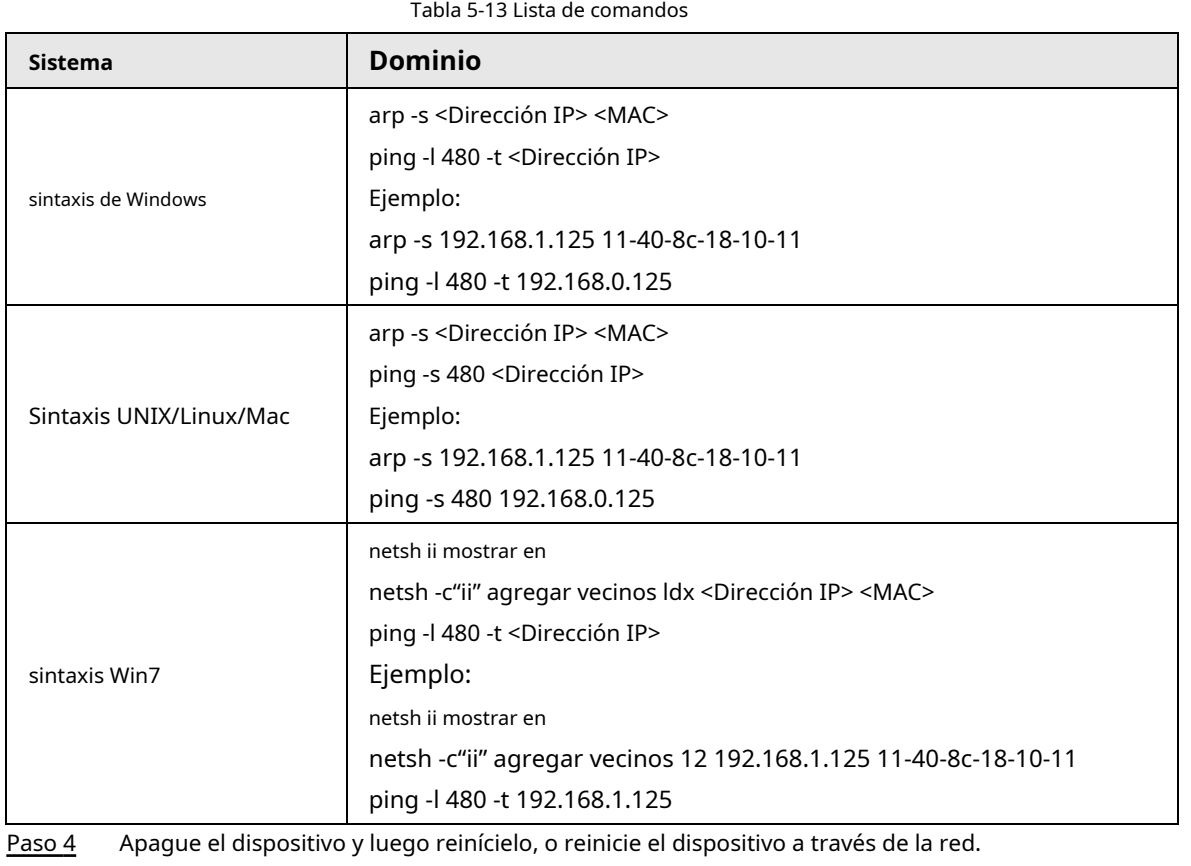

Paso 5 Compruebe la línea de comandos de la PC. Si hay información como "Respuesta de 192.168.1.125...", significa que la configuración se realizó correctamente. En este caso, puede cerrar el editor de comandos.

Paso 6 Ingresarhttp://<dirección IP>en la barra de direcciones del navegador para iniciar sesión.

### **5.2.2 Puerto**

Puede configurar los valores y números de puerto máximos en esta interfaz. Paso

1 Seleccione**Ajuste**>**La red**>**Puerto**.

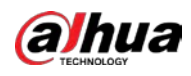

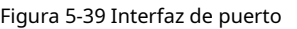

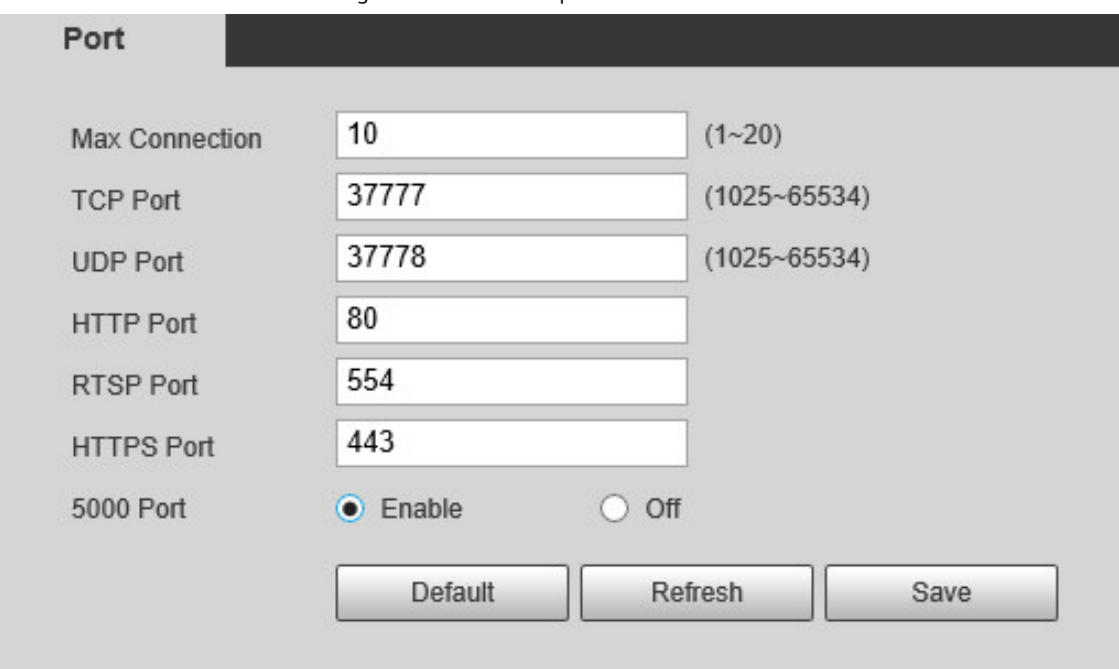

Paso 2 Configure cada valor de puerto del dispositivo.

 $\square$ 

- Excepto**Conexión máxima**, las modificaciones de otros parámetros tendrán efecto después del reinicio.
- 0–1024, 1900, 3800, 5000, 5050, 9999, 37776, 37780–37880, 39999 y 42323 son ocupados para usos específicos.
- No se recomienda utilizar los valores predeterminados de otros puertos durante el puerto. configuración.

Tabla 5-14 Descripción del parámetro del puerto

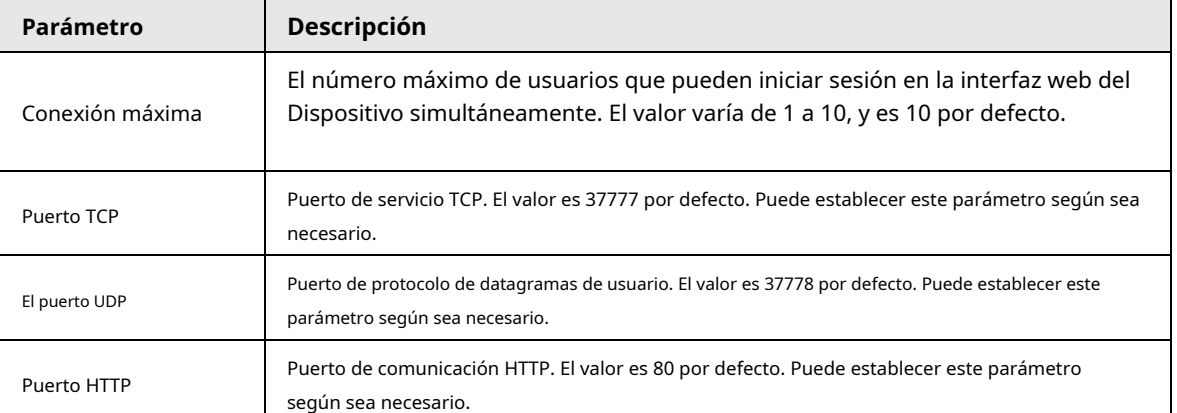

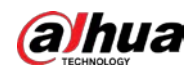

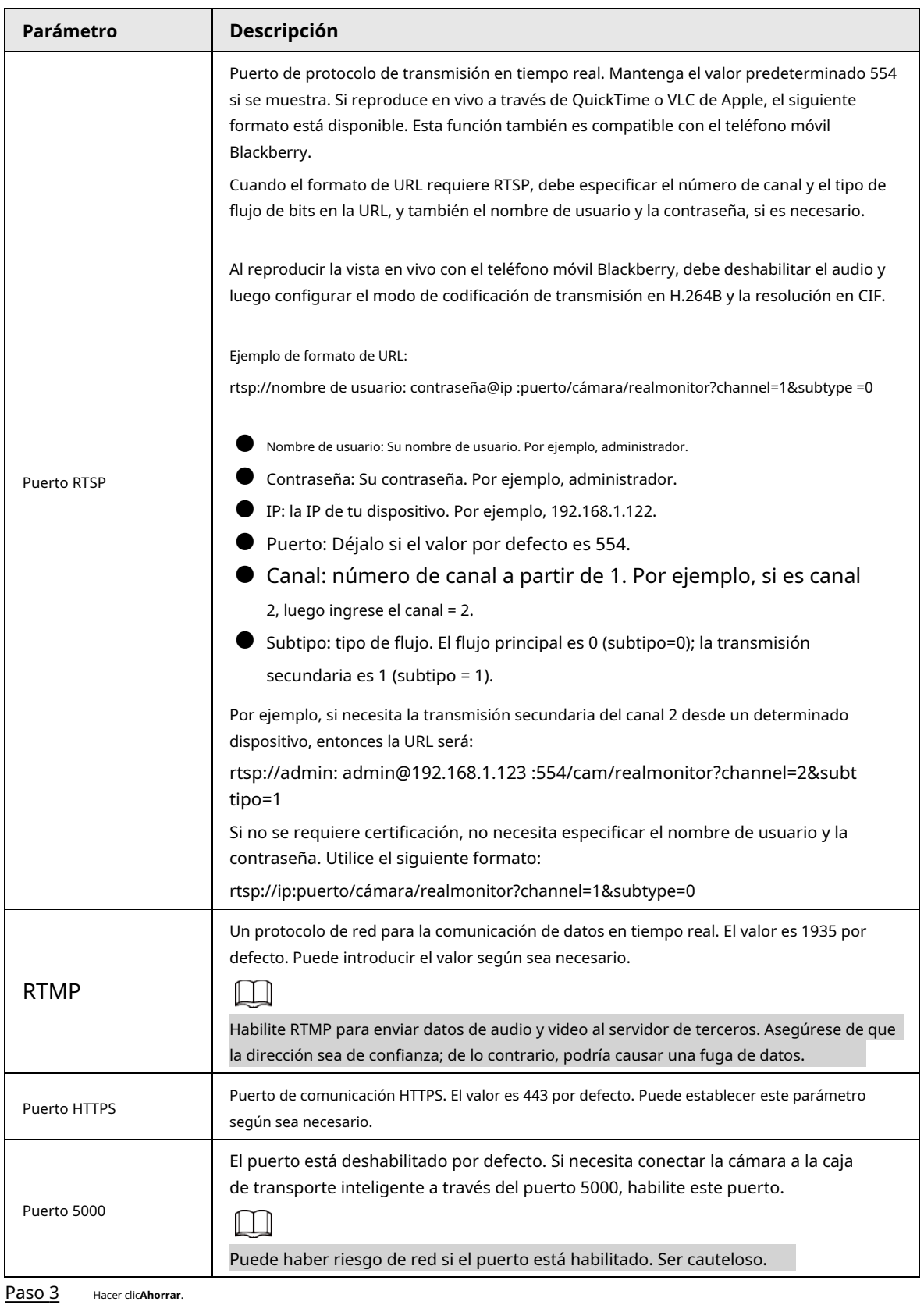

# **5.2.3 PPPoE**

Puede habilitar PPPoE (protocolo punto a punto sobre Ethernet) para establecer una conexión de red. En este caso, el Dispositivo obtiene una dirección IP dinámica. Para utilizar esta función, debe obtener la

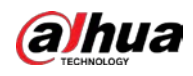

Nombre de usuario y contraseña PPPoE del proveedor de servicios de Internet (ISP).

#### Paso 1 Seleccione**Ajuste**>**La red**>**PPPoE**.

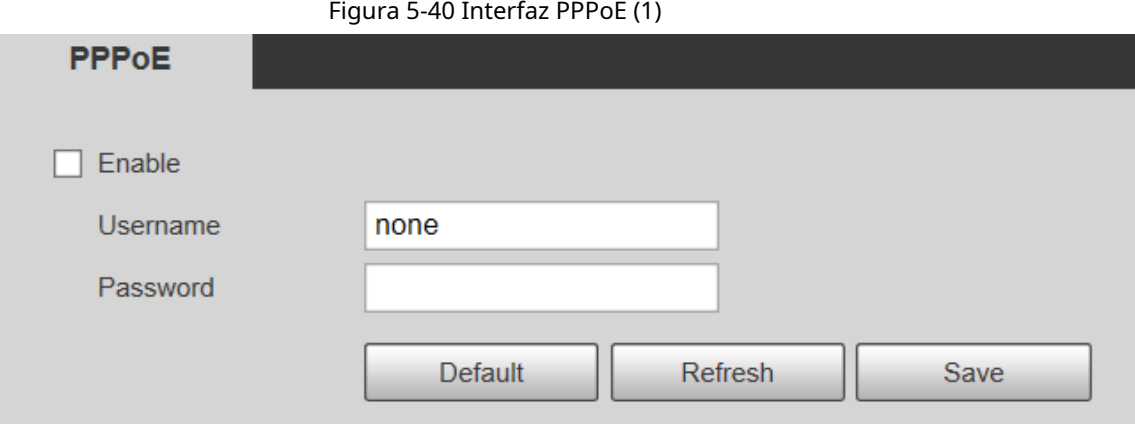

Paso 2 Seleccione**Habilitar**y luego ingrese el nombre de usuario y la contraseña de PPPoE.

#### Paso 3 Hacer clic**Ahorrar**.

**Guardar ¡Exitoso!**se muestra, y la dirección IP obtenida de la red pública se muestra en tiempo real. Consulte la Figura 5-41. Puede acceder al Dispositivo a través de la dirección IP.

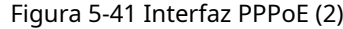

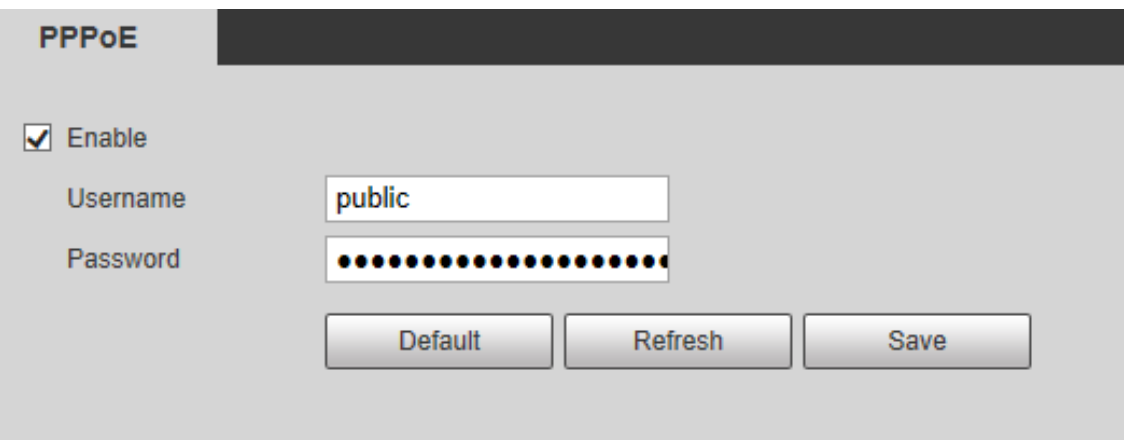

# **5.2.4 DNS**

Configure correctamente DDNS, y luego el nombre de dominio en el servidor DNS coincida con su dirección IP y actualice la relación coincidente en tiempo real. Siempre puede acceder a su dispositivo con el mismo nombre de dominio sin importar cuánto cambie la dirección IP de su dispositivo. Antes de realizar cualquier cambio, verifique si su dispositivo es compatible con el servidor DNS.

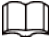

- Los servidores de terceros pueden recopilar la información de su dispositivo si DDNS está habilitado.
- Regístrese e inicie sesión en el sitio web de DDNS, y luego podrá ver la información de todos los cámaras conectadas en su cuenta.
- Paso 1 Seleccione**Ajuste**>**La red**>**DDNS**.

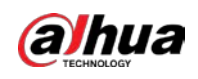

#### Figura 5-42 DDNS

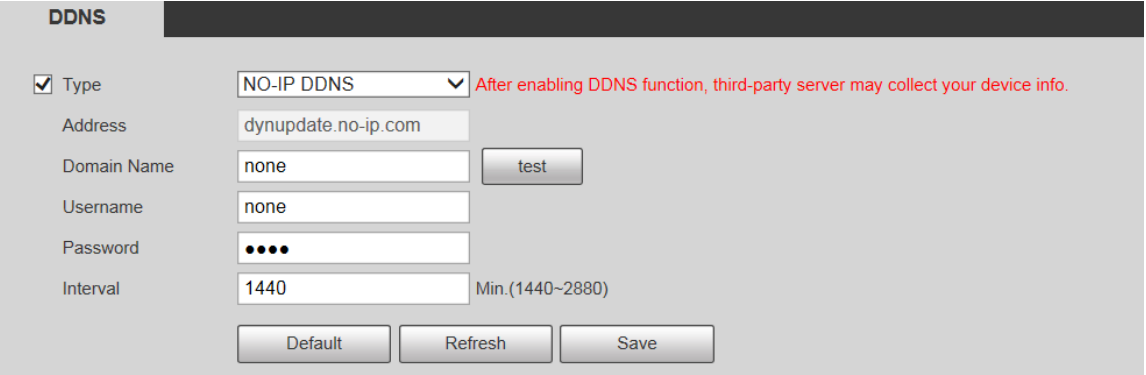

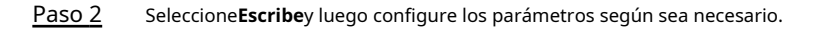

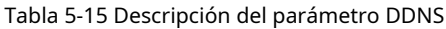

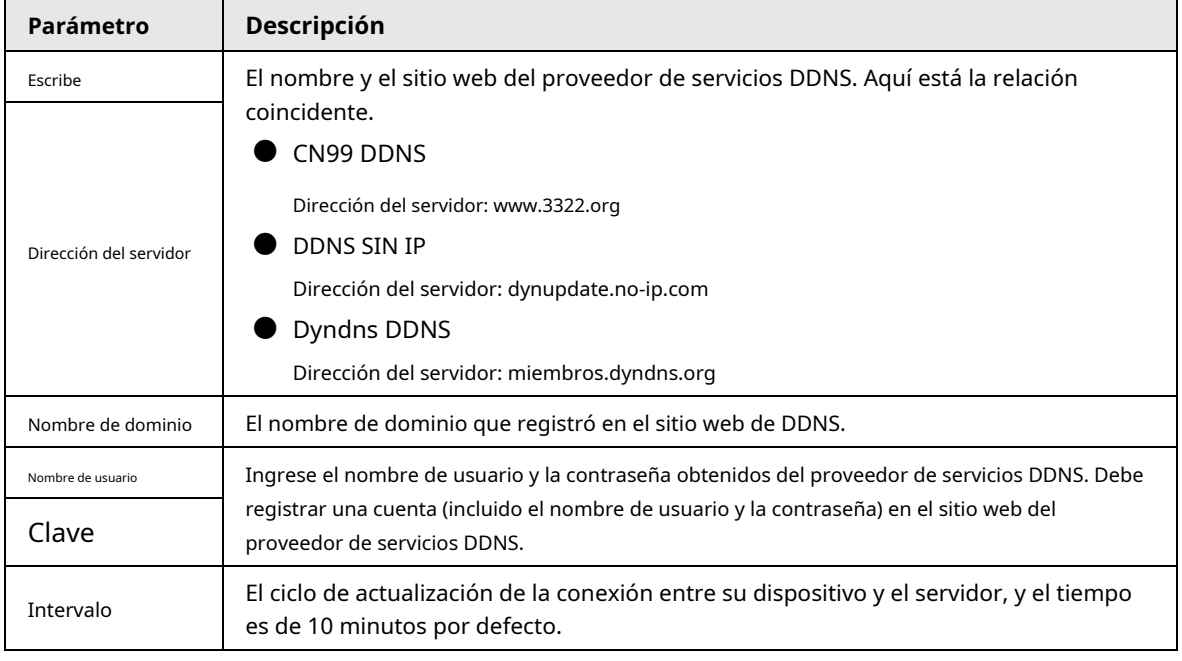

Paso 3 Hacer clic**Ahorrar**.

Abra el navegador, ingrese el nombre de dominio en la barra de direcciones y luego presione la tecla Enter. Se muestra la interfaz de inicio de sesión.

#### **5.2.5 SMTP (correo electrónico)**

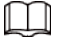

Después de habilitar esta función, los datos del dispositivo se enviarán al servidor dado. Hay fuga de datos

riesgo. Piense dos veces antes de habilitar la función.

Después de configurar**SMTP (correo electrónico)**, cuando se activan alarmas, detección de video y eventos anormales, se enviará un correo electrónico al servidor del destinatario a través del servidor SMTP. El destinatario puede iniciar sesión en el servidor de correo entrante para recibir correos electrónicos.

Paso 1 Seleccione**Ajuste**>**La red**>**SMTP (correo electrónico)**.

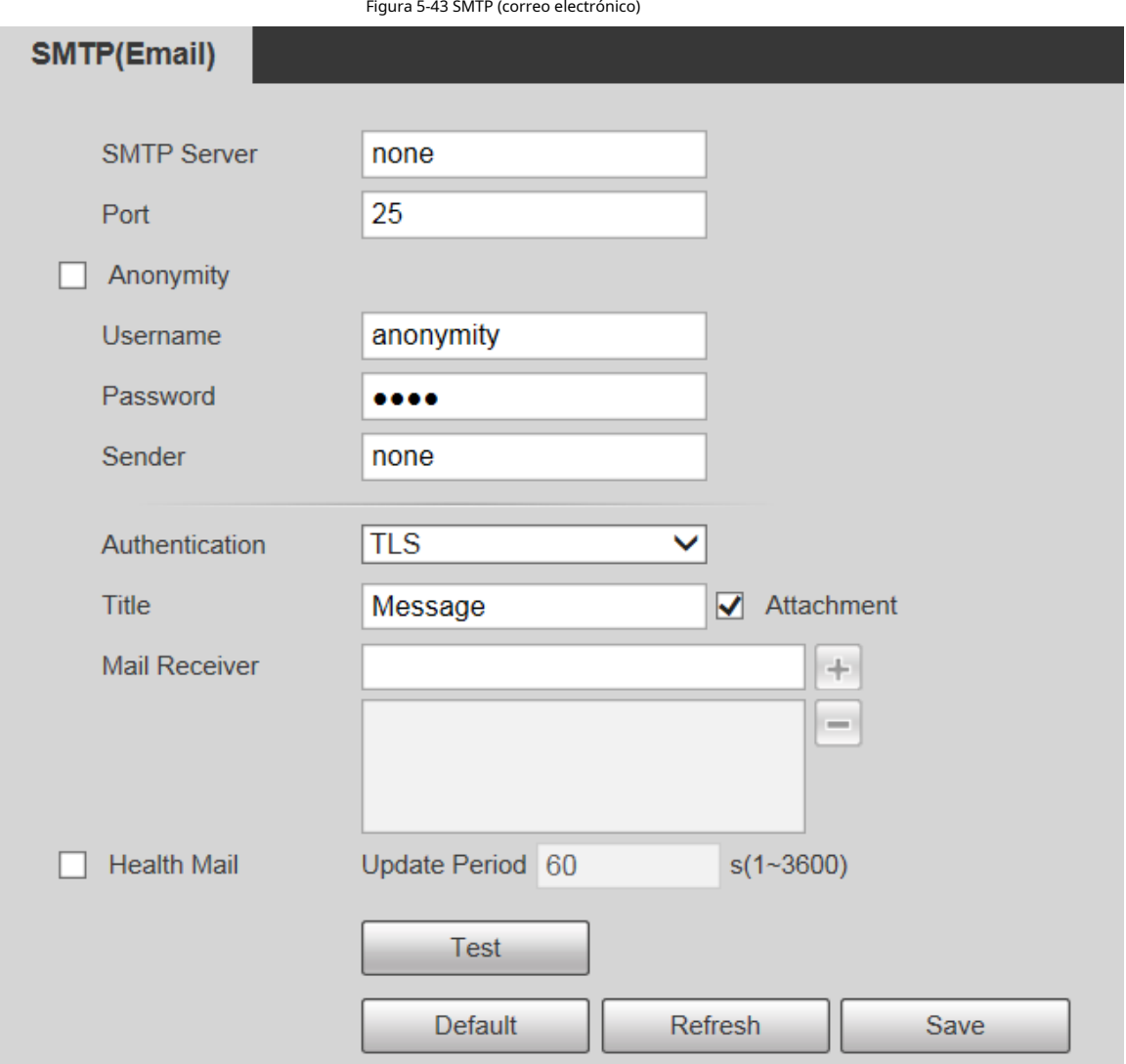

Paso 2 Configure los parámetros según sea necesario.

**alhua** 

Tabla 5-16 Descripción del parámetro SMTP (correo electrónico)

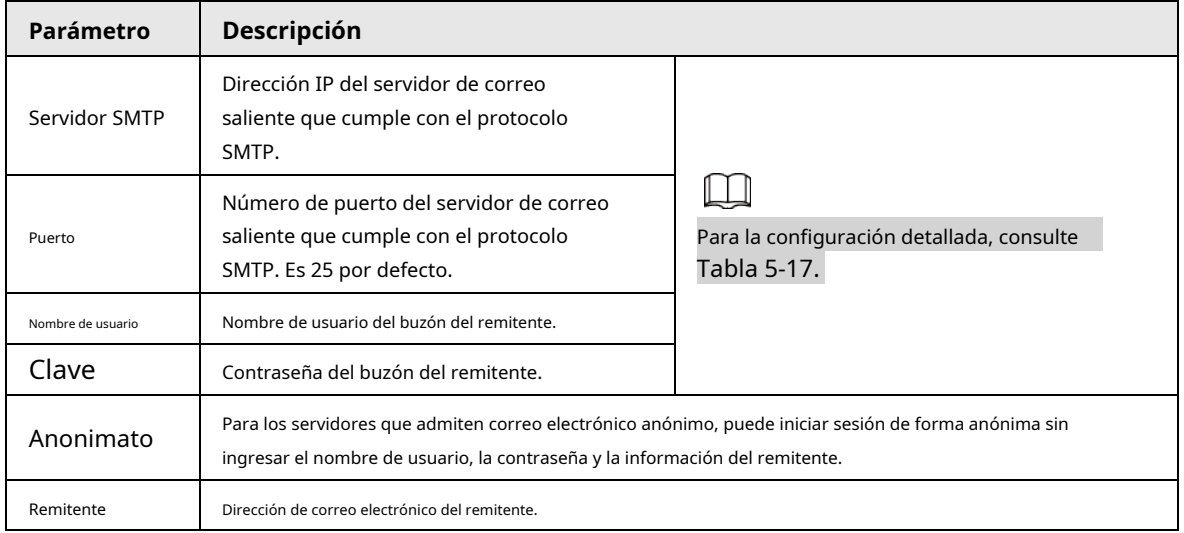

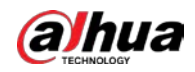

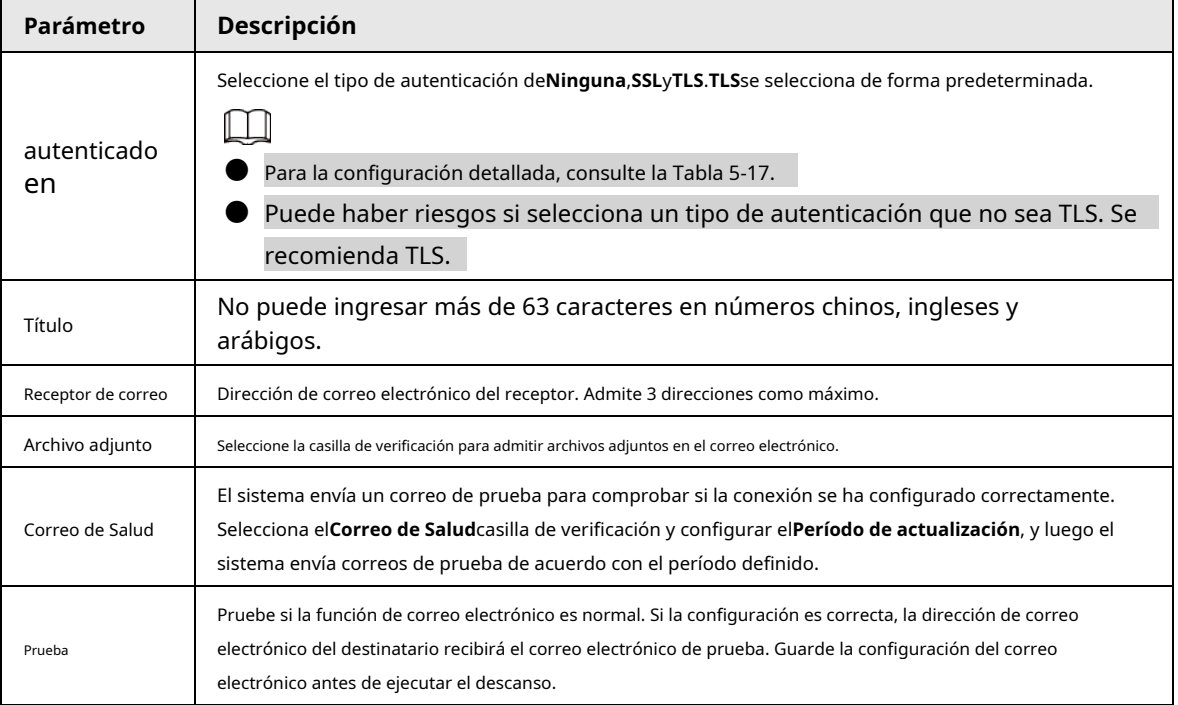

Para configuraciones comunes de correo electrónico, consulte la Tabla 5-17.

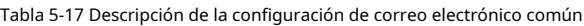

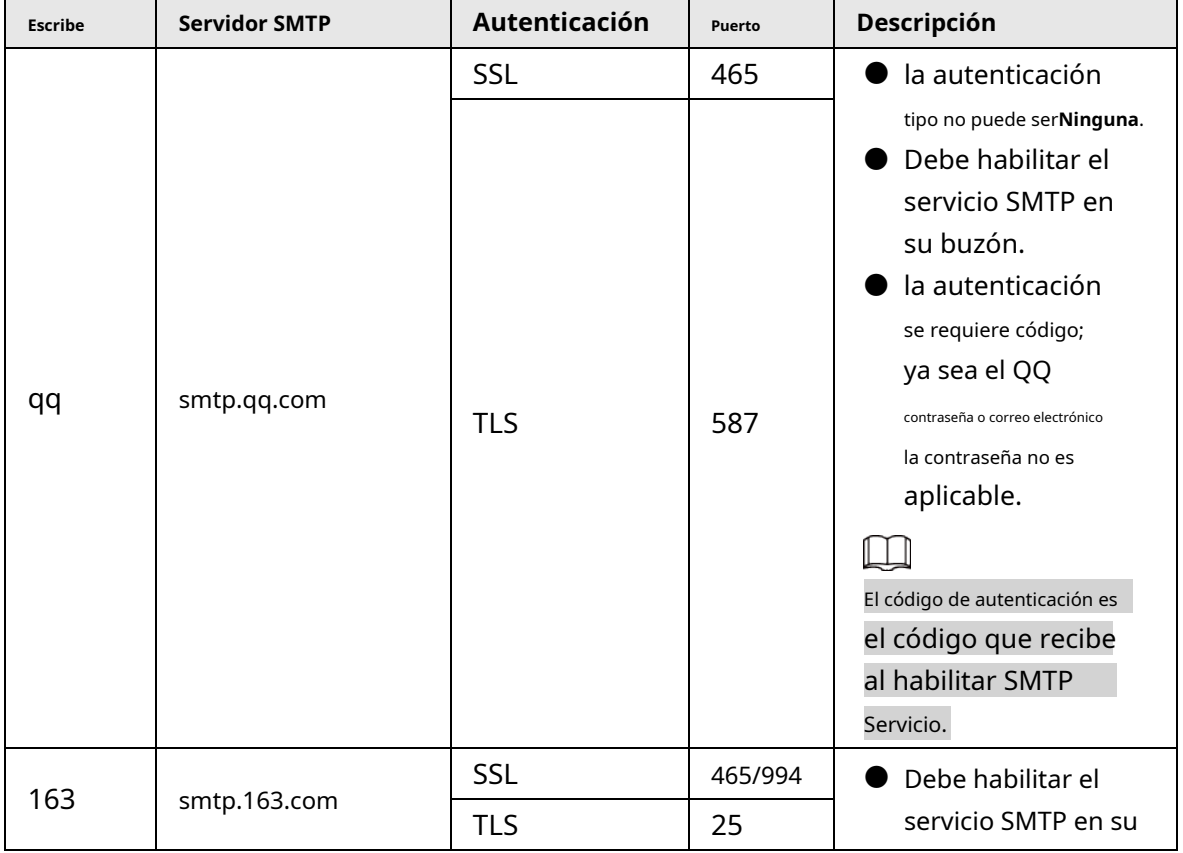

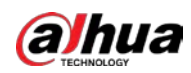

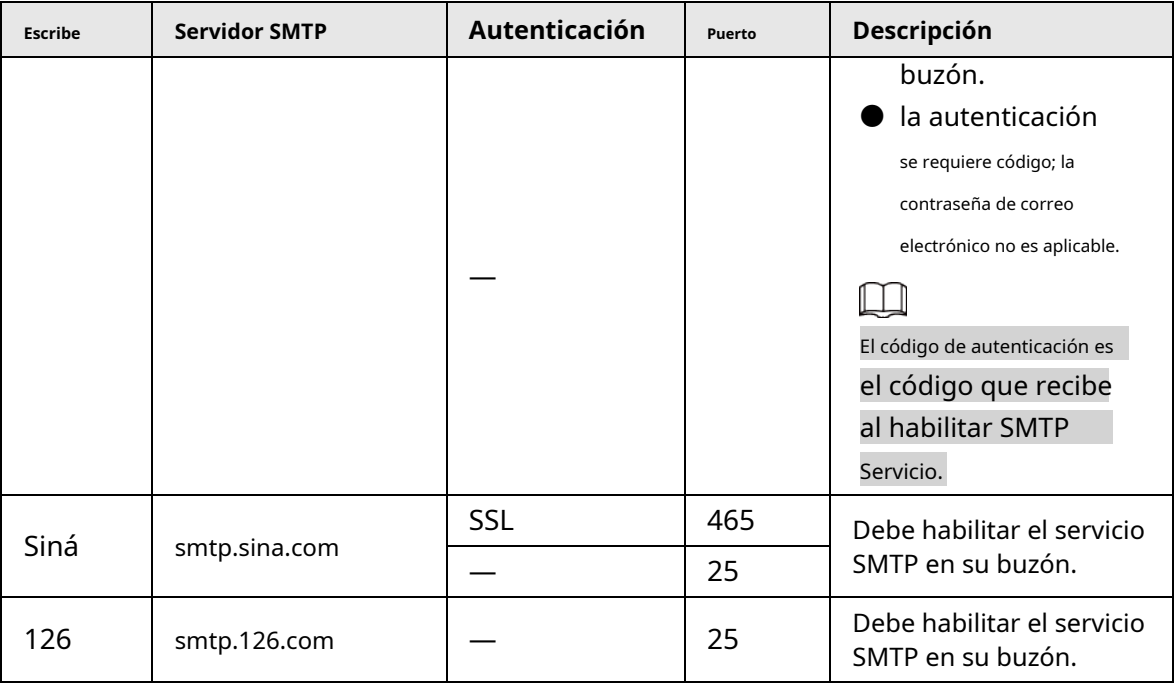

Paso 3 Hacer clic**Ahorrar**.

# **5.2.6 UPnP**

# $\Box$

Después de habilitar UPnP, el servicio de Intranet y el puerto del Dispositivo se asignarán a Extranet. Pensar dos veces antes de habilitarlo.

UPnP (Universal Plug and Play) le permite establecer la relación de mapeo entre Intranet y Extranet. Los usuarios de Extranet pueden acceder al dispositivo de Intranet visitando la dirección IP de Extranet. El puerto de intranet es el puerto del dispositivo y el puerto de extranet es el puerto del enrutador. Los usuarios pueden acceder al Dispositivo accediendo al puerto Extranet. Cuando no esté utilizando enrutadores para UPnP, deshabilite UPnP para evitar afectar otras funciones.

Una vez que UPnP está habilitado, el dispositivo admite el protocolo UPnP. En Windows XP o Windows Vista, después de habilitar UPnP, la red de Windows puede buscar automáticamente el dispositivo.

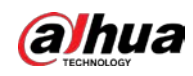

#### Adición del servicio de red UPnP en el sistema Windows

- 1. Abierto**Panel de control**y luego seleccione**Añadir o eliminar programas**.
- 2. Haga clic en**Agregar o quitar componentes de Windows**.
- 3. Seleccione**Servicio de red**desde el**Asistente para componentes de Windows**y haga clic**Detalles**botón.
- 4. Seleccione**Cliente de detección y control de dispositivos de puerta de enlace de Internet**, y**Interfaz de usuario UPnP**y luego haga clic en**OK**para comenzar la instalación.

#### Configuración de UPnP

1. Seleccione**Ajuste**>**La red**>**UPnP**.

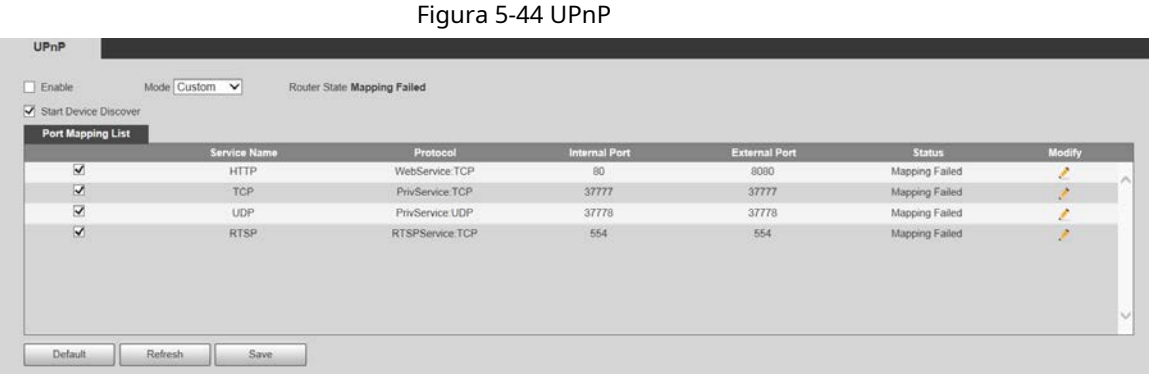

#### 2. Seleccione**Habilitar**.

3. Seleccione un modo de la lista desplegable.

Hay 2 modos de mapeo:**Disfraz**y**Defecto**.

- En**Disfraz**modo, los usuarios pueden modificar el puerto externo.
- Seleccione**Defecto**, y luego el sistema termina de mapear con el puerto desocupado automáticamente. En este caso, no necesita modificar la relación de mapeo.
- 4. Seleccione**Iniciar dispositivo Descubrir**según sea necesario.

5. Haga clic en**Ahorrar**.

# **5.2.7 Buen día**

### Introducción

Bonjour también se denomina red de configuración cero, que puede descubrir automáticamente computadoras, dispositivos y servicios en redes IP. Bonjour es un protocolo estándar de la industria que permite que los dispositivos se busquen y se encuentren entre sí. No se requiere dirección IP o servidor DNS durante el proceso. Habilite esta función y la cámara de red será detectada automáticamente por el sistema operativo y el cliente con la función Bonjour. Cuando Bonjour detecta automáticamente la cámara de red, se mostrará el nombre del servidor que ha establecido.

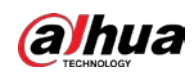

#### Configuración de Bonjour

1. Seleccione**Ajuste**>**La red**>**Bonjour**.

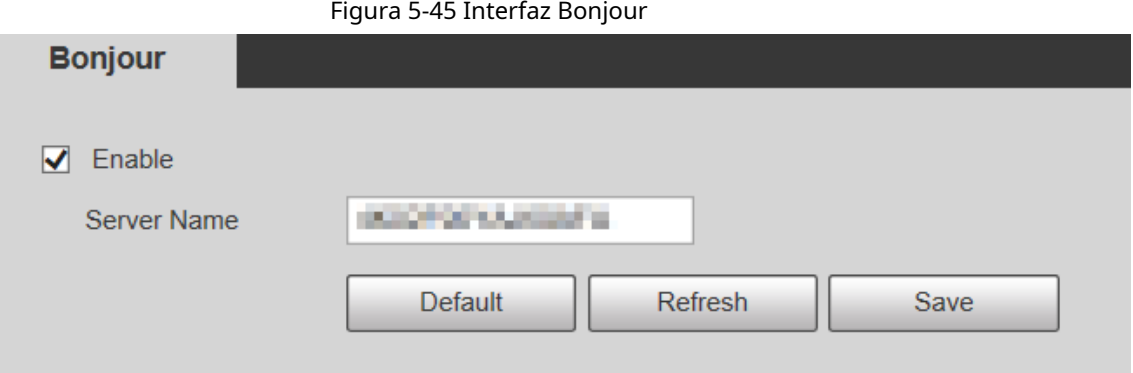

2. Seleccione**Habilitar**, y luego establecer**Nombre del servidor**.

3. Haga clic en**Ahorrar**.

#### Visitando la interfaz web con el navegador Safari

En el sistema operativo y los clientes compatibles con Bonjour, realice los siguientes pasos para visitar la interfaz web del dispositivo con el navegador Safari.

1. Haga clic en**Mostrar todos los marcadores**en Safari.

2. El sistema operativo o el cliente detecta automáticamente las cámaras de red con Bonjour habilitado en la LAN.

3. Haga clic para visitar la interfaz web correspondiente.

# **5.2.8 SNMP**

Después de configurar SNMP (Protocolo simple de administración de red) y conectarse al Dispositivo a través de cierto software (como MIB Builder y MG-SOFT MIB Browser), puede administrar y monitorear el Dispositivo con el software.

requisitos previos

- Instale la herramienta de administración y monitoreo de SNMP, como MIB Builder y MG-SOFT MIB Browser.
- Obtenga el archivo MIB de la versión coincidente del soporte técnico.

#### Procedimiento

Paso 1 Seleccione**Ajuste**>**La red**>**SNMP**.

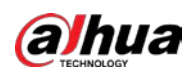

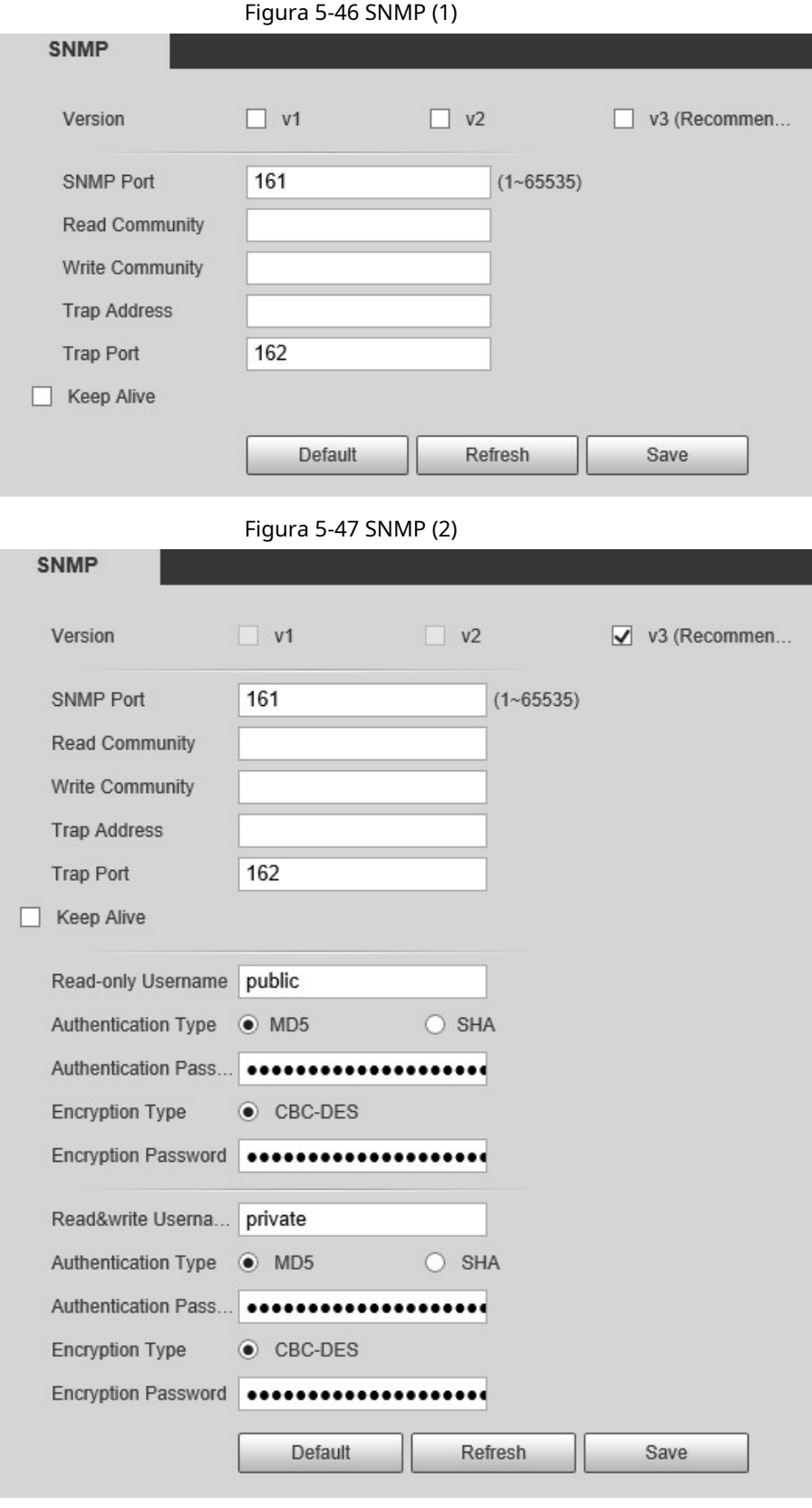

Paso 2 Seleccione la versión de SNMP para habilitar SNMP.

- Seleccione**V1**, y el sistema solo puede procesar información de la versión V1.
- Seleccione**V2**, y el sistema solo puede procesar información de la versión V2.
- Seleccione**V3**, y entonces**V1**y**V2**dejar de estar disponible. Puede configurar el nombre de usuario, la contraseña y el tipo de autenticación. Requiere correspondiente usuario, contraseña y

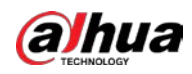

tipo de autenticación para acceder a su dispositivo desde el servidor.

ſT

### Usando**V1**y**V2**podría causar fuga de datos, y**V3**es recomendado.

En**Dirección de trampa**, ingrese la dirección IP de la PC que tiene MIB Builder y MG-SOFT MIB Browser

instalados, y deje los demás parámetros en sus valores predeterminados.

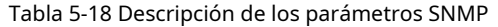

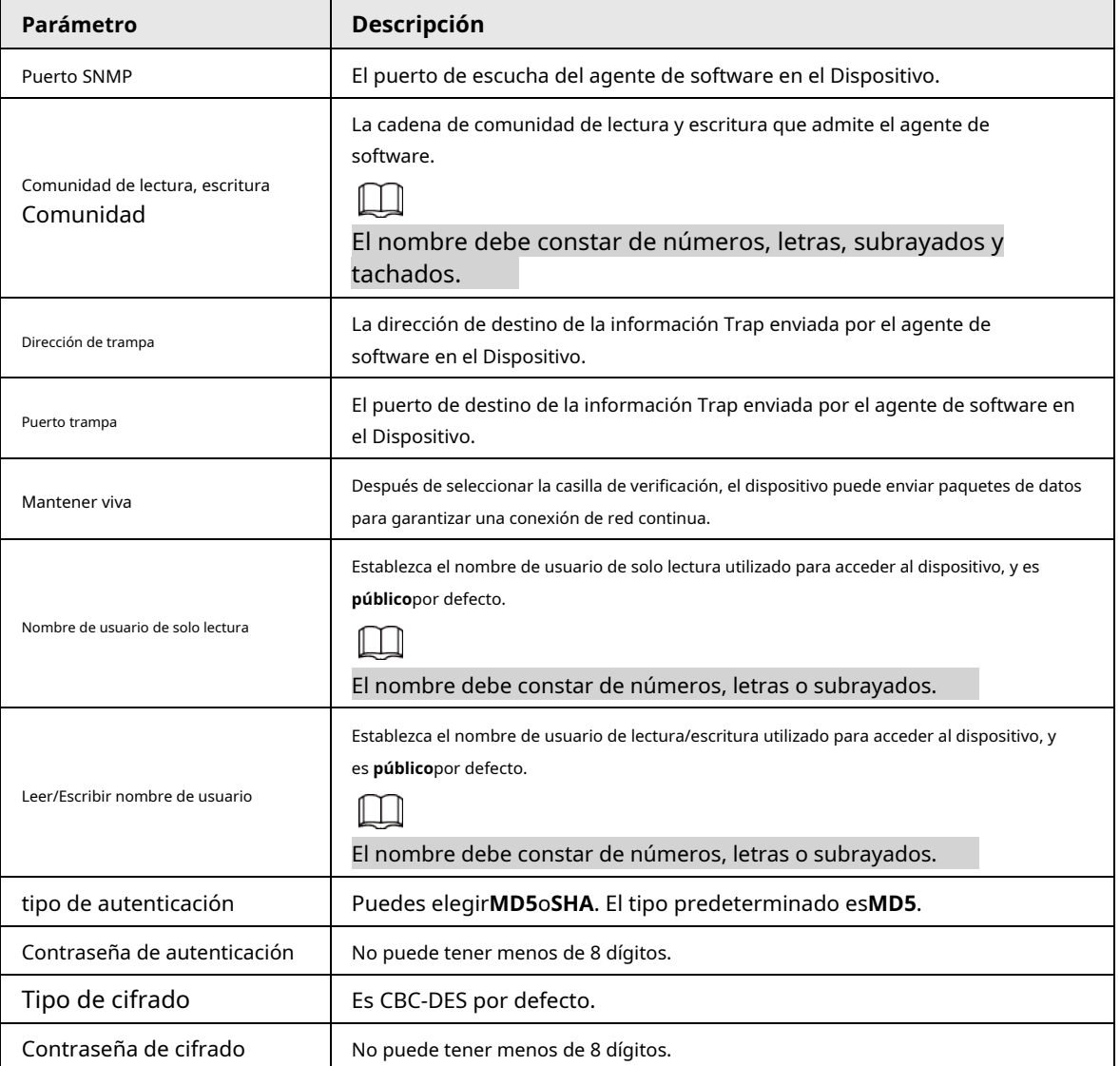

Paso 3 Hacer clic**Ahorrar**.

#### Resultado

Vea la configuración del dispositivo a través de MIB Builder o MG-SOFT MIB Browser.

- 1. Ejecute MIB Builder y MG-SOFT MIB Browser.
- 2. Compile los dos archivos MIB con MIB Builder.
- 3. Cargue los módulos generados con MG-SOFT MIB Browser.
- 4. Ingrese la dirección IP del dispositivo que necesita administrar en el navegador MIB de MG-SOFT y luego seleccione la versión para buscar.
- 5. Despliegue todas las listas de árboles que se muestran en el navegador MIB de MG-SOFT y luego podrá ver la información de configuración, la cantidad de canales de video, la cantidad de canales de audio y la versión del software.

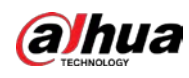

### $\Box$

Use una PC con sistema operativo Windows y deshabilite el servicio SNMP Trap. El navegador MIB de MG-SOFT mostrará aviso cuando se dispara una alarma.

### **5.2.9 Multidifusión**

Puede acceder al dispositivo por red para ver la vista en vivo. Si los tiempos de acceso exceden su límite superior, la vista previa puede fallar. Puede configurar la IP de multidifusión para acceder mediante el protocolo de multidifusión para resolver el problema. El dispositivo admite dos protocolos de multidifusión:**RTP**y**TS**. RTP está habilitado de forma predeterminada cuando se utilizan la transmisión principal y la transmisión secundaria. TS está deshabilitado de forma predeterminada.

### **5.2.9.1 RTP**

#### Paso 1 Seleccione**Ajuste**>**La red**>**multidifusión**>**RTP**.

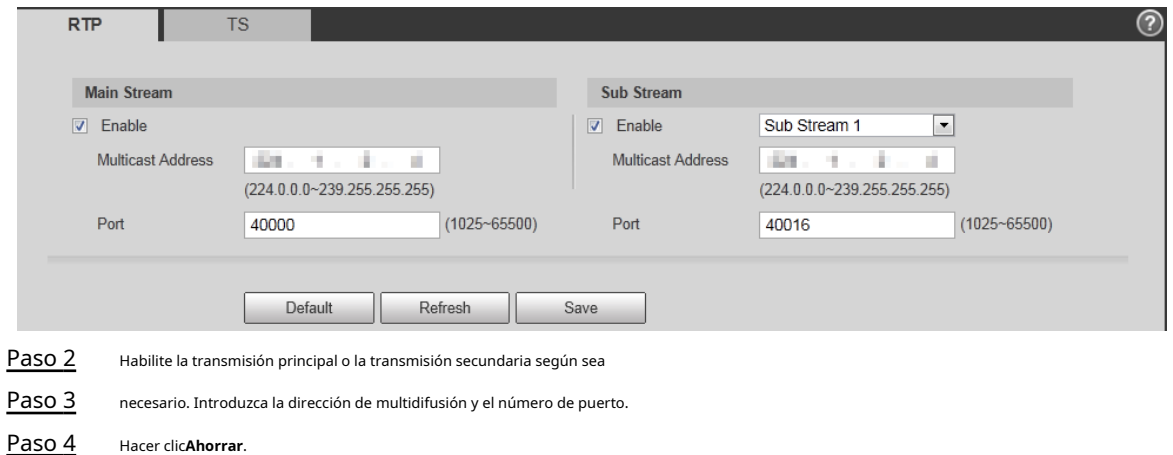

### Figura 5-48 Interfaz RTP

## **5.2.9.2 ST**

Paso 1 Seleccione**Ajuste**>**La red**>**multidifusión**>**TS**.

### Figura 5-49 Interfaz TS

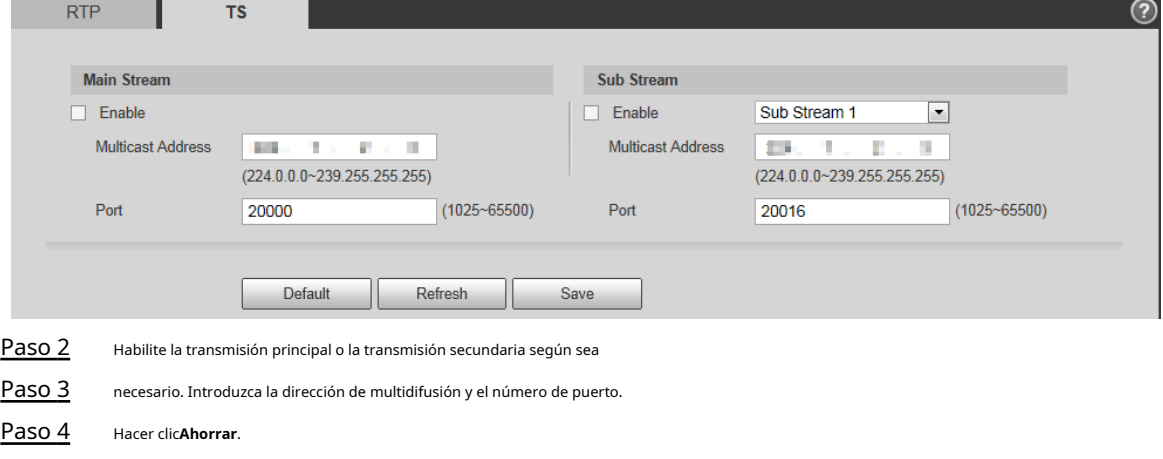

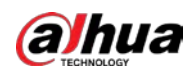

### **5.2.10 Registro automático**

Después de habilitar esta función, cuando el dispositivo esté conectado a Internet, informará la ubicación actual al servidor especificado que actúa como tránsito para facilitar que el software del cliente acceda al dispositivo.

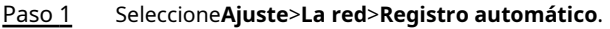

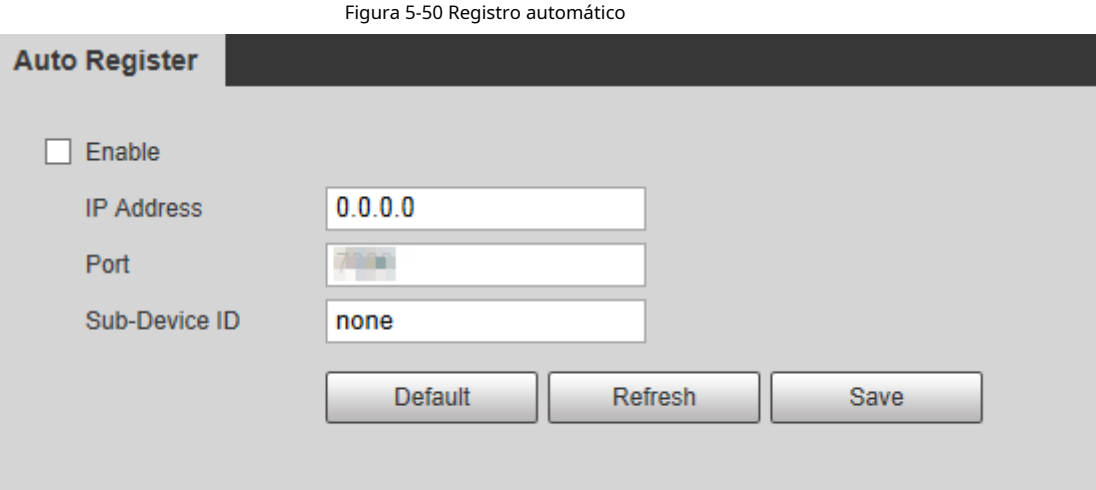

Paso 2 Selecciona el**Habilitar**casilla de verificación para habilitar**Registro** 

Paso 3 **automático**. Ingresar**Dirección IP**,**Puerto**y**ID de subdispositivo**.

Tabla 5-19 Descripción del parámetro de registro automático

| La dirección IP del servidor en el que debe registrarse. |
|----------------------------------------------------------|
| El puerto para el registro automático.                   |
| ID de subdispositivo asignado por el servidor.           |
|                                                          |

Paso 4 Hacer clic**Ahorrar**.

# **5.2.11 WiFi**

Los dispositivos con función Wi-Fi pueden acceder a la red a través de Wi-Fi.

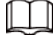

● Wi-Fi y WPS están disponibles en modelos seleccionados.

● Todos los dispositivos con botón WPS admiten la función WPS.

### **5.2.11.1 Configuración Wi-Fi**

El nombre, el estado y la información de IP del punto de acceso actual se muestran en la barra de información de Wi-Fi. Hacer clic **Actualizar**después de la reconexión para asegurarse de que el estado operativo se muestre en tiempo real. La conexión del punto de acceso Wi-Fi lleva algún tiempo dependiendo de la intensidad de la señal de la red. Paso 1 Selecciona el**Habilitar**casilla de verificación

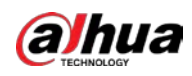

#### Figura 5-51 Configuración de Wi-Fi (1)

| $B$ Enable     |             |              |                | Search SSID<br>Add SSID |
|----------------|-------------|--------------|----------------|-------------------------|
| <b>ID List</b> |             |              |                |                         |
|                | <b>SSID</b> | Connect mode | Authorize Mode | Signal Quality          |
|                |             |              |                |                         |
|                |             |              |                |                         |
|                |             |              |                |                         |
|                |             |              |                |                         |
|                |             |              |                |                         |
|                |             |              |                |                         |
| Wifi Info      |             |              |                |                         |
| SSID           |             |              |                |                         |
| IP Address     |             |              |                |                         |
|                |             |              |                |                         |
| Subnet Mask    |             |              |                |                         |

Paso 2 Hacer clic**Buscar SSID**y se muestran los puntos de acceso Wi-Fi en el entorno de la cámara de red actual.

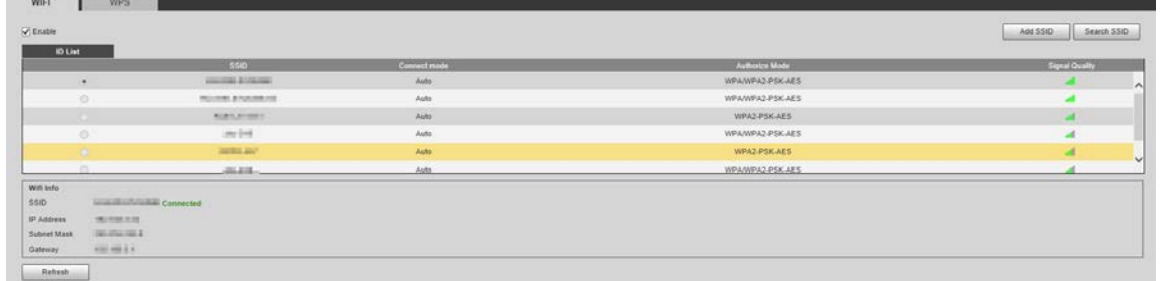

#### Figura 5-52 Configuración de Wi-Fi (2)

Paso 3 Para agregar Wi-Fi manualmente, haga clic en**Agregar SSID**, y el**Agregar Wi-Fi**se muestra la interfaz.

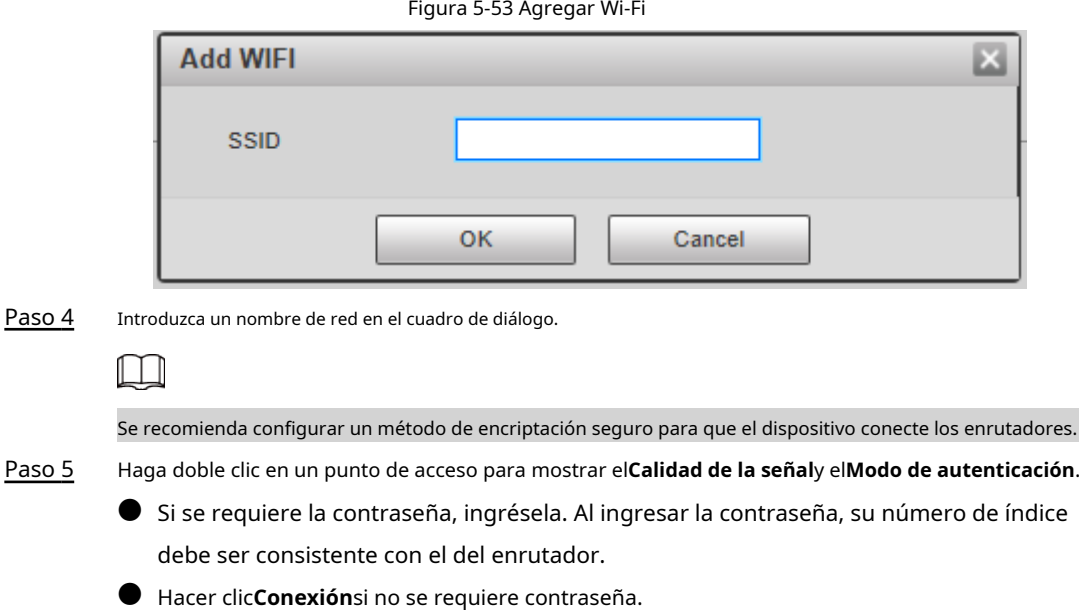

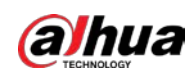

### **5.2.11.2 Configuración WPS**

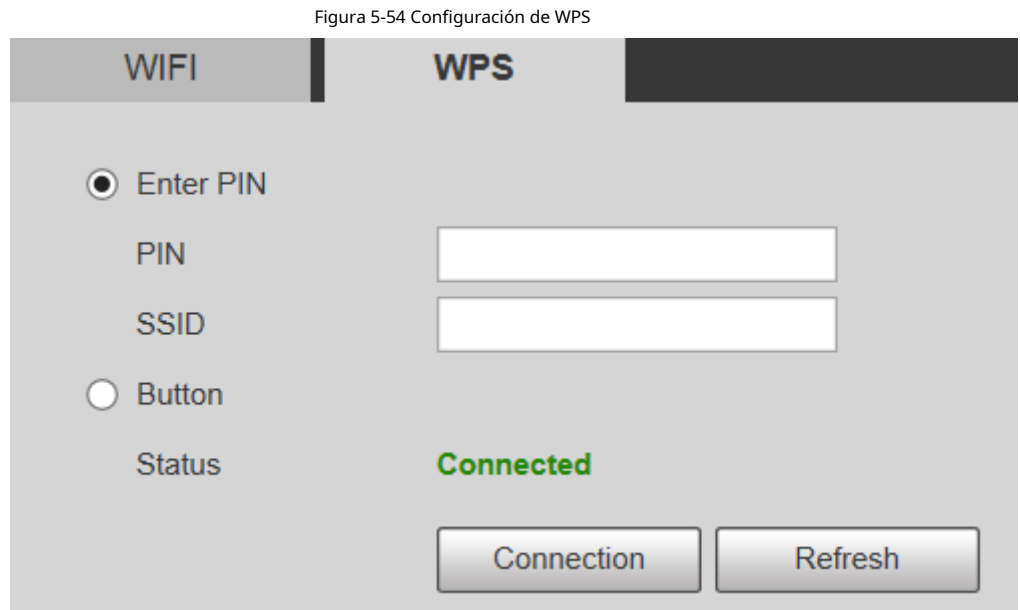

El PIN y el SSID se pueden obtener del enrutador. Ingrese el PIN y el SSID y luego haga clic en**Actualizar**para mostrar el estado de funcionamiento en tiempo real.

#### **5.2.11.3 Configuración de AP**

Puede utilizar la cámara como punto de acceso (AP) inalámbrico y otros dispositivos, como teléfonos móviles, pueden conectarse a la cámara buscando el nombre de la red. A continuación, puede iniciar sesión en la cámara a través del navegador de su dispositivo. Como máximo, 5 cuentas pueden iniciar sesión en la cámara al mismo tiempo. AP y Wi-Fi no se pueden habilitar al mismo tiempo, y AP está deshabilitado de manera predeterminada.

#### Procedimiento

Paso 1

Seleccione**Ajuste**>**La red**>**WIFI**>**punto de acceso**. Seleccione

Paso 2 **Habilitar**y luego configure la información de AP.

Figura 5-55 Configuración de AP

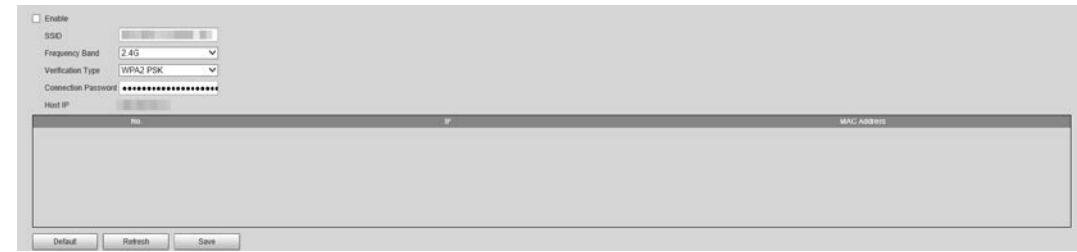

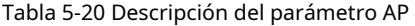

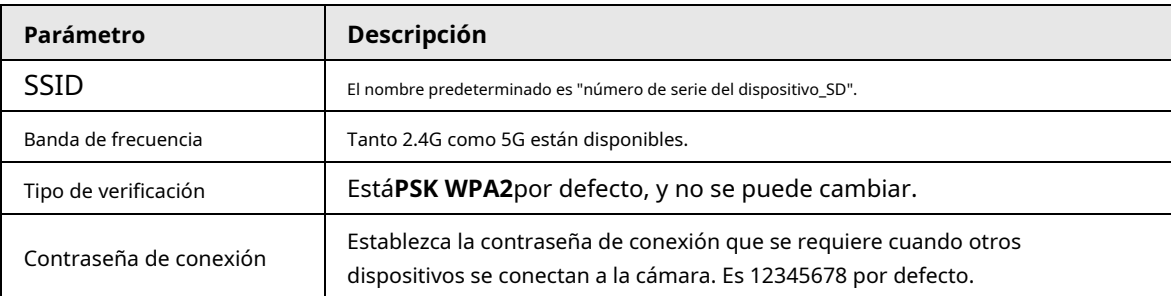

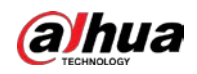

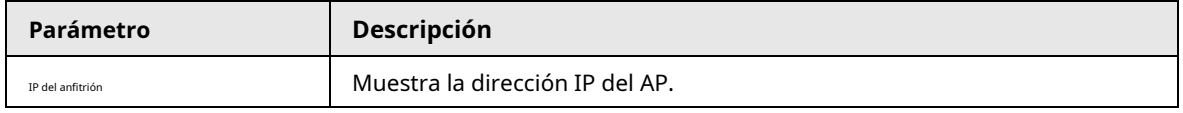

Paso 3 Hacer clic**Ahorrar**.

Resultado

1. Abra su dispositivo, como un teléfono móvil, busque el nombre de la red del AP en la lista de señales inalámbricas y luego conéctese a la red.

Una vez conectado correctamente, la dirección IP y la dirección MAC del dispositivo se muestran en la**punto de acceso**interfaz.

2. Abra un navegador en su dispositivo, ingrese la IP del host en el**punto de acceso**interfaz o dirección IP en el**TCP/ IP** y luego puede ir a la interfaz de inicio de sesión de la cámara.

3. Introduzca el nombre de usuario y la contraseña y, a continuación, inicie sesión en la cámara.

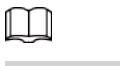

La vista en vivo está disponible en dispositivos seleccionados.

# **5.2.12 802.1x**

802.1x es un protocolo de control de acceso a la red basado en puertos. Permite a los usuarios seleccionar manualmente el modo de autenticación para controlar el acceso del dispositivo a la LAN y cumplir con los requisitos de autenticación, facturación, seguridad y administración de la red.

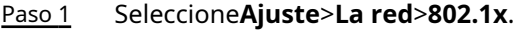

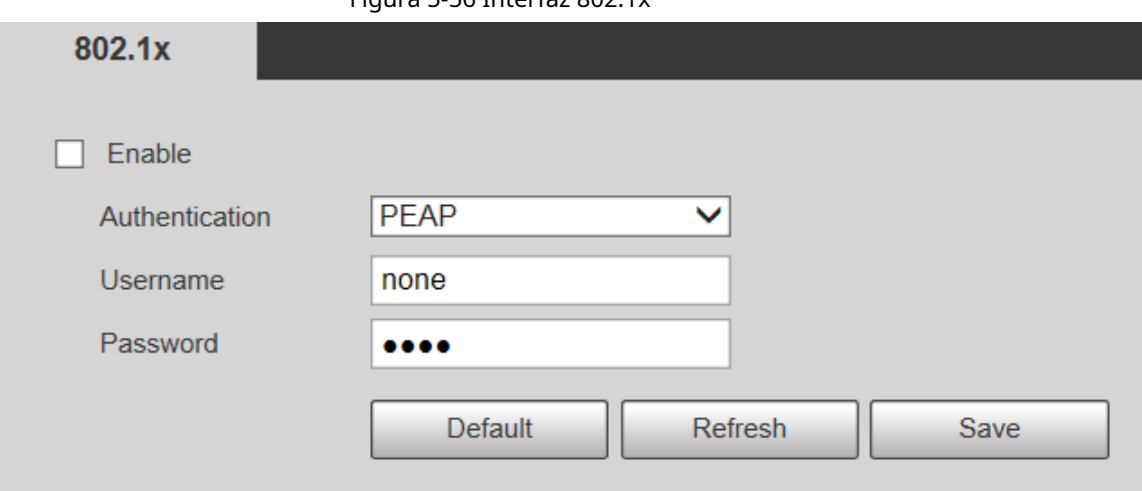

Figura 5-56 Interfaz 802.1x

Paso 2 Selecciona el**Habilitar**casilla de verificación para habilitar**802.1x**.

Paso 3 Seleccione un modo de autenticación e ingrese el nombre de usuario y la contraseña.

Tabla 5-21 Descripción del parámetro de configuración 802.1x

| Parámetro         | <b>Descripción</b>                                    |  |
|-------------------|-------------------------------------------------------|--|
| Autenticación     | PEAP (protocolo EAP protegido).                       |  |
| Nombre de usuario | El nombre de usuario que se autenticó en el servidor. |  |
| Clave             | Contraseña correspondiente.                           |  |

Paso 4 Hacer clic**Ahorrar**.

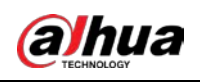

#### **5.2.13 Calidad del servicio**

QoS (Calidad de servicio) es un mecanismo de seguridad de la red y también es una tecnología para resolver el retraso de la red, la congestión y otros problemas.

Para el negocio de la red, QoS incluye el ancho de banda de transmisión, el tiempo de demora en la transmisión y la pérdida de paquetes de datos. En la red, la QoS se puede mejorar asegurando el ancho de banda de transmisión y reduciendo el tiempo de retardo en la transmisión, la tasa de pérdida de paquetes y la fluctuación de retardo.

Para DSCP (Punto de código de servicios diferenciados), hay 64 grados de prioridad (0–63) de paquetes de datos. 0 representa la prioridad más baja y 63 la prioridad más alta. Según la prioridad, los paquetes se clasifican en diferentes grupos. Cada grupo ocupa diferente ancho de banda y tiene diferente porcentaje de descarte cuando hay congestión para mejorar la calidad del servicio.

#### Paso 1 Seleccione**Ajuste**>**La red**>**QoS**.

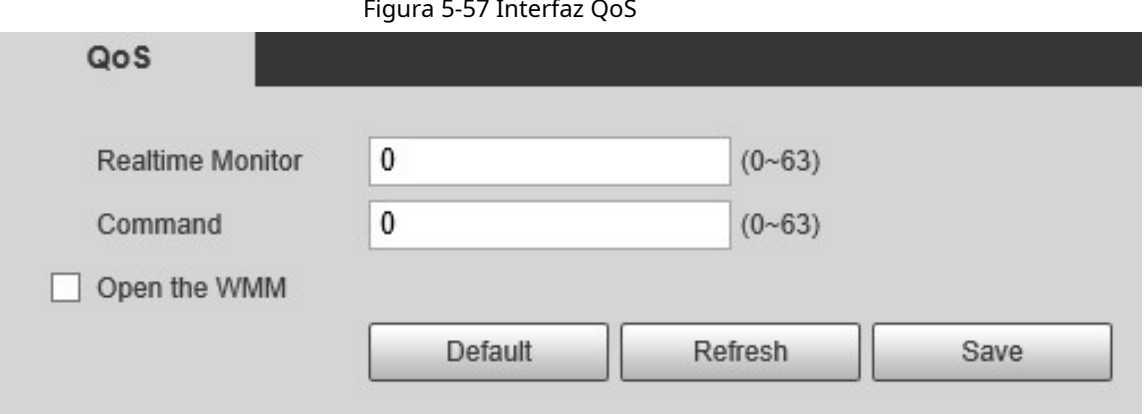

#### Paso 2 Configurar parámetros.

#### Tabla 5-22 Descripción del parámetro de configuración de QoS

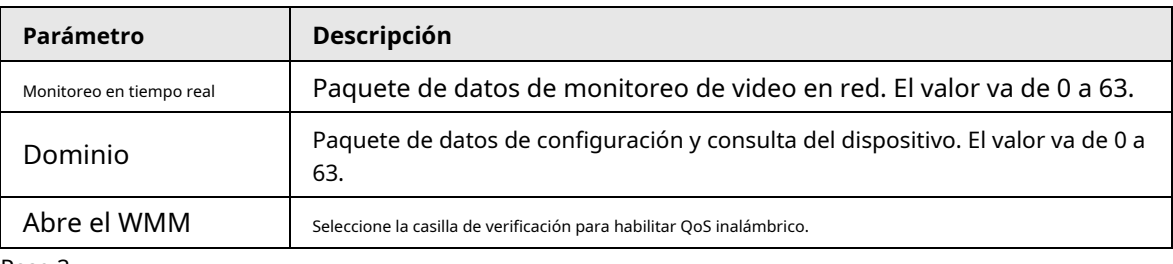

Paso 3 Hacer clic**Ahorrar**.

## **5.2.14 4G/5G**

Después de instalar la tarjeta SIM, puede conectar el dispositivo a la red 4G/5G a través de marcación o configuración móvil.

● Configuración de marcación: conecta el dispositivo a la red 4G/5G en un período específico.

 $\bullet$  Configuración móvil: Reciba mensajes de enlace de alarma en su teléfono móvil. Al recibir mensajes de alarma, puede activar el Dispositivo para conectarse a la red 4G/5G a través de SMS o llamadas telefónicas.

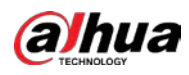

 $\Box$ 

- La función está disponible en dispositivos con módulo 4G/5G. Esta sección toma 4G como ejemplo.
- 4G dual es compatible con modelos seleccionados, pero solo se puede habilitar un adaptador de red 4G simultaneamente.

#### **5.2.14.1 Configuración de marcación**

Inicie sesión en la interfaz web, seleccione**Ajuste**>**La red**>**4G**>**Configuración de marcación**, y el**Configuración de marcación** se muestra la interfaz.

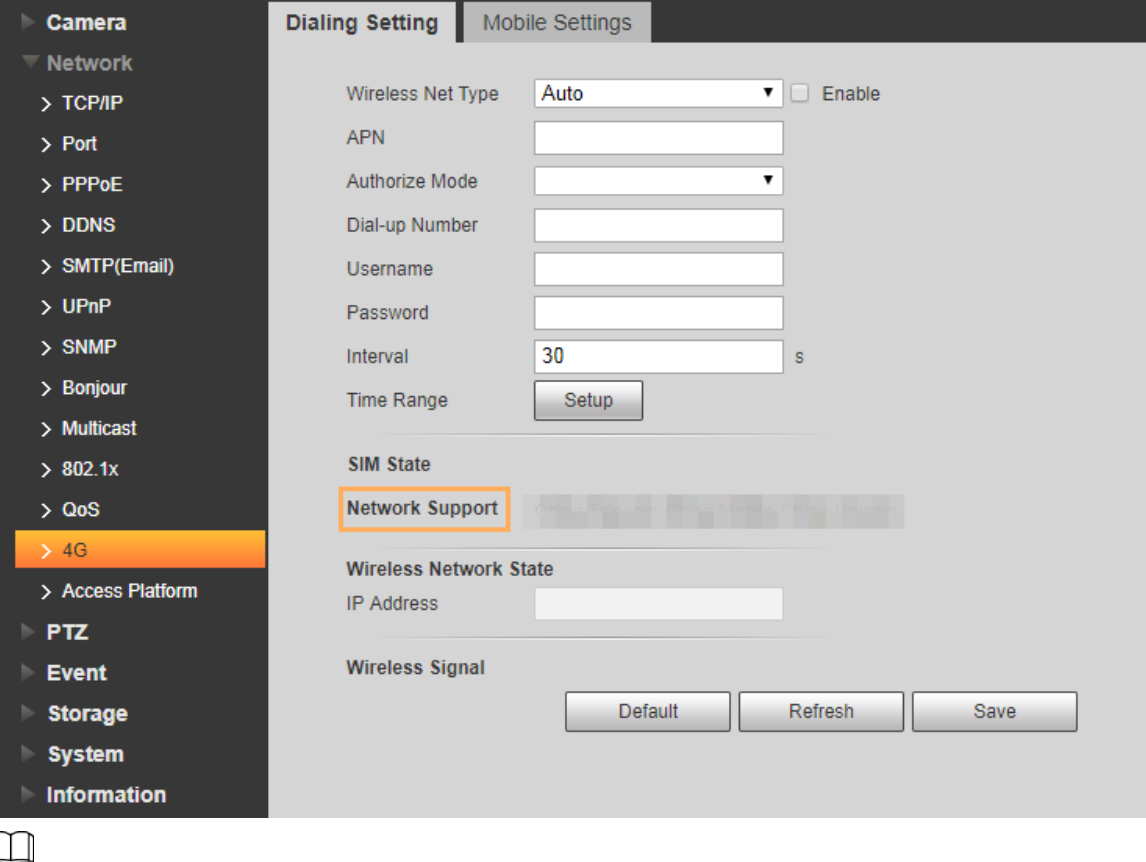

Figura 5-58 Interfaz de configuración de marcación

Algunos dispositivos solo son compatibles con ciertos operadores de telefonía móvil, y solo los operadores admitidos se muestran en

### **Soporte de red**. Paso 1 Selecciona el**Habilitar**casilla de verificación Paso 2 Ingresar**APN**,**Modo de autorización**,**Número de acceso telefónico**,**Nombre de usuario**, y**Clave**según la tarjeta SIM insertada. Ш Estos parámetros pueden variar según los países. Comuníquese con el transportista local o con el servicio de atención al cliente para detalles.

Paso 3 Establezca el período para usar 4G.

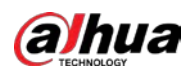

 $\Box$ 

- Si la hora actual está en el período que estableció, se habilitará la conexión de red 4G. los La dirección IP de la tarjeta SIM se mostrará en Dirección IP. Y puedes acceder a la dispositivo a través de 4G después de terminar los pasos de descanso.
- Si la hora actual no se encuentra en el período que configuró, la conexión de red 4G no se realizará. activado. Solo el correspondiente**señal inalámbrica**se muestra en la interfaz. Y no puede acceder al dispositivo a través de 4G.

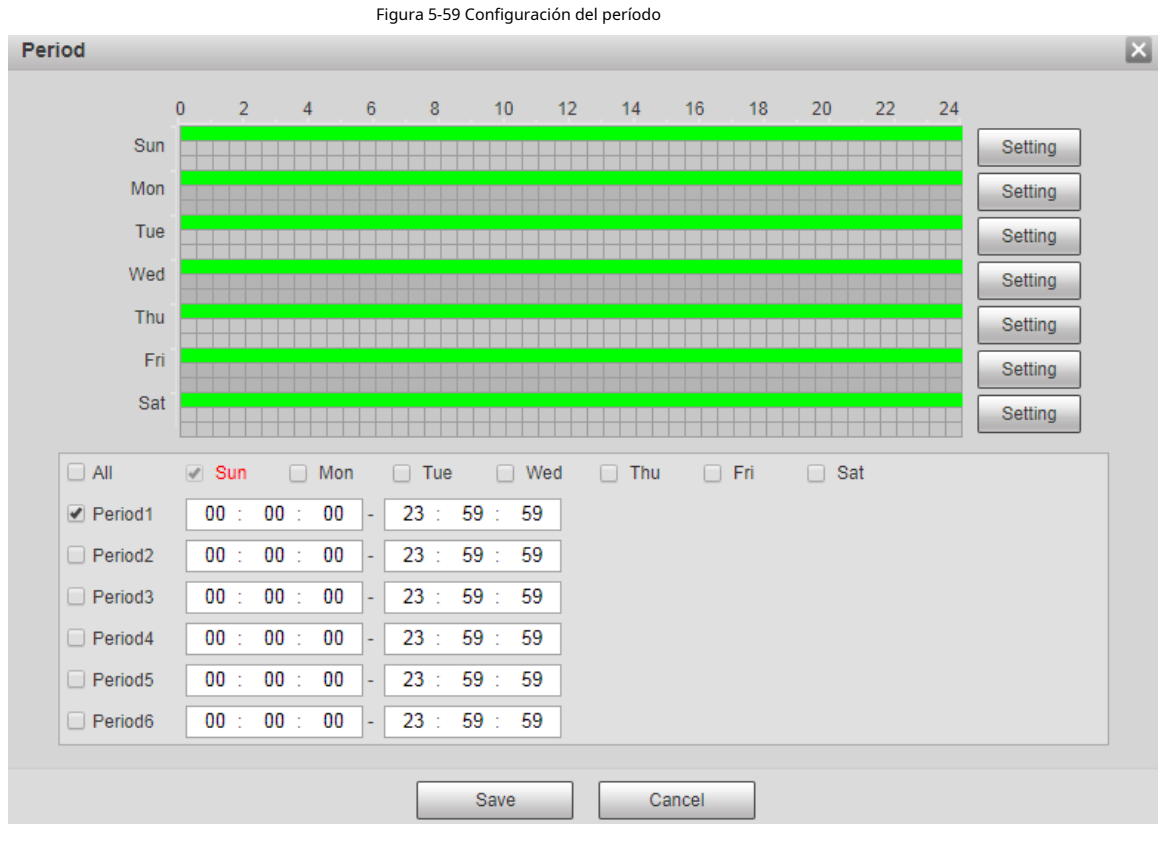

Paso 4 Configure el intervalo para habilitar 4G a través de un mensaje o una llamada telefónica si desea usar 4G fuera del período establecido enPaso 3.

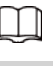

ſ

El rango de valores es de 0 a 7200 s y es de 30 s por defecto. Si el intervalo es de 30 s, después de activar 4G, Puedes usarlo durante 30 s. Después de 30 s, debe activar 4G nuevamente. Si establece el intervalo en 0 s, puedes usar 4G sin desconexión y no necesitas volver a activarlo. Para el

método para activar 4G a través de mensaje o llamada telefónica, consulte "5.2.14.2 Configuración móvil".

Paso 5 Hacer clic**Ahorrar**.

### **5.2.14.2 Configuración móvil**

Inicie sesión en la interfaz web, seleccione**Ajuste**>**La red**>**4G**>**Configuración móvil**, y el**Configuración móvil** se muestra la interfaz.

Puede agregar el número de teléfono para recibir alarmas. También puede agregar el número de teléfono utilizado para activar 4G a través de un mensaje o una llamada telefónica si desea usar 4G fuera del período establecido enPaso 3 de "5.2.14.1 Configuración de marcación".

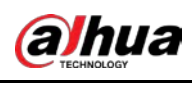

Asegúrese de agregar códigos de llamadas internacionales antes del número de teléfono para evitar llamadas innecesarias.

Figura 5-60 Interfaz de configuración móvil

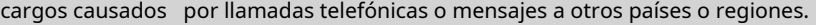

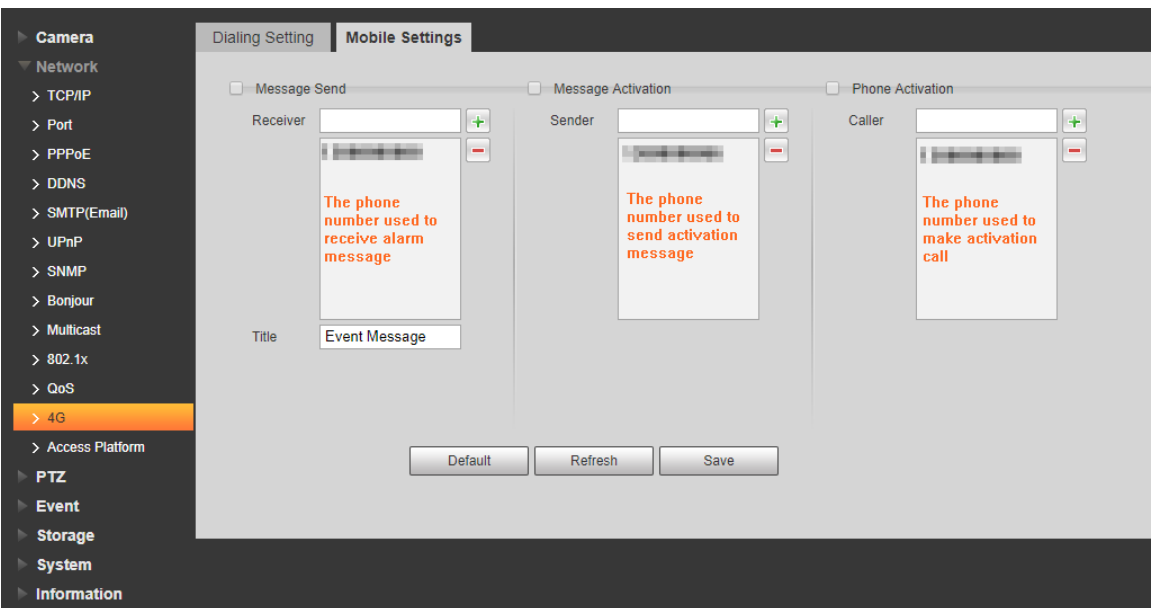

● **Mensaje enviado**: Cuando se activan las alarmas, el número de teléfono agregado recibirá un mensaje.

● **Activación de mensajes**: Puede habilitar 4G a través de un mensaje fuera del período que configuró para usar 4G. Debe enviar "ON" u "OFF" al número de teléfono de la tarjeta SIM en el dispositivo. "ON" indica habilitación y "OFF" indica desactivación.

● **Activación telefónica**: Puede habilitar 4G a través de llamadas telefónicas fuera del período que configuró para usar 4G. Debe llamar al número de teléfono de la tarjeta SIM en el dispositivo. Si la llamada se realiza, significa que se ha habilitado 4G.

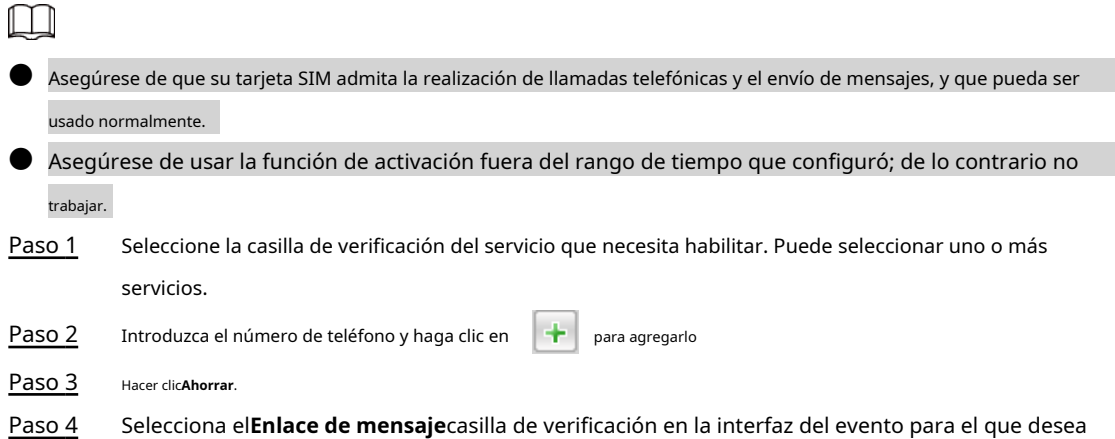

Selecciona el**Enlace de mensaje**casilla de verificación en la interfaz del evento para el que desea recibir el mensaje.

Tome la detección de rostros, por ejemplo. Hacer clic**Ajuste**>**Evento**>**Detección de rostro**y seleccione el **Enlace de mensaje**casilla de verificación

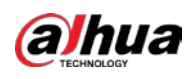

Figura 5-61 Enlace de mensaje

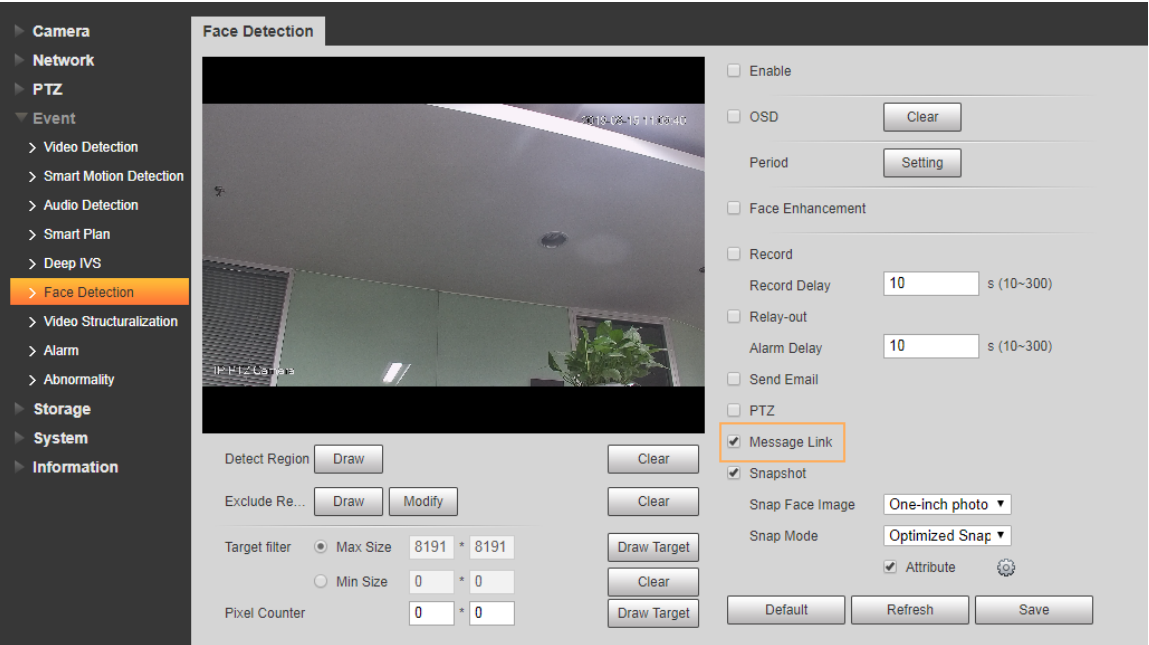

Paso 5 Hacer clic**Ahorrar**en la interfaz del evento correspondiente. Y recibirá un mensaje si se activa la alarma.

### **5.2.15 Plataforma de acceso**

### **5.2.15.1 P2P**

P2P es una tecnología transversal de red privada que permite a los usuarios administrar dispositivos fácilmente sin necesidad de DDNS, mapeo de puertos o servidor de tránsito. Escanee el código QR con su teléfono inteligente y luego podrá agregar y administrar más dispositivos en su cliente móvil.

Paso 1 Seleccione**Ajuste**>**La red**>**Plataforma de acceso**>**P2P**.

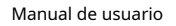

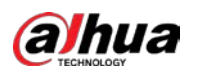

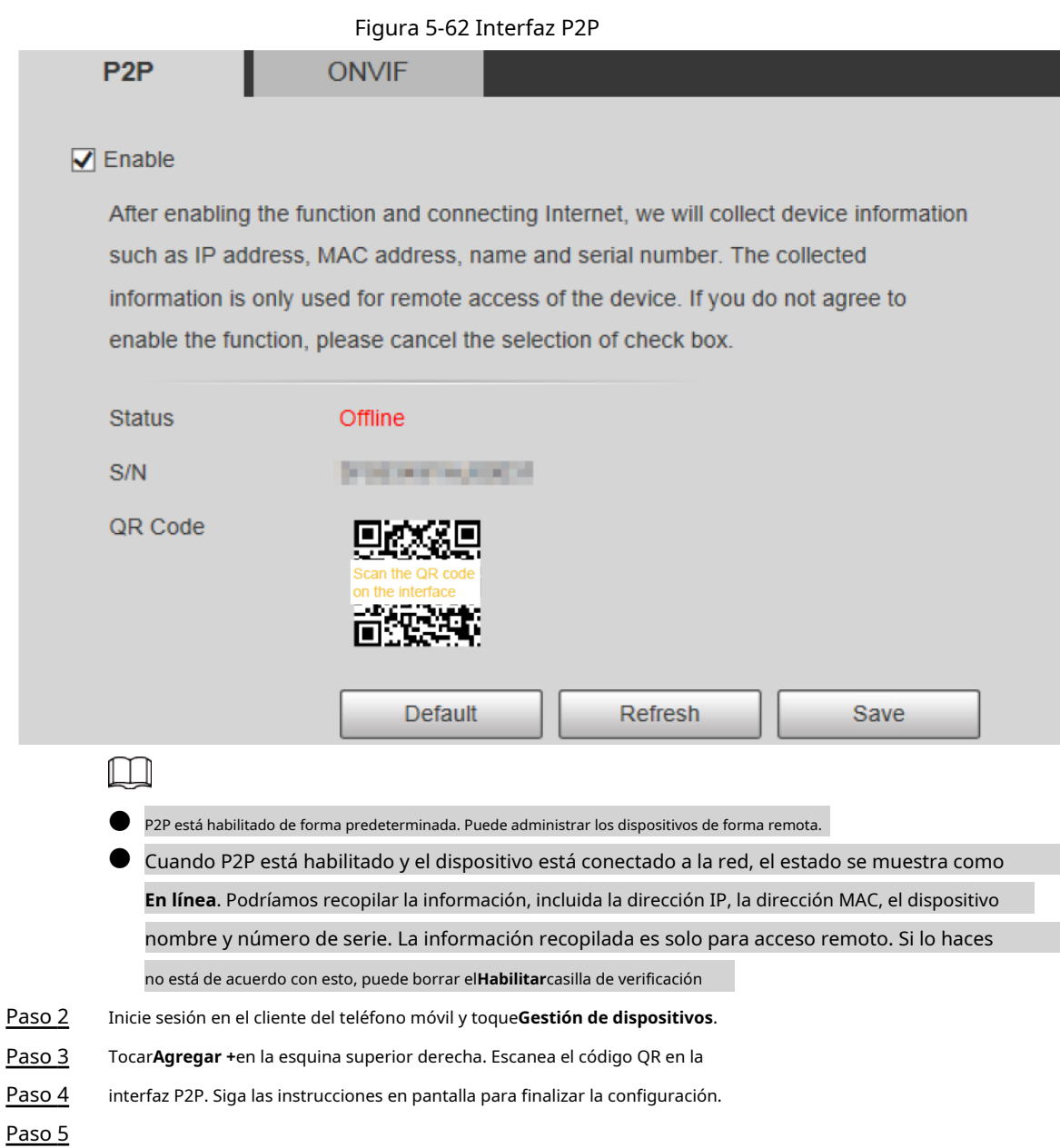

# **5.2.15.2 ONVIF**

La autenticación ONVIF es**En**de forma predeterminada, lo que permite que los productos de video en red (incluido el dispositivo de grabación de video y otros dispositivos de grabación) de otros fabricantes se conecten al servicio.

### Paso 1 Seleccione**Ajuste**>**La red**>**Plataforma de acceso**>**ONVIF**.
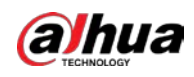

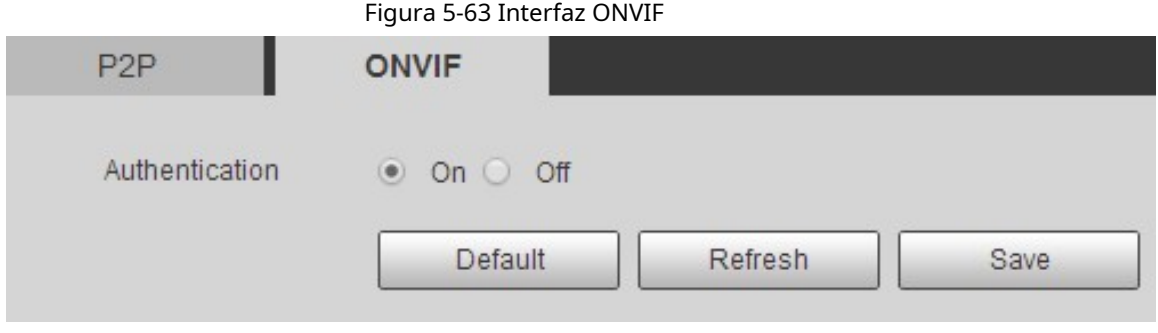

Paso 2 Seleccione**En**por**Autenticación**. Hacer

Paso 3 clic**Ahorrar**.

### **5.2.15.3 MPRT**

Puede conectar plataformas de terceros (como YouTube) para reproducir videos en vivo a través del protocolo RTMP.

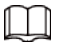

● Solo el usuario administrador puede configurar RTMP.

 $\bullet$  RTMP solo admite formatos de video H.264, H.264B y H.264H, y codificación de audio avanzada (AAC) formato de audio.

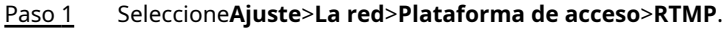

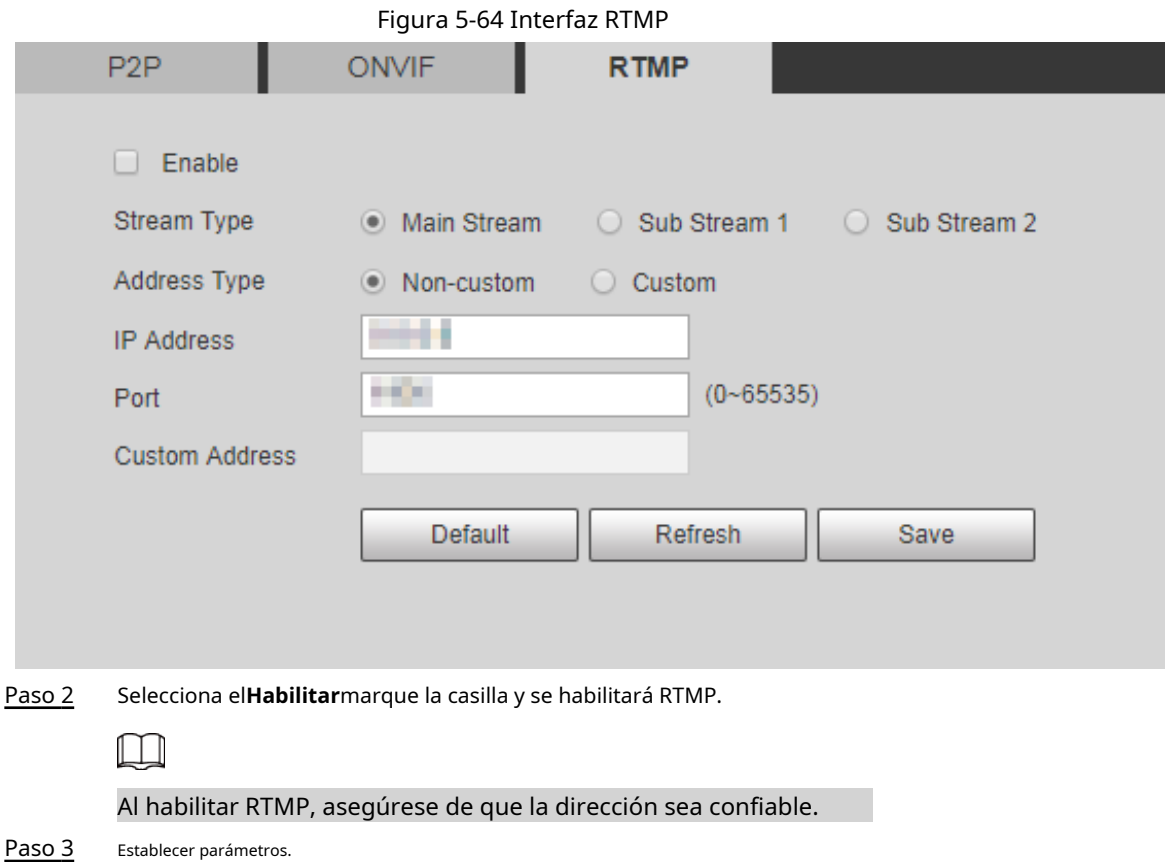

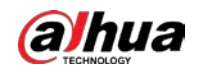

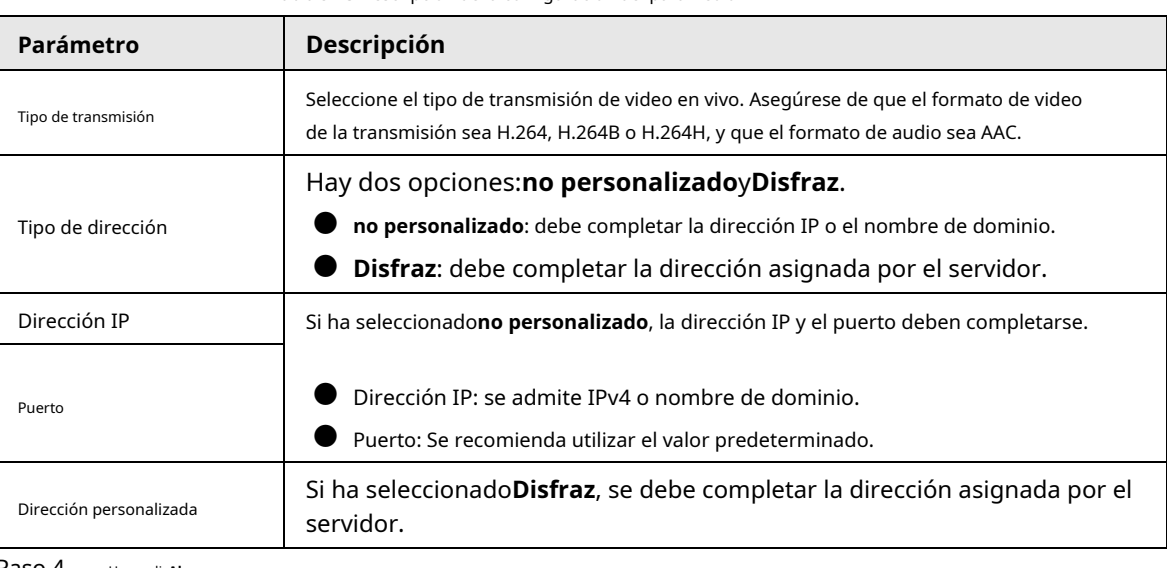

Tabla 5-23 Descripción de la configuración del parámetro RTMP

Paso 4 Hacer clic**Ahorrar**.

### **5.3 Configuración de Bluetooth**

Puede conectar la cámara a dispositivos Bluetooth como auriculares Bluetooth para transmisión de voz de alarmas e intercomunicador de voz con la plataforma.

 $\Box$ 

La función está disponible en modelos selectos.

#### Procedimiento

Paso 1 Seleccione**Ajuste**>**Configuración de conexión**>**Bluetooth**.

Paso 2 Seleccione**Habilitar**.

> Los dispositivos Bluetooth buscados se muestran en la**Lista de Bluetooth**. Hacer clic**Actualizar**en la esquina inferior derecha de la lista para buscar**Bluetooth**dispositivos de nuevo.

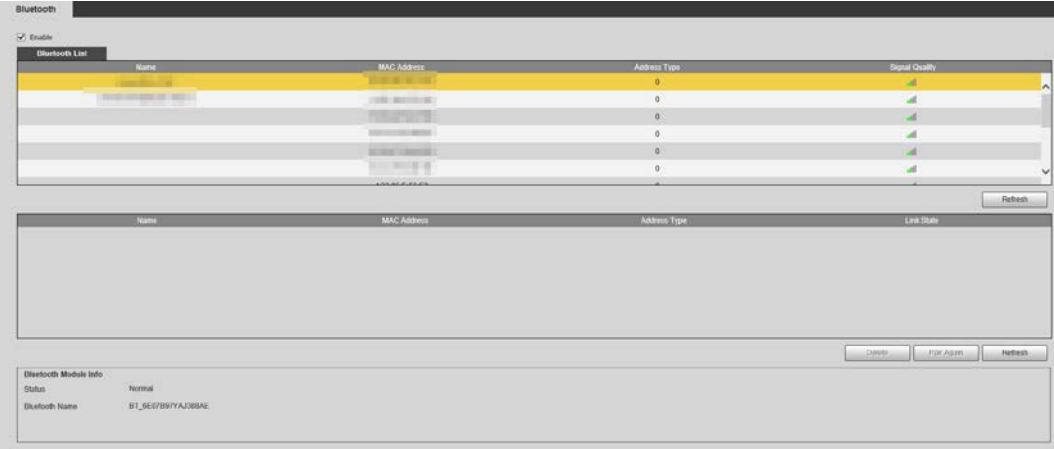

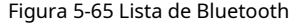

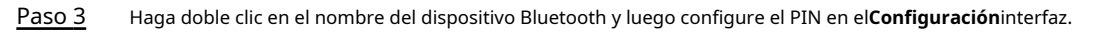

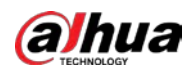

# $\Box$

Para el PIN del dispositivo Bluetooth, consulte el manual de usuario correspondiente.

Figura 5-66 Conectar a dispositivo Bluetooth

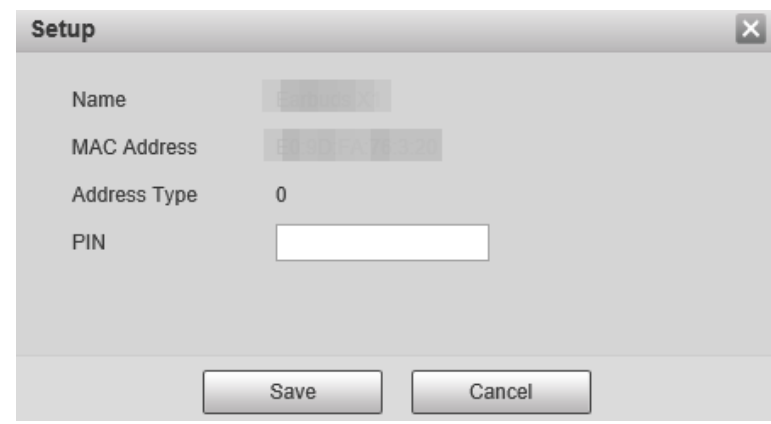

Paso 4 Hacer clic**Ahorrar**.

El dispositivo Bluetooth conectado se muestra en la lista a continuación.

Seleccione**Ajuste**>**Cámara**>**Audio**>**Audio**y luego establezca los tipos de entrada y salida de audio en**Bluetooth**. Paso 5

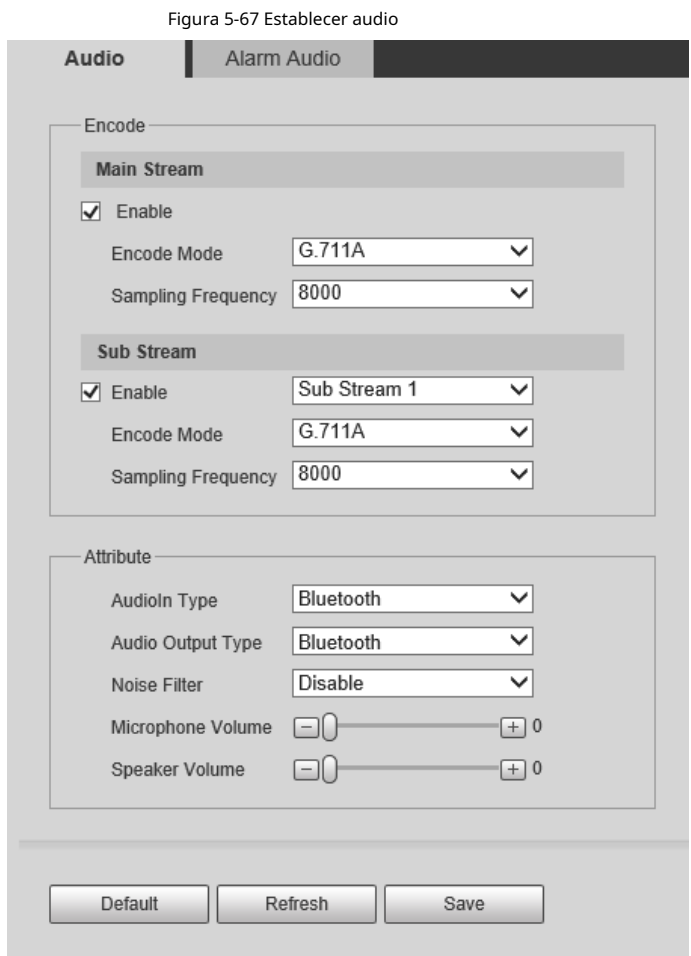

Operaciones relacionadas

● Hacer clic**Actualizar**en la esquina inferior derecha de la lista para obtener información de los dispositivos Bluetooth emparejados nuevamente.

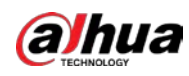

**• Hacer clicEmparejar de nuevo**para conectarse rápidamente a dispositivos Bluetooth emparejados anteriormente.

● Hacer clic**Borrar**para eliminar el dispositivo Bluetooth.

### **5.4 Configuración de PTZ**

### **5.4.1 Protocolo**

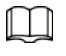

La configuración de PTZ de red y la configuración de PTZ analógica están disponibles en modelos seleccionados.

### **5.4.1.1 Configuración de red PTZ**

#### Paso 1 Seleccione**Ajuste**>**PTZ**>**Protocolo**>**Red PTZ**.

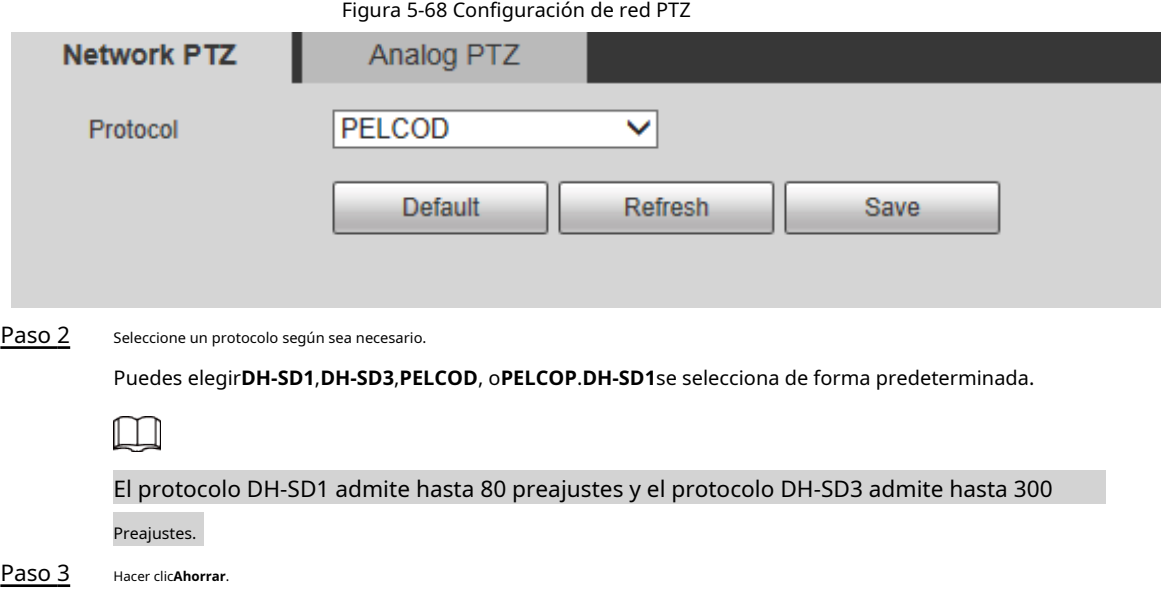

#### **5.4.1.2 Configuración de PTZ analógico**

Paso 1 Seleccione**Ajuste**>**PTZ**>**Protocolo**>**PTZ analógico**.

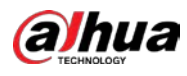

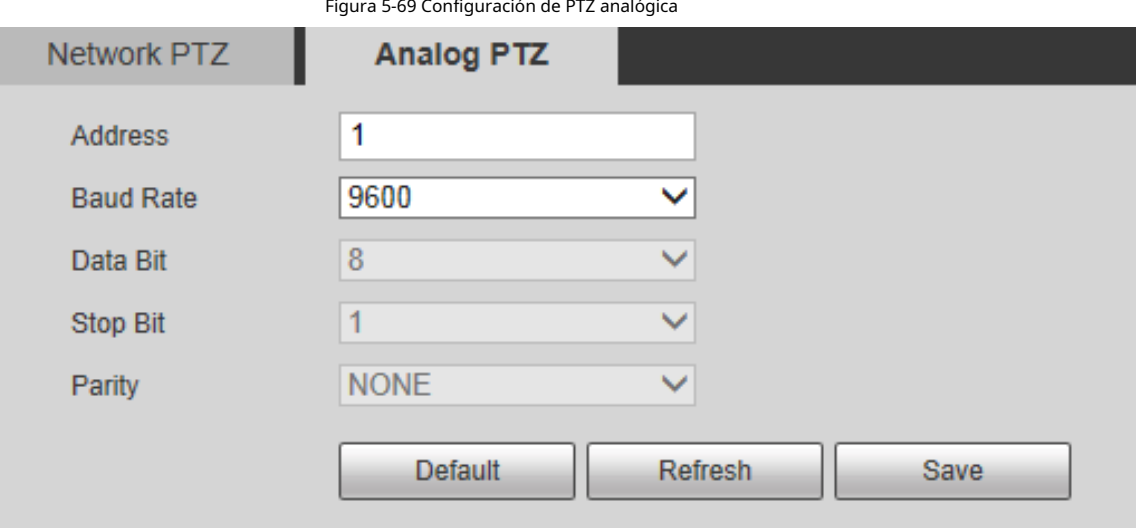

Paso 2 Configure los parámetros según sea necesario.

Tabla 5-24 Descripción del parámetro PTZ analógico

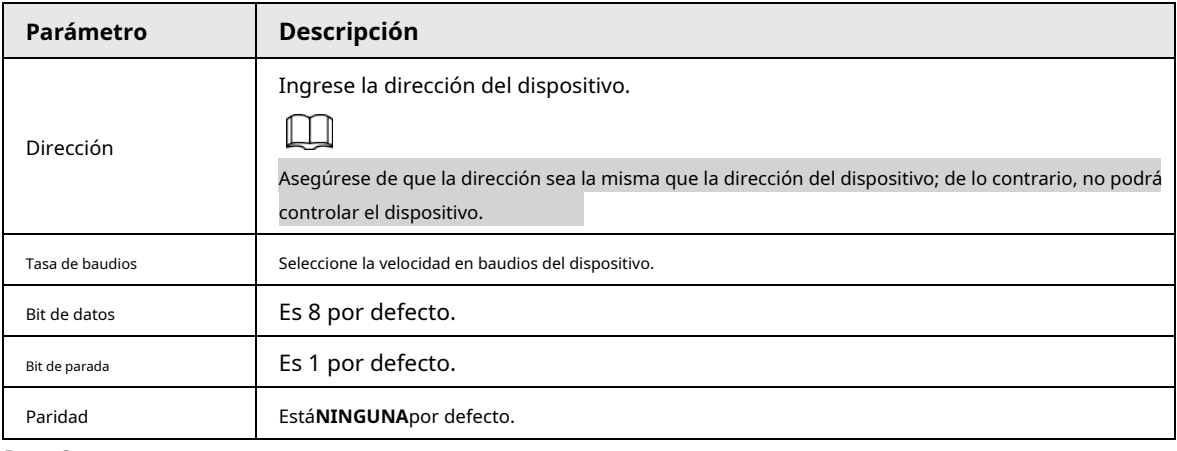

Paso 3 Hacer clic**Ahorrar**.

# **5.4.2 Función**

### **5.4.2.1 Preajuste**

Seleccione**Ajuste**>**PTZ**>**Función**>**Preestablecido**. los**Preestablecido**se muestra la interfaz.

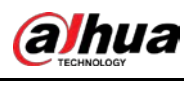

 $\Box$ 

#### si haces clic**Eliminar todo**, se borrarán todos los preajustes y preajustes especiales.

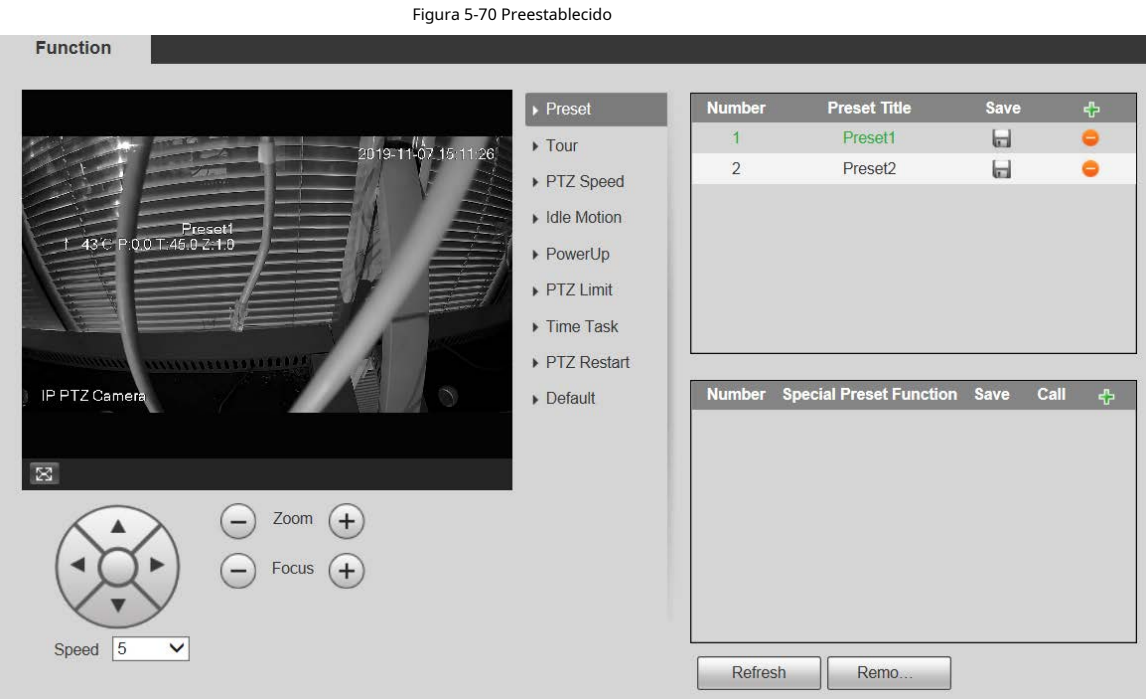

#### **5.4.2.1.1 Configuración predeterminada**

Preset significa una determinada posición a la que gira el dispositivo. Los usuarios pueden ajustar el PTZ y la cámara a la ubicación rápidamente a través de llamadas predeterminadas.

Paso 1 En la esquina inferior izquierda de la**Preestablecido**interfaz, haga clic en los botones de dirección,

Speed  $\sqrt{5}$  $\overline{\mathbf{r}}$ 

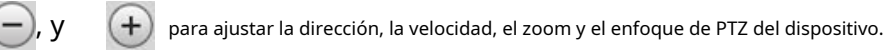

Paso 2 Hacer clic para agregar un ajuste preestablecido.

La posición actual se establece en un preajuste y se muestra en la lista.

Figura 5-71 Agregar preajustes

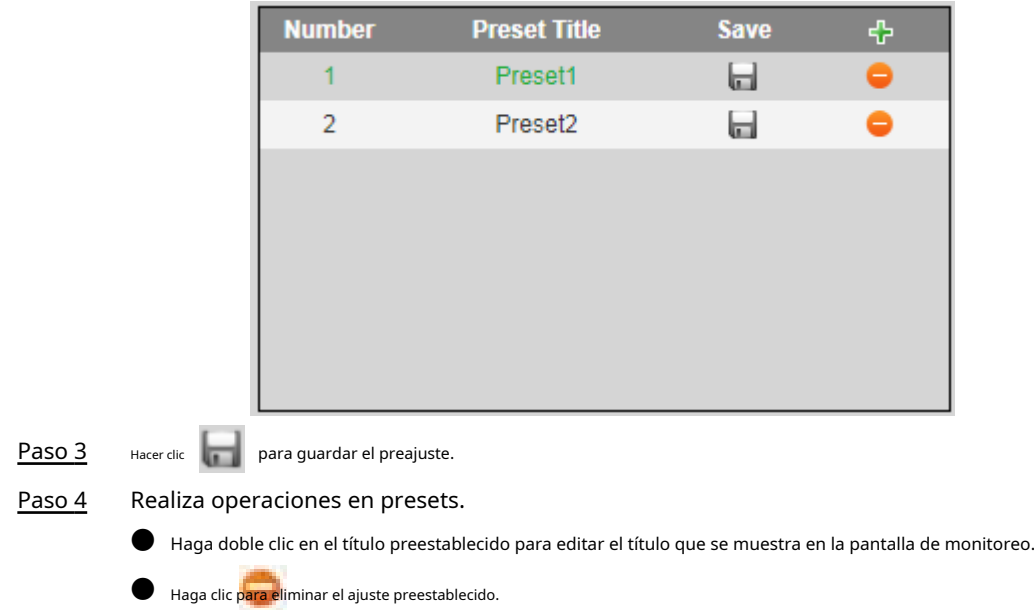

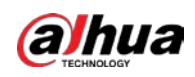

#### **5.4.2.1.2 Ajustes predeterminados especiales**

**College** 

Los ajustes preestablecidos especiales sirven como acceso directo para algunas funciones especiales, cambiar o llamar, y ya no representan la ubicación de la cámara PTZ.

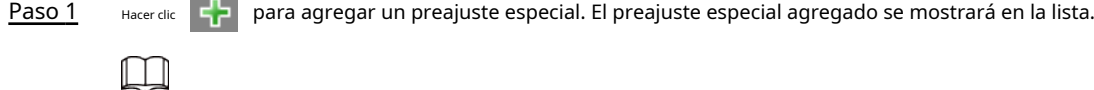

El número de preajustes especiales comienza en 51 de forma predeterminada y 100 es el número más grande.

Figura 5-72 Preajustes especiales

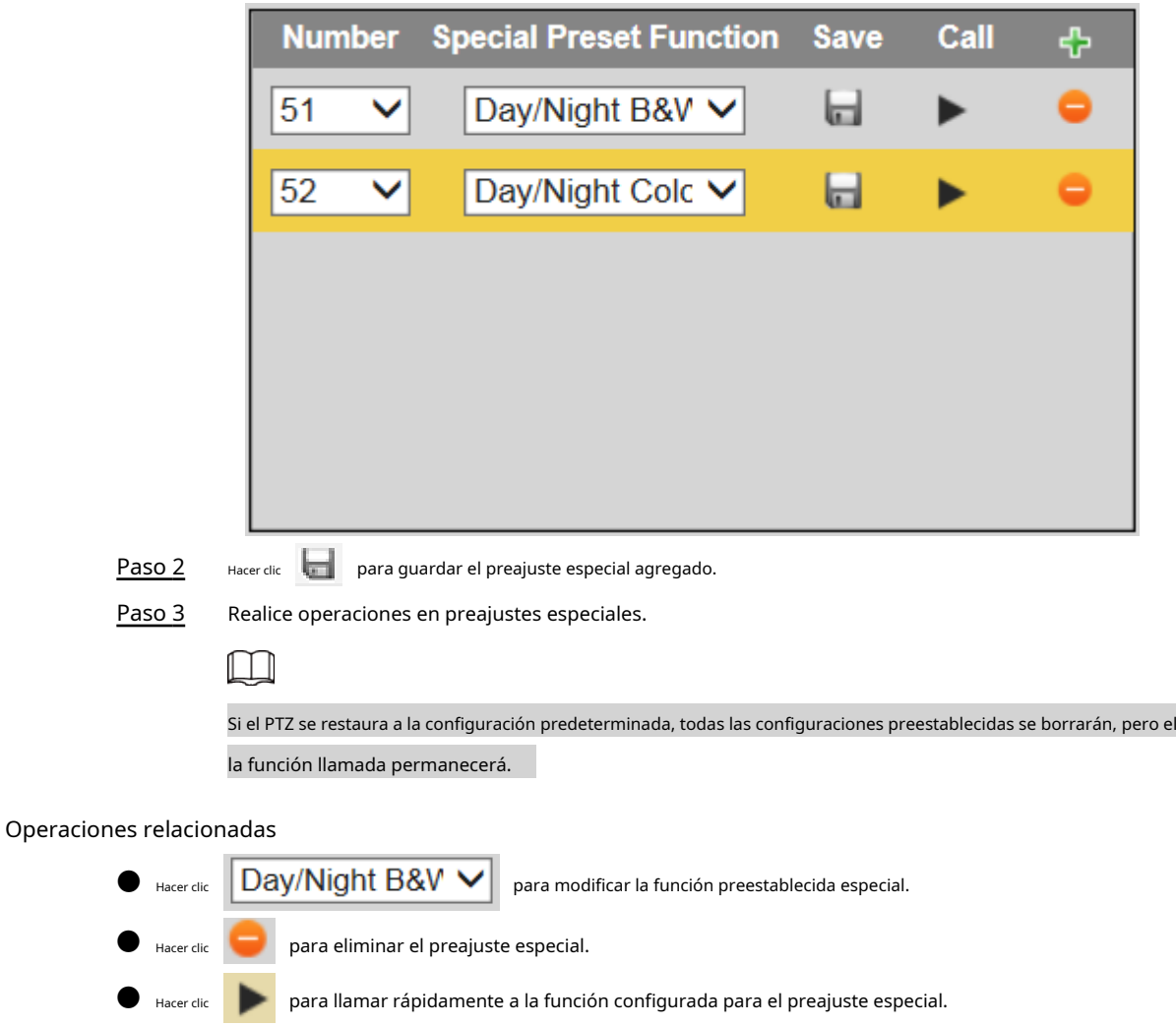

### **5.4.2.2 Gira**

Tour significa una serie de movimientos que el Dispositivo realiza a lo largo de varios presets.

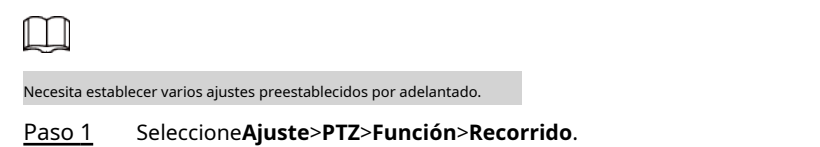

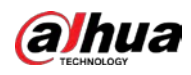

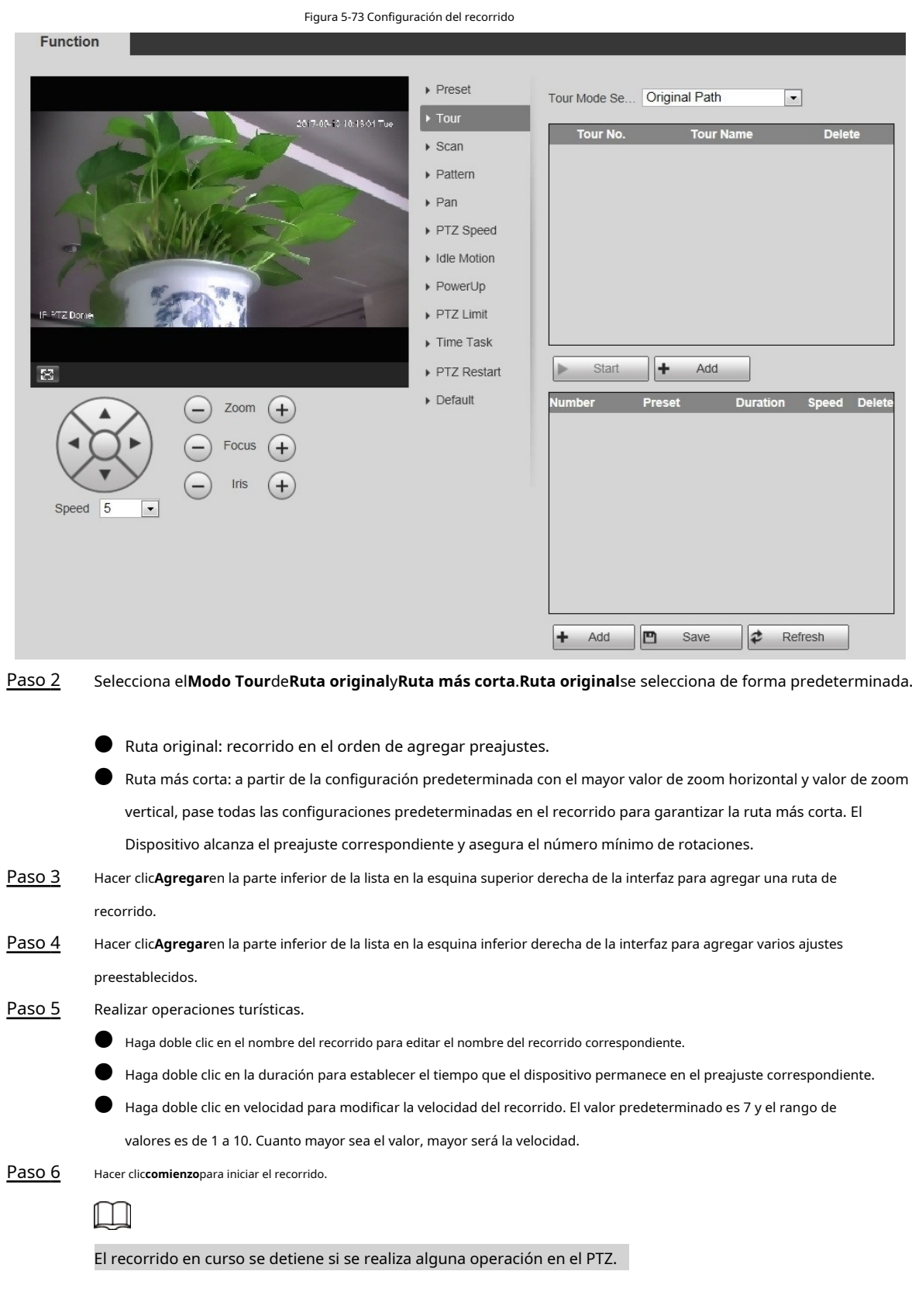

#### **5.4.2.3 Escanear**

Escanear significa que el dispositivo se mueve horizontalmente a cierta velocidad entre los límites izquierdo y derecho definidos.

Paso 1 Seleccione**Ajuste**>**PTZ**>**Función**>**Escanear**.

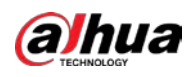

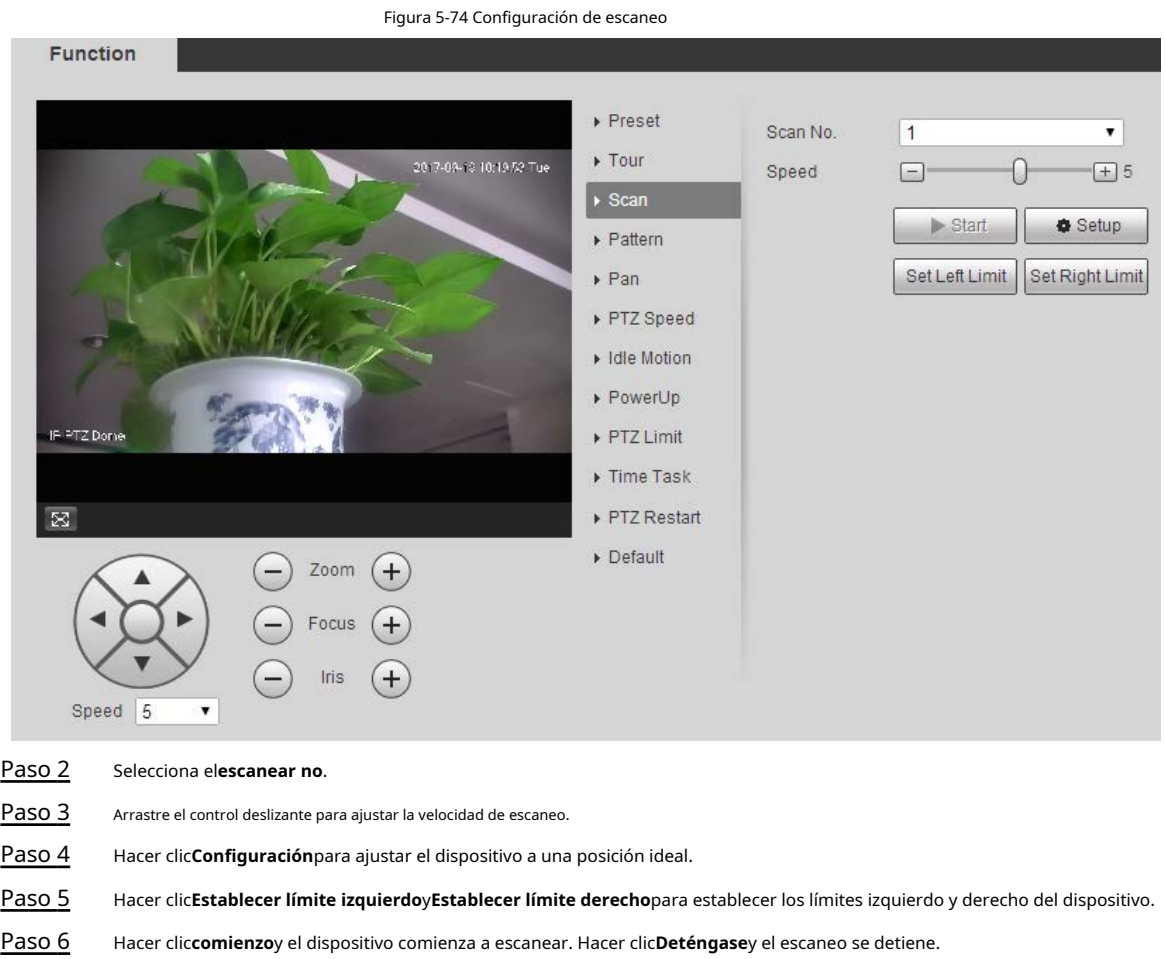

Paso 7

### **5.4.2.4 Patrón**

Patrón significa un registro de una serie de operaciones que los usuarios realizan en el Dispositivo. Las operaciones incluyen movimientos horizontales y verticales, zoom y llamadas preestablecidas. Registre y guarde las operaciones, y luego puede llamar directamente a la ruta del patrón.

Paso 1 Seleccione**Ajuste**>**PTZ**>**Función**>**Patrón**.

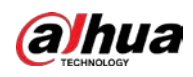

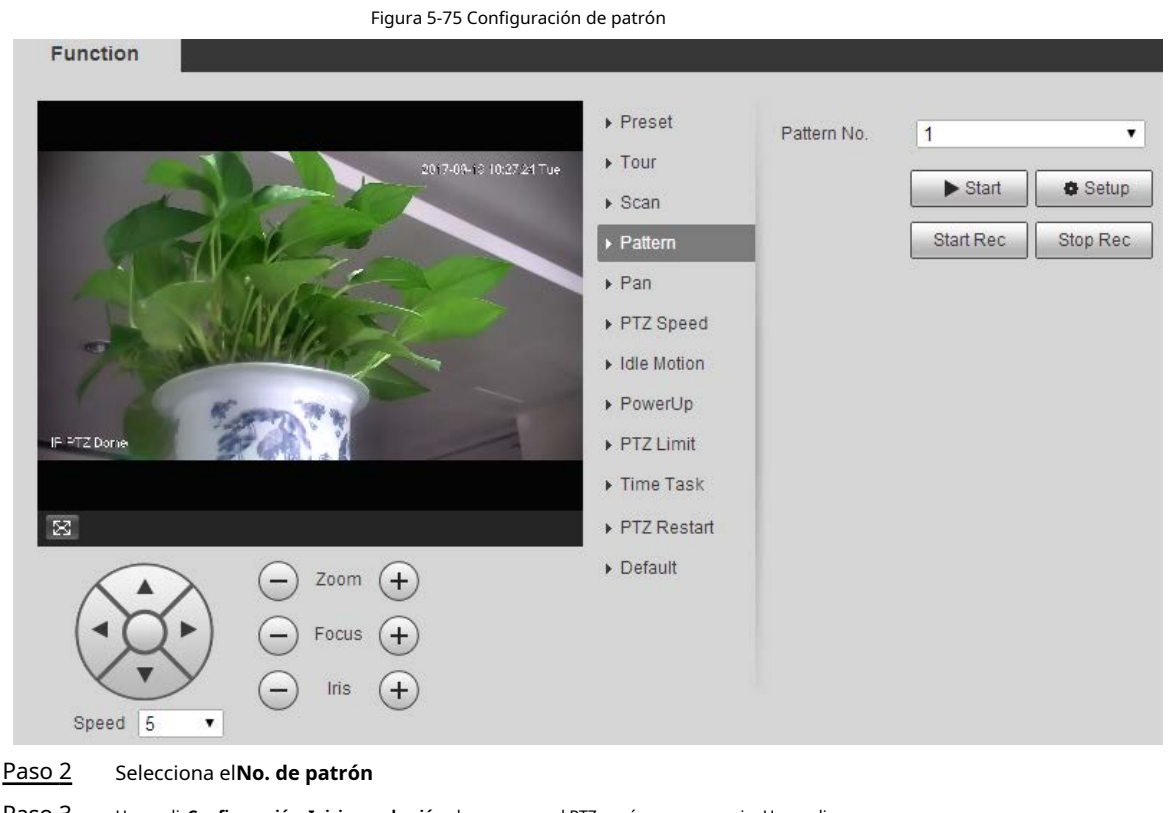

Paso 3 Hacer clic**Configuración**y**Iniciar grabación**y luego opere el PTZ según sea necesario. Hacer clic

Paso 4 **Detener grabación**para detener la grabación.

Paso 5 Hacer clic**comienzo**y el dispositivo comienza a crear patrones.

Paso 6 Hacer clic**Deténgase**y el patrón se detiene.

#### **5.4.2.5 Bandeja**

Pan se refiere a la rotación continua de 360° del dispositivo a una determinada velocidad.

Paso 1 Seleccione**Ajuste**>**PTZ**>**Función**>**Sartén**.

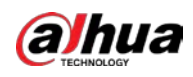

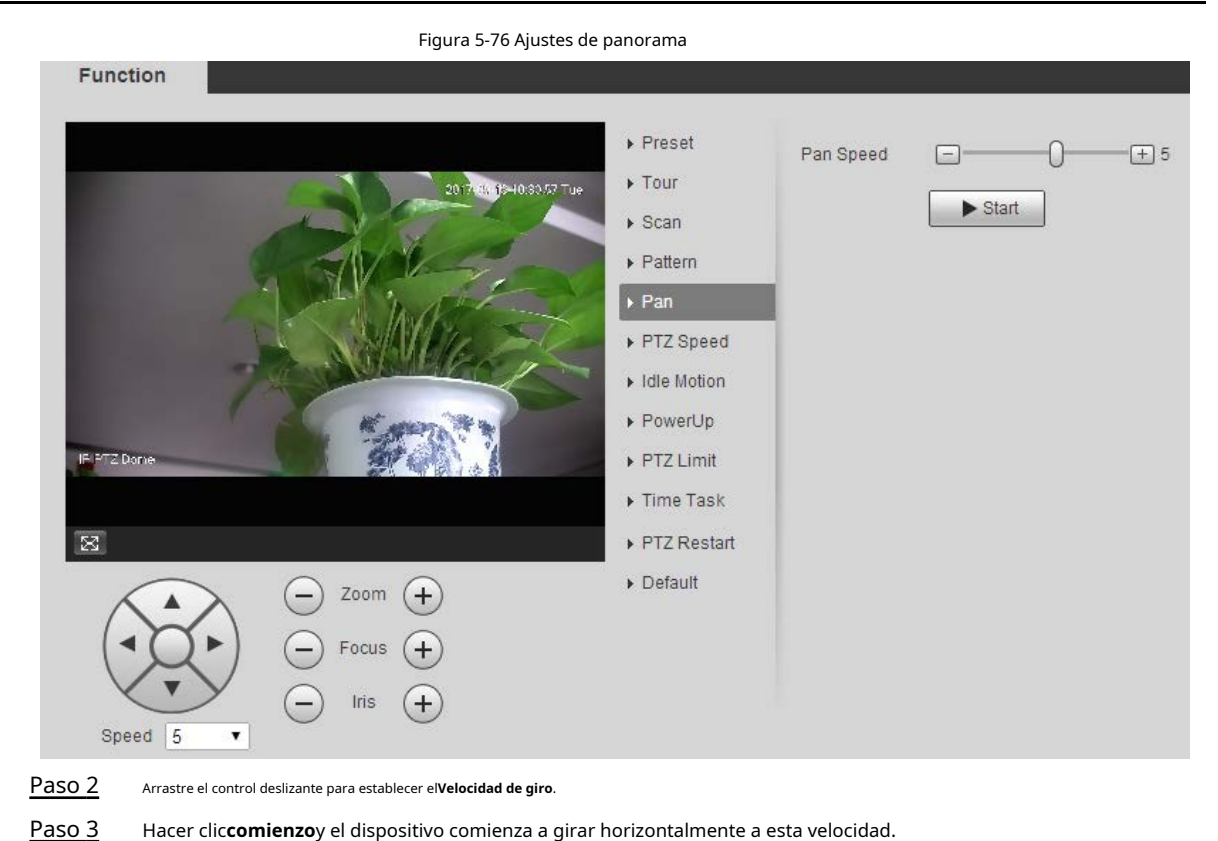

#### **5.4.2.6 Velocidad PTZ**

Puede ajustar la velocidad de control manual de PTZ configurando la velocidad de PTZ. Esta velocidad no se aplica al recorrido, patrón o seguimiento automático.

#### Paso 1 Seleccione**Ajuste**>**PTZ**>**Función**>**Velocidad PTZ**.

Figura 5-77 Configuración de velocidad PTZ

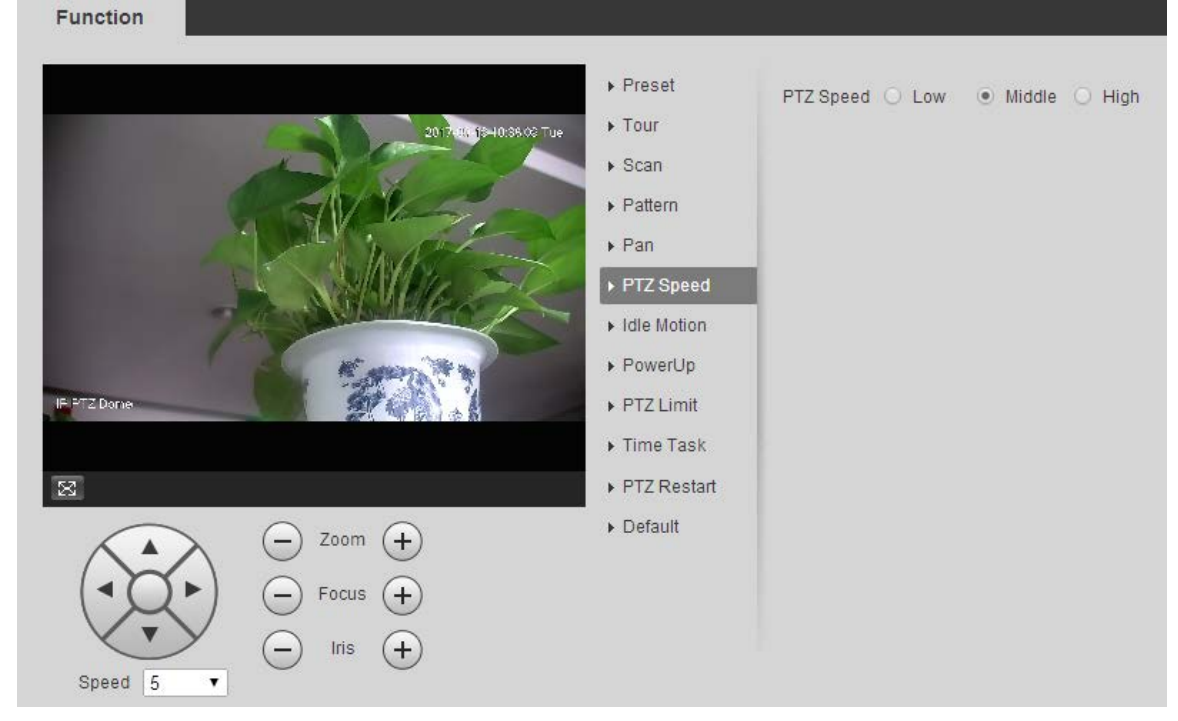

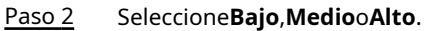

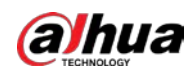

#### **5.4.2.7 Movimiento inactivo**

El movimiento inactivo se refiere a un movimiento establecido cuando el dispositivo no recibe ningún comando válido dentro de un

período determinado.

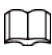

Establecer**Preestablecido**,**Recorrido**,**Escanear**o**Patrón**por adelantado.

Paso 1 Seleccione**Ajuste**>**PTZ**>**Función**>**Movimiento inactivo**.

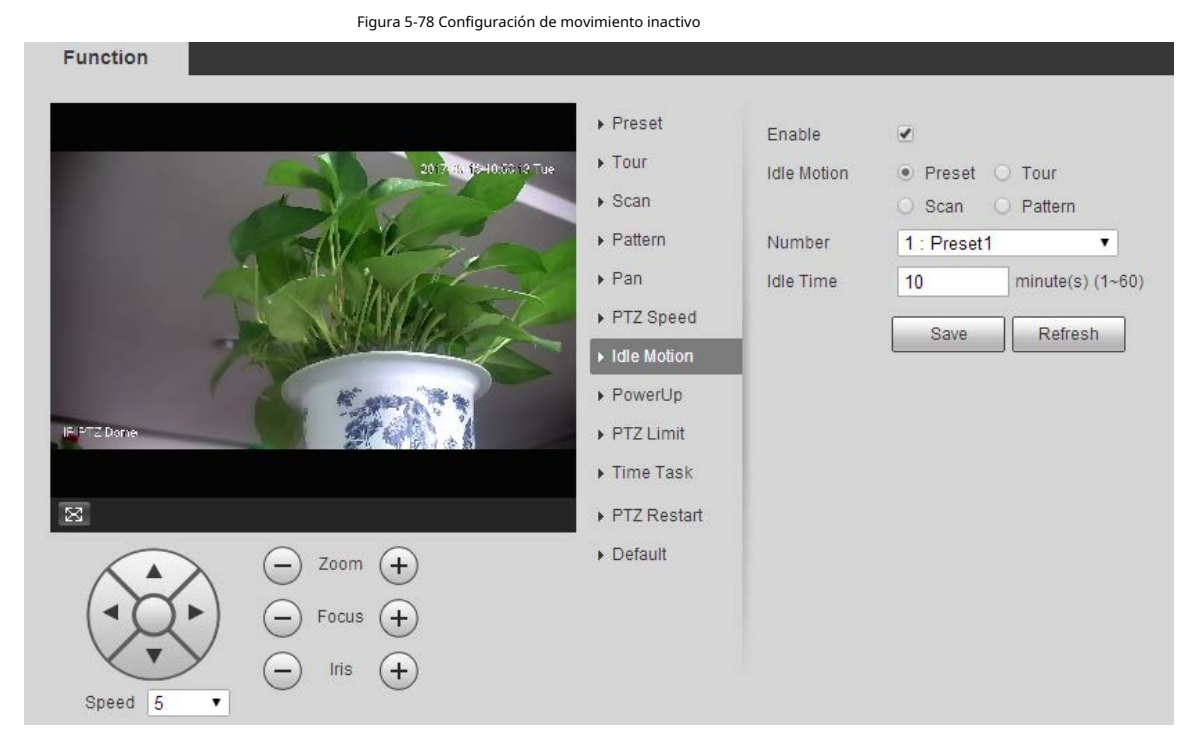

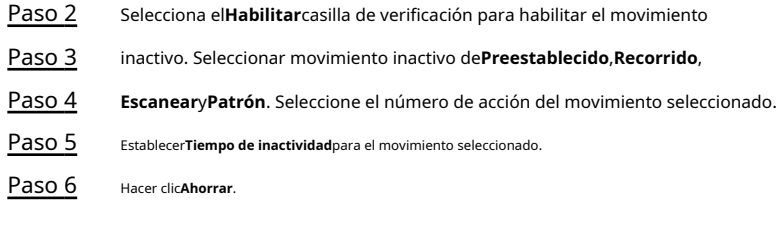

### **5.4.2.8 Encendido**

PowerUp significa el funcionamiento automático del Dispositivo después de encenderlo.

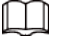

Establecer**Preestablecido**,**Recorrido**,**Escanear**o**Patrón**por adelantado.

Paso 1 Seleccione**Ajuste**>**PTZ**>**Función**>**Encender**.

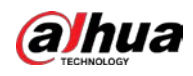

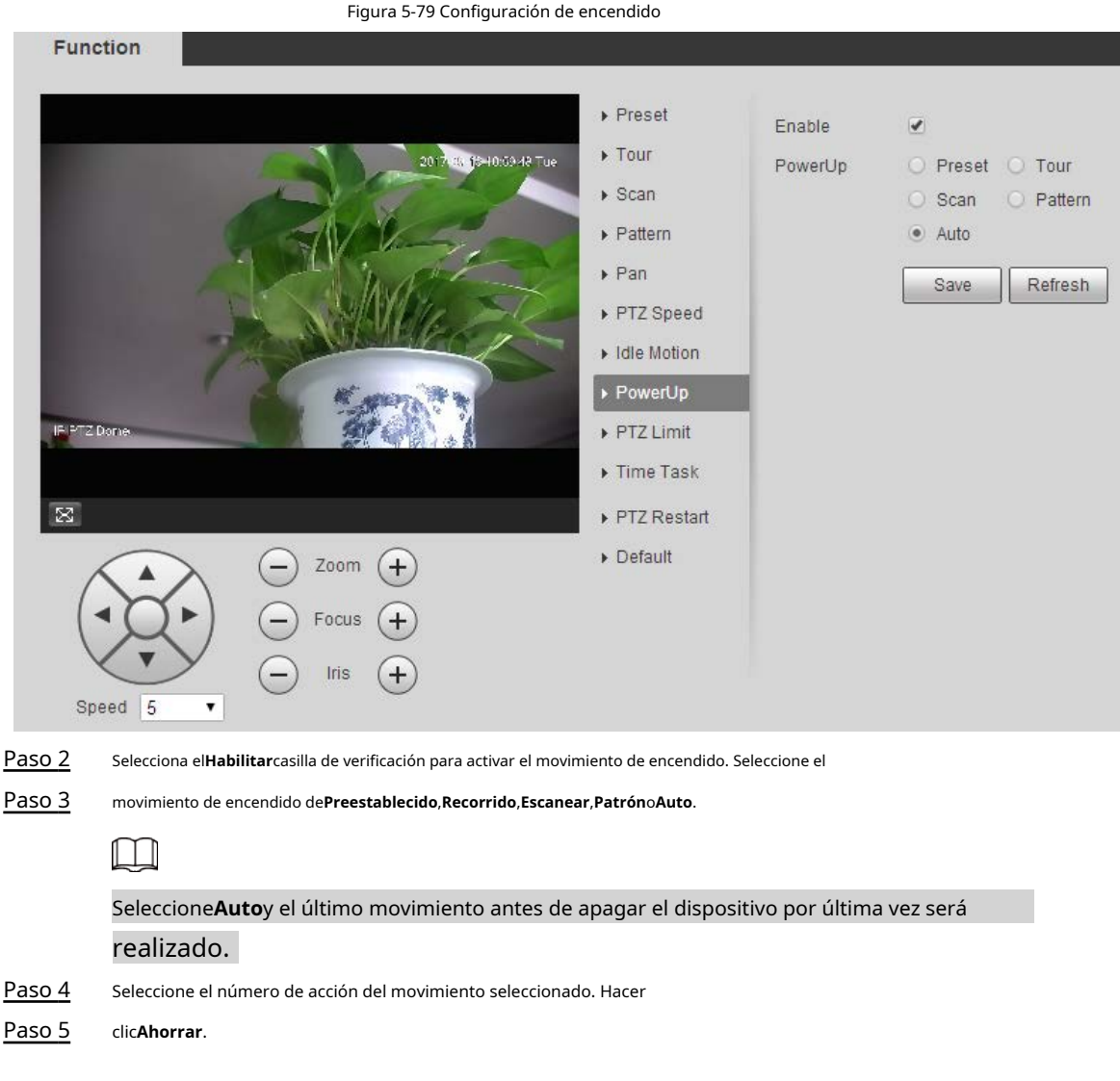

### **5.4.2.9 Límite PTZ**

Después de establecer el límite de PTZ, el dispositivo solo puede moverse en el área definida.

Paso 1 Seleccione**Ajuste**>**PTZ**>**Función**>**Límite PTZ**.

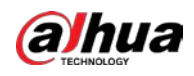

Figura 5-80 Configuración de límites de PTZ

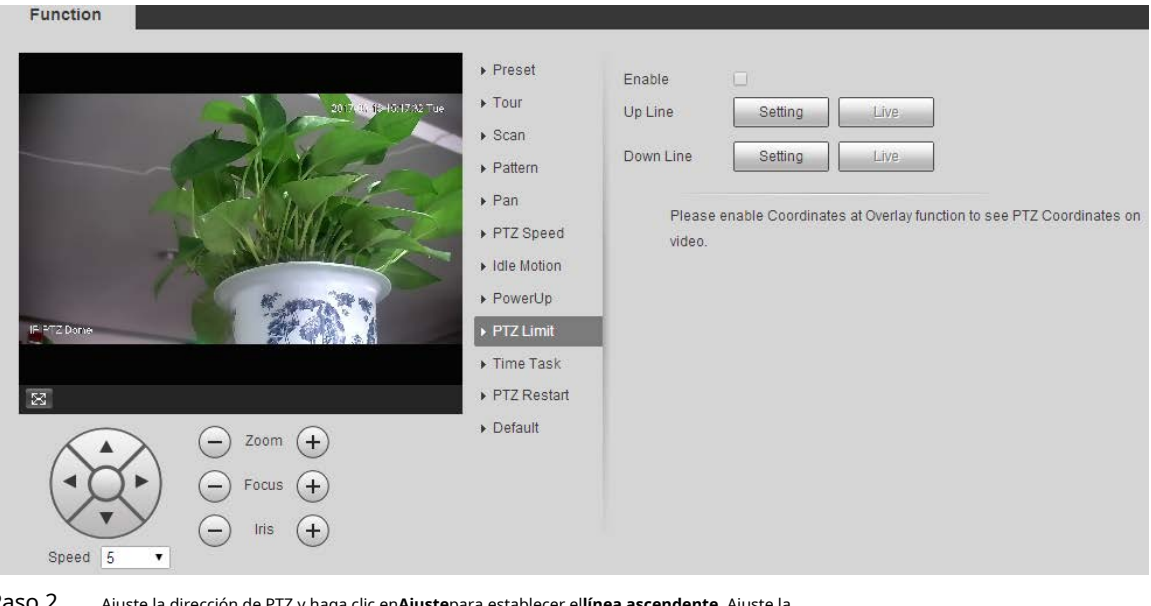

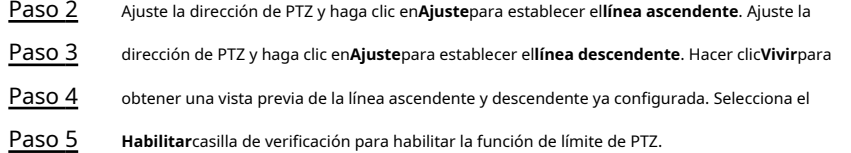

#### **5.4.2.10 Tarea de tiempo**

Después de configurar la tarea de tiempo, el dispositivo realiza los movimientos seleccionados durante el período definido.

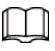

Establecer**Preestablecido**,**Recorrido**,**Escanear**o**Patrón**por adelantado.

Paso 1 Seleccione**Ajuste**>**PTZ**>**Función**>**Tarea de tiempo**.

Figura 5-81 Configuración de tareas de tiempo

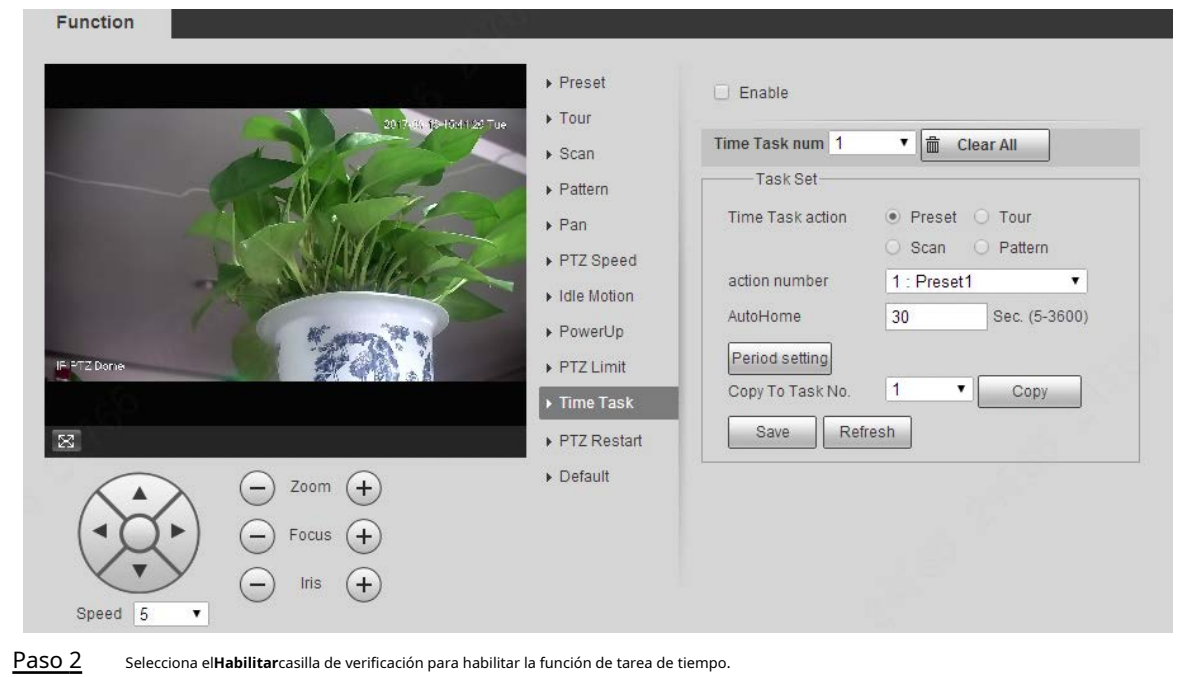

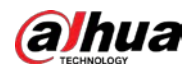

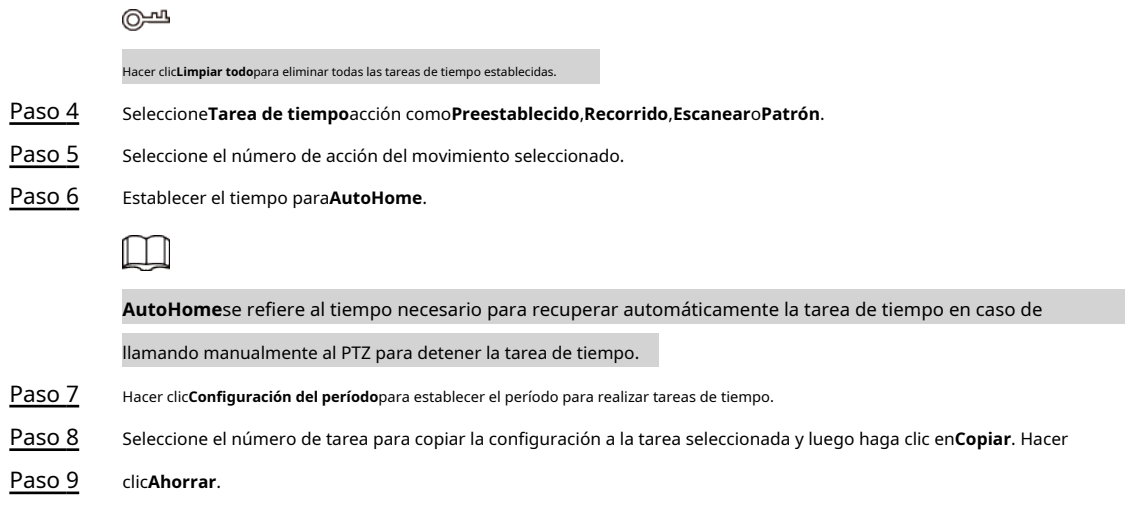

### **5.4.2.11 Reinicio PTZ**

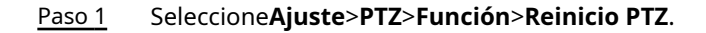

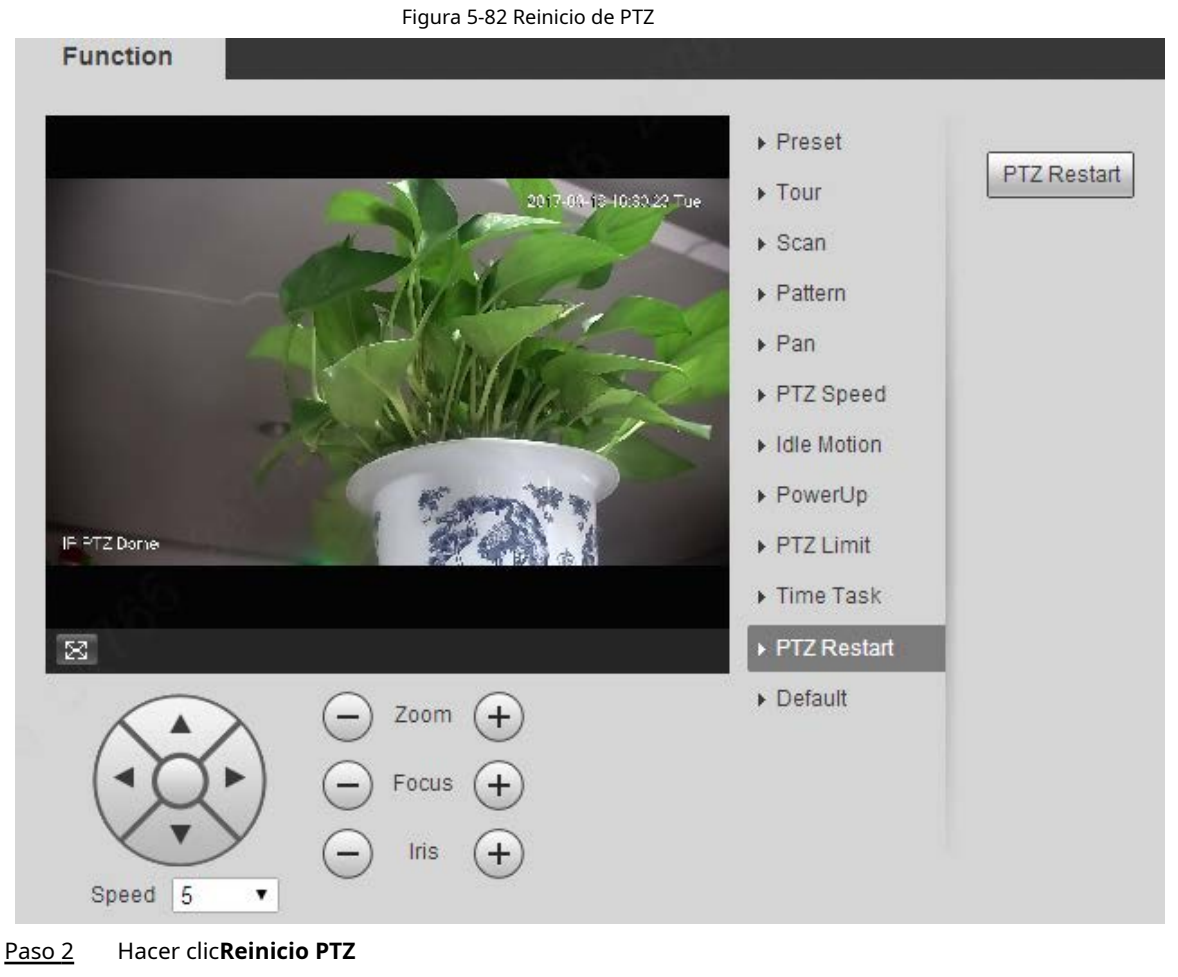

. El PTZ se reinicia.

#### **5.4.2.12 Predeterminado**

Con la función, puede restaurar el PTZ a los valores predeterminados de fábrica.

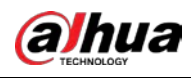

⁄!`

Esta función restaurará el dispositivo a los valores predeterminados. Piense dos veces antes de realizar la operación.

# Paso 1 Seleccione**Ajuste**>**PTZ**>**Función**>**Defecto**. Figura 5-83 Configuración predeterminada

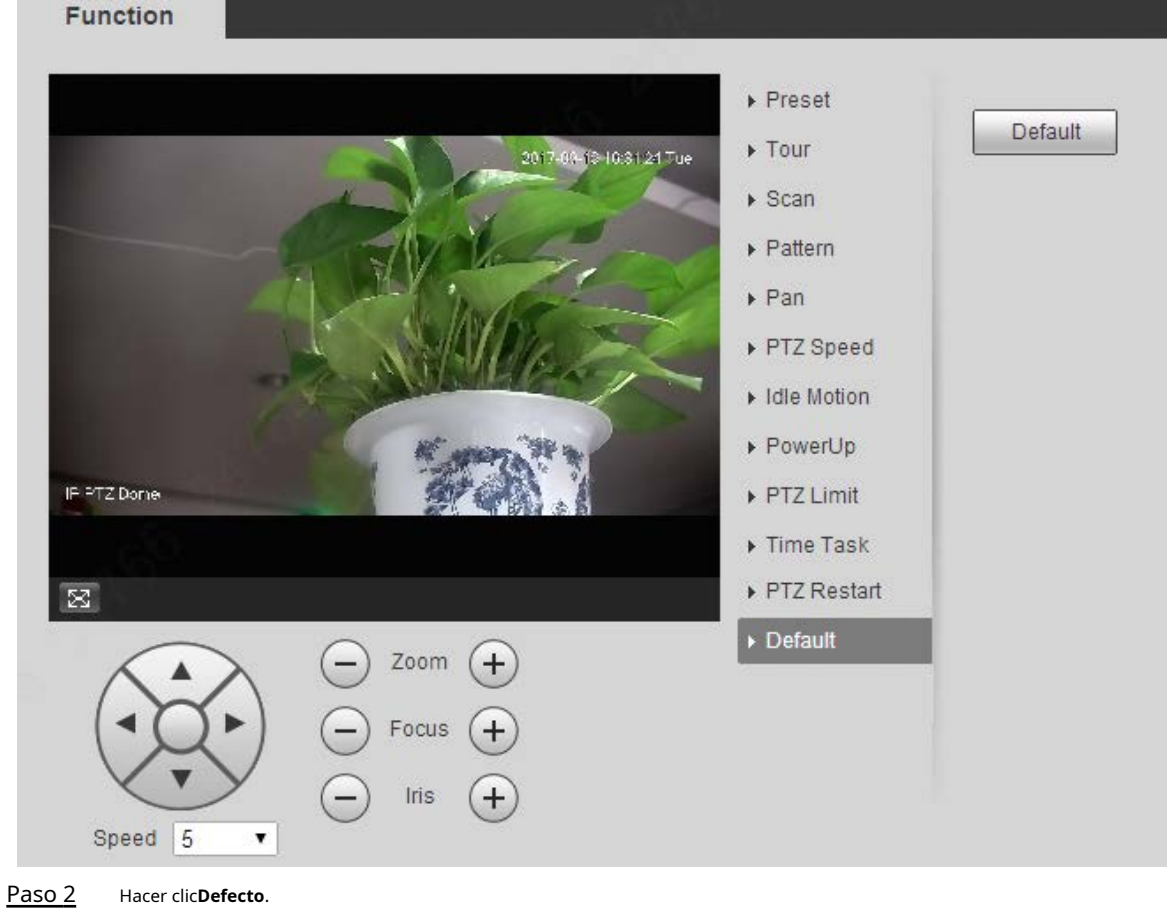

El PTZ se restaurará a los valores predeterminados de fábrica.

# **5.5 Gestión de eventos**

### **5.5.1 Detección de vídeo**

La detección de video incluye tres tipos de eventos:**Detección de movimiento**,**Manipulación de vídeo**y**Cambio de escena**.

#### **5.5.1.1 Detección de movimiento**

Cuando aparece el objeto en movimiento y se mueve lo suficientemente rápido como para alcanzar el valor de sensibilidad preestablecido, se activarán las alarmas.

Paso 1 Seleccione**Ajuste**>**Evento**>**Detección de vídeo**>**Detección de movimiento**.

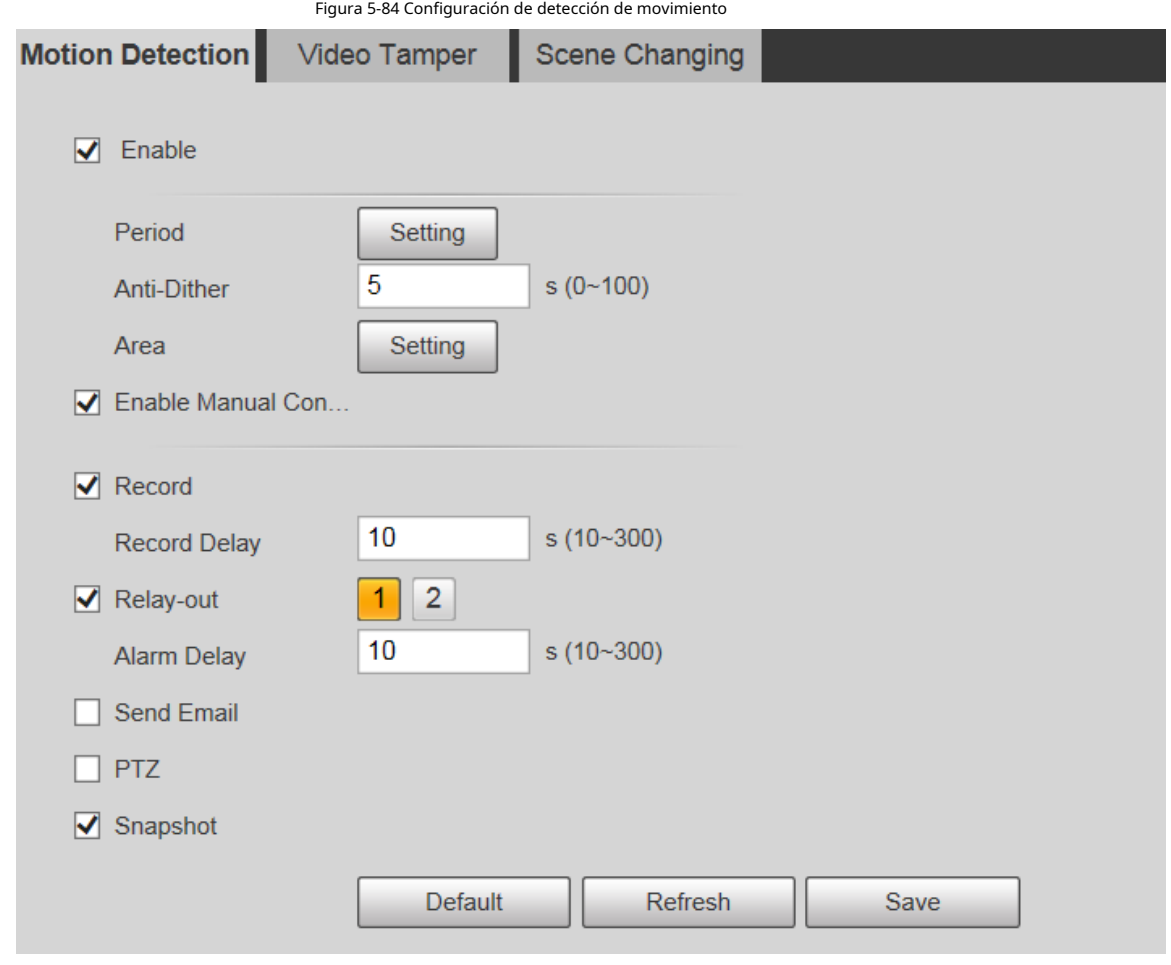

Paso 2 Selecciona el**Habilitar**marque la casilla y luego configure los parámetros según sea necesario.

● Establecer el período de armado y desarmado.

**alhua** 

1. Haga clic en**Ajuste**y luego configure el período de armado en la interfaz.

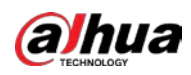

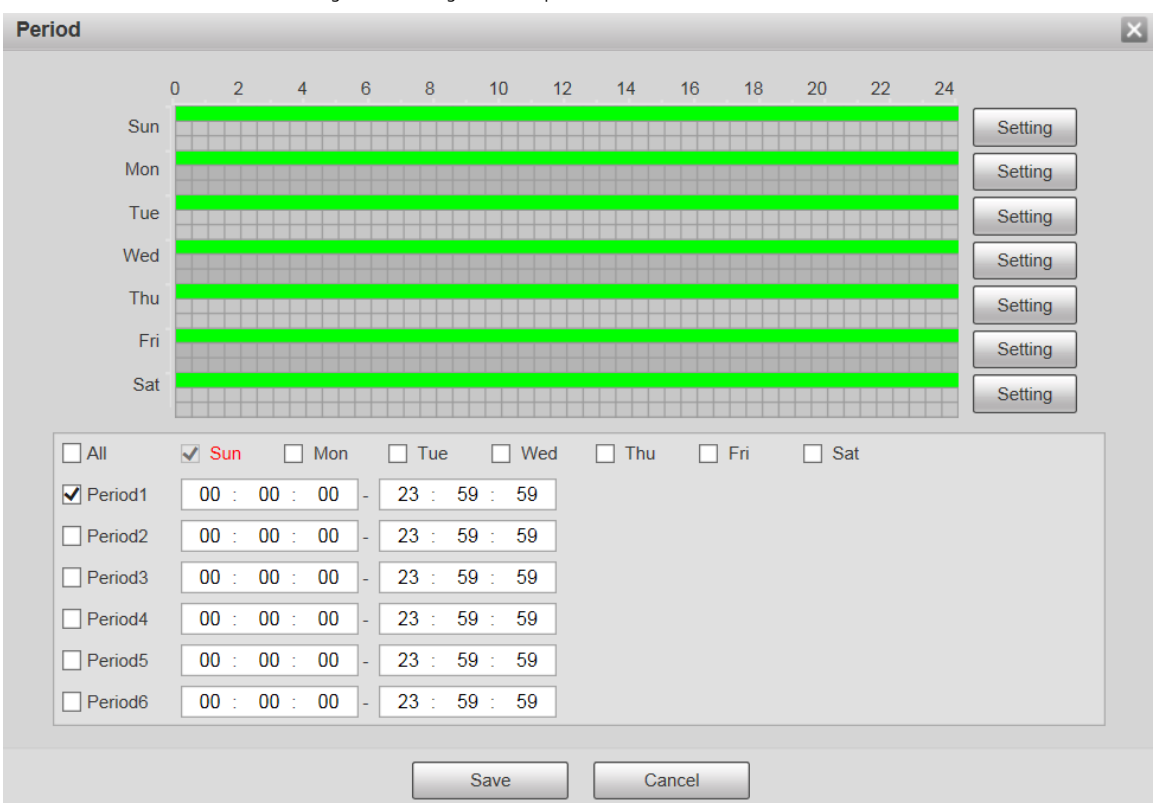

Figura 5-85 Configuración del período de armado

2. Establezca el período de alarma para habilitar eventos de alarma en el período que establezca.

- $\diamondsuit$  Hay 6 períodos de tiempo para cada día. Seleccione la casilla de verificación del período de tiempo para habilitarlo.
- ◇ Seleccione el día de la semana (**Domingo**está seleccionado por defecto; Si**Todos**está seleccionado, el ajuste se aplica a toda la semana. También puede seleccionar la casilla de verificación junto al día para configurarlo por separado).

3. Después de completar la configuración, haga clic en**Ahorrar**.

#### Volverás a la**Detección de movimiento**interfaz.

Establecer el área.

Hacer clic**Ajuste**, y el**Área**se muestra la interfaz. Consulte la Figura 5-86. Consulte la Tabla 5-25 y la Tabla 5-26 para obtener una descripción de los parámetros. Cada color representa una determinada región y puede configurar diferentes regiones de detección de movimiento para cada área. La región de detección puede ser irregular y discontinua.

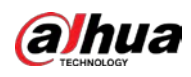

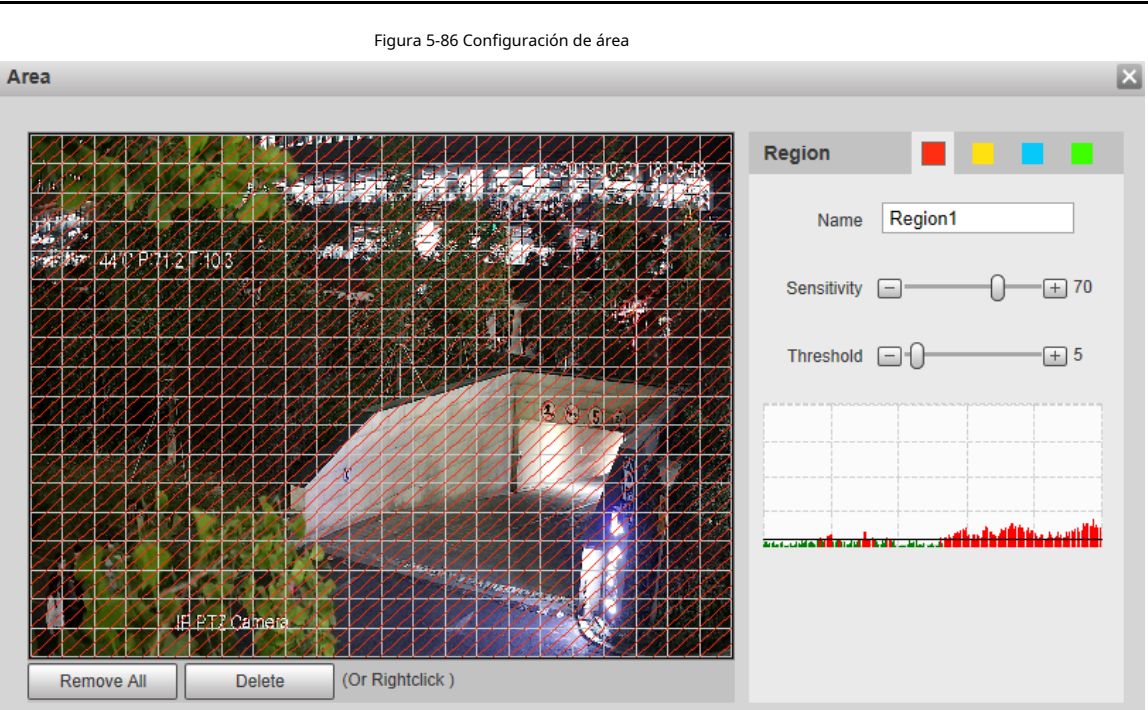

Tabla 5-25 Descripción del parámetro de configuración de área

 $Cancel$ 

Save

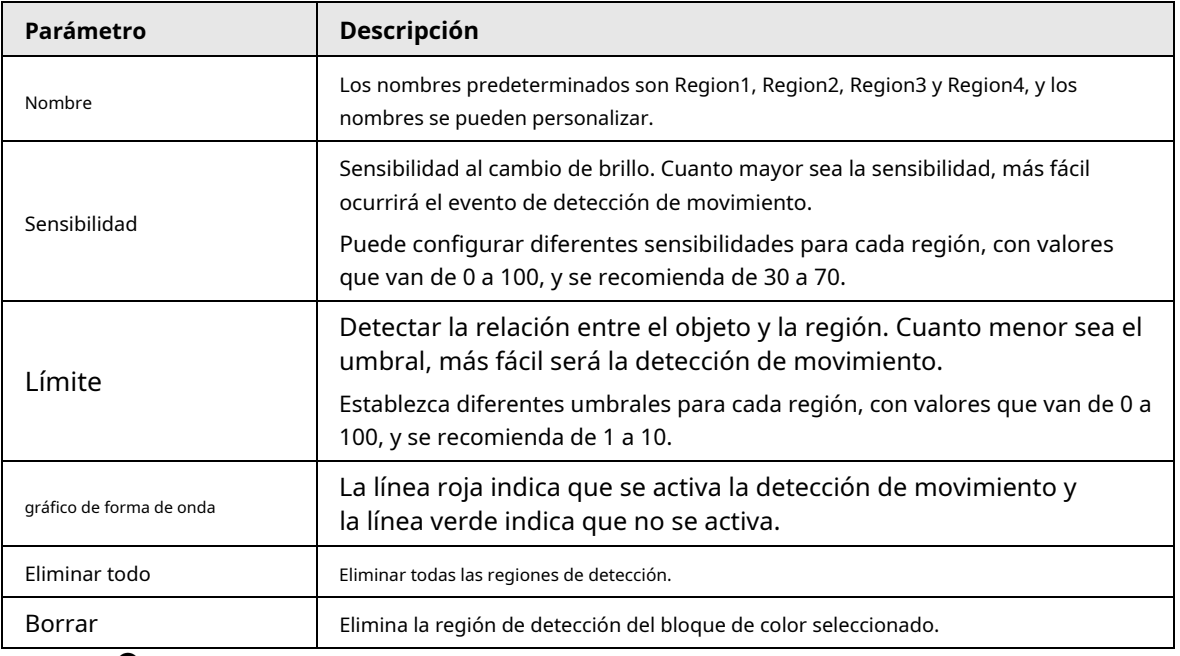

#### ● Otros parámetros

#### Tabla 5-26 Descripción del parámetro de detección de video

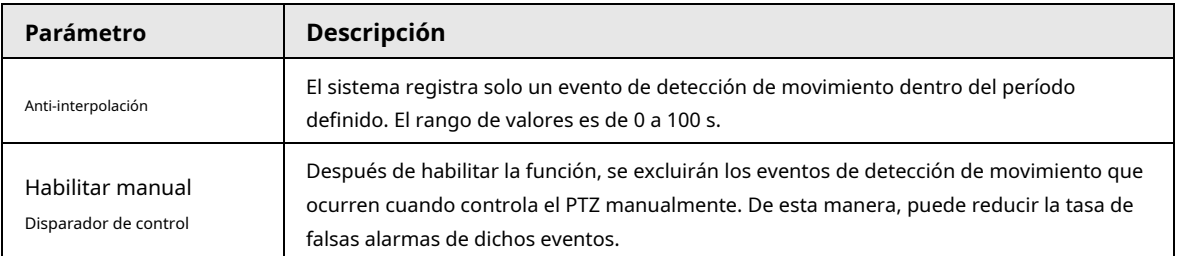

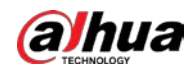

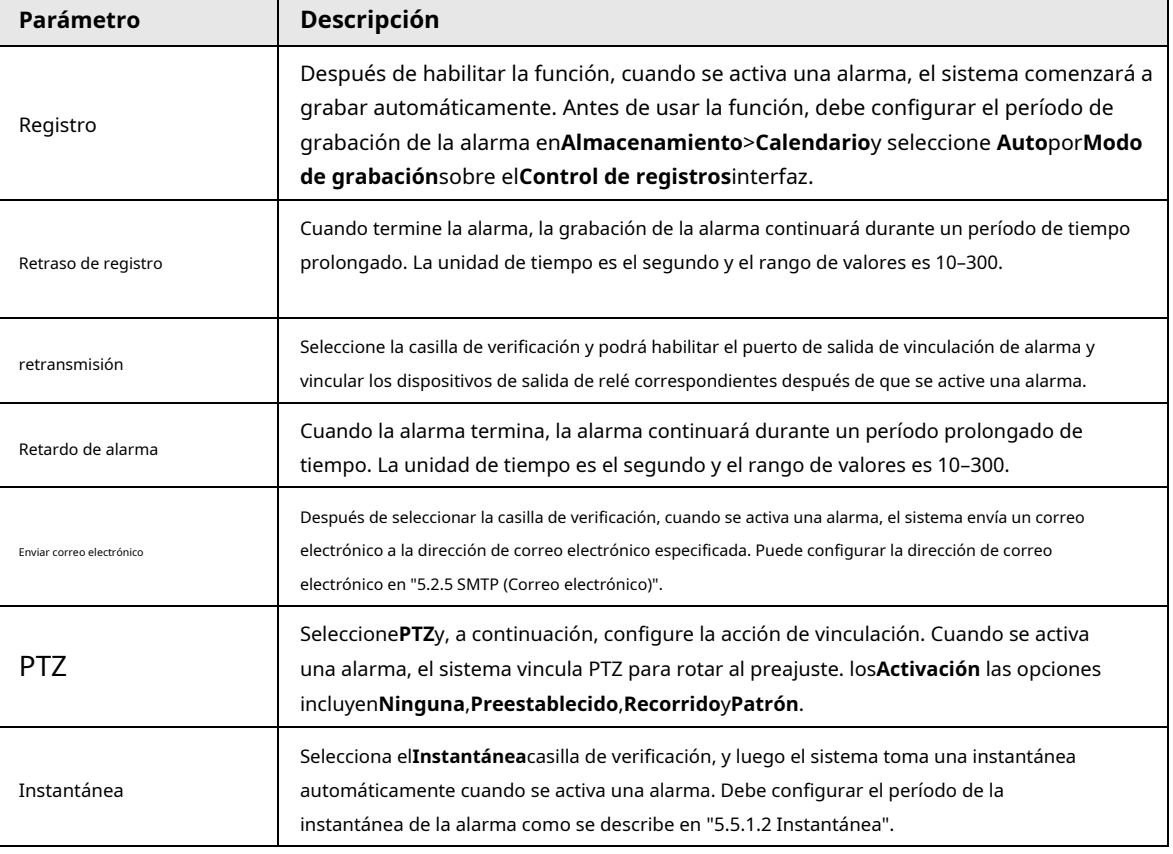

Paso 3 Hacer clic**Ahorrar**.

#### **5.5.1.2 Manipulación de vídeo**

Las alarmas se activarán si hay manipulación de video.

Paso 1 Seleccione**Ajuste**>**Evento**>**Detección de vídeo**>**Manipulación de vídeo**.

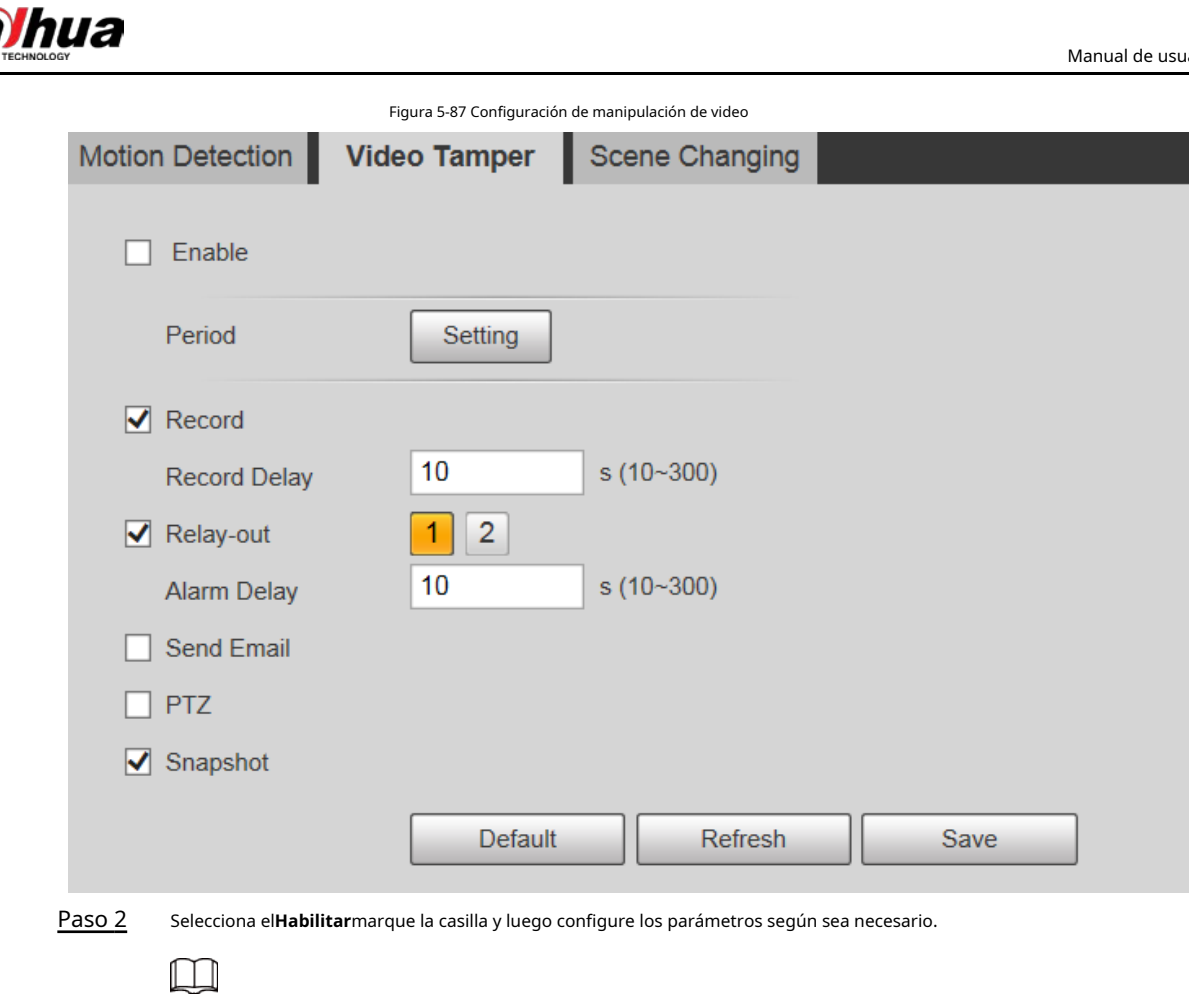

### **5.5.1.3 Cambio de escena**

а

Paso 3 Hacer clic**Ahorrar**.

Las alarmas se activarán si hay un cambio de escena.

Paso 1 Seleccione**Ajuste**>**Evento**>**Detección de vídeo**>**Cambio de escena**.

Para la configuración de parámetros, consulte "5.5.1.1 Detección de movimiento".

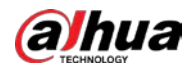

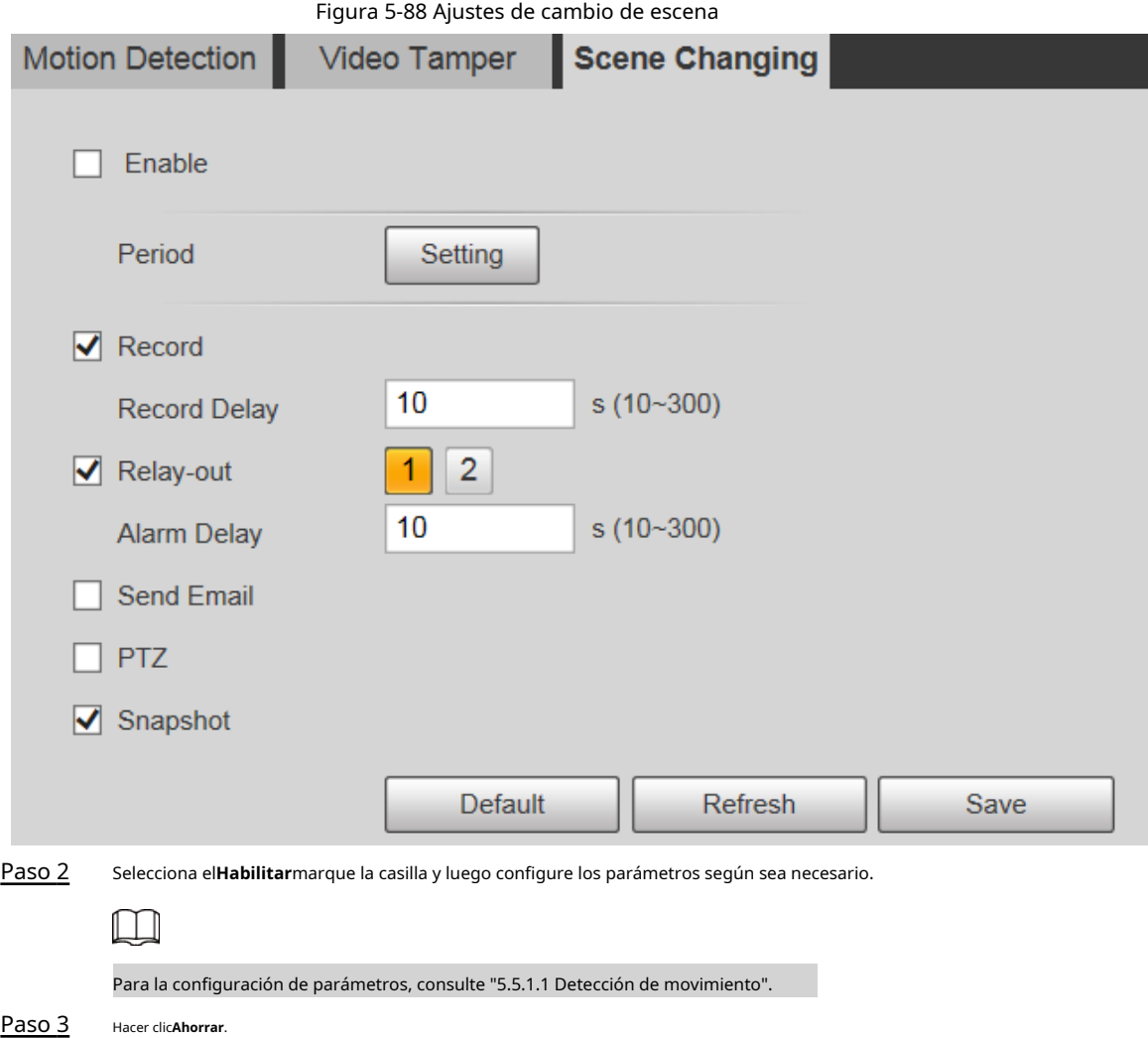

### **5.5.2 Detección de movimiento inteligente**

Después de configurar la detección de movimiento inteligente, cuando aparezcan humanos, vehículos no motorizados y vehículos motorizados y se muevan lo suficientemente rápido como para alcanzar el valor de sensibilidad preestablecido, se realizarán las acciones de enlace de alarma. La función puede ayudarlo a evitar las alarmas provocadas por cambios en el entorno natural.

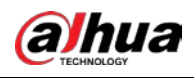

1 I I

● La función depende del resultado de la detección de movimiento y de todos los demás parámetros (excepto sensibilidad) de la función de detección de movimiento, incluido el período de armado, la configuración del área y configuraciones de enlace. Si no se activa la detección de movimiento, la detección inteligente de movimiento no se activará. motivado.

- Si la detección de movimiento no está habilitada, cuando la detección de movimiento inteligente está habilitada, la detección de movimiento también estará habilitado. Si ambas funciones están habilitadas, cuando la detección de movimiento está desactivada, smart la detección de movimiento también se desactivará.
- Cuando se activa la detección de movimiento inteligente y se vincula la grabación, los dispositivos de back-end pueden filtrar grabación con humanos o vehículos a través de la función de búsqueda inteligente. Para más detalles, consulte el manual de usuario correspondiente.

#### requisitos previos

- Seleccione**Ajuste**>**Evento**>**Detección de vídeo**>**Detección de movimiento**y luego habilite la función de detección de movimiento.
- Configure el período de armado y el área de detección. La sensibilidad de cada región es mayor que 0 y el umbral no es igual a 100.

#### Procedimiento

1. Seleccione**Ajuste**>**Evento**>**Detección de movimiento inteligente**.

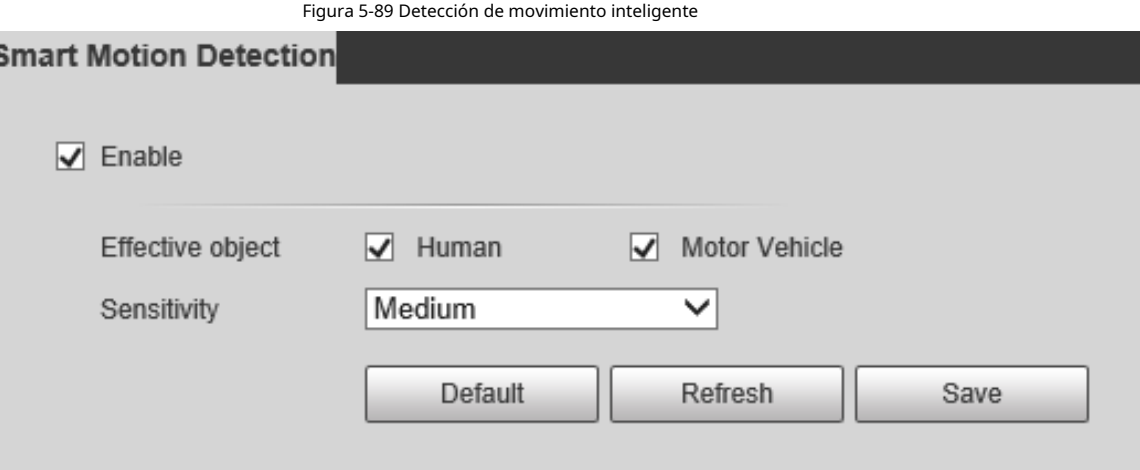

2. Seleccione el**Habilitar**casilla de verificación y, a continuación, la**Detección de movimiento inteligente**está habilitado.

- 3. Seleccione el objeto efectivo y la sensibilidad.
	- **Objeto efectivo**: Seleccione**Humano**o**Vehículo de motor**. Cuando**Humano**está seleccionado, se detectarán personas y vehículos no motorizados.
	- **Sensibilidad**: Seleccione**Alto**,**Medio**, o**Bajo**. Cuanto mayor sea la sensibilidad, más fácil se activará la alarma.

4. Haga clic en**Ahorrar**.

### **5.5.3 Detección de audio**

Paso 1 Seleccione**Ajuste**>**Evento**>**Detección de audio**>**Detección de audio**.

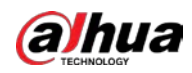

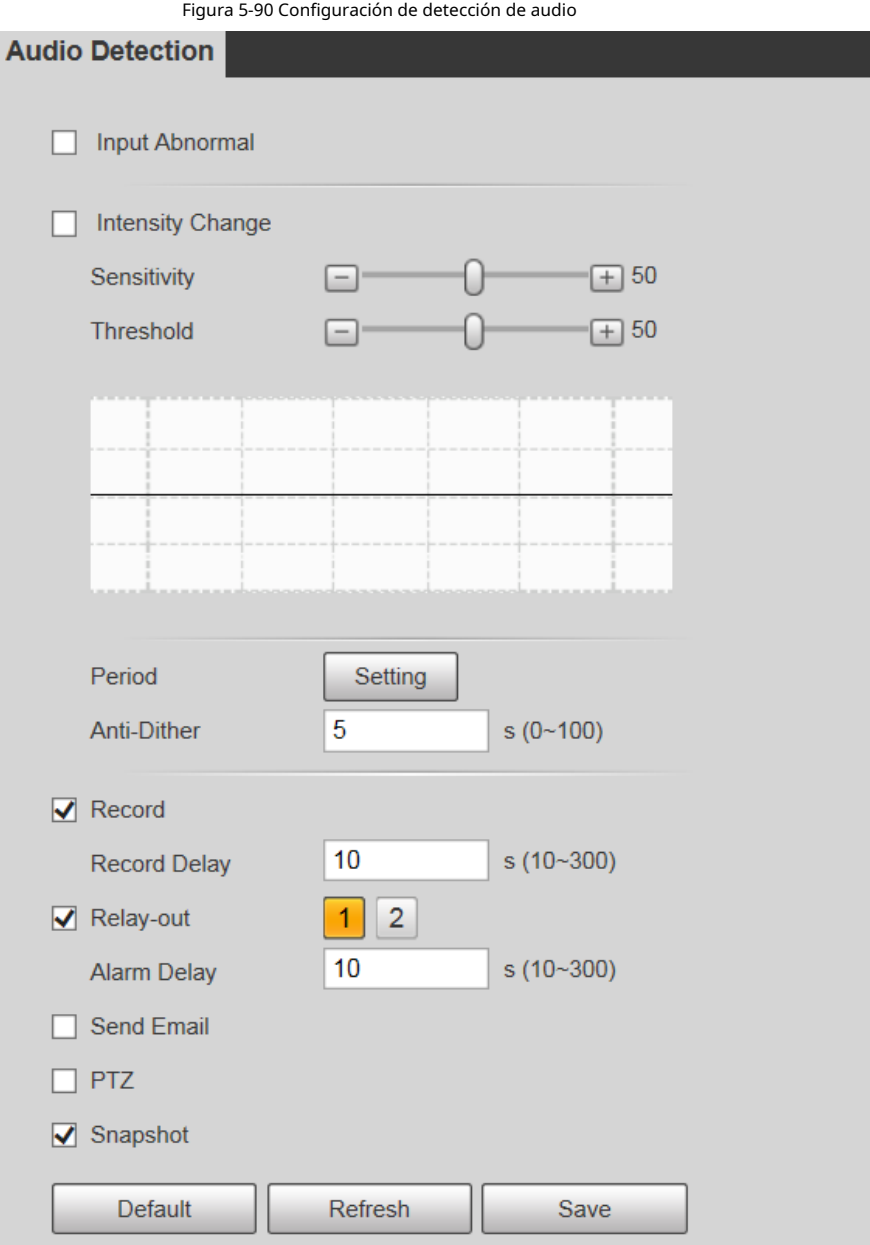

Paso 2 Configure los parámetros según sea necesario.

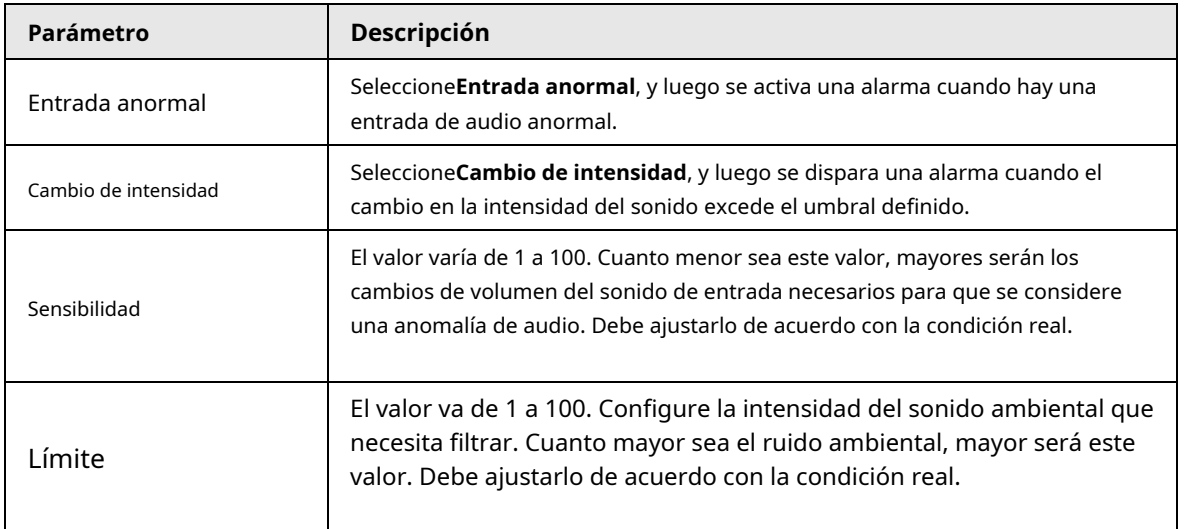

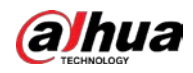

 $\Box$ 

Para otros parámetros, consulte "5.5.1.1 Detección de movimiento".

Paso 3 Hacer clic**Ahorrar**.

### **5.5.4 Plan inteligente**

Los planes inteligentes incluyen IVS, reconocimiento facial, mapa de calor, conteo de personas, metadatos de video, monitoreo de construcción, etc. Solo después de que se hayan habilitado los planes inteligentes, la función inteligente correspondiente puede entrar en vigencia.

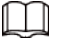

Antes de configurar el plan inteligente, debe establecer valores predeterminados por adelantado. Para conocer los métodos de configuración, consulte "5.4.2.1 Preestablecido".

#### Paso 1 Seleccione**Ajuste**>**Evento**>**Plan inteligente**.

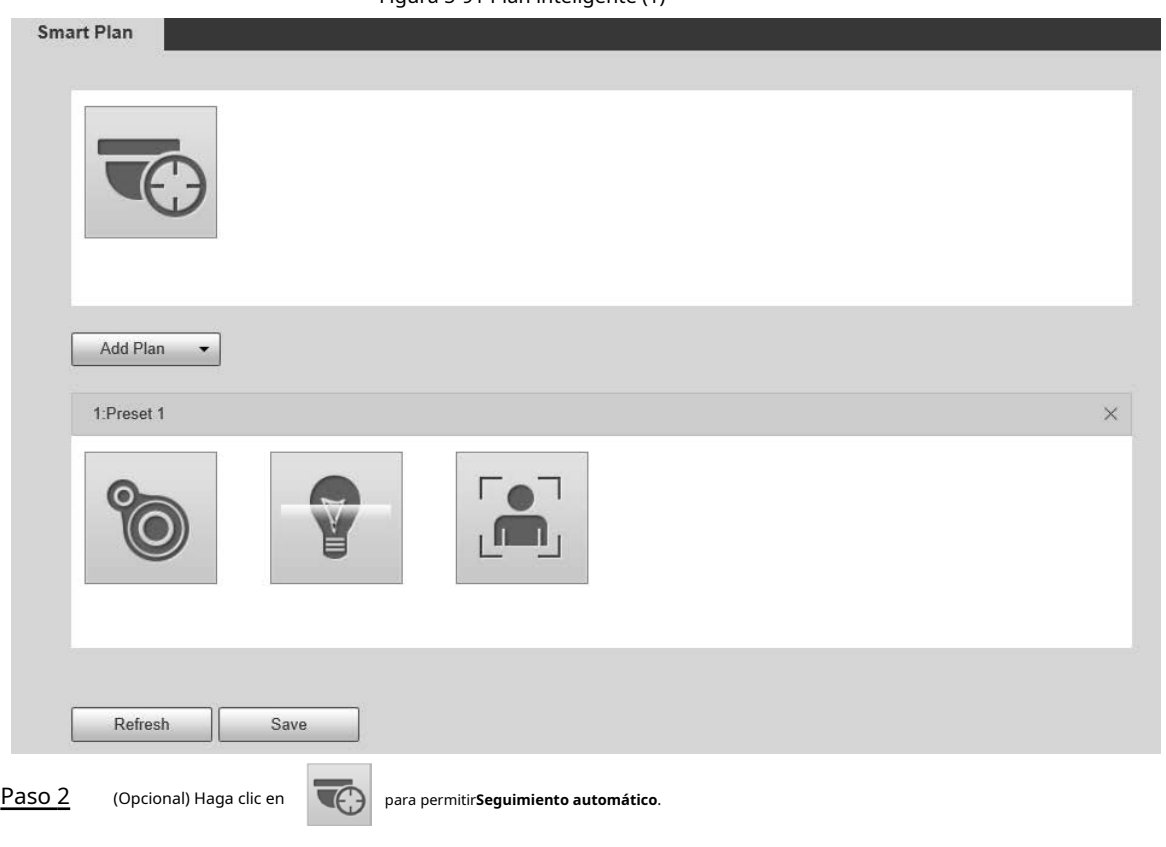

Figura 5-91 Plan inteligente (1)

Al habilitar el seguimiento automático, no necesita configurar planes inteligentes, y el dispositivo realiza el seguimiento automático según el mecanismo interno. Si el seguimiento automático y el seguimiento de alarma del plan inteligente (como IVS) están habilitados, el dispositivo realiza el seguimiento en el orden del tiempo de activación.

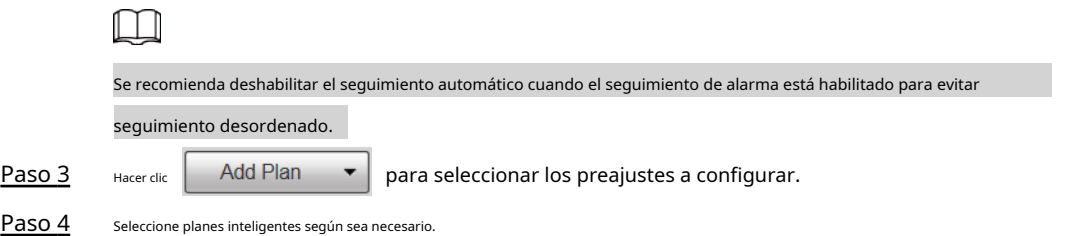

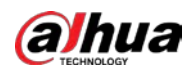

La función seleccionada se resaltará. Vuelva a hacer clic para cancelar la selección.

Figura 5-92 Plan inteligente (2) **Smart Plan** Add Plan 1:Preset1  $\times$ LO<sub>1</sub> , 6 1 1 3:Preset3  $\times$  $\Gamma_{\mathbb{O}}$  $\sqrt{1-t}$ Refresh Save

Paso 5 Hacer clic**Ahorrar**.

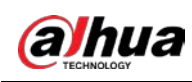

### **5.5.5 SIV**

### Requisitos básicos para la escena

- El tamaño objetivo no deberá exceder el 10% de la imagen.
- El píxel del objetivo no debe ser inferior a 10×10; el píxel del objeto abandonado no debe ser inferior a 15×15 (imagen CIF); el ancho y la altura del objetivo no deben ser más de 1/3 de la imagen. Se recomienda que la altura del objetivo sea el 10% de la imagen.
- La diferencia de brillo entre el objetivo y el fondo no es inferior a 10 valores de gris.
- $\bullet$  El objetivo deberá estar presente en la imagen durante no menos de 2 segundos consecutivos, y la distancia de movimiento deberá ser mayor que su ancho y no menor de 15 píxeles (imagen CIF).
- Trate de reducir la complejidad de monitorear escenas. No se recomienda habilitar IVS en escenas con objetivos densos y cambios de luz frecuentes.
- Trate de evitar las siguientes escenas: escenas con superficies reflectantes como vidrio, suelo brillante o agua; escenas perturbadas por ramas de árboles, sombras o insectos alados; escenas que contra la luz o bajo exposición directa a la luz.

Antes de usar la función, debe configurar los ajustes preestablecidos por adelantado. Para conocer los métodos de configuración, consulte "5.3.2.1 Preestablecido."

Configuración de regla

1. Seleccione**Ajuste**>**Evento**>**IVS**>**Configuración de regla**.

Figura 5-93 Agregar reglas inteligentes

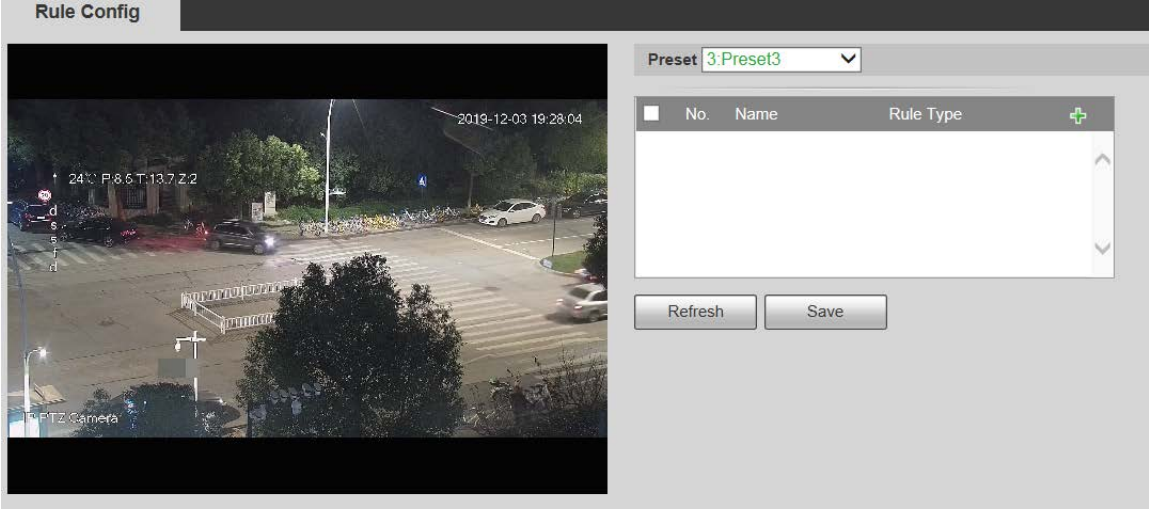

2. Seleccione los ajustes preestablecidos que se configurarán con reglas inteligentes.

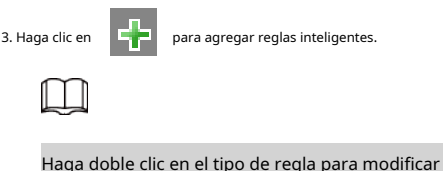

el tipo de reglas.

4. Haga clic en**Ahorrar**.

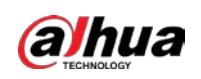

#### **5.5.5.1 Cable trampa**

Las alarmas se activan cuando el objetivo cruza la línea de advertencia en la dirección definida. Se requiere cierto tiempo de permanencia y espacio de movimiento para que se confirme el objetivo, por lo que debe dejar algo de espacio a ambos lados de la línea de advertencia durante la configuración y no acercarla a los obstáculos. Escenas aplicables: Escenas con objetivos dispersos y sin oclusión entre objetivos, como protección perimetral de áreas desatendidas.

#### Procedimiento

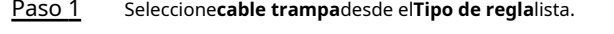

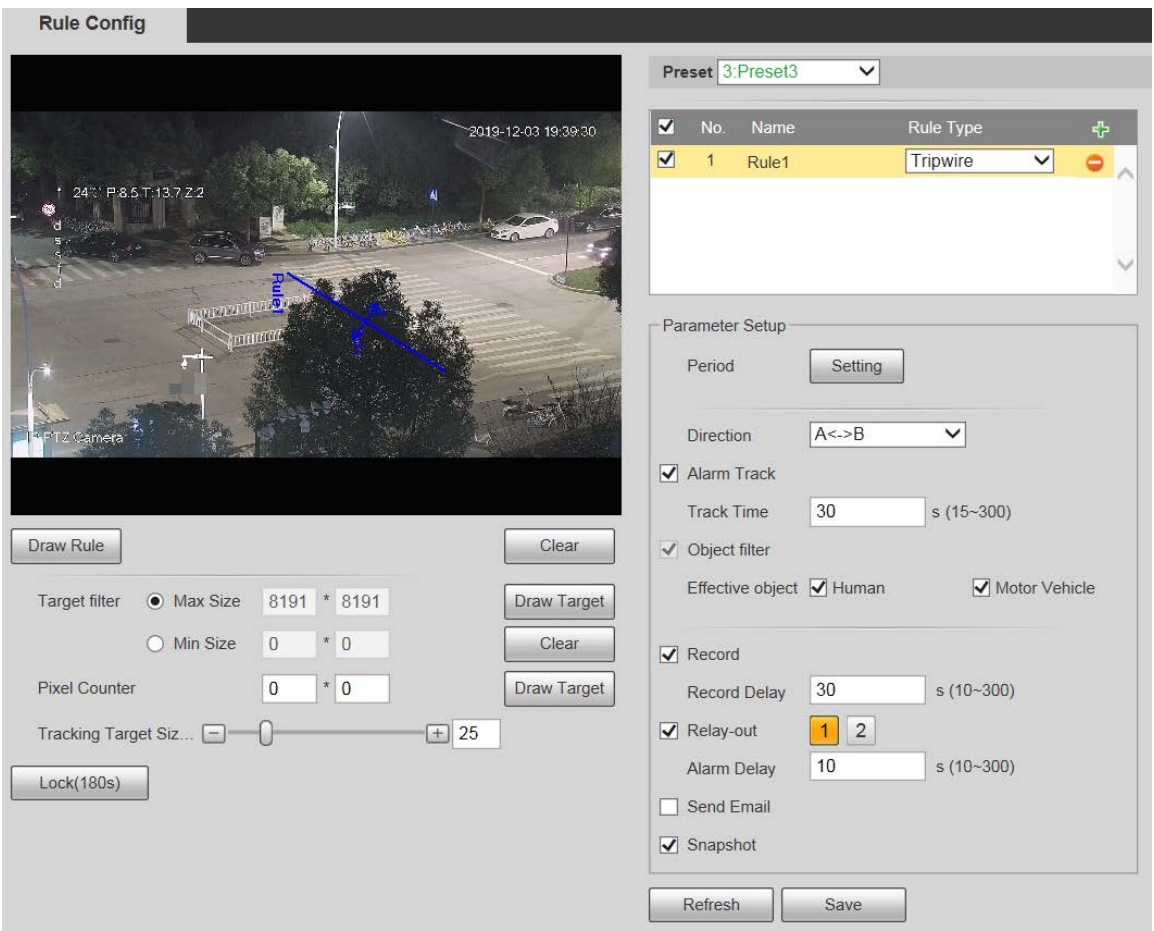

Paso 2 Hacer clic**Dibujar regla**, y puede dibujar reglas en la pantalla de monitoreo.

 $\Box$ 

Hacer clic**Claro**a la derecha de**Dibujar regla**para borrar todas las reglas extraídas.

Tabla 5-28 Descripción del parámetro de dibujo de reglas

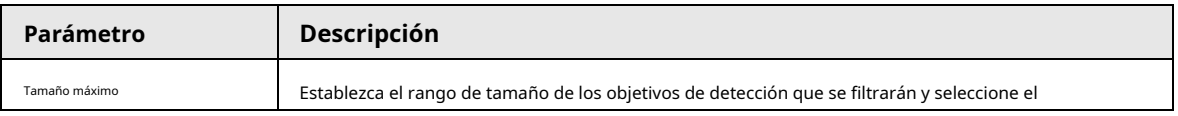

Figura 5-94 Configuración de la regla Tripwire

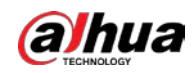

| Parámetro            | Descripción                                                                             |
|----------------------|-----------------------------------------------------------------------------------------|
| Tamaño mínimo        | Tamaño máximo o mínimo.                                                                 |
|                      | Tamaño máximo: establezca el tamaño máximo de los objetivos que se filtrarán.           |
|                      | Cuando el objetivo es más grande que este tamaño, el sistema lo ignorará. La unidad es  |
|                      | el píxel.                                                                               |
|                      | Tamaño mínimo: establezca el tamaño mínimo de los objetivos que se filtrarán. Cuando    |
|                      | el objetivo es más pequeño que este tamaño, el sistema lo ignorará. La unidad es el     |
|                      | píxel.                                                                                  |
| Contador de píxeles  | Ayuda a dibujar con precisión el área objetivo.                                         |
|                      | Ingrese la longitud y el ancho del área objetivo en Contador de píxelesy haga clic en   |
|                      | Dibujar objetivopara generar el área objetivo en la pantalla de monitoreo. La unidad es |
|                      | el píxel.                                                                               |
| Bloqueo y desbloqueo | Ingrese a la interfaz de configuración de reglas, y la función de bloqueo se habilitará |
|                      | automáticamente, y el tiempo de bloqueo es de 180 s. Durante este período, el           |
|                      | dispositivo no puede rastrear el objetivo. Hacer clicdesbloquearpara liberar el mando.  |
|                      |                                                                                         |
|                      | La función de bloqueo solo tiene efecto en la interfaz de configuración de reglas.      |
|                      | Después de cambiar a laVivirInterfaz, el dispositivo puede rastrear el objetivo         |
|                      | normalmente.                                                                            |

Paso 3 Configure los parámetros según sea necesario.

#### Tabla 5-29 Descripción del parámetro Tripwire

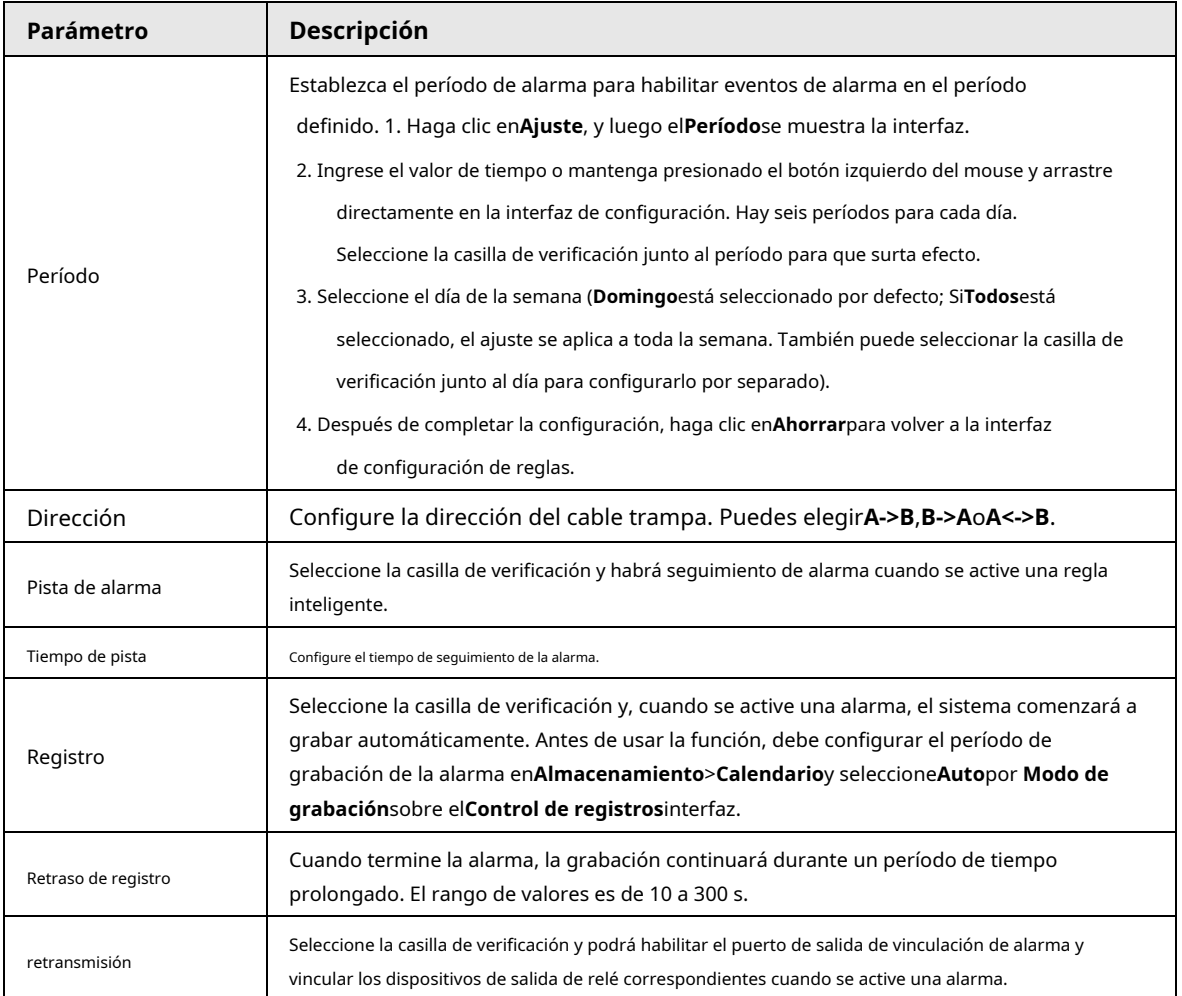

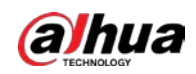

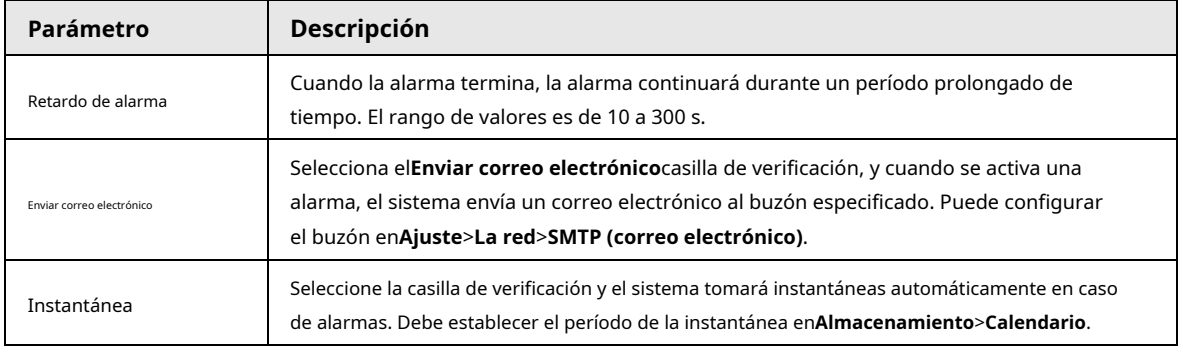

Paso 4 Hacer clic**Ahorrar**.

### **5.5.5.2 Intrusión**

La intrusión incluye áreas de cruce y funciones dentro del área.

- El área de cruce significa que se activará una alarma cuando un objetivo entre o salga del área.
- La función en el área significa que se activará una alarma cuando aparezca un número específico de objetivos en un área de alarma establecida en un momento dado. La función en el área solo cuenta el número de objetivos en el área de detección, independientemente de si son los mismos objetivos.
- Para el intervalo de tiempo de informe de las funciones en el área, el sistema activará la primera alarma y luego detectará si ocurre el mismo evento en el período de intervalo. Si no ocurre el mismo evento en este período, el contador de alarmas se borrará.

Similar a la línea de advertencia, para detectar un evento de entrada/salida, debe reservarse un cierto espacio de movimiento en la periferia de la línea de área.

Escenas aplicables: Escenas con objetivos dispersos y sin oclusión entre objetivos, como protección perimetral de áreas desatendidas.

#### Procedimiento

Paso 1 Seleccione**Intrusión**desde el**Tipo de regla**lista.

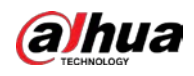

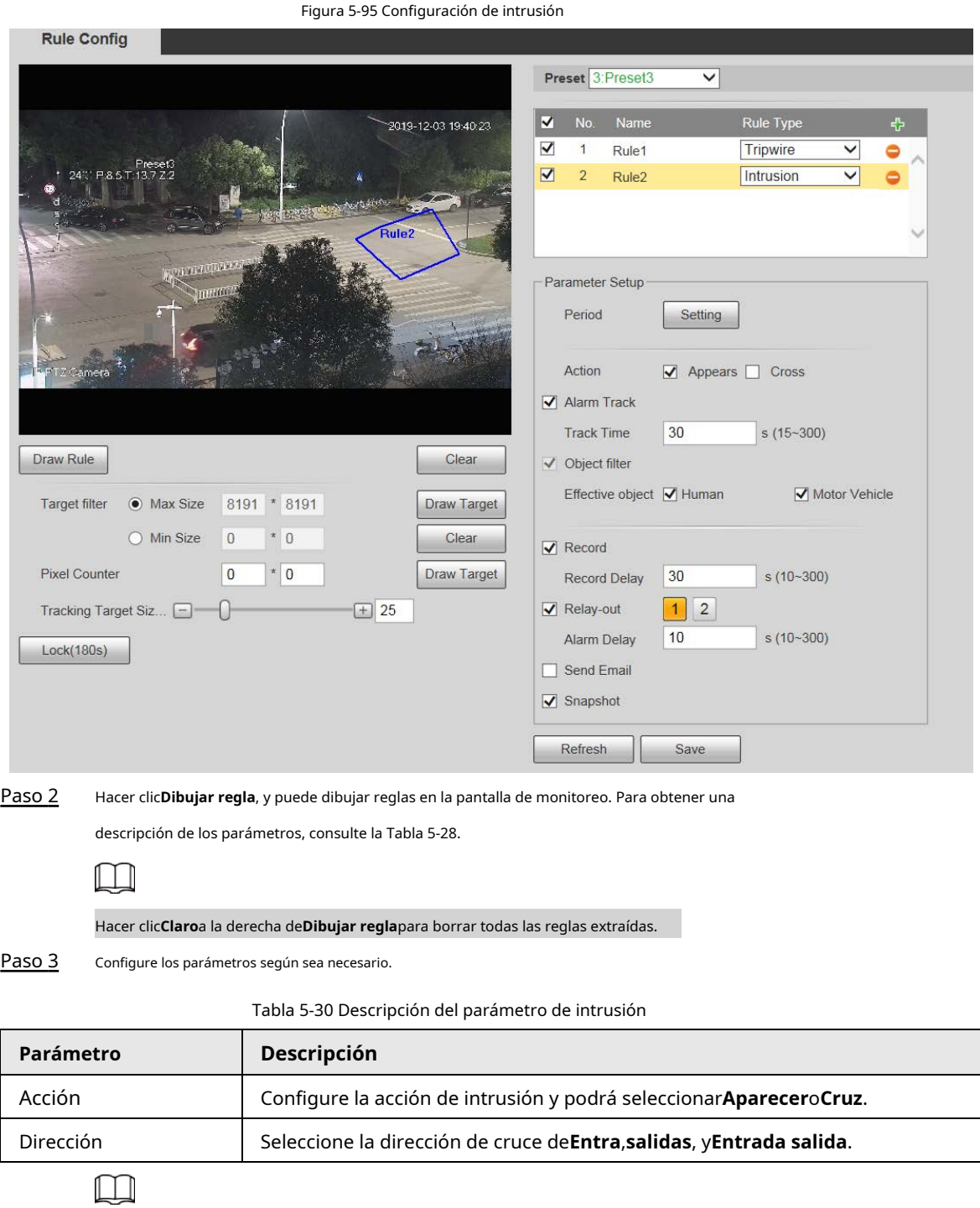

Para otros parámetros, consulte "5.5.5.1 Tripwire".

Paso 4 Hacer clic**Ahorrar**.

## **5.5.5.3 Objeto Abandonado**

Se activará una alarma cuando el objetivo seleccionado en la escena de monitoreo permanezca en la pantalla por más tiempo del definido.

Los peatones o vehículos que permanezcan demasiado tiempo se considerarán objetos abandonados. Para filtrar dichas alarmas, puede utilizar**Filtro objetivo**. Además, la duración puede ampliarse adecuadamente para evitar falsas alarmas por poca estancia de personas.

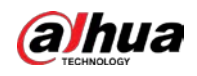

Escenas aplicables: Escenas con objetivos dispersos, sin cambios de luz obvios y frecuentes. Para escenas con objetivos intensivos o demasiados obstáculos, aumentarían las alarmas perdidas; para escenarios en los que permanezcan demasiadas personas, aumentarían las falsas alarmas. Seleccione áreas de detección con textura simple, ya que esta función no es aplicable a escenas con textura compleja.

#### Procedimiento

#### Paso 1 Seleccione Objeto abandonado desde el**Tipo de regla**lista.

Figura 5-96 Configuración de objetos abandonados **Rule Config** Preset 3: Preset3  $\overline{\mathsf{v}}$ 2019-12-03 19:42:31  $\overline{\mathbf{v}}$ **No** Nam Rule Type  $\blacktriangledown$ Tripwire  $\overline{\mathsf{v}}$  $\overline{1}$ Rule<sub>1</sub>  $20.5$  T:12.5  $\blacktriangledown$  $\overline{2}$ Rule<sub>2</sub> Intrusion  $\overline{\mathsf{v}}$  $\bullet$  $\overline{\mathbf{v}}$  $\sqrt{3}$ Rule3 Abandoned Ot V Parameter Setup Setting Period  $10$  $s(6-3600)$ Duration Alarm Track Track Time  $30$  $s(15-300)$ Draw Rule Clear  $\sqrt{\phantom{a}}$  Record 8191 \* 8191 Target filter O Max Size Draw Target  $30$  $s(10-300)$ Record Delay  $\bigcirc$  Min Size  $\bf 0$  $*$  0 Clear Relay-out  $\vert$  1  $\overline{2}$  $s(10-300)$  $10$  $\parallel$  \*  $\parallel$  0 Alarm Delay **Pixel Counter**  $\overline{\mathbf{0}}$ **Draw Target**  $\Box$  Send Email Tracking Target Siz... ſ  $\boxed{+}$  25 Snapshot Lock(180s) Refresh Save Paso 2 Hacer clic**Dibujar regla**, y puede dibujar reglas en la pantalla de monitoreo. Para obtener una descripción de los parámetros, consulte la Tabla 5-28.  $\Box$ Hacer clic**Claro**a la derecha de**Dibujar regla**, y puede borrar todas las reglas dibujadas. Paso 3 Configure los parámetros según sea necesario.

Tabla 5-31 Descripción del parámetro Objeto abandonado

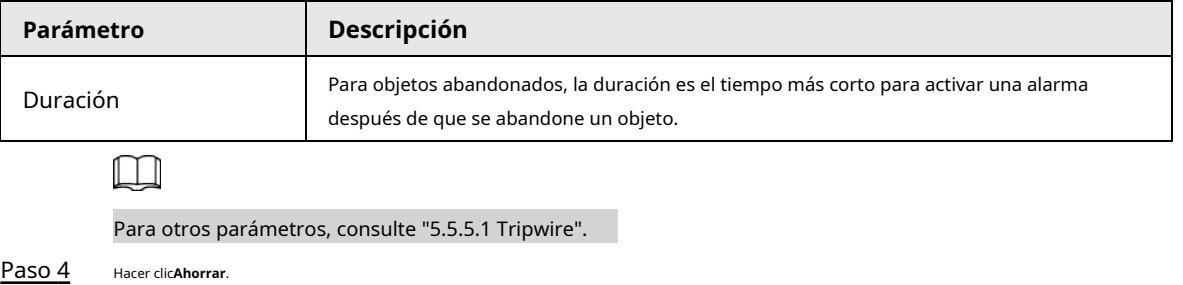

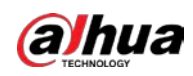

### **5.5.5.4 Objeto faltante**

Se activará una alarma cuando el objetivo seleccionado en la escena se retire durante un tiempo superior al establecido.

El sistema analiza las áreas estáticas del primer plano y determina si falta un objeto o si es un objeto abandonado a partir de la similitud de su primer plano y el fondo. Cuando el tiempo excede el período establecido, se activa una alarma.

Escenas aplicables: Escenas con objetivos dispersos, sin cambios de luz obvios y frecuentes. Para escenas con objetivos intensivos o demasiados obstáculos, la alarma perdida aumentaría; para escenas en las que se queda demasiada gente, la falsa alarma aumentaría. Mantenga la textura del área de detección lo más simple posible, ya que esta función no es aplicable a escenas con textura compleja.

#### Procedimiento

Paso 1 Seleccione Objeto faltantedesde el**Tipo de regla**lista.

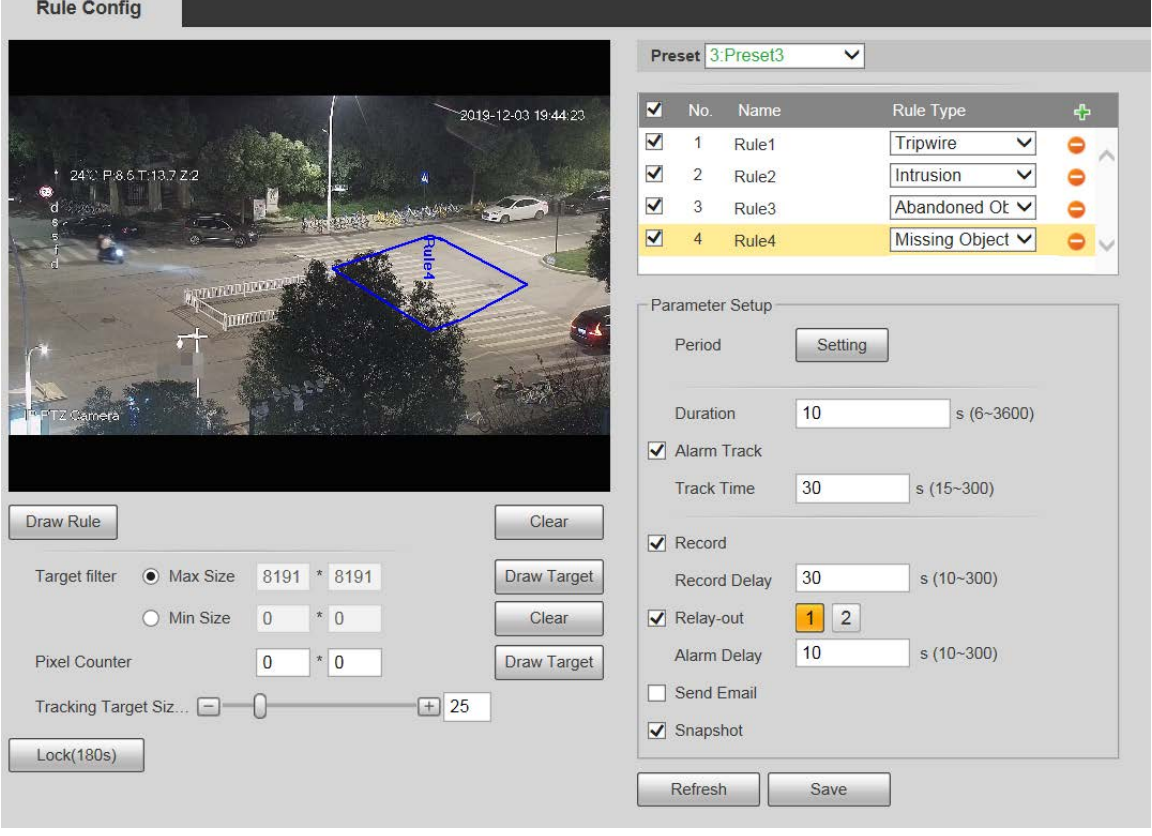

Figura 5-97 Configuración de objeto faltante

Paso 2 Hacer clic**Dibujar regla**, y puede dibujar reglas en la pantalla de monitoreo. Para obtener una

descripción de los parámetros, consulte la Tabla 5-28.

 $\Box$ 

Hacer clic**Claro**a la derecha de**Dibujar regla**para borrar todas las reglas extraídas.

Paso 3 Configure los parámetros según sea necesario.

Tabla 5-32 Descripción del parámetro de objeto faltante

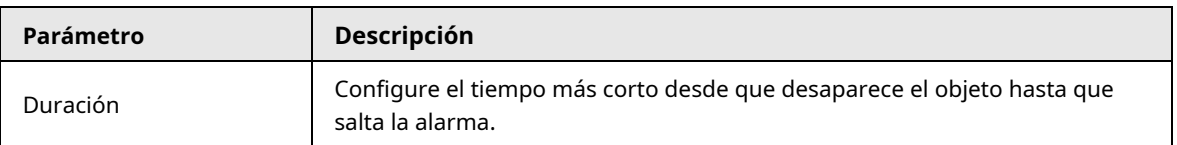

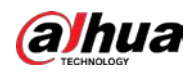

 $\Box$ 

Para otros parámetros, consulte "5.5.5.1 Tripwire".

Paso 4 Hacer clic**Ahorrar**.

### **5.5.6 Supervisión de la construcción**

El dispositivo se puede utilizar para el control de la construcción, que incluye detección de casco, detección de ropa de trabajo, detección de trabajo solitario y detección de ausencia.

#### requisitos previos

Seleccione**Ajuste**>**Evento**>**Plan inteligente**y luego habilite**Monitoreo de Construcción**.

#### Procedimiento

Paso 1

#### Seleccione**Ajuste**>**Evento**>**Monitoreo de Construcción**.

Paso 2 Seleccione**Global**o un preajuste de la**Preestablecido**lista.

- Si se selecciona el plan global, el área de detección y la regla se establecen de forma predeterminada y el área de detección no se puede cambiar.
- Si se selecciona un preajuste, debe configurar el área de detección y la regla manualmente. La siguiente sección toma la selección de Preset 1 como ejemplo.

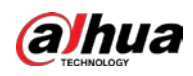

Į

### Figura 5-98 Plan global

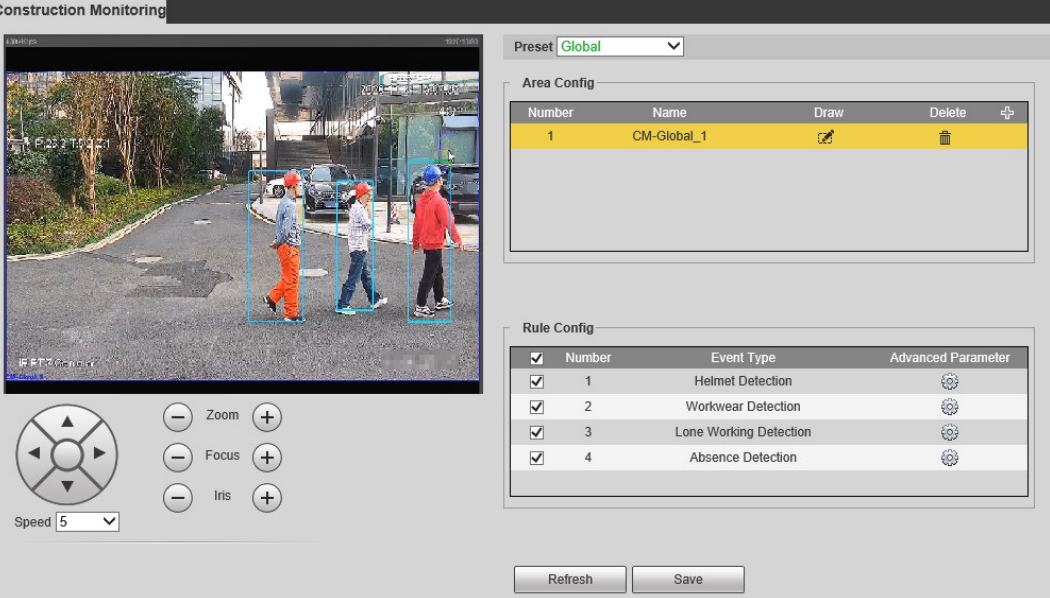

Figura 5-99 Plan por preset

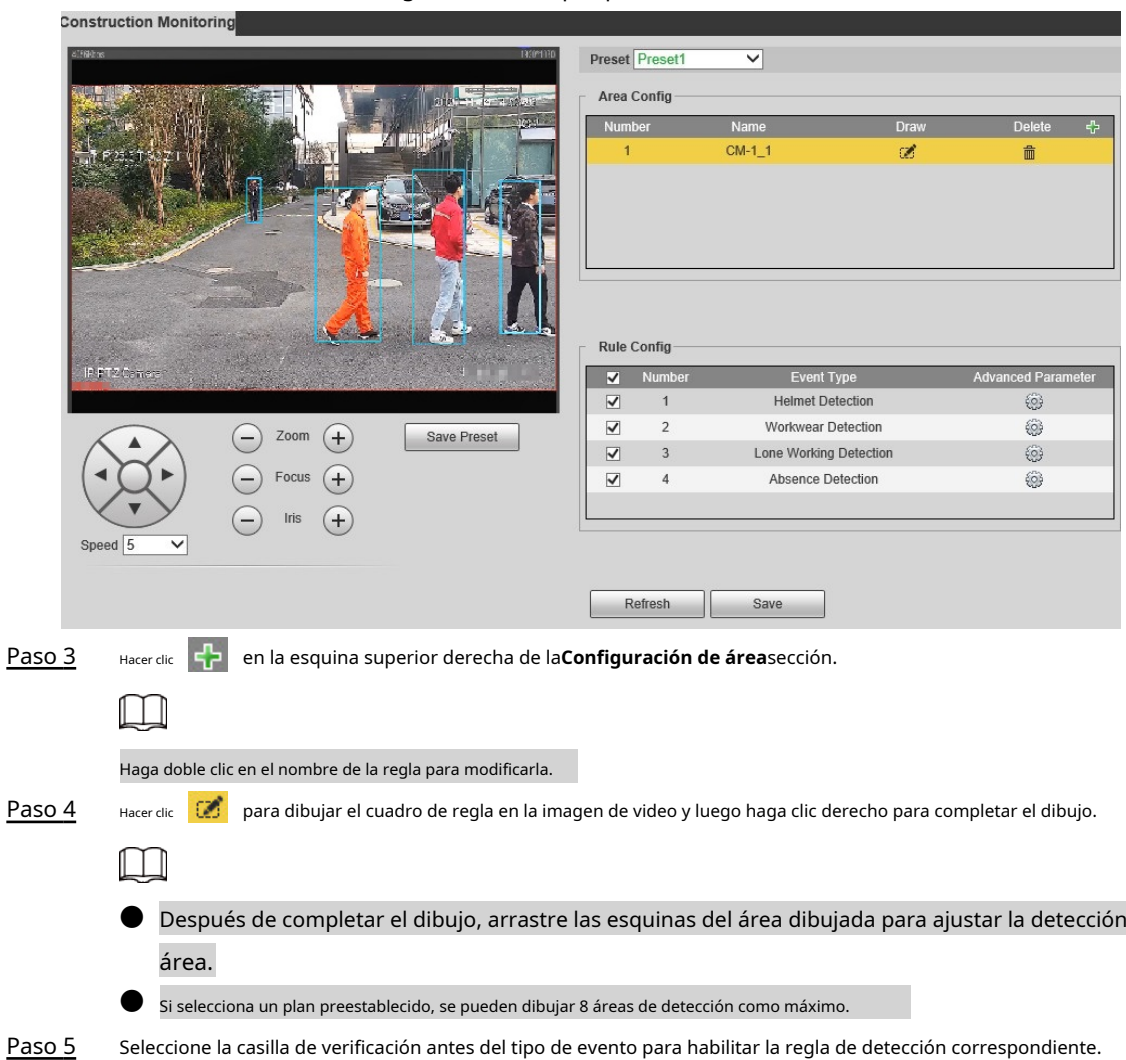

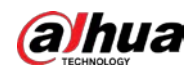

#### Tabla 5-33 Descripción de la regla

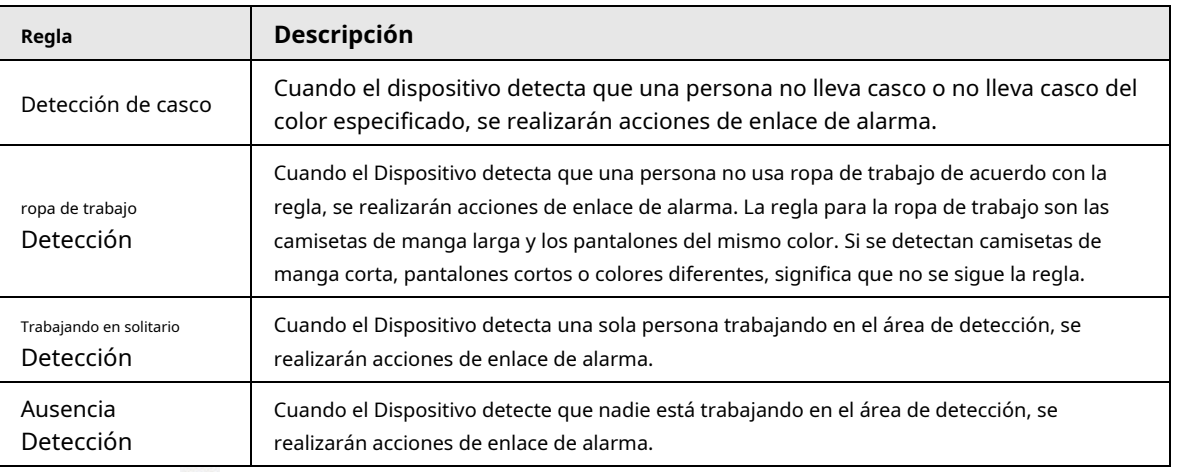

Paso 6 junto a la regla de detección, configure los parámetros en el**Parámetro avanzado**

interfaz y luego haga clic en**Ahorrar**.
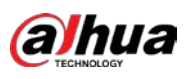

Figura 5-100 Detección de casco

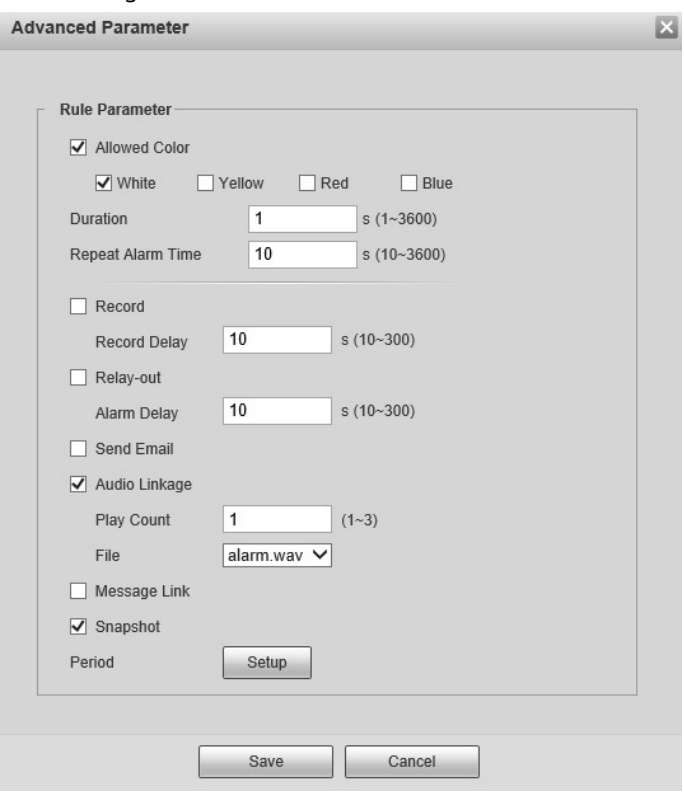

Figura 5-101 Detección de ropa de trabajo

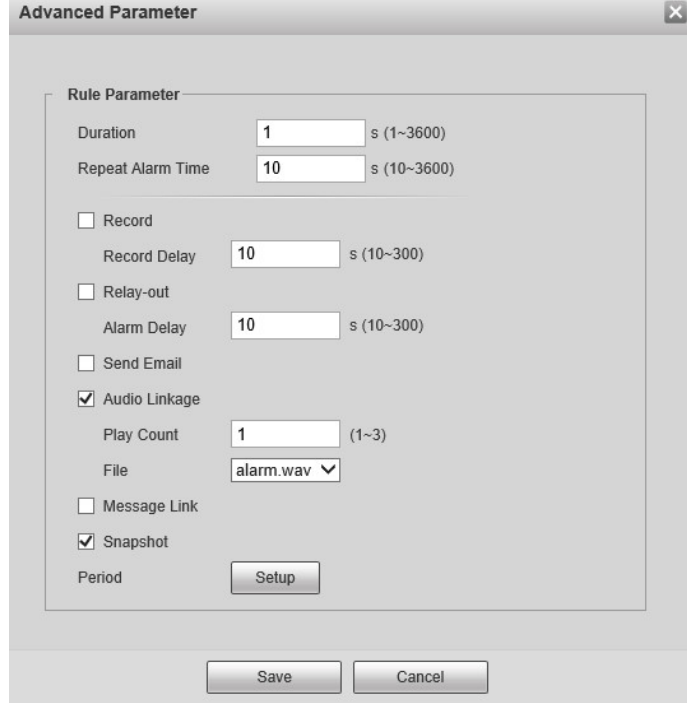

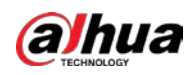

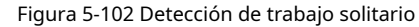

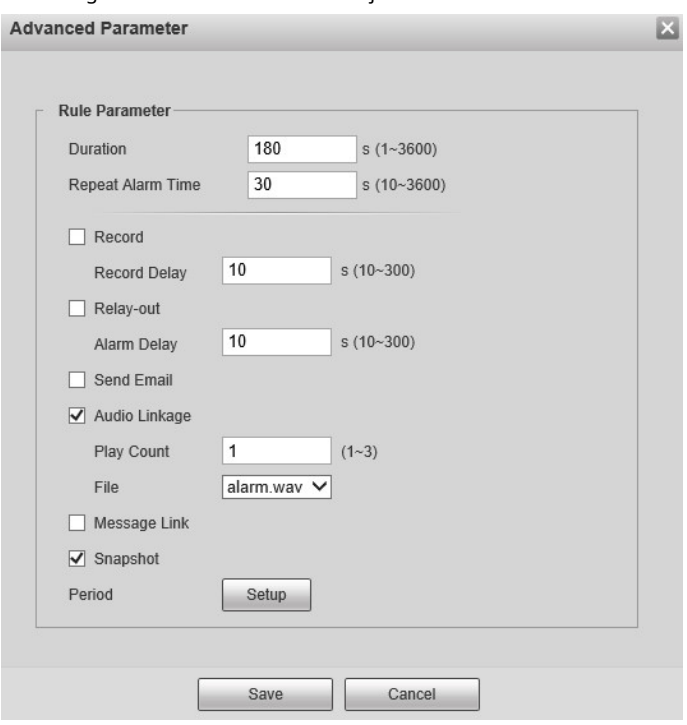

Figura 5-103 Detección de ausencia

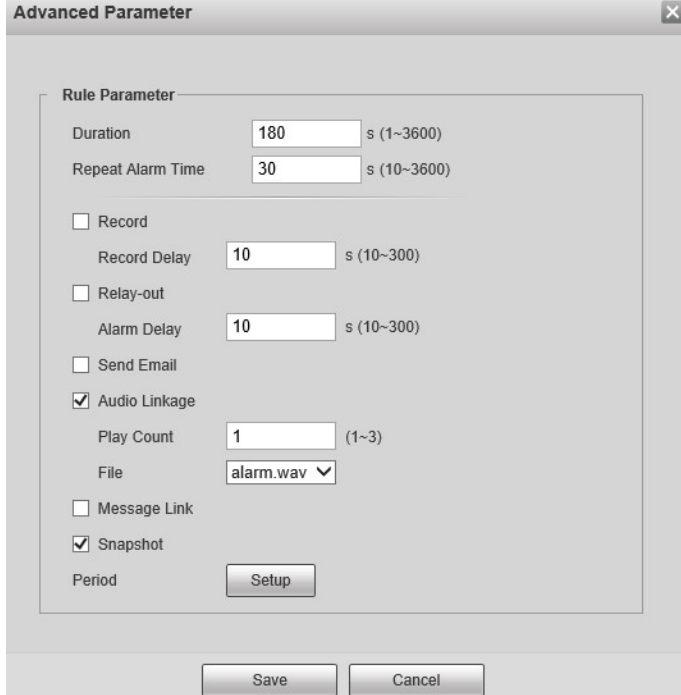

Tabla 5-34 Descripción de parámetros

| Parámetro       | <b>Descripción</b>                                                                                                    |
|-----------------|----------------------------------------------------------------------------------------------------|
| Color permitido | Al configurar la detección de casco, puede establecer los colores permitidos. Cuando el<br>casco detectado no está en los colores seleccionados, se activarán las alarmas. |

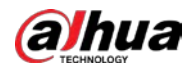

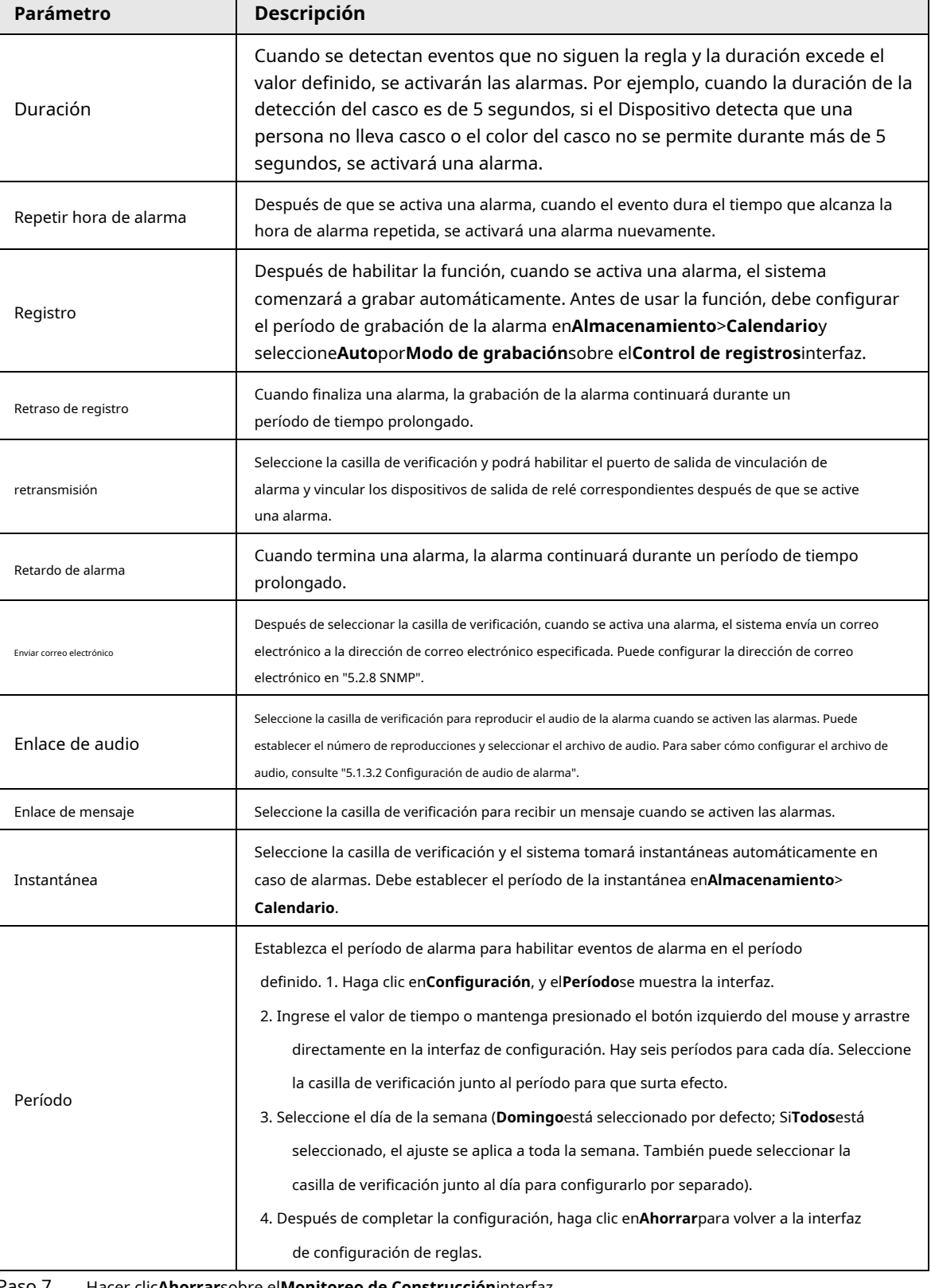

Paso 7 Hacer clic**Ahorrar**sobre el**Monitoreo de Construcción**interfaz.

 $\Box$ Si desea ver la información de la alarma en el**Alarma**pestaña, debe suscribirse al

tipo de alarma correspondiente. Para obtener más información, consulte "6 Alarma".

#### Resultado

Haga clic en el**IA en vivo**pestaña para ver los resultados del monitoreo de la construcción. Para obtener más información, consulte "3.2 Configuración de AI Live".

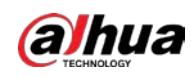

# **5.5.7 Reconocimiento facial**

La función puede detectar caras y compararlas con las de la base de datos de caras configurada.

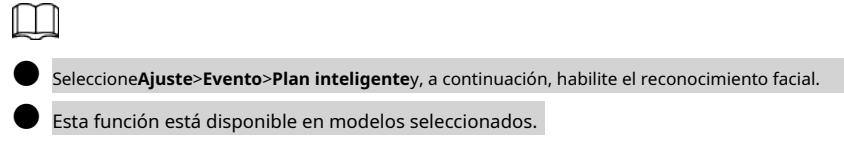

### **5.5.7.1 Detección de rostros**

Cuando se detecta un rostro humano en la pantalla de monitoreo, se activa una alarma y se realiza la acción vinculada.

#### Paso 1 Seleccione**Ajuste**>**Evento**>**Reconocimiento facial**>**Detección de rostro**.

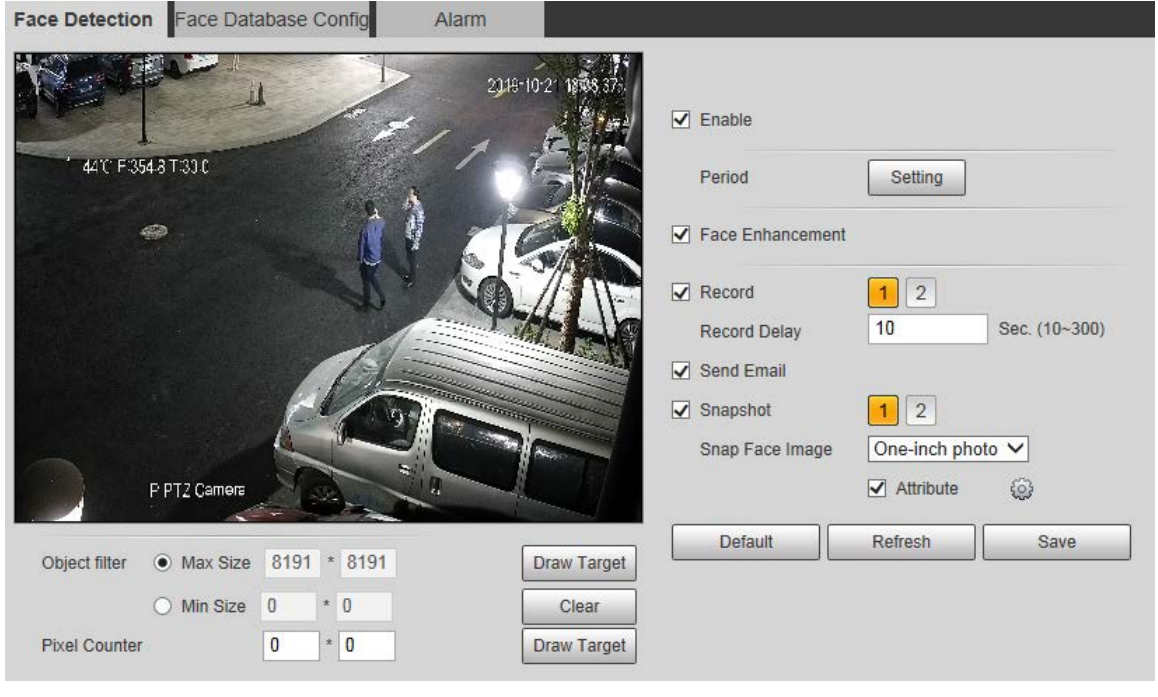

Figura 5-104 Interfaz de detección de rostros

Paso 2 Seleccione**Habilitar**y puede habilitar la función de detección de rostros. Configure

Paso 3 los parámetros según sea necesario.

Tabla 5-35 Descripción del parámetro de detección de rostros

| Parámetro         | <b>Descripción</b>                                                                                                    |
|-------------------|----------------------------------------------------------------------------------------------------|
| Período           | El evento de alarma se activará solo dentro del período definido. Para obtener más información,<br>consulte "5.5.1.1 Detección de movimiento". |
| Mejora de la cara | Seleccione Mejora de la carapara garantizar preferentemente caras despejadas con chorro<br>bajo.                                               |

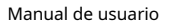

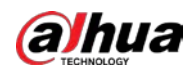

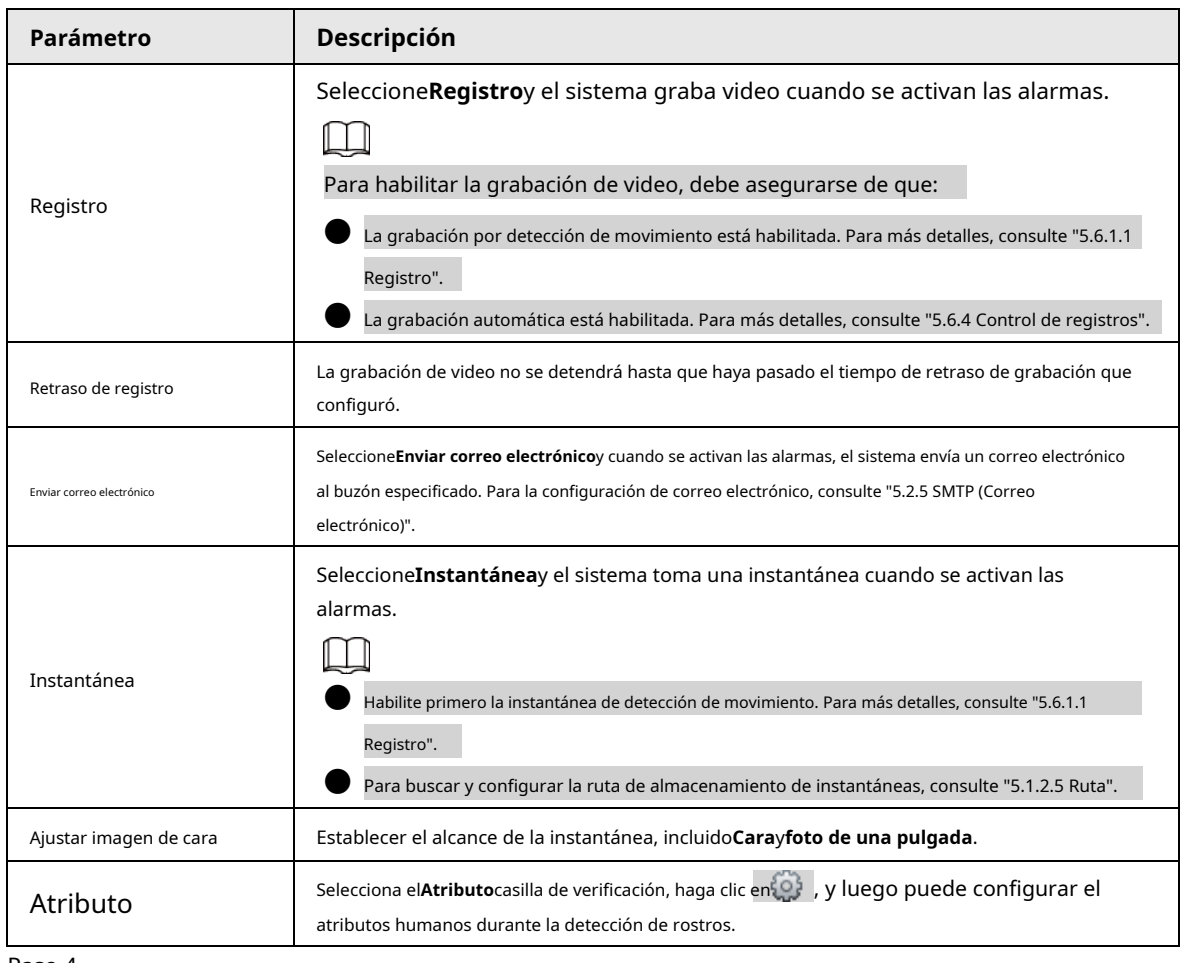

Paso 4 Hacer clic**Ahorrar**.

#### **5.5.7.2 Configuración de la base de datos de rostros**

Después de configurar con éxito la base de datos de rostros, los rostros detectados se pueden comparar con la información en la base de datos de rostros. La configuración de una base de datos de rostros incluye la creación de una base de datos de rostros, la adición de imágenes de rostros y el modelado de rostros.

#### **5.5.7.2.1 Agregar base de datos de rostros**

Cree una base de datos de rostros y luego registre imágenes de rostros, es decir, agregue imágenes de rostros a la base de datos de rostros recién creada.

#### Paso 1 Seleccione**Ajuste**>**Evento**>**Reconocimiento facial**>**Configuración de la base de datos de rostros**.

Figura 5-105 Configuración de la base de datos de rostros

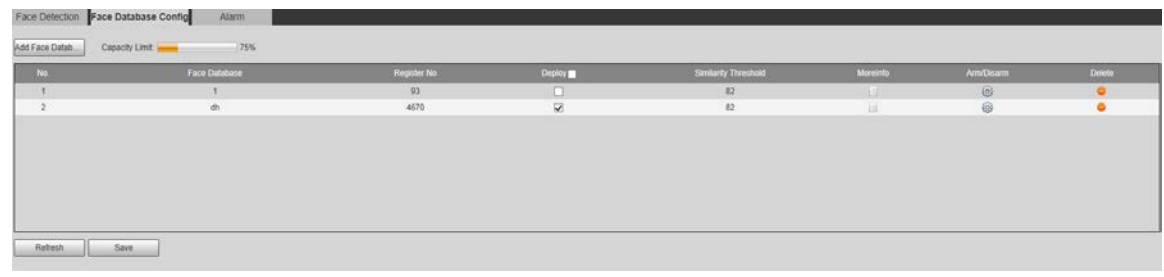

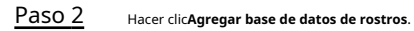

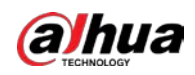

Figura 5-106 Agregar base de datos de rostros

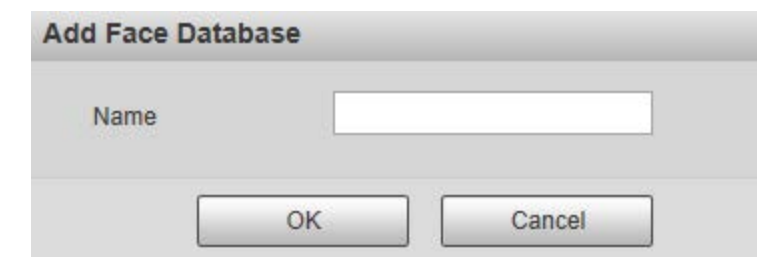

#### Paso 3 Establecer el nombre de la base de datos de rostros.

Paso 4 Hacer clic**OK**para completar la adición.

#### Figura 5-107 Agregar base de datos de caras completada

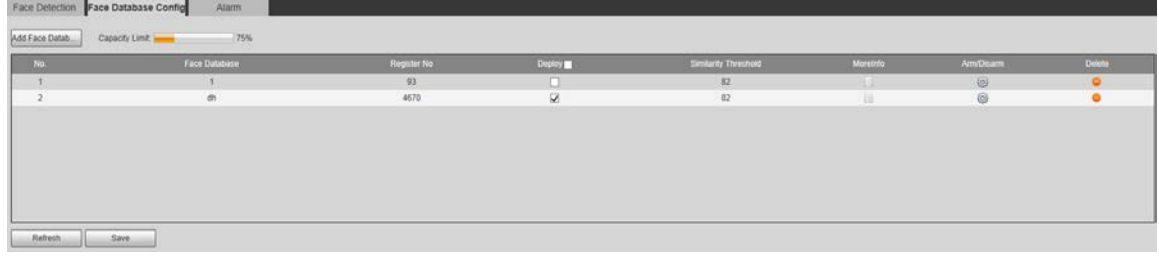

Paso 5 Configure los parámetros según sea necesario.

#### Tabla 5-36 Descripción del parámetro de configuración de la base de datos de rostros

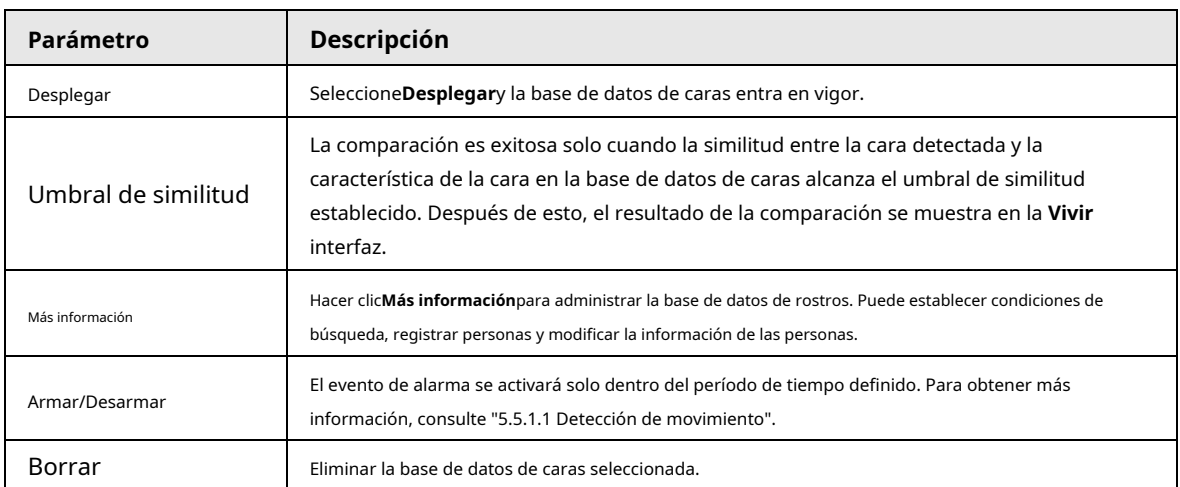

#### **5.5.7.2.2 Adición de imágenes de rostros**

Puede agregar imágenes de caras a la base de datos de caras creada. Se admiten la adición manual y la importación por lotes.

# Adición manual

Agregue una imagen de una sola cara. Utilice este método cuando registre una pequeña cantidad de imágenes de rostros. Paso 1

#### Seleccione**Ajuste**>**Evento**>**Reconocimiento facial**>**Configuración de la base de datos de rostros**. Hacer

Paso 2 clic **Más información** para que se configure la base de datos de rostros.

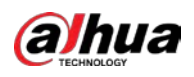

Figura 5-108 Más información

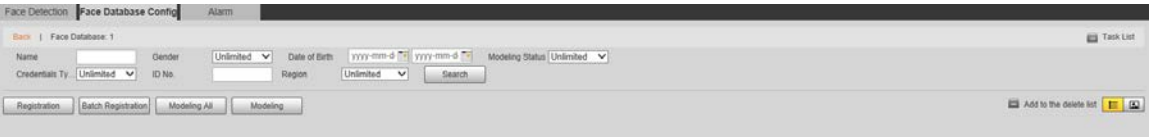

 $\overline{\mathbb{O}}$ -11

Establezca las condiciones de filtrado según sea necesario y luego haga clic en**Búsqueda**. Se muestra el resultado de la búsqueda.

### Paso 3 Hacer clic**Registro**.

## Figura 5-109 Interfaz de registro

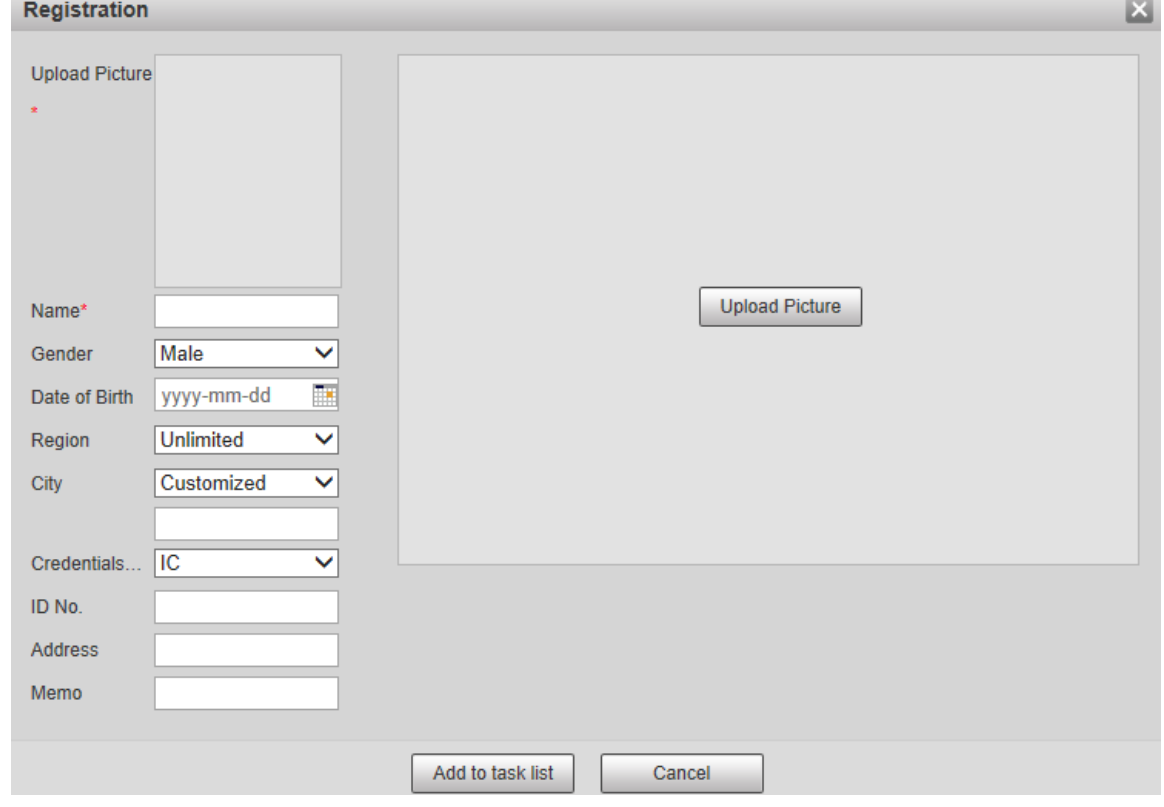

Paso 4 Hacer clic**Subir foto**, y luego importe las imágenes de la cara para cargarlas.

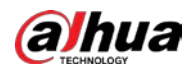

# $\Box$

Puede seleccionar manualmente un área de la cara. Después de cargar la imagen, seleccione un área de la cara y haga clic en

**OK**. Si hay varias caras en una imagen, seleccione la cara de destino y haga clic en**OK**para salvar el

imagen de la cara

Paso 7 Hacer clic **External Task List 1** 

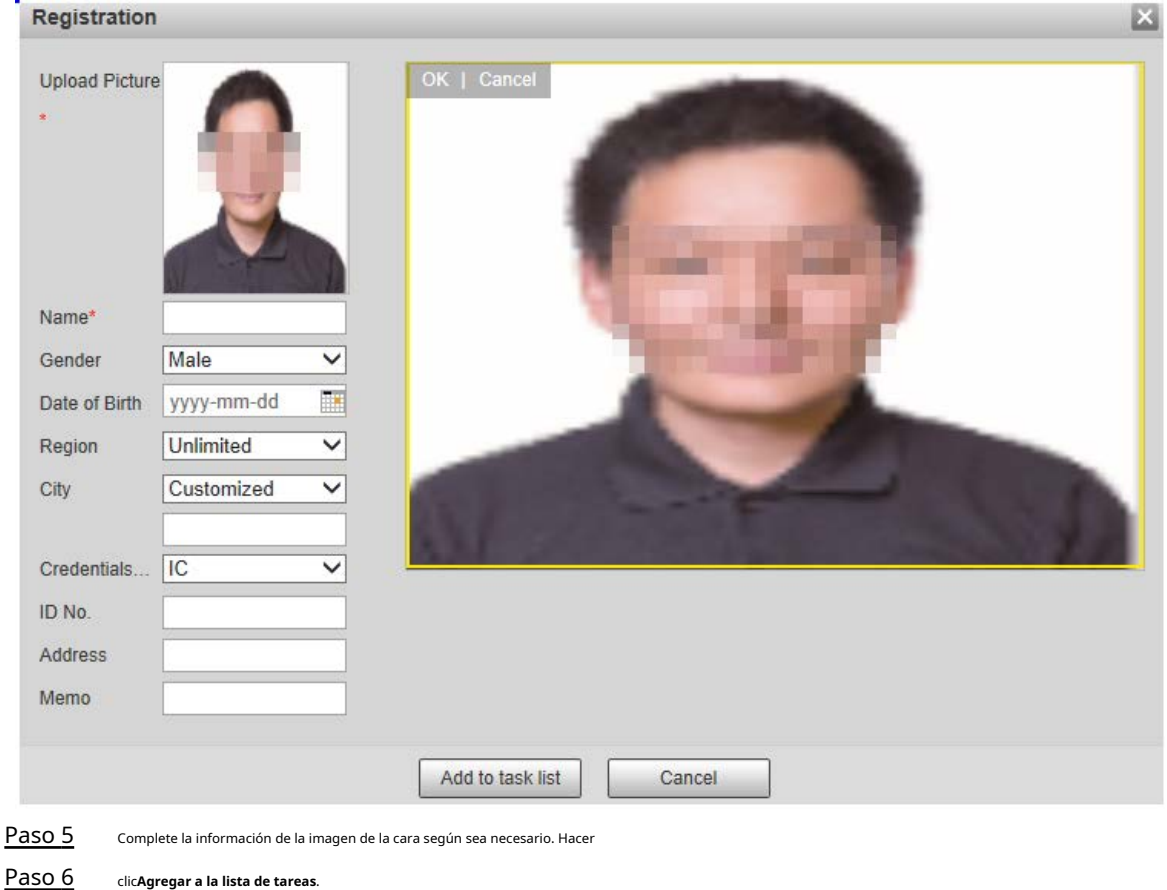

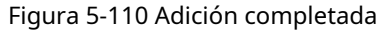

#### Figura 5-111 Adición de la lista de tareas completada

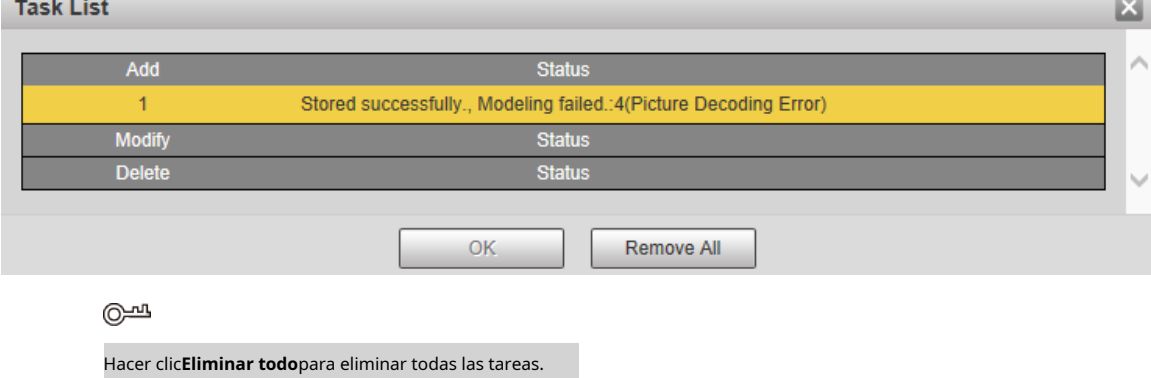

# Registro de lotes

Puede importar varias imágenes de rostros en lotes. Utilice este método cuando registre una gran cantidad de imágenes de rostros.

Antes de importar imágenes en lotes, asigne un nombre a las imágenes faciales con el formato

"Nombre#SGénero#BDate de nacimiento#NRegión#TCredentials Type#MID No. jpg" (por ejemplo,

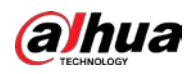

 $\Box$ 

### "Juan#S1#B1990-01-01#NCN#T1#M330501199001016222").

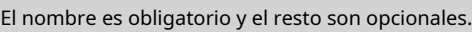

Tabla 5-37 Reglas de nomenclatura para la importación por lotes

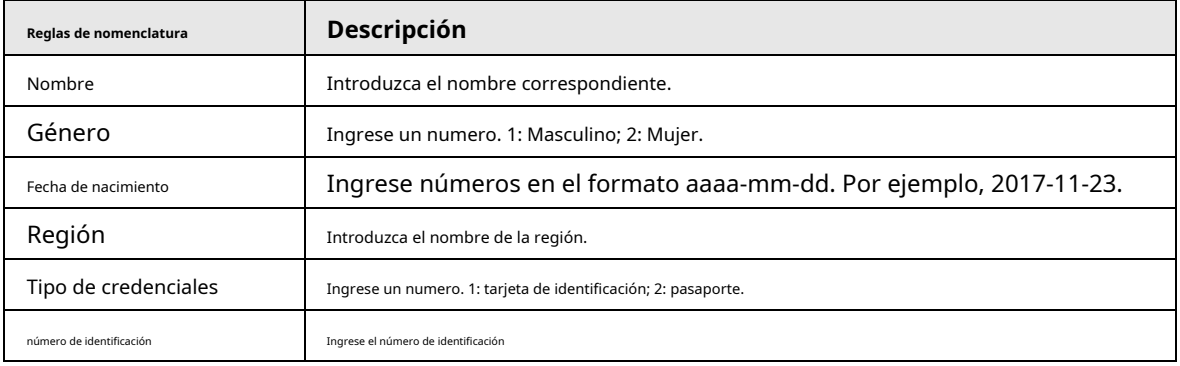

Paso 1 Seleccione**Ajuste**>**Evento**>**Reconocimiento facial**>**Configuración de la base de datos de rostros**. los

**Configuración de la base de datos de rostros**se muestra la interfaz. Hacer clic

 $=$ **Más información**para que se configure la base de datos de rostros.

los**Base de datos de rostros**se muestra la interfaz.

#### Hacer clic**Registro de lotes**. Paso 3

Paso 2

Figura 5-112 Registro de lotes

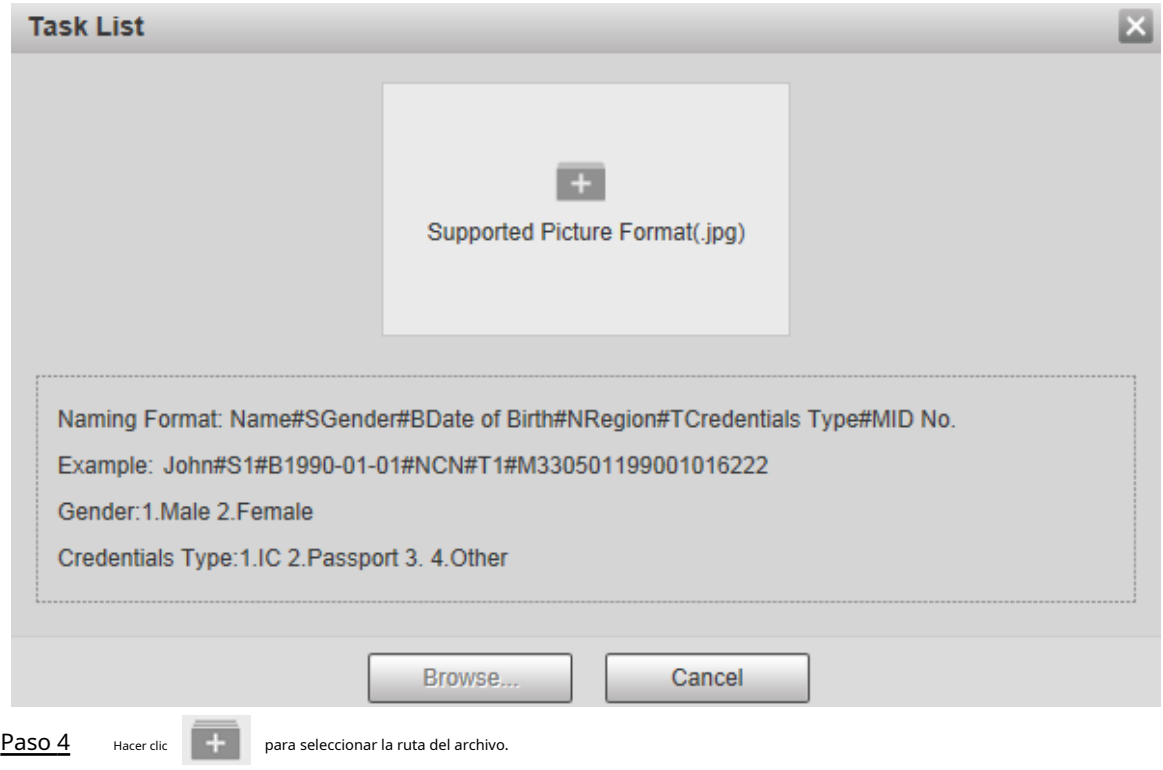

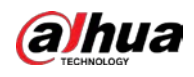

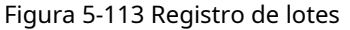

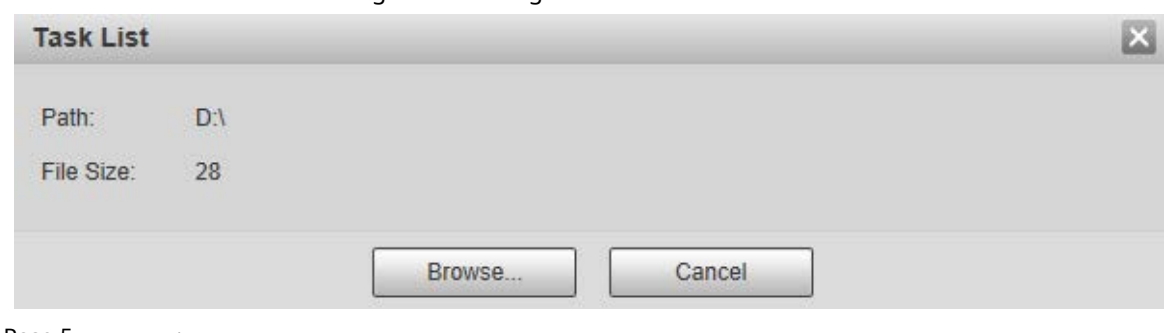

Paso 5 Hacer clic**Navegar**.

## Figura 5-114 Registro

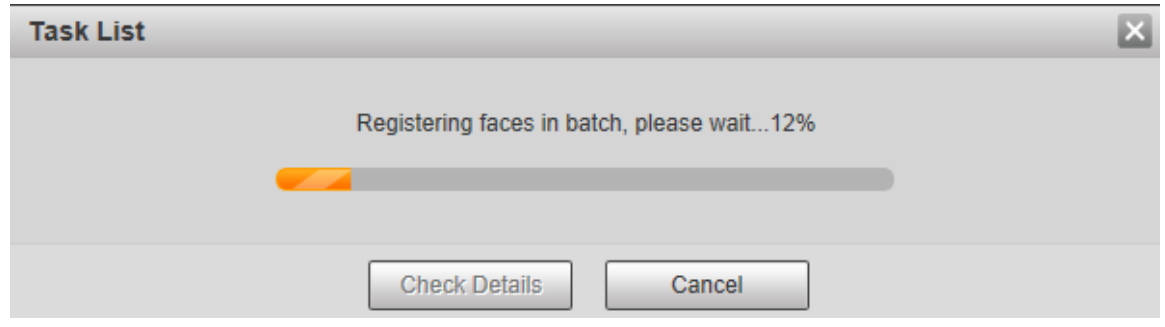

Paso 6 Después de completar el registro, haga clic en**próximo**para ver el resultado del registro.

#### **5.5.7.2.3 Gestión de imágenes de rostros**

Puede agregar imágenes de rostros a la base de datos de rostros; administre y mantenga imágenes de rostros para garantizar que la información sea correcta.

#### Modificación de la información de la cara

Sobre el**Configuración de la base de datos de rostros**interfaz, mueva el puntero del ratón a la imagen de la cara o a la línea de información de la

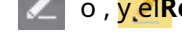

persona. Hacer clic **o della computatoria della contra della contra della contra della contra del modificar** 

la información de la imagen de la cara según sea necesario, haga clic en**Agregar a la lista de tareas**.

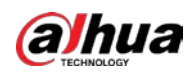

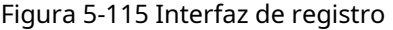

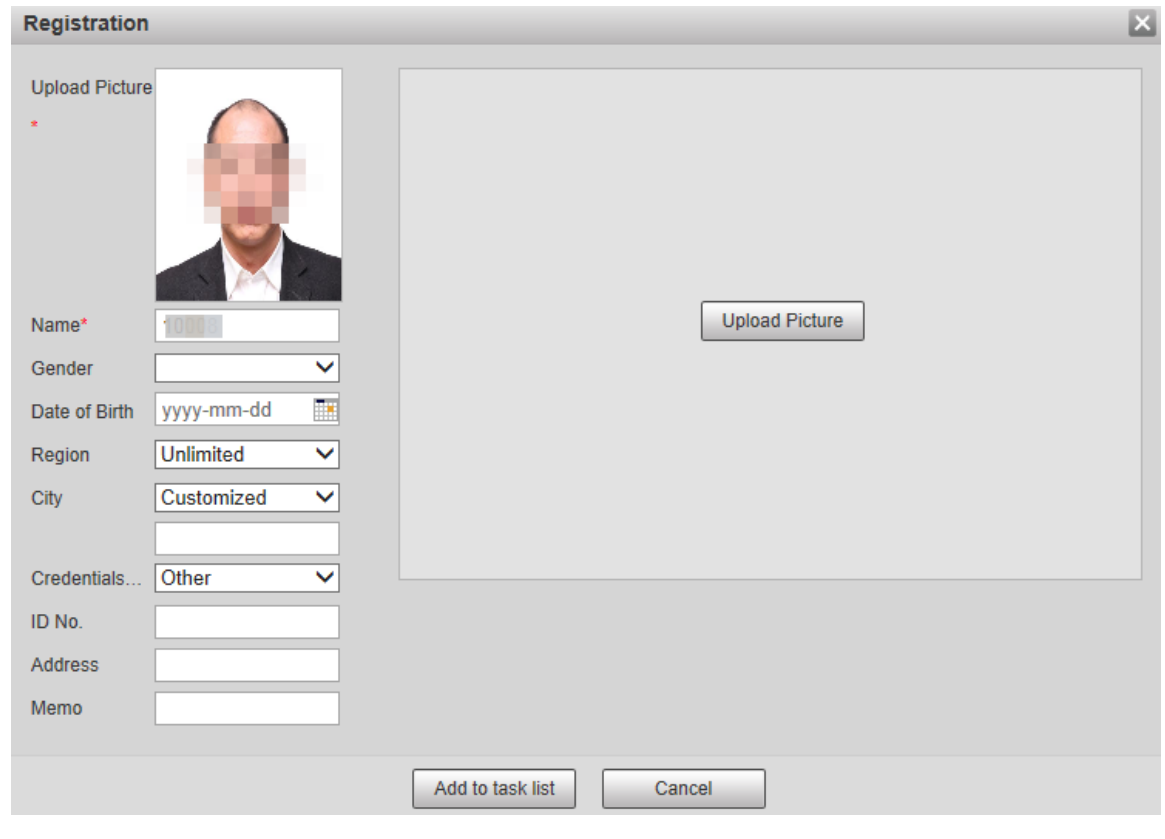

#### Eliminación de imágenes de rostros

Ingrese a la base de datos de rostros y luego elimine la imagen de rostro creada.

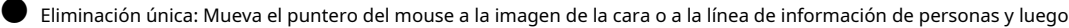

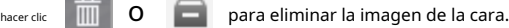

● Eliminación por lotes: Mueva el puntero del mouse hacia la imagen de la cara o la línea de información de personas y luego haga clic en

en la esquina superior derecha de las imágenes de rostros, o haga clic en en la línea de información de la persona.

Después de seleccionar varios elementos, haga clic en**Agregar a la lista de eliminación**, haga clic y luego haga clic en**OK** para eliminar las imágenes de caras seleccionadas. ● Eliminar todo: al ver imágenes de rostros en una lista, haga clic en en la línea de información de personas (o seleccione**Todos**

al ver imágenes de rostros en imágenes), haga clic en**Agregar a la lista de eliminación**, haga clic y luego haga **questifica de la que de la que de la questifica de la que de la que de la questifica de la questión, haga cl** clic**OK**para eliminar todas las imágenes de rostros.

### **5.5.7.2.4 Modelado facial**

Puede extraer e importar la información relevante de las imágenes de rostros en la base de datos a través del modelado de rostros y crear un modo de función de rostro para la detección inteligente, como la comparación de rostros.

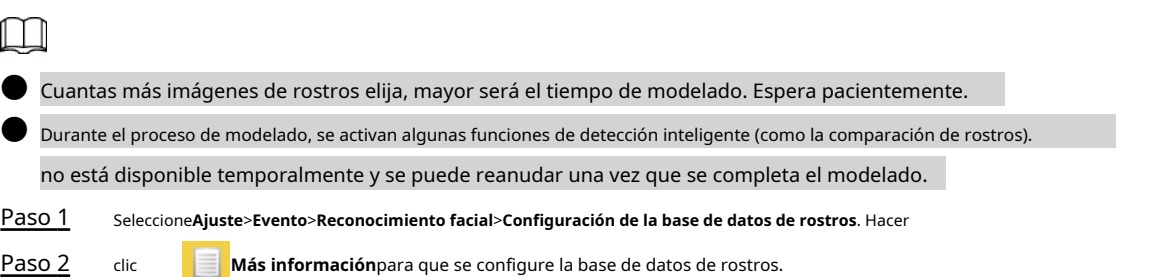

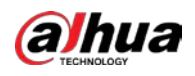

Figura 5-116 Interfaz de la base de datos de rostros

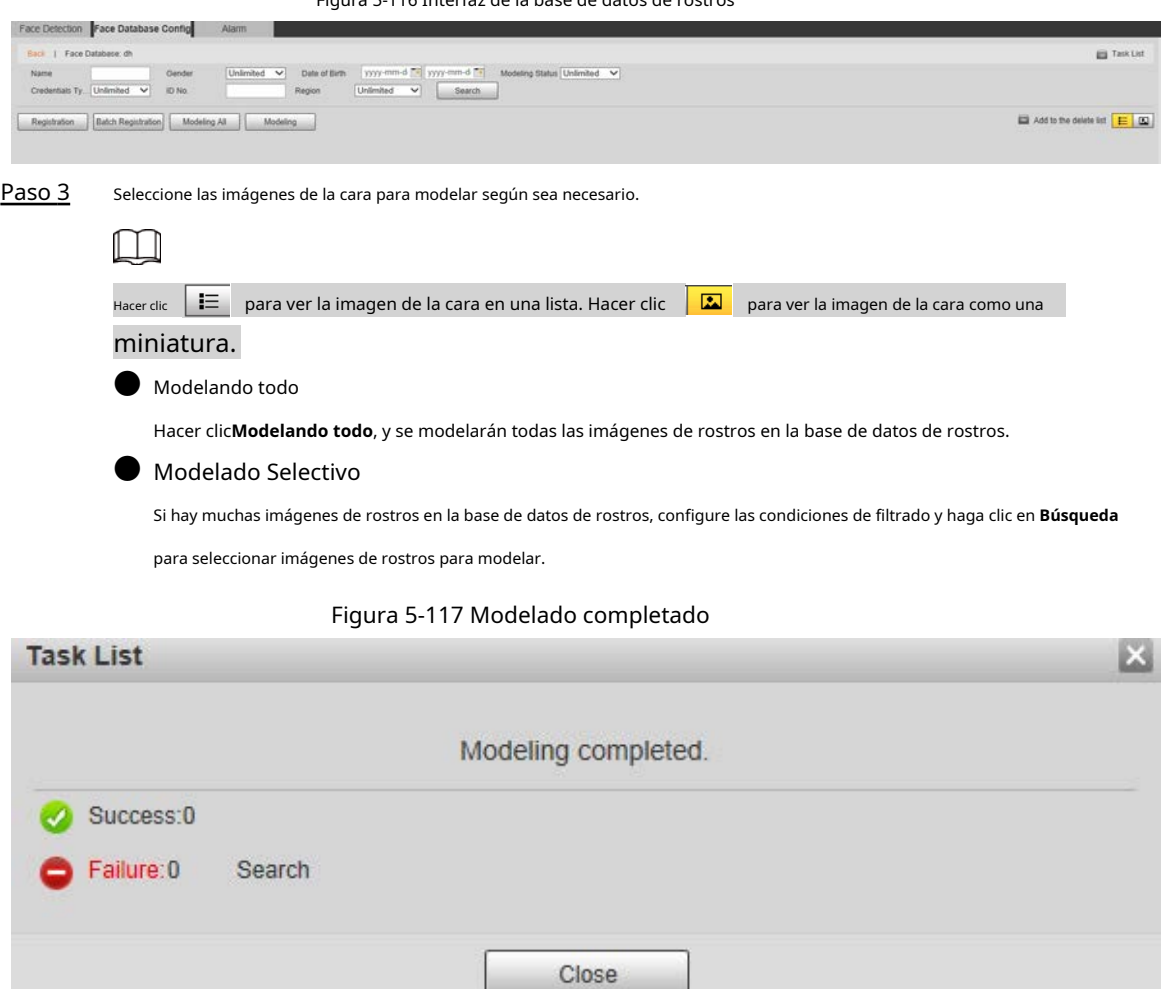

# **5.5.7.3 Enlace de alarma**

Configure el modo de enlace de alarma para la comparación de rostros.

Paso 1 Seleccione**Ajuste**>**Evento**>**Reconocimiento facial**>**Alarma**.

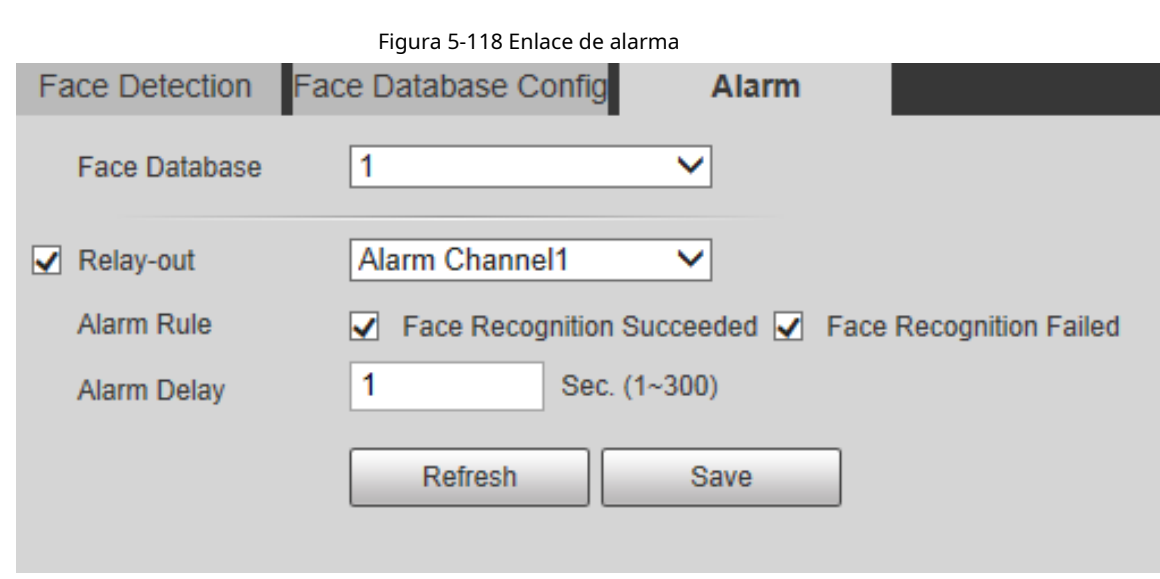

## Paso 2 Configure los parámetros según sea necesario.

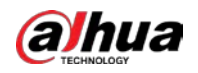

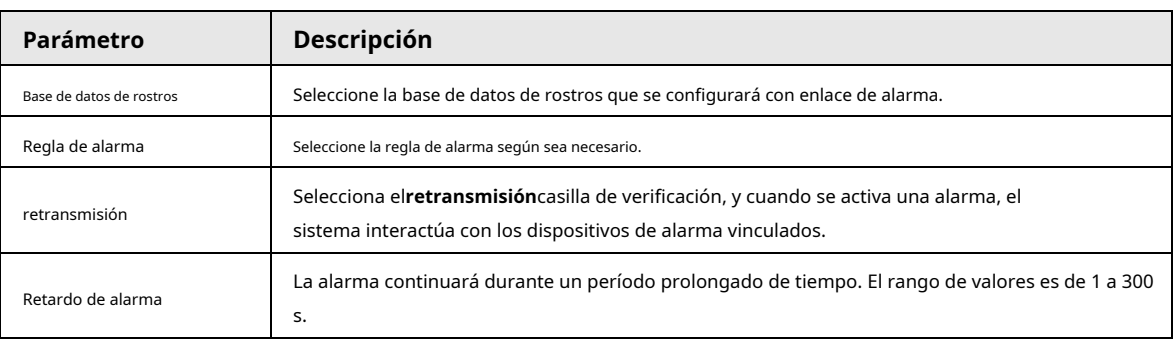

#### Tabla 5-38 Descripción del parámetro de enlace de alarma

Paso 3 Hacer clic**Ahorrar**.

# **5.5.8 Conteo de personas**

Puede utilizar esta función para contar el número de personas en el área y generar informes.

 $\Box$ 

● Antes de usar esta función, debe habilitar**Conteo de personas**en**Plan inteligente**.

● Los datos de conteo de personas se sobrescribirán si el disco está lleno. Haga una copia de seguridad de los datos a tiempo como necesario.

 $\blacksquare$  Esta función está disponible en modelos seleccionados.

#### **5.5.8.1 Configuración de conteo de personas**

Con la función, el sistema puede contar la cantidad de personas que aparecen en la pantalla de monitoreo dentro de un período determinado.

Paso 1 Seleccione**Ajuste**>**Evento**>**Conteo de personas**>**Conteo de personas**.

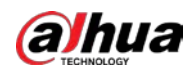

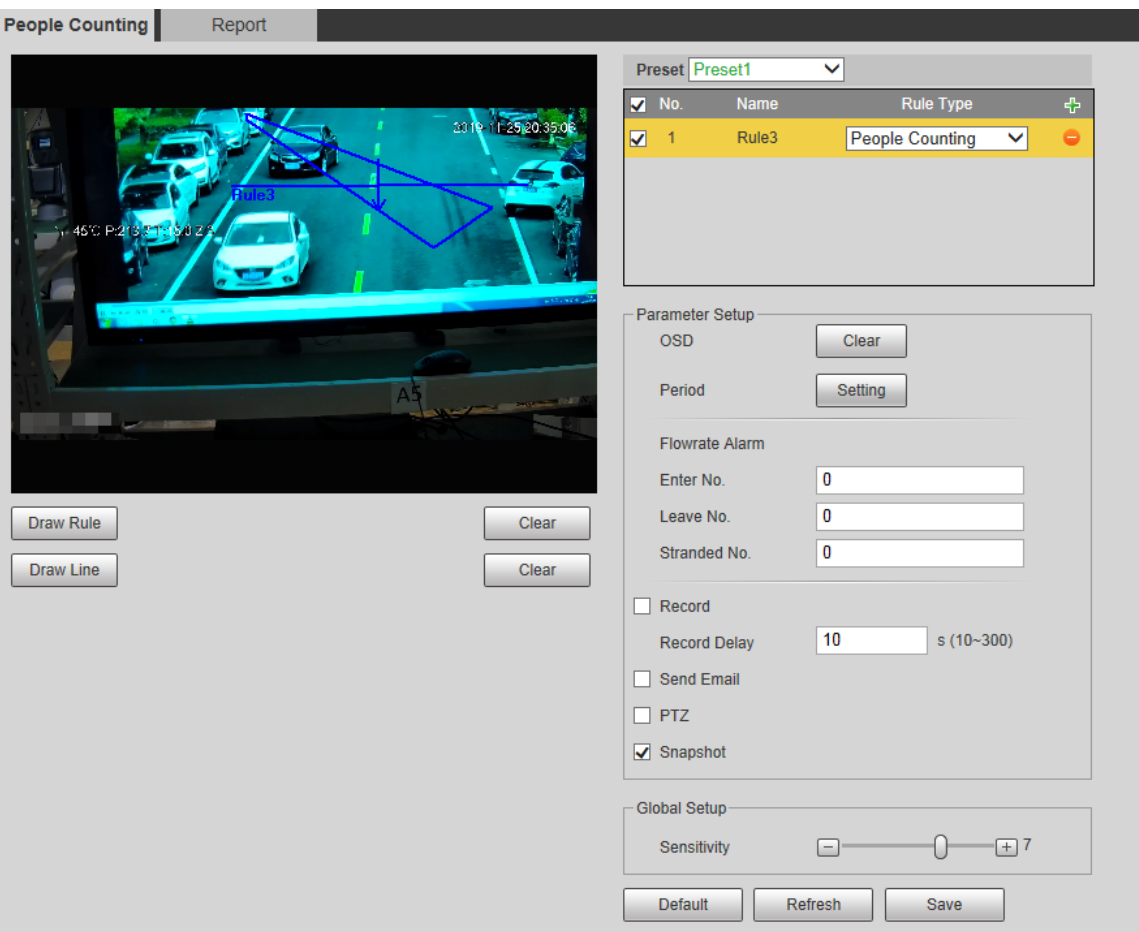

Figura 5-119 Configuración de conteo de personas

- Paso 2 Seleccione los preajustes a configurar.
- Paso 3 Hacer clic**Dibujar regla**, y puede dibujar reglas en la pantalla de monitoreo. Para obtener una descripción de los parámetros, consulte la Tabla 5-28.

#### $\overline{\mathbb{Q}}$ -11

Hacer clic**Claro**a la derecha de**Dibujar regla**, y puede borrar todas las reglas dibujadas.

Paso 4 Configure los parámetros según sea necesario.

#### Tabla 5-39 Descripción del parámetro de conteo de personas

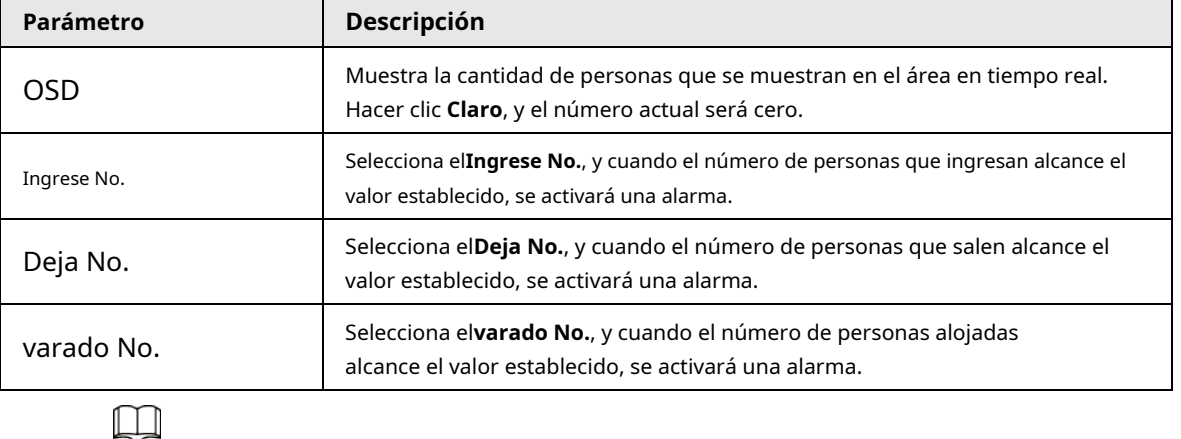

Paso 5 Hacer clic**Ahorrar**.

Para otros parámetros, consulte "5.5.5.1 Tripwire".

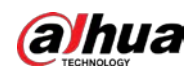

# **5.5.8.2 Informe**

Puede ver los resultados de las estadísticas de las personas en la escena durante el período seleccionado. Paso

#### 1 Seleccione**Ajuste**>**Evento**>**Conteo de personas**>**Reporte**.

Figura 5-120 Informe de conteo de personas

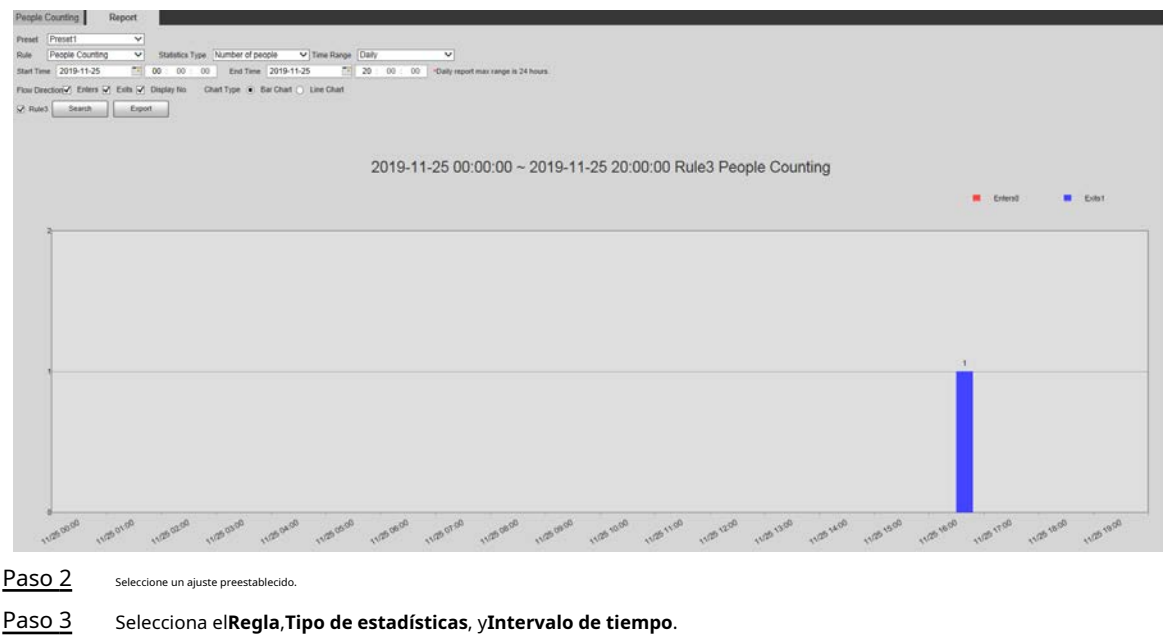

- Paso 4 Seleccione la hora de inicio y la hora de finalización para buscar informes.
- Paso 5 Seleccione**Dirección del flujo**y**Tipo de gráfico**.
- Paso 6 Hacer clic**Búsqueda**para generar informes y haga clic en**Exportar**para exportar el informe al almacenamiento local.

#### **5.5.9 Mapa de calor**

● Antes de habilitar**Mapa de calor**, necesita establecer ajustes preestablecidos en**PTZ**y seleccione la función en la **Plan inteligente**. ● ● Los datos se sobrescribirán si el disco está lleno. Realice una copia de seguridad de los datos a tiempo según sea necesario. Esta función está disponible en modelos seleccionados.

#### **5.5.9.1 Configuración del mapa de calor**

La función se puede utilizar para detectar el nivel de actividad de los objetos en movimiento en la escena durante un período determinado.

Paso 1 Seleccione**Ajuste**>**Evento**>**Mapa de calor**>**Mapa de calor**.

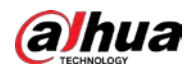

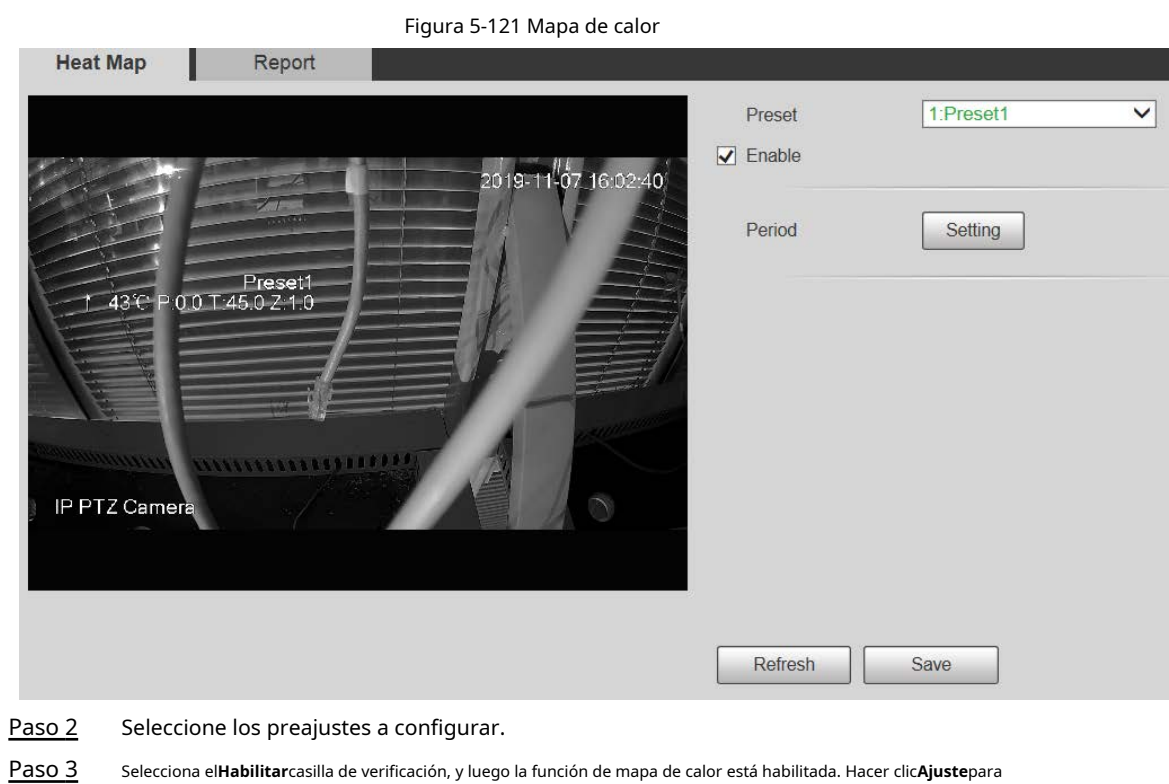

- Paso 4 establecer el período de armado. Para obtener más información, consulte "5.5.1.1 Detección de movimiento". Hacer clic
- Paso 5 **Ahorrar**.

# **5.5.9.2 Informe**

Puede ver el informe del mapa de calor de la escena en el período seleccionado.

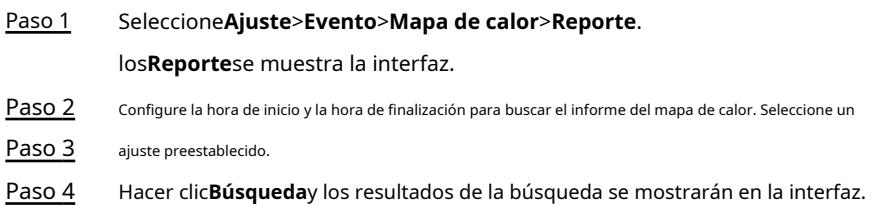

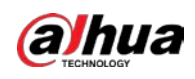

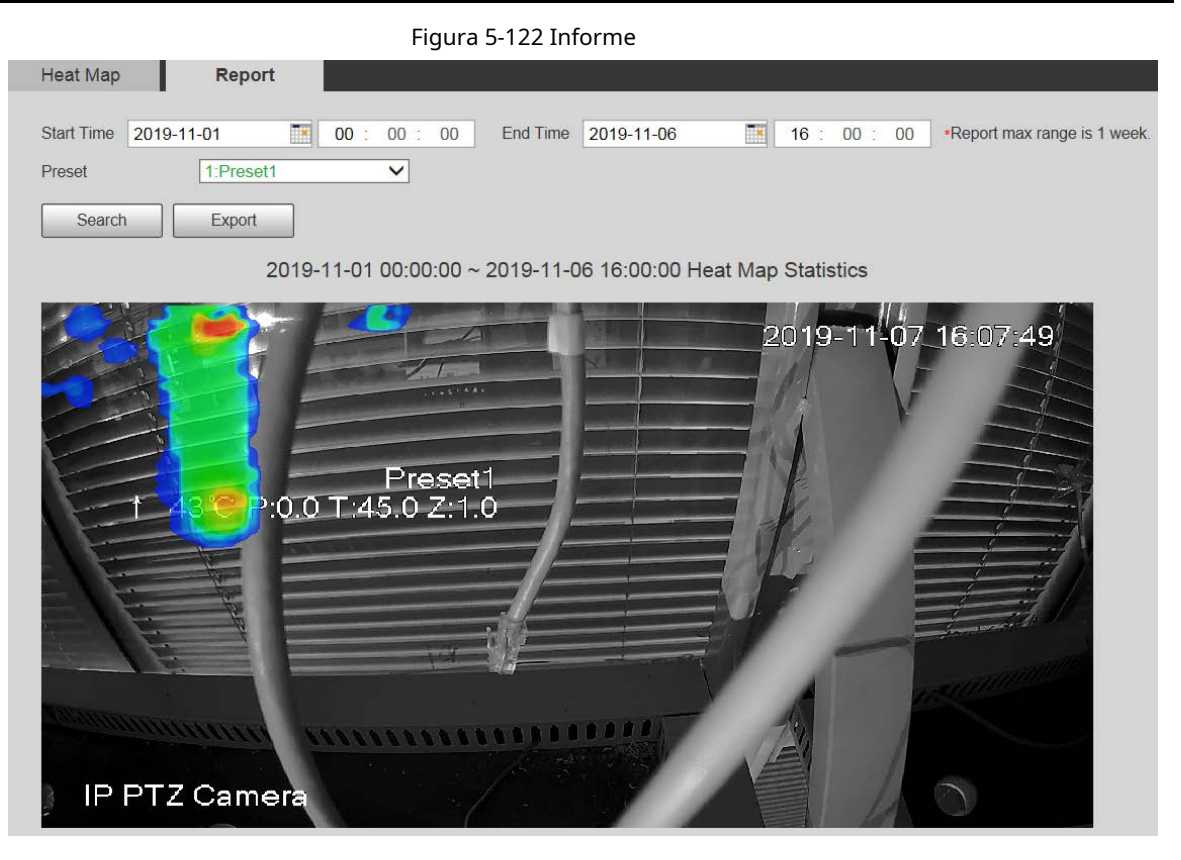

# **5.5.10 Metadatos de vídeo**

Con la función, el sistema puede contar la cantidad de vehículos motorizados, vehículos no motorizados y personas en la pantalla de monitoreo, identificar las características de los vehículos y las personas en la escena y tomar instantáneas.

 $\Box$ 

● Antes de usar metadatos de video, debe habilitar la función en el**Plan inteligente**.

● Esta función está disponible en modelos seleccionados.

### **5.5.10.1 Configuración de escena**

Configure los parámetros de instantánea, análisis y alarma en la escena.

Paso 1 Seleccione**Ajuste**>**Evento**>**Metadatos de vídeo**.

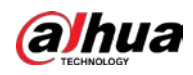

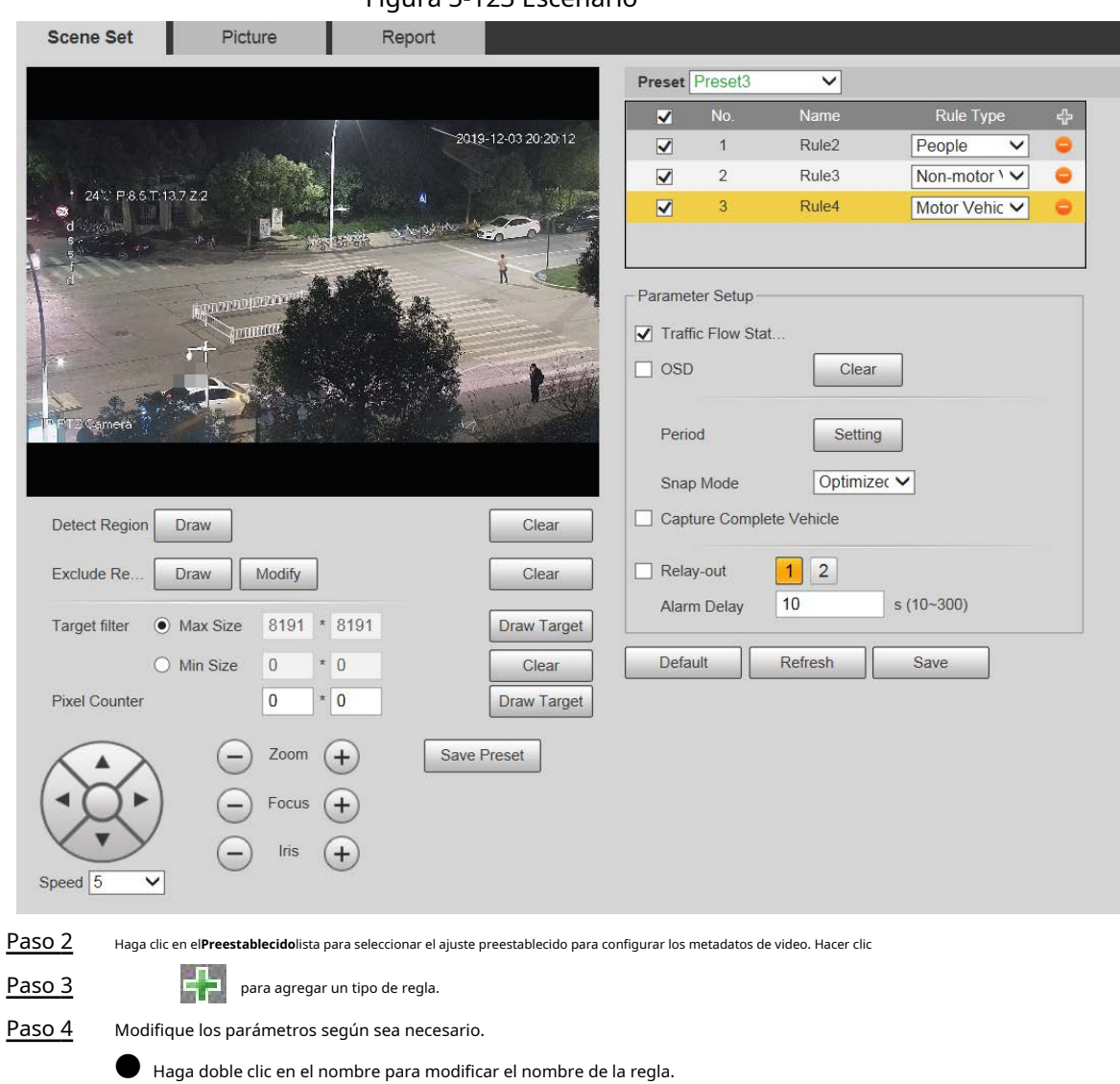

● Seleccione el tipo de regla de**Gente**,**Vehículo sin motor**y**Vehículo de motor**.

**O** Haga clic en el correspondiente para eliminar elementos de detección.

Paso 5 Configure los parámetros según sea necesario.

Tabla 5-40 Descripción del parámetro de configuración de escena

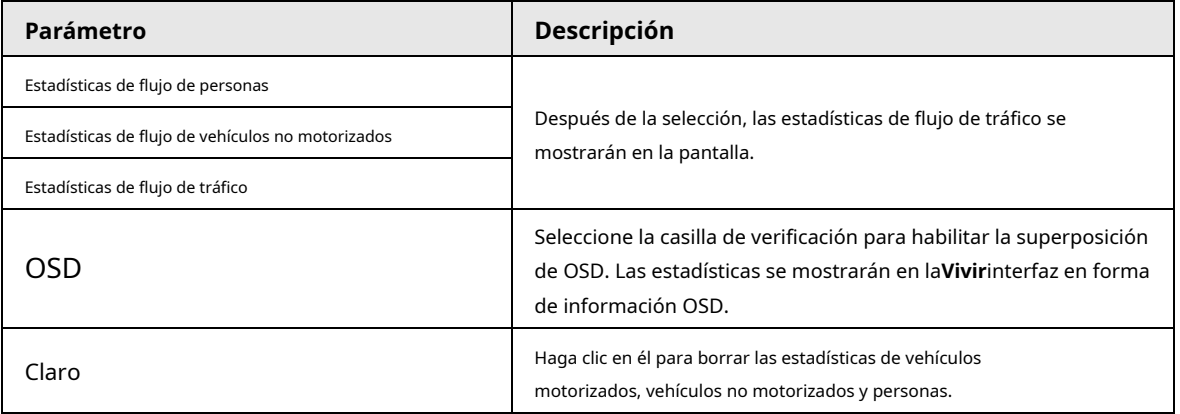

### Figura 5-123 Escenario

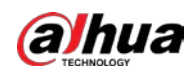

 $\Box$ 

Para otros parámetros, consulte "5.5.5.1 Tripwire".

Paso 6 Hacer clic**Ahorrar**.

#### **5.5.10.2 Superposición de imágenes**

Configure la información superpuesta en la instantánea.

### Paso 1 Seleccione**Ajuste**>**Evento**>**Metadatos de vídeo**>**Cubrir**.

los**Imagen**se muestra la interfaz.

### Paso 2 Seleccione**Tipo de superposición de imagen**de**Gente**,**Vehículo sin motor**y**Vehículo de motor**.

Figura 5-124 Superposición de imágenes: vehículo de motor

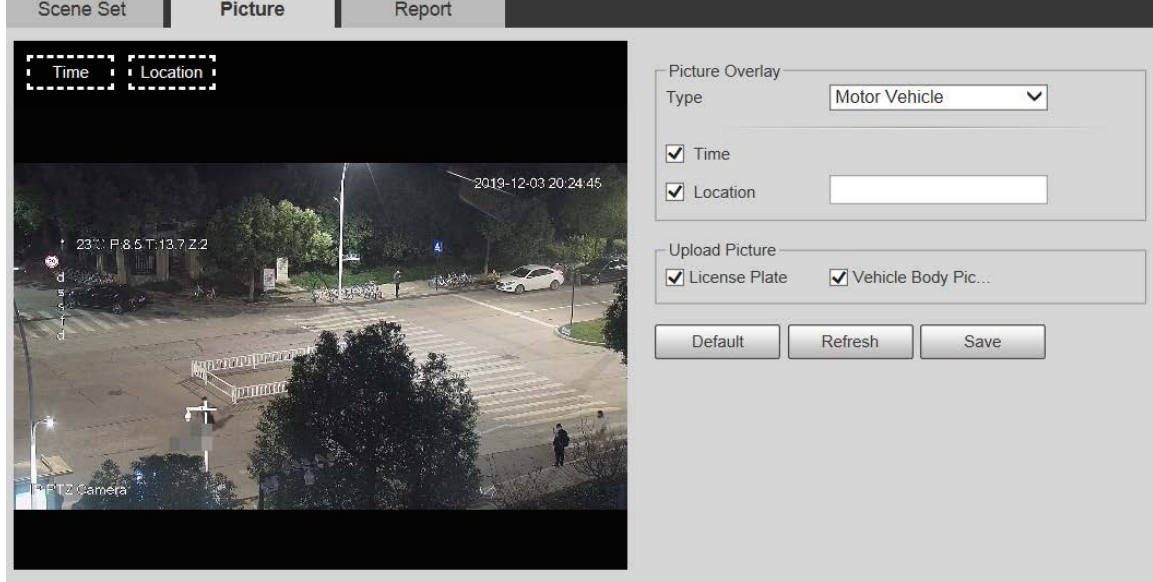

Figura 5-125 Superposición de imágenes: vehículo sin motor

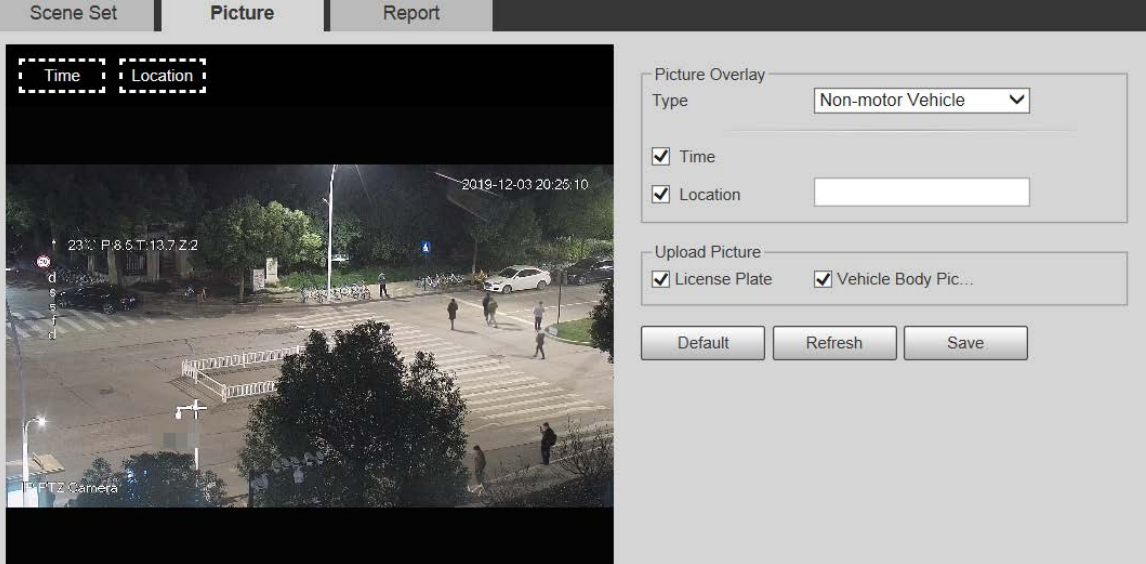

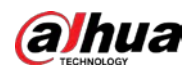

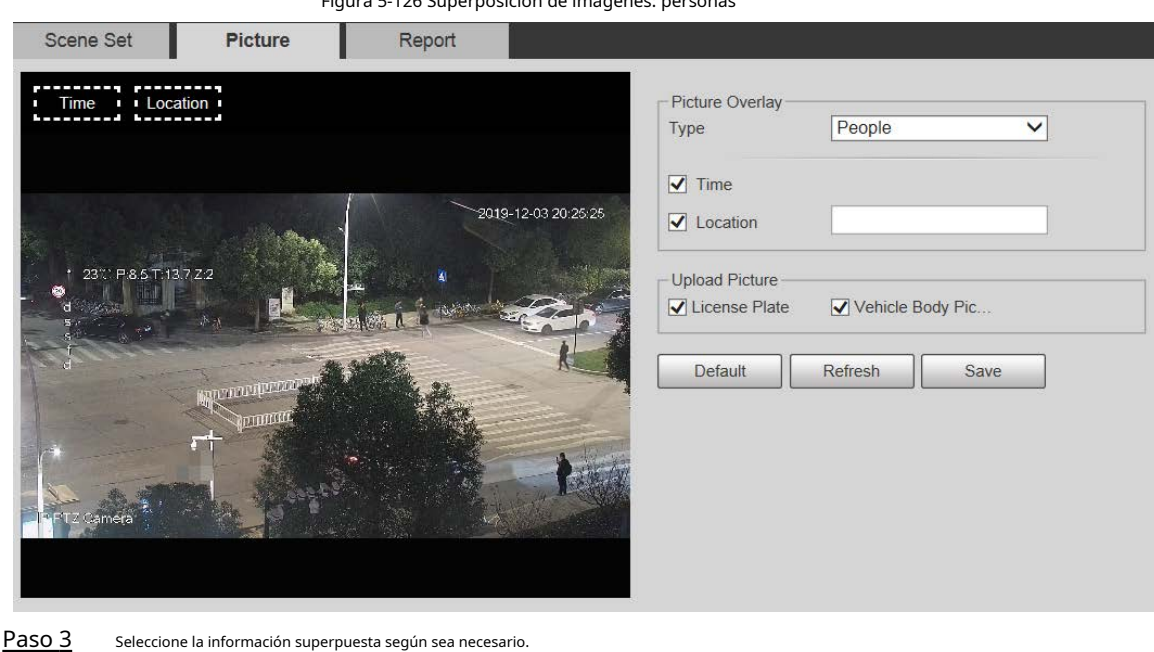

Figura 5-126 Superposición de imágenes: personas

Si selecciona**Ubicación**, debe ingresar manualmente la ubicación del dispositivo.

Paso 4 Hacer clic**Ahorrar**.

 $\Box$ 

# **5.5.10.3 Informe**

Puede ver la cantidad de vehículos, no vehículos y personas en la escena durante el período seleccionado.

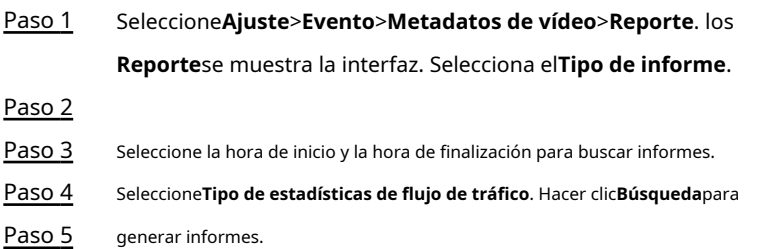

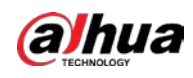

Figura 5-127 Informe de metadatos de video

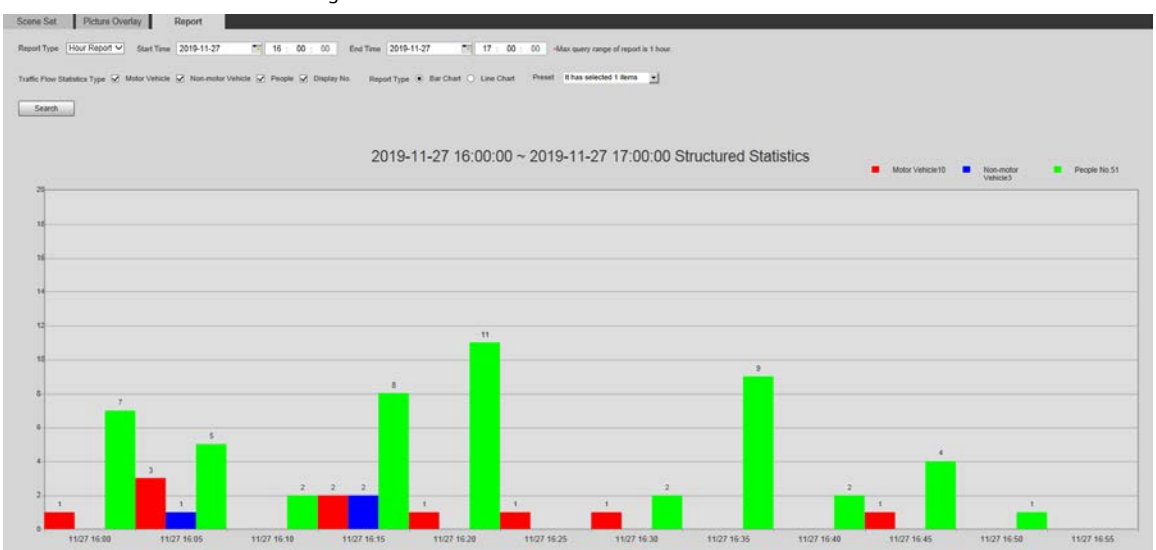

# **5.5.11 Alarma**

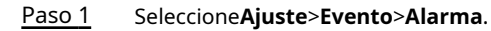

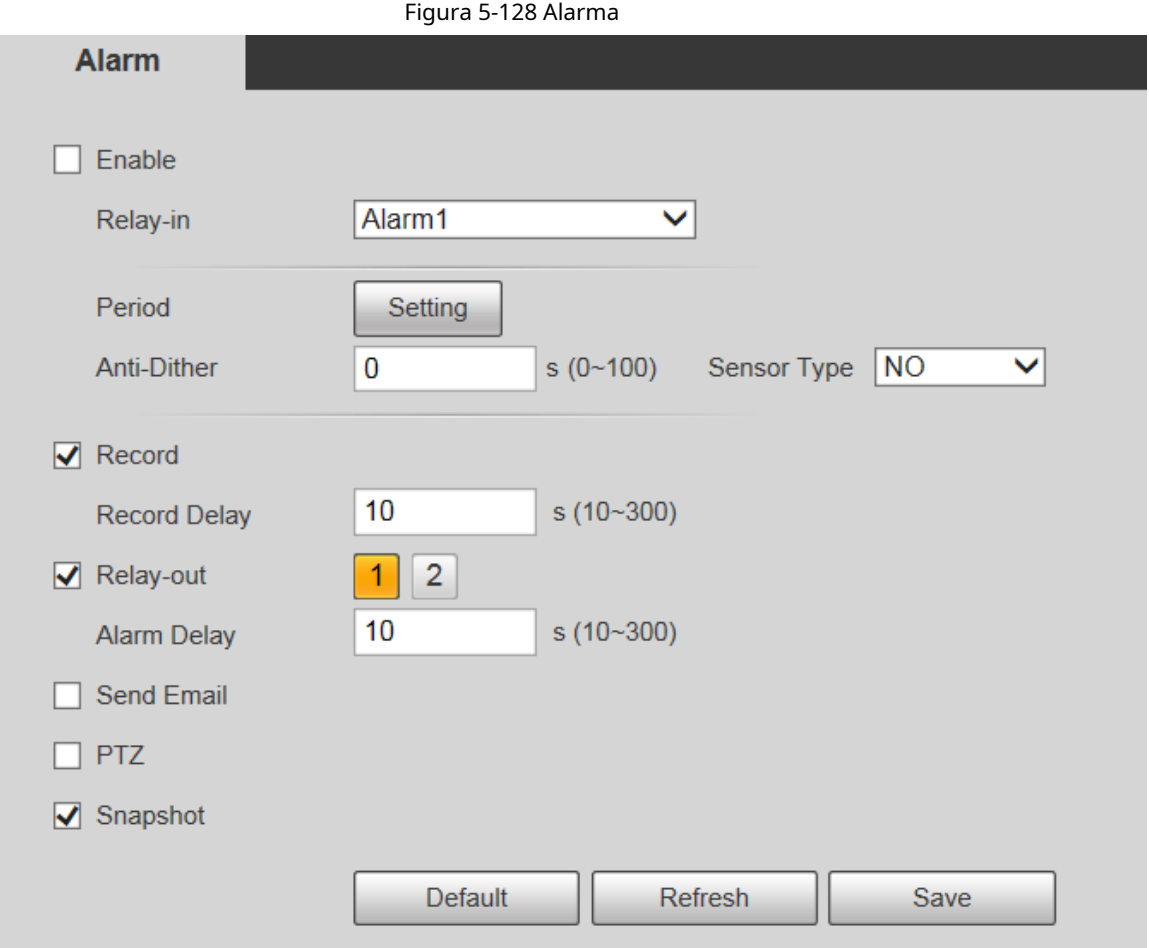

Paso 2 Configure los parámetros según sea necesario.

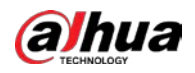

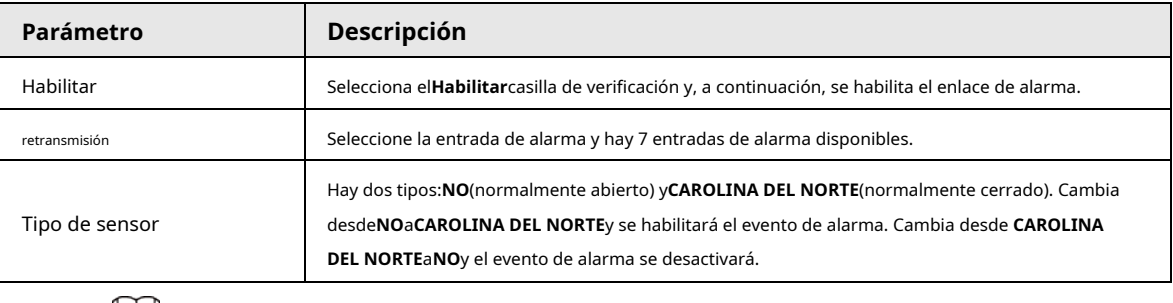

Tabla 5-41 Descripción del parámetro de configuración de alarma

 $\Box$ 

Para otros parámetros, consulte "5.5.1.1 Detección de movimiento".

Paso 3 Hacer clic**Ahorrar**.

# **5.5.12 Anormalidad**

La anormalidad incluye 7 eventos de alarma:**Sin tarjeta SD**,**Advertencia de capacidad**,**Error de tarjeta SD**, **Desconexión**,**Conflicto de IP**,**Acceso ilegal**, y**Excepcion de seguridad**.

# **5.5.12.1 Tarjeta SD**

En caso de una excepción de la tarjeta SD, se activará una alarma.

Paso 1 Seleccione**Ajuste**>**Evento**>**Anomalía**>**Tarjeta SD**.

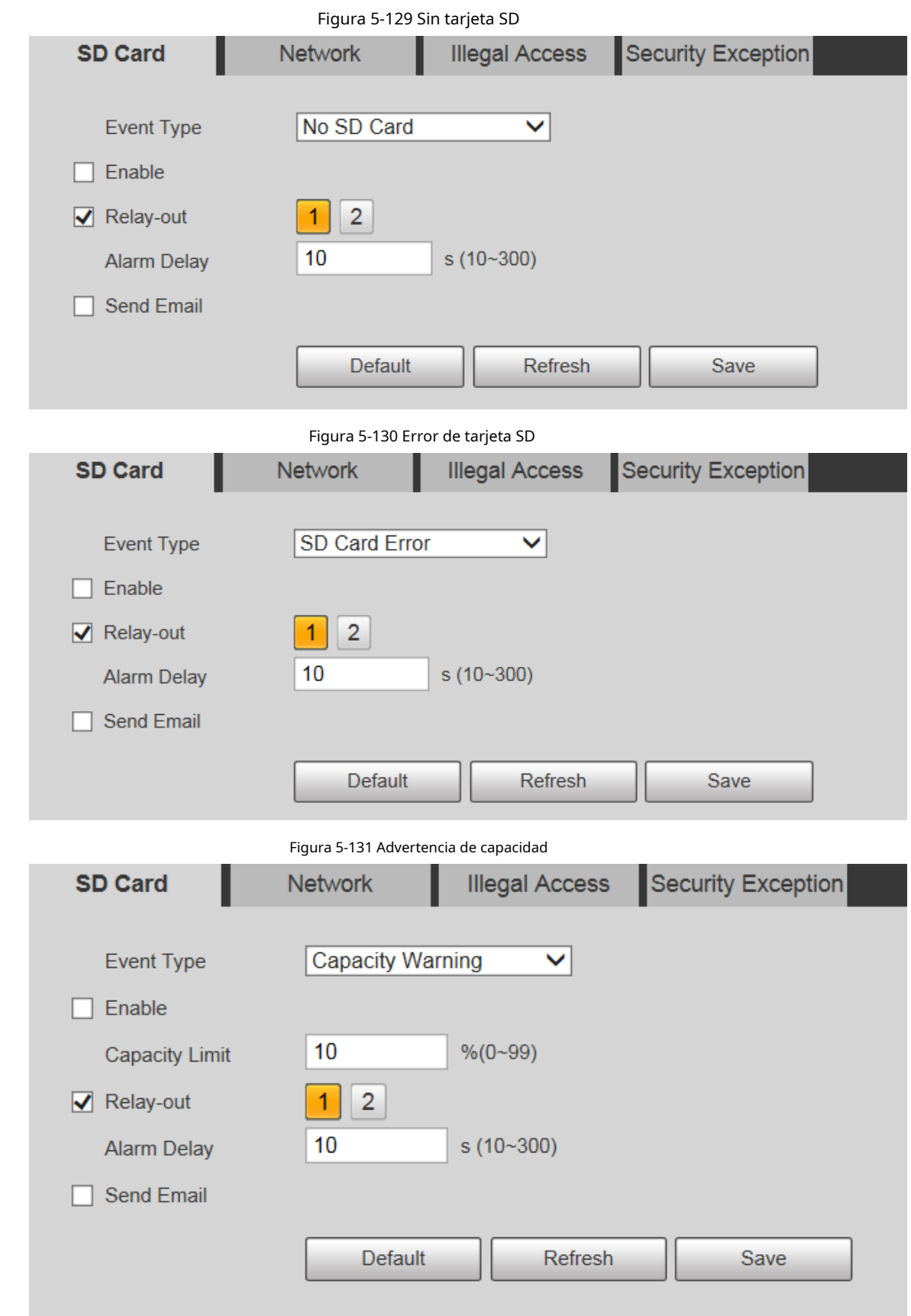

Paso 2 Configure los parámetros según sea necesario.

**alhua** 

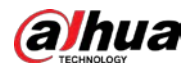

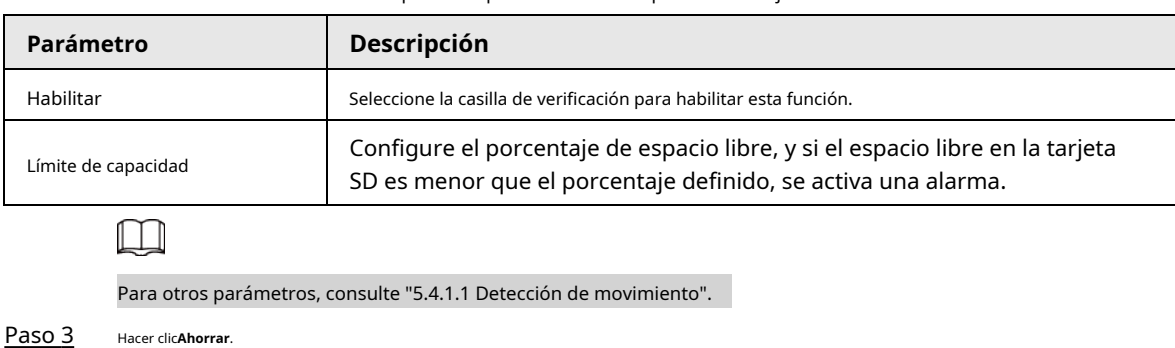

Tabla 5-42 Descripción del parámetro de excepción de la tarjeta SD

# **5.5.12.2 Excepción de red**

En caso de una excepción de red, se activará una alarma.

## Paso 1 Seleccione**Ajuste**>**Evento**>**Anomalía**>**La red**.

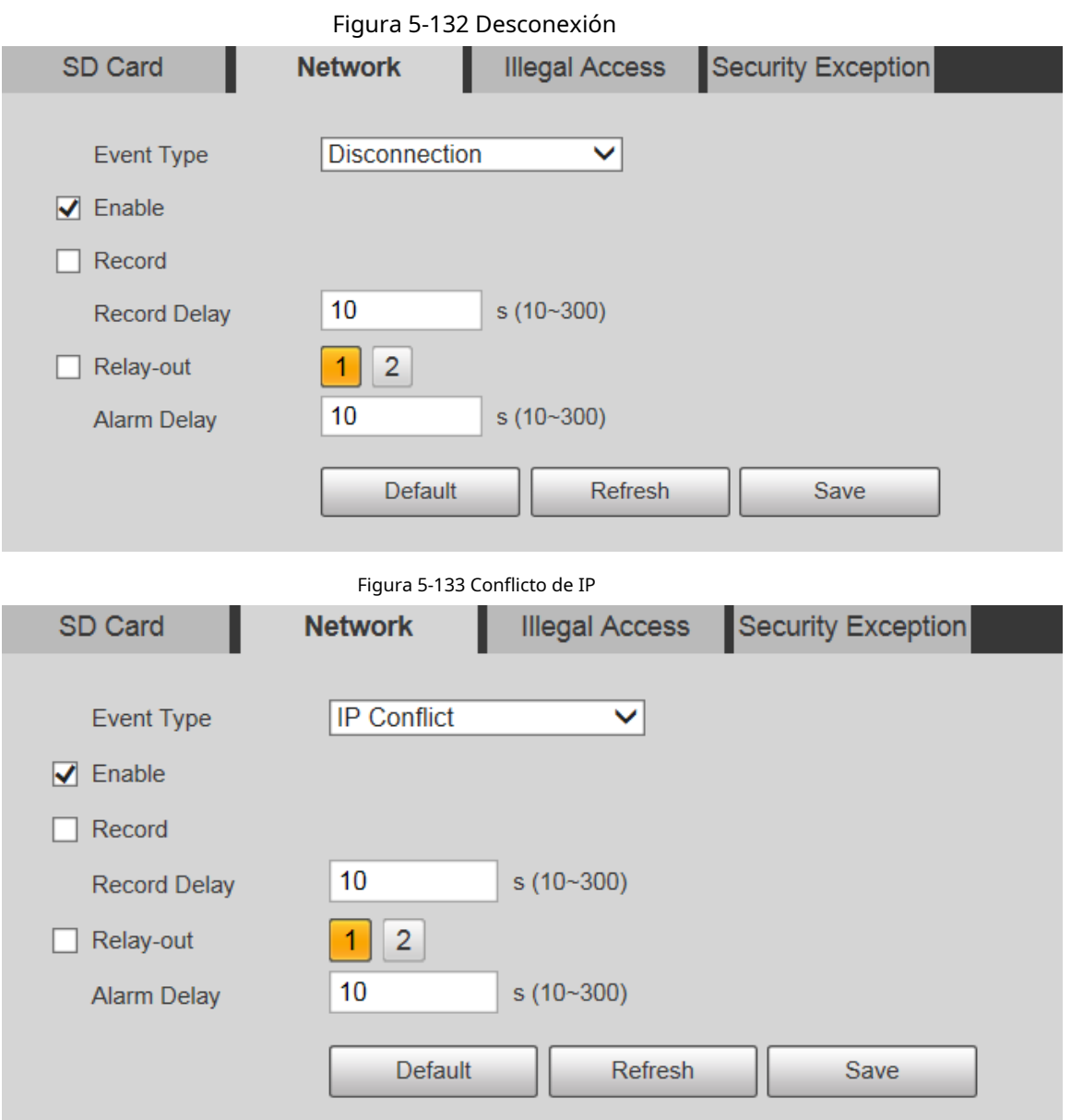

Paso 2 Configure los parámetros según sea necesario.

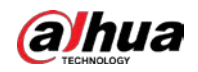

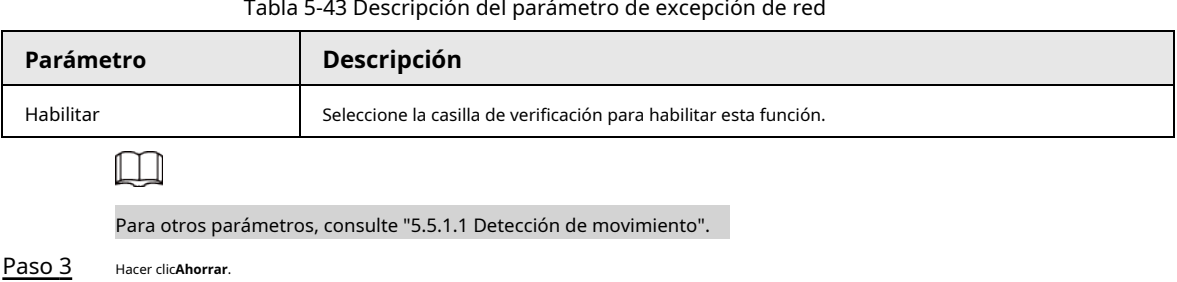

# **5.5.12.3 Acceso ilegal**

La alarma de acceso ilegal se activa cuando la contraseña de inicio de sesión se ha ingresado incorrectamente por más de las veces que configuró.

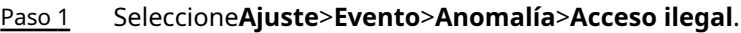

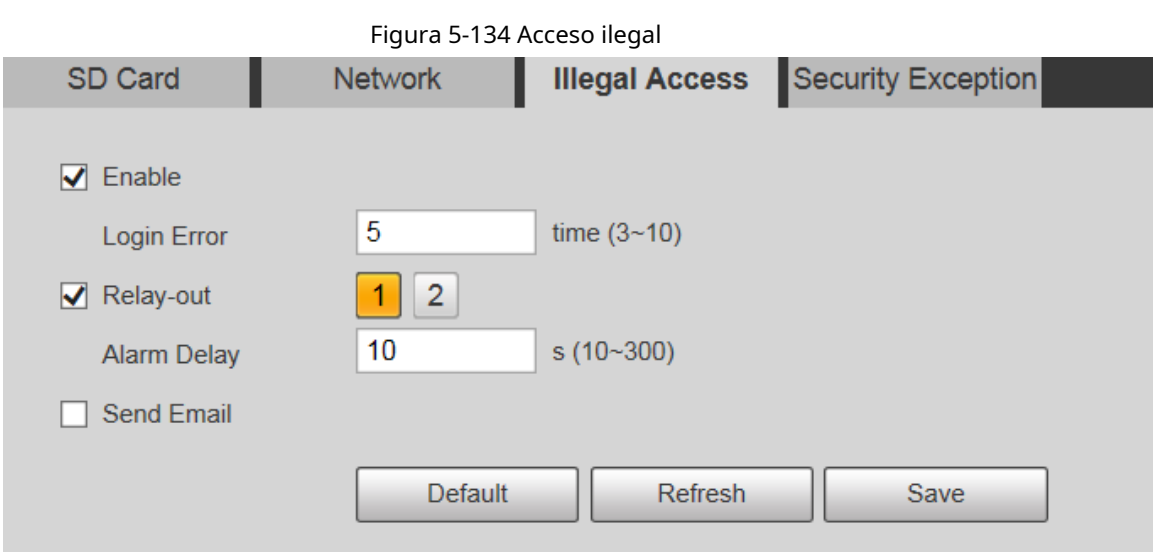

Paso 2 Configure los parámetros según sea necesario.

Tabla 5-44 Descripción del parámetro de acceso ilegal

| Parámetro                                                          | Descripción                                                                                                    |  |  |  |
|--------------------------------------------------------------------|----------------------------------------------------------------------------------------------------|--|--|--|
| Habilitar                                                          | Seleccione la casilla de verificación para configurar la alarma de acceso ilegal.                                                                 |  |  |  |
| Error de inicio de sesión                                          | Después de ingresar una contraseña incorrecta para los tiempos establecidos,<br>se activará la alarma por acceso ilegal y la cuenta se bloqueará. |  |  |  |
|                                                                    |                                                                                                    |  |  |  |
| Para otros parámetros, consulte "5.5.1.1 Detección de movimiento". |                                                                                                    |  |  |  |
| Paso 3<br>Hacer clic <b>Ahorrar</b> .                              |                                                                                                    |  |  |  |

## **5.5.12.4 Excepción de seguridad**

Cuando ocurre un evento que afecta la seguridad del Dispositivo, se activará una alarma de excepción de seguridad.

Paso 1 Seleccione**Ajuste**>**Evento**>**Anomalía**>**Excepcion de seguridad**.

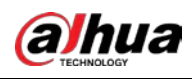

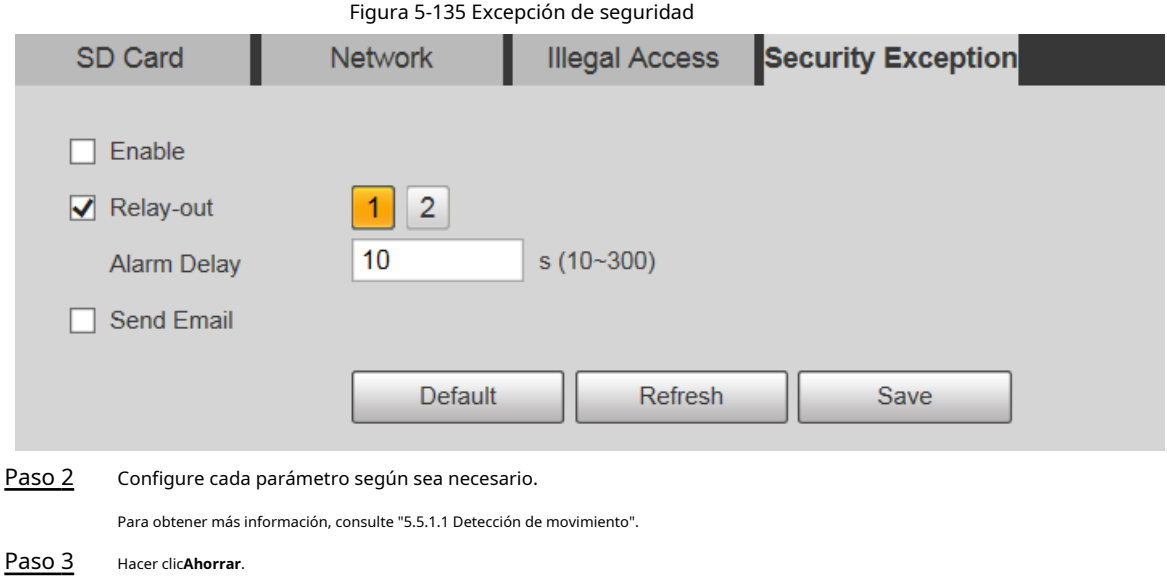

# **5.5.12.5 Excepción de batería**

Cuando se detecta sobretemperatura de la batería, se realizan acciones de enlace de alarma. Paso 1

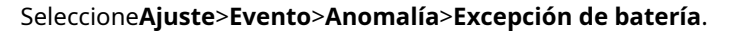

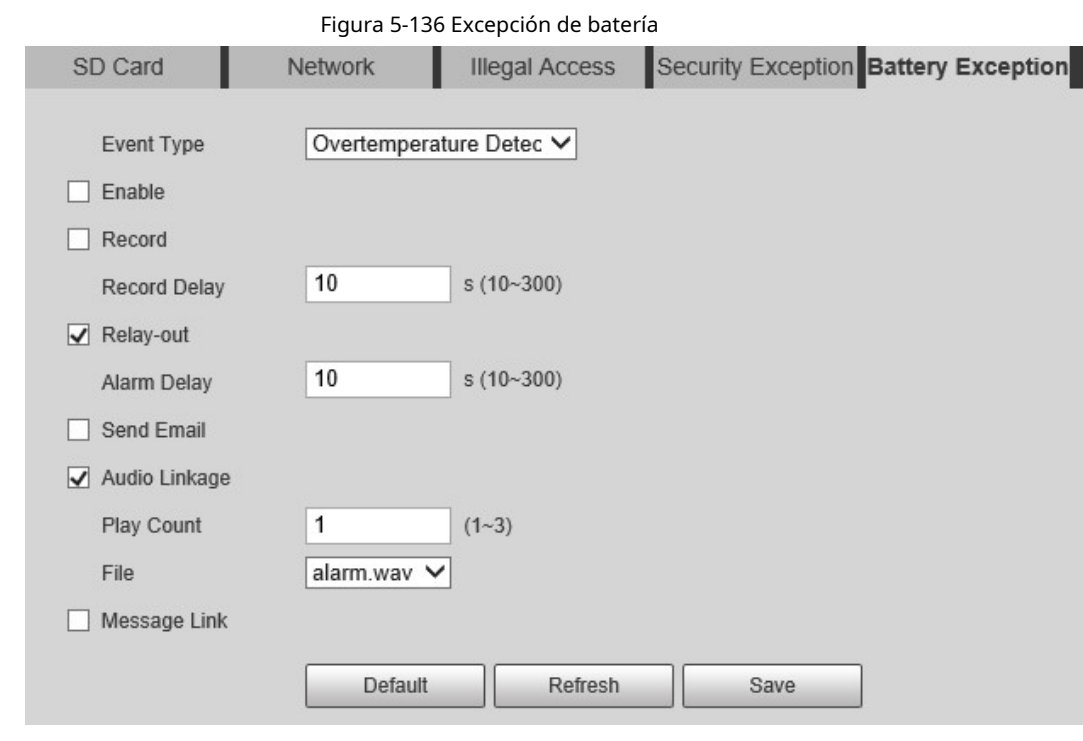

#### Paso 2 Selecciona el**Habilitar**casilla de verificación para habilitar la detección de excepción de batería.

Paso 3 Establecer acciones de vinculación de alarmas.

Paso 4 Hacer clic**Ahorrar**.

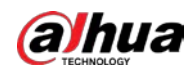

#### **5.6 Almacenamiento**

# **5.6.1 Horario**

Antes de configurar el horario, asegúrese de que el**Modo de grabación**es**Auto**en**Control de registros**.

 $\Box$ 

Si el**Modo de grabación**es**Apagado**, el dispositivo no grabará ni tomará instantáneas de acuerdo con el cronograma.

# **5.6.1.1 Registro**

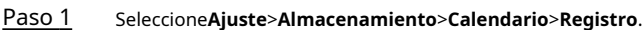

Figura 5-137 Registro Record **Holiday Schedule** Snapshot  $\sqrt{\phantom{a}}$  General  $\sqrt{\phantom{a}}$  Motion  $\sqrt{\phantom{a}}$  Alarm  $\blacksquare$  $14$ 18  $20$  $\overline{0}$  $\overline{2}$ 6  $\bf 8$  $10$  $12$ 16  $22$ 24  $\overline{4}$ Sun Setting Mon Setting Tue Setting Wed Setting Thu Setting Fri Setting Sat Setting Holiday Setting Default Refresh Save

Paso 2 Seleccione el día de grabación de lunes a domingo. Hacer clic**Ajuste**a la derecha, y el **Ajuste**se muestra la interfaz.

● Establezca el período de grabación según sea necesario. Puede configurar hasta seis períodos para un día.

● Puede seleccionar 3 tipos de grabación:**General**,**Movimiento**y**Alarma**.

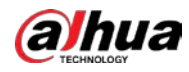

# $\Box$

Para establecer el período de tiempo, también puede mantener presionado el botón izquierdo del mouse y arrastrarlo directamente

#### sobre el**Registro**interfaz.

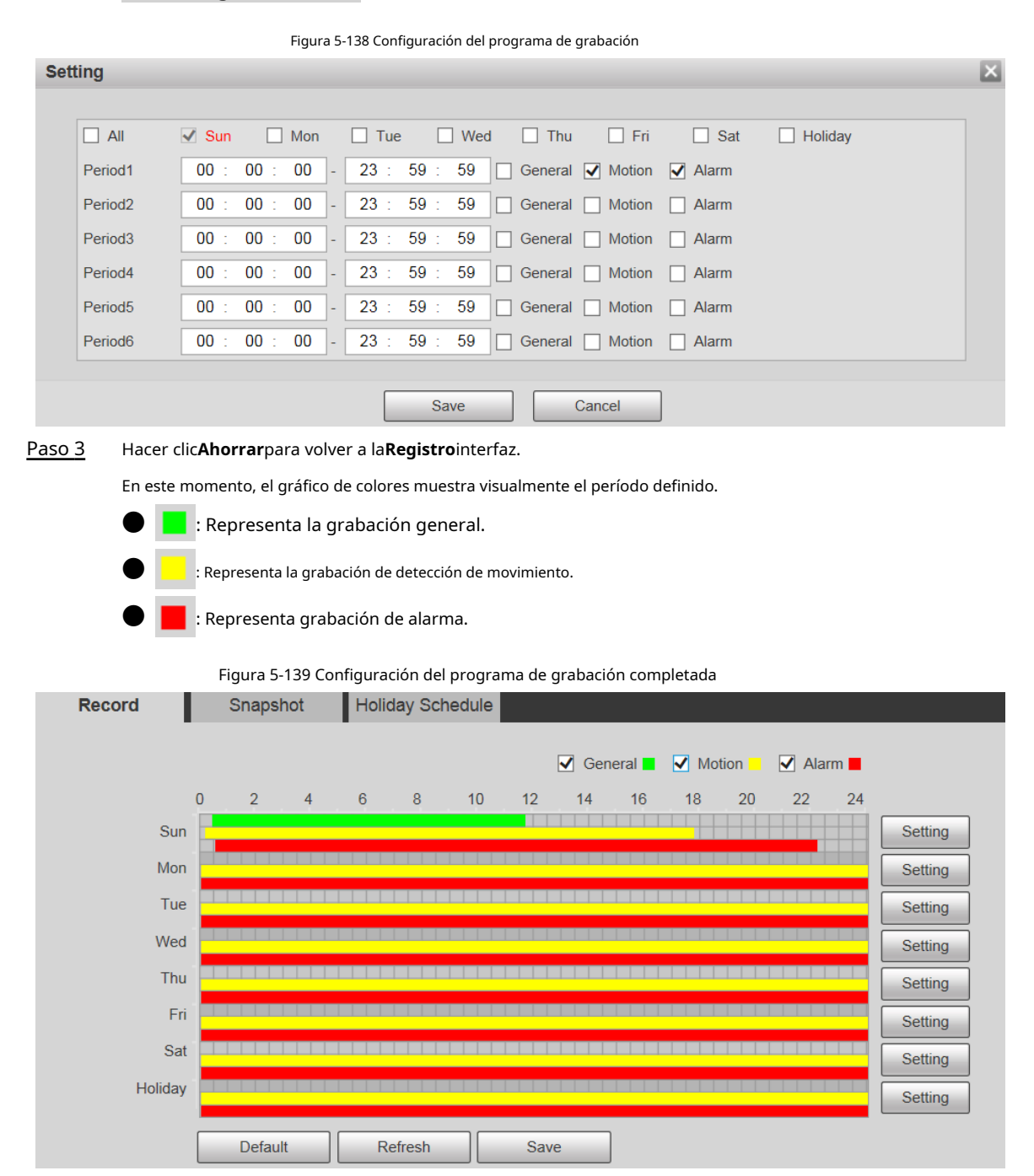

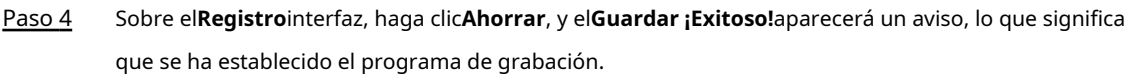

# **5.6.1.2 Instantánea**

Paso 1 Seleccione**Ajuste**>**Almacenamiento**>**Calendario**>**Instantánea**.

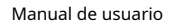

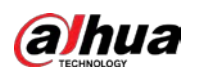

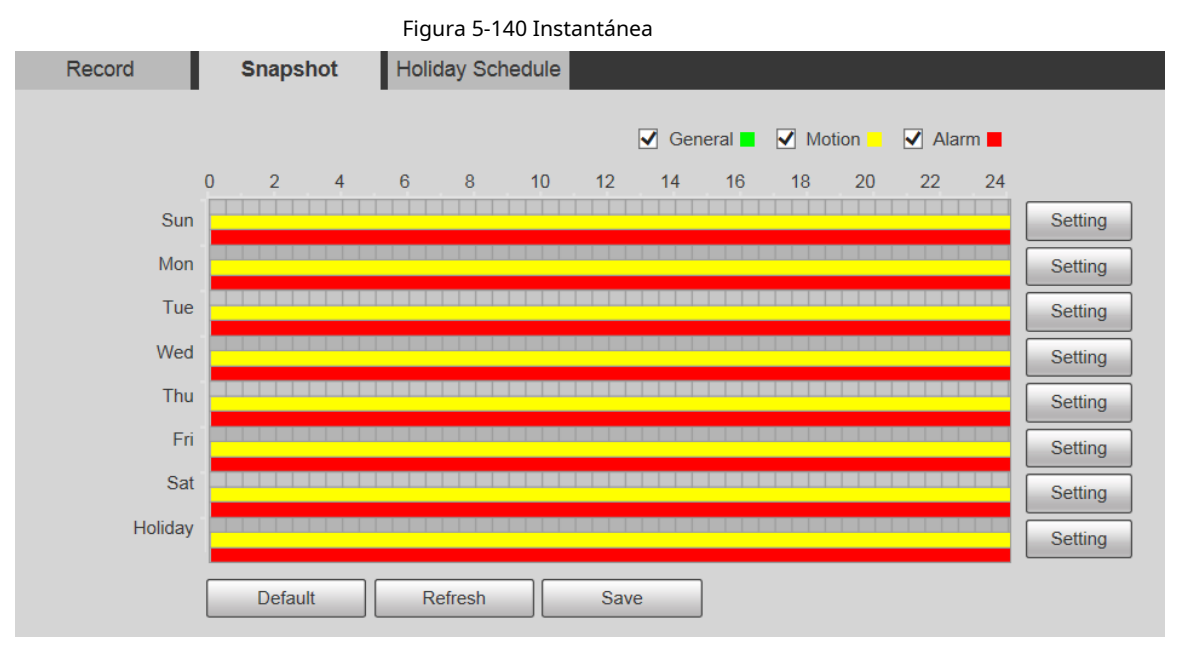

#### Paso 2 Establezca el cronograma de instantáneas.

Para más detalles, consultePaso 2 yPaso 3 en "5.6.1.1 Registro".

Hacer clic**Ahorrar**, y el**Guardar ¡Exitoso!**aparecerá un aviso, lo que significa que se ha establecido el programa de instantáneas. Paso 3

#### **5.6.1.3 Calendario de vacaciones**

Puede establecer fechas específicas como días festivos.

Paso 1 Seleccione**Ajuste**>**Almacenamiento**>**Calendario**>**Calendario de vacaciones**.

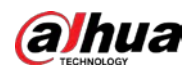

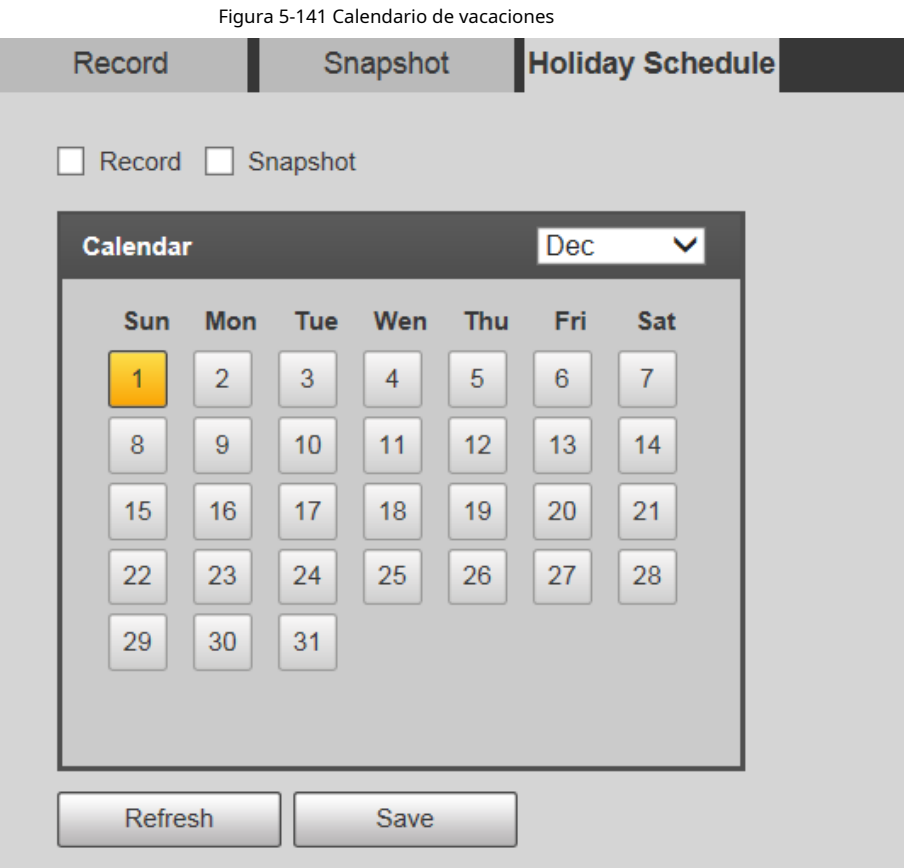

Paso 2 Seleccione una fecha.

La fecha seleccionada será un día festivo y se mostrará en amarillo.

- Seleccione**Registro**o**Instantánea**y luego haga clic en**Ahorrar**. los **Guardar ¡Exitoso!**se mostrará el aviso. Paso 3
- Sobre el**Registro**o**Instantánea**interfaz, haga clic**Ajuste**a la derecha de**Fiesta**. Paso 4

# $\Box$

El método de ajuste es el mismo que el de lunes a domingo.

Paso 5 Establezca el período de un día para la**Fiesta**, y la grabación o la instantánea se tomarán de acuerdo con el período de vacaciones.

# **5.6.2 Instantánea por ubicación**

El sistema puede tomar instantáneas cuando el dispositivo gira a ciertos ajustes preestablecidos.

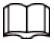

Es necesario establecer preajustes de antemano.

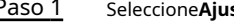

Paso 1 Seleccione**Ajuste**>**Almacenamiento**>**Instantánea por ubicación**.

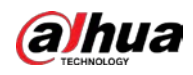

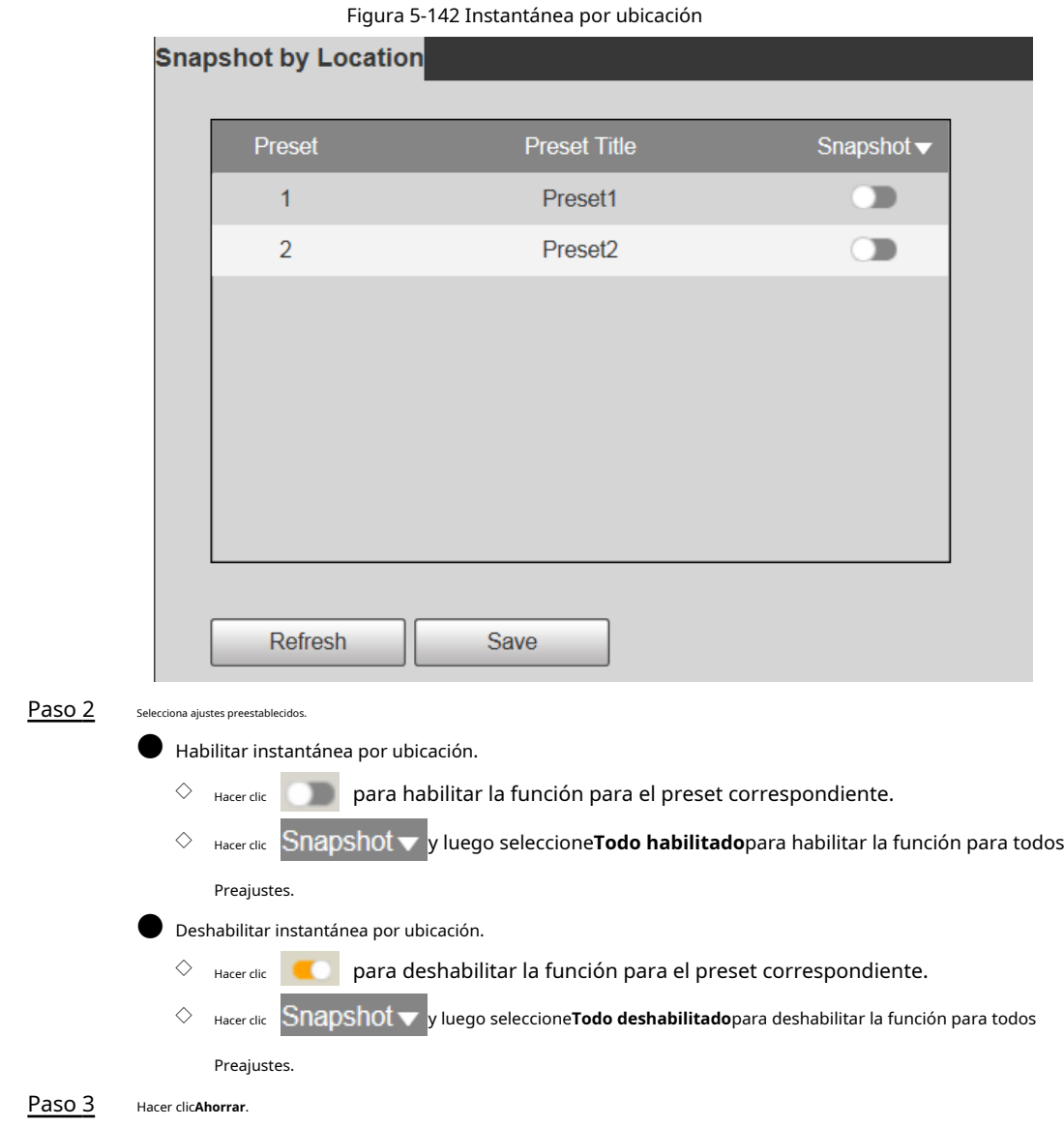

# **5.6.3 Destino**

# **5.6.3.1 Ruta**

Configure la ruta de almacenamiento de grabaciones e instantáneas del dispositivo y seleccione la tarjeta SD local, FTP y NAS para el almacenamiento. Almacene grabaciones e instantáneas según el tipo de evento, correspondientes respectivamente a**General**,**Movimiento**y**Alarma**en el programa y luego seleccione el tipo correspondiente de grabaciones o instantáneas para el almacenamiento.

Paso 1 Seleccione**Ajuste**>**Almacenamiento**>**Destino**>**Sendero**.

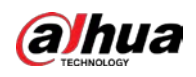

Figura 5-143 Configuración de ruta

| Path       | Local     | <b>FTP</b>       | <b>NAS</b>           |            |           |                  |                         |
|------------|-----------|------------------|----------------------|------------|-----------|------------------|-------------------------|
| Record     |           |                  |                      | Snapshot   |           |                  |                         |
| Event Type | Scheduled | Motion Detection | Alarm                | Event Type | Scheduled | Motion Detection | Alarm                   |
| Local      | M         | ⊻                | $\blacktriangledown$ | Local      | M         | √                | $\overline{\mathbf{v}}$ |
| FTP        |           |                  |                      | FTP.       |           |                  |                         |
| <b>NAS</b> |           |                  |                      | <b>NAS</b> |           |                  |                         |

Paso 2 Seleccione el tipo de evento y el método de almacenamiento correspondientes según sea necesario.

Tabla 5-45 Descripción del parámetro de ruta

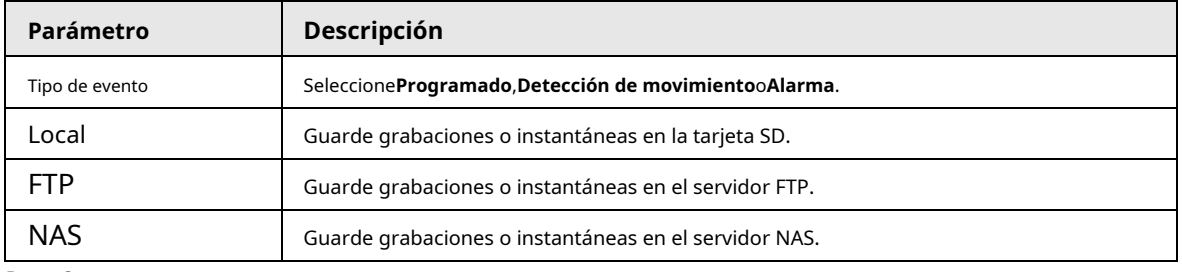

Paso 3 Hacer clic**Ahorrar**.

# **5.6.3.2 FTP**

La función FTP se puede habilitar solo cuando se selecciona como ruta de destino. Cuando la red está desconectada o no funciona, puede guardar grabaciones e instantáneas en la tarjeta SD usando **Emergencia (Local)**función. Paso 1

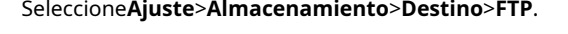

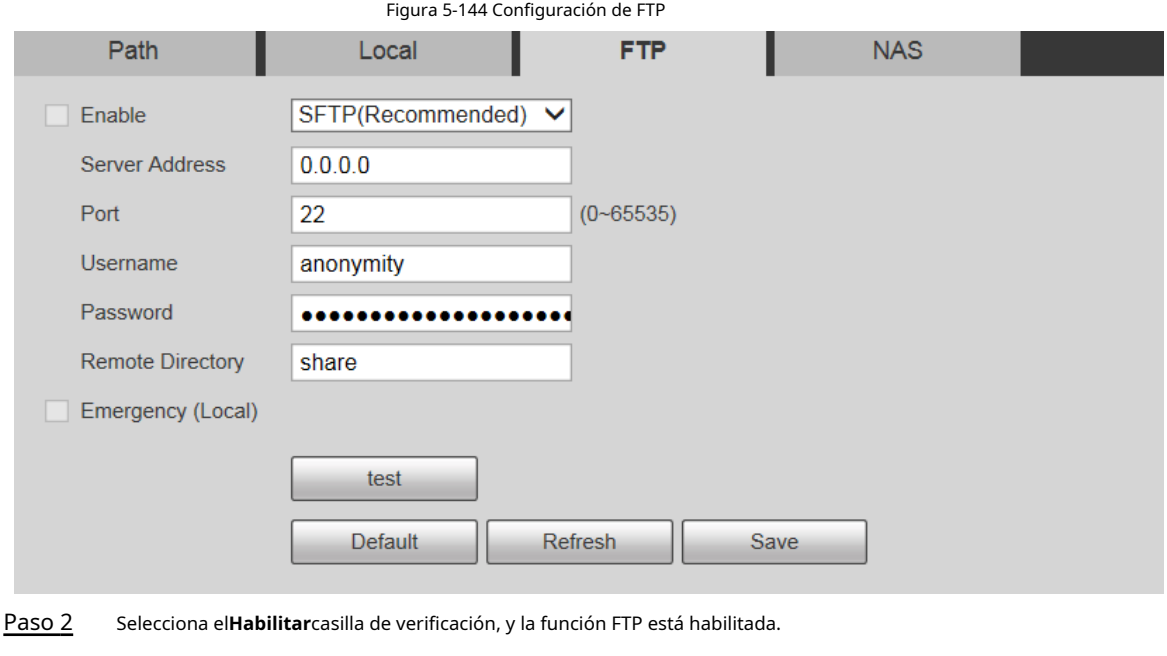

Puede haber riesgos si la función FTP está habilitada. Piense dos veces antes de habilitar el función.

● **SFTP**Se recomienda para garantizar la seguridad de la red.

Configure los parámetros según sea necesario. Paso 3

 $\Box$ 

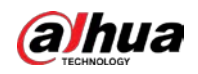

#### Tabla 5-46 Descripción del parámetro FTP

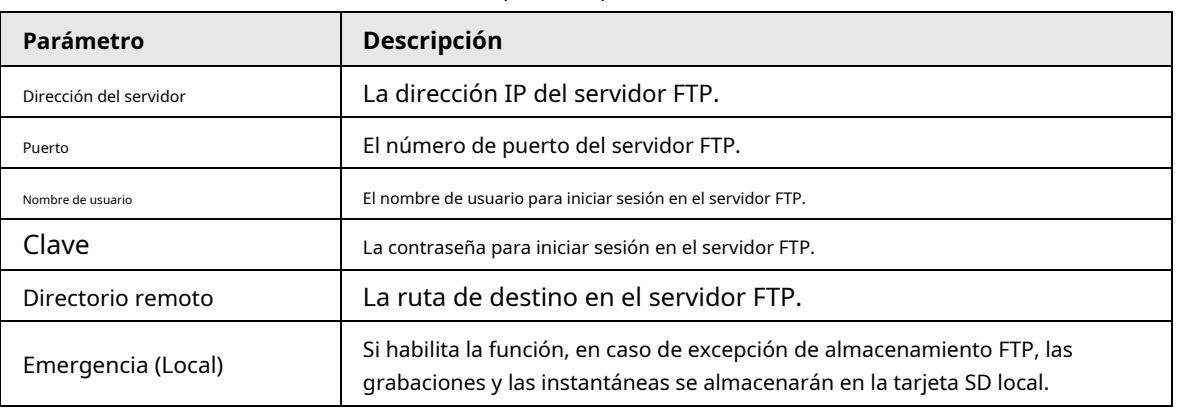

Paso 4 Hacer clic**prueba**para verificar el nombre de usuario y la contraseña, y probar si el FTP está conectado al dispositivo.

Paso 5 Hacer clic**Ahorrar**.

### **5.6.3.3 Locales**

La información de la tarjeta SD se muestra en la lista de almacenamiento local. Puede configurarlo como solo lectura o lectura y escritura. También puede intercambiar en caliente o actualizarlo.

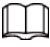

Algunos dispositivos admiten tarjetas SD duales. Para tales dispositivos, la primera tarjeta SD insertada se llama Disco local 1 y la tarjeta SD insertada más tarde se llama Disco local 2.

 $\bullet$  Si no hay grabaciones en ambas tarjetas, la grabación se guardará en el disco local 1 y luego se guardará en el disco local. Disco 2 cuando el Disco 1 está lleno.

● Si hay grabaciones en ambas tarjetas, la grabación se guardará en la tarjeta con la última

grabaciones, y luego se guardan en la otra tarjeta cuando esta tarjeta está llena.

Paso 1 Seleccione**Ajuste**>**Almacenamiento**>**Destino**>**Local**.

Figura 5-145 Almacenamiento local

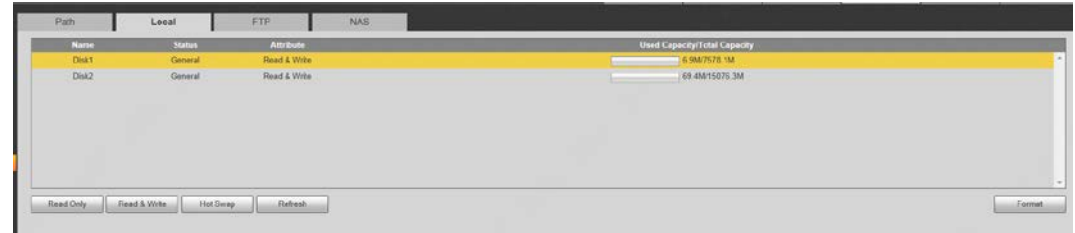

Paso 2 Seleccione la tarjeta SD que desea configurar y luego realice las siguientes operaciones según sea necesario.

- Hacer clic**Solo lectura**para configurar la tarjeta SD para que sea de solo lectura.
- Hacer clic**Leer escribir**para configurar la tarjeta SD para lectura y escritura.
- Hacer clic**Intercambio en caliente**para quitar o insertar la tarjeta SD cuando la cámara está funcionando.
- Hacer clic**Formato**para formatear la tarjeta SD.

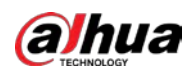

 $\triangle$ 

Después de formatear la tarjeta SD, se borrarán todos los datos que contenga. Ser cauteloso.

# **5.6.3.4 NAS**

Esta función solo se puede habilitar cuando se selecciona NAS como ruta de destino. Seleccione NAS para almacenar archivos en el servidor NAS.

Paso 1 Seleccione**Ajuste**>**Almacenamiento**>**Destino**>**NAS**.

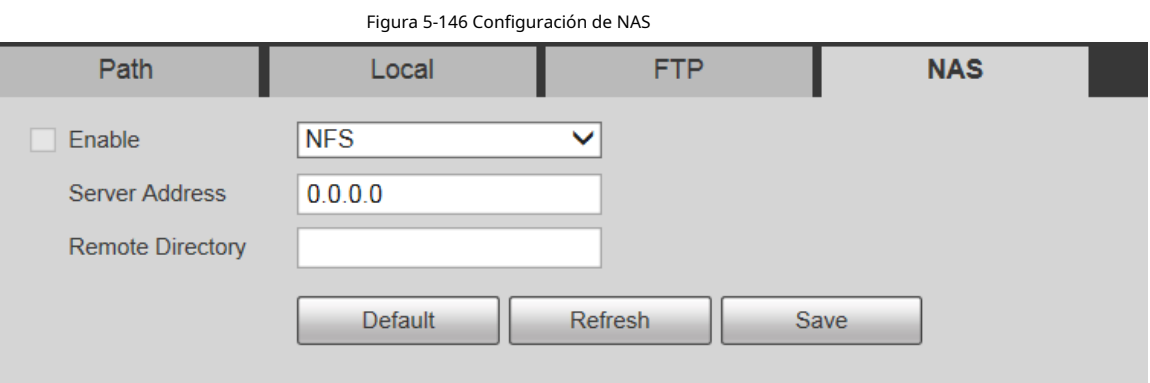

Paso 2 Configure los parámetros según sea necesario.

Tabla 5-47 Descripción de parámetros NAS

| Parámetro              | <b>Descripción</b>                                                                                         |  |  |
|------------------------|----------------------------------------------------------------------------------------------------|--|--|
| Habilitar              | Seleccione la casilla de verificación para habilitar la función NAS. SeleccioneNFSoPYMEfunción.            |  |  |
|                        | Puede haber riesgos si <b>NFS</b> oPYMEestá habilitado. Piense dos veces antes de habilitar la<br>función. |  |  |
| Dirección del servidor | La dirección IP del servidor NAS.                                                                          |  |  |
| Directorio remoto      | La ruta de destino en el servidor NAS.                                                                     |  |  |

Paso 3 Hacer clic**Ahorrar**.

# **5.6.4 Control de registros**

Paso 1 Seleccione**Ajuste**>**Almacenamiento**>**Control de registros**.

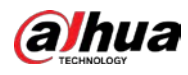

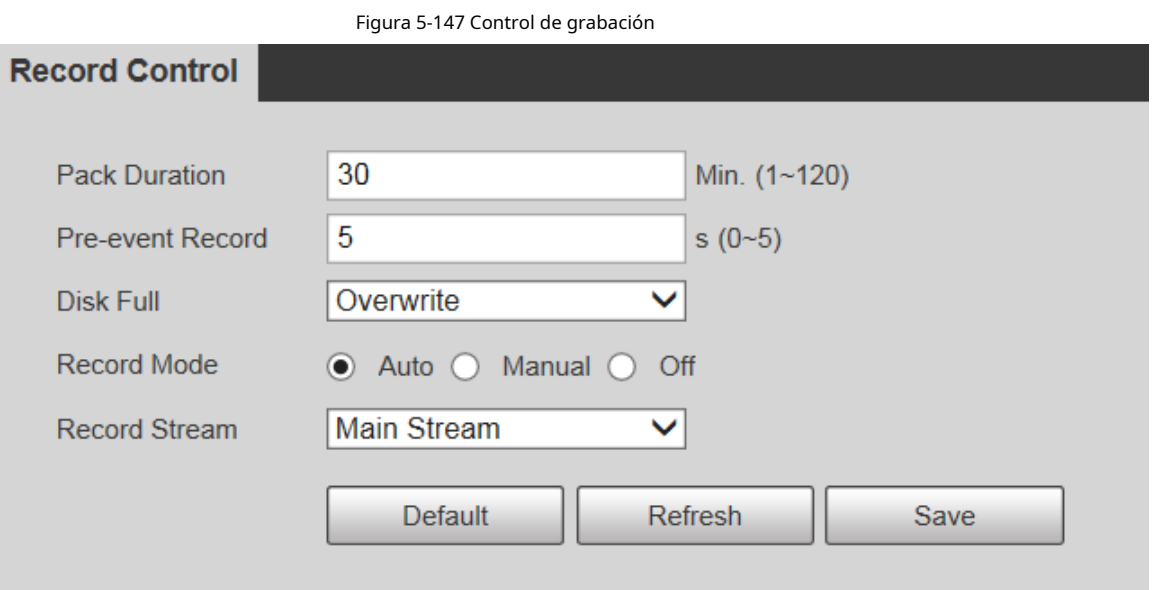

Paso 2 Configure los parámetros según sea necesario.

| Parámetro                    | Descripción                                                                                                    |
|------------------------------|----------------------------------------------------------------------------------------------------|
| Duración del paquete         | Establezca la duración del paquete de cada archivo de grabación. Son 30 minutos por<br>defecto.                                                                                                    |
| Registro previo al evento    | Configure el tiempo de pregrabación. Por ejemplo, si ingresa 5, cuando se activa<br>una alarma, el sistema lee la grabación de los primeros 5 segundos en la<br>memoria y luego la registra en un archivo.                                                                                                    |
|                              | Si se produce una grabación de alarma o detección de movimiento, si no hubo<br>grabación antes, los datos de video dentro de los N segundos antes de que comience<br>la grabación también se grabarán en el archivo de video.                                                                                                    |
| Disco lleno                  | Puedes elegirDeténgaseoSobrescribir.<br>Deténgase: El sistema deja de grabar cuando el disco está lleno.<br>Sobrescribir: El sistema sobrescribe los archivos más antiguos y sigue<br>grabando cuando el disco está lleno.<br>Los datos se sobrescribirán si el disco está lleno. Haga una copia de seguridad del archivo a tiempo<br>según sea necesario. |
| Modo de grabación            | Puedes elegirAuto, ManualoApagado. Seleccione Manualmodo para comenzar a<br>grabar inmediatamente, y seleccioneAutomodo para grabar dentro del horario.                                                                                                    |
| Grabar flujo                 | Seleccione Convencionalo Sub corriente.                                                                                                    |
| Paso 3<br>Hacer clicAhorrar. |                                                                                                    |

Tabla 5-48 Descripción del parámetro de control de registro

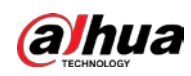

# **5.7 Gestión del sistema**

### **5.7.1 Configuración del dispositivo**

#### **5.7.1.1 Generalidades**

## Paso 1 Seleccione**Ajuste**>**Sistema**>**General**>**General**.

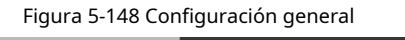

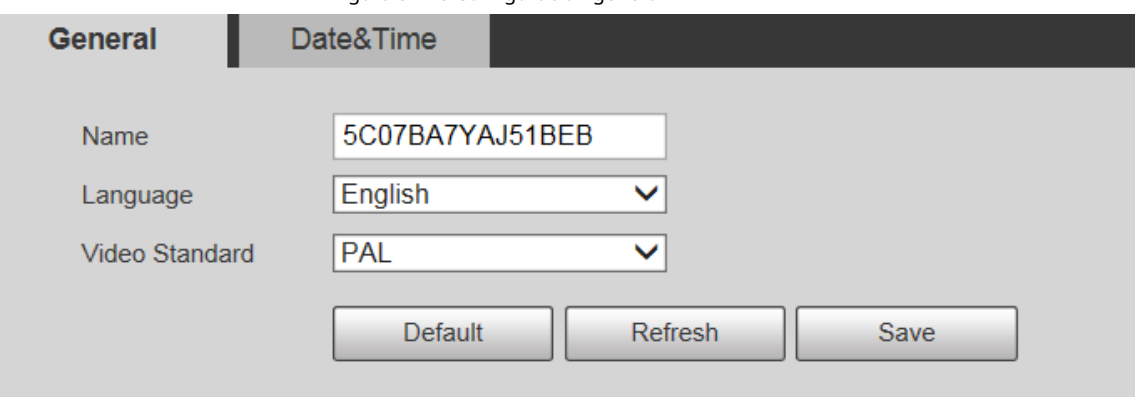

Paso 2 Configure los parámetros según sea necesario.

Tabla 5-49 Descripción del parámetro de configuración general

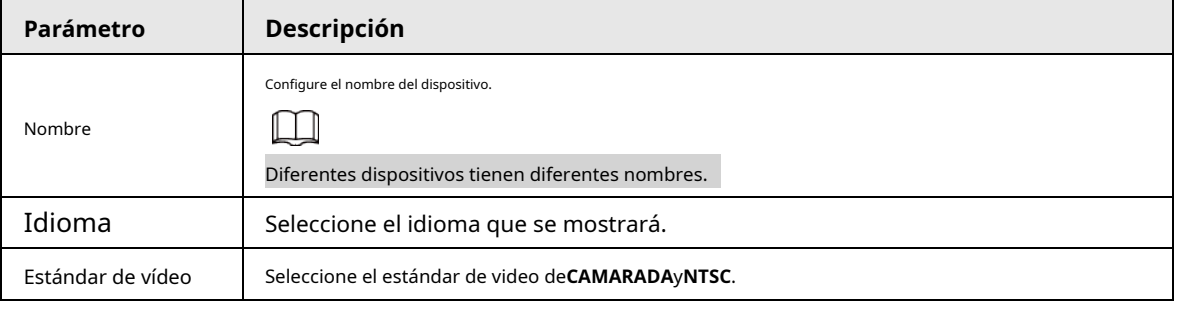

Paso 3 Hacer clic**Ahorrar**.

# **5.7.1.2 Fecha y hora**

Paso 1 Seleccione**Ajuste**>**Sistema**>**General**>**Fecha y hora**.
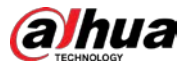

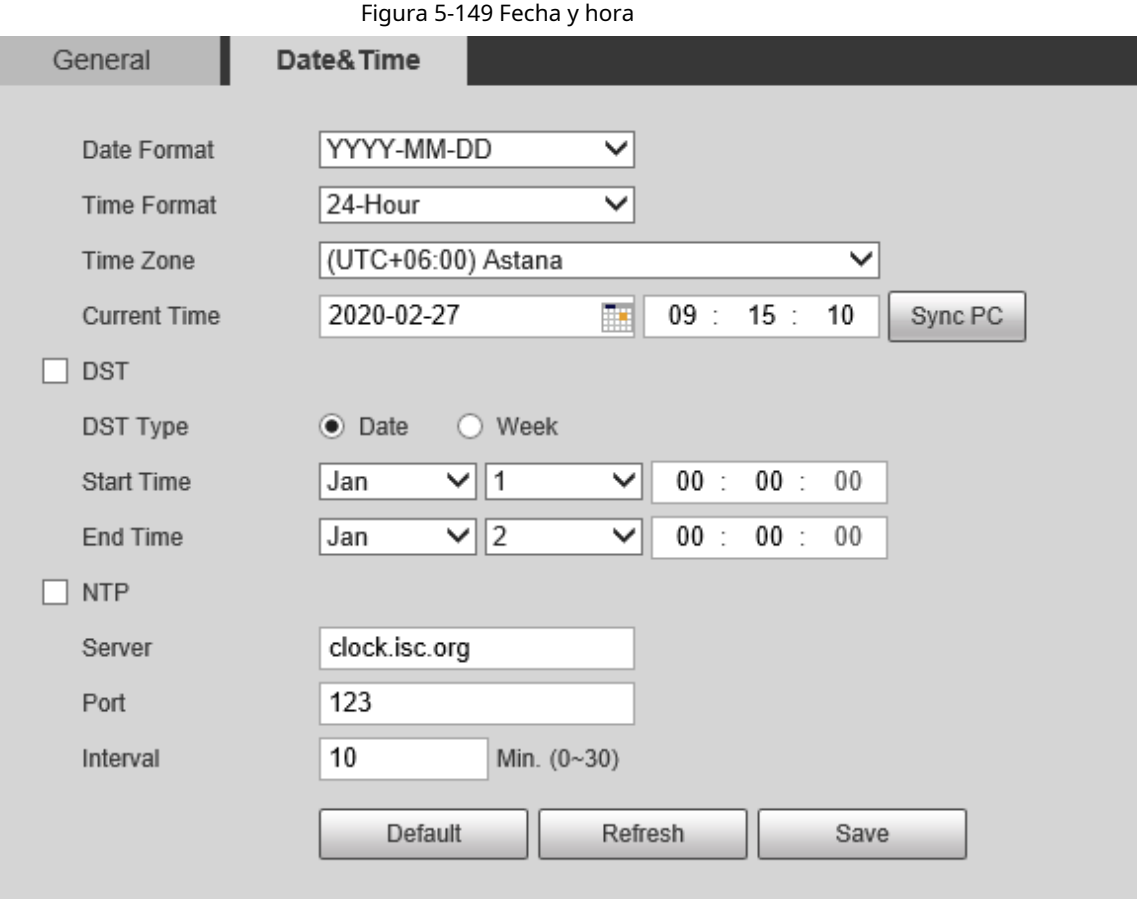

## Paso 2 Configure los parámetros según sea necesario.

## Tabla 5-50 Descripción del parámetro de fecha y hora

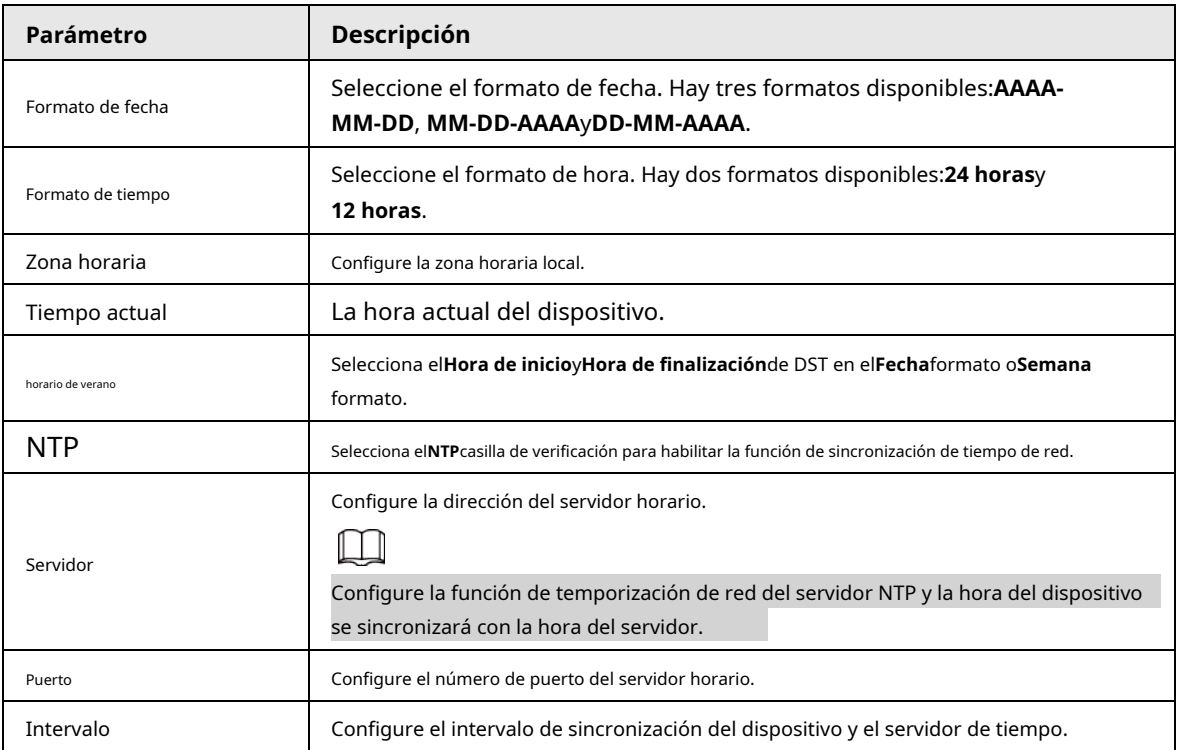

Paso 3 Hacer clic**Ahorrar**.

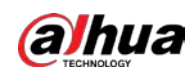

#### **5.7.1.3 Configuración de apagado de pantalla**

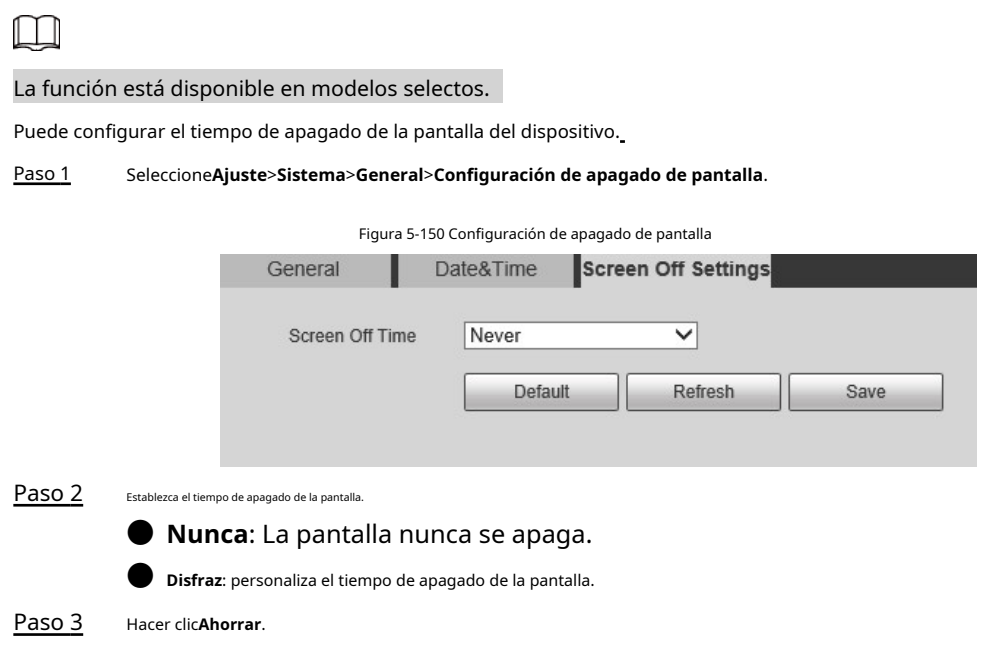

## **5.7.2 Configuración de la cuenta**

# **5.7.2.1 Cuenta**

La gestión de usuarios solo está disponible para usuarios administradores.

● Para**Nombre de usuario**y**Nombre del grupo**, la longitud máxima es de 15 caracteres. El nombre de usuario solo puede constar de números, letras, subrayados, puntos y @; El nombre del grupo solo puede constar de números, letras y subrayados.

- La contraseña debe constar de 8 a 32 caracteres que no estén en blanco y contener al menos dos tipos de caracteres entre mayúsculas, minúsculas, números y caracteres especiales (excluyendo ' " ; : &). La contraseña de confirmación deberá ser la misma que la nueva contraseña Establezca una contraseña de alta seguridad de acuerdo con la solicitud de seguridad de la contraseña.
- El número de usuarios y grupos es 19 y 8 respectivamente por defecto.
- La gestión de usuarios adopta un método de dos niveles de grupo y usuario. No se pueden duplicar los nombres de los grupos ni los nombres de los usuarios, y un usuario solo puede pertenecer a un grupo.
	- Los usuarios actualmente conectados no pueden modificar sus propios permisos.
- El usuario es administrador por defecto. los**administración**la cuenta se define como un usuario con privilegios elevados.

#### **5.7.2.1.1 Nombre de usuario**

Seleccione**Ajuste**>**Sistema**>**Cuenta**>**Cuenta**>**Nombre de usuario**y puede habilitar el inicio de sesión anónimo, agregar usuarios, eliminar usuarios, modificar contraseñas de usuarios y realizar otras operaciones.

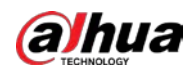

### Figura 5-151 Interfaz de cuenta

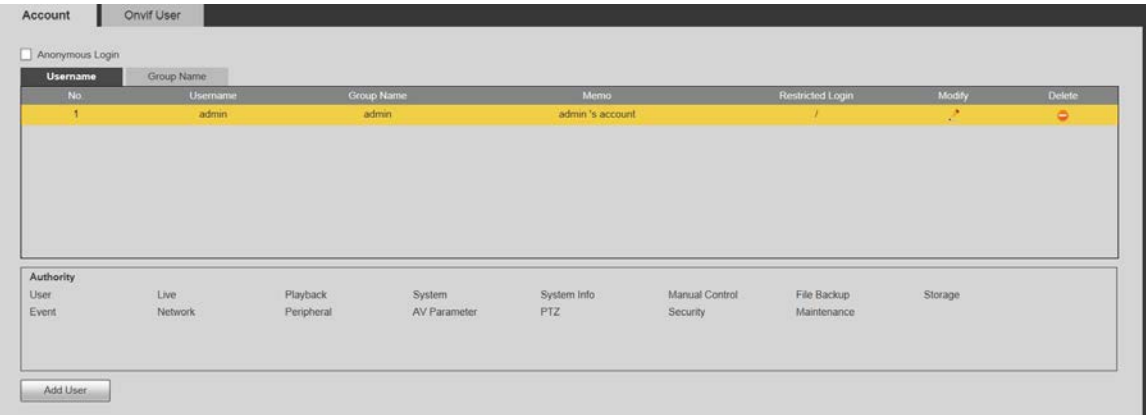

# $\Box$

No hay permiso disponible para la información de la versión y otros botones excepto**retransmisión**,**Marca**, y **Control de limpiaparabrisas**sobre el**Vivir**interfaz por el momento.

#### Inicio de sesión anónimo

Selecciona el**Inicio de sesión anónimo**marque la casilla y puede iniciar sesión en el dispositivo de forma anónima sin nombre de usuario y contraseña después de ingresar la IP. Los usuarios anónimos solo tienen permiso de vista previa en la lista de permisos. En el inicio de sesión anónimo, haga clic en**Cerrar sesión**para iniciar sesión en el Dispositivo utilizando otros nombres de usuario.

 $\square$ 

Después**Inicio de sesión anónimo**está habilitado, el usuario puede ver datos de audio y video sin autenticación. Piense dos veces antes de habilitar la función.

#### Adición de usuarios

Agregue usuarios en el grupo y establezca permisos.

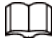

Como usuario predeterminado con la autoridad más alta, el administrador no se puede eliminar.

Paso 1 Hacer clic**Agregar usuario**.

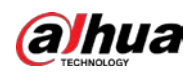

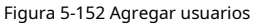

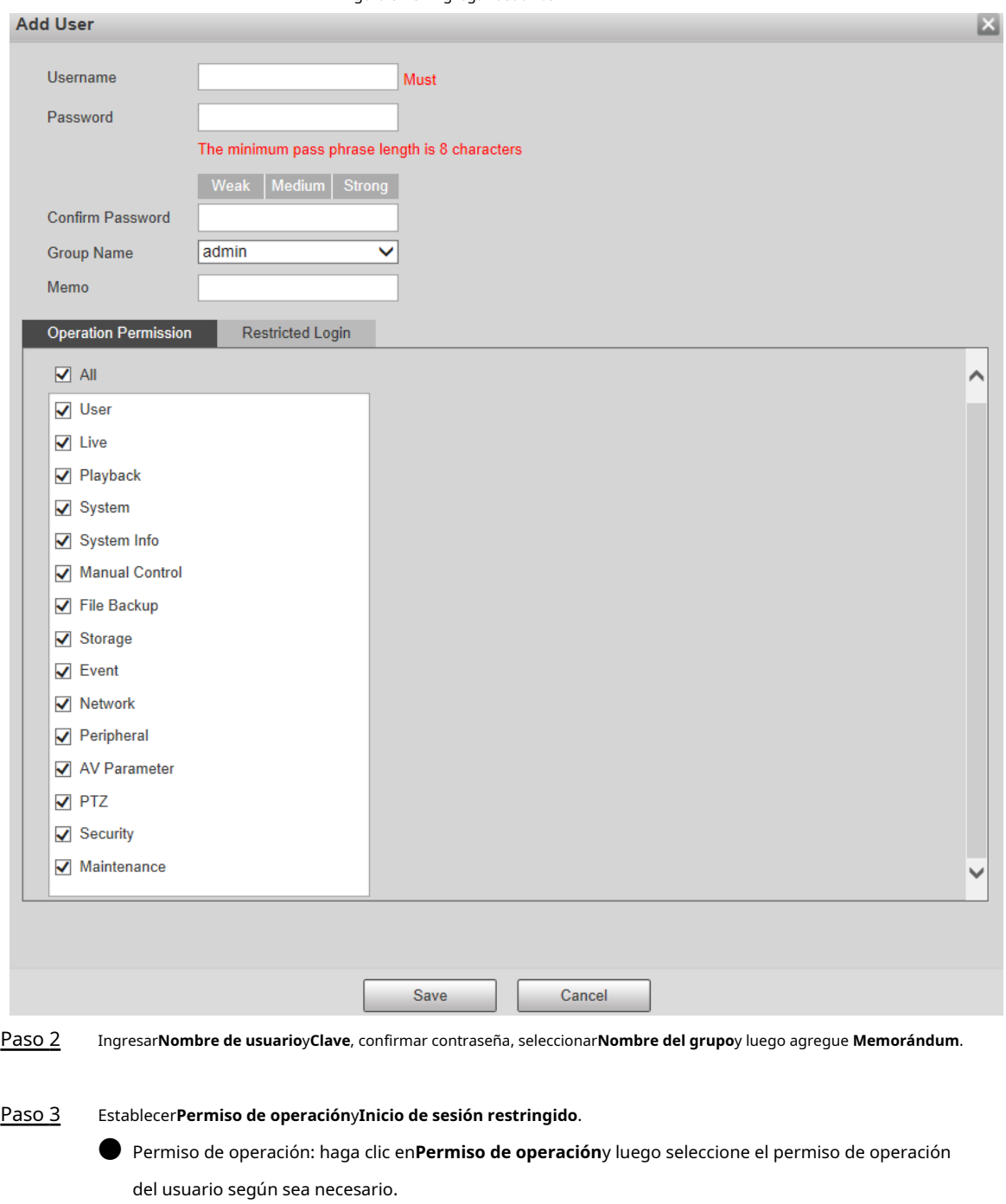

● Inicio de sesión restringido:**Haga clic en Inicio de sesión restringido**y se muestra la interfaz que se muestra en la Figura 5-153. Puede controlar el inicio de sesión en el dispositivo configurando el**Dirección IP**,**Período de validez**y **Intervalo de tiempo**.

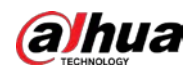

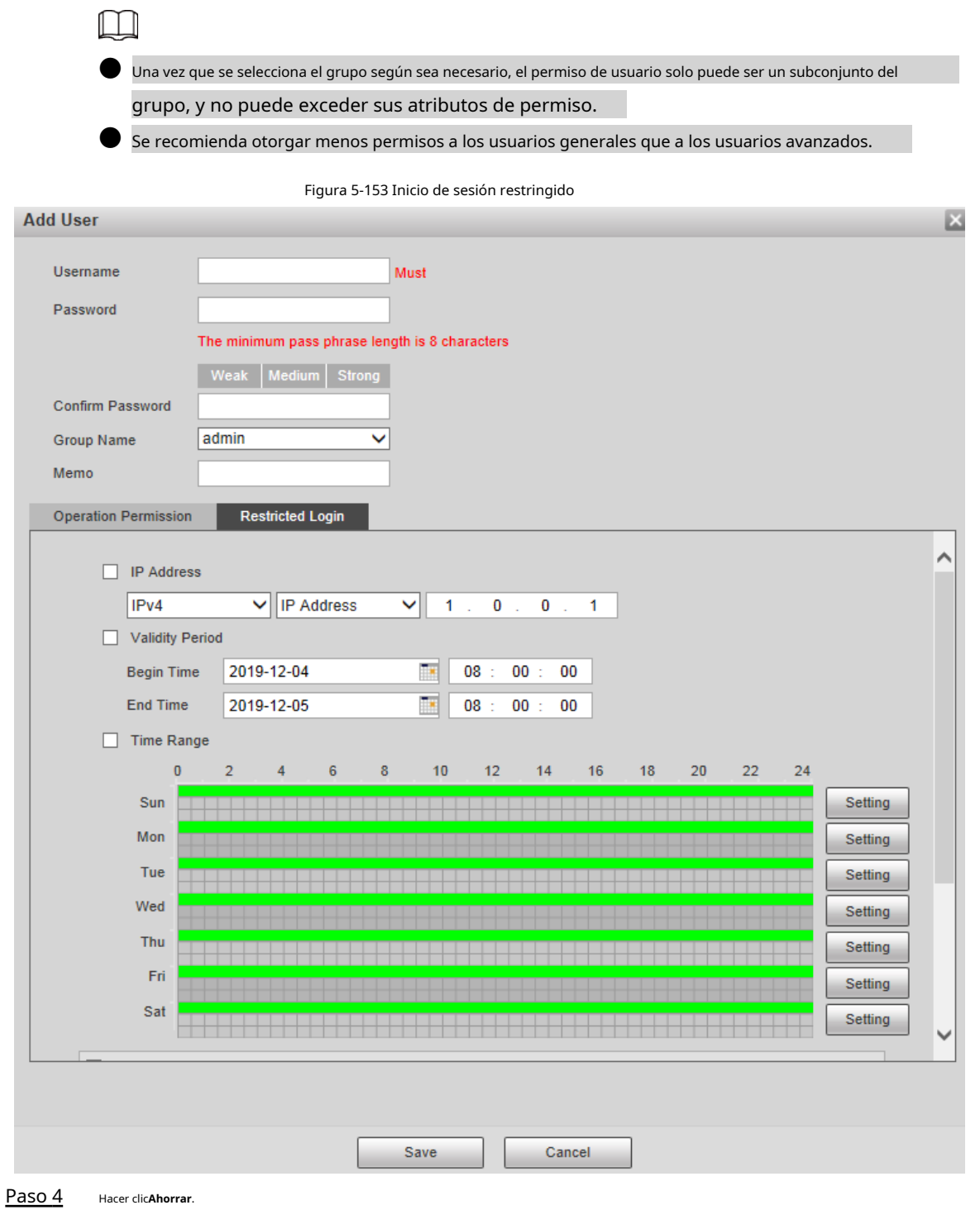

Modificación de usuarios

Paso 1 Hacer dic correspondiente al usuario que desea modificar.

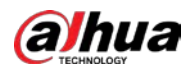

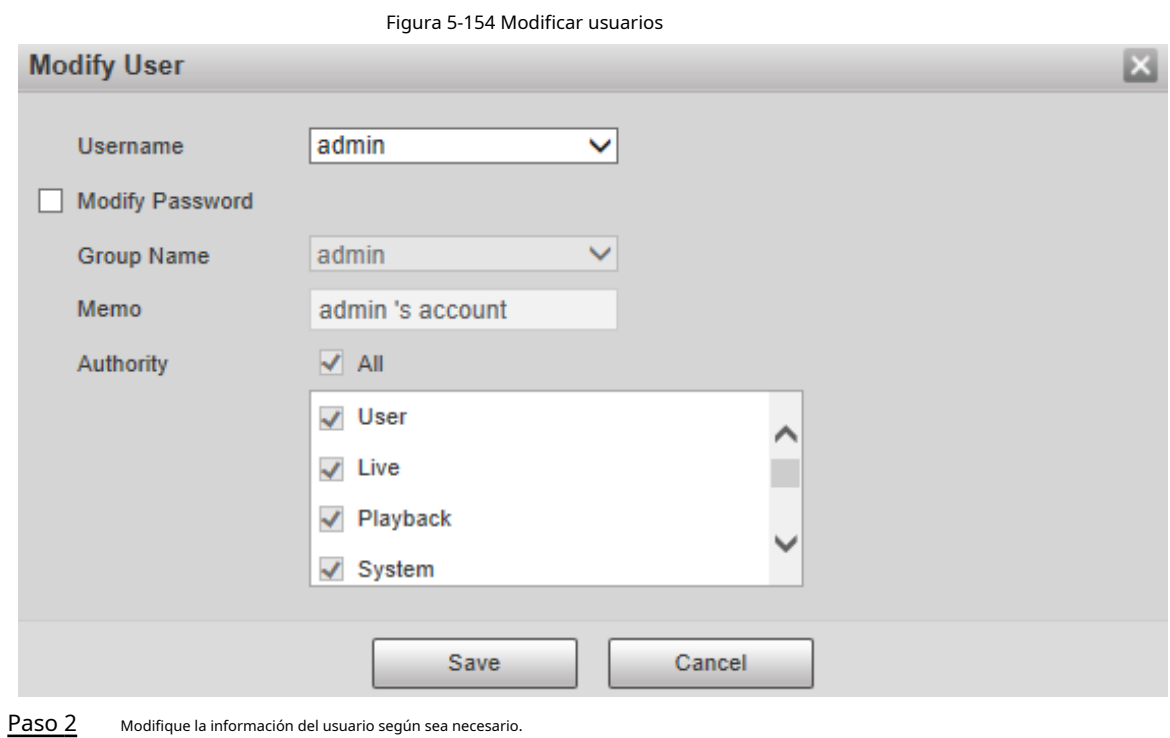

Paso 2

Paso 3 Hacer clic**Ahorrar**.

## Modificar contraseña

Paso 1 Paso 2 Paso 3 Selecciona el**Modificar la contraseña**casilla de verificación Ingrese la contraseña anterior y la contraseña nueva, y confirme la contraseña. Hacer clic **Ahorrar**.

## Eliminación de usuarios

Hacer clic **correspondiente al usuario que se va a eliminar, y el usuario se puede eliminar.** 

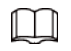

Los usuarios/grupos de usuarios no se pueden recuperar después de la eliminación. Piense dos veces antes de realizar la operación.

## **5.7.2.1.2 Nombre del grupo**

Seleccione**Ajuste**>**Sistema**>**Cuenta**>**Cuenta**>**Nombre del grupo**y puede agregar grupos, eliminar grupos, modificar contraseñas de grupos y realizar otras operaciones.

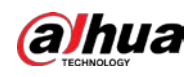

#### Figura 5-155 Configuración del grupo de usuarios

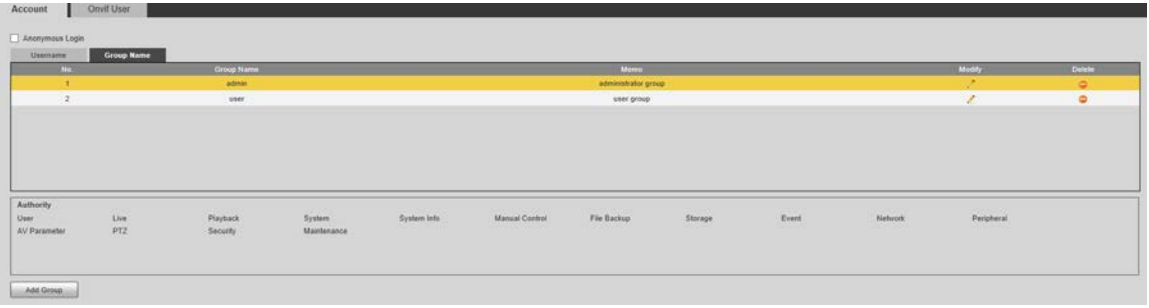

## Configuración del grupo de usuarios

Las autoridades predeterminadas del grupo Admin incluyen en vivo, reproducción, almacenamiento, copia de seguridad de archivos, usuario, sistema, información del sistema, control manual, mantenimiento, periféricos, PTZ, seguridad, red, evento y parámetros AV; las autoridades predeterminadas del grupo de usuarios incluyen en vivo y reproducción.

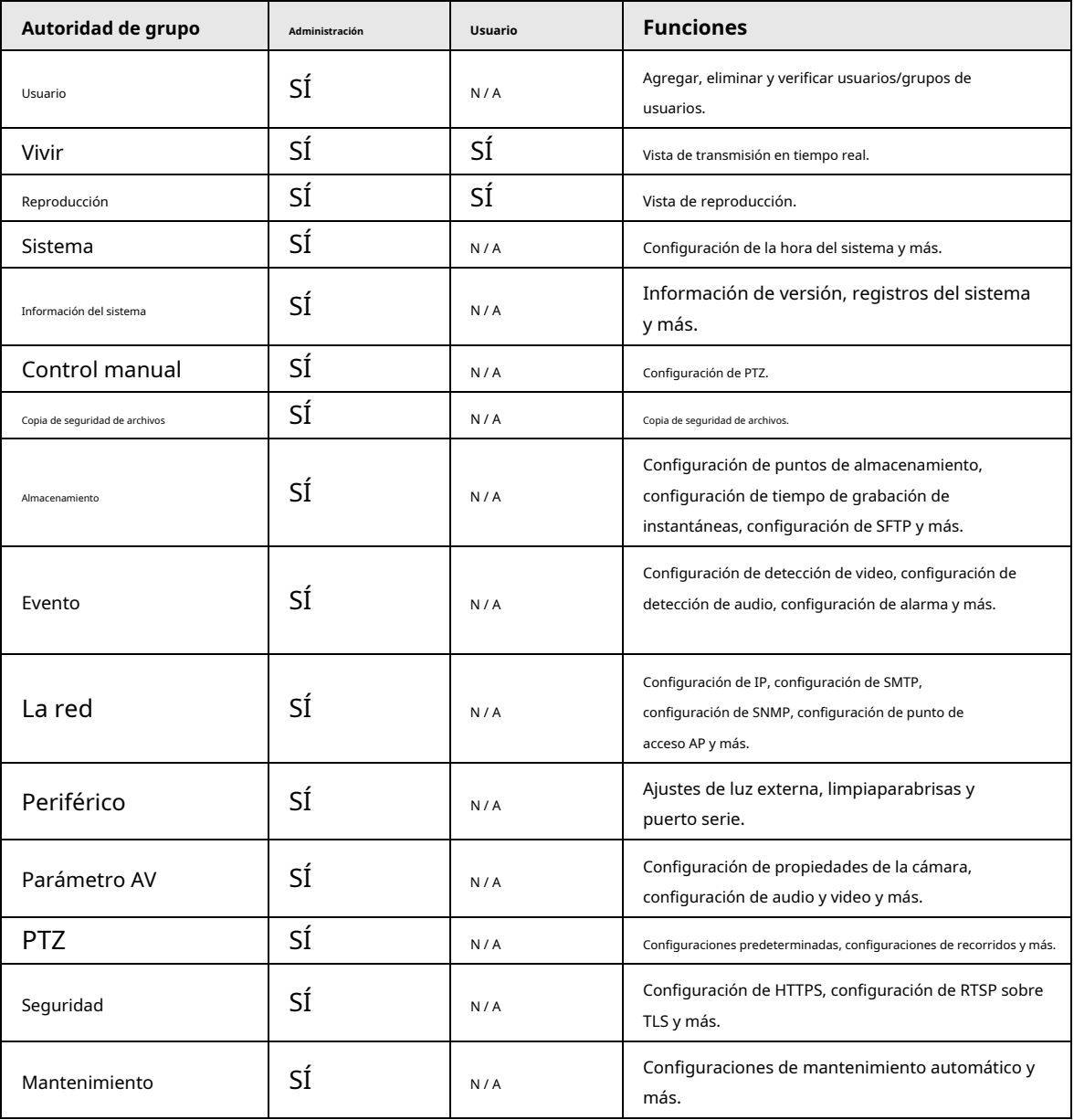

Tabla 5-51 Descripción de los parámetros del grupo de usuarios

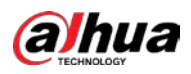

 $\Box$ 

● Cualquier usuario en el**Administración**el grupo tiene**Usuario**autoridad para modificar la autoridad del grupo. los**Usuario**el grupo hace no tiene esta autoridad.

Las funciones del dispositivo corresponden al control de autoridad respectivamente. Solo usuario con la autoridad especificada puede usar la función correspondiente; la**Administración**grupo tiene todas las autoridades.

# Agregar grupos

Para operaciones específicas, consulte "5.7.2.1.1 Nombre de usuario".

## Modificación de grupos

Para operaciones específicas, consulte "5.7.2.1.1 Nombre de usuario".

#### Eliminación de grupos

Para operaciones específicas, consulte "5.7.2.1.1 Nombre de usuario".

## **5.7.2.2 Usuario Onvif**

En la interfaz web, puede agregar usuarios ONVIF o modificar usuarios existentes.

#### Procedimiento

## Paso 1 Seleccione**Ajuste**>**Sistema**>**Cuenta**>**Usuario Onvif**.

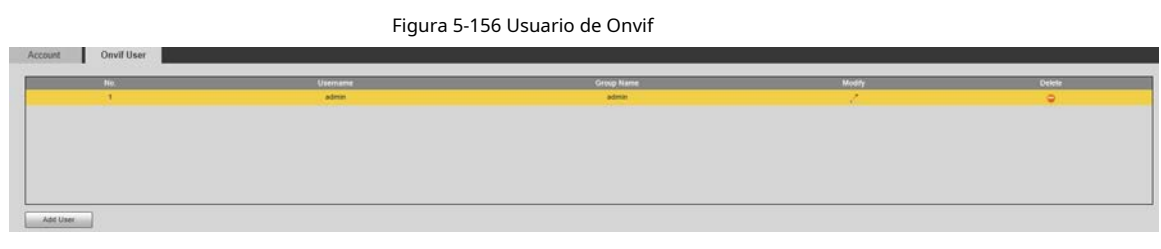

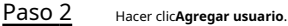

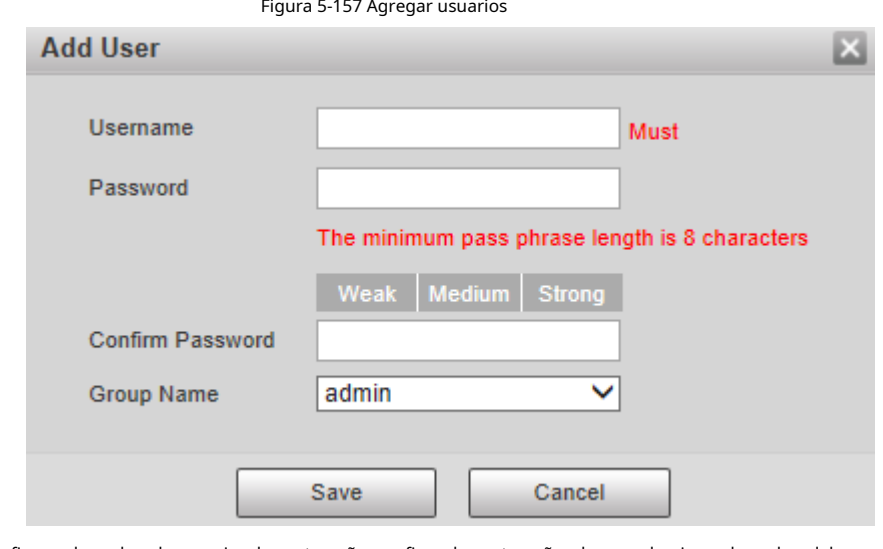

Paso 3 Configure el nombre de usuario y la contraseña, confirme la contraseña y luego seleccione el nombre del grupo. Hacer

Paso 4 clic**Ahorrar**.

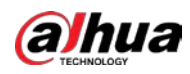

Operaciones relacionadas

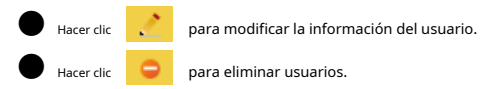

# **5.7.3 Seguridad**

# **5.7.3.1 Autenticación RTSP**

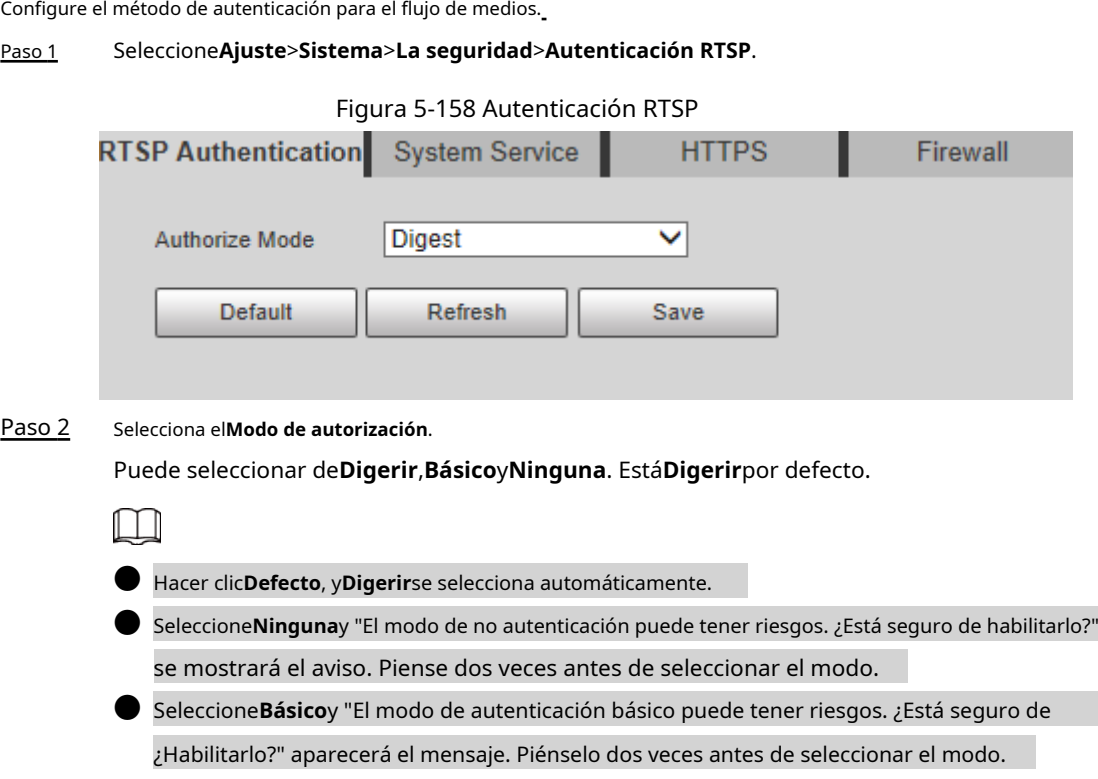

## **5.7.3.2 Servicio del sistema**

Puede configurar el servicio del sistema para garantizar la seguridad del sistema.

Paso 1 Seleccione**Ajuste**>**Sistema**>**La seguridad**>**Servicio del sistema**.

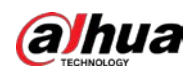

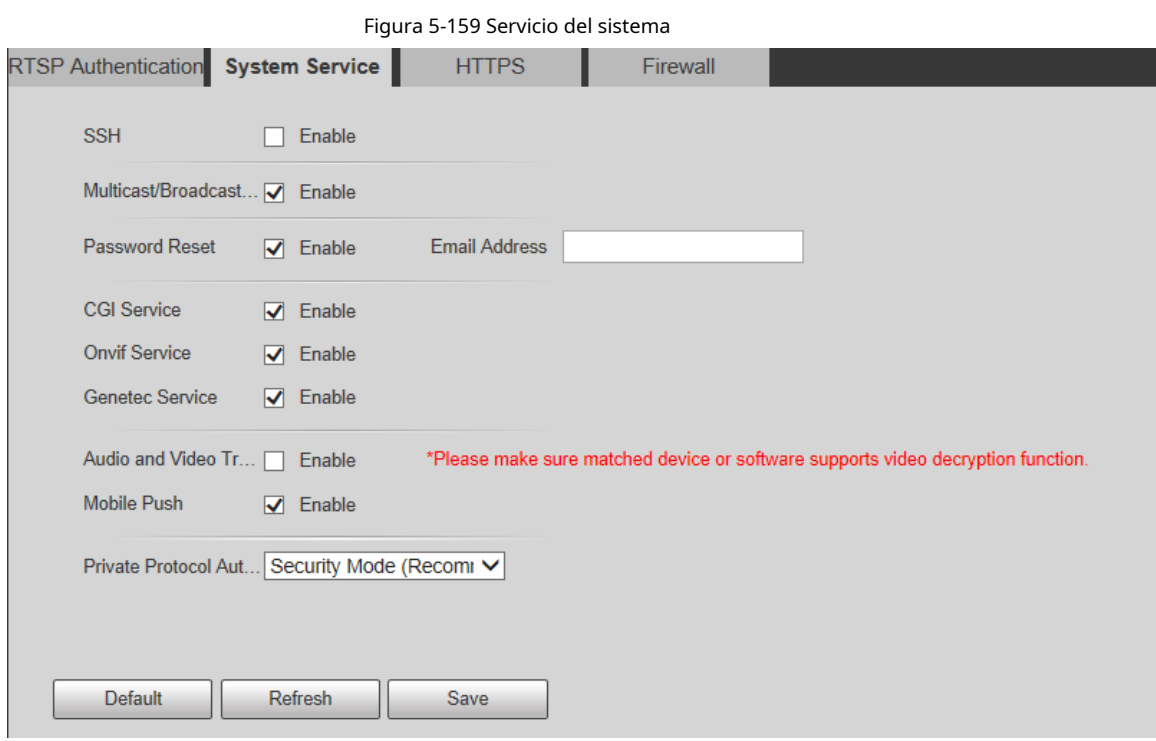

Paso 2 Configure los parámetros de servicio del sistema.

## Tabla 5-52 Descripción del parámetro de servicio del sistema

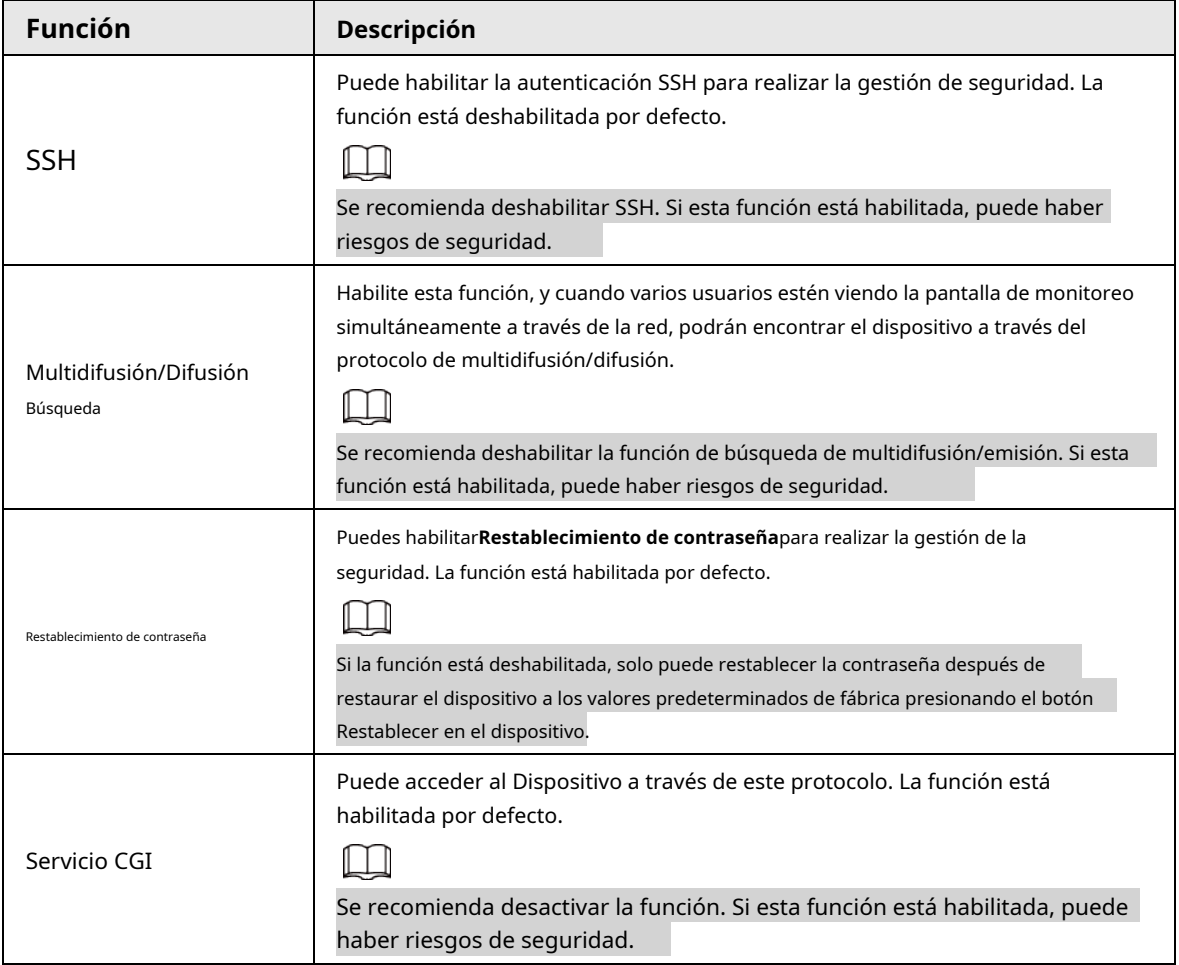

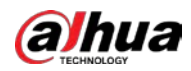

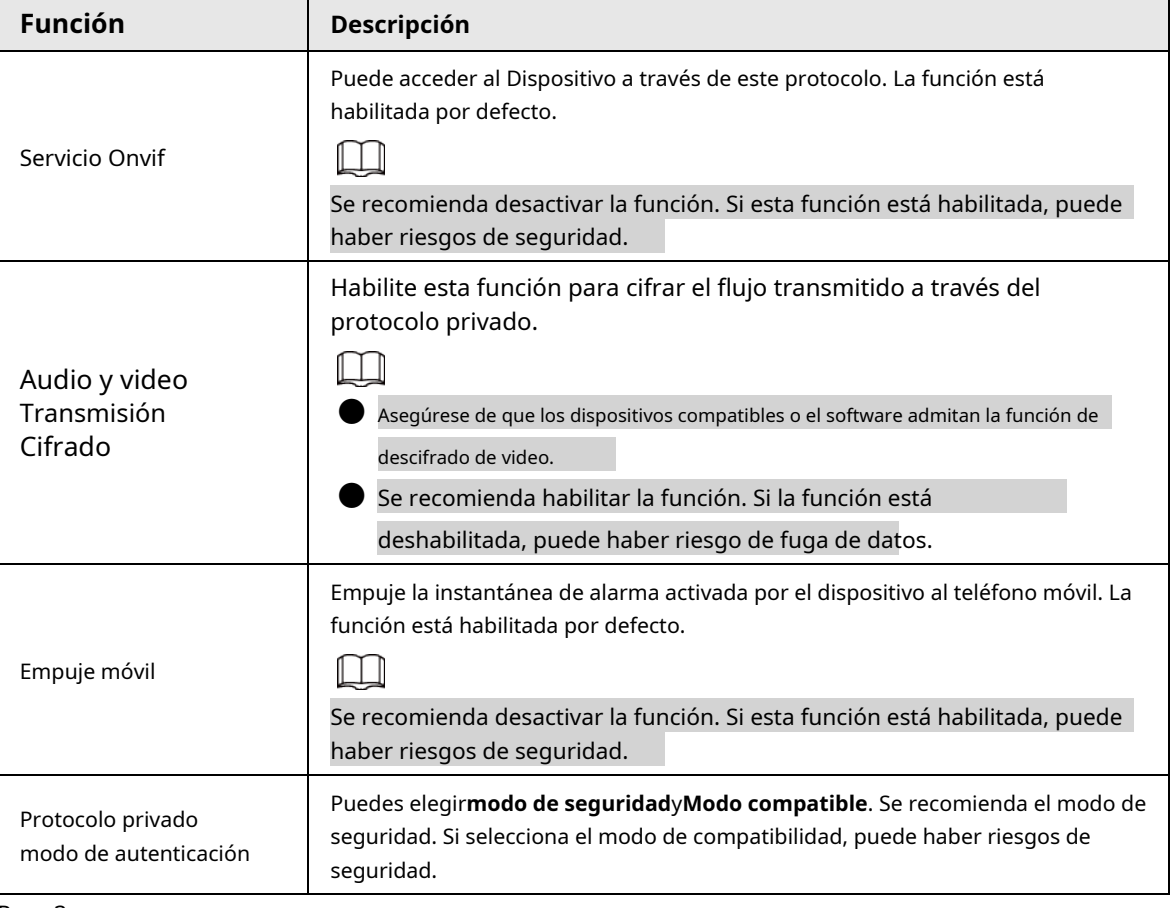

## Paso 3 Hacer clic**Ahorrar**.

# **5.7.3.3 HTTPS**

# $\square$

Se recomienda habilitar el servicio HTTPS. Si el servicio está deshabilitado, puede haber riesgo de datos

## fuga.

Cree un certificado o cargue un certificado firmado y luego podrá iniciar sesión a través de HTTPS con su PC. HTTPS puede garantizar la seguridad de los datos y proteger la información del usuario y la seguridad del dispositivo con tecnología

confiable y estable.

Paso 1 Crear certificado o cargar el certificado firmado.

- Si selecciona**Crear certificado**, consulte los siguientes pasos.
- 1) Seleccionar**Ajuste**>**Sistema**>**La seguridad**>**HTTPS**.

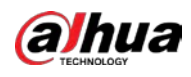

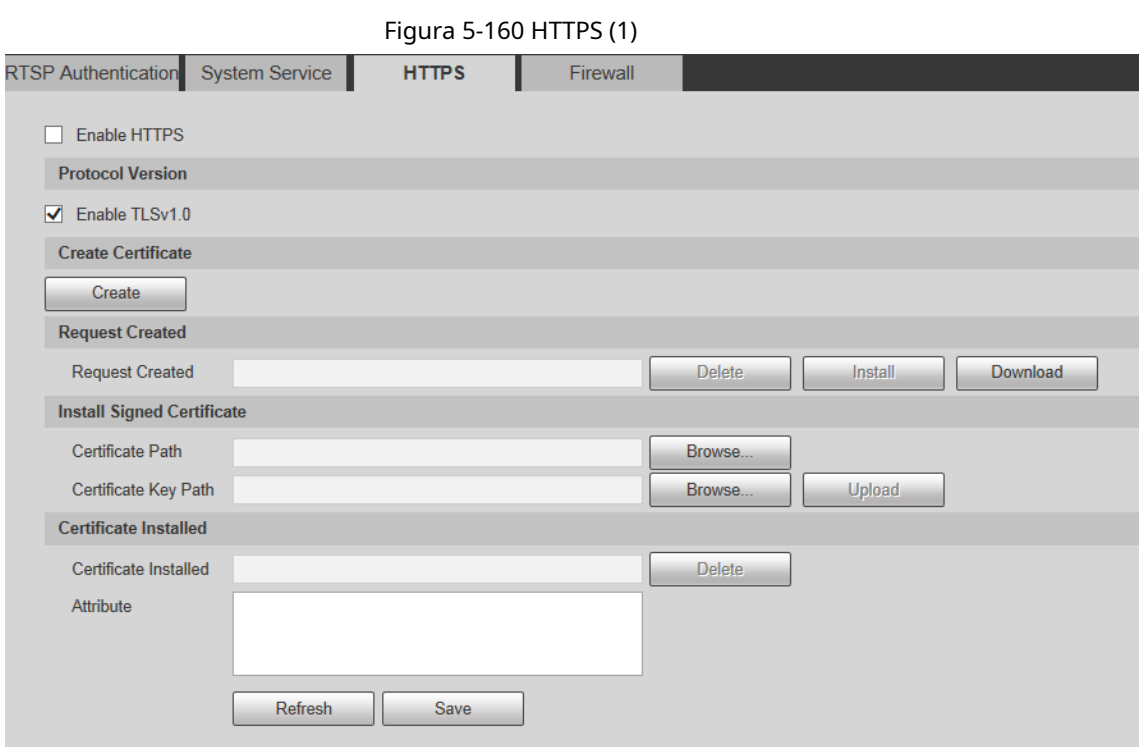

2) Haga clic**Crear**.

los**HTTPS**se muestra el cuadro de diálogo.

# Figura 5-161 HTTPS (2)

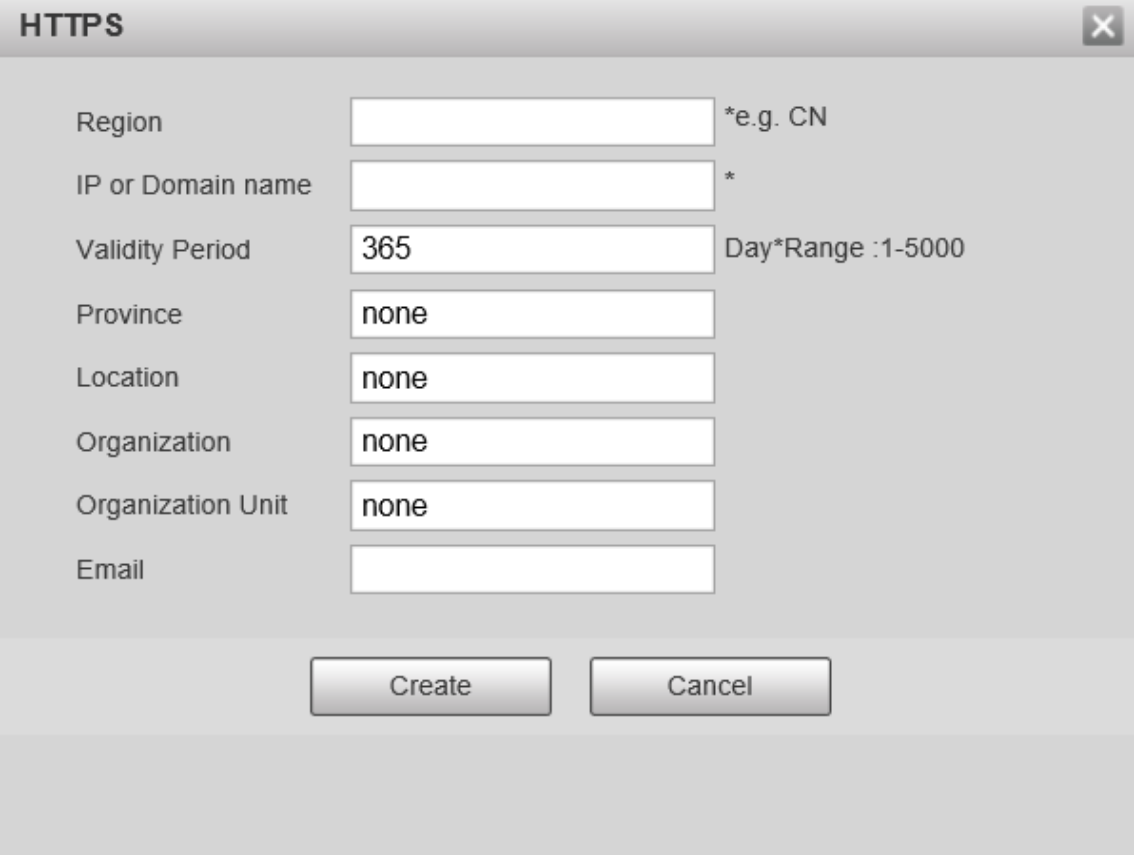

3) Ingrese la información requerida y luego haga clic en**Crear**.

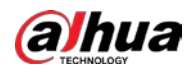

 $\Box$ 

La IP o nombre de dominio ingresado debe ser la misma que la IP o nombre de dominio del

Dispositivo.

4) Haga clic**Instalar**para instalar el certificado en el dispositivo.

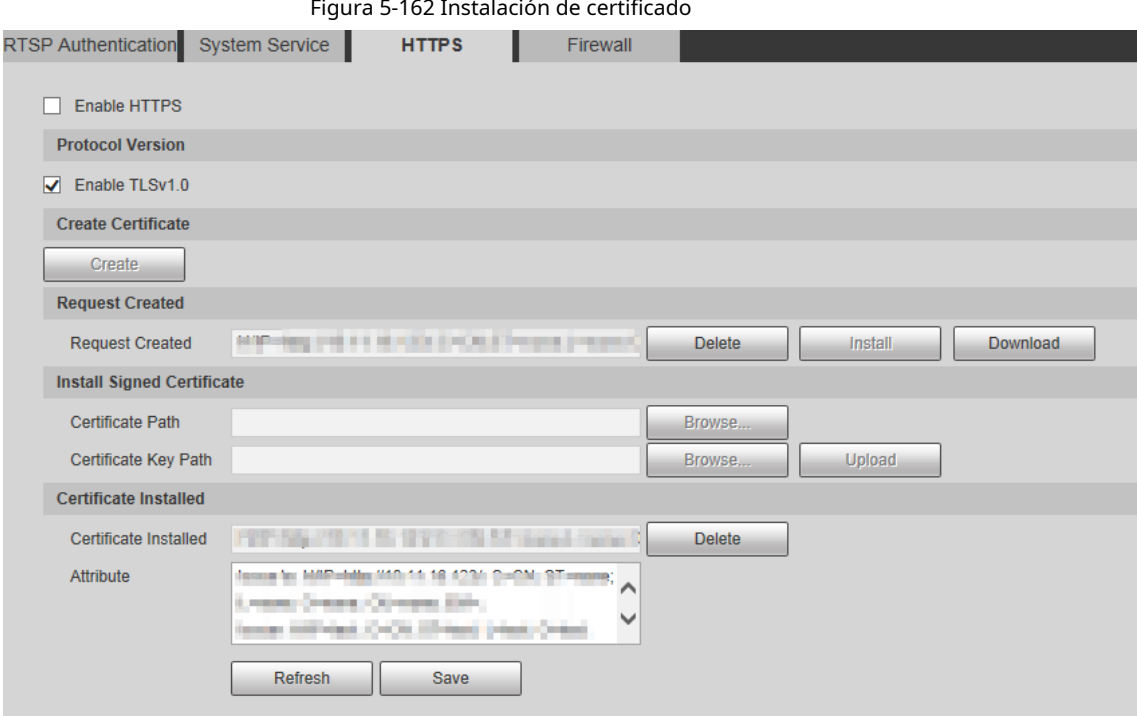

5) Haga clic**Descargar**para descargar el certificado raíz. los

**Guardar como**se muestra el cuadro de diálogo.

## Figura 5-163 Descargar certificado raíz

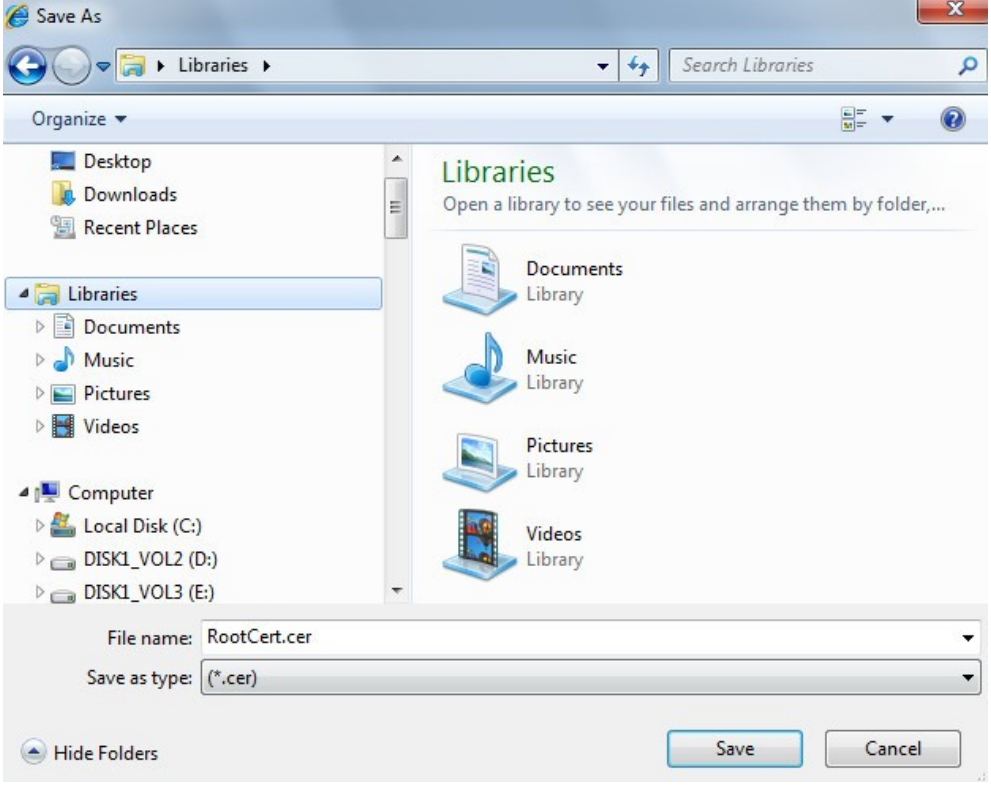

6) Seleccione la ruta de almacenamiento y luego haga clic en**Ahorrar**.

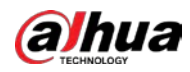

7) Haga doble clic en el**RootCert.cer**icono.

los**Certificado**se muestra la interfaz.

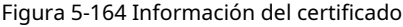

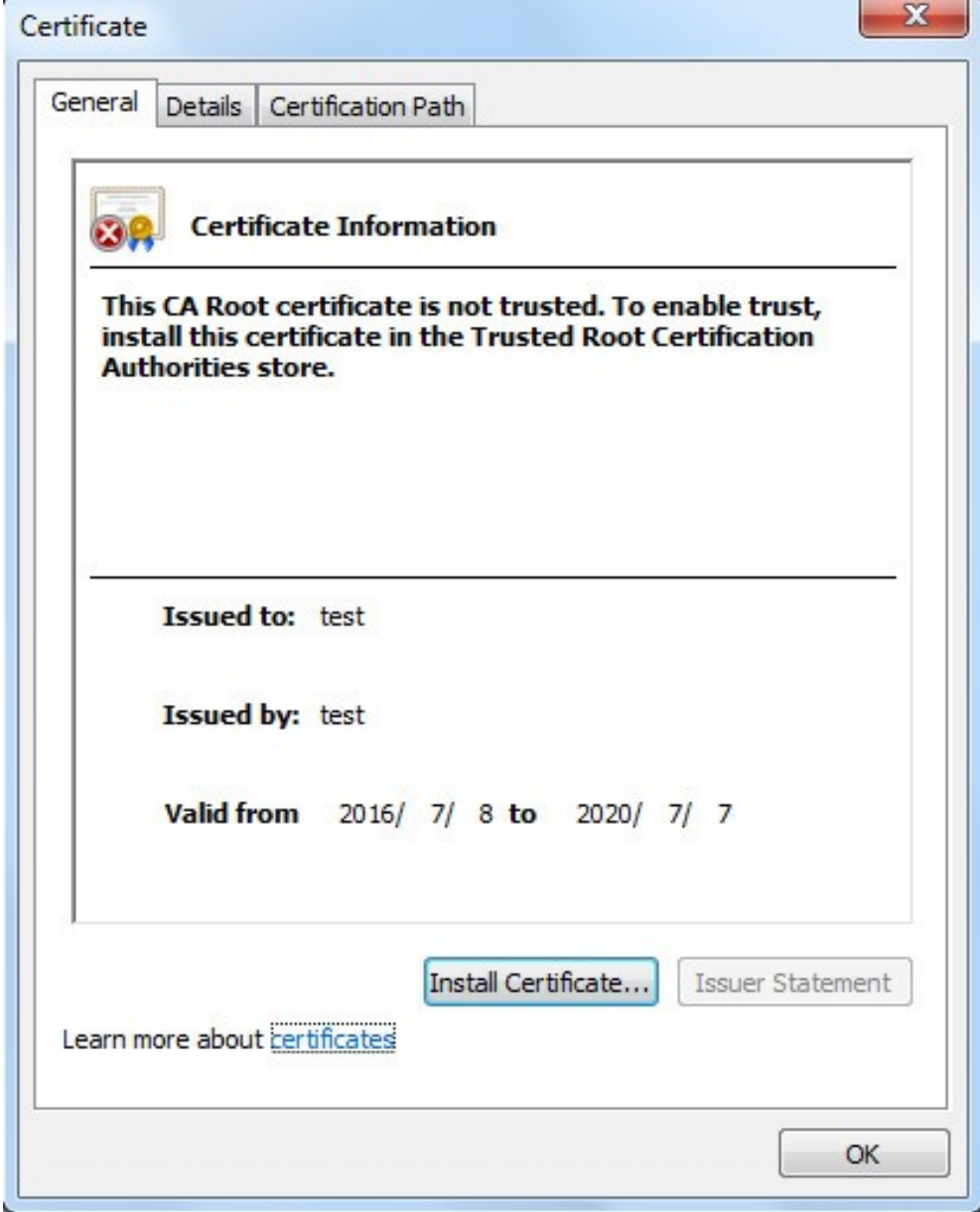

8) Haga clic**Instalar certificado**.

los**Asistente de importación de certificados**se muestra la interfaz.

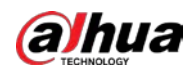

Figura 5-165 Asistente de importación de certificados

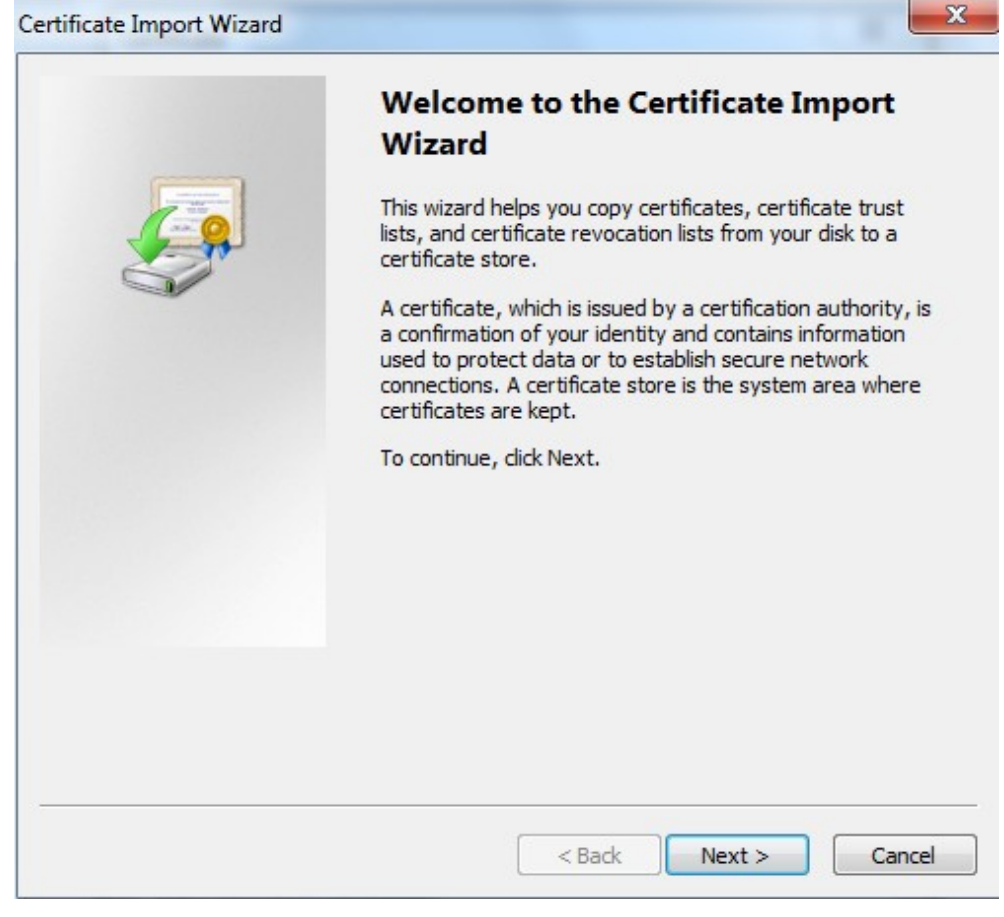

9) Haga clic**próximo**y luego seleccione**Autoridades de certificación raíz de confianza**.

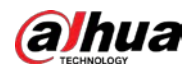

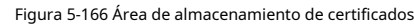

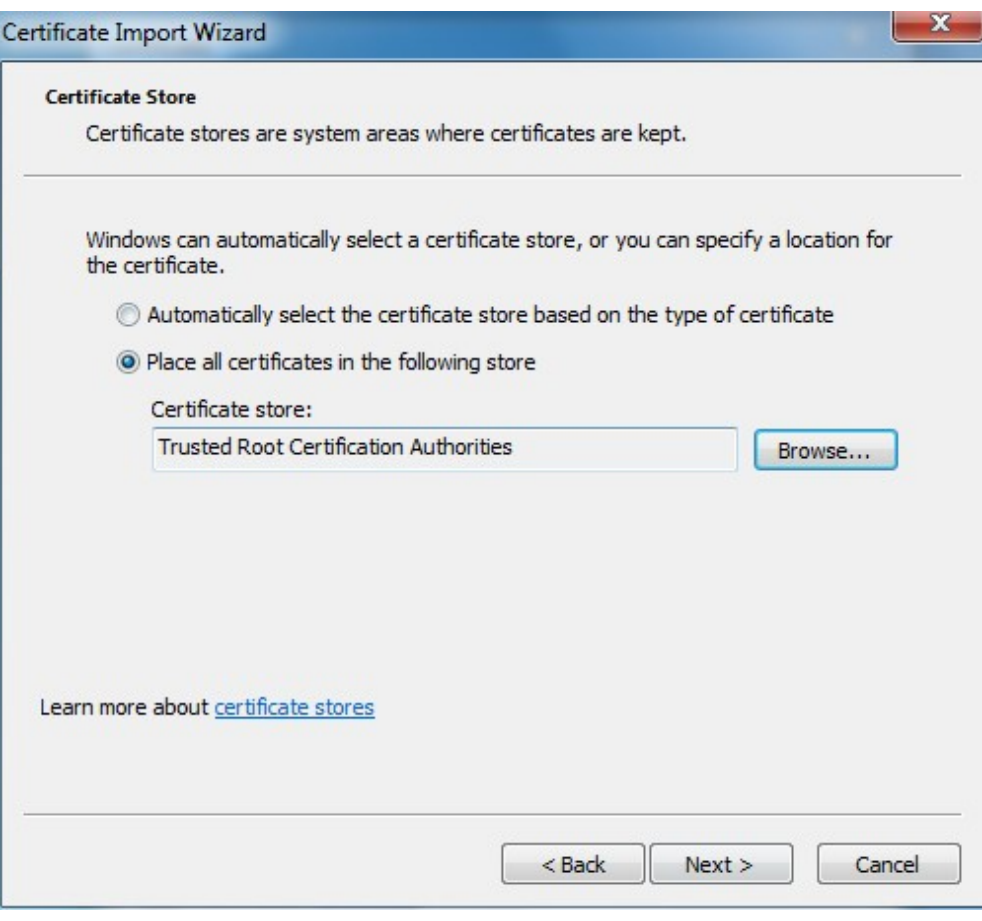

10) Haga clic**próximo**.

los**Completar el asistente de importación de certificados**se muestra la interfaz.

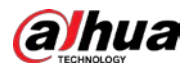

Figura 5-167 Completar el asistente de importación de certificados

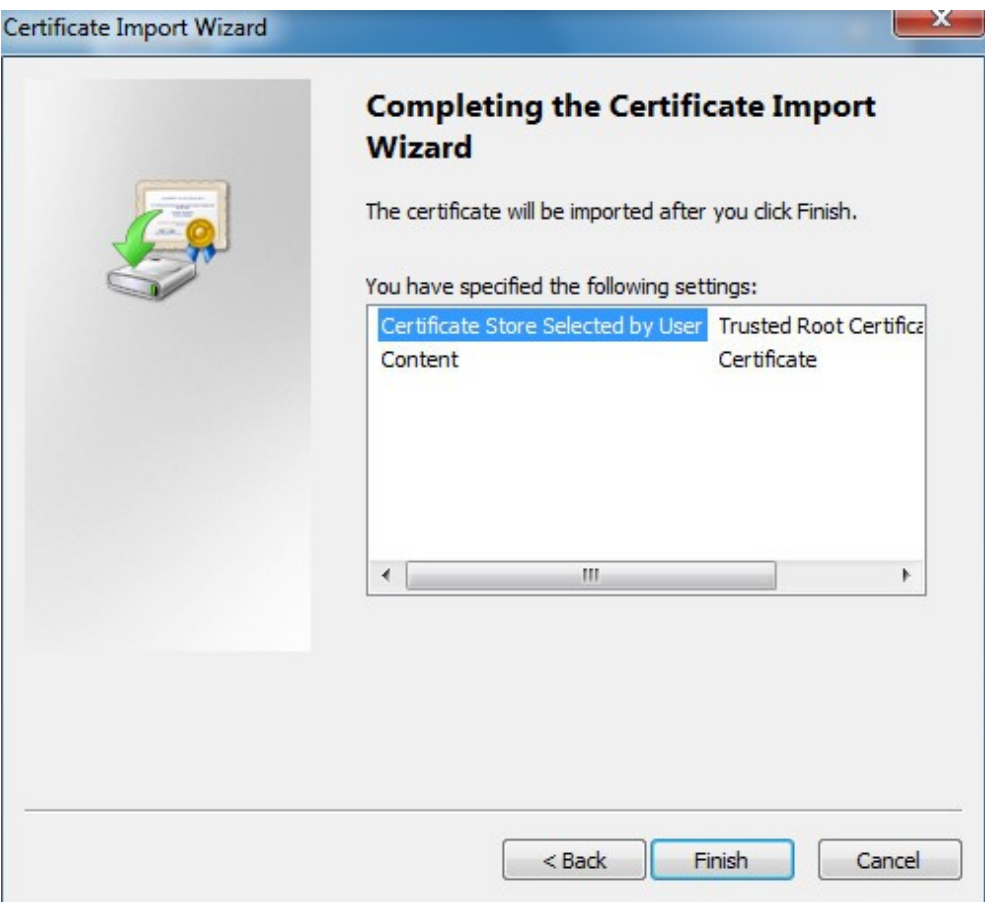

11) Haga clic**Finalizar**.

los**Advertencia de seguridad**se muestra el cuadro de diálogo.

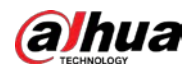

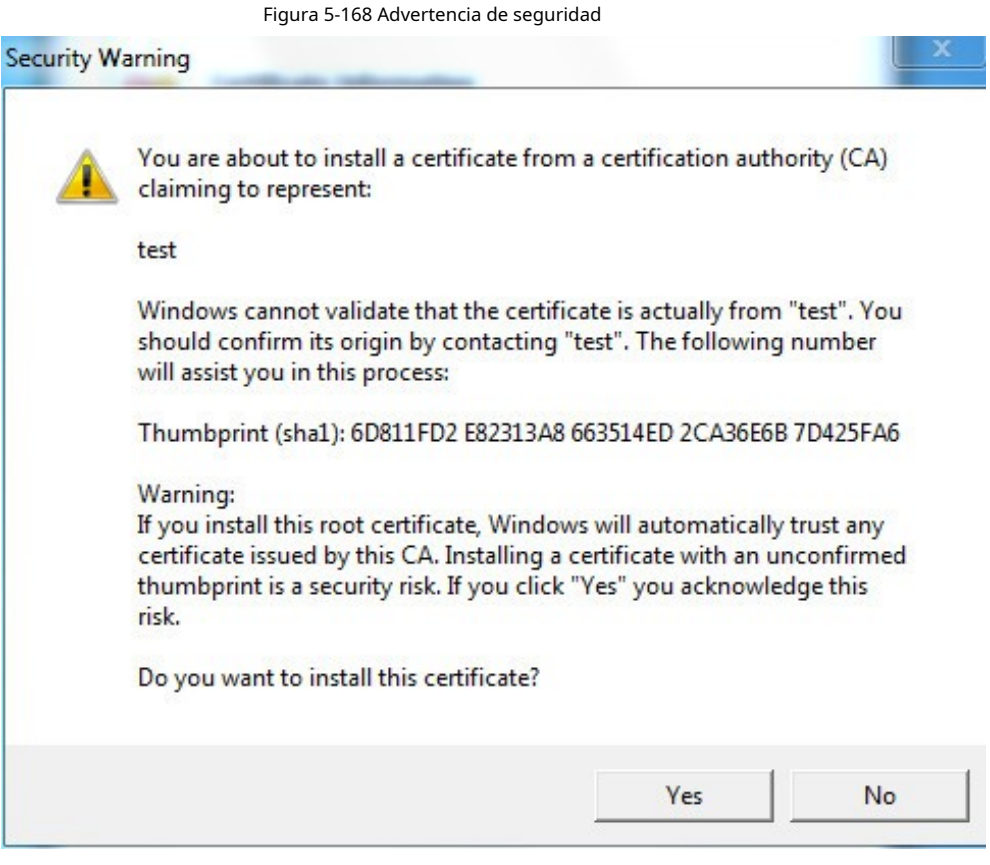

#### 12) Haga clic**Sí**.

**La importación se ha realizado correctamente**se muestra el cuadro de diálogo. Hacer clic**OK**para completar la instalación del certificado.

Figura 5-169 Importación exitosa

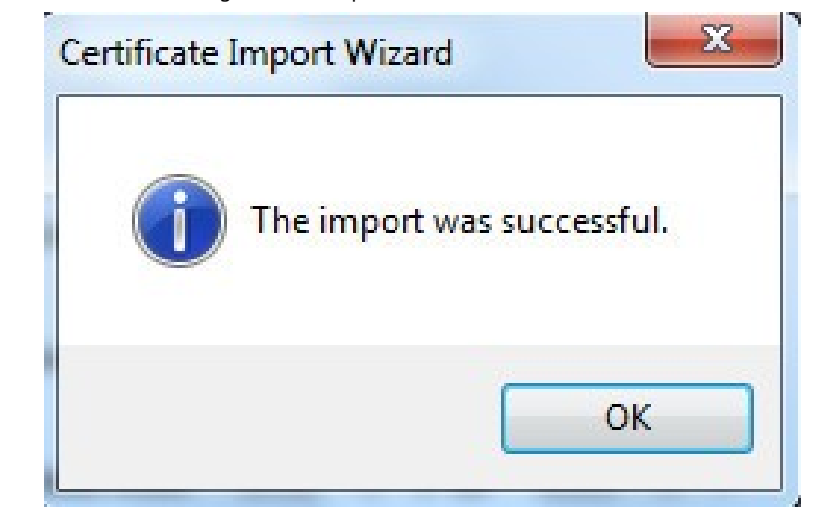

● Si selecciona**Instalar certificado firmado**, consulte los siguientes pasos.

1) Seleccionar**Ajuste**>**Sistema**>**La seguridad**>

**HTTPS**. los**HTTPS**se muestra la interfaz.

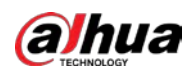

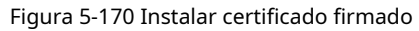

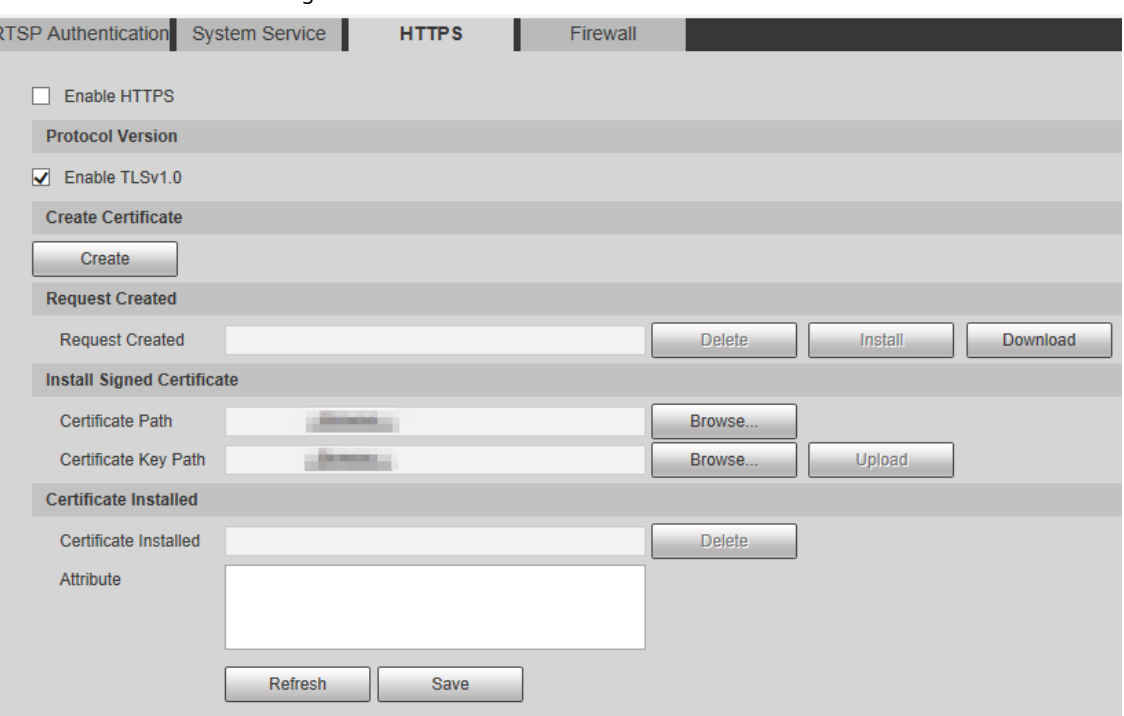

2) Haga clic**Navegar**para cargar el certificado firmado y la clave del certificado y, a continuación, haga clic en**Subir**.

3) Instale el certificado raíz. Para más detalles, consulte5) a12) enPaso 1.

Seleccione**Habilitar HTTPS**y luego haga clic en**Ahorrar**. Paso 2

los**Reiniciar**se muestra la interfaz y la configuración entra en vigor después de reiniciar.

Figura 5-171 Reiniciar

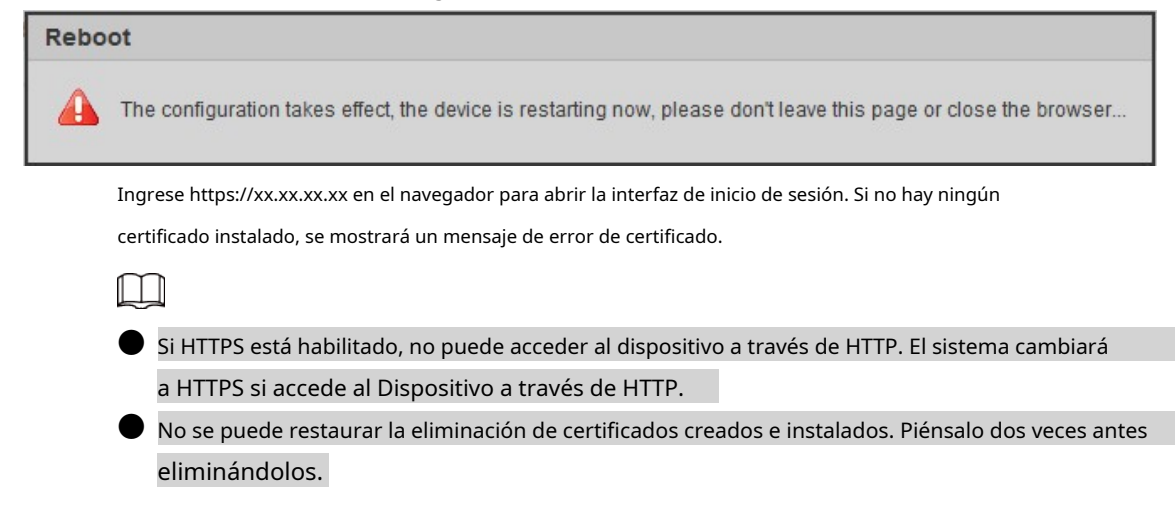

## **5.7.3.4 Cortafuegos**

Configure un firewall para el dispositivo para evitar ataques a la red después de que el dispositivo esté conectado a la red.

Paso 1 Seleccione**Ajuste**>**Sistema**>**La seguridad**>**cortafuegos**.

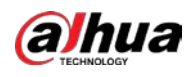

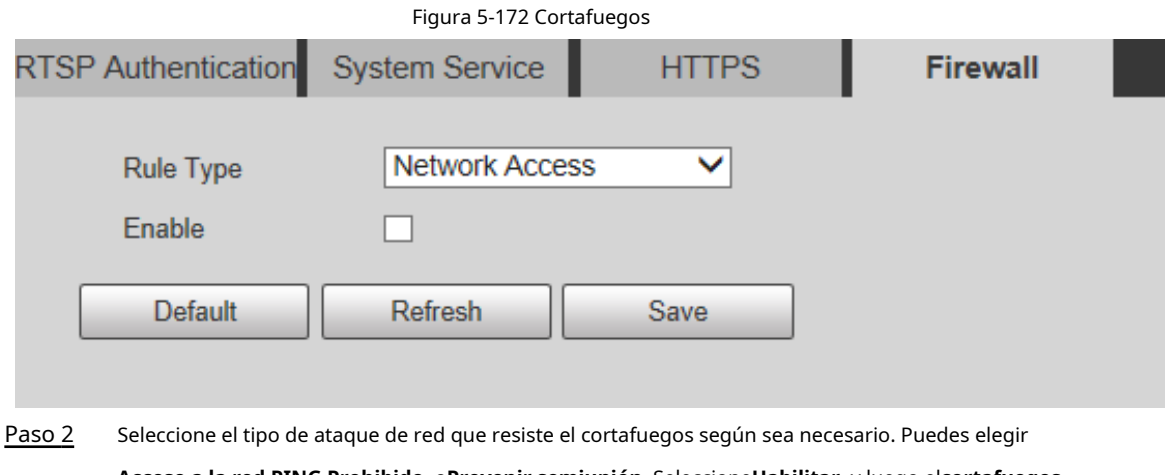

**Acceso a la red**,**PING Prohibido**, o**Prevenir semiunión**. Seleccione**Habilitar**, y luego el**cortafuegos**

Paso 3 está habilitado. Hacer clic**Ahorrar**.

Paso 4

# **5.7.4 Periférico**

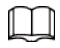

Las funciones periféricas pueden variar con diferentes modelos, y prevalecerá la interfaz real.

#### **5.7.4.1 Limpiaparabrisas**

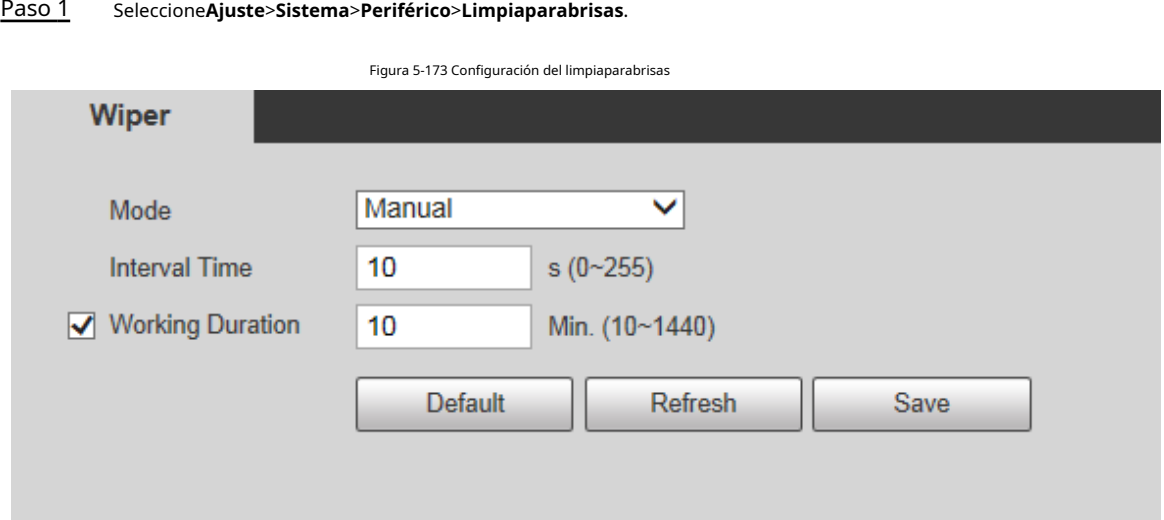

## Paso 2 Configure los parámetros según sea necesario.

Tabla 5-53 Descripción del parámetro de ajuste del limpiaparabrisas

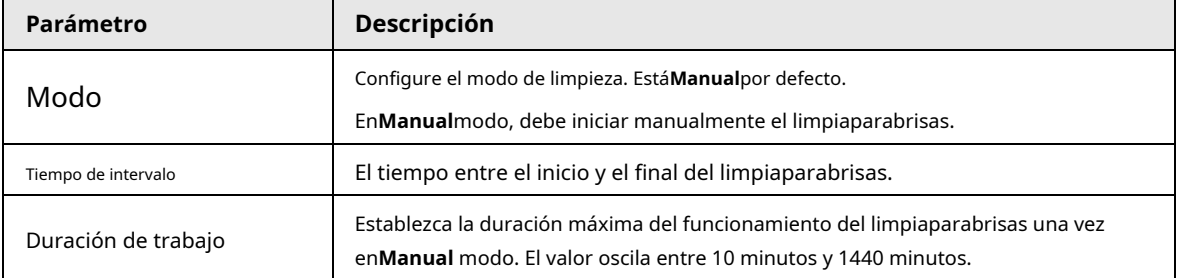

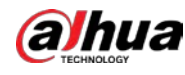

Paso 3 Hacer clic**Ahorrar**.

## **5.7.5 Predeterminado**

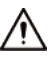

Toda la información, excepto la dirección IP y la administración de usuarios, se restaurará a los valores predeterminados. Pensar dos veces

## antes de realizar la operación.

Seleccione**Ajuste**>**Sistema**>**Defecto**y haga clic en**Defecto**para restaurar el dispositivo. Se muestra la interfaz de configuración.

Figura 5-174 Interfaz predeterminada

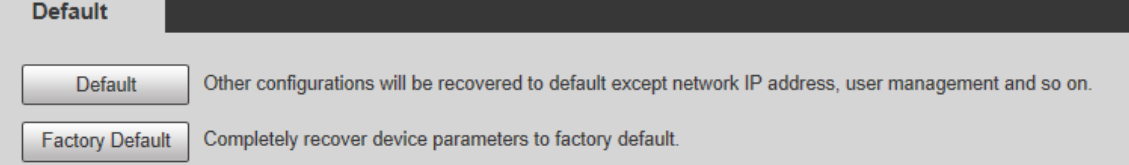

Seleccione el modo de recuperación según sea necesario.

● Predeterminado: toda la información, excepto la dirección IP y la administración de usuarios, se restaurará a los valores predeterminados.

Predeterminado de Fábrica: La función es equivalente al botón Reset del Dispositivo. Toda la información de configuración del dispositivo se puede restaurar a los valores predeterminados de fábrica y la dirección IP también se puede restaurar a la dirección IP original. Después de hacer clic**Predeterminado de fábrica**, debe ingresar la contraseña del usuario administrador en la interfaz que se muestra. El dispositivo se puede restaurar a los valores predeterminados de fábrica solo después de que el sistema confirme que la contraseña es correcta.

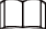

● Solo el usuario administrador puede usar esta función.

● Cuando el dispositivo se restablece a los valores predeterminados de fábrica, toda la información excepto los datos en el los medios de almacenamiento se borrarán. Eliminar datos en medios de almacenamiento externo formateando y otros métodos.

## **5.7.6 Importar/Exportar**

Cuando varios dispositivos comparten los mismos métodos de configuración, se pueden configurar rápidamente importando y exportando archivos de configuración.

Paso 1 En la interfaz web de un dispositivo, seleccione**Ajuste**>**Sistema**>**Importación y exportación**. los **Importación y exportación**se muestra la interfaz. Consulte la Figura 5-175.

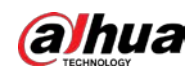

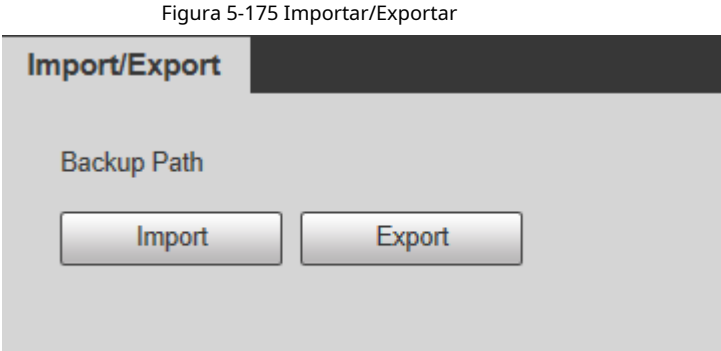

- Paso 2 Hacer clic**Exportar**para exportar el archivo de configuración (archivo .backup) a la ruta de almacenamiento local. Hacer
- Paso 3 clic**Importar**sobre el**Importación y exportación**interfaz del dispositivo que se configurará para importar el archivo de configuración, y el dispositivo completará las configuraciones.

## **5.7.7 Mantenimiento del sistema**

## **5.7.7.1 Mantenimiento automático**

Puedes elegir**Reinicio automático**o**Eliminación automática de archivos antiguos**.

- Si selecciona**Reinicio automático**, es necesario configurar la frecuencia y el tiempo.
- Si selecciona**Eliminación automática de archivos antiguos**, debe establecer el período de tiempo para que se eliminen los archivos.

#### Paso 1 Seleccione**Ajuste**>**Sistema**>**Mantenimiento automático**.

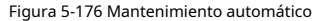

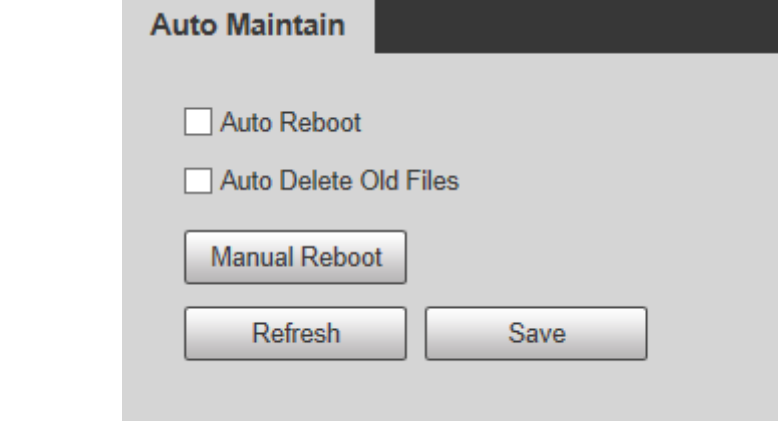

Paso 2 Configure los parámetros según sea necesario.

Tabla 5-54 Descripción del parámetro de mantenimiento automático

| Parámetro                                   | <b>Descripción</b>                                                                                                    |
|---------------------------------------------|----------------------------------------------------------------------------------------------------|
| Reinicio automático                         | Seleccione la casilla de verificación para configurar el tiempo de reinicio del dispositivo.                                                                                                    |
| Eliminación automática de archivos antiquos | Seleccione la casilla de verificación para personalizar el período de tiempo para que<br>se eliminen los archivos. El valor varía de 1 día a 31 días.<br>Cuando habilita la función, Los archivos eliminados no se pueden recuperar.<br>¿Estás seguro de habilitar esta función ahora?se mostrará el aviso. Piense<br>dos veces antes de habilitar la función. |

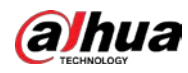

Paso 3 Hacer clic**Ahorrar**y la configuración surtirá efecto.

## **5.7.7.2 Mantenimiento de emergencia**

Al habilitar el mantenimiento de emergencia, puede solucionar la mayoría de los problemas causados por la actualización y la configuración.

## Paso 1 Seleccione**Ajuste**>**Sistema**>**Mantenimiento automático**>**Mantenimiento de emergencia**.

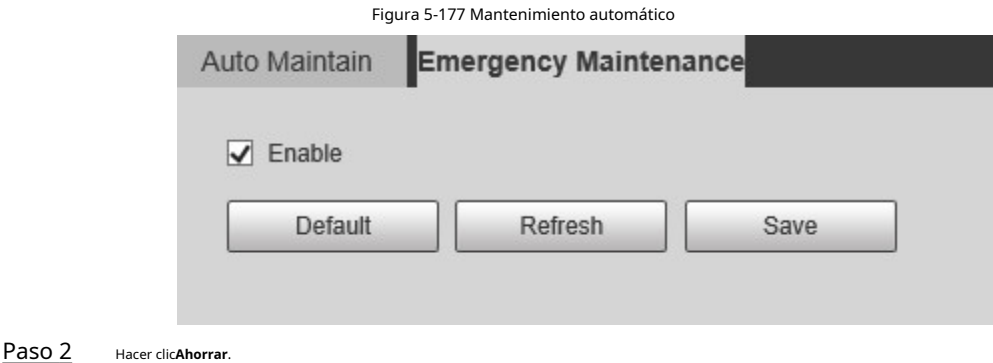

## **5.7.8 Actualización**

Actualice el sistema para mejorar la función y la estabilidad del dispositivo.

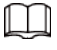

Si se ha utilizado un archivo de actualización incorrecto, reinicie el dispositivo; de lo contrario, algunas funciones podrían no funcionar

adecuadamente.

Seleccione**Ajuste**>**Sistema**>**Mejora**. Se muestra la interfaz de configuración.

#### Figura 5-178 Actualización del sistema

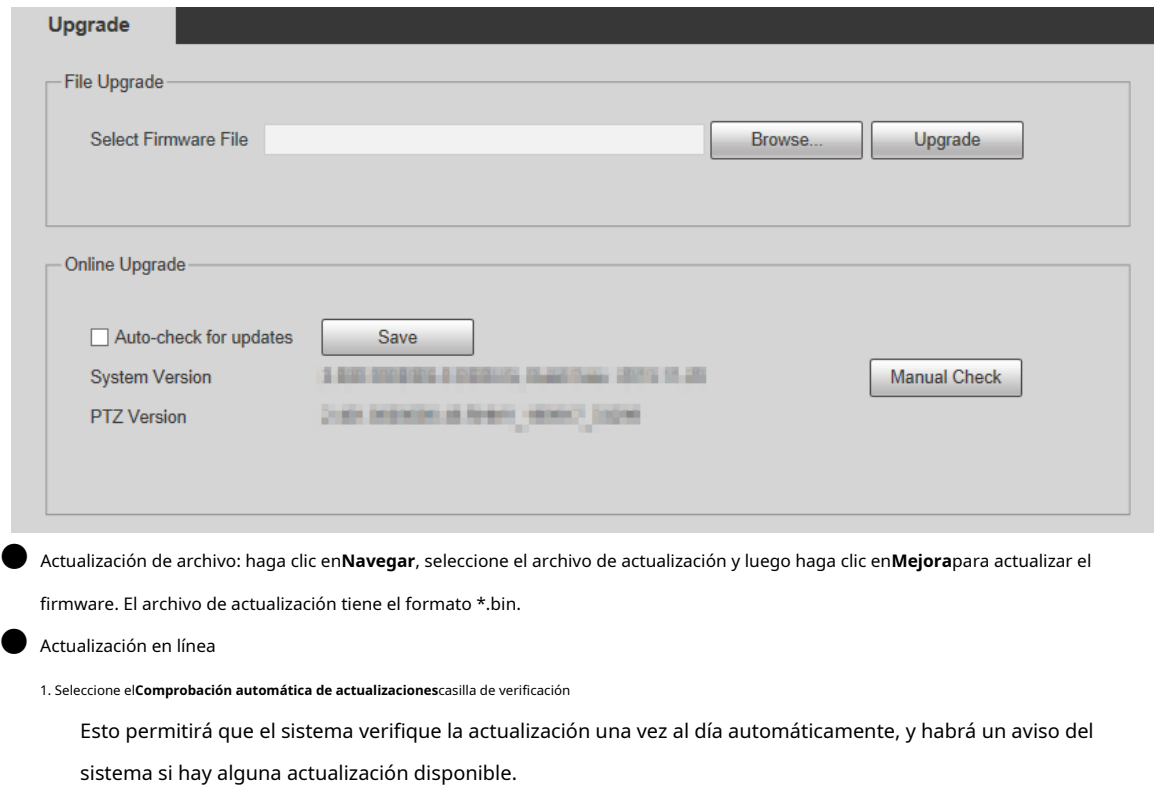

M

alhua

Necesitamos recopilar datos como la dirección IP, el nombre del dispositivo, la versión del firmware y el dispositivo. número de serie para realizar la verificación automática. La información recopilada solo se utiliza para verificar la legitimidad del dispositivo y envíe la notificación de actualización.

2. Haga clic en**Ahorrar**.

 $\Box$ 

Hacer clic**Comprobación manual**, y puede verificar la actualización manualmente.

# **5.8 Información**

Puede ver información como la versión, los usuarios en línea, el registro y las estadísticas de vida.

# **5.8.1 Versión**

Puede ver información como las características del hardware del sistema, la versión del software y la fecha de lanzamiento. Seleccione**Ajuste**>**Información**>**Versión**>**Versión**, y luego puede ver la información de la versión de la interfaz web actual.

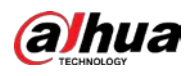

# Figura 5-179 Versión

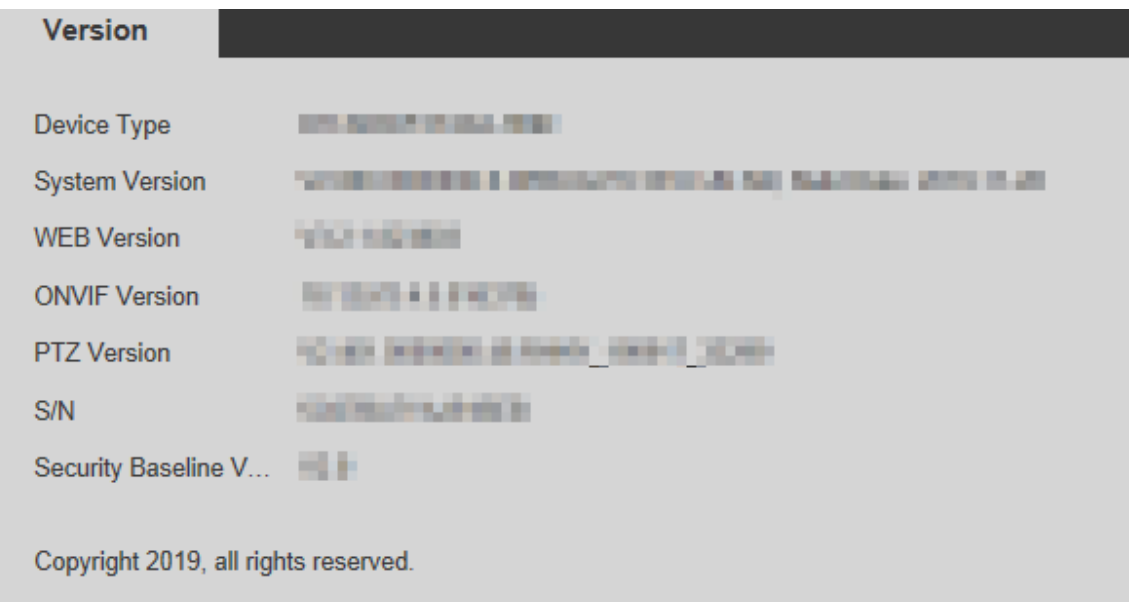

# **5.8.2 Información de registro**

## **5.8.2.1 Registro**

Seleccione**Ajuste**>**Información**>**Tronco**>**Tronco**, y luego puede ver la información de operación del dispositivo y alguna

información del sistema. Consulte la Figura 5-180. Para obtener una descripción de los parámetros, consulte la Tabla 5-55.

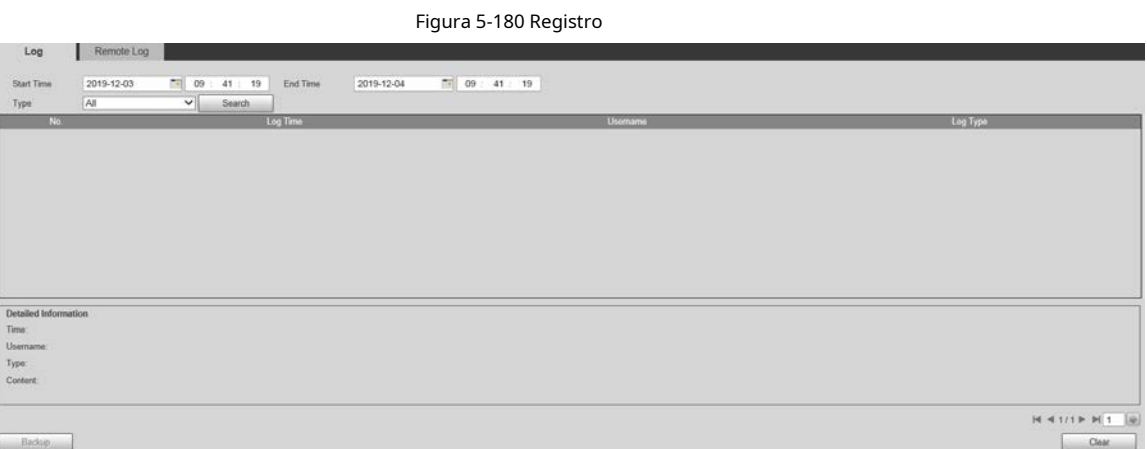

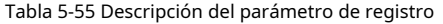

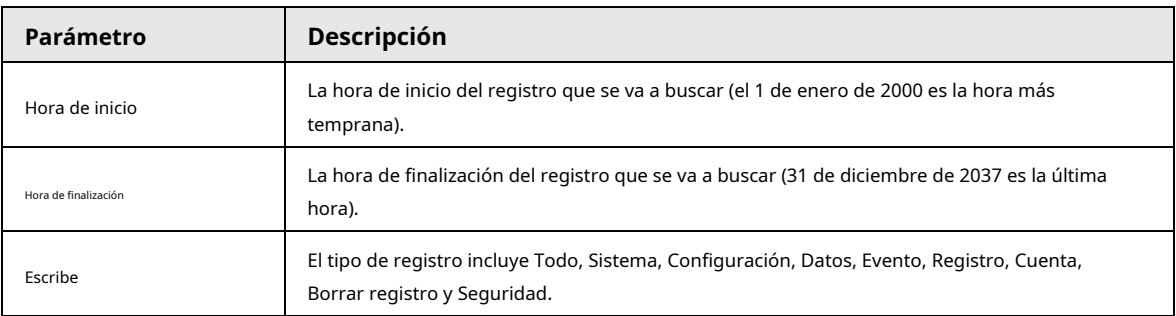

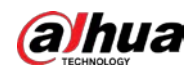

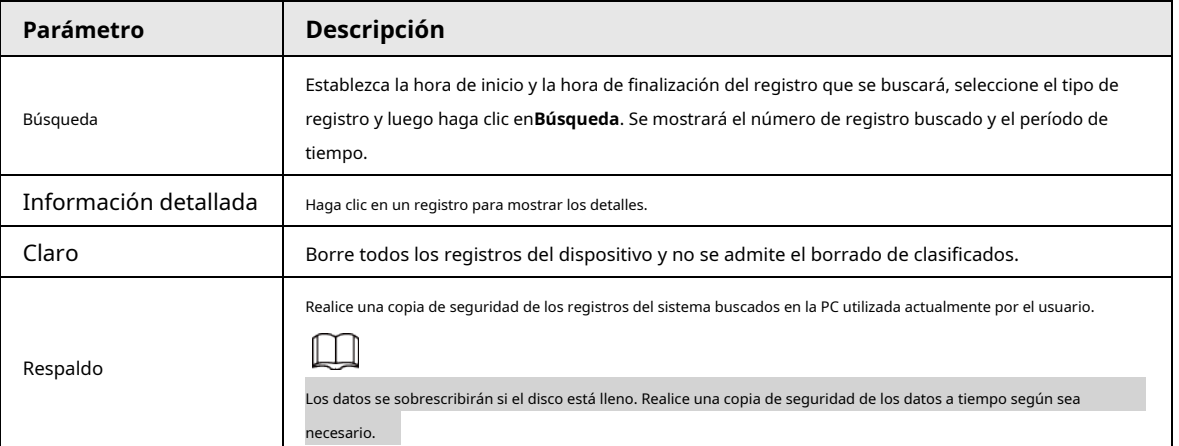

Estos son los significados de los diferentes tipos de registro.

- **Sistema**: incluye el inicio del programa, la salida forzada, la salida, el reinicio del programa, el apagado/reinicio del dispositivo, el reinicio del sistema y la actualización del sistema.
- **Ajuste**: incluye guardar configuraciones y eliminar archivos de configuración.
- **Datos**: incluye configuraciones de tipo de disco, borrado de datos, intercambio en caliente, estado FTP y modo de grabación.
- **Evento**(registra eventos como detección de video, plan inteligente, alarma y anormalidad): incluye eventos de inicio y eventos de finalización.
- **Registro**: incluye acceso a archivos, error de acceso a archivos y búsqueda de archivos.
- **Cuenta**(modificación de registros de gestión de usuarios, inicio de sesión y cierre de sesión): incluye inicio de sesión, cierre de sesión, adición de usuario, eliminación de usuario, modificación de usuario, adición de grupo, eliminación de grupo y modificación de grupo.
- **La seguridad**: Incluye información relacionada con la seguridad.
- **Borrar registro**: Borrar registros.

## **5.8.2.2 Registro remoto**

Cargue las operaciones del dispositivo en el servidor de registro.

Paso 1 Seleccione**Ajuste**>**Información**>**Tronco**>**Registro remoto**.

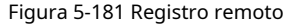

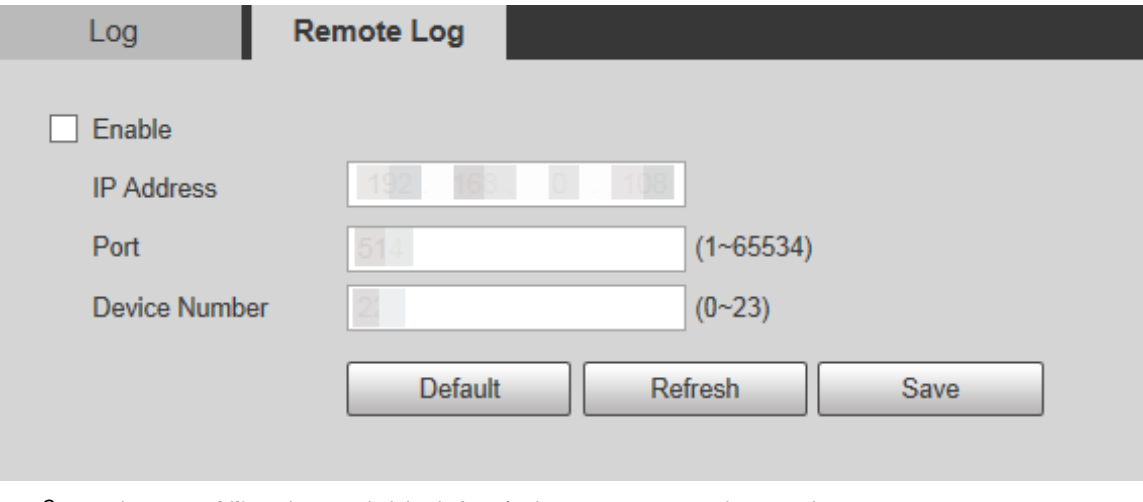

Paso 2 Seleccione**Habilitar**y luego se habilita la función de registro remoto. Selecciona el

Paso 3 **Dirección IP**,**Puerto**y**Número del dispositivo**del servidor de registro.

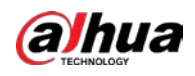

 $\Box$ 

Hacer clic**Defecto**para restaurar el dispositivo a la configuración predeterminada.

# **5.8.3 Usuario en línea**

Seleccione**Ajuste**>**Información**>**Usuario en línea**, y el**Usuario en línea**se muestra la interfaz.

Figura 5-182 Usuarios en línea

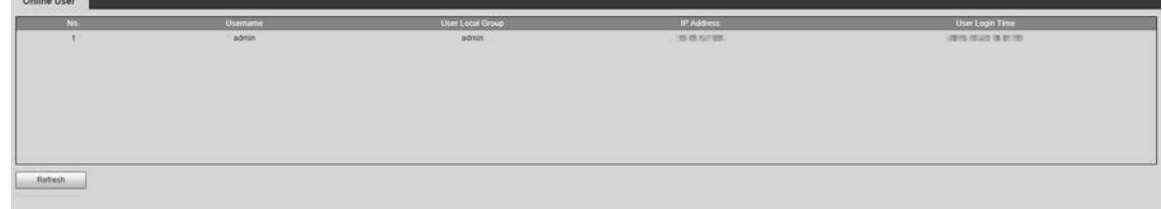

## **5.8.4 Estadísticas de vida**

Seleccione**Ajuste**>**Información**>**Estadísticas de vida**para ver las estadísticas de vida del Dispositivo.

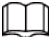

La función está disponible en modelos selectos.

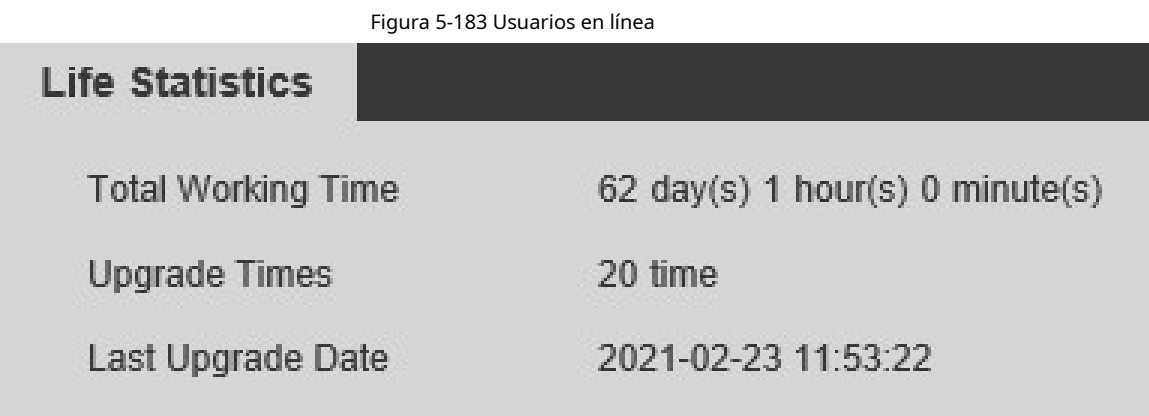

## **5.8.5 Estado de la batería**

Seleccione**Ajuste**>**Información**>**Estado de la batería**para ver el uso de la batería del dispositivo.

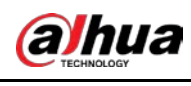

# $\Box$

La función está disponible en modelos selectos.

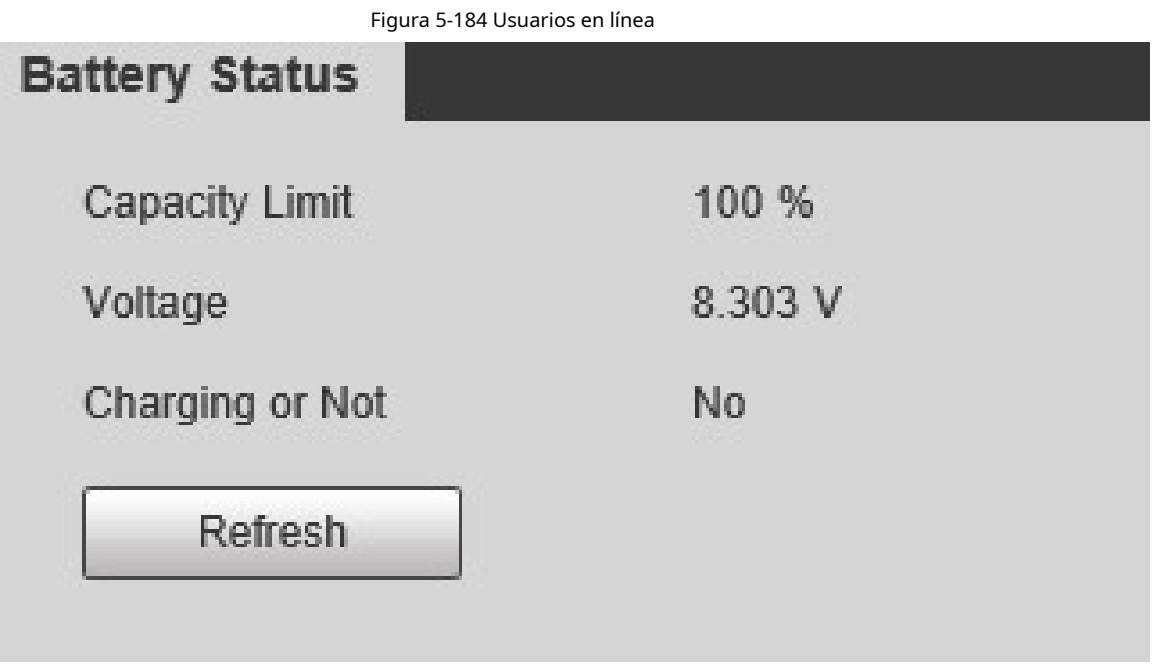

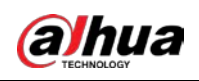

# **6 alarma**

Puede seleccionar tipos de alarma en la interfaz. Cuando se activan las alarmas seleccionadas, se mostrará información detallada de la alarma en el lado derecho de la interfaz. También puede seleccionar**Inmediato**o**Reproducir tono de alarma**. Cuando ocurre una alarma, se activará el aviso o el tono de alarma. Para el**Alarma** interfaz de configuración, consulte la Figura 6-1. Para obtener una descripción de los parámetros, consulte la Tabla 6-1.

#### Figura 6-1 Interfaz de configuración de alarma

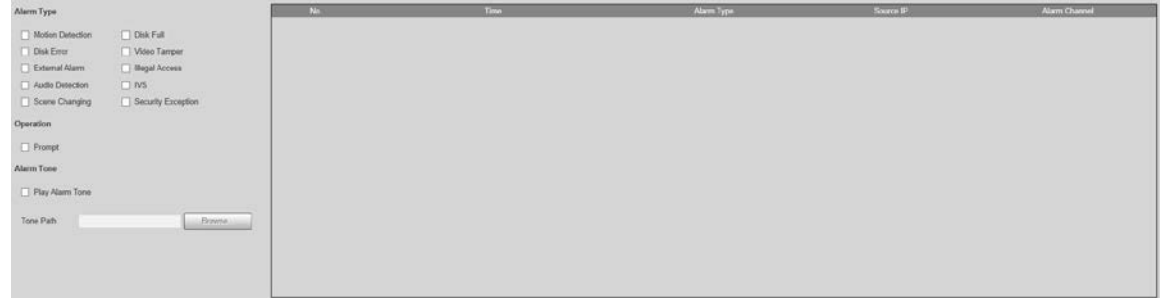

## Tabla 6-1 Descripción del parámetro de configuración de alarma

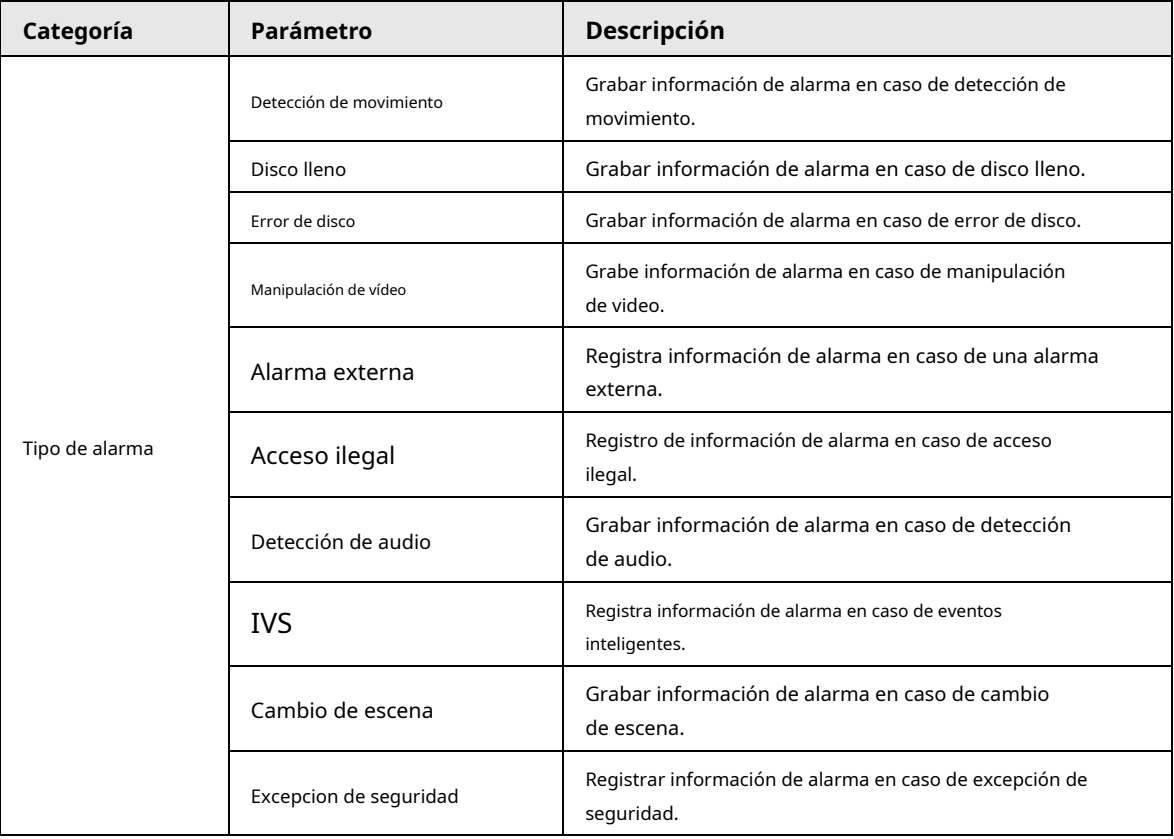

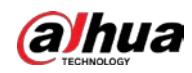

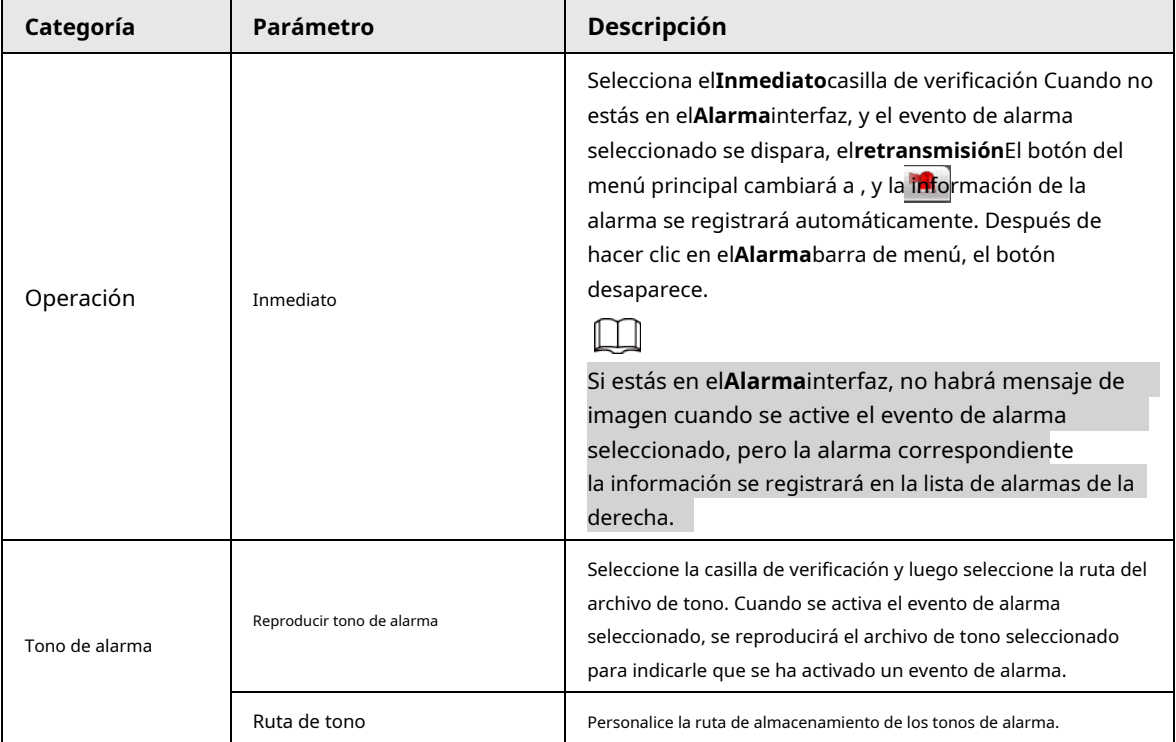

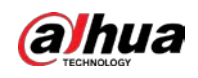

# **7 Cerrar sesión**

Hacer clic**Cerrar sesión**para cerrar la sesión y se muestra la interfaz de inicio de sesión. Consulte la Figura 7-1. Introduzca el nombre de usuario y la

contraseña para iniciar sesión de nuevo.

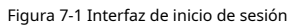

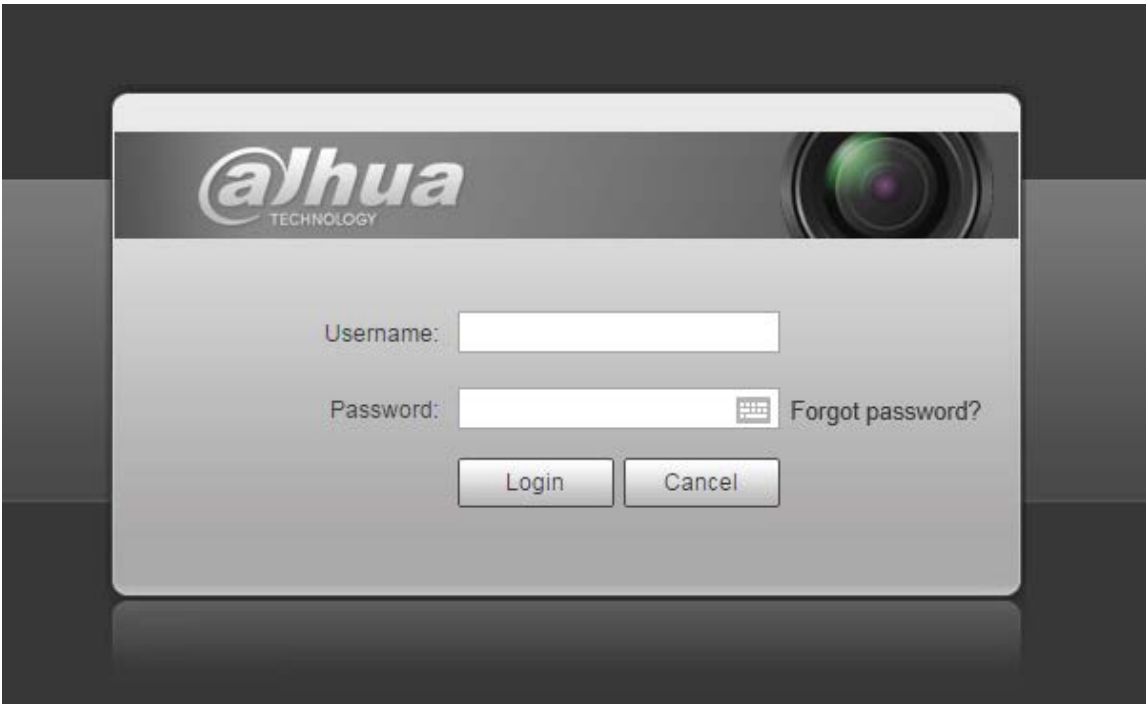

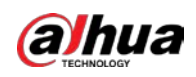

# **Apéndice 1 Recomendaciones sobre ciberseguridad**

La ciberseguridad es más que una palabra de moda: es algo que pertenece a todos los dispositivos que están conectados a Internet. La videovigilancia IP no es inmune a los riesgos cibernéticos, pero tomar medidas básicas para proteger y fortalecer las redes y los dispositivos en red los hará menos susceptibles a los ataques. A continuación se presentan algunos consejos y recomendaciones sobre cómo crear un sistema de seguridad más seguro.

### **Acciones obligatorias a realizar para la seguridad de la red de equipos básicos:**

#### 1.**Utilice contraseñas seguras**

Consulte las siguientes sugerencias para establecer contraseñas:

- $\bullet$  La longitud no debe ser inferior a 8 caracteres;
- Incluya al menos dos tipos de caracteres; los tipos de caracteres incluyen letras mayúsculas y minúsculas, números y símbolos;
- No contenga el nombre de la cuenta o el nombre de la cuenta en orden inverso;
- No utilice caracteres continuos, como 123, abc, etc.;
- No utilice caracteres superpuestos, como 111, aaa, etc.;

### 2.**Actualice el firmware y el software del cliente a tiempo**

- De acuerdo con el procedimiento estándar en la industria tecnológica, recomendamos mantener actualizado el firmware de su equipo (como NVR, DVR, cámara IP, etc.) para garantizar que el sistema esté equipado con los últimos parches y correcciones de seguridad. Cuando el equipo está conectado a la red pública, se recomienda habilitar la función de "verificación automática de actualizaciones" para obtener información oportuna de las actualizaciones de firmware lanzadas por el fabricante.
- Le sugerimos que descargue y utilice la última versión del software del cliente.

## **Recomendaciones "agradables de tener" para mejorar la seguridad de la red de su equipo:**

## 1.**Protección Física**

Le sugerimos que realice protección física a los equipos, especialmente a los dispositivos de almacenamiento. Por ejemplo, coloque el equipo en un gabinete y una sala de computadoras especiales, e implemente una administración de claves y un permiso de control de acceso bien hecho para evitar que el personal no autorizado realice contactos físicos, como dañar el hardware, la conexión no autorizada de equipos extraíbles (como un disco flash USB). , puerto serie), etc.

#### 2.**Cambie las contraseñas regularmente**

Le sugerimos que cambie las contraseñas regularmente para reducir el riesgo de ser adivinadas o descifradas.

## 3.**Establecer y actualizar contraseñas Restablecer información a tiempo**

El equipo admite la función de restablecimiento de contraseña. Configure la información relacionada para restablecer la contraseña a tiempo, incluido el buzón del usuario final y las preguntas de protección de contraseña. Si la información cambia, modifíquela a tiempo. Al establecer preguntas de protección de contraseña, se sugiere no utilizar aquellas que se pueden adivinar fácilmente.

#### 4.**Habilitar bloqueo de cuenta**

La función de bloqueo de cuenta está habilitada de forma predeterminada y le recomendamos que la mantenga activada para garantizar la seguridad de la cuenta. Si un atacante intenta iniciar sesión varias veces con la contraseña incorrecta, la cuenta correspondiente y la dirección IP de origen se bloquearán.

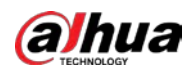

#### 5.**Cambiar HTTP predeterminado y otros puertos de servicio**

Le sugerimos que cambie el HTTP predeterminado y otros puertos de servicio a cualquier conjunto de números entre

1024 y 65535, lo que reduce el riesgo de que personas ajenas puedan adivinar qué puertos está utilizando.

### 6.**Habilitar HTTPS**

Le sugerimos que habilite HTTPS, para que visite el servicio web a través de un canal de comunicación seguro.

## 7.**Enlace de dirección MAC**

Le recomendamos vincular la dirección IP y MAC de la puerta de enlace al equipo, reduciendo así el riesgo de suplantación de ARP.

### 8.**Asigne cuentas y privilegios de manera razonable**

De acuerdo con los requisitos comerciales y de gestión, agregue usuarios razonablemente y asígneles un conjunto mínimo de permisos.

## 9.**Deshabilite los servicios innecesarios y elija modos seguros**

Si no es necesario, se recomienda desactivar algunos servicios como SNMP, SMTP, UPnP, etc., para reducir los riesgos.

Si es necesario, se recomienda encarecidamente que utilice modos seguros, incluidos, entre otros, los siguientes servicios:

● SNMP: Elija SNMP v3 y configure contraseñas de cifrado y contraseñas de autenticación seguras.

● SMTP: Elija TLS para acceder al servidor de buzones.

● FTP: Elija SFTP y configure contraseñas seguras.

Punto de acceso AP: Elija el modo de cifrado WPA2-PSK y configure contraseñas seguras.

## 10**Transmisión encriptada de audio y video**

Si el contenido de sus datos de audio y video es muy importante o confidencial, le recomendamos que utilice la función de transmisión encriptada para reducir el riesgo de robo de datos de audio y video durante la transmisión.

Recordatorio: la transmisión encriptada causará cierta pérdida en la eficiencia de la transmisión.

## 11**Auditoría segura**

● Verifique a los usuarios en línea: le sugerimos que verifique a los usuarios en línea regularmente para ver si el dispositivo está conectado sin autorización.

● Verifique el registro del equipo: al ver los registros, puede conocer las direcciones IP que se usaron para iniciar sesión en sus dispositivos y sus operaciones clave.

#### 12**Registro de red**

Debido a la limitada capacidad de almacenamiento del equipo, el registro almacenado es limitado. Si necesita guardar el registro durante mucho tiempo, se recomienda habilitar la función de registro de red para asegurarse de que los registros críticos se sincronizan con el servidor de registro de red para su seguimiento.

## 13**Construir un entorno de red seguro**

Para garantizar mejor la seguridad de los equipos y reducir los posibles riesgos cibernéticos, recomendamos:

● Deshabilite la función de mapeo de puertos del enrutador para evitar el acceso directo a los dispositivos de intranet desde una red externa.

 $\bullet$  La red debe dividirse y aislarse de acuerdo con las necesidades reales de la red. Si no hay requisitos de comunicación entre dos subredes, se sugiere usar VLAN, GAP de red y otras tecnologías para dividir la red, a fin de lograr el efecto de aislamiento de la red.

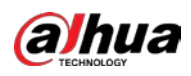

● Establezca el sistema de autenticación de acceso 802.1x para reducir el riesgo de acceso no autorizado a redes privadas.

● Habilite la función de filtrado de direcciones IP/MAC para limitar el rango de hosts que pueden acceder al dispositivo.

ENABLING A SAFER SOCIETY AND SMARTER LIVING